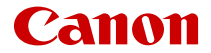

# **EOSR7**

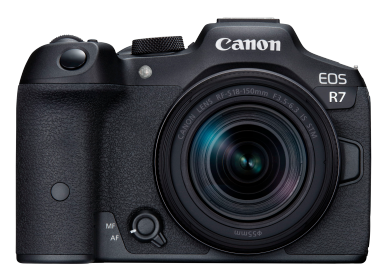

Zaawansowana instrukcja obsługi

**PL**

# **Spis treści**

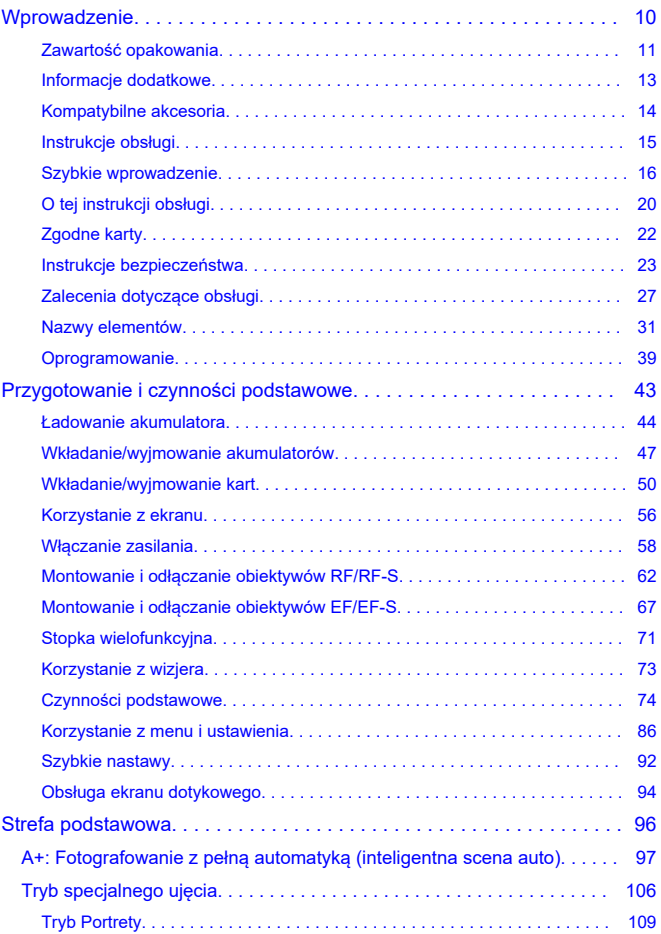

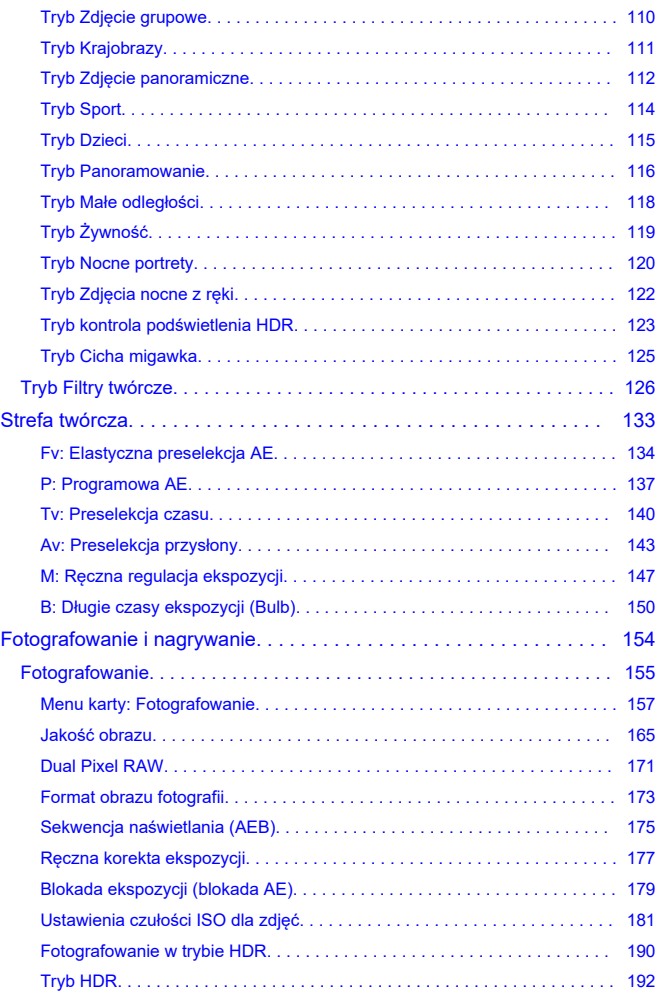

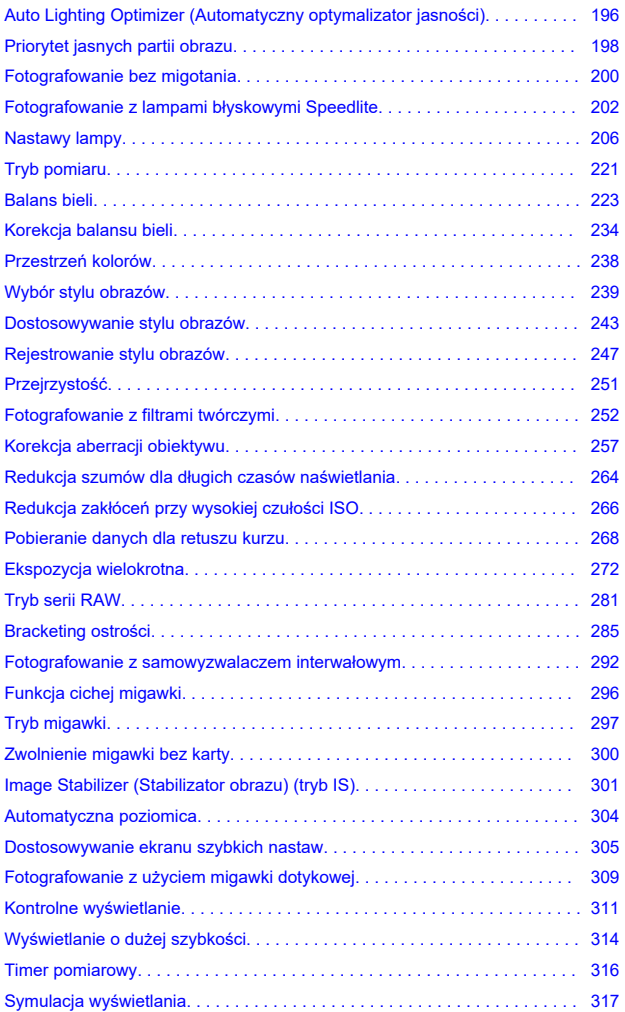

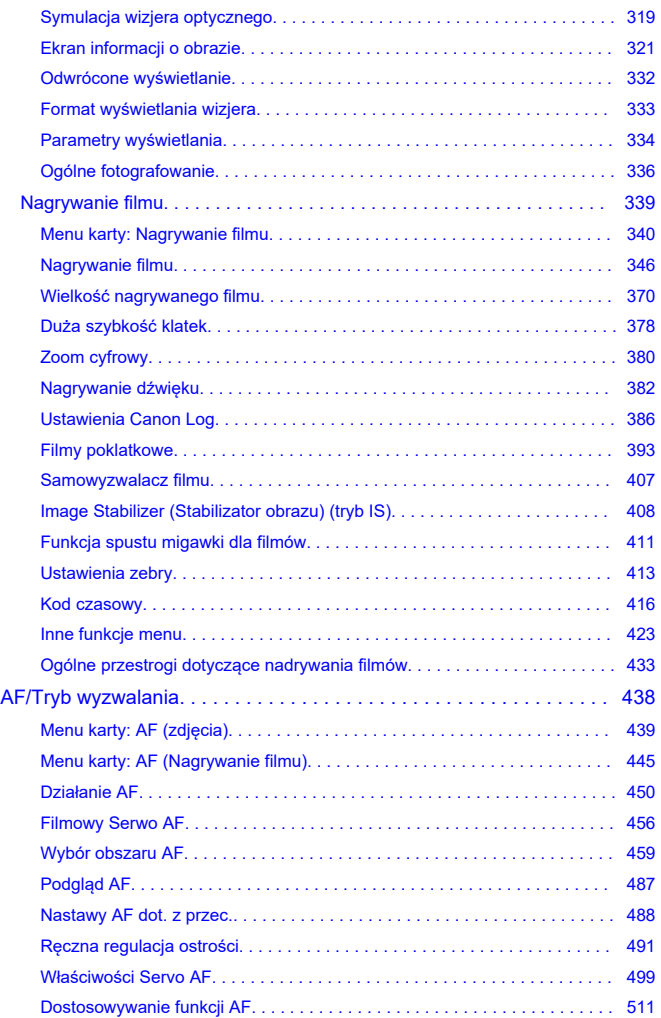

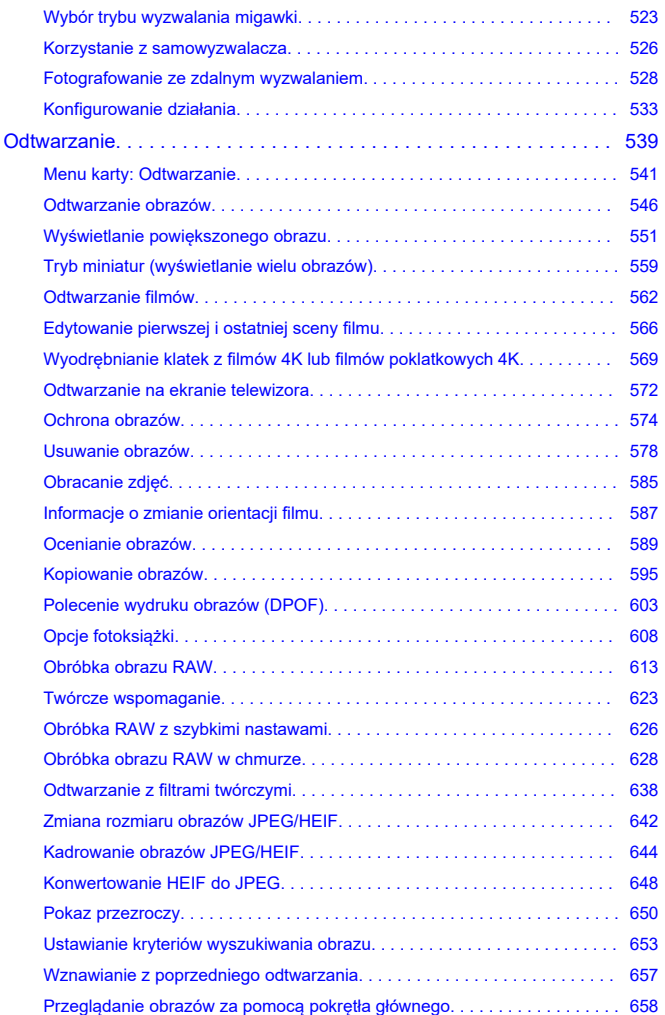

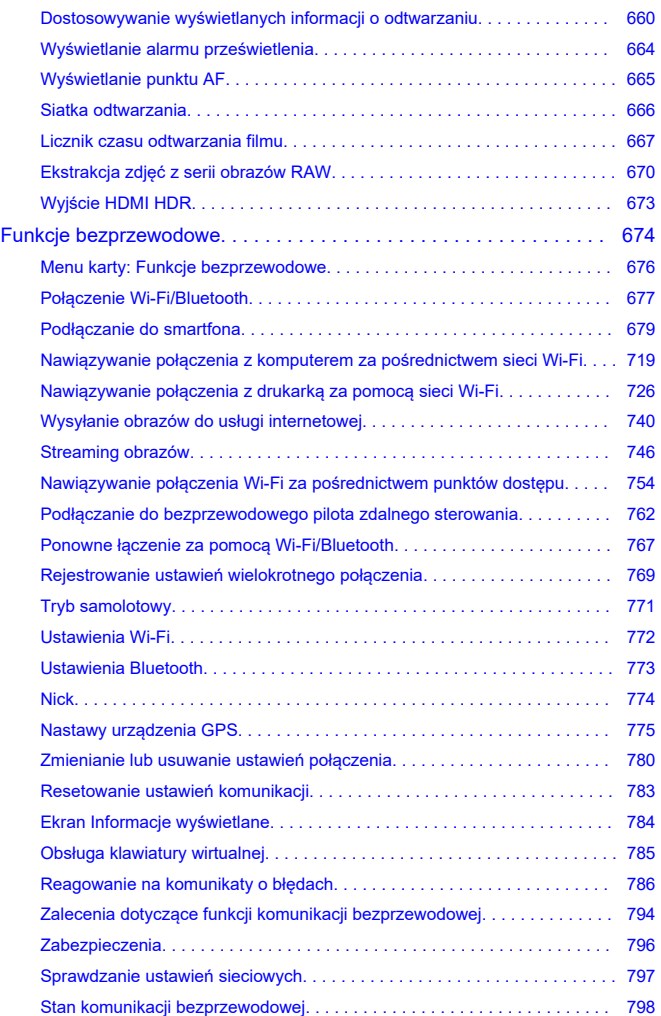

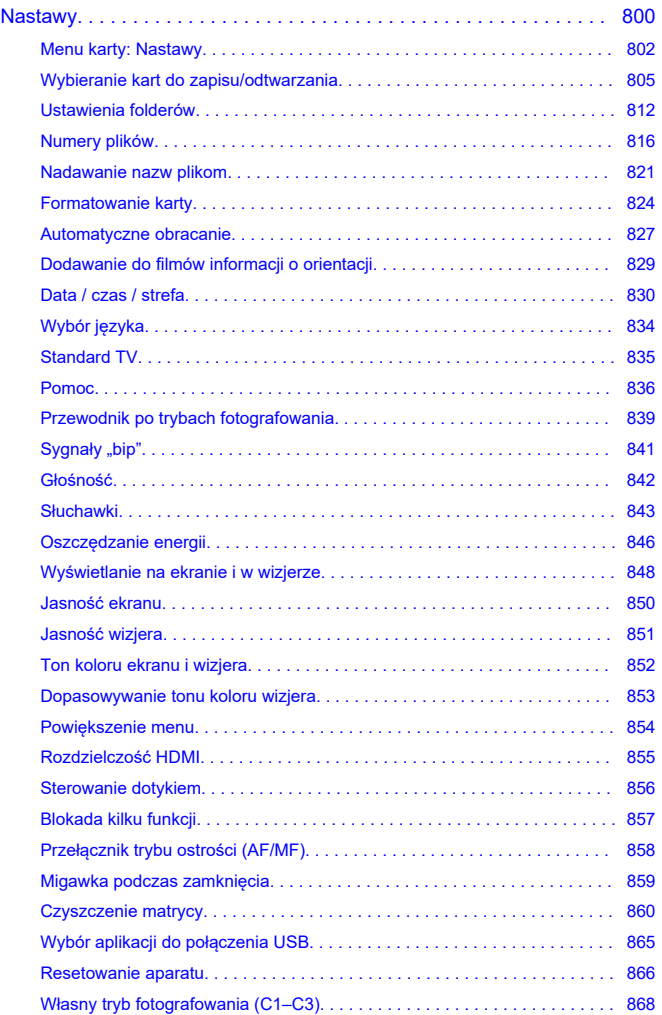

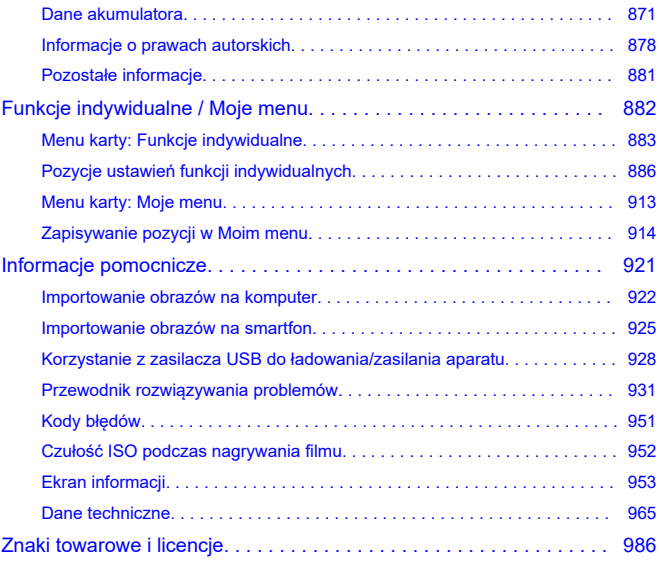

# <span id="page-9-0"></span>**Przed rozpoczęciem fotografowania należy przeczytać poniższe informacje.**

Aby zapobiec problemom z fotografowaniem i wypadkom, w pierwszej kolejności należy zapoznać się z [Instrukcje bezpieczeństwa](#page-22-0) i [Zalecenia dotyczące obsługi](#page-26-0). Aby prawidłowo posługiwać się aparatem, należy również dokładnie zapoznać się z tą Zaawansowaną instrukcją obsługi.

# **Wykonaj kilka zdjęć próbnych i zapoznaj się z odpowiedzialnością producenta za szkody powstałe w wyniku użytkowania lub wad jego wyrobu**

Po wykonaniu zdjęć wyświetl je i sprawdź, czy zostały prawidłowo zarejestrowane. W przypadku awarii aparatu lub karty pamięci i braku możliwości zarejestrowania obrazów lub ich przesłania na komputer firma Canon nie ponosi odpowiedzialności za jakiekolwiek spowodowane tym straty lub niedogodności.

### **Prawa autorskie**

Prawa autorskie w niektórych krajach zabraniają nieautoryzowanego użycia obrazów zapisanych aparatem (lub muzyki/obrazów z muzyką przeniesioną na kartę pamięci) dla celów innych niż własna rozrywka. Należy pamiętać, że w przypadku niektórych występów publicznych, wystaw itp. może obowiązywać zakaz fotografowania, nawet w celach prywatnych.

- [Zawartość opakowania](#page-10-0)
- [Informacje dodatkowe](#page-12-0)
- [Kompatybilne akcesoria](#page-13-0)
- [Instrukcje obsługi](#page-14-0)
- [Szybkie wprowadzenie](#page-15-0)
- [O tej instrukcji obsługi](#page-19-0)
- [Zgodne karty](#page-21-0)
- [Instrukcje bezpieczeństwa](#page-22-0)
- [Zalecenia dotyczące obsługi](#page-26-0)
- [Nazwy elementów](#page-30-0)
- [Oprogramowanie](#page-38-0)

<span id="page-10-0"></span>Przed użyciem upewnij się, że wskazane niżej elementy znajdują się w opakowaniu. W przypadku braku jakiegokolwiek z nich należy skontaktować się ze sprzedawcą.

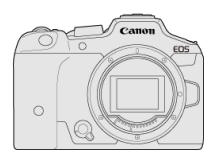

**Aparat** (z deklem na korpus (Canon R-F-5) i osłoną stopki)

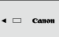

**Akumulator LP-E6NH**

(z pokrywą ochronną)

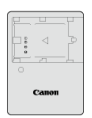

**Ładowarka LC-E6/LC-E6E\***

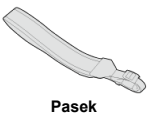

\* W zestawie znajduje się ładowarka LC-E6 lub LC-E6E (ładowarka LC-E6E jest dostarczana z przewodem zasilającym).

- $\bullet$  Z aparatem nie jest dostarczana karta pamięci ( $\circ$ [\)](#page-21-0), kabel interfejsu ani kabel HDMI.
- W przypadku zakupu zestawu obiektywu należy sprawdzić, czy obiektywy zostały dołączone.
- $\bullet$  Należy zachować ostrożność, aby nie zagubić żadnego z powyższych elementów.
- Nie dołączono płyty CD-ROM z oprogramowaniem. Oprogramowanie  $(\sqrt{2})$  $(\sqrt{2})$  można pobrać z witryny internetowej firmy Canon.

### $\bullet$ **Przestroga**

W przypadku zapotrzebowania na instrukcje obsługi obiektywu można je pobrać z witryny internetowej firmy Canon  $\overline{\mathcal{O}}$ [\)](#page-14-0). Instrukcje obsługi obiektywu (pliki PDF) dostępne są dla obiektywów sprzedawanych oddzielnie, a przy zakupie zestawu obiektywu, niektóre dołączone akcesoria z obiektywem mogą nie pasować do tych wymienionych w instrukcji obsługi obiektywu.

<span id="page-12-0"></span>Na następującej stronie internetowej można znaleźć informacje na temat obiektywów kompatybilnych z funkcjami aparatu, a także informacje dodatkowe na temat aparatu.

**<https://cam.start.canon/H001/>**

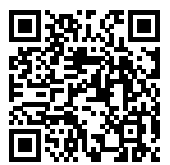

<span id="page-13-0"></span>Zajrzyj na tę stronę, aby dowiedzieć się więcej na temat kompatybilnych akcesoriów.

**<https://cam.start.canon/H002/>**

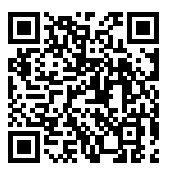

# <span id="page-14-0"></span>**Instrukcje obsługi**

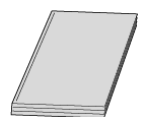

### **Załączona instrukcja obsługi zawiera podstawową instrukcję obsługi aparatu.**

### **Zaawansowana instrukcja obsługi**

Niniejsza Zaawansowana instrukcja obsługi zawiera kompletne instrukcje. Najnowsza wersja Zaawansowanej instrukcji obsługi jest dostępna we wskazanej niżej witrynie internetowej.

**<https://cam.start.canon/C005/>**

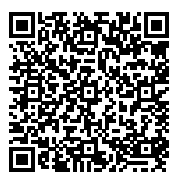

**Instrukcja obsługi obiektywu/oprogramowania** Pobierz z tej strony i sprawdź informacje dodatkowe. **<https://cam.start.canon/>**

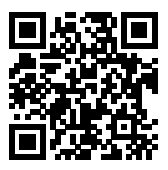

### **图 Uwaga**

<sup>●</sup> Wybierz [ $\blacklozenge$ : Adres URL instrukcji/oprogram.], aby wyświetlić na ekranie aparatu kod QR.

<span id="page-15-0"></span>**1.** Włóż akumulator (@).

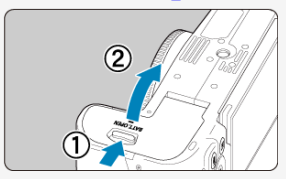

Po zakupie należy naładować akumulator, aby zacząć z niego korzystać  $\left(\sqrt{2}\right)$  $\left(\sqrt{2}\right)$  $\left(\sqrt{2}\right)$ ).

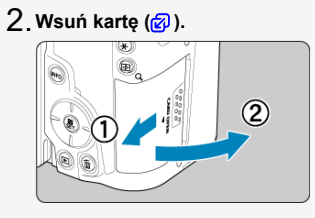

- Można wsunąć dwie karty.
- $3$  ˌ Zamontuj obiektyw (<mark>@</mark> [\)](#page-61-0).

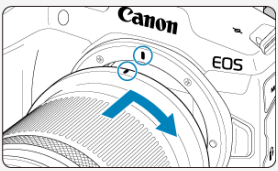

Aby zamocować obiektyw, ustaw czerwony wskaźnik mocowania na obiektywie oraz czerwony wskaźnik mocowania na aparacie w jednej linii.

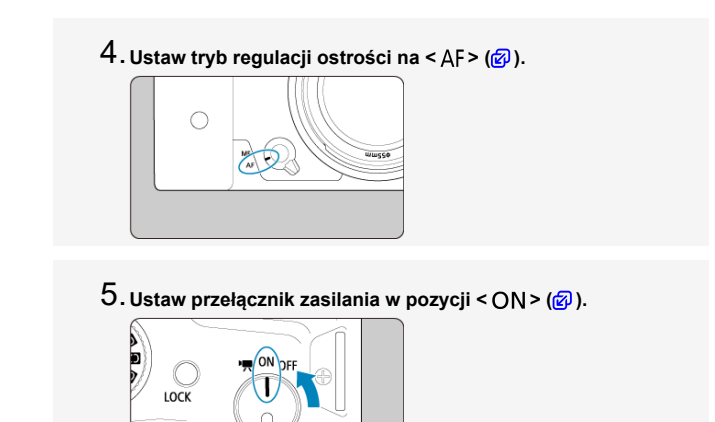

**Odchyl ekran ( ).** 6.

17

Jeśli zostanie wyświetlony ekran konfiguracji daty/godziny/strefy

czasowej, przejdź do [Data / czas / strefa](#page-829-0).

**Ustaw pokrętło wyboru trybów w pozycji < > ( ).** 7.

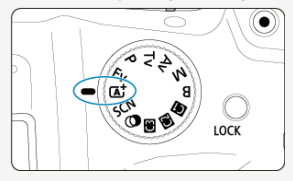

Wszystkie konieczne nastawy aparatu są ustawiane automatycznie.

# $8$ . Ustaw ostrość na obiekt (<mark>@</mark> ).

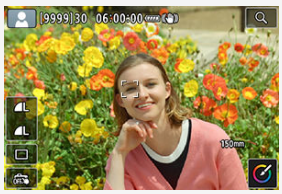

- Na każdej wykrytej twarzy pojawi się ramka śledzenia [ ] dla AF.
- Naciśnij spust migawki do połowy. Spowoduje to ustawienie ostrości aparatu na obiekt.
- **Zrób zdjęcie ( [\)](#page-75-0).** 9.

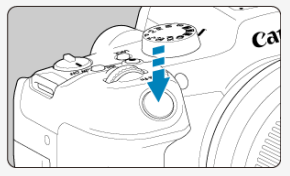

Aby zrobić zdjęcie, naciśnij spust migawki do końca.

# **Przejrzyj zdjęcie.** 10.

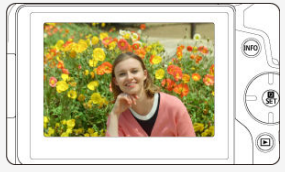

Przechwycony obraz będzie wyświetlany na ekranie przez około 2 sekundy.

Aby wyświetlić go ponownie, naciśnij przycisk <  $\blacktriangleright$  > ( $\circledcirc$ [\)](#page-545-0).

- <span id="page-19-0"></span>Ikony w niniejszej instrukcji obsługi 図
- [Podstawowe założenia w instrukcjach obsługi i przykładowe zdjęcia](#page-20-0)

# **Ikony w niniejszej instrukcji obsługi**

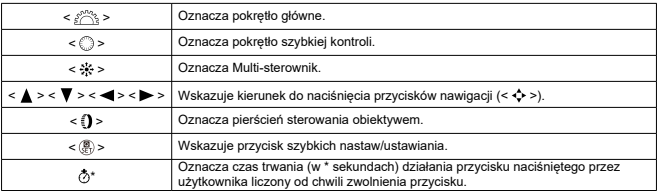

Ponadto w niniejszej instrukcji obsługi przy omawianiu określonych operacji i funkcji zostały przedstawione także ikony i symbole znajdujące się na przyciskach aparatu i wyświetlane na jego ekranie.

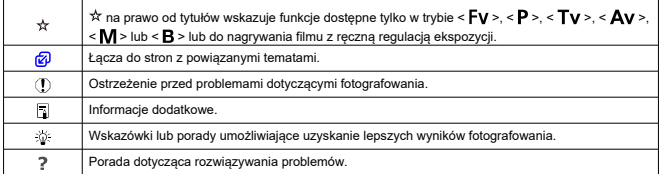

# <span id="page-20-0"></span>**Podstawowe założenia w instrukcjach obsługi i przykładowe zdjęcia**

- Przed wykonaniem jakichkolwiek czynności upewnij się, że przełącznik zasilania jest ustawiony w pozycji <  $\bigcap N$  > ( $\bigcirc$ [\)](#page-57-0), a blokada kilku funkcji jest wyłączona ( $\bigcirc$ ).
- Przyjęto również założenie, że dla wszystkich ustawień menu i funkcji indywidualnych wybrano wartości domyślne.
- $\bullet$  W celach prezentacyjnych instrukcja przedstawia aparat z dołączonym obiektywem RF-S18-150mm F3.5-6.3 IS STM.
- Przykładowe zdjęcia wyświetlane w aparacie i stosowane w instrukcji są dostarczone wyłącznie w celach poglądowych.
- W instrukcji zakłada się, że wybrane zostaną elementy ustawienia za pomocą pokrętła < < > lub < < > Niektóre elementy można również wybrać poprzez dotknięcie ekranu lub użycie pokrętła < s<sup>on</sup>e > lub klawiszy <  $\blacktriangle$  > <  $\blacktriangledown$  > <  $\blacktriangledown$  > <  $\blacktriangleright$  >.
- W odniesieniu do obiektywów EF lub EF-S zakłada się, że używany jest adapter mocowania.

<span id="page-21-0"></span>Niżej wymienione rodzaje kart mogą być stosowane z aparatem niezależnie od ich pojemności. **Jeśli karta jest nowa lub została sformatowana (zainicjalizowana) w innym aparacie lub w komputerze, zaleca się przeprowadzenie formatowania karty w tym** aparacie [\(](#page-823-0)a).

**Karty pamięci SD/SDHC/SDXC** Kompatybilne karty UHS-II i UHS-I

# **Karty umożliwiające nagrywanie filmów**

Podczas nagrywania filmu należy korzystać z karty o wystarczającej wydajności (wystarczającej szybkości zapisu i odczytu) do obsługi wybranej wielkości nagrywanego filmu  $\left(\frac{\partial}{\partial y}\right)$  $\left(\frac{\partial}{\partial y}\right)$ .

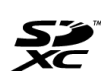

W niniejszym przewodniku słowo "karta" odnosi się do kart pamięci SD, SDHC i SDXC.

\***Karta nie jest dołączona do aparatu.** Należy zakupić ją osobno.

<span id="page-22-0"></span>Należy przeczytać te instrukcje, aby poprawnie użytkować urządzenie.

Postępuj zgodnie z tymi instrukcjami, by zapobiec szkodom lub obrażeniom ciała operatora produktu oraz innych osób.

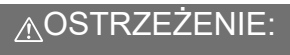

Zagrożenie poważnymi obrażeniami lub śmiercią.

● Produkt należy przechowywać w miejscach niedostepnych dla małych dzieci. Pasek owinięty wokół ludzkiej szyi osoby może spowodować uduszenie.

Połknięcie części lub dostarczonych elementów aparatów albo akcesoriów stwarza niebezpieczeństwo. W przypadku połknięcia należy zasięgnąć natychmiastowej pomocy lekarskiej.

Połknięcie akumulatora stanowi zagrożenie. W przypadku połknięcia należy zasięgnąć natychmiastowej pomocy lekarskiej.

- Do użytkowania produktu korzystać tylko ze źródeł zasilania określonych w niniejszej instrukcji obsługi.
- Nie demontować ani nie modyfikować urządzenia.
- Nie narażać urządzenia na silne uderzenia i drgania.
- Nie dotykać odsłoniętych części wewnętrznych.
- Zaprzestać używania produktu w przypadku nietypowych okoliczności, takich jak obecność dymu lub dziwny zapach.
- Do czyszczenia produktu nie używać rozpuszczalników organicznych, takich jak alkohol, benzyna czy rozcieńczalnik.
- Nie narażać produktu na zamoczenie. Nie wkładać obcych obiektów ani nie wlewać płynów do produktu.

 $\bullet$  Nie korzystać z produktu w miejscach, w których mogą występować łatwopalne gazy. Może to grozić porażeniem elektrycznym, wybuchem lub pożarem.

Nie pozostawiać obiektywu lub aparatu/kamery z zamocowanym obiektywem bez założonego dekla na obiektyw w miejscu bezpośrednio oświetlonym światłem słonecznym.

Mogłoby to spowodować skupienie promieni słonecznych i doprowadzić do pożaru.

Nie należy dotykać produktu podłączonego do gniazda elektrycznego podczas burzy. Może to spowodować porażenie prądem elektrycznym.

- Należy przestrzegać poniższych instrukcji podczas użytkowania dostępnych na rynku baterii lub dostarczonych akumulatorów.
	- Baterie/akumulatory używać jedynie z produktem, do którego zostały przeznaczone.
	- Nie ogrzewać baterii/akumulatorów ani nie wystawiać ich na działanie ognia.
	- Nie ładować baterii/akumulatorów przy pomocy nieautoryzowanych ładowarek.
	- Nie odsłaniać zacisków, narażając je na zabrudzenie lub kontakt z metalowymi szpilkami lub innymi obiektami z metalu.
	- Nie używać baterii/akumulatorów, z których stwierdzono wyciek.
	- Pozbywając się baterii/akumulatorów należy zaizolować styki elektryczne taśmą lub w inny sposób.

Może to grozić porażeniem elektrycznym, wybuchem lub pożarem.

Jeśli bateria/akumulator ma wyciek i materiał zetknie się ze skórą lub ubraniami, należy dokładnie przemyć ten obszar pod bieżącą wodą. W przypadku kontaktu z oczami dokładnie przemyć dużymi ilościami czystej bieżącej wody i natychmiast skontaktować się z lekarzem.

- Należy przestrzegać poniższych instrukcji podczas użytkowania ładowarek oraz zasilaczy.
	- Należy okresowo usuwać gromadzący się na wtyczce zasilającej i gnieździe elektrycznym kurz za pomocą mokrej szmatki.
	- Nie podłaczać ani nie odłaczać produktu mokrymi rekami.
	- Nie należy używać produktu, jeśli wtyczka zasilająca nie jest całkowicie włożona do gniazda elektrycznego.
	- Nie odsłaniać wtyczki zasilającej, narażając ją na zabrudzenie lub kontakt z metalowymi szpilkami lub innymi obiektami z metalu.
	- Nie należy dotykać ładowarki ani zasilacza podłączonego do gniazda elektrycznego podczas burzy.
- Nie umieszczać ciężkich przedmiotów na przewodzie zasilającym. Nie wolno dopuścić do uszkodzenia, złamania ani modyfikacji przewodu zasilającego.
- Nie owijać produktu w tkaniny ani inne materiały w trakcie lub zaraz po zakończeniu użytkowania, gdy jest on jeszcze ciepły.
- Nie odłaczać produktu, ciągnąc za przewód zasilający.
- Nie pozostawiać produktu podłączonego do źródła zasilania przez dłuższy czas.
- Nie ładować akumulatorów w temperaturze poza zakresem 5–40°C.

Może to grozić porażeniem elektrycznym, wybuchem lub pożarem.

Nie należy narażać tego samego obszaru skóry na dłuższy kontakt z produktem, gdy jest on używany.

Nawet jeśli aparat nie sprawia wrażenia rozgrzanego, dłuższy kontakt może prowadzić do oparzeń niskotemperaturowych objawiających się zaczerwienieniem bądź pęcherzami. W przypadku korzystania z aparatu w gorących miejscach lub używania go przez osoby z problemami z krążeniem lub nadwrażliwością skóry zalecane jest używanie statywu bądź podobnego akcesorium.

Należy postępować zgodnie z instrukcjami dotyczącymi wyłączenia urządzenia w miejscach, gdzie jego użytkowanie jest zabronione.

W przeciwnym wypadku może to spowodować nieprawidłowe działanie innych urządzeń ze względu na efekt fal elektromagnetycznych, a nawet – wypadki.

# PRZESTROGA: Należy stosować się do poniższych

przestróg. Nieprzestrzeganie ich może spowodować obrażenia ciała lub zniszczenie mienia.

Nie wolno wyzwalać lampy błyskowej w pobliżu oczu.

Może to spowodować uraz oczu.

Nie należy patrzyć na ekran ani spoglądać przez wizjer przez dłuższy czas. Może to wywołać objawy podobne do choroby lokomocyjnej. W takim przypadku należy natychmiast przerwać korzystanie z produktu i przez chwilę odpocząć.

Wyzwalanie lampy błyskowej wiąże się z emisją wysokiej temperatury. Palce i inne części ciała oraz obiekty trzymać z daleka od lampy błyskowej podczas robienia zdjęć.

W przeciwnym wypadku może to spowodować oparzenia lub wadliwe działanie lampy błyskowej.

Nie należy pozostawiać produktu narażonego na ekstremalnie wysokie lub niskie temperatury.

Mogłoby to spowodować nadmierne rozgrzanie/ochłodzenie produktu i poparzenie w przypadku jego dotknięcia.

Pasek jest przeznaczony wyłącznie do zakładania na ciało. Wieszanie na haczyku lub innym przedmiocie paska z dowolnym przypiętym do niego produktem może spowodować uszkodzenie produktu. Ponadto nie należy narażać produktu na wstrząsy i silne uderzenia.

Nie stosować silnego nacisku na obiektyw ani nie dopuszczać do uderzeń.

Może to spowodować obrażenia lub uszkodzenie produktu.

- Produkt należy montować wyłącznie na odpowiednio mocnych statywach.
- Nie przenosić produktu umieszczonego na statywie.
- Może to spowodować obrażenia lub doprowadzić do wypadku.
- Nie dotykać żadnych części wewnątrz produktu.
- Może to spowodować uszkodzenie ciała.
	- W przypadku wystąpienia nieprawidłowej reakcji lub podrażnienia skóry w trakcie lub po zakończeniu użytkowania produktu, zaprzestać używania go i uzyskać poradę/opiekę lekarską.

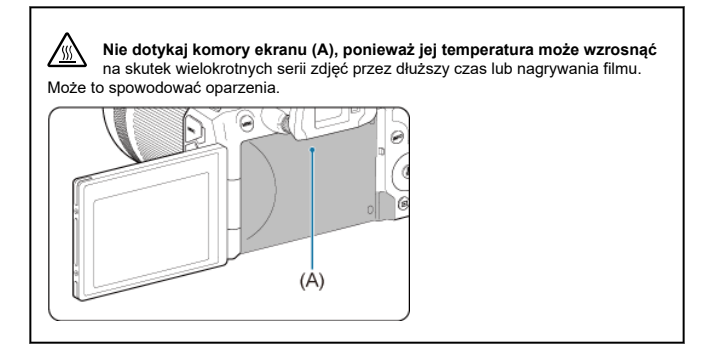

# <span id="page-26-0"></span>**Zasady używania aparatu**

- Aparat jest przyrządem precyzyjnym. Nie wolno go upuszczać ani narażać na wstrząsy.
- Aparat nie jest wodoszczelny i nie może być użytkowany pod wodą.
- W celu zmaksymalizowania odporności aparatu na kurz i krople cieczy należy dbać o to, aby pokrywa złącz, pokrywa komory akumulatora, pokrywa gniazda karty oraz pozostałe pokrywy pozostawały zawsze dokładnie zamknięte. Zamocuj również osłonę uchwytu do stopki wielofunkcyjnej.
- $\bullet$  Niniejszy aparat jest zaprojektowany tak, aby zapewnić odporność na pył i wilgoć, co pomaga zapobiec przedostaniu się do wewnątrz urządzenia piasku, kurzu, brudu lub wody, które nieoczekiwanie wchodzą w kontakt z powierzchnią aparatu. Niemożliwe jest jednak całkowite zapobiegnięcie przedostaniu się do środka brudu, kurzu, wody lub soli. W miarę możliwości należy chronić aparat przed brudem, kurzem, wodą i solą.
- Jeśli na powierzchni aparatu znajdzie się woda, należy ją zetrzeć suchą i czystą szmatką. Jeśli na powierzchni aparatu znajdzie się brud, kurz lub sół, należy je zetrzeć czystą, wilgotną szmatką.
- Korzystanie z aparatu w zakurzonych lub zabrudzonych miejscach może doprowadzić do jego uszkodzenia.
- Po użyciu zalecane jest wyczyszczenie aparatu. Dopuszczanie do długotrwałego kontaktu brudu, kurzu, wody lub soli z powierzchnią aparatu może spowodować awarię urządzenia.
- W razie przypadkowego wpadnięcia aparatu do wody lub w przypadku obaw, że wilgoć (woda), brud, kurz lub sól mogły przedostać się do wewnątrz urządzenia, należy niezwłocznie skonsultować się z najbliższym punktem serwisowym firmy Canon.
- Aparatu nie wolno pozostawiać w pobliżu źródeł silnego pola magnetycznego, takich jak magnesy lub silniki elektryczne. Należy także unikać korzystania z aparatu i pozostawiania go w pobliżu źródeł silnych fal radiowych, takich jak duże anteny. Silne pola magnetyczne mogą spowodować nieprawidłową pracę aparatu lub uszkodzenie danych obrazu.
- Aparatu nie należy pozostawiać w miejscach o wysokiej temperaturze, takich jak zaparkowany samochód narażony na bezpośrednie działanie światła słonecznego. Wysokie temperatury mogą spowodować nieprawidłową pracę aparatu.
- Aparat zawiera precyzyjne układy elektroniczne. Nie wolno samodzielnie demontować aparatu.
- Nie wolno blokować kurtyny migawki palcem ani innymi przedmiotami. W przeciwnym razie może to spowodować awarię.
- Używaj jedynie dostępnej w sprzedaży gruszki do usuwania kurzu z obiektywu, wizjera i innych części. Do czyszczenia korpusu aparatu lub obiektywu nie należy używać środków czyszczących zawierających rozpuszczalniki organiczne. W przypadku trudnych do usunięcia zabrudzeń należy zanieść aparat do najbliższego punktu serwisowego firmy Canon.
- Styków elektrycznych aparatu nie należy dotykać palcami, ponieważ mogłoby to doprowadzić do ich korozji. Skorodowane styki mogą być przyczyną awarii aparatu.
- Szybkie przeniesienie aparatu z chłodnego miejsca do ciepłego może spowodować kondensację pary wodnej na aparacie i podzespołach wewnętrznych. Aby uniknąć zjawiska kondensacji, należy umieścić aparat w szczelnej plastikowej torbie i przed wyjęciem zaczekać na wyrównanie temperatury.
- $\bullet$  Jeżeli na aparacie osiądzie para wodna, aby uniknąć uszkodzenia, nie należy używać aparatu, ani wyciągać obiektywu, karty ani baterii. Wyłącz aparat i odczekaj, aż wilgoć całkowicie wyparuje przed ponownym użyciem. Nawet kiedy aparat jest całkowicie suchy, jeżeli nadal wewnątrz jest wychłodzony, nie należy wyciągać obiektywu ani baterii do czasu aż aparat dostosuje się do temperatury otoczenia.
- Jeśli aparat nie będzie użytkowany przez dłuższy czas, należy wyjąć z niego akumulator i przechowywać aparat w chłodnym, suchym miejscu o dobrej wentylacji. Nawet w przypadku przechowywania aparatu od czasu do czasu należy nacisnąć kilkakrotnie spust migawki, aby sprawdzić, czy aparat działa.
- Nie należy przechowywać aparatu w miejscach, w których znajdują się substancje chemiczne powodujące rdzę i korozję, takich jak laboratoria chemiczne.
- Jeśli aparat nie był użytkowany przez dłuższy czas, przed dalszą eksploatacją należy sprawdzić wszystkie jego funkcje. Jeśli aparat nie był użytkowany przez pewien czas lub użytkownik planuje wykonać ważne zdjęcia, na przykład podczas podróży zagranicznej, należy zlecić sprawdzenie aparatu w najbliższym punkcie serwisowym firmy Canon lub samodzielnie sprawdzić, czy funkcjonuje on prawidłowo.
- Aparat może się nagrzewać w przypadku wielokrotnego wykonania zdjęć seryjnych lub fotografowania/filmowania przez dłuższy czas. Nie oznacza to nieprawidłowego działania urządzenia.
- W przypadku pojawienia się źródła bardzo jasnego światła w obszarze obrazu lub poza nim może wystąpić efekt odbicia.
- Podczas fotografowania z podświetleniem, słońce powinno być wystarczająco daleko od kąta widzenia. Źródła intensywnego światła, takie jak słońce, lasery i inne źródła intensywnego światła sztucznego zawsze powinny być z dala od obszaru obrazu, a nie blisko. Koncentracja intensywnego światła mogłaby wywołać dym lub spowodować uszkodzenie matrycy światłoczułej lub innych wewnętrznych podzespołów.
- Zamontuj dekiel na obiektyw, aby zapobiec bezpośredniemu światłu słonecznemu lub innym rodzajom światła dostać się do obiektywu, gdy nie fotografujesz.

# **Ekran i wizjer**

Następujące kwestie nie wpływają na obrazy uchwycone aparatem.

- $\bullet$  Mimo że ekran i wizier są produkowane z wykorzystaniem technologii o bardzo wysokiej precyzji, zapewniającej uzyskanie 99,99% efektywnej liczby pikseli, maksymalnie 0,01% pikseli może być martwych i mogą również występować plamy w kolorze czarnym, czerwonym lub innym. Nie oznacza to nieprawidłowego działania urządzenia.
- Jeśli ekran pozostanie włączony przez dłuższy czas, może dojść do wypalenia ekranu, objawiającego się wyświetlaniem pozostałości po poprzednim obrazie. Jest to jednakże zjawisko przejściowe i ustąpi po kilku dniach niekorzystania z aparatu.
- W niskich temperaturach ekran może działać nieco wolniej, a w wysokich wyświetlać przyciemniony obraz. W temperaturze pokojowej praca monitora wróci do normy.

# **Karty**

W celu ochrony karty i zapisanych na niej danych należy pamiętać, aby:

- Nie upuszczać, nie wyginać i nie zanurzać karty w płynach. Nie narażać karty na działanie nadmiernej siły lub wstrząsów.
- Styków elektrycznych karty nie należy dotykać palcami ani metalowymi przedmiotami.
- Na karcie nie wolno przyklejać żadnych naklejek itp.
- Karty nie należy przechowywać ani używać w pobliżu źródeł silnego pola magnetycznego, takich jak odbiorniki telewizyjne, głośniki lub magnesy. Należy także unikać miejsc podatnych na występowanie elektryczności statycznej.
- $\bullet$  Karty nie należy pozostawiać w miejscach narażonych na bezpośrednie działanie światła słonecznego lub w pobliżu źródła ciepła.
- Kartę należy przechowywać w opakowaniu.
- Karty nie należy przechowywać w miejscach o wysokiej temperaturze, wysokim stopniu zakurzenia lub wysokiej wilgotności.
- Karty moga stać się gorące po długich sesiach powtarzanych serii zdjęć lub fotografowania / nagrywania filmu. Nie oznacza to nieprawidłowego działania urządzenia.

# **Obiektyw**

Po odłączeniu obiektywu od aparatu należy odłożyć obiektyw tylną częścią skierowaną do góry i założyć tylny dekiel na obiektyw, aby zapobiec porysowaniu powierzchni obiektywu i jego styków elektrycznych (1).

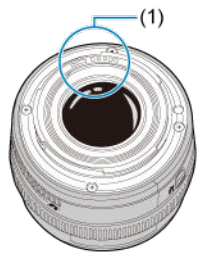

# **Zabrudzenia na matrycy światłoczułej**

Do zanieczyszczenia matrycy, prócz drobin kurzu, które dostały się do wnętrza aparatu, przyczynić może się także – w rzadkich sytuacjach – środek smarny wyciekający z części wewnętrznych aparatu i przedostający się przed matrycę. W przypadku pojawienia się zabrudzeń na obrazach zaleca się zlecenie czyszczenia matrycy w najbliższym punkcie serwisowym firmy Canon.

# **Akumulator**

Wskazówki dotyczące używania akumulatora i ładowarki

- Przechowywać w chłodnym, suchym, dobrze wentylowanym miejscu.
- Akumulator należy naładować do ok. 50% pojemności nie należy go ładować w pełni  $(5)$  $(5)$ .
- W temperaturze pokojowej (23°C) naładowanie wyczerpanego akumulatora do ok. 50% pojemności zajmuje ok. 60 min. Czas ładowania akumulatora znacznie się różni w zależności od temperatury otoczenia.

Długookresowe przechowywanie akumulatora

- Ładuj przynajmniej raz w roku.
- Jeśli akumulator nie będzie używany przez dłuższy czas, pozostała ilość prądu nadal płynącego we wnętrzu akumulatora po wyjęciu go z aparatu może doprowadzić do nadmiernego rozładowania i uniemożliwić dalsze użytkowanie akumulatora — nawet po naładowaniu.

# <span id="page-30-0"></span>**[Mocowanie paska](#page-37-0)**

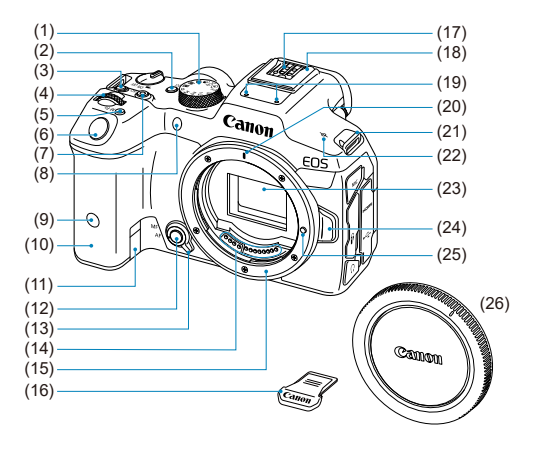

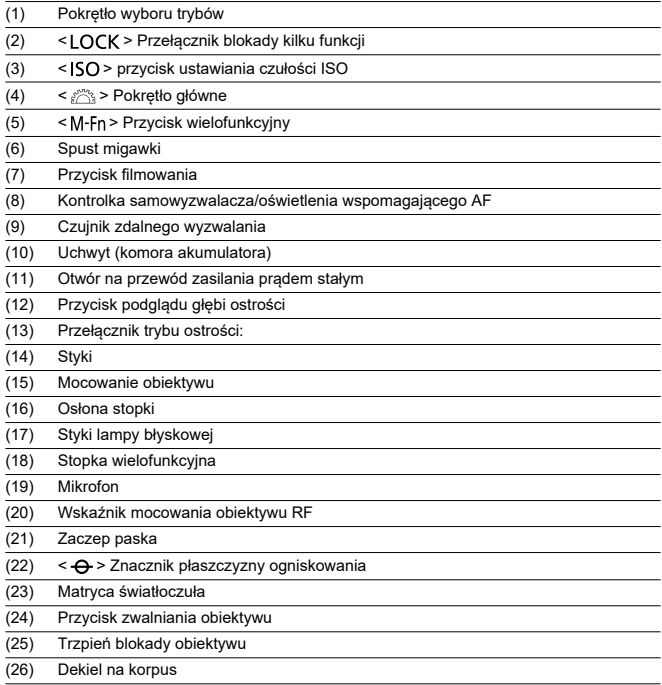

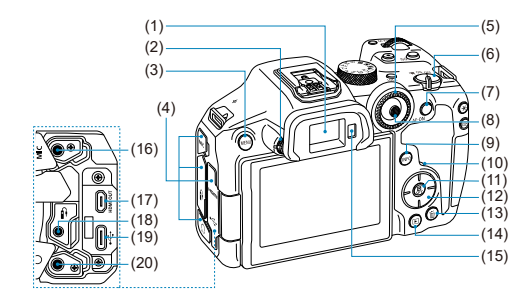

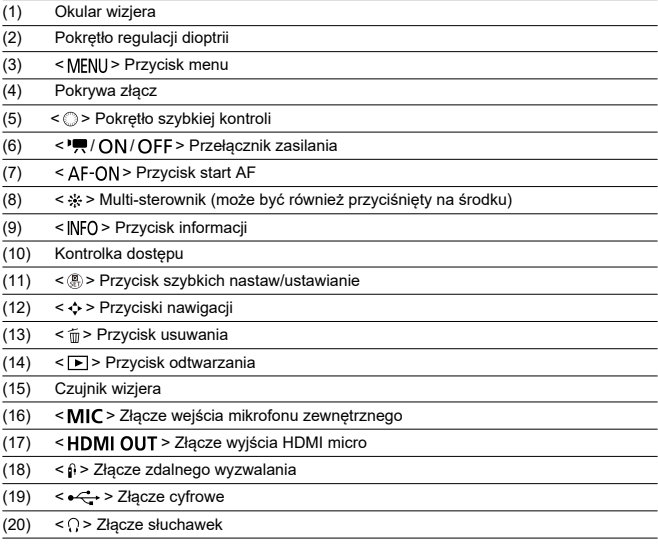

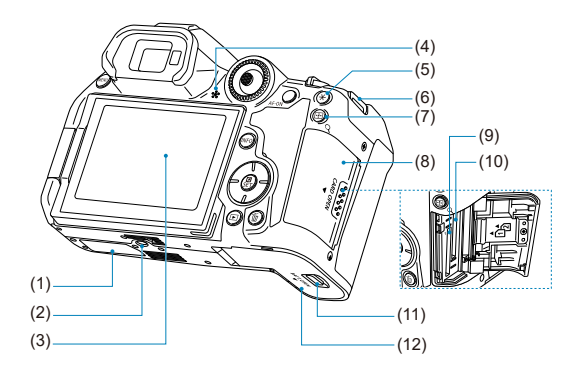

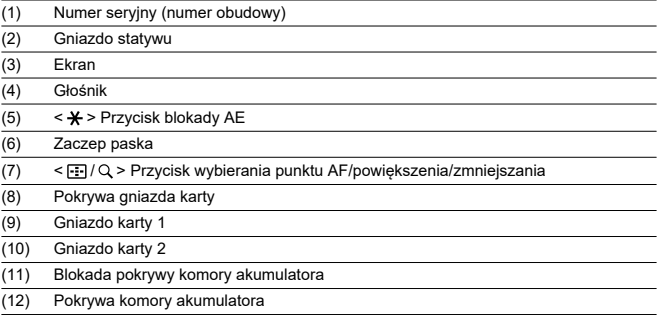

# **Pokrętło wyboru trybów**

Pokrętło wyboru trybów jest podzielone na tryby strefy podstawowej i tryby strefy twórczej.

# **(1) Strefa podstawowa**

Wystarczy nacisnąć spust migawki. Aparat automatycznie dostosowuje parametry do fotografowanego obiektu lub ujęcia.

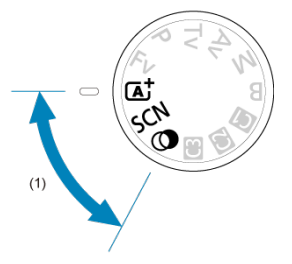

**(** $\overline{A}$ **<sup>†</sup>: Inteligentna scena auto (** $\overline{B}$ **[\)](#page-96-0)** 

# **: Specjalne ujęcie ( [\)](#page-105-0)**

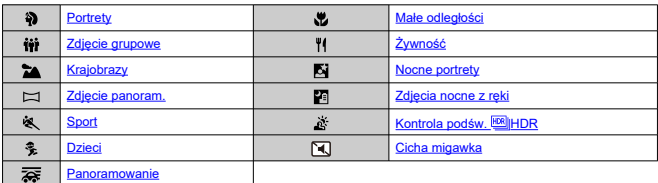

# **3:** Filtry twórcze (<sup>2</sup>)

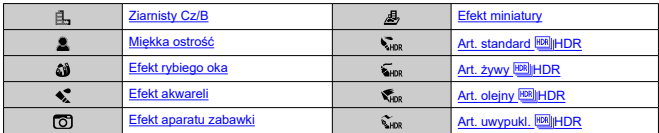

# **(2) Strefa twórcza**

Te tryby zapewniają większą kontrolę podczas fotografowania różnych obiektów.

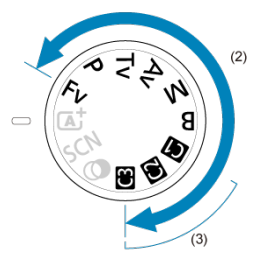

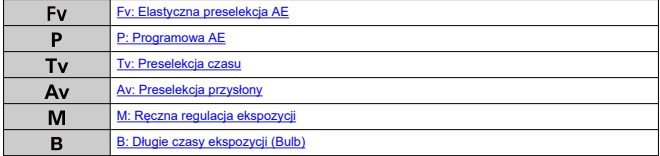

# **(3) Własne tryby fotografowania**

Możesz przypisać <  $Fv$  >, <  $P$  >, <  $Tv$  >, <  $Av$  >, <  $M$  >, <  $B$  >, działanie AF, funkcje menu i inne do <  $\left( \frac{\partial}{\partial x} \right)$  $\left( \frac{\partial}{\partial x} \right)$  >, <  $\left( \frac{\partial}{\partial y} \right)$  = lub <  $\left( \frac{\partial}{\partial y} \right)$ .
## **Ładowarka LC-E6**

Ładowarka do akumulatora LP-E6NH/LP-E6N/LP-E6 [\(](#page-43-0) ?).

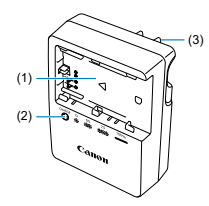

- (1) Gniazda akumulatorów
- (2) Kontrolka ładowania
- (3) Wtyczka zasilająca

### **Ładowarka LC-E6E**

Ładowarka do akumulatora LP-E6NH/LP-E6N/LP-E6 [\(](#page-43-0)2).

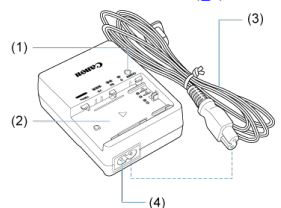

- (1) Kontrolka ładowania
- (2) Gniazdo akumulatora
- (3) Przewód zasilający
- (4) Gniazdo przewodu zasilającego

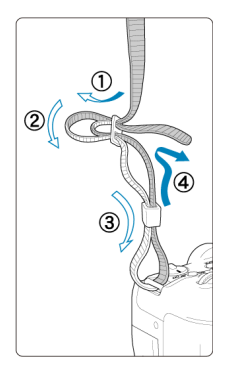

Przeciągnij koniec paska przez zaczep paska od spodu, a następnie przeciągnij go przez sprzączkę, tak jak na rysunku. Pociągnij pasek, aby go zacisnąć i upewnij się, że odpowiednio zacisnął się w spinkach.

## **Oprogramowanie**

- M Omówienie oprogramowania
- [Pobieranie i instalacja oprogramowania EOS lub innego oprogramowania](#page-39-0) M [dedykowanego](#page-39-0)
- [Instrukcje obsługi oprogramowania](#page-41-0) nzi i

## **Omówienie oprogramowania**

Ta sekcja omawia oprogramowanie używane w aparatach EOS. Należy pamiętać, że pobieranie i instalowanie oprogramowania bez połączenia z Internetem jest niemożliwe. Oprogramowanie nie może być pobierane ani instalowane w środowiskach bez połączenia z Internetem.

### **EOS Utility**

Umożliwia przenoszenie zarejestrowanych zdjęć i filmów z aparatu do podłączonego komputera, konfigurowanie różnych nastaw aparatu z poziomu komputera oraz zdalne fotografowanie z komputera.

### **Digital Photo Professional**

Oprogramowanie zalecane w przypadku rejestrowania obrazów w formacie RAW. Umożliwia wyświetlanie, edytowanie, drukowanie obrazów i posiada wiele innych funkcji.

### **Picture Style Editor**

Umożliwia edytowanie istniejących stylów obrazów oraz utworzenie lub zapisanie oryginalnych plików stylu obrazów. To oprogramowanie jest przeznaczone dla użytkowników posiadających doświadczenie w obróbce obrazów.

## <span id="page-39-0"></span>**Pobieranie i instalacja oprogramowania EOS lub innego oprogramowania dedykowanego**

Należy zawsze instalować najnowszą wersję oprogramowania.

Poprzednie wersje zainstalowanego oprogramowania należy zaktualizować, nadpisując je jego najnowszą wersją.

#### $\bf{0}$ **Przestroga**

- Nie należy podłączać aparatu do komputera przed zainstalowaniem oprogramowania. W przeciwnym razie oprogramowanie nie zostanie zainstalowane poprawnie.
- $\bullet$  Nie można zainstalować oprogramowania, jeśli komputer nie nawiązuje połączenia z Internetem.
- Poprzednie wersje oprogramowania mogą nie wyświetlać poprawie obrazów z tego aparatu. Ponadto przetwarzanie obrazów RAW z tego aparatu nie jest możliwe.

## 1. **Pobierz oprogramowanie.**

Nawiąż połączenie z Internetem za pomocą komputera i uzyskaj dostęp do niżej wymienionej witryny internetowej firmy Canon. **<https://cam.start.canon/>**

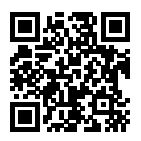

- Wybierz kraj lub region zamieszkania i pobierz oprogramowanie.
- W zależności od oprogramowania konieczne może być wprowadzenie numeru seryjnego aparatu. Numer seryjny znajduje się na spodzie aparatu.
- Dekompresuj je w komputerze.

#### **W systemie Windows**

Kliknij wyświetlany plik instalatora w celu uruchomienia instalatora.

#### **System macOS**

Zostanie utworzony i wyświetlony plik dmg. Aby uruchomić instalator, wykonaj czynności podane poniżej.

- 1. Kliknij dwukrotnie plik .dmg.
	- Na pulpicie wyświetlona zostanie ikona dysku i plik instalatora. Jeśli plik instalatora nie zostanie wyświetlony, kliknij dwukrotnie ikonę dysku w celu jego wyświetlenia.
- 2. Kliknij dwukrotnie plik instalatora.
	- Instalator zostaje uruchomiony.
- 2. **Postępuj według instrukcji wyświetlanych na ekranie, aby zainstalować oprogramowanie.**

<span id="page-41-0"></span>Aby zapoznać się z instrukcjami obsługi oprogramowania, sprawdź następującą stronę.

**<https://cam.start.canon/>**

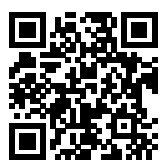

W niniejszym rozdziale wyjaśniono czynności, które należy wykonać przed rozpoczęciem korzystania z aparatu, oraz podstawową obsługę aparatu.

- [Ładowanie akumulatora](#page-43-0)
- [Wkładanie/wyjmowanie akumulatorów](#page-46-0)
- [Wkładanie/wyjmowanie kart](#page-49-0)
- [Korzystanie z ekranu](#page-55-0)
- [Włączanie zasilania](#page-57-0)
- [Montowanie i odłączanie obiektywów RF/RF-S](#page-61-0)
- [Montowanie i odłączanie obiektywów EF/EF-S](#page-66-0)
- [Stopka wielofunkcyjna](#page-70-0)
- [Korzystanie z wizjera](#page-72-0)
- [Czynności podstawowe](#page-73-0)
- [Korzystanie z menu i ustawienia](#page-85-0)
- [Szybkie nastawy](#page-91-0)
- [Obsługa ekranu dotykowego](#page-93-0)

<span id="page-43-0"></span>1. **Usuń pokrywę ochronną znajdującą się na akumulatorze.**

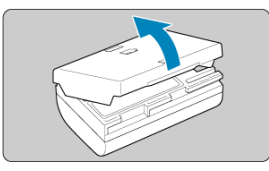

2. **Całkowicie włóż akumulator do ładowarki.**

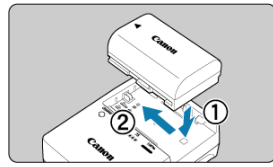

Postępuj odwrotnie, aby odłączyć akumulator.

3. **Naładuj akumulator. Dla LC-E6**

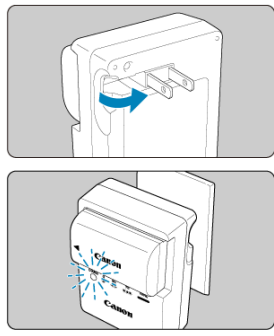

Odchyl wtyczkę ładowarki w kierunku wskazanym strzałką, a następnie wsuń wtyczkę do gniazda elektrycznego.

#### **Dla LC-E6E**

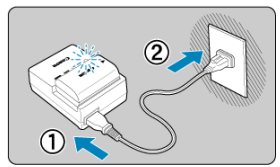

- Podłącz przewód zasilający do ładowarki i wsuń wtyczkę do gniazda elektrycznego.
- Ładowanie rozpocznie się automatycznie, a kontrolka ładowania będzie migać na pomarańczowo.

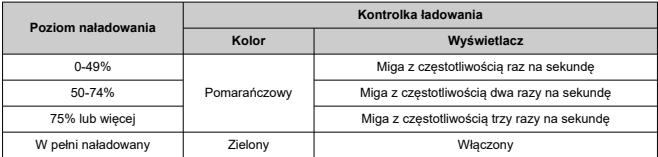

- **Ładowanie rozładowanego akumulatora w temperaturze pokojowej trwa ok 2 godz. 30 min (23°C).** Czas potrzebny do naładowania akumulatora zmienia się zależnie od temperatury otoczenia i pozostałej pojemności akumulatora.
- Ze względów bezpieczeństwa ładowanie w niższych temperaturach (5–10°C) trwa dłużej (do około 4 godzin).

**Po zakupie akumulator nie jest w pełni naładowany.**

Przed rozpoczęciem korzystania należy naładować akumulator.

**Akumulator należy naładować na dzień przed lub w dniu planowanego użytkowania.**

Naładowane akumulatory stopniowo traca stopień naładowania, nawet gdy nie są używane.

- **Po naładowaniu akumulatora należy odłączyć go od ładowarki, a ładowarkę odłączyć od gniazda elektrycznego.**
- **Pokrywę ochroną można zakładać w różnej orientacji i sygnalizować w ten sposób ładowanie lub rozładowanie akumulatora.**

Jeśli akumulator jest w trakcie ładowania, dołączoną pokrywę ochroną należy założyć w taki sposób, aby otwór w kształcie baterii <  $\Box$ > znajdował się nad niebieską naklejką na akumulatorze. Jeśli akumulator jest rozładowany, należy założyć pokrywę ochronną odwrotnie.

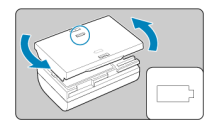

#### **Jeśli aparat nie jest używany, należy wyjąć akumulator.**

Jeśli akumulator pozostanie w aparacie przez dłuższy czas, będzie z niego pobierana niewielka ilość energii, co może spowodować nadmierne rozładowanie i skrócenie czasu pracy akumulatora. Akumulator należy przechowywać z założoną pokrywą ochronną. Przechowywanie w pełni naładowanych akumulatorów może obniżyć ich wydajność.

#### **Ładowarka może być także wykorzystywana w innych krajach.**

Ładowarka może być zasilana napięciem przemiennym w zakresie od 100 V do 240 V o częstotliwości 50/60 Hz. W razie potrzeby należy dołączyć dostępny w sprzedaży adapter wtyczki sieciowej odpowiedni dla danego kraju lub regionu. Aby uniknąć uszkodzenia, nie podłączać go do przenośnych transformatorów napięcia.

#### **Jeśli akumulator rozładowuje się szybko, nawet po pełnym naładowaniu, oznacza to zakończenie czasu jego eksploatacji.**

Należy sprawdzić stopień zużycia akumulatora  $\left( \frac{\partial}{\partial \theta} \right)$  $\left( \frac{\partial}{\partial \theta} \right)$  i zakupić nowy.

#### **Przestroga**  $\mathbf{0}$

- Po odłączeniu wtyczki zasilającej ładowarki nie należy jej dotykać przez około 10 sekund.
- $\bullet$  Jeśli pozostała pojemność akumulatora ( $\varpi$ [\)](#page-870-0) wynosi 94% lub więcej, akumulator nie będzie ładowany.
- Dołączonej ładowarki nie należy używać do ładowania akumulatorów innych niż LP-E6NH/LP-E6N/LP-E6.
- <span id="page-46-0"></span>Wkładanie 図
- **K**j [Wyjmowanie](#page-48-0)

Umieść w aparacie w pełni naładowany akumulator LP-E6NH (lub LP-E6N/LP-E6).

## **Wkładanie**

1. **Przesuń blokadę pokrywy gniazda karty/komory akumulatora i otwórz pokrywę.**

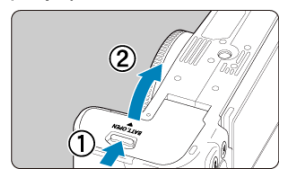

2. **Włóż akumulator.**

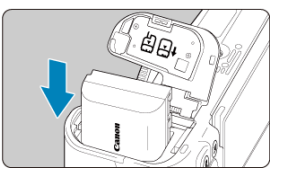

- Włóż koniec ze stykami elektrycznymi.
- Wsuń akumulator aż do jego zablokowania w komorze.

# 3. **Zamknij pokrywę.**

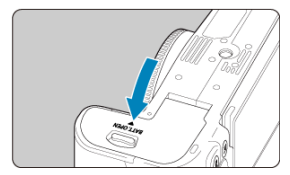

Dociśnij pokrywę aż do jej zatrzaśnięcia.

#### **Przestroga**  $\ddot{\mathbf{0}}$

W aparacie nie można stosować akumulatorów innych niż LP-E6NH/LP-E6N/ LP-E6.

<span id="page-48-0"></span>1. **Otwórz pokrywę i wyjmij akumulator.**

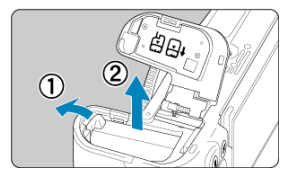

- Naciśnij dźwignię blokady akumulatora w kierunku wskazanym strzałką i wyjmij akumulator.
- Aby zapobiec zwarciu, zawsze zakładaj na akumulator dołączoną pokrywę ochronną [\(](#page-43-0)2).
- <span id="page-49-0"></span>**Wkładanie** 枢
- [Formatowanie karty](#page-52-0) 枢
- 図 **Wyimowanie**

Ten aparat obsługuje dwie karty. **Zapis jest możliwy pod warunkiem umieszczenia w aparacie przynajmniej jednej karty.**

Jeśli do aparatu zostaną włożone dwie karty, możliwy jest wybór jednej karty lub ten sam obraz można jednocześnie zarejestrować na obu kartach  $\left( \mathcal{D} \right)$  $\left( \mathcal{D} \right)$  $\left( \mathcal{D} \right)$ ).

#### $\mathbf{0}$ **Przestroga**

**Aby można było zapisywać dane na karcie i je z niej usuwać, przełącznik ochrony przed zapisem (1) musi być przesunięty w górę.**

## **Wkładanie**

1. **Przesuń pokrywę, aby ją otworzyć.**

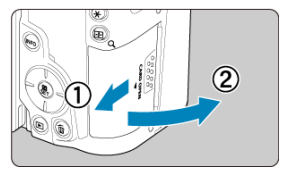

## 2. **Wsuń kartę.**

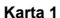

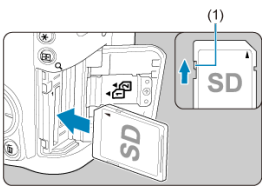

**Karta 2**

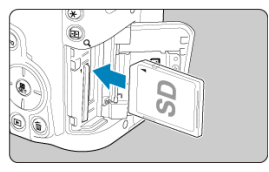

- Karta w tylnym gnieździe to  $[\n\eta]$ , a karta z przodu to  $[\n\hat{z}]$ ].
- Włóż kartę stroną z etykietą skierowaną ku sobie, a następnie wsuń ją aż do zablokowania w gnieździe (jak pokazano na ilustracji).

## 3. **Zamknij pokrywę.**

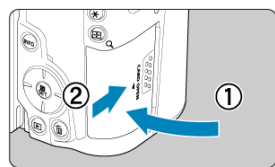

Zamknij pokrywę i przesuń ją w kierunku wskazanym strzałkami aż do jej zablokowania.

4. **Ustaw przełącznik zasilania w pozycji < > ( ).**

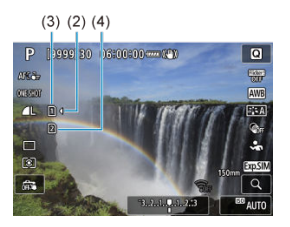

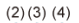

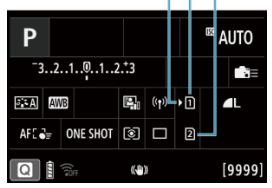

- (2) Ikona wyboru karty
- (3) Karta 1
- (4) Karta 2
	- Ikony przedstawiające załadowane karty pokazywane są na ekranie fotografowania  $\left(\sqrt{2}\right)$ , uruchamianego naciśnięciem przycisku <  $NFO > i$ na ekranie szybkich nastaw (2). **Karty oznaczone jako [)** są **wybrane do nagrywania.**

<span id="page-52-0"></span>Jeśli karta jest nowa lub została sformatowana (zainicjalizowana) w innym aparacie lub w komputerze, zaleca się przeprowadzenie formatowania karty w tym aparacie ( $\frac{1}{2}$ [\)](#page-823-0).

## <span id="page-53-0"></span>1. **Otwórz pokrywę.**

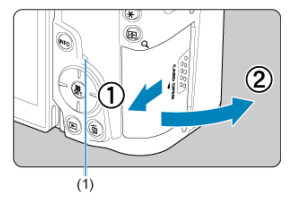

- $\bullet$  Ustaw przełącznik zasilania w pozycji <  $\bigcirc$ FF >.
- **Upewnij się, że kontrolka dostępu (1) nie świeci, a następnie otwórz pokrywę.**
- Jeśli na ekranie jest wyświetlany komunikat [**Zapisywanie...**], zamknij pokrywę.

## 2. **Wyjmij kartę.**

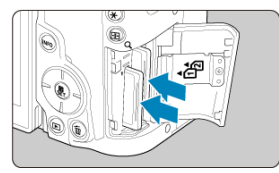

- Delikatnie wciśnij i puść kartę, aby ją wyjąć.
- Wyciągnij kartę, a następnie zamknij pokrywę.

#### **Przestroga**

**Nie wyjmuj kart od razu po wyświetleniu czerwonej ikony [ ] podczas fotografowania.** Karty mogą być gorące z powodu wysokiej temperatury wewnątrz aparatu. Przed wyjęciem kart ustaw przełącznik zasilania w pozycji  $\leq$ OFF > i przestań wykonywać zdjęcia przez pewien czas. Wyjęcie gorących kart natychmiast po wykonywaniu zdjęć może spowodować upuszczenie ich upuszczenie i uszkodzenie. Podczas wyjmowania kart należy zachować ostrożność.

#### **Uwaga**

- $\bullet$  Liczba dostępnych zdjęć różni się w zależności od pozostałej pojemności karty oraz ustawień, takich jak jakość obrazu oraz czułość ISO.
- Poprzez ustawienie [<sup>2</sup>]: Zwolnij migawkę bez karty] w pozycji [Wyłącz] można zapobiec zapomnieniu o włożeniu karty  $\left(\frac{\sqrt{2}}{2}\right)$  $\left(\frac{\sqrt{2}}{2}\right)$  $\left(\frac{\sqrt{2}}{2}\right)$ .

#### $\bf{0}$ **Przestroga**

- **Świecenie lub miganie kontrolki dostępu oznacza zapisywanie, odczytywanie lub usuwanie obrazów dostępnych na karcie albo przesyłanie danych. W tym momencie nie należy otwierać pokrywy gniazda karty. Aby zapobiec uszkodzeniu danych obrazów lub uszkodzeniu kart i aparatu, nigdy nie należy wykonywać wymienionych niżej czynności, gdy kontrolka dostępu świeci się lub miga.**
	- **Wyjmowanie karty.**
	- **Wyjmowanie akumulatora.**
	- **Potrząsanie lub uderzanie aparatem.**
	- **Odłączanie i podłączanie przewodu zasilającego** (w przypadku korzystania z opcjonalnych akcesoriów do gniazdek elektrycznych).
- Jeśli karta zawiera już zarejestrowane obrazy, numeracja obrazu może nie rozpocząć się od numeru 0001 ( $\frac{1}{2}$ [\)](#page-815-0).
- Jeśli na ekranie pojawi się komunikat o błędzie karty pamięci, należy ją wyjąć i ponownie wsunąć do aparatu. Jeśli błąd będzie się powtarzał, należy użyć innej karty.

Jeśli obrazy z karty można przesłać do komputera, należy to zrobić, a następnie sformatować kartę w aparacie ( [\)](#page-823-0). Być może po tej czynności karta zacznie funkcjonować prawidłowo.

- Styków karty nie należy dotykać palcami ani metalowymi przedmiotami. Nie należy narażać styków na zetknięcie z kurzem lub wodą. Zabrudzenie styków może uniemożliwić ich działanie.
- Nie można używać kart multimedialnych (MMC). (Zostanie wyświetlony błąd karty).
- Korzystanie z kart pamięci UHS-II microSDHC/SDXC za pomocą adaptera z microSD na SD nie jest zalecane.

Korzystając z kart UHS-II, należy używać kart pamięci SDHC/SDXC.

<span id="page-55-0"></span>Można zmieniać kierunek i kąt ustawienia ekranu.

1. **Odchyl ekran.**

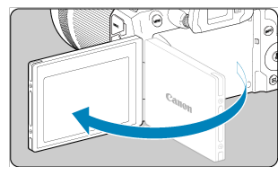

2. **Obróć ekran.**

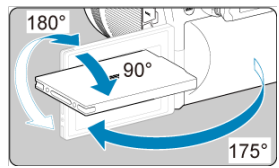

- Po odwróceniu ekranu można go przesunąć w górę, w dół lub obrócić, aby skierować go w stronę obiektu.
- Podane kąty mają jedynie charakter orientacyjny.
- 3. **Skieruj go w swoją stronę.**

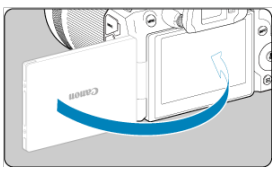

Zwykle należy używać aparatu z ekranem skierowanym w stronę użytkownika.

#### $\bullet$ **Przestroga**

- Unikaj wymuszania pozycji ekranu poprzez obracanie, gdyż skutkuje to nadmiernym naciskiem na zawias.
- W przypadku podłączenia przewodu do złącza aparatu kąt obrotu odchylonego ekranu będzie ograniczony.

## **Uwaga**

- Trzymaj ekran zamknięty i skierowany w kierunku korpusu aparatu gdy aparat nie jest używany. Zapewnia to ochronę ekranu.
- Gdy ekran jest zwrócony w stronę obiektów znajdujących się z przodu aparatu, wyświetlany jest obraz lustrzany (odwrócony względem prawej/lewej strony).
- <span id="page-57-0"></span>Ustawianie daty, godziny i strefy czasowej ΓZΙ.
- 枢 [Zmiana języka interfejsu](#page-58-0)
- 雇 [Automatyczne czyszczenie matrycy](#page-59-0)
- [Wskaźnik poziomu naładowania akumulatora](#page-60-0) ſZ.

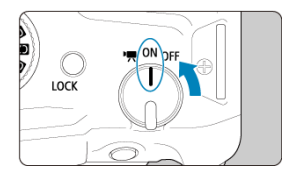

### **< >**

Powoduje włączenie aparatu. Ten tryb przeznaczony jest do nagrywania filmów.

### $\bullet$  <  $ON$  >

Powoduje włączenie aparatu. Ten tryb przeznaczony jest do wykonywania zdjęć.

### $\bullet$  < $OFF$

Powoduje wyłączenie aparatu i zaprzestanie jego funkcjonowania. Ustaw przełącznik zasilania w tej pozycji, gdy nie używasz aparatu.

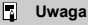

 $\bullet$  Jeśli przełącznik zasilania zostanie ustawiony w pozycji <  $\bigcirc$ FF > podczas zapisywania obrazu na karcie, pojawi się komunikat [**Zapisywanie...**], a zasilanie wyłączy się po zakończeniu zapisywania.

## **Ustawianie daty, godziny i strefy czasowej**

Jeżeli włączysz aparat i pojawi się ekran konfiguracji daty / godziny / strefy czasowej, przejdź do [Data / czas / strefa](#page-829-0), aby ustawić datę / czas / strefę.

<span id="page-58-0"></span>Informacje dotyczące zmiany języka interfejsu można znaleźć w [Wybór języka](#page-833-0).

- <span id="page-59-0"></span>Gdy przełącznik zasilania znajduje się w pozycji <  $\bigcirc$ FF >, matryca jest czyszczona automatycznie (może wydawać cichy dźwięk). Podczas czyszczenia matrycy na ekranie pojawia się ikona [ $\pm$ ]. Aby włączyć automatyczne czyszczenie matrycy, gdy przełącznik zasilania znajduje się także w pozycji <  $ON$  >, należy zapoznać się z częścia [ $\blacklozenge$ : **Czyszczenie matrycy**] [\(](#page-859-0) $\widehat{\bowtie}$ ).
- Jeśli w krótkim odstępie czasu przełącznik zasilania kilkakrotnie zostanie ustawiony na pozycji <  $ON$  > lub <  $OFF$  > ikon [ $\pm$ ] może się nie pojawić, ale nie oznacza to, że aparat działa nieprawidłowo.

<span id="page-60-0"></span>Wskaźnik akumulatora pokazuje pozostałą pojemność, gdy aparat jest włączony.

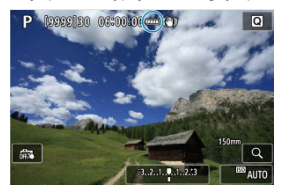

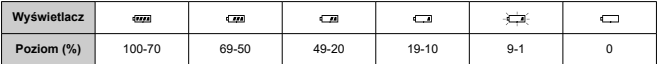

### **Uwaga**

- Wykonanie jednej z poniższych czynności przyspieszy wyczerpanie akumulatora:
	- Dłuższe naciskanie spustu migawki do połowy.
	- Częste włączanie funkcji AF bez wykonania zdjęcia.
	- Korzystanie z Image Stabilizer (Stabilizator obrazu).
	- Korzystanie z funkcji Wi-Fi lub funkcji Bluetooth.
	- Częste korzystanie z ekranu.
- Liczba dostępnych zdjęć może się zmniejszyć w zależności od rzeczywistych warunków fotografowania.
- Obiektyw jest zasilany z akumulatora aparatu. Niektóre obiektywy mogą wyczerpać akumulator szybciej niż inne.
- Aby sprawdzić stan akumulatora [\(](#page-870-0)**2**), postępuj zgodnie z [ $\blacklozenge$ : **Dane akumulatora**].
- W niskich temperaturach otoczenia fotografowanie może być niemożliwe nawet przy wystarczającym stanie akumulatora.

#### <span id="page-61-0"></span>**K** [Montowanie obiektywu](#page-62-0)

#### **Z**j [Demontowanie obiektywu](#page-65-0)

#### $\mathbf{0}$ **Przestroga**

- Przez obiektyw nie wolno patrzeć na słońce. ponieważ może to spowodować uszkodzenie wzroku.
- Podczas montowania lub odłączania obiektywu, należy ustawić przełącznik zasilania aparatu w pozycji  $\leq$ OFF >.
- Jeśli podczas działania autofokusa obraca się przednia część obiektywu (pierścień ostrości), nie należy dotykać obracającej się części.

#### **Wskazówki dotyczące unikania zabrudzeń i kurzu**

- Obiektyw należy wymieniać szybko i w miejscu o jak najmniejszym stopniu zapylenia.
- Przechowując aparat bez podłączonego obiektywu, należy koniecznie założyć dekiel na korpus.
- Przed założeniem dekla na korpus należy usunąć nagromadzone na nim zabrudzenia i kurz.

<span id="page-62-0"></span>1. **Zdejmij dekle.**

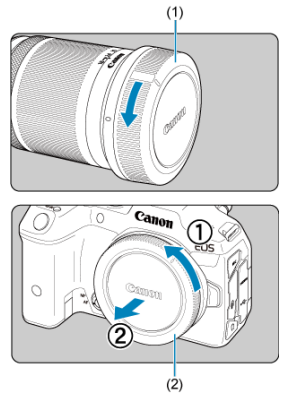

- Zdejmij tylny dekiel na obiektyw (1) i dekiel na korpus (2), obracając je w kierunku wskazanym strzałkami.
- 

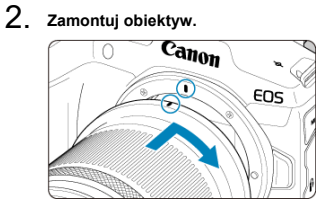

Wyrównaj czerwony wskaźnik mocowania na obiektywie z czerwonym wskaźnikiem mocowania na aparacie, a następnie obróć obiektyw w kierunku wskazanym strzałką aż do jego zablokowania.

- 3. **Ustaw tryb regulacji ostrości na (< >).**
	- $\bullet$  Symbol <  $\overline{AF}$  > oznacza autofokus (ang. Autofocus).
	- $\bullet$  Symbol <  $\mathsf{MF}$  > oznacza reczną regulację ostrości (ang. Manual focus). Autofokus jest wyłączony.
	- **Dla obiektywów RF bez przełącznika trybu ostrości**
		- Przy [ $\blacklozenge$ : Przeł.  $\blacklozenge$  [\(](#page-857-0)AF/MF)] ustawionym na [Włącz] ( $\oslash$ ), ustaw przełącznik trybu ostrości na przodzie aparatu na  $<\Delta F$  >.

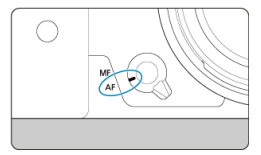

• Przy [ $\blacklozenge$ : Przeł.  $\blacklozenge$  (AF/MF[\)](#page-857-0)] ustawionym na [Wyłącz] ( $\widehat{\bowtie}$ ), ustaw  $[AF: Tryb$  ostrości] na [AF].

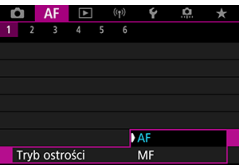

#### **Dla obiektywów RF z przełącznikiem trybu ostrości**

Ustaw przełącznik trybu ostrości na obiektywie w pozycji <  $\Delta$ F >. Ustawienie na obiektywie ma pierwszeństwo, a przełącznik trybu ostrości aparatu i ustawienie [ $\blacklozenge$ : Przeł.  $\blacklozenge$  (AF/MF)] nie mają efektu.

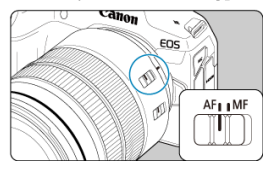

4. **Zdejmij przedni dekiel na obiektyw.**

<span id="page-65-0"></span>**Naciskając przycisk zwalniania obiektywu, obróć obiektyw w kierunku wskazanym strzałką.**

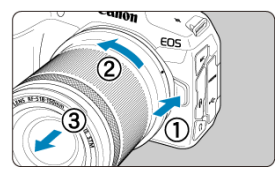

- Obróć obiektyw aż do zatrzymania, a następnie zdejmij go.
- Na zdjęty obiektyw załóż tylny dekiel.
- <span id="page-66-0"></span>Montowanie obiektywu 図
- [Demontowanie obiektywu](#page-69-0) 囜

Wszystkie obiektywy EF i EF-S mogą zostać użyte po dołączeniu opcjonalnego adaptera mocowania EF-EOS R. **Do aparatu nie można podłączyć obiektywów EF-M.**

## **Montowanie obiektywu**

1. **Zdejmij dekle.**

- $(1)$  $\overline{c_{\mathbf{a}_{\mathbf{f}}_{\mathbf{0}\mathbf{f}}}}$ Ιē  $(2)$ 
	- Zdejmij tylny dekiel na obiektyw (1) i dekiel na korpus (2), obracając je w kierunku wskazanym strzałkami.

2. **Mocowanie obiektywu do adaptera.**

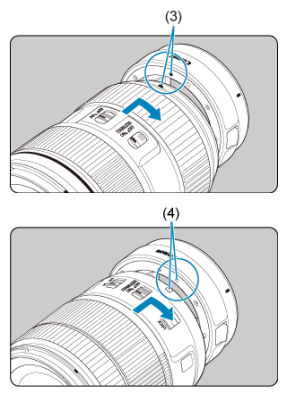

- Wyrównaj czerwony lub biały wskaźnik mocowania na obiektywie z odpowiadającym mu wskaźnikiem mocowania na adapterze, a następnie obróć obiektyw w kierunku wskazanym strzałką aż do jego zablokowania.
	- (3) Czerwony wskaźnik
	- (4) Biały wskaźnik

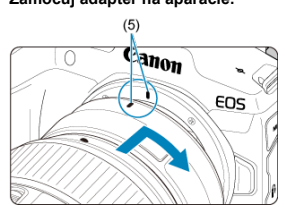

3. **Zamocuj adapter na aparacie.**

Wyrównaj czerwone wskaźniki mocowania (5) na adapterze i aparacie, a następnie obróć obiektyw w kierunku wskazanym strzałką, aż do jego zablokowania.

4. **Ustaw przełącznik trybu ostrości na obiektywie w pozycji < >.**

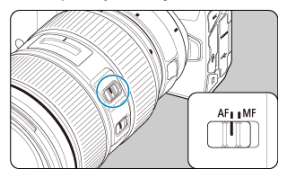

- $\bullet$  Symbol <  $AF$  > oznacza autofokus (ang. Autofocus).
- Symbol < MF > oznacza ręczną regulację ostrości (ang. Manual focus). Autofokus nie będzie działać.
- 5. **Zdejmij przedni dekiel na obiektyw.**

<span id="page-69-0"></span>1. **Naciskając przycisk zwalniania obiektywu, obróć adapter w kierunku wskazanym strzałką.**

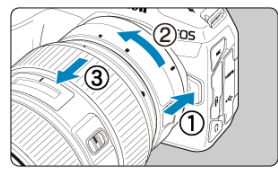

- Obróć obiektyw aż do zatrzymania, a następnie zdejmij go.
- 2. **Odłącz obiektyw od adaptera.**

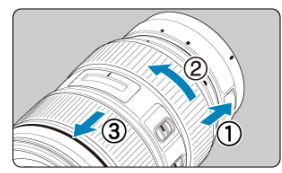

- Przytrzymaj wciśniętą dźwignię zwolnienia obiektywu na adapterze i obróć obiektyw w lewo.
- Obróć obiektyw aż do zatrzymania, a następnie zdejmij go.
- Na zdjęty obiektyw załóż tylny dekiel.

#### T **Przestroga**

Zalecenia dotyczące obiektywu można znaleźć w **Montowanie i odłączanie** [obiektywów RF/RF-S](#page-61-0).

#### <span id="page-70-0"></span>**Korzystanie ze stopki wielofunkcyjnej**

Stopka wielofunkcyjna to gorąca stopka, która dostarcza zasilanie do akcesoriów i zapewnia zaawansowaną funkcję komunikacji.

## **Korzystanie ze stopki wielofunkcyjnej**

### **Zdejmowanie osłony stopki**

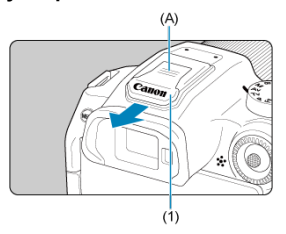

Zdejmij osłonę stopki (1) naciskając palcem część oznaczoną (A), tak jak pokazano to na grafice. Po zdjęciu osłony stopki, schowaj ją w bezpiecznym miejscu, aby jej nie zgubić.

## **Dołączanie akcesoriów**

- Podczas dołączania akcesoriów, które łączą się za pomocą styków stopki wielofunkcyjnej, włóż stopkę do mocowania osprzętu tak, aby zatrzasnęła się na swoim miejscu, a następnie przesuń dźwignię blokady stopki do mocowania, aby ją zabezpieczyć. Szczegółowe informacje można znaleźć w Instrukcji obsługi tego akcesorium.
- Następujących akcesoriów nie można dołączyć bezpośrednio do stopki wielofunkcyjnej.
	- Speedlite EL-1/600EXII-RT/600EX-RT/580EX II
	- Wyzwalacz lamp błyskowych Speedlite Transmitter ST-E3-RT (Ver. 2)/ST-E3-RT
	- Przewód do wyzwalania lampy błyskowej OC-E3
- Aby skorzystać z wymienionych powyżej akcesoriów, konieczne będzie skorzystanie z adaptera stopki wielofunkcyjnej AD-E1 sprzedawanego oddzielnie. Szczegółowe informacje można znaleźć w instrukcji obsługi przekaźnika AD-E1.
- Podczas dołączania akcesoriów innych niż te, które przeznaczone są do standardowych gorących stopek, wsuń stopkę do mocowania osprzętu do końca, a następnie przesuń dźwignię blokady stopki do mocowania, aby ją zabezpieczyć. Szczegółowe informacje można znaleźć w Instrukcji obsługi tego akcesorium.

Elektronicznego wizjera EVF-DC2/EVF-DC1 nie można dołączyć do stopki wielofunkcyjnej. Próba dołączenia akcesoriów siła może spowodować uszkodzenie tychże akcesoriów lub stopki wielofunkcyjnej.

## **Zakładanie osłony stopki**

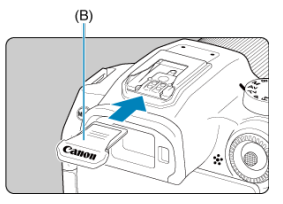

- Po odłączeniu akcesoriów od stopki wielofunkcyjnej, załóż osłonę stopki, aby chronić styki przed kurzem i wodą.
- Przesuń całkowicie osłonę stopki naciskając część oznaczoną (B), tak jak pokazano na grafice.

#### Ō **Przestroga**

- Poprawnie dołącz akcesoria, tak jak opisano to w [Dołączanie akcesoriów.](#page-70-0) Niewłaściwe mocowanie może wywołać niewłaściwe działanie aparatu lub akcesoriów, a akcesoria mogą odpaść.
- Zdmuchnij ciała obce ze stopki wielofunkcyjnej za pomocą dostępnej w sprzedaży dmuchawy lub podobnego urządzenia.
- Jeśli stopka wielofunkcyjna stanie się zbyt wilgotna, obróć aparat i pozwól, aby wyschła przed użyciem.
- Skorzystaj z osłony stopki dołączonej do aparatu.
### **K** Regulacja dioptrii

Spójrz przez wizjer, aby go aktywować. Możesz ograniczyć wyświetlanie do samego ekranu lub samego wiziera  $(\mathcal{D})$  $(\mathcal{D})$ .

# **Regulacja dioptrii**

1. **Obróć pokrętło regulacji dioptrii.**

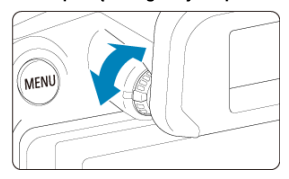

Obróć pokrętło w lewo lub w prawo, aby wyregulować ostrość ekranu wizjera.

#### **Przestroga**  $\bf{0}$

- Wizjer i ekran aparatu nie mogą być włączone jednocześnie.
- Ekran wizjera jest wyłączony, gdy ekran jest odchylony, nawet jeśli będziesz patrzeć się przez wizjer.
- Niektóre ustawienia formatu obrazu powodują, że na górze i dole lub po lewej i prawej stronie ekranu są wyświetlane czarne paski. Te obszary nie są rejestrowane.
- **[Trzymanie aparatu](#page-74-0)**
- **K** [Spust migawki](#page-75-0)
- < > [Pokrętło główne](#page-77-0)
- < > [Pokrętło szybkiej kontroli](#page-78-0)
- <  $\frac{1}{2}$  > [Multi-sterownik](#page-79-0)
- **Ø < M-Fn > [Przycisk wielofunkcyjny](#page-80-0)**
- E <AF-ON > Przycisk Start AF
- **Ø < LOCK [>Przełącznik blokady kilku funkcji](#page-82-0)**
- **Ø < D>** [Pierścień sterowania](#page-83-0)
- $\mathbb{F}$  < INFO > [Przycisk informacji](#page-84-0)

### <span id="page-74-0"></span>**Korzystanie z ekranu podczas fotografowania**

Podczas fotografowania można pochylić ekran, aby go dostosować. Aby uzyskać więcej informacji, patrz [Korzystanie z ekranu.](#page-55-0)

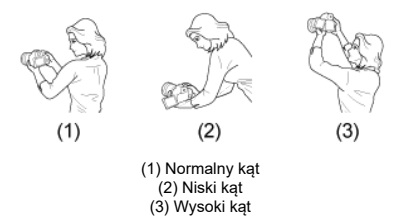

### **Fotografowanie przez wizjer**

Aby uzyskać ostre zdjęcia, aparat należy trzymać nieruchomo w celu minimalizacji drgań aparatu.

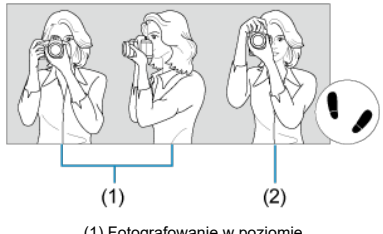

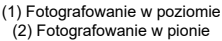

- 1. Prawą ręką mocno trzymaj aparat za uchwyt aparatu.
- 2. Lewą ręką podtrzymuj obiektyw spod spodu.
- 3. Delikatnie połóż palec wskazujący prawej ręki na spuście migawki.
- 4. Oprzyj ramiona i łokcie o ciało.
- 5. Aby zachować stabilną postawę, ustaw jedną stopę nieco przed drugą.
- 6. Trzymaj aparat blisko twarzy i spójrz przez wizjer.

<span id="page-75-0"></span>Spust migawki ma dwa położenia. Można nacisnąć spust migawki do połowy, a następnie do końca.

### **Naciśnięcie do połowy**

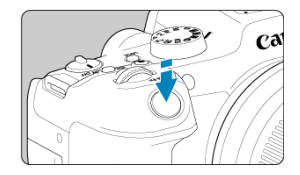

Uruchamia funkcję autofokusa oraz system automatycznej ekspozycji ustawiający czas naświetlania i wartość przysłony.

Ustawienie ekspozycji (czas naświetlania i wartość przysłony) jest wyświetlane na ekranie lub w wizjerze przez 8 sek. (timer pomiarowy/ $\bigotimes$ 8).

## **Naciśnięcie do końca**

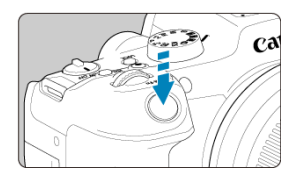

Wyzwala migawkę i powoduje wykonanie zdjęcia.

# **Zapobieganie drganiom aparatu**

Poruszenie trzymanego w rękach aparatu w chwili ustawiania ekspozycji określa się mianem drgań aparatu. Może to spowodować zarejestrowanie nieostrych zdjęć. W celu zapobieżenia drganiom aparatu należy pamiętać, aby:

- Trzymaj aparat nieruchomo, tak jak pokazano w [Trzymanie aparatu.](#page-74-0)
- Nacisnąć spust migawki do połowy, aby użyć autofokusa, a następnie powoli nacisnąć go do końca.

# **Uwaga**

- W przypadku naciśnięcia spustu migawki do końca bez naciśnięcia go najpierw do połowy aparat zatrzyma się na chwilę przed zrobieniem zdjęcia. Aparat zachowa się tak samo, gdy spust migawki zostanie naciśnięty do połowy i natychmiast potem do końca.
- Użytkownik może wrócić do stanu gotowości do fotografowania, nawet podczas wyświetlania menu lub odtwarzania obrazów – wystarczy nacisnąć do połowy spust migawki.

# <span id="page-77-0"></span>**(1) Po naciśnięciu przycisku obróć pokrętło < >.**

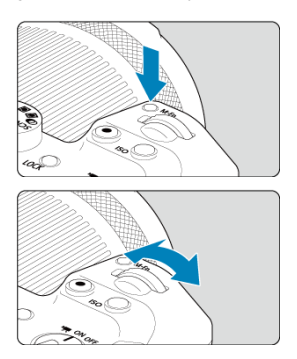

Naciśnij przycisk, taki jak < M-Fn > lub < ISO >, a następnie obróć pokrętło <  $\frac{1}{2}$  >. Gdy użytkownik naciśnie spust migawki do połowy, aparat wróci do stanu gotowości do fotografowania.

Wykorzystywany w operacjach takich jak ustawienie czułości ISO, trybu wyzwalania migawki, działania AF, balansu bieli i korekty ekspozycji lampy.

# **(2) Obróć tylko pokrętło < >.**

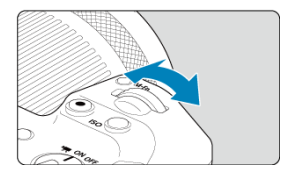

Patrząc na ekran lub przez wizjer, obróć pokrętło <  $s^{\text{max}}$  >.

Za pomocą tego pokrętła można ustawić czas naświetlania, wartość przysłony itp.

### **N** Uwaga

Czynności opisane w (1) można wykonać nawet, jeśli elementy sterowania są zablokowane za pomocą blokady kilku funkcji  $(\sqrt{2})$  $(\sqrt{2})$ ).

# <span id="page-78-0"></span>**(1) Po naciśnięciu przycisku obróć pokrętło < >.**

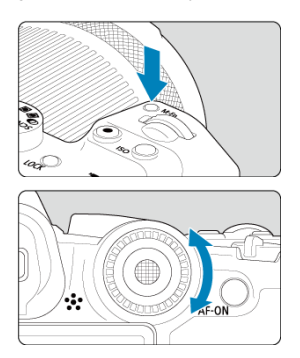

Naciśnij przycisk, taki jak < M-Fn > lub <  $|SO$  >, a następnie obróć pokrętło <  $\circ$  >. Gdy użytkownik naciśnie spust migawki do połowy, aparat wróci do stanu gotowości do fotografowania.

Wykorzystywany w operacjach takich jak wybór czułości ISO, trybu wyzwalania migawki, działania AF, balansu bieli i korekty ekspozycji lampy.

# **(2) Obróć tylko pokrętło < >.**

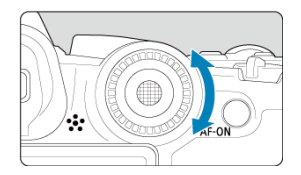

Patrząc na ekran lub przez wizjer, obróć pokrętło < 0 >.

Używany do czynności takich jak ustawienie wartości korekty ekspozycji i wartości przysłony do ręcznej regulacji ekspozycji.

#### $\Box$ **Uwaga**

Czynności opisane w (1) można wykonać nawet, jeśli elementy sterowania są zablokowane za pomocą blokady kilku funkcji  $(Q)$  $(Q)$ .

<span id="page-79-0"></span>< > jest przyciskiem ośmiokierunkowym z możliwością naciśnięcia środka. Aby z niego skorzystać, należy lekko nacisnąć opuszkiem kciuka.

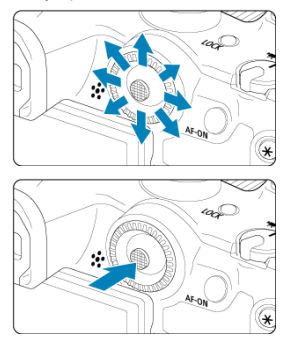

- Przykłady użycia multi-sterownika
	- Ruch punktu AF / ramki powiększenia podczas robienia zdjęć lub nagrywania filmu
	- Korekcja balansu bieli
	- Ruch pozycji obszaru powiększonego w trakcie odtwarzania
	- Szybkie nastawy
	- Wybieranie lub ustawianie pozycji menu

<span id="page-80-0"></span>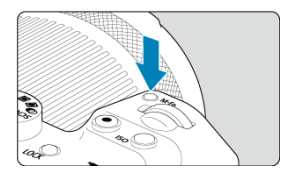

Naciskając przycisk < **M-├**∏ > i obracając pokrętło < ⓒ >, można ustawić czułość ISO (@[\)](#page-222-0),<br>tryb wyzwalania migawki (@) , działanie AF (@) , balans bieli (@) i korektę ekspozycji lampy  $\overline{(\overline{2})}$ ).

Aby wybrać obszar AF, naciśnij przycisk <  $\leftarrow \rightarrow$ , a następnie naciśnij przycisk < M-Fn >  $(56)$ .

<span id="page-81-0"></span>Odpowiada naciśnięciu do połowy spustu migawki (w trybach strefy twórczej).

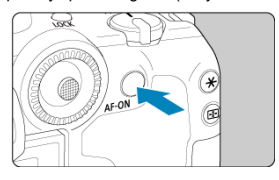

<span id="page-82-0"></span>Konfiguracja [ $\blacklozenge$ : **Blokada kilku funkcji**] (  $\oslash$  [\)](#page-856-0) i naciśnięcie <  $\textsf{LOCK}$  >, zapobiegnie zmianie ustawień przez przypadkowe dotknięcie pokrętła głównego, pokrętła szybkiej kontroli, multi-sterownika, inteligentnego sterownika lub panelu ekranu dotykowego. Aby odblokować elementy sterowania, naciśnii ponownie przycisk <  $\bigcap$ CK >.

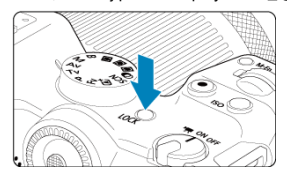

<span id="page-83-0"></span>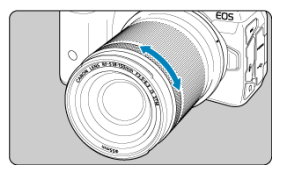

Domyślnie korekcję ekspozycji można ustawić, obracając pierścień sterowania obiektywów RF lub adapterów mocowania, naciskając jednocześnie spust migawki do połowy w trybie  $\leq$  FV >,  $\leq$  P >,  $\leq$  TV >,  $\leq$  AV > lub  $\leq$  M >. W przeciwnym razie do pierścienia sterowania można przypisać inną funkcję, dostosowując operacje w pozycji [Co.: Dostosowanie pokręteł] (**2**[\)](#page-904-0).

<span id="page-84-0"></span>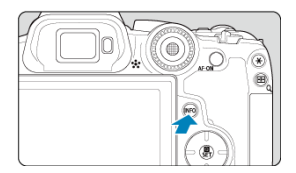

Każdorazowe naciśnięcie przycisku < |NF() > powoduje zmianę wyświetlanych informacji.<br>Poniższe przykładowe ekrany dotyczą zdjęć.

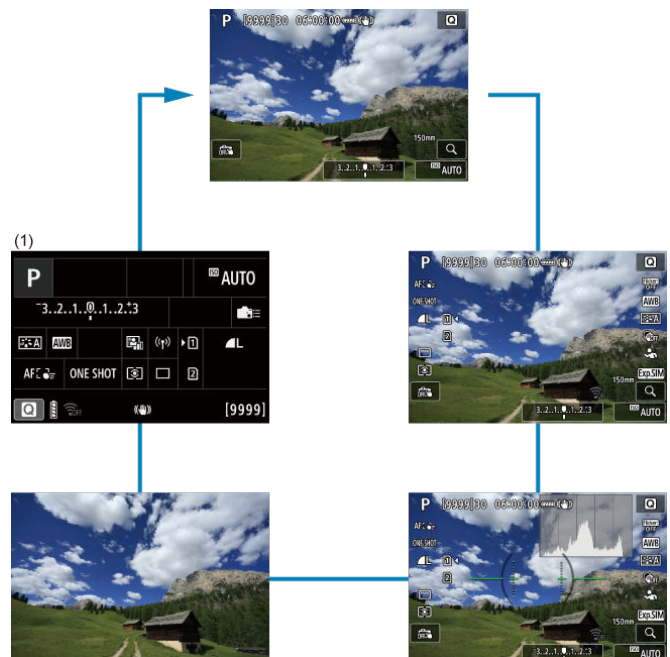

\* W trybach strefy podstawowej, ekran (1) nie zostanie wyświetlony.

- [Ekran menu strefy podstawowej](#page-86-0) 図
- [Ekran menu strefy twórczej](#page-87-0) 囜
- [Sposób konfiguracji menu](#page-88-0)  $\mathbf{z}$
- **K** [Wyszarzone elementy menu](#page-90-0)

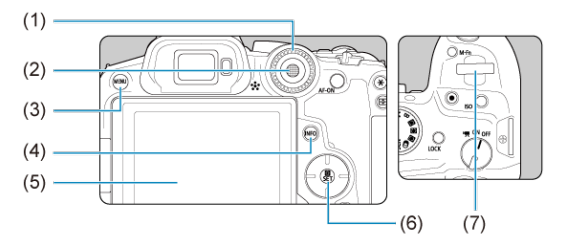

- (1) < > Pokrętło szybkiej kontroli
- (2)  $\lt \frac{2}{3}$  > Multi-sterownik
- (3) Przycisk < MENU >
- $\overline{(4)}$  Przycisk < INFO >
- (5) Ekran
- (6) Przycisk < $\textcircled{\tiny 8}$  >
- (7) < > Pokrętło główne

# <span id="page-86-0"></span>**Ekran menu strefy podstawowej**

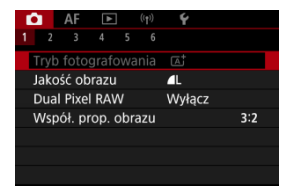

\* W trybach strefy podstawowej nie są wyświetlane niektóre karty i elementy menu.

# <span id="page-87-0"></span>**Ekran menu strefy twórczej**

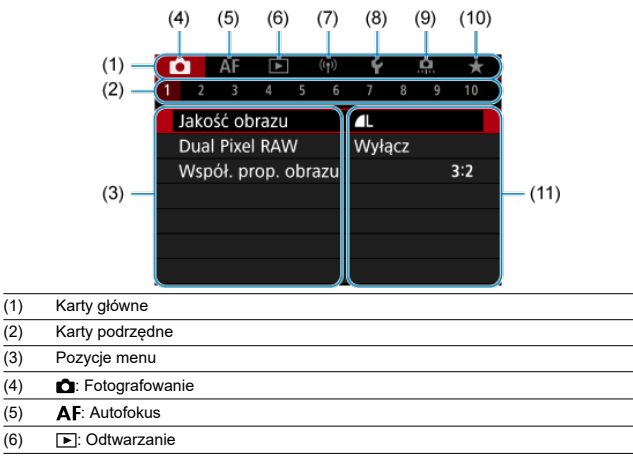

- (7) : Funkcje bezprzewodowe
- (8)  $\blacklozenge$ : Nastawy
- $(9)$  : Funkcje indywidualne
- (10)  $\bigstar$ : Moje menu
- (11) Ustawienia menu

<span id="page-88-0"></span>1. **Wyświetl ekran menu.**

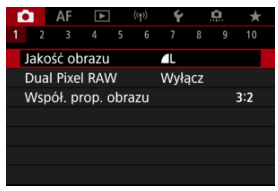

 $\bullet$  Naciśnij przycisk < MFNU >, aby wyświetlić ekran menu.

# 2. **Wybierz kartę.**

- $\bullet$  Naciśnij przycisk <  $NFO$  >, aby przełączać pomiędzy głównymi kartami (grupy funkcji).
- $\bullet$  Obróć pokrętło <  $\frac{1}{2}$ , aby wybrać kartę podrzędną.

# 3. **Wybierz jedną z pozycji.**

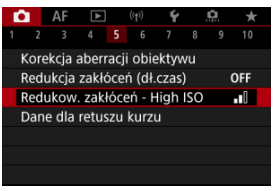

 $\bullet$  Obróć pokrętło <  $\circ$  >, aby wybrać element, a następnie naciśnij  $przycisk < \langle \overline{B}_r \rangle$  >.

# 4. **Wybierz opcję.**

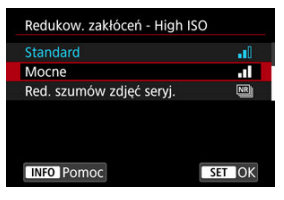

- $\bullet$  Obróć pokrętło <  $\circ$  >, aby wybrać opcję.
- Bieżące ustawienie jest oznaczone kolorem niebieskim.

# 5. **Ustaw opcję.**

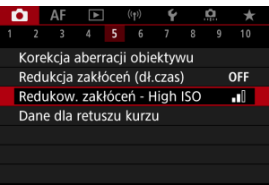

 $\bullet$  Naciśnij przycisk < $\langle \overline{\mathcal{L}} \rangle$ >, aby ustawić żądaną wartość.

# 6. **Zamknij ekran nastaw.**

 $\bullet$  Naciśnij przycisk < MENU >, aby wrócić do stanu gotowości do fotografowania.

#### **图 Uwaga**

- W opisach funkcji menu w niniejszej instrukcji założono, że użytkownik nacisnął przycisk < MENU > w celu wyświetlenia ekranu menu.
- Korzystanie z menu jest możliwe również przez stuknięcie w ekran menu lub użycie <  $\leftrightarrow$  > lub <  $\leftrightarrow$  >.
- $\bullet$  Aby anulować operację, należy nacisnąć przycisk < MENU >.

<span id="page-90-0"></span>Przykład: Gdy ustawiony zostanie tryb wyzwalania migawki pojedynczego zdjęcia

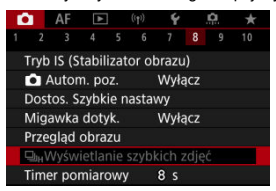

Nie można ustawić wyszarzonych elementów menu. Pozycja menu jest przyciemniona, jeśli inne ustawienie funkcji zastępuje ją.

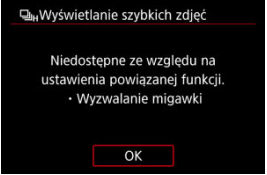

Zastępującą funkcję można zobaczyć, wybierając wyszarzony element menu i naciskając  $przvcisk < \binom{m}{k}$ 

W przypadku anulowania ustawienia funkcji zastępującej wyszarzony element menu będzie dostępny do regulacji.

#### T **Przestroga**

W przypadku niektórych wyszarzonych elementów menu funkcja zastępująca może nie być widoczna.

#### $\Box$ **Uwaga**

Można zresetować funkcje menu do ustawień domyślnych, wybierając [**Nastawy** podst.] w [ $\blacktriangleright$ : Resetuj aparat] ( $\oslash$ [\)](#page-865-0).

# **Szybkie nastawy**

Użytkownik może bezpośrednio i intuicyjnie wybrać i ustawić wyświetlane ustawienia.

1. **Naciśnij przycisk < > ( ).**

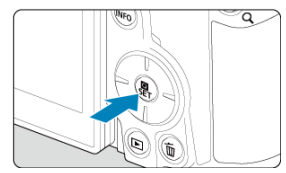

2. **Wybierz element ustawienia i ustaw wybraną opcję.**

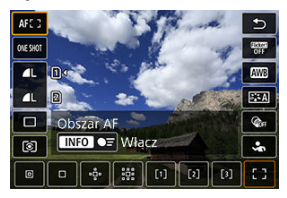

- $\bullet$  Wybierz element za pomocą klawiszy <  $\blacktriangle$  > <  $\blacktriangledown$  > lub naciskając  $\leq$   $\frac{1}{20}$  > do góry lub do dołu.
- $\bullet$  Dopasuj ustawienie obracając pokrętło <  $\mathcal{E}^{\text{max}}$ >, korzystając z klawiszy < < > > lub naciskając <  $\frac{1}{2}$  > w lewo lub w prawo. Aby skonfigurować niektóre ustawienia, trzeba po wykonaniu tej czynności nacisnąć przycisk.

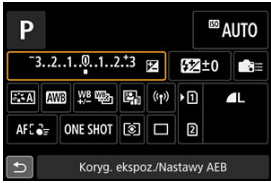

- $\bullet$  Naciśnij <  $\diamondsuit$  > lub <  $\frac{1}{200}$  > w górę, dół, lewo lub prawo, aby wybrać element na ekranie pokazanym powyżej.
- Aby wyregulować ustawienie, obróć pokrętło <  $\mathcal{E}^{\text{max}}$  > lub <  $\mathbb{C}$  >. Aby skonfigurować niektóre ustawienia, trzeba po wykonaniu tej czynności nacisnąć przycisk.
- 図 **Stukanie**
- 枢 **Przeciagnięcie**

# **Stukanie**

## **Przykładowy ekran (Szybkie nastawy)**

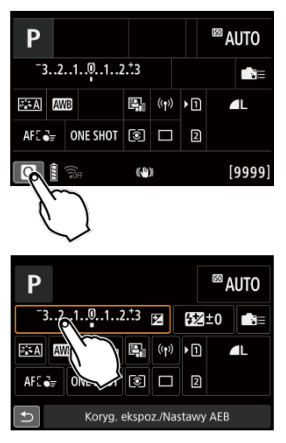

- Stuknij ekran palcem (dotknij na krótko, a następnie odsuń palec).
- $\bullet$  Na przykład po stuknięciu przycisku  $[Q]$  pojawi się ekran szybkich nastaw. Stuknięcie przycisku [ $\bigtriangleup$ ] powoduje powrót do poprzedniego ekranu.

### **Uwaga**

- Aby aparat wydawał dźwięki towarzyszące dotknięciu ekranu, ustaw [ : Sygnał **"bip"**] na [**Włącz**] ( $\varnothing$ [\)](#page-840-0).
- Czas reakcji na obsługę dotykową można dostosować w [ $\blacklozenge$ : Ster. dotykiem] [\(](#page-855-0) **2**).

# <span id="page-94-0"></span>**Przykładowy ekran (Ekran menu)**

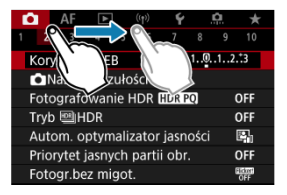

Przesuń palec, dotykając ekranu.

W niniejszym rozdziale opisano korzystanie z trybów strefy podstawowej ustawianych za pomocą pokrętła wyboru trybów w celu uzyskania najlepszych wyników.

W przypadku trybów strefy podstawowej wystarczy jedynie wycelować aparat i nacisnąć spust migawki. Wszystkie parametry zostaną ustawione automatycznie przez aparat.

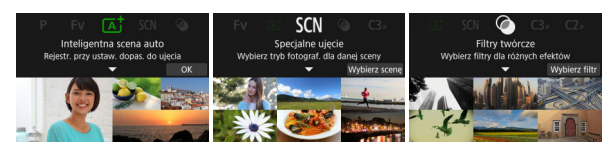

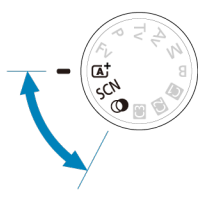

- [A+: Fotografowanie z pełną automatyką \(inteligentna scena auto\)](#page-96-0)
- [Tryb specjalnego ujęcia](#page-105-0)
	- [Tryb Portrety](#page-108-0)
	- [Tryb Zdjęcie grupowe](#page-109-0)
	- [Tryb Krajobrazy](#page-110-0)
	- [Tryb Zdjęcie panoramiczne](#page-111-0)
	- [Tryb Sport](#page-113-0)
	- [Tryb Dzieci](#page-114-0)
	- [Tryb Panoramowanie](#page-115-0)
	- [Tryb Małe odległości](#page-117-0)
	- [Tryb Żywność](#page-118-0)
	- [Tryb Nocne portrety](#page-119-0)
	- [Tryb Zdjęcia nocne z ręki](#page-121-0)
	- [Tryb kontrola podświetlenia HDR](#page-122-0)
	- [Tryb Cicha migawka](#page-124-0)
- [Tryb Filtry twórcze](#page-125-0)

# <span id="page-96-0"></span>**A+: Fotografowanie z pełną automatyką (inteligentna scena auto)**

- [Fotografowanie obiektów w ruchu](#page-99-0) 囪
- 図 [Ikony ujęć](#page-101-0)
- [Dostosowywanie ustawień](#page-101-0) 囜
- [Fotografowanie z zastosowanymi efektami \(Twórcze wspomaganie\)](#page-102-0) 雇

**< > to tryb w pełni automatyczny. Aparat analizuje ujęcie i automatycznie dostosowuje optymalne ustawienia.** Może również automatycznie ustawić ostrość na nieruchomy lub ruchomy obiekt, wykrywając ruch obiektu  $(\sqrt{\mathcal{D}})$  $(\sqrt{\mathcal{D}})$ .

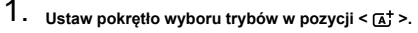

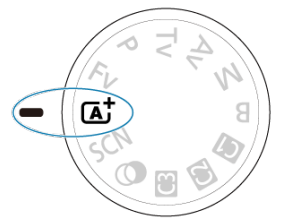

2. **Naciśnij przycisk < >.**

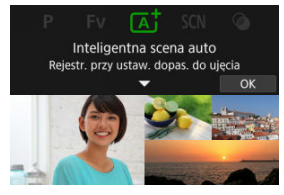

Odczytaj komunikat i naciśnij [**OK**].

3. **Skieruj aparat na to, co zamierzasz sfotografować (obiekt).**

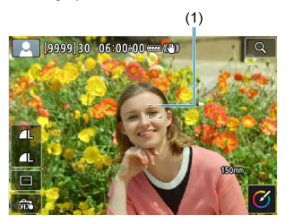

- W pewnych warunkach fotografowania na obiekcie może zostać wyświetlony punkt AF (1).
- Gdy na ekranie zostanie wyświetlony punkt AF, przesuń go nad obiekt.

# 4. **Ustaw ostrość na obiekt.**

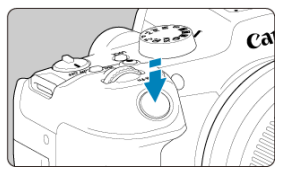

- Naciśnij spust migawki do połowy, aby ustawić ostrość.
- Ostrość można także ustawić, dotykając twarzy osoby lub żądanego obiektu na ekranie (Dotykowy AF).
- W warunkach słabego oświetlenia w miarę potrzeby uruchamiane jest oświetlenie wspomagające AF  $(\sqrt{\alpha})$  $(\sqrt{\alpha})$ .
- Gdy ostrość jest ustawiona na obiekcie, punkt AF zmienia kolor na zielony, a aparat generuje sygnał "bip" (tryb One-Shot AF).
- Punkt AF w obszarze ostrości ustawionej na obiekcie w ruchu zmienia kolor na niebieski i śledzi ruch obiektu (Servo AF).

# 5. **Zrób zdjęcie.**

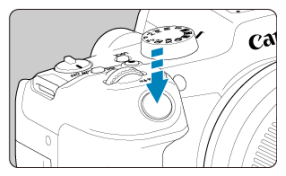

- Aby zrobić zdjęcie, naciśnij spust migawki do końca.
- Przechwycony obraz będzie wyświetlany na ekranie przez około 2 sekundy.

#### T **Przestroga**

Ruch obiektu (bez względu na to, czy obiekty poruszają się, czy nie) może nie być wykrywany prawidłowo dla niektórych obiektów lub w niektórych warunkach fotografowania.

### **Uwaga**

- Działanie AF (One-Shot AF lub Servo AF) jest ustawiane automatycznie po naciśnięciu spustu migawki do połowy. Nawet przy automatycznym ustawieniu na tryb One-Shot AF, aparat przełączy się na Servo AF, jeśli wykryty zostanie ruch obiektu podczas przyciskania spustu migawki do połowy.
- $\bullet$  Tryb  $\lt$   $\overline{A}$ :  $\gt$  pozwala uwydatnić kolory podczas fotografowania natury, otwartej przestrzeni oraz scen zachodów słońca. Jeśli nie uzyskujesz pożądanych tonów kolorów, zmień tryb na dowolny tryb strefy twórczej  $\left(\frac{1}{2}\right)$  $\left(\frac{1}{2}\right)$  $\left(\frac{1}{2}\right)$  i wybierz styl obrazów inny niż  $\sqrt{2}$ , a następnie powtórz zdięcia [\(](#page-238-0) $\sqrt{2}$ ).

# **Zmniejszanie liczby rozmytych zdjęć**

- Podczas fotografowania z ręki należy zwracać uwagę na drgania aparatu. Aby uniknąć drgań aparatu, warto rozważyć użycie statywu. Należy korzystać z solidnego statywu, który utrzyma ciężar sprzętu fotograficznego. Aparat należy dokładnie zamocować do statywu.
- Zastanów się nad skorzystaniem z elektronicznego wężyka spustowego (w sprzedaży osobno, $\circled{p}$ ) bezprzewodowego pilota zdalnego sterowania (w sprzedaży osobno,  $\circled{p}$ ).

## <span id="page-99-0"></span> **Często zadawane pytania**

**Nie można ustawić ostrości (co wskazuje pomarańczowy kolor punktu AF).**

Skieruj punkt AF na obszar o wysokim kontraście, a następnie naciśnij spust migawki do połowy [\(](#page-75-0) ). Jeśli fotografowany obiekt znajduje się zbyt blisko, oddal się i wykonaj zdjęcie jeszcze raz.

#### **Kilka punktów AF jest wyświetlonych jednocześnie.**

Ostrość została uzyskana we wszystkich punktach.

#### **Wyświetlanie czasu naświetlania miga.**

Ponieważ jest zbyt ciemno, zdjęcia mogą być nieostre ze względu na drgania aparatu. W takiej sytuacji zaleca się stosowanie statywu lub lampy Canon Speedlite z serii EL/EX (sprzedawane osobno  $\alpha$ [\)](#page-201-0).

#### **Dolna cześć zdjęć wykonanych z zastosowaniem lampy błyskowej jest nienaturalnie ciemna.**

Jeśli na obiektyw została założona osłona, może ona zasłonić część światła lampy błyskowej. Jeśli obiekt znajduje się w niewielkiej odległości od aparatu, przed zrobieniem zdjęcia należy zdjąć z obiektywu osłonę.

### **E** Uwaga

- Jeżeli używana jest lampa błyskowa, należy mieć na uwadze poniższe kwestie.
	- W słabym świetle, gdy występują drgania aparatu, odpowiednio przytrzymaj aparat lub użyj statywu. W przypadku korzystania z obiektywu o zmiennej ogniskowej można zmniejszyć rozmycie obrazu wskutek drgań aparatu poprzez ustawienie obiektywu na najszerszy kąt widzenia.
	- Gdy wykonywane są zdjęcia portretowe w słabym oświetleniu, należy poprosić fotografowane osoby o nieporuszanie się do zakończenia robienia zdjęć. Jakikolwiek ruch spowoduje rozmycie fotografowanej osoby na zdjęciu.

## **Fotografowanie obiektów w ruchu**

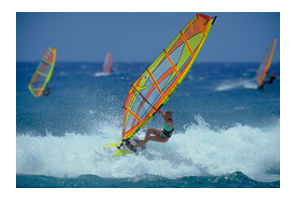

Naciśnięcie spustu migawki do połowy włącza śledzenie obiektów w ruchu, aby pozostały one ostre.

Trzymaj spust migawki wciśnięty do połowy i śledź obiekt tak, aby był cały czas widoczny na ekranie, a w decydującym momencie naciśnij spust migawki do końca.

<span id="page-101-0"></span>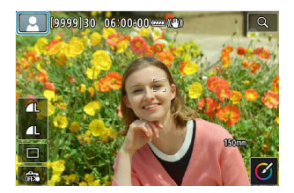

Aparat wykrywa rodzaj ujęcia i automatycznie dostosowuje do niego wszystkie ustawienia. Podczas fotografowania w lewym górnym rogu ekranu pojawia się ikona reprezentująca rodzaj wykrytej sceny (2[\)](#page-958-0).

# **Dostosowywanie ustawień**

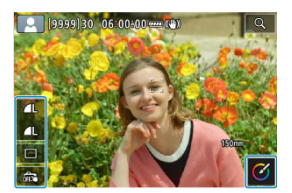

Dotykając ikon na ekranie, można zmieniać ustawienia trybu wyzwalania migawki, jakości obrazu, migawki dotykowej i twórczego wspomagania.

<span id="page-102-0"></span>1. **Naciśnij przycisk < >.**

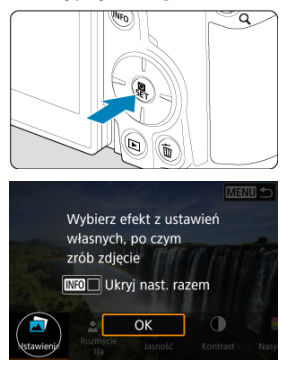

Odczytaj komunikat i naciśnij [**OK**].

# 2. **Wybierz efekt.**

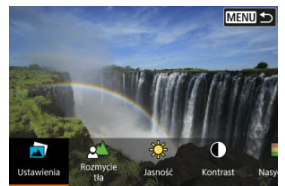

Użyj pokrętła <  $\mathcal{L}_1$  >, aby wybrać numer efekt filtru, a anastępnie naciśnij przycisk < $\langle \hat{R} \rangle$ >.

3. **Wybierz intensywność efektu i inne szczegóły.**

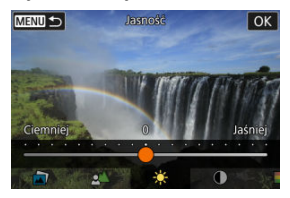

- Ustaw za pomocą pokrętła <  $\frac{1}{2}$  >, następnie naciśnij przycisk <  $\left(\frac{1}{2}\right)$  >.
- $\bullet$  Aby przywrócić ustawienie, naciśnij przycisk <  $\bigstar$  >, a następnie wybierz opcję [**OK**].

### **Efekty Creative Assist**

### **[ ] Ustawienia własne**

Wybierz jedno z zaprogramowanych ustawień efektów. Zwróć uwagę, że [**Nasycenie**], [**Ton koloru 1**] oraz [**Ton koloru 2**] nie są dostępne z [**B&W**].

### **[ ] Rozmycie tła**

Dostosuj rozmycie tła. Wybierz wyższe wartości, aby wyostrzyć tło. Aby rozmyć tło, wybierz niższe wartości. W przypadku wybrania ustawienia [**Autom.**] rozmycie tła jest zależne od jasności. Niektóre pozycje są dostępne tylko w przypadku określonej jasności obiektywu (liczby f).

### **[ ] Jasność**

Regulacja jasności obrazu.

**[ ] Kontrast** Regulacja kontrastu.

**[ ] Nasycenie** Regulacja żywości barw.

### **[ ] Ton koloru 1**

Regulacja tonu koloru bursztynowego/niebieskiego.

### **[ ] Ton koloru 2**

Regulacja tonu koloru zielonego/purpurowego.

### **[ ] Monochrom.**

Umożliwia ustawienie efektu tonalnego na potrzeby fotografowania monochromatycznego.

### **Uwaga**

- Podczas fotografowania z lampą błyskową nie można korzystać z funkcji [**Rozmycie tła**].
- Powyższe ustawienia zostają wyzerowane przy zmianie trybu fotografowania lub po ustawieniu przełącznika zasilania w pozycji <  $\mathsf{OFF}$  >. Aby zapisać ustawienia, wybierz w pozycji [co: Zachowaj dane Twórcz.wspom.] na [Włącz].

# **Zapisywanie efektów**

Aby zapisać bierzące ustawienie na aparacie, dotknij [ **Rejestruj**] na ekranie konfiguracji [**Twórcze wspomaganie**], a następnie wybierz [**OK**]. W pozycji [**USER**\*] można zaprogramować maksymalnie trzy ustawienia. Jeśli w pozycji [**USER**\*] są już zapisane trzy ustawienia własne, w celu zapamiętania nowego zaprogramowanego ustawienia trzeba zastąpić nim jedno z istniejących.

<span id="page-105-0"></span>Aparat automatycznie wybierze odpowiednie ustawienia po wybraniu trybu fotografowania dostosowanego do obiektu lub ujęcia.

\* < SCN > oznacza specjalne ujęcie (ang. Special Scene).

1. **Ustaw pokrętło wyboru trybów w pozycji < >.**

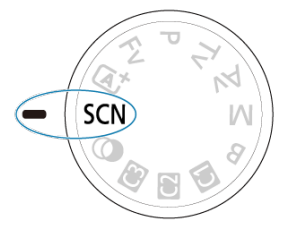

2. **Naciśnij przycisk < >.**

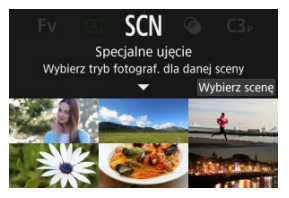

3. **Wybierz tryb fotografowania.**

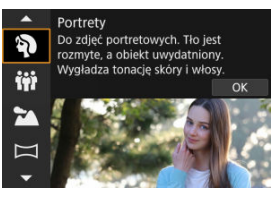

- Użyj pokrętła <  $\mathbb{R}^m$  >, aby wybrać tryb fotografowania, a następnie naciśnij przycisk <  $\left(\frac{\mathbf{D}}{2}\right)$  >.
- 4. **Przejrzyj ustawienia.**

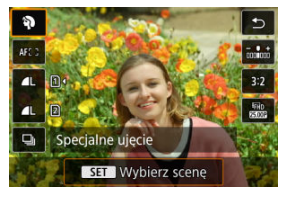

 $\bullet$  Naciśnij przycisk <  $\langle \overline{\xi} \rangle$ >, aby wyświetlić ekran szybkich nastaw.

# **Uwaga**

- Pozwala ustawić tryb fotografowania w [<sup>●</sup> : Tryb fotografowania].
- Gdy [: Przewodnik trybów] ustawiony jest na [Wyłącz], po kroku 1 naciśnij przycisk <  $\binom{20}{2}$ >, aby wyświetlić ekran szybkich nastaw, użyj pokrętła <  $\binom{20}{2}$ >, aby wybrać tryb fotografowania, a następnie naciśnij przycisk <  $\left(\frac{\mathbf{B}}{\epsilon}\right)$  >.

# **Dostępne tryby fotografowania w trybie <SCN>**

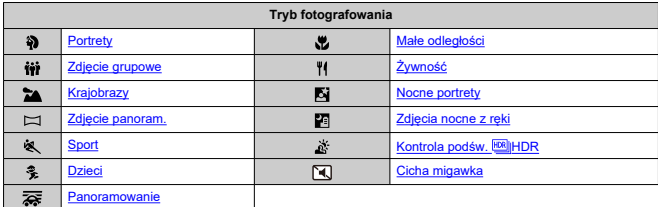
Użyj trybu [40] (Portrety), aby rozmazać tło i sprawić, aby fotografowana osoba się wyróżniała. Ten tryb umożliwia także uzyskanie bardziej wyrazistego efektu zmiękczenia odcieni skóry i włosów.

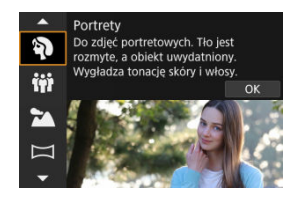

# **Wskazówki dotyczące fotografowania**

**Wybierz miejsce, w którym odległość pomiędzy obiektem i tłem jest największa.** Zwiększenie odległości pomiędzy obiektem i tłem wzmacnia efekt rozmycia tła. Ponadto fotografowany obiekt będzie lepiej wyróżniać się na ciemnym i pozbawionym nadmiaru elementów tle.

## **Użyj teleobiektywu.**

W przypadku korzystania z obiektywu zmiennoogniskowego ustaw najdłuższą ogniskową w celu wypełnienia kadru postacią fotografowanej osoby od pasa w górę.

## **Ustaw ostrość na twarz.**

Przed wykonaniem zdjęcia upewnij się, że punkt AF na twarzy świeci na zielono. W przypadku fotografowania twarzy z małej odległości można wybrać w pozycji

[ $\triangle$ **F**: Detekcia oczul ustawienie [Włacz], aby ostrość została ustawiona na oczy.

## **Wykonaj serię zdjęć.**

Ustawieniem domyślnym jest [ $\Box$ ] (Wolne serie zdieć). Jeśli przytrzymasz wciśniety spust migawki, możesz wykonywać serię zdjęć w celu rejestracji zmian wyrazu twarzy i ruchu fotografowanych osób.

Użyj trybu [  $\ddot{ii}$ ] (Zdjęcie grupowe), aby wykonać zdjęcia grupowe. Możesz fotografować osoby z przodu i z tyłu z odpowiednią ostrością.

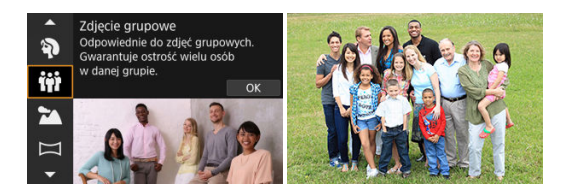

# **Wskazówki dotyczące fotografowania**

## **Użyj obiektywu szerokokątnego.**

W przypadku obiektywów o zmiennej ogniskowej, przybliżanie do najszerszego kąta widzenia ułatwia ustawienie ostrości na wszystkich z przodu i z tyłu jednocześnie. Można również zwiększyć głębię ostrości stając nieco dalej od osób, tak aby zmieściły się one w obrębie ramki.

## **Wykonaj kilka ujęć grupy.**

Dobrym pomysłem jest wykonanie kilku ujęć, ponieważ osoby czasami mrugają oczami.

### $\Box$ **Uwaga**

Przytrzymaj aparat stabilnie lub użyj statywu w przypadku fotografowania wewnątrz lub w słabym świetle.

### Œ **Przestroga**

- Ze względu na korygowanie dystorsji nieznacznie zmienia się kąt widzenia.
- W zależności od warunków fotografowania nie na wszystkich osobach może udać się ustawić ostrość.

Użyj trybu [ $\geq$ ] (Krajobrazy) dla rozległej scenerii, aby utrzymać ostrość obiektów z bliska i daleka. Zapewnia żywe odcienie koloru niebieskiego i zielonego oraz ostre i wyraziste obrazy.

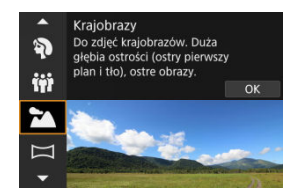

# **Wskazówki dotyczące fotografowania**

- **W przypadku obiektywu zmiennoogniskowego ustaw najkrótszą ogniskową.** W przypadku korzystania z obiektywu o zmiennej ogniskowej ustaw obiektyw na najszerszy kąt widzenia, aby zapewnić ostrość bliskich i oddalonych obiektów. Nada także szerszą perspektywę fotografowanym krajobrazom.
- **Podczas wykonywania zdjęć nocnych należy trzymać aparat nieruchomo.** Zalecane jest używanie statywu.

### т **Przestroga**

Fotografowanie z lampą błyskową nie jest dostępne.

Użyj trybu [ $\Box$ ] (Zdiecie panoramiczne), aby fotografować panoramy. Panorama tworzona jest poprzez połączenie zdjęć uchwyconych podczas serii zdjęć wykonanej poruszając aparatem w jednym kierunku, przytrzymując wciśnięty spust migawki.

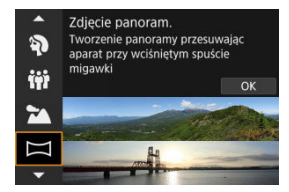

1. **Wybierz kierunek fotografowania.**

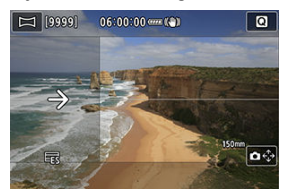

- Naciśnij przycisk <  $\left| \frac{1}{2} \right|$  > lub dotknij  $\left| \frac{1}{2} \right|$  w prawym dolnym rogu, aby wybrać kierunek w którym wykonywane będzie zdjęcie.
- Wyświetlona zostanie strzałka wskazująca kierunek, w którym należy przesuwać aparat.

# 2. **Naciśnij spust migawki do połowy.**

Przytrzymując spust migawki wciśnięty do połowy, ustaw ostrość na obiekt.

# 3. **Wykonaj ujęcie.**

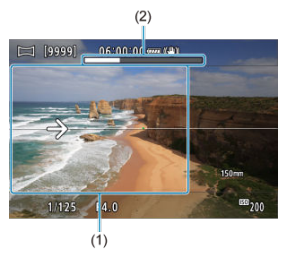

- Naciśnij spust migawki do końca i przesuwaj aparat w stałym tempie w kierunku wskazywanym przez strzałkę.
- Na ujęciu uchwycony zostanie obszar wyświetlony wyraźnie (1).
- Wyświetlany jest wskaźnik postępu (2) ujęcia.
- Fotografowanie zatrzymuje się w momencie zwolnienia spustu migawki lub gdy wskaźnik postępu zrobi się biały.

### Œ **Przestroga**

- W niektórych scenach, pożądane ujęcia mogą nie zostać zapisane, a panorama może nie wyglądać zgodnie z oczekiwaniami.
- Fotografowanie może zatrzymać się w połowie, jeśli aparat będzie przemieszczać się zbyt szybko lub zbyt wolno. Jednakże panorama wykonana do tego momentu zostanie zapisana.
- $\bullet$  Z uwagi na duże rozmiary obrazów trybu <  $\Box$  >, użyj komputera lub innego urządzenia, aby zmienić rozmiar zdjęć panoramicznych, jeśli będą one drukowane z karty pamięci włożonej do drukarki firmy Canon. Jeśli panoramy nie będą mogły być poprawnie obrobione przy użyciu oprogramowania lub usług internetowych, spróbuj zmienić ich rozmiar na komputerze.

### Ujęcia następujących obiektów i scen mogą nie zostać poprawnie połączone.

- Obiekty w ruchu
- Obiekty będące blisko
- Sceny, w których występują duże różnice kontrastu
- Sceny z długimi połaciami tego samego koloru lub wzoru, jak może lub niebo
- Na fotografowanie nie wpływa żadna korekcja zastosowana w celu przeciwdziałająca rozmazaniom powstałym w wyniku poruszania aparatem.
- Przesuwaj aparat powoli, jeśli używasz obiektywu o długiej ogniskowej lub gdy robisz zdjęcia nocne bądź w słabym świetle.
- Stabilizacja obrazu obiektywu nie jest uruchamiana.

Użyj trybu [ $\ll 1$  (Sport), aby fotografować obiekty w ruchu, takie jak biegaczy lub przemieszczające się pojazdy.

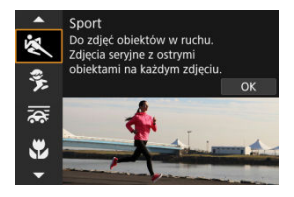

# **Wskazówki dotyczące fotografowania**

## **Użyj teleobiektywu.**

W celu fotografowania z dużej odległości zalecane jest korzystanie z teleobiektywu.

## **Śledź obiekt za pomocą ramki obszarowego AF.**

Po naciśnięciu spustu migawki do połowy pojawia się ramka obszarowego AF. Gdy ostrość jest ustawiona na obiekcie, punkt AF zmienia kolor na niebieski.

## **Wykonaj serię zdjęć.**

Ustawieniem domyślnym jest [  $\Box$  | Szybkie serie zdjęć). W decydującej chwili naciśnij spust migawki do końca, aby wykonać zdjęcie. Aby śledzić obiekt i uchwycić zmiany w jego ruchu, trzymaj spust migawki wciśnięty. Dzięki temu wykonasz serię zdjęć.

### T **Przestroga**

- W warunkach słabego oświetlenia i możliwości wystąpienia efektów drgań aparatu w lewym dolnym narożniku miga czas naświetlania. Należy trzymać aparat nieruchomo i zrobić zdjęcie.
- Fotografowanie z lampą błyskową nie jest dostępne.

# **Tryb Dzieci**

Użyj trybu [1 (Dzieci), aby uchwycić aktywne, ruchliwe dzieci. Odcienie skóry beda wyglądać dynamicznie.

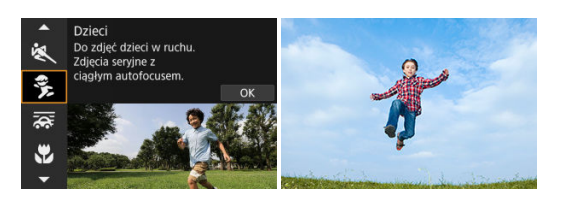

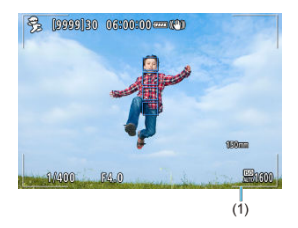

## **Wskazówki dotyczące fotografowania**

## **Śledź obiekt za pomocą ramki obszarowego AF.**

Domyślnie [ $\triangle$ **F**: Obszar AFI jest ustawiony na [AF całego obszaru]. Po naciśnieciu spustu migawki do połowy pojawiają się ramki obszarowego AF (1). Gdy ostrość jest ustawiona na obiekcie, punkt AF zmienia kolor na niebieski.

## **Wykonaj serię zdjęć.**

Ustawieniem domyślnym jest [  $\Box$  | H | (Szybkie serie zdjęć). W decydującej chwili naciśnij spust migawki do końca, aby wykonać zdjęcie. Aby śledzić obiekt i uchwycić zmiany w jego ruchu oraz w wyrazie twarzy, trzymaj spust migawki wciśnięty. Dzięki temu wykonasz serię zdjęć.

#### т **Przestroga**

Użycie zewnętrznej lampy błyskowej zmniejszy szybkość serii zdjęć.

# **Tryb Panoramowanie**

Korzystając z panoramowania, możesz rozmyć tło, aby uzyskać efekt prędkości.

Dołącz obiektyw kompatybilny z trybem [ $\sqrt{2}$ ] (Panoramowanie), aby zredukować rozmycie obiektu, aby obiekty były wyraźne i ostre.

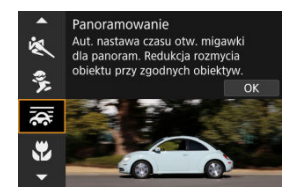

# **Wskazówki dotyczące fotografowania**

## **Obróć aparat, aby podążał za obiektem w ruchu.**

Podczas fotografowania obracaj aparat płynnie, śledząc obiekt w ruchu. Z punktem AF nad fragmentem obiektu w ruchu, na którym ustawiana jest ostrość, naciśnij do połowy spust migawki, zacznij obracać aparat, aby nadążać za obiektem, następnie naciśnij do końca spust migawki, aby fotografować. Następnie cały czas śledź obiekt za pomocą aparatu.

## **Ustaw poziom rozmycia ruchu tła.**

W opcji [**Efekt**] można ustawić poziom rozmycia ruchu tła. Ustaw [**Efekt: maks.**] dla wolniejszego czasu naświetlania i większego rozmycia ruchu w tle wokół obiektów. Jeżeli rozmycie obiektu jest zbyt duże, zmniejsz je ustawiając [**Efekt**] na [**Efekt: śred.**] lub [**Efekt: min.**].

#### $\mathbf{0}$ **Przestroga**

- Szczegółowe informacje dotyczące obiektywów obsługujących tryb [<a></a>id można znaleźć na stronie internetowej firmy Canon [\(](#page-12-0)2).
- Czasy naświetlania są wolniejsze. Z tego powodu, tryb Panoramowanie nie będzie odpowiedni, jeżeli podczas fotografowania nie korzystasz z panoramowania.
- Opcje obszaru AF są ograniczone do [**1-punktowy AF**], [**AF elastycznej strefy 1**], [**AF elastycznej strefy 2**] i [**AF elastycznej strefy 3**].
- Ustawieniem domyślnym jest  $\square_{\blacksquare}$  Co ważne,  $\square_{\blacksquare}$  nie jest dostepne.
- Fotografowanie z lampą błyskową nie jest dostępne.
- $\bullet$  Chociaż w przypadku korzystania z obiektywu obsługującego tryb  $[$ stosowana stabilizacja obrazu dla obiektywu, rezultat nie jest widoczny na ekranie podczas fotografowania. (Stabilizacja obrazu i funkcja korekcji rozmycia obiektu są aktywowane w chwili wykonywania zdjęcia niezależnie od ustawienia stabilizatora obrazu obiektywu).
- $\bullet$  W przypadku obiektywów, które nie obsługują trybu  $\sqrt{2\pi}$ , rozmycie obiektu nie jest redukowane, ale czas naświetlania zostaje automatycznie dopasowany tak, aby odpowiadać ustawieniu [**Efekt**].
- Wybrany poziom efektu panoramowania może nie zostać zastosowany w przypadku fotografowania pod jasne światło (jak podczas letnich, słonecznych dni) lub fotografowania obiektów poruszających się powoli.
- Następujące obiekty lub warunki fotografowania mogą uniemożliwić odpowiednią korekcję rozmycia obiektu z obiektywami obsługującymi tryb [ $\overline{\mathbf{Q}}$ .
	- Obiekty o bardzo niskim kontraście.
	- Obiekty w warunkach słabego oświetlenia.
	- Obiekty silnie odbijające światło lub fotografowane pod światło.
	- Obiekty z powtarzającymi się wzorami.
	- Obiekty z niewielką liczbą wzorów lub monotonnymi wzorami.
	- Obiekty, na których widać odbicia (takie jak obrazy odbite od lustra).
	- Obiekty mniejsze niż ramka strefowego AF.
	- Wiele obiektów poruszających się w obrębie ramki strefy AF.
	- Obiekty poruszające się w nieregularnych kierunkach lub z nieregularnymi prędkościami.
	- Obiekty, które czasami poruszają się nieregularnie (jak biegacze, którzy w trakcie biegu poruszają się do góry i do dołu).
	- Obiekty poruszające się o zmiennej prędkości (nagłe przyśpieszenie po początkowym ruchu lub obiekty poruszające się wzdłuż krzywej).
	- Gdy aparat porusza się zbyt szybko lub zbyt wolno.
	- Gdy ruch aparatu nie jest dostosowany do ruchu obiektu.
	- Przy długich ogniskowych obiektywu.

Użyj trybu [ 2] (Małe odległości) dla małej odległości małych obiektów, takich jak kwiaty. W celu powiększenia obrazu małych przedmiotów skorzystaj z makroobiektywu (sprzedawanego osobno).

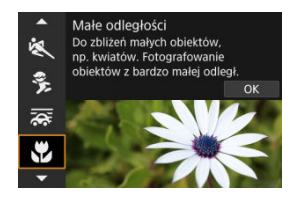

# **Wskazówki dotyczące fotografowania**

## **Użyj prostego tła.**

Proste tło sprawia, że małe obiekty, takie jak kwiaty, bardziej się wyróżniają.

## **Zbliż się maksymalnie do fotografowanego obiektu.**

Sprawdź minimalną odległość ogniskowania dla posiadanego obiektywu. Minimalna odległość ogniskowania obiektywu jest mierzona pomiędzy znacznikiem <  $\bigoplus$  > (płaszczyzna ogniskowania) znajdującym się w górnej części aparatu i fotografowanym obiektem. Kiedy odległość od obiektu jest zbyt mała, nie można ustawić ostrości.

## **W przypadku obiektywu zmiennoogniskowego ustaw najdłuższą ogniskową.**

W przypadku korzystania z obiektywu zmiennoogniskowego ustawienie najdłuższej ogniskowej powiększy obraz fotografowanego obiektu.

Użyj trybu [ $\parallel$  (Żywność) do fotografowania potraw. Zdjecie bedzie jasne i wyglądać bedzie atrakcyjnie. W zależności od źródła światła przytłumione zostanie również czerwonawe zabarwienie na zdjęciach wykonywanych w świetle żarówek itd.

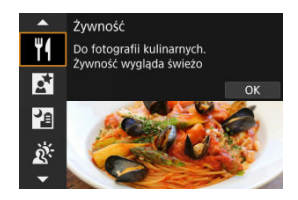

# **Wskazówki dotyczące fotografowania**

## **Zmień ton koloru.**

Możliwe jest dopasowanie [**Ton koloru**]. Aby zwiększyć czerwone zabarwienie żywności, wybierz ustawienie w kierunku [**Ciepły**] (czerwony) lub ustaw w kierunku [**Zimny**] (niebieski), jeśli jest zbyt czerwone.

### Œ **Przestroga**

- Ciepła dominanta barwna obiektów może zaniknąć.
- Kiedy w ujęciu występują różne źródła światła, ciepła dominanta barwna zdjęcia może się nie zmniejszyć.
- W przypadku fotografii z lampą błyskową [**Ton koloru**] przełącza na ustawienie standardowe.
- Jeśli na zdjęciu znajdują się ludzie, odcień skóry może nie zostać prawidłowo odzwierciedlony.

Użyj trybu [Ki] (Nocne portrety) dla jasnych, pięknych ujęć osób na nocnych zdjęciach. Należy zauważyć, że fotografowanie w tym trybie **wymaga zastosowania zewnętrznej lampy błyskowej.** Zalecane jest używanie statywu.

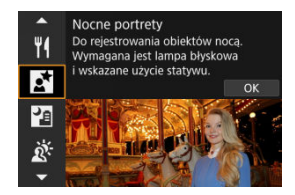

# **Wskazówki dotyczące fotografowania**

## **Użyj obiektywu szerokokątnego oraz statywu.**

W przypadku korzystania z obiektywu zmiennoogniskowego ustaw najkrótszą ogniskową w celu uzyskania szerokiego ujęcia sceny nocnej. Ponieważ podczas fotografowania z ręki występują drgania aparatu, zalecane jest także używanie statywu.

### **Sprawdź jasność obrazu.**

Zaleca się odtworzenie nowo zarejestrowanego obrazu na miejscu w celu sprawdzenia jego jasności. Jeśli fotografowany obiekt jest niedoświetlony, przysuń się bliżej i ponownie zrób zdjęcie.

## **Można także użyć innych trybów fotografowania.**

Rozważ także możliwość fotografowania w trybie <  $\bar{A}$  > i [ $\bar{P}$ ], ponieważ istnieje możliwość, że zdjęcia będą bardziej rozmyte.

### Т **Przestroga**

- Poinstruuj fotografowaną osobę, aby stała nieruchomo jeszcze przez chwilę po wyzwoleniu błysku lampy.
- Uzyskanie ostrości może być trudne, jeśli twarz jest niedoświetlona podczas fotografowania. W takim przypadku należy przełączyć tryb regulacji ostrości na MF  $(\sqrt{2})$  i ustawiać ostrość recznie.
- Automatyczne ustawienie ostrości w nocy lub przy słabym oświetleniu może być utrudnione, jeśli w punkcie AF znajdują się punktowe źródła światła. W takim przypadku należy przełączyć tryb regulacji ostrości na MF  $(\sqrt{2})$  $(\sqrt{2})$  i ustawiać ostrość ręcznie.
- Zdjęcia będą nieco różnić się wyświetlonych na podglądzie.

# **Uwaga**

Kontrolka samowyzwalacza wyzwala się natychmiast po wykonaniu zdjęć w tym trybie jeśli używany jest samowyzwalacz.

Tryb [ ] (Zdiecia nocne z reki) umożliwia wykonywane zdieć nocnych z reki. W tym trybie fotografowania w przypadku każdego zdjęcia rejestrowane są cztery ujęcia. W efekcie powstaje jedno zdjęcie, na którym ograniczone są efekty drgań aparatu.

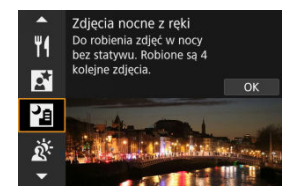

# **Wskazówki dotyczące fotografowania**

## **Mocno trzymaj aparat.**

Aby aparat pozostał nieruchomy, należy trzymać łokcie blisko ciała ( $\varnothing$ [\)](#page-74-0). W tym trybie cztery zdjęcia są wyrównywane i scalane w pojedynczy obraz. Jeśli jednak którekolwiek z czterech zdjęć jest znacznie przesunięte z powodu drgań aparatu, mogą one nie zostać poprawnie wyrównane w końcowym obrazie.

### $\bf{0}$ **Przestroga**

- W porównaniu z innymi trybami fotografowania obszar obrazu będzie mniejszy.
- Nie można ustawić jakości obrazu RAW.
- Fotografowanie z lampą błyskową nie jest dostępne.
- Automatyczne ustawienie ostrości w nocy lub przy słabym oświetleniu może być utrudnione, jeśli w punkcie AF znajdują się punktowe źródła światła. W takim przypadku należy przełączyć tryb regulacji ostrości na MF  $( \mathcal{D} )$  $( \mathcal{D} )$  i ustawiać ostrość ręcznie.
- Fotografowanie obiektów w ruchu może pozostawiać powidoki od ruchu lub zaciemnienia wokół obiektu.
- Wyrównanie obrazu może nie działać poprawnie w przypadku powtarzających się motywów (kratka, paski itp.) lub jednolitych, niezróżnicowanych tonalnie obrazów oraz obrazów mocno poruszonych w wyniku drgań aparatu.
- Zapisywanie obrazów na karcie zajmuje trochę czasu, ponieważ są scalane po zarejestrowaniu. Komunikat "**BUSY**" pojawia się na ekranie podczas przetwarzania obrazów i fotografowanie nie jest możliwe dopóki przetwarzanie nie zostanie zakończone.
- Zdjęcia będą nieco różnić się wyświetlonych na podglądzie.

Użyj trybu [  $\ddot{\alpha}$ ] (Kontrola podśw. ERIHDR) do scen fotografowanych pod światło z zarówno jasnymi, jak i ciemnymi obszarami. Jedno ujęcie w tym trybie daje trzy następujące po sobie zdjęcia w różnych ekspozycjach, które zostają połączone w jedno zdjęcie HDR, które zachowuje szczegóły w cieniach, które w innym przypadku mogłyby zostać utracone od podświetlenia.

\* HDR to skrót od wysoki zakres dynamiki (ang. High Dynamic Range).

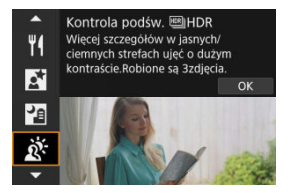

# **Wskazówki dotyczące fotografowania**

## **Mocno trzymaj aparat.**

Aby aparat pozostał nieruchomy, należy trzymać łokcie blisko ciała ( $\varnothing$ [\)](#page-74-0). W tym trybie trzy zdjęcia są wyrównywane i scalane w pojedynczy obraz. Jeśli którekolwiek z trzech zdjęć jest znacznie przesunięte z powodu drgań aparatu, mogą one nie zostać poprawnie wyrównane w końcowym obrazie.

### $\bullet$ **Przestroga**

- $\bullet$  W porównaniu z innymi trybami fotografowania obszar obrazu będzie mniejszy.
- Nie można ustawić jakości obrazu RAW.
- Fotografowanie z lampą błyskową nie jest dostępne.
- $\bullet$  Należy pamiętać, że w obrazach mogą nie zostać oddane płynne przejścia, mogą one wyglądać nieregularnie i zawierać znaczne zakłócenia.
- Kontrola podświetlenia HDR może być nieskuteczna w przypadku fotografowania pod światło lub w przypadku scen o dużym kontraście.
- Podczas fotografowania wystarczająco jasnych obiektów w takich warunkach, w jakich znajdują się na przykład w przypadku ujęć z normalnym oświetleniem, obraz może wyglądać nienaturalnie z powodu efektu HDR.
- Fotografowanie obiektów w ruchu może pozostawiać powidoki od ruchu lub zaciemnienia wokół obiektu.
- Wyrównanie obrazu może nie działać poprawnie w przypadku powtarzających się motywów (kratka, paski itp.) lub jednolitych, niezróżnicowanych tonalnie obrazów oraz obrazów mocno poruszonych w wyniku drgań aparatu.
- Zapisywanie obrazów na karcie zajmuje trochę czasu, ponieważ są scalane po zarejestrowaniu. Komunikat "**BUSY**" pojawia się na ekranie podczas przetwarzania obrazów i fotografowanie nie jest możliwe dopóki przetwarzanie nie zostanie zakończone.

Kiedy ważne jest zachowanie ciszy przy fotografowaniu, można wykonywać zdjęcia bez sygnałów dźwiękowych lub dźwięków zwolnienia migawki.

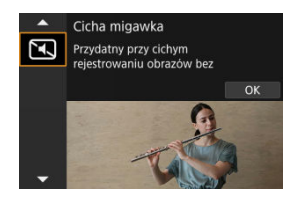

# **Wskazówki dotyczące fotografowania**

## **Wykonaj zdjęcia próbne.**

Rozważ wykonanie wcześniej kilka zdjęć próbnych, ponieważ przysłona obiektywu i regulacja ostrości może być słyszalna w niektórych warunkach fotografowania.

### **Przestroga** Œ

- Zachowuj się odpowiedzialnie podczas wykonywania cichych zdjęć i szanuj prawo do prywatności i prawa do wizerunku osób.
- Obraz szybkich obiektów w ruchu może być zniekształcony.
- Funkcje serii zdjęć i fotografowania z lampą błyskową nie są dostępne.

# **Tryb Filtry twórcze**

- [Charakterystyka filtrów twórczych](#page-128-0) 図
- [Dostosowywanie efektu miniatury](#page-130-0)

Zdjęcia można robić z zastosowanymi efektami filtru. Efekty filtru można podejrzeć przed wykonaniem zdjęcia.

1. **Ustaw pokrętło wyboru trybów w pozycji < >.**

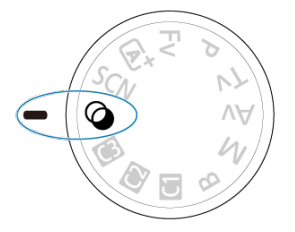

2. Naciśnij przycisk < <sub>®</sub> >.

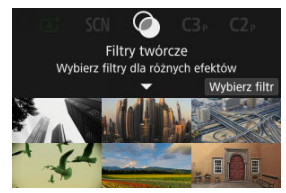

3. **Wybierz efekt filtru.**

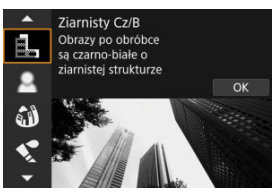

- Obróć pokrętło <  $s^{\text{max}}$  >, aby wybrać numer efekt filtru [\(](#page-128-0) $\omega$ ), a następnie naciśnij przycisk < $\langle \overline{\mathbb{R}} \rangle$ >.
- Zostanie wyświetlony obraz z zastosowanym efektem filtru.
- 4. **Dostosuj efekt i zrób zdjęcie.**

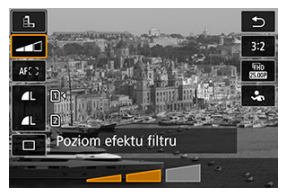

- Naciśnij przycisk < > i wybierz ikonę poniżej [**Filtry twórcze**] (z wyjątkiem  $\mathbf{B}$ ,  $\mathbf{S}_{\text{HDR}}$ ,  $\mathbf{S}_{\text{HDR}}$ ,  $\mathbf{S}_{\text{HDR}}$  lub  $\mathbf{S}_{\text{HDR}}$ ).
- $\bullet$  Obróć pokrętło <  $\frac{1}{2}$ , aby dostosować efekt, a następnie naciśnij przycisk < $\binom{n}{k}$  >.

### Q **Przestroga**

- $\bullet$  Te działania możliwe są również poprzez użycie <  $\bullet$  > lub <  $\frac{35}{25}$  >.
- Ustawienia RAW i RAW+JPEG są niedostępne. Jeśli ustawiona zostanie jakość RAW, obrazy są rejestrowane w jakości **. L**. Jeśli ustawiona zostanie jakość RAW +JPEG, obrazy są rejestrowane w jakości JPEG.
- Wykonywanie serii zdjęć nie jest możliwe, gdy wybrano opcje  $[\mathbb{Z}_p]$ ,  $[\mathbb{Z}]$ ,  $[\mathbb{S}_p]$ ,  $[\mathbb{S}_p]$ ,  $[0]$  lub  $[0.1]$ .

# **Uwaga**

- Gdy używana jest opcja [**Ziarnisty Cz/B**], podgląd ziarnistości różni się nieco wyglądem od wykonywanych zdjęć.
- Gdy używane są opcje [**Miękka ostrość**] lub [**Efekt miniatury**], podgląd efektu rozmycia może różnić się nieco wyglądem od wykonywanych zdjęć.
- Histogram nie jest wyświetlany.
- Widok powiekszony jest niedostepny.
- Gdy używane są tryby strefy twórczej, niektóre ustawienia filtrów twórczych są dostępne na ekranie szybkich nastaw (2[\)](#page-251-0).

## <span id="page-128-0"></span> **Ziarnisty Cz/B**

Sprawia, że obraz jest ziarnisty i czarno-biały. Modyfikując kontrast, można zmienić efekt czerni i bieli.

## **● 息 Miekka ostrość**

Nadaje zdjęciu miękki wygląd. Modyfikując wartość rozmycia, można zmienić stopień zmiękczenia.

## **Efekt rybiego oka**

Nadaje zdjęciu efekt obiektywu typu "rybie oko". Do obrazu zostają zastosowane zniekształcenia beczkowate.

W zależności od poziomu tego efektu filtru zmienia się przycięty obszar na brzegach obrazu. Dodatkowo w związku z tym, że ten efekt filtru powoduje powiększenie środka obrazu, rozdzielczość postrzegana w tym miejscu może ulec obniżeniu w zależności od liczby zarejestrowanych pikseli, dlatego podczas ustawiania efektu filtru należy sprawdzać obraz wynikowy. Używany jest jeden punkt AF, który ma stałe położenie na środku obrazu.

## **Efekt akwareli**

Sprawia, że zdjęcie przypomina akwarelę o miękkich kolorach. Dostosowując efekt, można regulować intensywność kolorów. Należy pamiętać, że zdjęcia nocne lub wykonane w ciemnej scenerii mogą nie mieć płynnej gradacji, wyglądać na zniekształcone lub zawierać znaczną ilość szumów.

## **Efekt aparatu zabawki**

Efekt ten zmienia barwy na typowe dla tych uzyskiwanych za pomocą aparatówzabawek i przyciemnia kolory we wszystkich czterech rogach obrazu. Za pomocą opcji tonu koloru można zmienić dominantę barwną.

## ● <u>易</u> Efekt miniatury

Tworzy efekt dioramy.

Fotografowanie z zastosowaniem ustawienia domyślnego pozwala zachować ostrość na środku obrazu.

Aby przesunąć obszar, który jest ostry (ramka sceny), zapoznaj się z rozdziałem [Dostosowywanie efektu miniatury.](#page-130-0) [**1-punktowy AF**] jest używany jako obszar AF. Zalecana się wyrównanie punktu AF i ramki sceny względem siebie przed rozpoczęciem fotografowania.

## **• C<sub>re</sub>** Art. standard **HDR**

Fotografie zachowują więcej szczegółów zarówno w jasnych, jak i ciemnych obszarach. Zmniejszony kontrast i bardziej płaska gradacja zapewniają wykończenie przypominające prace malarskie. Kontury obiektu będą posiadały jasne (lub ciemne) krawędzie.

## **• <b>K**<sub>HDR</sub> Art. żywy **HDR**

Kolory będą bardziej nasycone niż przy ustawieniu [**Art. standard FRI**IHDR], a niski kontrast i płaska gradacja vędą odzwierciedlać efekt graficzny.

## **•**  $\mathcal{K}_n$  **Art. oleiny HDR**

Kolory są najbardziej nasycone, przez co obiekt dosłownie wyskakuje ze zdjęcia, które wygląda jak obraz olejny.

## **•**  $\zeta_{\text{ine}}$  **Art. uwypukl. ENHDR**

Zmniejszone nasycenie kolorów, jasność, kontrast i gradacja sprawiają, że zdjęcie wygląda płasko, przez co zdjęcie wygląda na wyblakłe i stare. Kontury obiektu będą miały bardziej intensywne jasne (lub ciemne) krawędzie.

### $\mathbf{0}$ **Przestroga**

## **Zalecenia dla [ ], [ ], [ ] i [ ]**

- $\bullet$  W porównaniu z innymi trybami fotografowania obszar obrazu bedzie mniejszy.
- $\bullet$  Zdiecia beda nieco różnić się wyświetlonych na ekranie podglądów z efektem filtru.
- Fotografowanie obiektów w ruchu może pozostawiać powidoki od ruchu lub zaciemnienia wokół obiektu.
- Wyrównanie obrazu może nie działać poprawnie w przypadku powtarzających się motywów (kratka, paski itp.) lub jednolitych, niezróżnicowanych tonalnie obrazów oraz obrazów mocno poruszonych w wyniku drgań aparatu.
- Podczas fotografowania z ręki należy zwracać uwagę na drgania aparatu.
- Obiekty takie jak niebo czy białe ściany mogą nie mieć płynnych przejść, wyglądać na zaszumione, mieć nierówną ekspozycję lub kolory.
- Fotografowanie przy oświetleniu świetlówkowym lub diodowym może dać w rezultacie nieprawidłową reprodukcję oświetlonych obszarów.
- Zapisywanie obrazów na karcie zajmuje trochę czasu, ponieważ są scalane po zarejestrowaniu. Komunikat "**BUSY**" pojawia się na ekranie podczas przetwarzania obrazów i fotografowanie nie jest możliwe dopóki przetwarzanie nie zostanie zakończone.
- Fotografowanie z lampą błyskową nie jest dostępne.

### П **Uwaga**

● Za pomocą opcji [  $\sum_{i}$ <sub>HDR</sub>], [  $\sum_{i}$ <sub>HDR</sub>] i [ $\sum_{i}$ <sub>HDR</sub>] można wykonywać fotografie o szerokim zakresie dynamiki, które zachowują szczegóły zarówno w jasnych, jak i ciemnych obszarach ujęć o wysokim kontraście. Każde wykonanie zdjęcia powoduje zarejestrowanie trzech kolejnych obrazów o różnej jasności, które są używane do stworzenia pojedynczego obrazu. Patrz zalecenia dotyczące [ $\binom{2}{10R}$ , [ $\binom{2}{10R}$ ], [ $\binom{2}{10R}$ ] i  $[\mathcal{C}_{HDR}]$ .

<span id="page-130-0"></span>1. **Przesuń ramkę sceny.**

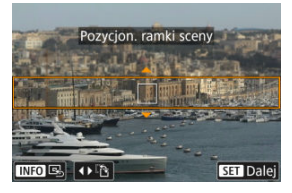

- Użyj ramki sceny, aby ustawić obszar, który będzie ostry.
- Aby kadr sceny można było przesuwać (co sygnalizuje wyświetlenie na pomarańczowo), naciśnij przycisk <  $\blacksquare$  > lub dotknij ikony [ $\spadesuit$ ] w prawym dolnym rogu ekranu. Dotknięcie ikony [ [ ] umożliwia też przełączanie orientacji kadru sceny z pionowego na poziomy i odwrotnie. Orientację kadru sceny można też zmienić za pomocą klawiszy <  $\blacktriangle$  > <  $\blacktriangleright$  >, gdy włączona jest orientacja pozioma i klawiszy < ▲ > < ▼ >, gdy kadr ma orientację pionową.
- Aby przesunąć ramkę sceny, użyj pokrętła <  $s^{\text{max}}$  > lub klawiszy <  $\blacktriangle$  > <  $\blacktriangledown$  > <  $\blacktriangleleft$  > <  $\blacktriangleright$  >. Aby ponownie wyśrodkować kadr sceny, należy nacisnąć przycisk <  $\mathsf{INFO}$  >.
- $\bullet$  Aby wrócić do pierwotnej pozycji punktu AF, naciśnij przycisk <  $\bullet$   $\bullet$   $\bullet$ ponownie.
- $\bullet$  Aby potwierdzić pozycję ramki sceny, naciśnij przycisk < $\langle \overline{\xi} \rangle$ >.

2. **Odpowiednio przesuń punkt AF i wykonaj zdjęcie.**

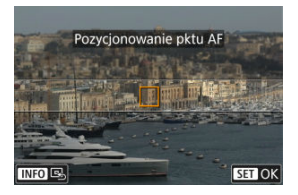

- Punkt AF stanie się pomarańczowy i będzie mógł być przesunięty.
- $\bullet$  Naciśnij klawisze <  $\blacktriangle$  > <  $\blacktriangledown$  > <  $\blacktriangledown$  > <  $\blacktriangledown$  > >, aby przesunąć punkt AF na pozycję, na której ma być ustawiona ostrość.
- Zaleca się wyrównanie punktu AF i ramki sceny względem siebie przed rozpoczęciem nagrywania.
- Aby powrócić do środkowego punktu AF na ekranie, dotknij  $[\overline{\mathbb{Q}}_n]$ .
- $\bullet$  Aby potwierdzić pozycję punktu AF, naciśnij przycisk < $\langle \overline{\xi} \rangle$ >.

Tryby strefy twórczej zapewniają dużą swobodę przy fotografowaniu, pozwalając ustawić samodzielnie czas naświetlania, wartość przysłony czy ekspozycję.

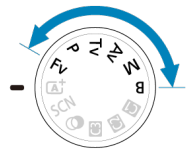

- Aby zamknąć opis trybu fotografowania wyświetlony po obróceniu pokrętła wyboru trybów, naciśnij przycisk <  $\langle \overline{\mathbb{R}} \rangle$  >  $\langle \overline{\mathbb{Z}} \rangle$ ).
- [Fv: Elastyczna preselekcja AE](#page-133-0)
- [P: Programowa AE](#page-136-0)
- [Tv: Preselekcja czasu](#page-139-0)
- [Av: Preselekcja przysłony](#page-142-0)
- [M: Ręczna regulacja ekspozycji](#page-146-0)
- [B: Długie czasy ekspozycji \(Bulb\)](#page-149-0)

<span id="page-133-0"></span>W tym trybie możliwe jest ręczne lub automatyczne ustawienie czasu naświetlania, wartości przysłony oraz czułości ISO i połączenie tych ustawień z wybraną przez użytkownika wartością korekty ekspozycji. Fotografowanie w trybie <  $Fv > z$  kontrolą tych wszystkich parametrów równoznaczne jest z fotografowaniem w trybie <  $P$  >, <  $T$ v >, <  $Av$  > lub  $\leq M$ 

\* <  $F$ V > oznacza wartość preselekcji przysłony (ang. Flexible value).

1. **Ustaw pokrętło wyboru trybów w pozycji < >.**

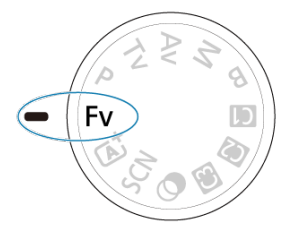

2. **Ustaw czas naświetlania, wartość przysłony i czułość ISO.**

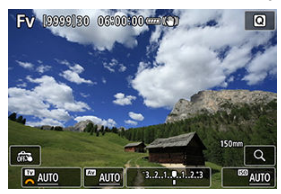

- $\bullet$  Obróć pokrętło <  $\circ$  >, aby wybrać ustawianą pozycję. Z lewej strony wybranego elementu pojawi się ikona [342].
- $\bullet$  Obróć pokrętło <  $\mathcal{E}^{\text{max}}$  >, aby wybrać opcję.
- $\bullet$  Aby zresetować ustawienie na [AUTO], naciśnij przycisk <  $\tilde{m}$  >.

3. **Ustaw stopień korekty ekspozycji.**

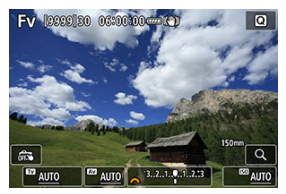

- Obróć pokrętło < ◯ > i wybierz wskaźnik poziomu ekspozycji. Z lewej strony wskaźnika poziomu ekspozycji pojawi się [346].
- $\bullet$  Obróć pokrętło <  $\mathcal{E}^{\mathcal{P}}$  >, aby wybrać opcję.
- Aby zresetować ustawienie na [**±0**], naciśnij przycisk <  $\tilde{m}$  >.

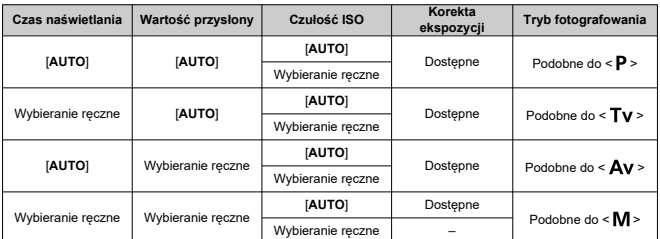

**Kombinacje funkcji w trybie < >**

### $\Omega$ **Przestroga**

- Miganie wartości wskazuje na ryzyko niedoświetlenia lub prześwietlenia. Reguluj ekspozycję do momentu, aż wartość przestanie migać.
- Funkcja Błysk+dł.czas nie jest używana w słabym oświetleniu, jeśli ustawiono tryb
	- < Fv > aby imitować tryb <  $\mathbf{A}v$  > lub < P > nawet jeśli funkcja [Błysk+dł.czas] w

[ $\bigcirc$ : Sterowanie zewn. Speedlite] jest ustawiona na [1/320-30 sek. auto] (lub [**1/250-30 sek. auto**]).

# **Uwaga**

- Wartości [**AUTO**] czasu naświetlania, wartość przysłony i czułości ISO są podkreślone.
- Można ustawić czas naświetlania, wartość przysłony i czułość ISO na [**AUTO**], a wartość korekty ekspozycji na [**±0**] w kroku 2 lub 3, przytrzymując przycisk <  $\overline{m}$  >.

<span id="page-136-0"></span>Aparat automatycznie ustawi czas naświetlania i wartość przysłony w taki sposób, aby dopasować parametry do jasności obiektu.

 $*$  <  $\mathsf{P}$  > oznacza program (ang. Program).

\* Symbol AE oznacza automatyczną ekspozycję (ang. Auto Exposure).

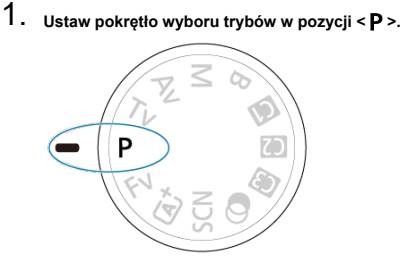

2. **Ustaw ostrość na obiekt.**

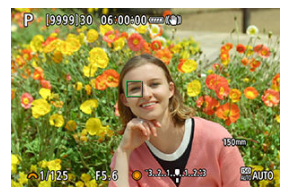

- Wyceluj punkt AF na obiekt i naciśnij spust migawki do połowy.
- Gdy ostrość jest ustawiona na obiekcie, punkt AF zmienia kolor na zielony (z trybem One-Shot AF).
- Czas naświetlania i wartość przysłony ustawiane są automatycznie.
- 3. **Spójrz na wyświetlacz.**

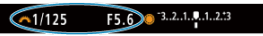

Jeśli wartość ekspozycji nie miga, oznacza to, że uzyskana ekspozycja będzie standardowa.

# 4. **Zrób zdjęcie.**

Skomponuj ujęcie i naciśnij spust migawki do końca.

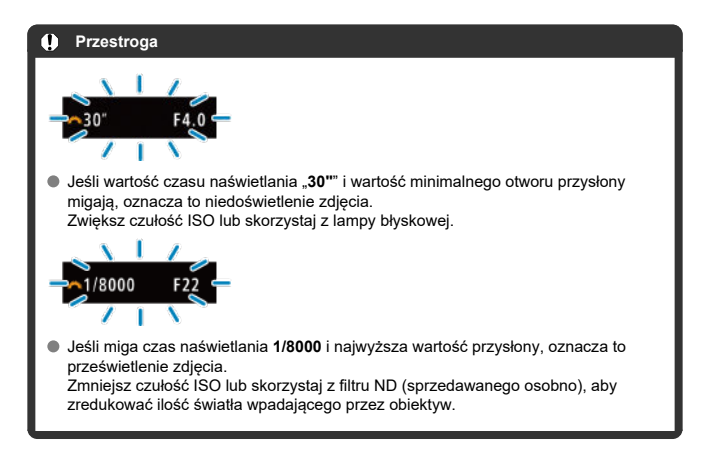

## **Uwaga**

## **Różnice między trybami < > i < >**

 $\bullet$  Tryb <  $\overline{A}^{\dagger}$  > ogranicza dostepność funkcji i ustawia obszar AF, tryb pomiaru i wiele innych funkcji automatycznie, aby zapobiec zdjęciom złej jakości. Z kolei tryb <  $\mathbf{P}$  > ustawia automatycznie tylko czas naświetlania i wartość przysłony, a obszar AF, tryb pomiaru i inne funkcje można ustawiać dowolnie.

## **Przesunięcie programu**

- $\bullet$  W trybie <  $\mathsf{P}$  > istnieje możliwość dowolnej zmiany kombinacji (programu) czasu naświetlania i wartości przysłony ustawionej automatycznie przez aparat, zachowując jednocześnie te same parametry ekspozycji. Funkcja ta jest określana mianem przesunięcia programu.
- Aby skorzystać z funkcji przesunięcia programu, naciśnij spust migawki do połowy i obracaj pokrętło <  $\sin^2$  > do momentu wyświetlenia żądanej wartości czasu naświetlania lub wartości przysłony.
- Przesunięcie programu zostanie anulowane automatycznie, gdy timer pomiarowy zakończy odliczanie (wskazanie ustawiania ekspozycji wyłączy się).
- Przesunięcie programu nie jest możliwe w przypadku korzystania z lampy błyskowej.

<span id="page-139-0"></span>W tym trybie użytkownik może ustawić czas naświetlania, natomiast aparat automatycznie reguluje wartość przysłony w celu uzyskania standardowej ekspozycji, odpowiadającej jasności obiektu. Krótszy czas naświetlania umożliwia "zamrożenie" fotografowanego wydarzenia lub obiektu w ruchu. Dłuższy czas naświetlania może stworzyć efekt rozmycia, dając złudzenie ruchu.

 $*$  <  $\mathsf{TV}$  > oznacza wartość czasu (ang. Time value).

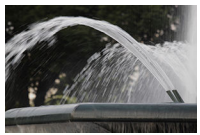

Rozmycie ruchu (Długi czas naświetlania: 1/30 s)

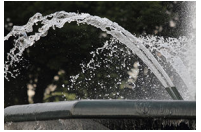

Zamrożony ruch (Krótki czas naświetlania: 1/2000 s)

1. **Ustaw pokrętło wyboru trybów w pozycji < >.**

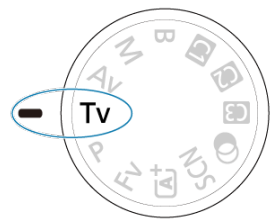

2. **Ustaw żądany czas naświetlania.**

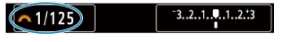

- $\bullet$  Obróć pokrętło <  $\frac{1}{2}$ , aby ustawić żądaną wartość.
- 3. **Ustaw ostrość na obiekt.**

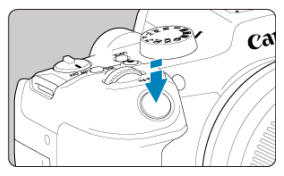

- Naciśnij spust migawki do połowy.
- Wartość przysłony zostanie wyregulowana automatycznie.
- 4. **Spójrz na wyświetlacz i zrób zdjęcie.**

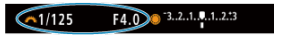

Jeśli wartość przysłony nie miga, uzyskana ekspozycja będzie standardowa.

#### $\bullet$ **Przestroga**

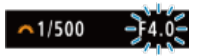

Jeśli wartość minimalnego otworu przysłony miga, oznacza to niedoświetlenie zdjęcia.

Obracaj pokrętło < >, aby ustawić dłuższy czas naświetlania, aż wartość przysłony przestanie migać, lub ustaw wyższą czułość ISO.

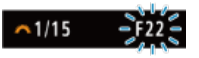

Jeśli wartość maksymalnego otworu przysłony miga, oznacza to prześwietlenie zdiecia.

Obracaj pokrętło <  $\zeta^{\text{max}}$ >, aby ustawić krótszy naświetlania, aż wartość przysłony przestanie migać, lub ustaw wyższą czułość ISO.

### $\sqrt{2}$ **Uwaga**

## **Wyświetlanie czasu naświetlania**

Na przykład "**0"5**" oznacza 0,5 s, a "**15"**" oznacza 15 s.

## <span id="page-142-0"></span>**K**i [Podgląd głębi ostrości](#page-145-0)

W tym trybie użytkownik może ustawić wartość przysłony, natomiast aparat automatycznie reguluje czas naświetlania w celu uzyskania standardowej ekspozycji, odpowiadającej jasności obiektu. Wyższa wartość przysłony (mniejszy otwór przysłony) powoduje wyostrzenie pierwszego planu i tła. Z kolei niższa wartość przysłony (większy otwór przysłony) powoduje rozmycie większej części pierwszego planu i tła.

\* <  $\Delta v$  > oznacza wartość przysłony (otwór przysłony) (ang. Aperture value).

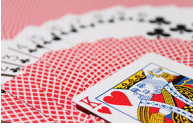

Rozmyte tło (w przypadku niskiej wartości przysłony: f/5.6)

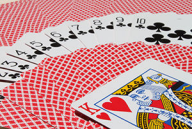

Ostry pierwszy plan i tło (w przypadku wysokiej wartości przysłony: f/32)

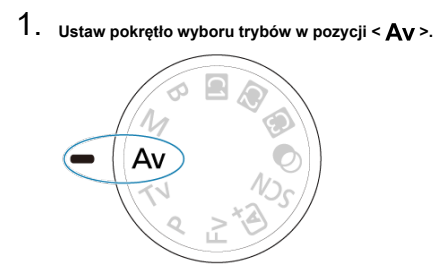

2. **Wybierz żądaną wartość przysłony.**

 $(65.6)$  3.2.1.0.1.2.3

- $\bullet$  Obróć pokrętło <  $s^{\text{max}}$  >, aby ustawić żądaną wartość.
- 3. **Ustaw ostrość na obiekt.**

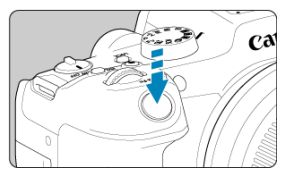

- Naciśnij spust migawki do połowy.
- Czas naświetlania zostanie wyregulowany automatycznie.
- 4. **Spójrz na wyświetlacz i zrób zdjęcie.**

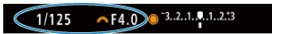

Jeśli wartość czasu naświetlania nie miga, oznacza to, że ekspozycja jest standardowa.
#### $\bullet$ **Przestroga**

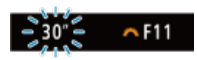

Jeśli czas otwarcia migawki "**30"**" miga, oznacza to niedoświetlenie zdjęcia. Obracaj pokrętło <  $s^{\text{max}}$  >, aby zmniejszyć wartość przysłony (większy otwór przysłony), aż wartość czasu naświetlania przestanie migać, lub ustaw wyższą czułość ISO.

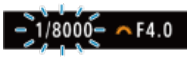

Jeśli miga wartość czasu naświetlania "**1/8000**", oznacza to prześwietlenie zdjęcia. Obracaj pokrętło < >, aby zwiększyć wartość przysłony (mniejszy otwór przysłony), aż wartość czasu naświetlania przestanie migać, lub ustaw niższą czułość ISO.

#### $\Box$ **Uwaga**

#### **Wyświetlana wartość przysłony**

Im wyższa wartość przysłony, tym mniejszy otwór przysłony. Wyświetlana wartość przysłony zależy od obiektywu. Jeśli do aparatu nie został podłączony obiektyw, dla przysłony będzie wyświetlana wartość "**F00**".

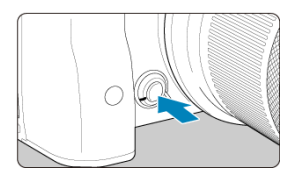

Naciśnięcie przycisku podglądu głębi ostrości powoduje przymknięcie przysłony zgodnie z bieżącym ustawieniem wartości przysłony i sprawdzenie pola ogniskowania (głębi ostrości).

#### $\overline{\mathbb{R}}$ **Uwaga**

- Im większa wartość przysłony, tym szersze pole ogniskowania, od pierwszego planu do tła.
- Efekt głębi ostrości jest wyraźnie widoczny na obrazach po zmianie wartości przysłony i naciśnięciu przycisku podglądu głębi ostrości.
- Ekspozycja jest zablokowana (Blokada AE) przy wciśniętym przycisku podglądu głębi ostrości.

### <span id="page-146-0"></span>[Korekta ekspozycji za pomocą automatycznej czułości ISO](#page-147-0)

W tym trybie czas naświetlania i wartość przysłony można ustawić zgodnie z własnymi potrzebami. Aby określić ekspozycję, skorzystaj ze wskaźnika poziomu ekspozycji albo użyj dostępnego w sprzedaży światłomierza.

 $*$  <  $\blacksquare$  > oznacza ręczną regulację (ang. Manual).

1. **Ustaw pokrętło wyboru trybów w pozycji < >.**

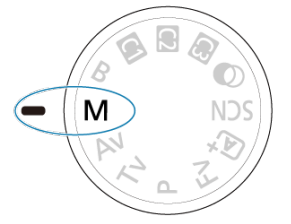

- 2. **Ustaw czułość ISO [\(](#page-180-0) ).**
	- $\bullet$  Naciśnij przycisk <  $\mathsf{[SO]}$ >, aby ustawić żądaną wartość.
	- W trybie automatycznej czułości ISO można ustawić korektę ekspozycji  $(\sqrt{2})$  $(\sqrt{2})$ .
- 3. **Ustaw czas naświetlania i wartość przysłony.**

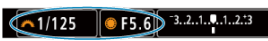

Aby ustawić czas naświetlania, obróć pokrętło <  $\zeta^{\text{max}}$ >, a aby ustawić wartość przysłony, obróć pokrętło < $\mathbb{O}$  >.

<span id="page-147-0"></span>4. **Ustaw ostrość na obiekt.**

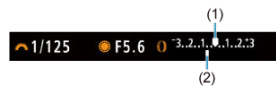

- Naciśnij spust migawki do połowy.
- Sprawdź znacznik poziomu ekspozycji [ ], aby uzyskać informacje o różnicy między bieżącym poziomem ekspozycji a poziomem standardowej ekspozycji.
- (1) Wskaźnik ekspozycji standardowej
- (2) Znacznik poziomu ekspozycji
- 

# 5. **Ustaw ekspozycję i zrób zdjęcie.**

#### CF5.6 0 3.2.1.0.1.2.3  $-1/125$

Sprawdź wskaźnik poziomu ekspozycji i ustaw żądany czas naświetlania i wartość przysłony.

## **Korekta ekspozycji za pomocą automatycznej czułości ISO**

Jeśli czułość ISO ustawiono na [**AUTO**], w przypadku wykonywania zdjęć z ręczną regulacją ekspozycji można ustawić korektę ekspozycji (?[\)](#page-176-0) w sposób opisany poniżej:

- Stuknij ekran wskaźnika poziomu ekspozycji
- [ : **Koryg.exp./AEB**]
- Przekręć pierścień sterowania, jednocześnie przyciskając spust migawki do połowy.

#### Œ **Przestroga**

- W przypadku ustawienia automatycznej czułości ISO ekspozycja może być inna niż oczekiwana, ponieważ czułość ISO jest dostosowywana do określonego przez użytkownika czasu naświetlania i wartości przysłony, aby zapewnić ekspozycję standardową. W takim przypadku ustaw korektę ekspozycji.
- $\bullet$  Korekta ekspozycji nie jest wprowadzana przy zdjęciach z lampą z automatyczną czułością ISO, nawet jeśli użytkownik ustawił wartość korekty ekspozycji.

#### **Uwaga**

- Czułość ISO jest zablokowana gdy spust migawki jest przytrzymywany do połowy po regulacji ostrości w trybie One-Shot AF <  $\mathbf{M}$  > z ustawieniem ISO Auto, <  $\circ$  > (pomiar wielosegmentowy) i [ $\Omega$ : Tryb pom.z blok.AE po ostr.] w ustawieniu domyślnym  $\left(\sqrt{2}\right)$  $\left(\sqrt{2}\right)$  $\left(\sqrt{2}\right)$ ).
- $\bullet$  Po ustawieniu automatycznej czułości ISO można nacisnąć przycisk <  $\ast$  >, aby zablokować czułość ISO.
- $\bullet$  Jeśli naciśniesz przycisk <  $\bigstar$  >, a następnie zmienisz kompozycję, zauważysz zmianę poziomu ekspozycji na wskaźniku poziomu ekspozycji w porównaniu z ekspozycją zmierzoną po naciśnięciu przycisku <  $\bigstar$  >.
- Każda istniejąca wartość korekty ekspozycji zostanie zachowana po przełączeniu na tryb < M > z automatyczna ISO po skorzystaniu z korekty ekspozycji w trybie  $<$  P >,  $<$  T v > lub  $<$  A v > [\(](#page-176-0)2).
- W przypadku zestrojenie korekty ekspozycji z dokładnością do ½ stopnia z czułością ISO ustawioną z dokładnością do 1/2 stopnia, gdy [ $\bullet$ ]: Przyrosty **nastaw ekspozycji**] są ustawione na opcję [**1/2-stop**] i są używane z automatyczną czułością ISO, korekta ekspozycji jest dalej regulowana poprzez dostosowanie czasu naświetlania. Jednak wyświetlany czas naświetlania nie ulegnie zmianie.

#### [Timer funkcji Bulb](#page-150-0) ΓZ

W tym trybie migawka pozostaje otwarta tak długo, jak długo jest naciśnięty do końca spust migawki; migawka zostaje zamknięta po zwolnieniu przycisku. Z ekspozycji w trybie Bulb należy korzystać w przypadku astrofotografii, zdjęć nocnych, fajerwerków i innych obiektów, które wymagają długiego czasu naświetlania.

B

1. **Ustaw pokrętło wyboru trybów w pozycji < >.**

2. **Wybierz żądaną wartość przysłony.**

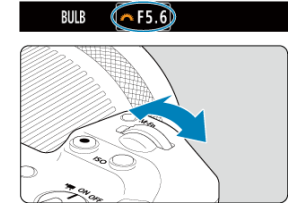

 $\bullet$  Obróć pokrętło <  $\text{S}^{\text{max}}_{\text{max}}$ >, aby ustawić żądaną wartość.

# 3. **Zrób zdjęcie.**

- Aparat będzie rejestrował zdjęcia, dopóki spust migawki będzie całkowicie wciśnięty.
- Czas ekspozycji, jaki upłynął jest wyświetlany na ekranie.

#### <span id="page-150-0"></span> $\bullet$ **Przestroga**

- Nie kieruj aparatu w stronę źródeł intensywnego światła, np. słońca lub źródła intensywnego sztucznego oświetlenia. Mogłoby to spowodować uszkodzenie matrycy światłoczułej lub wewnętrznych elementów aparatu.
- Długie ekspozycje w trybie Bulb powodują więcej zakłóceń na obrazie niż zwykle.
- Czułośc ISO 400 wykorzystywana jest wtedy, gdy aparat jest ustawiony na autom. ISO.
- Jeśli podczas ekspozycji w trybie Bulb jest używany samowyzwalacz zamiast timera funkcji Bulb, należy trzymać naciśnięty do końca spust migawki (dla czasu ekspozycji samowyzwalacza i czasu ekspozycji w trybie Bulb).

#### $\Box$ **Uwaga**

- Zakłócenia wynikające z długich czasów ekspozycji można zredukować, korzystając z [**no**: Redukcja zakłóceń (dł.czas[\)](#page-263-0)] ( 2 ).
- W przypadku ekspozycji w trybie Bulb zalecane jest używanie statywu i timera funkcii Bulb.
- Można także wykonywać zdjęcia z ekspozycją w trybie Bulb, korzystając z elektronicznegowężyka spustowego RS-60E3 (sprzedawanego osobno,  $\varnothing$ ).
- W przypadku ekspozycji w trybie Bulb można również korzystać z pilota zdalnego sterowania RC-6 bezprzewodowego pilota zdalnego sterowania BR-E1 (oba sprzedawane osobno). Naciśnięcie przycisku wyzwalania (przesyłania) na pilocie zdalnego sterowania powoduje rozpoczęcie ekspozycji w trybie Bulb natychmiastowe lub z 2-sekundowym opóźnieniem. Ponowne naciśnięcie przycisku powoduje zakończenie ekspozycji w trybie Bulb.

## **Timer funkcji Bulb**

☆

Wcześniej możesz ustawić czas ekspozycji w ekspozycjach w trybie Bulb. Funkcja ta eliminuje potrzebę przytrzymywania spustu migawki w ekspozycjach w trybie Bulb, co może ograniczyć drgania aparatu.

Należy zwrócić uwagę, że timer funkcji Bulb można ustawić i będzie działał tylko w trybie

 $\leq$ **R** > (ekspozycia w trybie Bulb).

1. **Wybierz [ : Timer f-cji Bulb].**

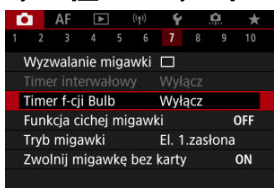

# 2. **Wybierz opcję [Włącz].**

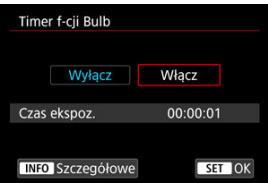

■ Wybierz opcję [Włącz], a następnie naciśnij przycisk < MFO >.

3. **Ustaw czas ekspozycji.**

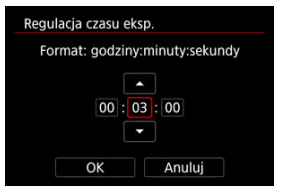

- Wybierz opcję (godziny : minuty : sekundy).
- Naciśnij przycisk <  $\binom{n}{k}$ >, aby wyświetlić obraz  $\left[\frac{n}{k}\right]$ .
- $\bullet$  Ustaw wartość, a następnie naciśnij przycisk < $\langle \overline{\Sbb{R}} \rangle$ >. (Spowoduje to przywrócenie symbolu [[].)

4. **Wybierz opcję [OK].**

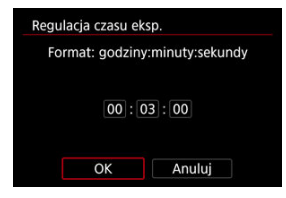

- 5. **Zrób zdjęcie.**
	- Po całkowity naciśnieciu spustu migawki, ekspozycia w trybie Bulb nadal będzie działać przez określony przez użytkownika czas.
	- **[ IIMER**] oraz czas ekspozycji są wyświetlane na ekranie w trakcie fotografowania z timerem funkcji bulb.
	- Aby wyczyścić ustawienie timera, wybierz wartość [**Wyłącz**] w punkcie 2.

#### $\bf{a}$ **Przestroga**

Ekspozycja w trybie Bulb zatrzymuje się po całkowitym naciśnięciu spustu migawki i zwolnienia go w trakcie działania timera. Zwróć uwagę, że ustawienie

przełącznika zasilania na <  $\mathsf{OFF}$  > zakończy fotografowanie z timerem funkcji bulb gdy aparat ustawiony jest na [**Rejestr.z filtrami twórczymi**].

- Ekspozycja w trybie Bulb działa nawet po określeniu czasu ekspozycji, jeśli spust migawki nadal będzie całkowicie wciśnięty (przesuwa to automatyczne zatrzymanie po upłynięciu ustawionego czasu ekspozycji).
- Timer funkcji Bulb zostaje wyczyszczony (i wraca do ustawienia [**Wyłącz**]) po przełączeniu trybów fotografowania.

W tym rozdziale opisano fotografowanie i nagrywanie oraz przedstawiono ustawienia menu w karcie fotografowania  $[\bullet]$ .

- [Fotografowanie](#page-154-0)
- [Nagrywanie filmu](#page-338-0)

<span id="page-154-0"></span>po prawej stronie tytułów stron wskazuje funkcje dostępne tylko w trybach strefy twórczej.

- [Menu karty: Fotografowanie](#page-156-0)
- [Jakość obrazu](#page-164-0)
- [Dual Pixel RAW](#page-170-0)
- [Format obrazu fotografii](#page-172-0)
- [Sekwencja naświetlania \(AEB\)](#page-174-0)  $\star$
- Reczna korekta ekspozycji  $\div$
- [Blokada ekspozycji \(blokada AE\)](#page-178-0)  $\rightarrow$
- [Ustawienia czułości ISO dla zdjęć](#page-180-0)  $\frac{1}{N}$
- [Fotografowanie w trybie HDR](#page-189-0)  $\rightarrow$
- [Tryb HDR](#page-191-0)  $\pm$
- [Auto Lighting Optimizer \(Automatyczny optymalizator jasności\)](#page-195-0)  $\star$
- [Priorytet jasnych partii obrazu](#page-197-0) +
- [Fotografowanie bez migotania](#page-199-0)  $\div$
- [Fotografowanie z lampami błyskowymi Speedlite](#page-201-0)  $\frac{1}{N}$
- [Nastawy lampy](#page-205-0)  $\rightarrow$
- [Tryb pomiaru](#page-220-0) +
- [Balans bieli](#page-222-0)  $\rightarrow$
- [Korekcja balansu bieli](#page-233-0)  $\pm$
- [Przestrzeń kolorów](#page-237-0)
- [Wybór stylu obrazów](#page-238-0)
- [Dostosowywanie stylu obrazów](#page-242-0)  $\div$
- [Rejestrowanie stylu obrazów](#page-246-0)  $\star$
- [Przejrzystość](#page-250-0)  $\frac{1}{24}$
- [Fotografowanie z filtrami twórczymi](#page-251-0)
- [Korekcja aberracji obiektywu](#page-256-0)  $\sqrt{x}$
- [Redukcja szumów dla długich czasów naświetlania](#page-263-0)  $\pm$
- [Redukcja zakłóceń przy wysokiej czułości ISO](#page-265-0)  $\pm$
- [Pobieranie danych dla retuszu kurzu](#page-267-0)  $\frac{1}{N}$
- [Ekspozycja wielokrotna](#page-271-0) \*
- [Tryb serii RAW](#page-280-0)  $\frac{1}{N}$
- [Bracketing ostrości](#page-284-0) ☆
- [Fotografowanie z samowyzwalaczem interwałowym](#page-291-0)
- [Funkcja cichej migawki](#page-295-0)  $\frac{1}{N}$
- [Tryb migawki](#page-296-0) +
- [Zwolnienie migawki bez karty](#page-299-0)
- [Image Stabilizer \(Stabilizator obrazu\) \(tryb IS\)](#page-300-0)
- [Automatyczna poziomica](#page-303-0)
- [Dostosowywanie ekranu szybkich nastaw](#page-304-0)  $\star$
- [Fotografowanie z użyciem migawki dotykowej](#page-308-0)
- [Kontrolne wyświetlanie](#page-310-0)
- [Wyświetlanie o dużej szybkości](#page-313-0)
- [Timer pomiarowy](#page-315-0)  $\rightarrow$
- [Symulacja wyświetlania](#page-316-0)  $\pm$
- [Symulacja wizjera optycznego](#page-318-0)  $\star$
- [Ekran informacji o obrazie](#page-320-0)
- [Odwrócone wyświetlanie](#page-331-0)
- [Format wyświetlania wizjera](#page-332-0)
- [Parametry wyświetlania](#page-333-0)
- [Ogólne fotografowanie](#page-335-0)

<span id="page-156-0"></span>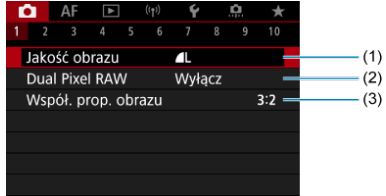

- (1) [Jakość obrazu](#page-164-0)
- (2) [Dual Pixel RAW](#page-170-0)
- (3) [Współ. prop. obrazu](#page-172-0)

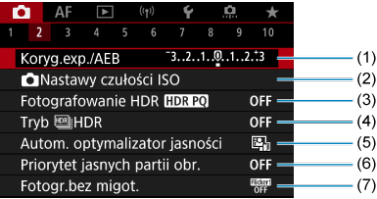

- (1) [Koryg.exp./AEB](#page-174-0)  $\star$
- (2) [Nastawy czułości ISO](#page-180-0)
- (3) [Fotografowanie HDR](#page-189-0) HDR PQ ☆
- (4) Tryb  $M$ HDR  $\star$
- (5) [Auto Lighting Optimizer/Autom. optymalizator jasności](#page-195-0)
- (6) [Priorytet jasnych partii obr.](#page-197-0)  $\star$
- (7) [Fotogr.bez migot.](#page-199-0)

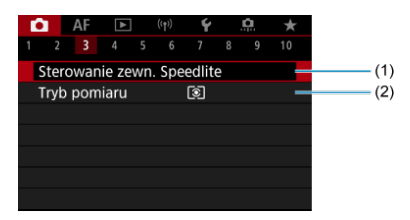

- (1) [Sterowanie zewn. Speedlite](#page-201-0) ☆
- (2) [Tryb pomiaru](#page-220-0)

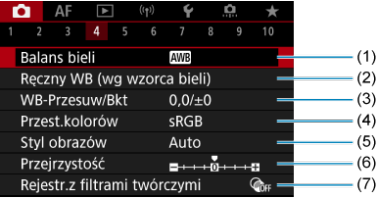

- (1) [Balans bieli](#page-222-0)  $\pm$
- (2) [Ręczny WB \(wg wzorca bieli\)](#page-228-0)
- (3) [WB-Przesuw/Bkt](#page-233-0) ☆
- (4) [Przest.kolorów](#page-237-0)
- (5) Styl obrazów
	- [Wybór stylu obrazów](#page-238-0)  $\star$
	- [Dostosowywanie stylu obrazów](#page-242-0)  $\star$
	- [Rejestrowanie stylu obrazów](#page-246-0) ☆
- (6) [Przejrzystość](#page-250-0) ☆
- (7) [Rejestr.z filtrami twórczymi](#page-251-0)

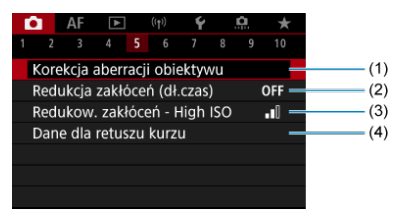

- (1) [Korekcja aberracji obiektywu](#page-256-0) ☆
- (2) [Redukcja zakłóceń \(dł.czas\)](#page-263-0)
- (3) [Redukow. zakłóceń High ISO](#page-265-0) <
- (4) [Dane dla retuszu kurzu](#page-267-0)

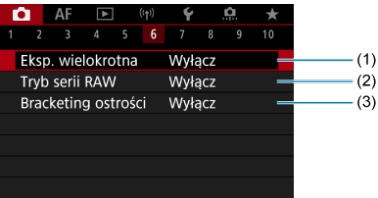

- (1) [Eksp. wielokrotna](#page-271-0) ☆
- (2) [Tryb serii RAW](#page-280-0)
- (3) [Bracketing ostrości](#page-284-0) ☆

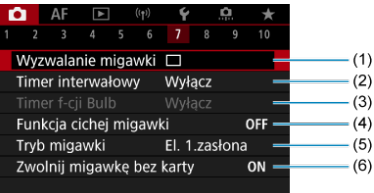

- (1) [Wyzwalanie migawki](#page-522-0)
- (2) [Timer interwałowy](#page-291-0)
- (3) [Timer f-cji Bulb](#page-150-0) ☆
- (4) [Funkcja cichej migawki](#page-295-0)
- (5) [Tryb migawki](#page-296-0) ☆
- (6) [Zwolnij migawkę bez karty](#page-299-0)

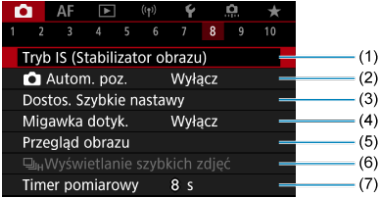

- (1) [Tryb IS \(Stabilizator obrazu\)](#page-300-0)
- $(2)$   $\bullet$  [Autom. poz.](#page-303-0)
- (3) [Dostos. Szybkie nastawy](#page-304-0)
- (4) [Migawka dotyk.](#page-308-0)
- (5) [Przegląd obrazu](#page-310-0)
- (6) UH[Wyświetlanie szybkich zdjęć](#page-313-0) ☆
- (7) [Timer pomiarowy](#page-315-0) ☆

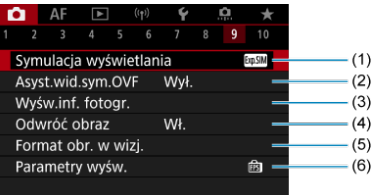

- (1) [Symulacja wyświetlania](#page-316-0)
- (2) [Asyst.wid.sym.OVF](#page-318-0)
- (3) [Wyśw.inf. fotogr.](#page-320-0)
- (4) [Odwróć obraz](#page-331-0)
- (5) [Format obr. w wizj.](#page-332-0)
- (6) [Parametry wyśw.](#page-333-0)

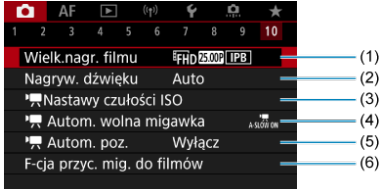

- (1) [Wielk.nagr. filmu](#page-369-0)
- (2) [Nagryw. dźwięku](#page-381-0)
- (3) Xastawy czułości ISO
- (4) [Autom. wolna migawka](#page-424-0)
- $(5)$ <sup> $\sqrt{2}$ </sup> [Autom. poz.](#page-428-0)
- (6) [F-cja przyc. mig. do filmów](#page-410-0)

W trybach strefy podstawowej wyświetlane są następujące ekrany.

## **Fotografowanie 1**

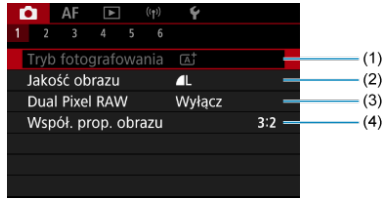

- (1) [Tryb fotografowania](#page-95-0)
- (2) [Jakość obrazu](#page-164-0)
- (3) [Dual Pixel RAW](#page-170-0)
- (4) [Współ. prop. obrazu](#page-172-0)

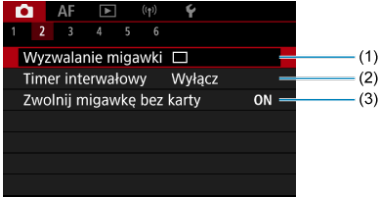

- (1) [Wyzwalanie migawki](#page-522-0)
- (2) [Timer interwałowy](#page-291-0)
- (3) [Zwolnij migawkę bez karty](#page-299-0)

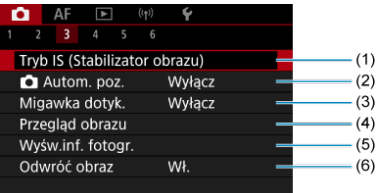

- (1) [Tryb IS \(Stabilizator obrazu\)](#page-300-0)
- (2) [Autom. poz.](#page-303-0)
- (3) [Migawka dotyk.](#page-308-0)
- (4) [Przegląd obrazu](#page-310-0)
- (5) [Wyśw.inf. fotogr.](#page-320-0)
- (6) [Odwróć obraz](#page-331-0)

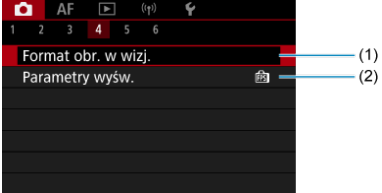

- (1) [Format obr. w wizj.](#page-332-0)
- (2) [Parametry wyśw.](#page-333-0)

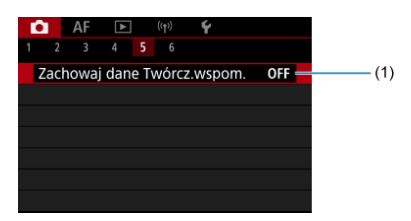

(1) [Zachowaj dane Twórcz.wspom.](#page-104-0)

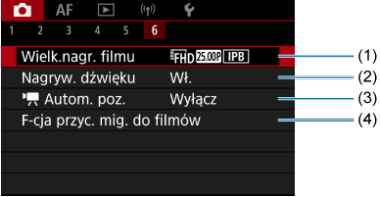

- (1) [Wielk.nagr. filmu](#page-369-0)
- (2) [Nagryw. dźwięku](#page-381-0)
- $(3)$  [Autom. poz.](#page-428-0)
- (4) [F-cja przyc. mig. do filmów](#page-410-0)
- <span id="page-164-0"></span>[Obrazy RAW](#page-167-0) 図
- **[Przewodnik po ustawieniach jakości obrazów](#page-168-0)**
- [Maksymalna liczba zdjęć seryjnych](#page-169-0) 岡

Użytkownik może określić liczbę pikseli i jakość obrazu. Opcje jakości obrazu JPEG/HEIF są następujące:  $\blacksquare$  /  $\blacksquare$  /  $\blacksquare$  /  $\blacksquare$  /  $\blacksquare$  /  $\blacksquare$  S1 / S2. W przypadku obrazów RAW, można wybrać **RAW** lub CRAW jako jakość obrazu.

1. **Wybierz [ : Jakość obrazu].**

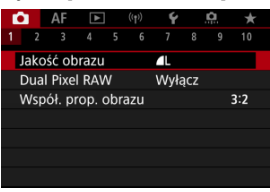

● Wyświetlany ekran zależy od ustawień [Opcje nagr. ■ W [: Wybór **funk.zapisu+karty/fold.**].

2. **Ustaw żądaną jakość obrazu.**

**Standard / Automatyczne przełączanie karty / Zapis wielokrotny**

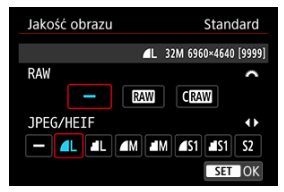

- $\bullet$  Dla obrazów RAW, obróć pokrętło <  $\hat{s}^{\text{max}}$  > do wyboru rozmiaru, a dla obrazów JPEG / HEIF obróć pokretło < 0 >.
- $\bullet$  Naciśnij przycisk < $\langle \overline{\mathcal{R}} \rangle$ >, aby ustawić żądaną wartość.

#### **Zarejestruj oddzielnie**

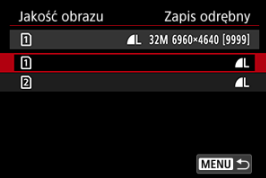

● Gdy [Opcje nagr. **1**] w [ $\cdot$  Wybór funk.zapisu+karty/fold.] jest ustawiona na [Zapis odrębny], obróć pokrętło < space [n]] lub [  $\Omega$  ], a nastepnie naciśnij przycisk <  $\mathcal{R}$  >. Należy pamietać, że rejestrowanie oddzielnie jako **MW** i CRAW jest niedostępne dla obrazów RAW.

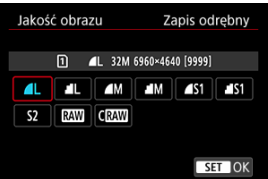

Na wyświetlonym ekranie wybierz jakość obrazu, a następnie naciśnij  $przycisk < \binom{n}{k}$ 

### **Uwaga**

- HEIF można wybrać, gdy opcja [**○**: Fotografowanie HDR **HDR 20**] jest ustawiona w pozycji [**Włącz**]. Te obrazy można po wykonaniu zdjęcia przekształcić na obrazy JPEG (2[\)](#page-647-0).
- $\bullet$   $\blacksquare$  iest ustawiony w przypadku ustawienia jednocześnie formatu RAW i JPEG/ HEIF na opcie  $[ - ]$ .
- Gdy jednocześnie wybrano RAW i JPEG/HEIF, rejestrowane są dwie wersje każdego zdjęcia w wybranej jakości obrazu. Oba obrazy mają taki sam numer pliku, ale każdy ma inne rozszerzenie pliku – .JPG dla obrazów JPEG, .HIF dla obrazów HEIF i .CR3 dla obrazów RAW.
- S2 Jest w jakości (Wyraźne szczegóły).
- C Znaczenie ikon jakości obrazu: RAW, RAW, CRAW, Compact RAW, JPEG, HEIF, L Wysoka, M Średnia, S Niska.

<span id="page-167-0"></span>Obrazy RAW są nieprzetworzonymi danymi pochodzącymi z matrycy światłoczułej, które są

zapisywane na karcie cyfrowo jako pliki MW lub CRAW, w zależności od wyboru

użytkownika. CRAW tworzy obrazy RAW o mniejszym rozmiarze pliku niż RAW.

Obrazy RAW można obrobić za pomoca [**E**]: **Obróbka obrazu RAW**] [\(](#page-612-0) **Ø**), aby zapisać je jako obrazy JPEG lub HEIF. Jako że sam obraz RAW nie zmienia się, można go obrabiać w celu utworzenia dowolnej liczby obrazów JPEG lub HEIF z zastosowanymi różnymi opcjami obróbki.

Do obróbki obrazów RAW można używać oprogramowania Digital Photo Professional (oprogramowanie EOS). Można wprowadzić różne zmiany w obrazach w zależności od sposobu ich późniejszego użycia oraz wygenerować obrazy JPEG, HEIF lub inne rodzaje obrazów odzwierciedlających wyniki tych zmian.

### **Uwaga**

- Do wyświetlania obrazów RAW w komputerze zalecane jest używanie oprogramowania Digital Photo Professional (oprogramowanie EOS zwane dalej DPP).
- Starsze wersje DPP w wer. 4.x nie obsługuje wyświetlania, przetwarzania, edycji i innych operacji dotyczących obrazów RAW zarejestrowanych za pomocą tego aparatu. Jeśli poprzednie wersje DPP wer. 4.x jest zainstalowane na Twoim komputerze, uzyskaj z witryny Canon i zainstaluj najnowszą wersję, aby zaktualizować oprogramowanie ( [\)](#page-38-0) i zastąpić poprzednią wersię. Podobnie DPP w wersji 3.x lub wcześniejszej nie obsługuje wyświetlania, przetwarzania, edycji i innych operacji dotyczących obrazów RAW zarejestrowanych za pomocą tego aparatu.
- Dostępne w sprzedaży oprogramowanie może nie wyświetlać obrazów RAW zarejestrowanych tym aparatem. Informacje na temat zgodności oprogramowania można uzyskać u jego producenta.

<span id="page-168-0"></span>Więcej informacji o rozmiarach plików, liczbie dostępnych zdjęć, maksymalnej liczbie zdjęć seryjnych i innych szacowanych wartościach znajduje się w sekcjach [Rozmiar pliku zdjęcia /](#page-966-0) [Liczba dostępnych zdjęć](#page-966-0) i [Maksymalna liczba zdjęć seryjnych \[przybliżona\].](#page-967-0)

<span id="page-169-0"></span>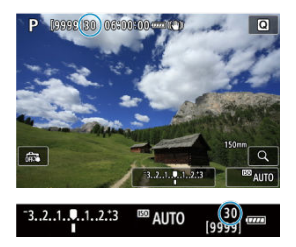

Przybliżona maksymalna liczba zdjęć seryjnych jest wyświetlana w lewym górnym rogu ekranu fotografowania i w prawym dolnym rogu wizjera.

### **Uwaga**

Jeżeli maksymalna liczba zdjęć seryjnych jest wyświetlana jako "**99**" oznacza to, że można wykonać serię liczącą 99 lub więcej zdjęć. W przypadku wartości 98 lub niższej dostępne jest mniej zdjęć, a gdy na ekranie pojawia się [**BUSY**], pamięć wewnętrzna jest zapełniona i fotografowanie zostanie czasowo wstrzymane. Jeśli fotografowanie serii zdjęć zostanie zatrzymane, maksymalna liczba zdjęć seryjnych wzrośnie. Gdy wszystkie zarejestrowane obrazy zostaną zapisane na karcie, ponownie będzie można wykonać maksymalną liczbę zdjęć seryjnych wyświetloną w [Maksymalna liczba zdjęć seryjnych \[przybliżona\].](#page-967-0)

<span id="page-170-0"></span>Fotografowanie obrazów **RAW** lub CRAW z użyciem tej funkcji skutkuje tworzeniem obrazów Dual Pixel RAW zawierających informacje Dual Pixel z matrycy światłoczułej. Ta funkcja nosi nazwę fotografowania Dual Pixel RAW.

W trakcie obróbki tych obrazów przy użyciu oprogramowania Digital Photo Professional dla aparatów EOS, użytkownik może wykorzystać dane w technologii Dual Pixel do poprawienia obserwowanej rozdzielczości (wykorzystując informacje o głębi), nieco przesunąć punkt widzenia aparatu i zredukować efekt odbicia.

**W zależności od warunków fotografowania mogą być uzyskane różne wyniki, dlatego przed skorzystaniem z tej funkcji, należy zapoznać się informacjami dotyczącymi charakterystyki Dual Pixel RAW oraz obróbki obrazu, zawartymi w dokumencie "Digital Photo Professional Instrukcja obsługi".**

1. **Wybierz [ : Dual Pixel RAW].**

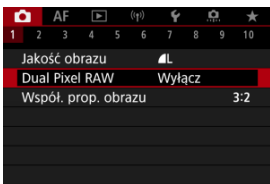

2. **Wybierz opcję [Włącz].**

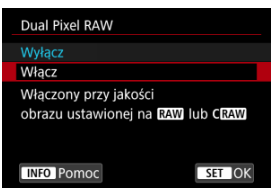

- $3.$  Ustaw żądaną jakość rejestracji obrazów na **RW** lub CRW.
	- $\bullet$  Ustaw jakość obrazu na  $\overline{M}$ ,  $\overline{M}$  +JPEG,  $\overline{M}$ +HEIF,  $\overline{M}$   $\overline{M}$ , CRAW+JPEG lub CRAW+HEIF.
- 4. **Zrób zdjęcie.**
	- Zostanie zarejestrowany obraz RAW z danymi w technologii Dual Pixel (obraz Dual Pixel RAW).

#### $\bullet$ **Przestroga**

- $\bullet$  Uruchomienie trwa dłużej, gdy przełącznik zasilania jest ustawiony na <  $\bigcap N$  >, lub kiedy aparat wznawia działanie z trybu automatycznego wyłączenia.
- Szybkość serii zdjęć jest niższa, gdy użytkownik fotografuje w Dual Pixel RAW  $\overline{R}$ ). Maksymalna liczba zdieć seryjnych jest również mniejsza.
- Tryby wyzwalania migawki [ ] [ ] [ ] [ ] [ ] sa niedostępne. Ustawienie trybu na [ ] [ ] lub  $[\Box_{\mathsf{I}}\blacksquare]$ ma efekt taki, jak ustawienie  $[\Box_{\mathsf{I}}]$ .
- Zakłócenia obrazu mogą być nieco bardziej zauważalne w obrazach RAW, RAW +JPEG lub RAW+HEIF.
- Nastepujące funkcje są niedostępne: ekspozycja wielokrotna, filmowanie HDR, tryb serii RAW, bracketing ostrości, elektroniczna migawka i 1-przyciskowe ustawienie jakości obrazu.

#### $\Box$ **Uwaga**

#### **Wartość i efekt korekty Dual Pixel RAW**

- Wartość i efekt korekty będą tym większe, im większy jest otwór przysłony.
- Wartość i efekt korekty mogą nie być wystarczające z niektórymi obiektywami i w pewnych warunkach fotografowania.
- Wartość i efekt korekty różnią się w zależności od orientacji aparatu (pionowa albo pozioma).
- Wartość i efekt korekty mogą nie być wystarczające w pewnych warunkach fotografowania.

<span id="page-172-0"></span>Użytkownik może zmienić format obrazu.

1. **Wybierz [ : Współ. prop. obrazu].**

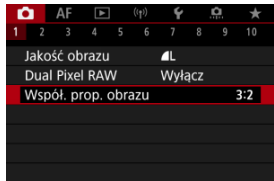

# 2. **Ustaw format obrazu.**

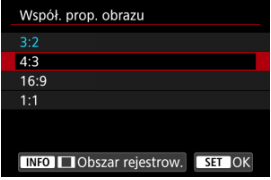

- Wybierz format obrazu.
- Aby kontynuować bez zmiany wyświetlania obszaru fotografowania, naciśnij przycisk <  $\left(\frac{\mathbf{p}}{2}\right)$  >.

#### **Obrazy JPEG**

Obrazy będą zapisywane w ustawionym formacie obrazu.

#### **Obrazy RAW**

Obrazy zawsze będą zapisywane w formacie obrazu [**3:2**]. Informacje o wybranym formacie obrazu są dołączane do pliku obrazu RAW. Podczas przetwarzania obrazu RAW przy użyciu programu Digital Photo Professional (oprogramowanie EOS) umożliwiają one wygenerowanie obrazu z zastosowaniem tego samego formatu obrazu, który został ustawiony przed wykonaniem zdjęcia.

3. **Wybierz sposób wyświetlania obszaru fotografowania.**

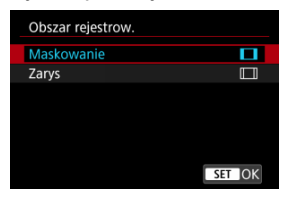

- $\bullet$  Na ekranie widocznym w punkcie 2 naciśnij przycisk < INFO >.
- Wybierz rodzaj wyświetlania, a następnie naciśnij przycisk <  $\left(\frac{\mathbb{R}}{\epsilon}\right)$  >.

### **Uwaga**

Na obrazach RAW wykonanych w formacie [**4:3**], [**16:9**] lub [**1:1**] podczas odtwarzania są wyświetlane linie oznaczające obszar fotografowania, nie są one jednak w rzeczywistości rejestrowane na zdjęciu. Należy zauważyć, że obszar fotografowany obrazu jest wskazany na pokazie przezroczy  $( 2 )$  $( 2 )$ .

<span id="page-174-0"></span>W sekwencji naświetlania rejestrowane są trzy kolejne obrazy z różnymi ekspozycjami w zakresie określonym przez użytkownika do ±3 stopni (z dokładnością do 1/3-stopnia) poprzez automatyczne dostosowanie czasu naświetlania, wartości przysłony lub czułości ISO.

\* Symbol AEB oznacza sekwencję naświetlania (ang. Auto Exposure Bracketing).

1. **Wybierz [ : Koryg.exp./AEB].**

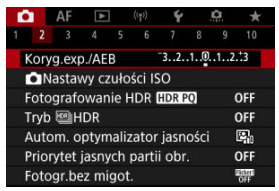

2. **Ustaw zakres sekwencji naświetlania.**

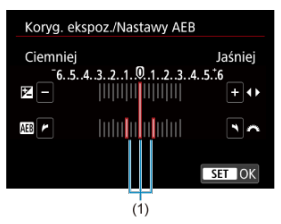

- $\bullet$  Obróć pokrętło <  $\mathcal{L}^{\infty}$  >, aby ustawić zakres sekwencji naświetlania (1). Wartość korekty ekspozycji ustawia się, obracając pokrętło < 0>.
- $\bullet$  Naciśnij przycisk <  $\left(\frac{B}{5}\right)$ >, aby ustawić żądaną wartość.
- Po zamknięciu menu, na ekranie zostanie wyświetlony zakres sekwencji naświetlania.

# 3. **Zrób zdjęcie.**

Standardowa ekspozycja

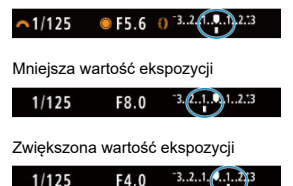

- Zależnie od wybranego trybu wyzwalania migawki zostaną wykonane trzy kolejne zdjecia w następującej sekwencji BKT: standardowa, mniejsza i większa wartość ekspozycji.
- Sekwencia naświetlania AEB nie jest automatycznie anulowana. Aby anulować sekwencji naświetlania, wykonaj czynności opisane w punkcie 2, aby wyłączyć wyświetlanie zakresu sekwencji naświetlania.

#### Œ **Przestroga**

Korekta ekspozycji w sekwencji naświetlania może być mniej efektywna dla opcji w [C]: Auto Lighting Optimizer/C]: Autom. optymalizator jasności] (2[\)](#page-195-0) ustawionej inaczej, niż na [**Wyłącz**].

#### П **Uwaga**

- $\bullet$  [ $\clubsuit$ ] miga w lewym dolnym rogu ekranu podczas sekwencii naświetlania.
- $\bullet$  W przypadku ustawienia trybu wyzwalania migawki [ $\Box$ ], należy trzykrotnie wcisnąć spust migawki dla każdego zdjęcia. W trybie [ ], [ ] [ ], [ ] lub [ ] [ całkowite wciśnięcie i przytrzymanie spustu migawki rejestruje trzy obrazy, jeden po drugim, zanim aparat automatycznie przestanie robić zdjęcia. W przypadku ustawienia [ $\frac{1}{2}$ ] lub [ $\frac{1}{2}$ 2] rejestrowane są trzy kolejne zdjęcia z opóźnieniem ok. 10 lub 2 sek. Po ustawieniu opcji  $[Q_C]$  trzykrotnie określona liczba zdjęć zostanie zrobiona w trybie zdjęć seryjnych.
- Sekwencję naświetlania można ustawić razem z korektą ekspozycji.
- Sekwencja naświetlania jest niedostępna przy fotografowaniu z lampą błyskową albo w trybie Bulb lub przy redukcji szumów zdjęć seryjnych, bracketingu ostrości lub fotografowaniu z filtrami twórczymi bądź w trybie HDR lub trybie serii RAW.
- $\bullet$  Sekwencia naświetlania zostanie automatycznie anulowana, jeśli nie ustawisz przełącznika zasilania w pozycji <  $\mathsf{OFF}$  > lub gdy lampa błyskowa jest w pełni naładowana.

<span id="page-176-0"></span>Korekta ekspozycji umożliwia rozjaśnienie (większa wartość ekspozycji) lub przyciemnienie (mniejsza wartość ekspozycji) w stosunku do standardowej ekspozycji ustawionej przez aparat

Korekta ekspozycji dostępne jest w trybach <  $Fv$  >, <  $P$  >, <  $Tv$  >, <  $Av$  > i <  $M$  >. Szczegółowe informacje o korekcie ekspozycji przy jednoczesnym ustawieniu trybu <  $M > i$ ISO Auto można znaleźć na stronie [M: Ręczna regulacja ekspozycji,](#page-146-0) natomiast informacje o trybie Fy: Elastyczna preselekcja AE można znaleźć na stronie <  $Fv >$ .

## 1. **Sprawdź ekspozycję.**

Naciśnij spust migawki do połowy i sprawdź wskaźnik poziomu ekspozycji.

# 2. **Ustaw wartość korekty.**

Większa wartość ekspozycji służy rozjaśnianiu obrazów.

$$
\sim 1/125 \qquad \qquad \text{F4.0} \quad \bullet \quad \text{3.2.} \quad \text{2.3.3.} \quad \text{E4}
$$

Mniejsza wartość ekspozycji służy przyciemnianiu obrazów.

 $1/125$ F5.6

- $\bullet$  Patrząc na ekran, obróć pokretło <  $\circ$  >.
- Wyświetlona zostaje ikona [**[2]** wskazująca wartość korekty ekspozycji.

# 3. **Zrób zdjęcie.**

Aby anulować korektę ekspozycji, ustaw poziom ekspozycji [ ] na wskaźnik ekspozycji standardowej ([ $\blacksquare$ ]).

#### $\mathbf 0$ **Przestroga**

● W przypadku ustawienia [<sup>2</sup>]: Auto Lighting Optimizer/<sup>2</sup>2: Autom. **optymalizator jasności**] [\(](#page-195-0)  $\circ$ ) na wartość inną niż [**Wyłącz**], obraz nadal może być jasny, nawet jeśli ustawiono mniejszą wartość kompensacji ekspozycji dla ciemniejszych obrazów.

☆

## **Uwaga**

Wartość korekty ekspozycji pozostanie aktualna nawet po ustawieniu przełącznika zasilania w pozycji <  $\overline{OFF}$  >.

### <span id="page-178-0"></span>**[Efekt blokady AE](#page-179-0)**

Możesz zablokować ekspozycję, gdy chcesz ustawić ostrość i ekspozycję niezależnie albo gdy chcesz wykonać ujęcia w serii z takim samym ustawieniem ekspozycji. Naciśnij przycisk

 $\leq$   $\neq$  >, aby zablokować parametry ekspozycji, a następnie zmień kompozycję i zrób zdjęcie. Funkcja ta jest określana jako blokada AE. Jest ona szczególnie przydatna w przypadku fotografowania obiektów pod światło itd.

## 1. **Ustaw ostrość na obiekt.**

- Naciśnij spust migawki do połowy.
- Zostanie wyświetlona wartość ekspozycji.

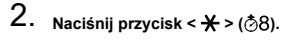

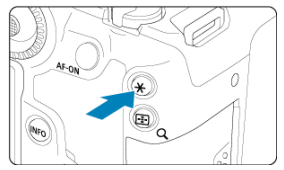

- $\bullet$  W lewym dolnym rogu ekranu jest wyświetlona ikona [ $\bigstar$ ], która informuje, że ekspozycja jest zablokowana (Blokada AE).
- $\bullet$  Każde naciśnięcie przycisku <  $\bigstar$  > powoduje zablokowanie bieżącego ustawienia ekspozycji.

<span id="page-179-0"></span>3. **Zmień kompozycję i zrób zdjęcie.**

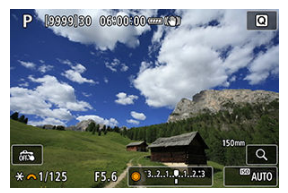

Aby zachować blokadę AE w trakcie wykonywania kolejnych zdjęć, należy przytrzymać przycisk <  $\bigstar$  > i nacisnąć spust migawki.

#### $\Box$ **Uwaga**

Blokada AE nie jest możliwa w przypadku ekspozycji w trybie Bulb.

# **Efekt blokady AE**

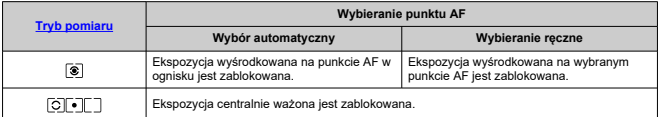

\* Ekspozycja centralnie ważona jest zablokowana, gdy [  $\circ$  ]] ustawiono z aparatem skonfigurowanym do ręcznej regulacji ostrości (2).
- [Zakres czułości ISO ustawiany ręcznie](#page-183-0) 図
- [Zakres czułości ISO używany dla funkcji automatyczna czułość ISO](#page-185-0)
- [Minimalny czas naświetlania dla trybu automatycznej czułości ISO](#page-187-0) 岡

Ustaw czułość ISO (czułość matrycy światłoczułej) odpowiednią do poziomu światła w otoczeniu. W trybach strefy podstawowej czułość ISO jest ustawiana automatycznie. Szczegółowe informacje dotyczące czułości ISO podczas nagrywania filmu znajdują się w [Czułość ISO podczas nagrywania filmu](#page-951-0).

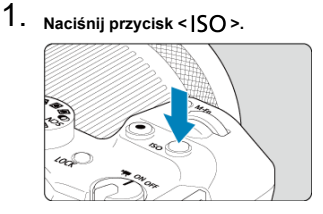

2. **Ustaw czułość ISO.**

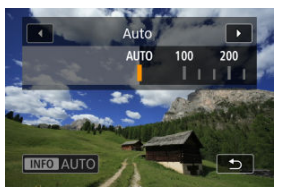

- $\bullet$  Obróć pokretło <  $\circ$  >, aby ustawić żadana wartość.
- Czułość wg ISO można ustawić w zakresie ISO 100-32000 z dokładnością do 1/3 stopnia.
- Wybierając ustawienie [**AUTO**], czułość ISO ustawiana jest automatycznie.
- Jeśli wybrano [**AUTO**], naciśnięcie spustu migawki do połowy wyświetli wybraną czułość ISO.
- Aby określić [**AUTO**] przy ustawieniu [**Czułość ISO**] w [ :  **Nastawy czułości ISO**], naciśnij przycisk < INFO >.

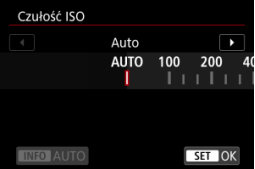

### **Przewodnik po czułości ISO**

- $\bullet$  Niska czułość ISO redukuje zakłócenia obrazu, ale może zwiekszać ryzyko drgań aparatu/obiektu lub ograniczać ostrość (głębię ostrości) w pewnych warunkach fotografowania.
- Wysoka czułość ISO pozwala na fotografowanie w warunkach niedostatecznego oświetlenia, ustawianie ostrości dla większego obszaru (większa głębia ostrości) oraz daje większy zasięg lampy błyskowej, jednak może zwiększać zakłócenia obrazu.

### **Uwaga**

- $\bullet$  Czułość ISO można również ustawić w elemencie czułość ISO, naciskając przycisk < M-Fn > z obrazem wyświetlonym na ekranie.
- Aby rozszerzyć zakres ręcznej regulacji czułości ISO do poziomu H (odpowiednik ISO 51200), dopasuj [**Zakres ISO**] w [ $\bigcap$ ]: **Mastawy czułości ISO**] [\(](#page-183-0) $\bigcap$ ).

### $\bf{0}$ **Przestroga**

- Na obrazie może pojawiać się więcej szumów (jasne punkty lub pasy) i nieregularne kolory, a rozdzielczość postrzegana może być niższa przy ustawieniu H (odpowiednik czułości ISO 51200), ponieważ jest to zwiększona czułość ISO.
- **Ustawienie [night]: Priorytet jasnych partii obr.] na [Włącz] lub [Wzmocniona] (2[\)](#page-197-0)** zapobiegnie wybraniu ISO 100/125/160 lub H (odpowiednik 51200).
- Podczas fotografowania przy wysokiej czułości ISO, wysokiej temperaturze, długiej ekspozycji lub ekspozycji wielokrotnej mogą być zauważalne zakłócenia obrazu (ziarnistość, punkty światła, pasy itp.), nieregularne kolory lub przesunięcie koloru.
- Podczas wykonywania zdjęć w warunkach powodujących skrajną ziarnistość, np. kombinacja wysokiej czułości ISO, wysokiej temperatury i długiej ekspozycji, obrazy mogą nie zostać zarejestrowane poprawnie.
- Jeśli używasz wysokich czułości ISO i lampy błyskowej do fotografowania blisko znajdującego się obiektu, może wystąpić prześwietlenie.

<span id="page-183-0"></span>Istnieje możliwość skonfigurowania zakresu ręcznej regulacji czułości ISO (dolny i górny limit). Dolny limit można ustawić w zakresie ISO 100–32000, a górny limit w zakresie ISO 200–H (odpowiednik ISO 51200).

1. **Wybierz [ :  Nastawy czułości ISO].**

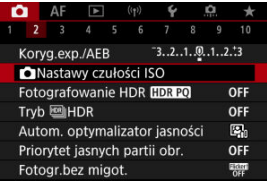

2. **Wybierz opcję [Zakres ISO].**

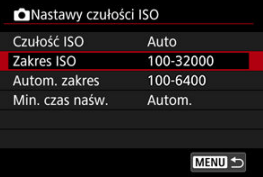

3. **Ustaw [Minimalny].**

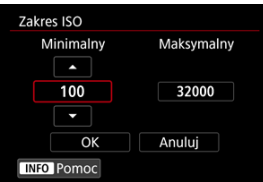

- $\bullet$  Wybierz pole wyboru [**Minimalny**], a następnie naciśnij przycisk <  $\langle \frac{\textcircled{\tiny{R}}}{\text{Set}} \rangle$ >.
- $\bullet$  Wybierz czułość ISO, a następnie naciśnij przycisk < $\langle \overline{\xi}_i \rangle$ >.

4. **Ustaw [Maksymalny].**

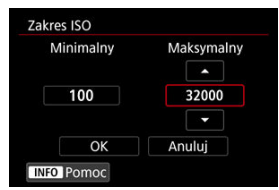

- Wybierz pole wyboru [**Maksymalny**], a następnie naciśnij przycisk  $\langle \overline{\mathbb{R}} \rangle$
- $\bullet$  Wybierz czułość ISO, a następnie naciśnij przycisk < $\langle \overline{\S}_i \rangle$ >.
- 5. **Wybierz opcję [OK].**

<span id="page-185-0"></span>W trybie automatycznej czułości ISO można ustawić automatyczny zakres czułości ISO 100–32000. Minimalny zakres można ustawiać w obrębie ISO 100–25600, a maksymalny w obrębie ISO 200–32000 z dokładnością do 1 stopnia.

1. **Wybierz opcję [Autom. zakres].**

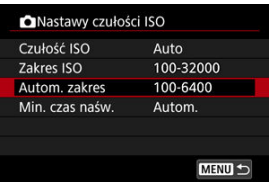

2. **Ustaw [Minimalny].**

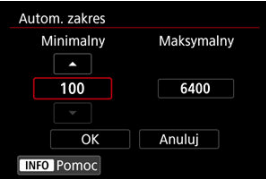

- Wybierz pole wyboru [**Minimalny**], a następnie naciśnij przycisk <  $\left(\frac{\mathcal{B}}{\mathcal{B}}\right)$  >.
- Wybierz czułość ISO, a następnie naciśnij przycisk <  $\binom{2}{k}$ >.

3. **Ustaw [Maksymalny].**

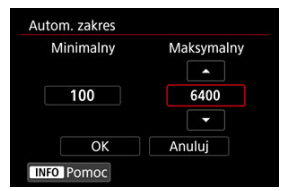

- Wybierz pole wyboru [**Maksymalny**], a następnie naciśnij przycisk  $\langle \langle \langle \langle \langle \rangle \rangle \rangle \rangle$
- $\bullet$  Wybierz czułość ISO, a następnie naciśnij przycisk < $\langle \overline{\xi} \rangle$ >.

# 4. **Wybierz opcję [OK].**

## **Uwaga**

Ustawienia [**Minimalny**] i [**Maksymalny**] będą również funkcjonować jako minimalne i maksymalne czułości ISO w trybie bezpiecznego przesuwania ekspozycji (2[\)](#page-889-0).

# <span id="page-187-0"></span>**Minimalny czas naświetlania dla trybu automatycznej czułości ISO**

Dla trybu automatycznej czułości ISO można ustawić minimalny czas naświetlania, aby zapobiec automatycznemu ustawieniu zbyt krótkiego czasu naświetlania.

Takie ustawienie jest przydatne w trybie <  $\mathbf{P}$  > lub <  $\mathbf{A}\mathbf{v}$  >, gdy obiekt fotografowany za pomocą obiektywu szerokokątnego lub teleobiektywu jest w ruchu. Może również zmniejszyć drgania aparatu i rozmycie obiektów.

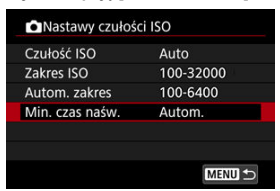

1. **Wybierz opcję [Min. czas naśw.].**

2. **Ustaw żądany minimalny czas naświetlania.**

**Autom.**

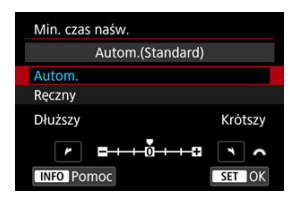

 $\bullet$  W przypadku wybrania opcji [**Autom.**] obróć pokretło <  $\mathcal{S}^{\mathbb{R}}$ 3 >, aby ustawić różnicę względem prędkości standardowej (w kierunku **Dłuższy** lub **Krótszy**), a nastepnie naciśnii przycisk <  $\binom{20}{3}$  >.

**Ręczny**

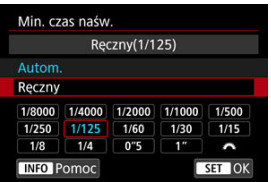

W przypadku wybrania opcji [**Ręczny**], obróć pokrętło < >, aby wybrać czas naświetlania, a następnie naciśnij przycisk <  $\binom{2}{k}$ >.

### **Przestroga** Т

- Jeśli po ustawieniu maksymalnej czułości ISO w pozycji [**Autom. zakres**] nie udaje się uzyskać prawidłowej ekspozycji, w celu uzyskania standardowej ekspozycji zostanie ustawiony dłuższy czas naświetlania, niż określony w [**Min. czas naśw.**].
- Ta funkcja nie będzie stosowana przy zdjęciach z lampą.

### $\Box$ **Uwaga**

Po wybraniu opcji [**Autom.(Standard)**] minimalny czas naświetlania będzie odwrotnością ogniskowej obiektywu. Jeden stopień od pozycji [**Dłuższy**] do [**Krótszy**] jest odpowiednikiem jednego stopnia czasu naświetlania.

PQ w HDR PQ odnosi się do krzywej gamma sygnału wejściowego dla wyświetlania zdjęć HDR.

Ustawienia HDR PQ umożliwiają wyświetlanie zdjęć HDR zgodnych z danymi technicznymi PQ zdefiniowanymi w ITU-R BT.2100 i SMPTE ST.2084. (Rzeczywiste wyświetlanie zależy od wydajności monitora.)

Zdjęcia są rejestrowane jako obrazy HEIF lub RAW.

\* HDR to skrót od wysoki zakres dynamiki (ang. High Dynamic Range).

\* PQ oznacza percepcyjną kwantyzację (ang. Perceptual Quantization).

# 1. Wybierz [**n**: Fotografowanie HDR [**[DR** 20].

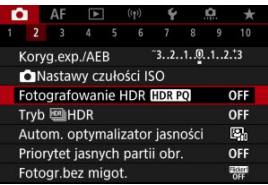

# 2. **Wybierz opcję [Włącz].**

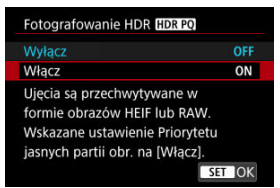

W trakcie fotografowania i odtwarzania, na ekranie wyświetlane są przekształcone obrazy, które pokazują jak obrazy wyglądałyby na urządzeniu z wyświetlaczem HDR.

#### $\bullet$ **Przestroga**

- Dodatkowe czułości ISO (H) nie są dostępne w przypadku fotografowania w trybie HDR. Niektóre sceny mogą różnić się od sposobu wyświetlania na wyświetlaczu HDR
- urządzenia. Nieużyte wartości sygnału są przybliżone i wskazane przez szare obszary obrazu
	- na histogramie, jeśli [**nd**: **Fotografowanie HDR [[DR 20]** ustawiono na [Włącz].
- **Eunkcia [notally constant and Funkcia in Funkcia in Parametry wyśw.]** nie jest wyświetlana, gdy [notagrafowanie **HDR** ] jest ustawiona w pozycji [**Włącz**]. Ustawiony jest na opcję [**Płynny**].
- **W przypadku obrazów uchwyconych w trybie [** $^{\bullet}$ **]: Fotografowanie HDR <b>[]DR** 201 ustawionym na [**Włącz**], przed odtworzeniem na urządzeniu z wyświetlaczem HDR, ustaw [**►**]: Wyjście HDMI HDR] na [Wł.] [\(](#page-672-0) 2wróć uwagę, że niezależnie od ustawienia [**►**]: Wyjście HDMI HDR], zdjęcia HDR wykorzystywane są w widoku na urządzeniach z wyświetlaczem HDR.

Można wykonywać zdjęcia po redukcji przyciętych bieli i cieni w zakresie wysokiego zakresu dynamiki tonalnej — nawet przy rejestrowaniu scen o wysokim kontraście. Fotografowanie w trybie HDR sprawdza się podczas fotografii krajobrazu i martwej natury.

**Fotografowanie w trybie HDR wzmacnia gradację w ciemnych obszarach obrazu poprzez łączenie trzech obrazów celowo uchwyconych w trzech różnych ekspozycjach (standardowej, niedoświetlonej i prześwietlonej), aby uzyskać zdjęcie HDR, które rekompensuje utratę szczegółowości w ciemnych obszarach zdjęcia. Zdjęcia HDR zostały uchwycone jako pliki HEIF lub JPEG.**

\* HDR to skrót od wysoki zakres dynamiki (ang. High Dynamic Range).

1. Wybierz pozycję [**O**: Tryb [10]HDR].

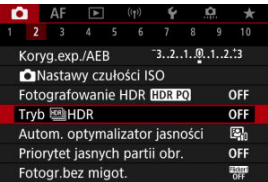

2. **Ustaw [Reguluj dynamikę].**

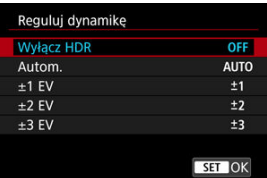

- Wybranie opcji [**Autom.**] spowoduje automatyczne dopasowanie zakresu dynamiki w zależności od ogólnego zakresu gamy tonalnej obrazu.
- Im wyższa cyfra, tym szerszy zakres dynamiki.
- Aby zakończyć fotografowanie w trybie HDR, wybierz opcję [**Wyłącz HDR**].

3. **Ustaw [Ogr. maks. jasn.] (tylko przy [ : Fotografowanie HDR ] ustawionym na [Włącz]).**

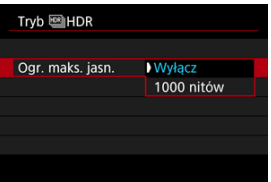

- Przy opcji [**Wyłącz**], maksymalna jasność nie zostaje ograniczona. Zalecane, gdy zdjęcia będą oglądane na monitorze obsługującym wyświetlanie przy jasności przekraczającej 1000 nitów.
- Przy [**1000 nitów**], maksymalna jasność zostaje ograniczona do około 1000 nitów.

# 4. **Ustaw [Ciągły HDR].**

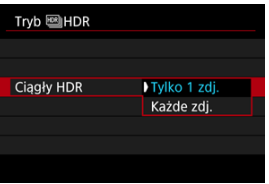

- W przypadku opcji [**Tylko 1 zdj.**], filmowanie HDR zostaje automatycznie anulowane po zakończeniu filmowania.
- W przypadku opcji [**Każde zdj.**], fotografowanie z HDR będzie działało do czasu zmiany ustawienia z punktu 2 na [**Wyłącz HDR**].

5. **Ustaw [Aut.równaj obraz].**

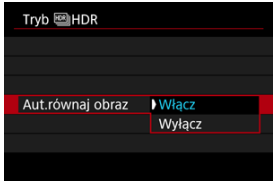

- W przypadku fotografowania z ręki wybierz opcję [**Włącz**]. Podczas stosowania statywu wybierz opcję [**Wyłącz**].
- 6. **Określ obrazy, które mają być zapisane.**

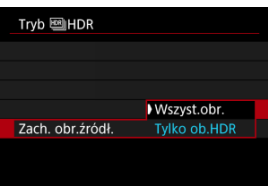

- Aby zapisać wszystkie trzy obrazy i utworzone zdjęcie HDR, wybierz [**Wszyst.obr.**].
- Aby zapisać wyłącznie zdjęcie HDR, wybierz [**Tylko ob.HDR**].

# 7. **Zrób zdjęcie.**

Po całkowitym wciśnięciu spustu migawki, zostaną wykonane trzy kolejne zdjęcia, a następnie zdjęcie HDR zostanie zapisane na karcie.

#### $\mathbf{0}$ **Przestroga**

- Dodatkowe czułości ISO (H) nie są dostępne w przypadku fotografowania w trybie **HDR**
- W trybie HDR lampa błyskowa nie działa.
- Sekwencja naświetlania jest niedostępna.

● Podczas fotografowania w trybie HDR wykonywane są trzy zdjęcia przy ustawieniach takich jak automatycznie definiowany czas naświetlania. Zatem nawet w trybach fotografowania <  $Fv$  >, <  $Tv$  > i <  $M$  > czas naświetlania i czułość ISO ulegają zmianie w oparciu o ustawiony czas naświetlania.

- Aby zapobiec drganiom aparatu, można ustawić wysoką czułość ISO.
- W przypadku wykonywania zdjęć HDR po wybraniu opcji [**Aut.równaj obraz**] w pozycii **[Włącz]** dane o wyświetlaniu punktu AF (2[\)](#page-664-0), a także dane dotyczące usuwania kurzu  $\left( \frac{\partial}{\partial t} \right)$  $\left( \frac{\partial}{\partial t} \right)$  nie zostaną dodane do obrazu.
- W przypadku fotografowania w trybie HDR z ręki po wybraniu w pozycji [**Aut.równaj obraz**] opcji [**Włącz**], brzegi obrazu zostaną nieznacznie przycięte, a rozdzielczość zostanie nieznacznie obniżona. Jeśli obrazy nie mogą być właściwie wyrównane na skutek drgań aparatu itp., to automatyczne wyrównanie obrazu nie będzie działać. Pamiętaj: robienie zdjęć przy bardzo wysokim (lub niskim) ustawieniu ekspozycji może sprawić, że automatyczne wyrównywanie obrazu nie zadziała prawidłowo.
- Jeśli fotografujesz w trybie HDR z ręki i dla ustawienia [**Aut.równaj obraz**] wybrałeś opcję [**Wyłącz**], trzy obrazy mogą nie zostać właściwie wyrównane i efekt HDR może się zmniejszyć. Zalecane jest używanie statywu.
- Automatyczne wyrównanie obrazu może nie działać poprawnie w przypadku powtarzających się motywów (kratka, paski itp.) lub jednolitych, niezróżnicowanych tonalne obrazów.
- Obiekty takie jak niebo czy białe ściany mogą nie mieć płynnych przejść, wyglądać na zaszumione, mieć nierówną ekspozycję lub kolory.
- Fotografowanie w trybie HDR przy świetle jarzeniowym lub oświetleniu LED może, ze względu na źródło migającego światła, powodować problemy takie jak nierówna ekspozycja lub kolory na zdjęciach HDR. Efekty migotania można ograniczyć ustawiając [**Fotogr.bez migot.**] na [**Włącz**].
- Podczas fotografowania w trybie HDR obrazy zostaną połączone, a następnie zapisane na kartę, co może zająć trochę czasu. Komunikat [**BUSY**] pojawia się na ekranie podczas przetwarzania obrazów i fotografowanie nie jest możliwe dopóki przetwarzanie nie zostanie zakończone.
- Maksymalny czas naświetlania dla fotografowania w trybie HDR z elektroniczną migawką wynosi 1/8000 sek.

#### П **Uwaga**

Jakość obrazu zdjęć RAW HDR jest następująca.

• [<sup>2</sup>]: Fotografowanie HDR **[D]: [20**] ustawiono na [Wyłącz]: Jakość JPEG

• [<sup>2</sup>]: Fotografowanie HDR **[[D]: [20]** ustawiono na [Włącz]: Jakość HEIF Jakość zdjęcia HDR przy fotografowaniu z jakością RAW+JPEG lub RAW+HEIF odpowiada określonej jakości zdjęcia JPEG lub HEIF.

### **Auto Lighting Optimizer (Automatyczny optymalizator jasności)** ☆

Jeśli obraz jest zbyt ciemny lub kontrast jest zbyt niski, jasność i kontrast obrazu mogą być korygowane automatycznie.

> 1. **Wybierz [ : Auto Lighting Optimizer/ : Autom. optymalizator jasności].**

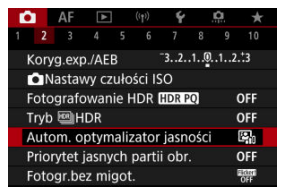

2. **Wybierz opcję korekcji.**

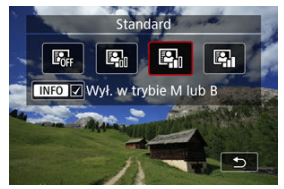

### $\bf{0}$ **Przestroga**

- W niektórych warunkach fotografowania zakłócenia mogą stać się bardziej widoczne, a rozdzielczość może się zmienić.
- Jeśli efekt funkcji Auto Lighting Optimizer (Automatyczny optymalizator jasności) jest zbyt silny, a obraz nie ma żądanej jasności, wybierz ustawienie [**Słaby**] lub [**Wyłącz**].
- Jeśli zostało wybrane ustawienie inne niż [**Wyłącz**] i została włączona korekta ekspozycji lub korekta ekspozycji lampy w celu uzyskania ciemniejszej ekspozycji, obraz może nadal być zbyt jasny. Aby uzyskać ciemniejszą ekspozycję, wybierz dla tej funkcji wartość [**Wyłącz**].

## **Uwaga**

● Dla obrazów **RAW** i CRAW oświetlenie twarzy można dostosować w  $\sqrt{2}$ : Obróbka obrazu RAW] (<mark>⊘</mark>[\)](#page-618-0).

● Aby [**O**: Auto Lighting Optimizer/ **O**: Autom. optymalizator jasności] był aktywny nawet w trybach <  $\mathbf{M}$  > i <  $\mathbf{B}$  >, naciśnij przycisk <  $\mathsf{NFO}$  > w punkcie 2, aby usunąć znacznik wyboru  $\lceil \sqrt{\rceil} \right|$  dla  $\lceil \mathsf{W} \mathsf{y} \mathsf{f} \cdot \mathsf{w}$  trybie M lub B].

<span id="page-197-0"></span>Można zredukować występowanie prześwietlonej, przyciętej bieli.

1. **Wybierz [ : Priorytet jasnych partii obr.].**

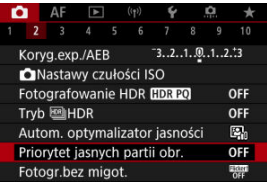

2. **Ustaw opcję.**

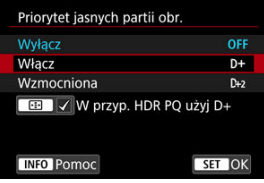

- [**Włącz**]: Lepsze przejścia w jasnych partiach obrazu. Gradacja między obszarami szarości a jasnymi partiami obrazu staje się bardziej płynna.
- [**Wzmocniona**]: W pewnych warunkach fotografowania redukuje prześwietlone obszary jeszcze bardziej niż opcja [**Włącz**].

#### Œ **Przestroga**

- Może to nieco zwiększyć zakłócenia.
- Dostępny zakres czułości ISO zaczyna się od ISO 200. Nie można ustawić dodatkowych czułości ISO.
- Z funkcją [**Wzmocniona**] rezultaty w pewnych scenach mogą nie być zgodne z oczekiwaniami.

### **Uwaga**

- [ : **Priorytet jasnych partii obr.**] jest ustawiona na [**Włącz**] i nie może być zmieniona jeśli ustawisz [ $\bullet$ ]: Fotografowanie HDR **[[D]; PO**] na [Włącz] po wciśnięciu przycisku < - aby dodać znacznik wyboru do tego ustawienia.
- [ : **Priorytet jasnych partii obr.**] zostanie ustawiona na [**Wyłącz**] nawet jeśli ustawisz [<sup>2</sup>]: Fotografowanie HDR **[IDR P0**] na [Włącz], przy [Reguluj **dynamike**] w [ $\bullet$ ]: Tryb  $\text{HDR}$ |HDRI ustawionym na opcje inna niż [Wyłącz HDR].

Nierówna ekspozycja i kolor mogą wynikać z serii zdjęć używającej krótszego czasu naświetlania przy źródłach migającego światła, takich jak światło jarzeniowe z powodu nierównej ekspozycji na osi pionowej. Fotografowanie bez migotania sprawia, że aparat robi zdjęcia w chwili, gdy migotanie wywiera mniejszy wpływ na ekspozycję i kolory.

1. **Wybierz [ : Fotogr.bez migot.].**

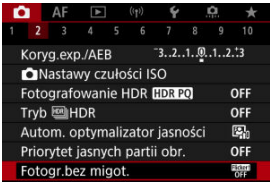

# 2. **Wybierz opcję [Włącz].**

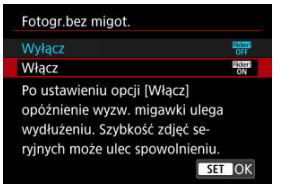

3. **Zrób zdjęcie.**

#### $\bullet$ **Przestroga**

- W przypadku wybrania opcji [**Włącz**] i fotografowania przy źródle migającego światła opóźnienie zwolnienia migawki może być dłuższe. Ponadto szybkość serii zdięć może ulec zmniejszeniu, a interwał fotografowania może być nieregularny.
- Nie można wykryć migotania z częstotliwością inną niż 100Hz lub 120Hz. Ponadto ieśli czestotliwość migotania źródła światła zmienia się podczas wykonywania serii zdjęć, nie można zredukować efektów migotania.
- $\bullet$  W trybie <  $\mathsf{F}_V$  >, <  $\mathsf{P}$  > lub <  $\mathsf{A}_V$  > ton koloru zarejestrowanych obrazów może różnić się, jeśli cza zmieni się w trakcie serii zdjęć lub jeśli wykonasz ujęcia w serii tej samej sceny przy różnych czasach naświetlania. Aby uniknąć niezgodności tonów kolorów, należy używać trybu <  $Fv$  >, <  $M$  > lub <  $Tv$  > ze stałym czasem

naświetlania.

- $\bullet$  Ton koloru zarejestrowanych obrazów może być inny w przypadku wybrania opcji [**Włącz**], a inny w przypadku opcji [**Wyłącz**].
- Czas naświetlania, wartość przysłony i czułość ISO mogą się zmienić po rozpoczęciu fotografowania z włączoną blokadą AE.
- Jeśli obiekt znajduje się na ciemnym tle lub na obrazie pojawia się jasne światło, migotanie może nie zostać prawidłowo wykryte.
- Redukcja migotania może nie być możliwa w pewnych warunkach oświetlenia.
- W zależności od źródła światła efekt migotania może nie być wykrywany prawidłowo.
- W zależności od źródeł światła lub warunków fotografowania uzyskanie oczekiwanego rezultatu może być niemożliwe nawet w przypadku użycia tej funkcji.

### **Uwaga**

- Zaleca się wcześniejsze wykonanie zdjęć próbnych.
- Wykryj migotanie ręcznie, jeśli ekran migocze (na przykład, gdy zmieni się źródło światła), naciskając przycisk < > i wybierając pozycję [**Fotogr.bez migot.**], a następnie naciśnij przycisk < INFO >.
- Migotanie nie jest redukowane w trybie strefy podstawowej.
- Redukcja migotania działa również w przypadku fotografowania z lampą błyskową. Należy jednak pamiętać, że podczas fotografowania z bezprzewodową lampą błyskową oczekiwany rezultat może nie zostać uzyskany.
- Lampy błyskowe Speedlite serii EL/EX do aparatów EOS ΓZΙ.
- [Lampy błyskowe Canon Speedlite inne niż serii EL/EX](#page-203-0) M
- 雇 [Lampy błyskowe firm innych niż Canon](#page-204-0)

## **Lampy błyskowe Speedlite serii EL/EX do aparatów EOS**

Funkcje lamp błyskowych Speedlite serii EL/EX (sprzedawane oddzielnie) mogą być używane przez aparat przy zdjęciach z lampą.

Instrukcje można znaleźć w Instrukcji obsługi lampy błyskowej Speedlite serii EL/EX.

### **Czas synchronizacji**

Zależy od zastosowanego trybu migawki.

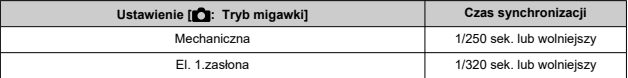

### **Korekta ekspozycji lampy**

Istnieje możliwość ustawienia ilości światła (wartości korekty ekspozycji lampy). Gdy obraz jest wyświetlony na ekranie, naciśnij przycisk < M-Fn >, obróć pokrętło < 0 >, aby wybrać element korekty ekspozycji lampy, a następnie obróć pokrętło < >, aby ustawić wartość korekty ekspozycji lampy.

### **Blokada ekspozycji lampy**

Pozwala uzyskać właściwą ekspozycję lampy błyskowej dla wybranej części obiektu. Skieruj środek wizjera na fotografowany obiekt, naciśnij przycisk <  $\bigstar$  > aparatu, a następnie skomponuj i wykonaj zdjęcie.

#### $\bullet$ **Przestroga**

- Niektórych lamp Speedlite nie można podłączyć bezpośrednio do tego aparatu. Aby uzyskać więcej informacji, patrz [Stopka wielofunkcyjna](#page-70-0).
- Ustawienie [**natation Lighting Optimizer/natation. optymalizator jasności**] (<sup>2</sup>) na opcie inna niż [**Wyłącz**] może nadal powodować, że obrazy będą jasne, nawet jeśli wybrano mniejszą korektę ekspozycji lampy dla ciemniejszych obrazów.
- W przypadku fotografowania z lampą, ustaw [<sup>2</sup> : Tryb migawki] na inną opcję niż [**Elektroniczna**] [\(](#page-296-0) ).

### **Uwaga**

- Lampa błyskowa Speedlite uruchomi przejściowe oświetlenie wspomagające AF, jeśli trudno jest osiągnąć autofokus w warunkach niedostatecznego oświetlenia.
- Można również ustawić korektę ekspozycji lampy [**Nastawy lampy**] w

**[**  $\bullet$ ]: Sterowanie zewn. Speedlite] [\(](#page-212-0)  $\circ$ ).

Aparat może włączać lampę Speedlite automatycznie przy włączaniu aparatu. Szczegółowe informacje można znaleźć w instrukcji obsługi lampy błyskowej Speedlite obsługującej tę funkcję.

<span id="page-203-0"></span>■ Lampy błyskowe Speedlite serii EZ / E / EG / ML / TL pracujące w trybie automatyki błysku A-TTL lub TTL działają wyłącznie z pełną mocą błysku.

Przed wykonaniem zdjęcia należy ustawić tryb fotografowania na <  $M$  > lub <  $Av$  >, a następnie ustawić wartość przysłony.

W przypadku korzystania z lampy błyskowej Speedlite wyposażonej w ręczny tryb błysku należy fotografować z użyciem ręcznego trybu błysku.

### <span id="page-204-0"></span>**Czas synchronizacji**

Czas synchronizacji dla lamp błyskowych firm innych niż Canon różni się w zależności od trybu migawki.

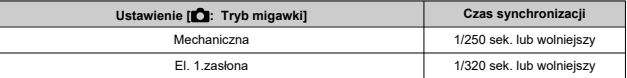

W przypadku dużych lamp studyjnych czas błysku jest dłuższy niż w przypadku kompaktowej lampy błyskowej i zależy on od modelu. Przed przystąpieniem do fotografowania sprawdź, czy czas synchronizacji błysku jest prawidłowy, wykonując kilka zdjęć próbnych z czasem synchronizacji od ok. 1/60 sek. do 1/30 sek.

#### Œ **Przestroga**

- Korzystanie z aparatu z lampą błyskową i jej akcesoriami przeznaczonymi do aparatów innych producentów stwarza ryzyko nieprawidłowego działania aparatu lub jego uszkodzenia.
- Nie należy podłączać wysokonapięciowej lampy błyskowej do stopki wielofunkcyjnej aparatu. Lampa może nie zadziałać.
- [Wyzwalanie błysku](#page-206-0) ΓZΙ.
- E-TTL [Balans](#page-207-0) 枢
- 図 E-TTL II [Pomiar błysku](#page-208-0)
- [Sterowanie lampą dla serii zdjęć](#page-209-0) 図
- 囪 [Błysk+dł.czas](#page-210-0)
- 囜 [Nastawy lampy](#page-212-0)
- [Ustawienia funkcji indywidualnych lampy błyskowej](#page-218-0) M
- [Kasowanie nastaw lampy / kasowanie wszystkich funkcji indywidualnych lamy](#page-219-0) [błyskowej Speedlite](#page-219-0)

Funkcje lamp błyskowych Speedlite serii EL/EX kompatybilne z nastawami lampy można ustawiać za pomocą ekranu menu aparatu. Lampę błyskową Speedlite należy podłączyć do aparatu i włączyć przed ustawieniem funkcji lampy błyskowej.

Szczegółowe informacje dotyczące funkcji lampy błyskowej Speedlite można znaleźć w jej Instrukcji obsługi.

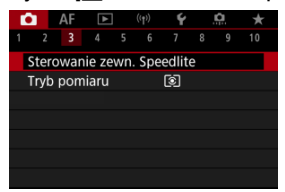

1. **Wybierz [ : Sterowanie zewn. Speedlite].**

# <span id="page-206-0"></span>2. **Wybierz opcję.**

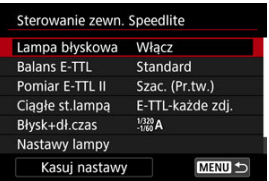

# **Wyzwalanie błysku**

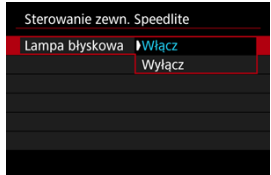

Aby umożliwić fotografowanie z lampą błyskową, wybierz opcję [**Włącz**]. Aby włączyć jedynie funkcję oświetlenia wspomagającego AF lampy Speedlite, wybierz opcję [**Wyłącz**].

<span id="page-207-0"></span>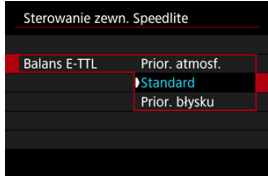

Można ustawić preferowany wygląd (balans) dla zdjęć z lampą błyskową. To ustawienie umożliwia dostosowanie stosunku światła otoczenia do ilości światła lampy błyskowej **Speedlite** 

Ustaw balans na opcję [**Prior. atmosf.**], aby zmniejszyć proporcję ilości światła i korzystać ze światła otoczenia, aby tworzyć realistyczne zdjęcia z naturalnym klimatem. Jest szczególnie przydatny podczas fotografowania ciemnych scen (np. wnętrz). Po

przełączeniu na tryb <  $\mathbf{A} \mathbf{v}$  > lub <  $\mathbf{P}$  > rozważ ustawienie [Błysk+dł.czas] w pozycji

**[** $\bullet$ **]**: Sterowanie zewn. Speedlite] na [1/320-30 sek. auto] (lub [1/250-30 sek. auto]) i fotografowanie z długim czasem synchronizacji.

Aby lampa błyskowa była głównym źródłem światła, dla balansu wybierz opcję [**Prior. błysku**]. Ustawienie przydatne do redukowania cieni ze światła otoczenia na obiektach i w tle.

#### т **Przestroga**

W przypadku niektórych scen, [**Prior. atmosf.**] może generować takie same rezultaty jak [**Standard**].

<span id="page-208-0"></span>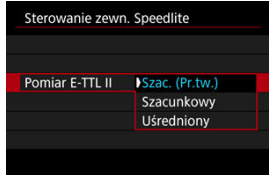

- Wybierz ustawienie [**Szac. (Pr.tw.)**], aby skonfigurować pomiar błysku odpowiedni do fotografowania ludzi.
- Wybierz ustawienie [**Szacunkowy**], aby skonfigurować pomiar błysku dostosowany pod kątem wyzwalania błysku podczas wykonywania serii zdjęć.
- Wybór opcji [**Uśredniony**] powoduje uśrednienie wyników pomiaru ekspozycji lampy dla całej sceny.

### $\overline{R}$ **Uwaga**

W zależności od ujęcia może być wymagana korekta ekspozycji lampy.

#### $\mathbf T$ **Przestroga**

Nawet w przypadku ustawienia [**Szac. (Pr.tw.)**], niektóre obiekty i warunki fotografowania mogą uniemożliwić uzyskanie oczekiwanego rezultatu.

<span id="page-209-0"></span>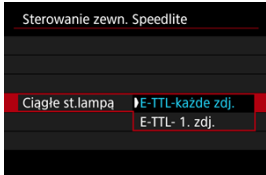

- Wybierz opcję [**E-TTL-każde zdj.**], aby wykonać pomiar błysku dla każdego zdjęcia.
- Wybierz opcję [**E-TTL- 1. zdj.**], aby wykonać pomiar błysku tylko dla pierwszego zdjęcia w serii zdjęć. Poziom ilości światła z pierwszego zdjęcia zostanie zastosowany do wszystkich kolejnych. Funkcja przydatna podczas nadawania priorytetu szybkości serii zdjęć bez zmiany kompozycji zdjęć.

### $\Omega$ **Przestroga**

- Każdy ruch obiektu podczas wykonywania serii zdjęć może spowodować problemy związane z ekspozycją.
- [**E-TTL- 1. zdj.**] ustawione jest automatycznie w trybie wyzwalania migawki [ ].

<span id="page-210-0"></span>Ta funkcja umożliwia ustawienie czasu synchronizacji błysku przy zdjęciach z lampą błyskową w trybie <  $\mathbf{A} \mathbf{v}$  > lub <  $\mathbf{P}$  >. Należy zwrócić uwagę, że maksymalna prędkość synchronizacji błysku zmienia się w zależności od ustawień [**neglent Tryb migawki**]. Wynosi ona 1/320 sek. przy ustawieniu na [**El. 1.zasłona**] i 1/250 sek. przy ustawieniu na [**Mechaniczna**].

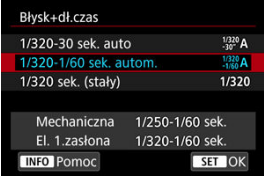

## **1/320-30 sek. auto**  $\binom{1/320}{-30}$ **A)\*1**

Czas naświetlania ustawiany jest automatycznie w danym zakresie, aby odpowiadał on jasności. Możliwa jest także synchronizacja z krótkimi czasami.

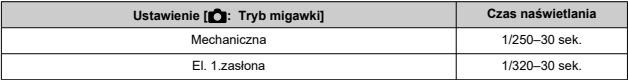

### **1/320-1/60 sek. autom.**  $\binom{1/320}{1/60}$ A)\*<sup>1</sup>

Zapobiega automatycznemu ustawieniu długiego czasu naświetlania w warunkach niedostatecznego oświetlenia. Skutecznie zapobiega rozmyciu obiektu i drganiom aparatu. Światło lampy błyskowej zapewnia ekspozycję standardową dla obiektów, ale tło może być ciemne.

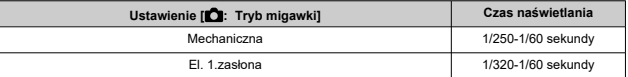

## **1/320 sek. (stały) ( )\*<sup>1</sup>**

Czas naświetlania jest stały, jak opisano poniżej. Ustawienie to skuteczniej zapobiega rozmyciu obiektu i skutkom drgań aparatu niż ustawienie [**1/320-1/60 sek. autom.**].

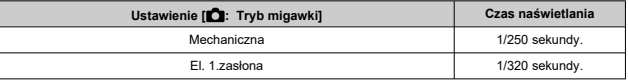

Należy pamiętać, że w słabym świetle filmy mogą być ciemniejsze niż w przypadku ustawienia [**1/320-1/60 sek. autom.**].

\* 1: Po wybraniu [**El. 1.zasłona**].

#### **Przestroga** T

Szybka synchronizacja jest niedostępna, gdy tryb <  $P$  > lub <  $Av$  > jest ustawiony na [**1/320 sek. (stały)**].

# <span id="page-212-0"></span>**Nastawy lampy**

Informacje wyświetlane na ekranie, położenie wyświetlacza oraz dostępne opcje mogą się różnić w zależności od modelu lampy błyskowej Speedlite, jej ustawienia funkcji indywidualnych, trybu błysku i innych czynników. Szczegółowe informacje dotyczące funkcji lampy błyskowej Speedlite można znaleźć w jej Instrukcji obsługi.

### **Przykładowy wyświetlacz**

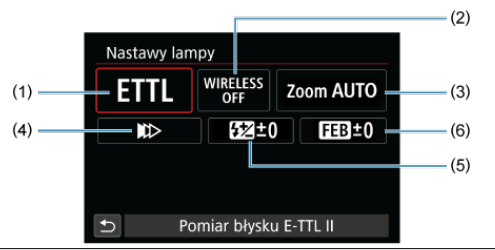

- (1) Tryb błysku
- (2) Funkcje bezprzewodowe/ Sterowanie proporcjami błysku (RATIO)
- (3) Zoom lampy (pokrycie błysku)
- (4) Tryb synchronizacji
- (5) Korekta ekspozycji lampy
- (6) Bracketing ekspozycji z lampą

#### $\mathbf 0$ **Przestroga**

Funkcje są ograniczone w przypadku używania lamp błyskowych Speedlite serii EX, które nie są kompatybilne z nastawami lampy błyskowej.

# **Tryb błysku**

Umożliwia wybranie trybu błysku odpowiedniego do fotografowania z lampą błyskową.

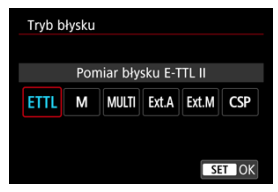

- Standardowym trybem lamp błyskowych Speedlite serii EL/EX wykorzystywanym podczas fotografowania z automatyką lampy błyskowej jest [**Pomiar błysku E-TTL II**].
- Tryb [**Błysk ręczny**] służy do samodzielnego ustawiania [**Poziom ilości światła**] lampy błyskowej Speedlite.
- [**CSP**] (Tryb priorytetu zdjęć seryjnych) jest dostępny podczas korzystania z kompatybilnej lampy Speedlite. Tryb ten automatycznie zmniejsza ilość światła o jeden stopień i zwiększa czułość ISO o jeden stopień. Jest to przydatne przy robieniu serii zdjęć i pomaga oszczędzać akumulator lampy błyskowej.
- Informacje dotyczące innych trybów błysku można znaleźć w Instrukcji obsługi lampy błyskowej Speedlite zgodnej z odpowiednim trybem błysku.

#### **Przestroga** т

Wyreguluj korektę ekspozycji [\(](#page-176-0) $\sqrt{2}$ ) stosownie do potrzeb, jeśli doszło do prześwietlenia przy fotografowaniu z lampą błyskową z użyciem opcji [**CSP**] w trybie <  $Fv$  >, <  $Tv$  > lub <  $M$  >.

#### 围 **Uwaga**

Gdy używane jest ustawienie [**CSP**], dla czułości ISO automatycznie wybierane jest ustawienie [**Auto**].

## **Funkcje lampy bezprzewodowej**

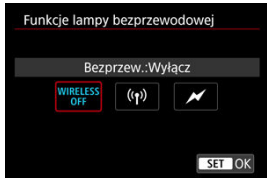

Użytkownik może skorzystać z funkcji bezprzewodowej transmisji radiowej lub optycznej i fotografować przy oświetleniu z wielu lamp błyskowych.

Szczegółowe informacje dotyczące bezprzewodowej lampy błyskowej znajdują się w Instrukcji obsługi lampy błyskowej Speedlite zgodnej z funkcją fotografowania z bezprzewodową lampą błyskową.

# **Sterowanie prop. błysku (RATIO)**

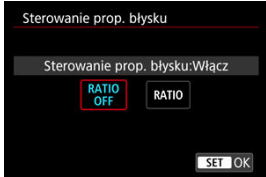

Gdy używana jest lampa błyskowa do makrofotografii, można ustawić sterowanie proporcjami błysku.

Szczegółowe informacje na temat sterowania proporcjami błysku można znaleźć w instrukcji obsługi lampy błyskowej do makrofotografii.

# **Zoom lampy (pokrycie błysku)**

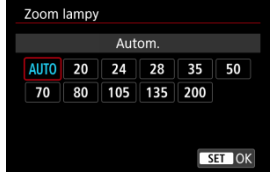

W przypadku lamp Speedlite posiadających regulowaną głowicę lampy można ustawić pokrycie błysku.

# **Tryb synchronizacji**

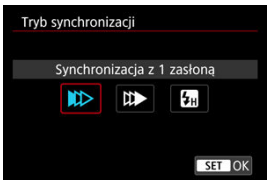

Zwykle dla tej funkcji wybrane jest ustawienie [**Synchronizacja z 1 zasłoną**], co powoduje, że błysk lampy jest wyzwalany bezpośrednio po rozpoczęciu fotografowania.

Wybór ustawienia [**Synchronizacja z 2 zasłoną**] i skonfigurowanie długiego czasu naświetlania umożliwia uzyskanie naturalnie wyglądających śladów ruchu, takich jak smugi świateł na fotografiach jadących samochodów.

Podczas fotografowania z lampą błyskową z czasem naświetlania krótszym niż maksymalny czas naświetlania przy synchronizacji z lampą należy wybrać opcję [**Synchronizacja Hispeed**]. Jest ona przydatna na przykład podczas wykonywania zdjęć z całkowicie otwartą

przysłoną w trybie <  $Ay$  >, gdy użytkownik chce uzyskać efekt rozmycia tła za obiektami fotografowanymi na zewnątrz w świetle dziennym.

#### T **Przestroga**

W przypadku korzystania z synchronizacji z drugą zasłoną migawki należy ustawić czas naświetlania wynoszący 1/30 s lub dłuższy. Ustawienie czasu naświetlania 1/40 sek. lub krótszego spowoduje automatyczną synchronizację z pierwszą zasłoną, nawet jeśli została ustawiona opcja [**Synchronizacja z 2 zasłoną**].

### **Korekta ekspozycji z lampą**

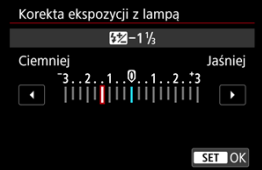

Oprócz ustawień funkcji korekta ekspozycji można dostosować również ilość światła.
## **Uwaga**

W przypadku ustawienia korekty ekspozycji lampy lampą Speedlite, nie można ustawić korekty ekspozycji lampą w aparacie. Jeśli ustawienie zostało dokonane zarówno w aparacie, jak i w lampie błyskowej Speedlite, ustawienie w lampie błyskowej Speedlite ma wyższy priorytet niż ustawienie w aparacie.

## **Bracketing ekspozycji z lampą**

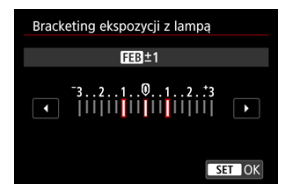

Lampy Speedlite obsługujące funkcję sekwencji ekspozycji z lampą mogą automatycznie zmieniać ilość światła generowanego przez zewnętrzną lampę błyskową podczas wykonywania trzech zdjęć jednocześnie.

Szczegółowe informacje dotyczące funkcji indywidualnych lampy błyskowej Speedlite można znaleźć w instrukcji obsługi lampy Speedlite.

1. **Wybierz opcję [Nastawy C.Fn w Speedlite].**

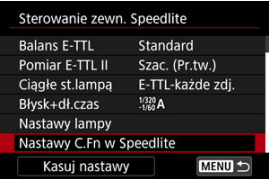

2. **Ustaw żądane funkcje.**

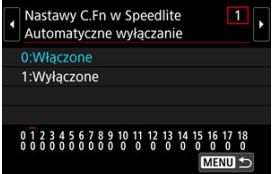

- Wybierz cyfrę.
- Wybierz opcję.

#### $\bf{0}$ **Przestroga**

Lampa błyskowa Speedlite serii EL/EX zawsze działa z pełną mocą w przypadku ustawienia funkcji indywidualnej [**Tryb pomiaru światła**] na [**1:TTL**] (automatyka błysku).

Ustawienia funkcji indywidualnej lampy Speedlite (P.Fn) nie mogą być ustawione ani anulowane za pomocą ekranu [ **C** : Sterowanie zewn. Speedlite] w aparacie. Należy ustawiać je bezpośrednio w lampie błyskowej Speedlite.

1. **Wybierz opcję [Kasuj nastawy].**

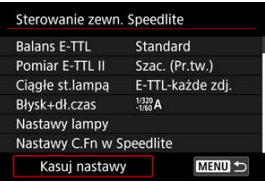

2. **Wybierz ustawienia do skasowania.**

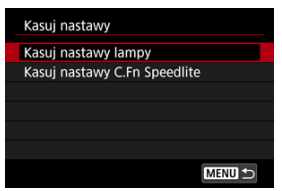

- Wybierz opcję [**Kasuj nastawy lampy**] lub [**Kasuj nastawy C.Fn Speedlite**].
- Aby skasować wszystkie nastawy lampy błyskowej lub ustawienia funkcji indywidualnych, na ekranie potwierdzenia wybierz [**OK**].

Aparat oferuje cztery metody (tryby pomiaru) umożliwiające pomiar jasności obiektu. Zwykle zalecany jest pomiar wielosegmentowy. Pomiar wielosegmentowy jest ustawiany

automatycznie w trybach strefy podstawowej (z wyjątkiem trybu <  $\bullet$ :  $\bullet$ ) > Który korzysta z pomiaru centralnie ważonego uśrednionego).

1. Wybierz [n: Tryb pomiaru].

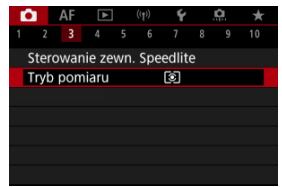

# 2. **Wybierz opcję.**

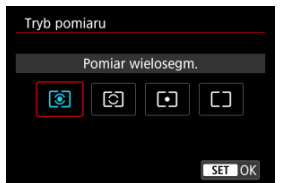

### **: Pomiar wielosegm.**

Tryb pomiaru do ogólnego fotografowania, odpowiedni nawet w przypadku obiektów fotografowanych pod światło. Aparat automatycznie ustawi parametry ekspozycji w celu dostosowania do fotografowanej sceny.

### **: Pomiar skupiony**

Skuteczne rozwiązanie, jeśli wokół obiektu są znacznie jaśniejsze światła ze względu na podświetlenie od tyłu itp. Obszar pomiaru skupionego wskazany jest na ekranie.

### **: Pomiar punktowy**

Przydatny podczas pomiaru określonej części obiektu. Obszar pomiaru punktowego jest wskazany na ekranie.

## **: Centr.ważony uśredniony**

Pomiar na całym ekranie jest uśredniony, a środek ekranu jest ważony silniej.

#### $\mathbf 0$ **Przestroga**

- Z (pomiar wielosegmentowy), przytrzymywanie spustu migawki wciśniętego do połowy podczas fotografowania z [**One-Shot AF**] zablokuje wartość przysłony (blokada AE). W przypadku wybrania trybu  $\lceil \bigcirc \rceil$ (pomiar skupiony),  $\lceil \bullet \rceil$ (pomiar punktowy) lub  $\lceil \rceil$  (pomiar centralnie ważony uśredniony), ekspozycja jest ustawiona na moment wykonywania zdjęcia (bez blokowania wartości ekspozycji, gdy spust migawki jest naciśnięty do połowy).
- W przypadku wybrania opcji [**...] Tryb pom.z blok.AE po ostr.**] (  $\circ$ [\)](#page-892-0), można określić, czy ekspozycja (blokada AE) ma zostać zablokowana gdy obiekty zostaną wyostrzone w trybie One-Shot AF.
- ΓZΙ. [Balans bieli](#page-225-0)
- [**AWB**[\] Automatyczny balans bieli](#page-226-0) 枢
- 囪 **[** $_{\text{A}}$ ] Reczny balans według wzorca bieli
- [K[\] Temperatura barwowa](#page-232-0) 図

Funkcja Balans bieli (WB) dba o to, aby białe obszary w kadrze były odwzorowywane jako rzeczywiście białe. Zazwyczaj prawidłowy balans bieli pozwala uzyskać ustawienie automatyczne [**WB**] (Priorytet atmosfery) albo [WBW] (Priorytet bieli). Jeśli jednak wybór powyższych opcji nie zapewnia naturalnie wyglądających kolorów, można dostosować balans bieli do źródła światła lub wprowadzić własne ustawienie, fotografując biały obiekt. W trybach strefy podstawowej automatycznie jest ustawiany tryb [**WB**] (Priorytet atmosfery). ( $[M$  $W$ ] (Priorytet bieli) ustawiony jest w trybie <  $\P$ (>.)

1. **Naciśnij przycisk < > ( ).**

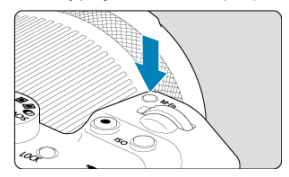

Gdy obraz jest wyświetlony na ekranie, naciśnij przycisk <  $M$ -Fn >.

2. **Wybierz pozycję balansu bieli.**

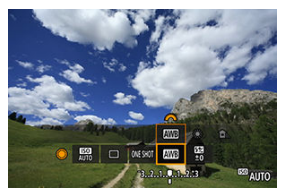

- $\bullet$  Obróć pokrętło <  $\circ$  >, aby wybrać żądaną pozycję ustawienia balansu bieli.
- 3. **Wybierz ustawienie balansu bieli.**

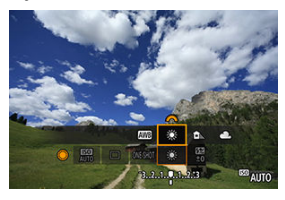

 $\bullet$  Obróć pokrętło <  $\frac{1}{2}$ , aby dokonać wyboru.

## **Uwaga**

- Instrukcje dotyczące ustawień [MB] i [MB] W] znajdziesz w [MB[\] Automatyczny](#page-226-0) [balans bieli](#page-226-0).
- $\bullet$  Aby ustawić preferowaną temperaturę barwową, wybierz  $[\blacksquare]$  w opcji **[O]:** Balans bieli], a następnie obróć pokrętło <  $\frac{1}{2}$  >.

(Wartości przybliżone)

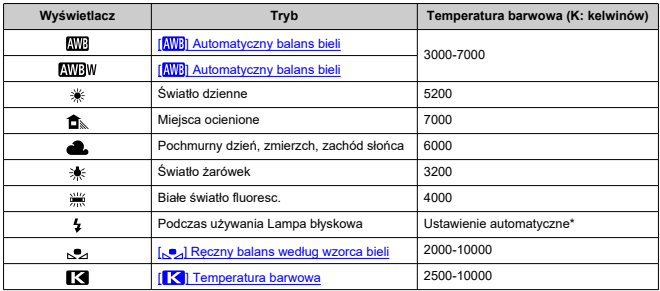

\* Opcja stosowana w przypadku lamp błyskowych Speedlite z funkcją transmisji temperatury barwowej. W przeciwnym wypadku ustalona jest wartość około 6000K.

<span id="page-225-0"></span>Ludzie oko przystosowuje się do zmian w oświetleniu i postrzega białe obiekty jako białe w każdym oświetleniu. Aparaty określają biel na podstawie temperatury barwowej oświetlenia i w oparciu o nią stosują obróbkę obrazu, aby tony koloru wyglądały na zdjęciach naturalnie.

<span id="page-226-0"></span>Za pomocą opcji [  $\sqrt{N}$ ] (Priorytet atmosfery) można zwiększać intensywność ciepłej dominanty barwnej obrazu w przypadku fotografowania scenerii oświetlonej światłem żarówek.

W przypadku wybrania opcji [**AWB**W] (Priorytet bieli), możliwe jest zredukowanie intensywności ciepłej dominanty barwnej obrazu.

1. **Wybierz [ : Balans bieli].**

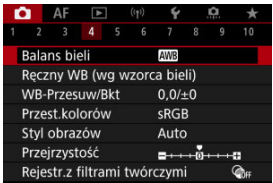

# 2. **Wybierz opcję [ ].**

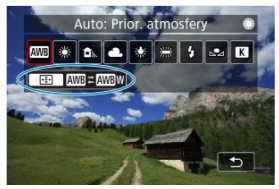

 $\bullet$  Po wybraniu  $[\overline{\text{MIB}}]$  naciśnij przycisk <  $\overline{\cdot\cdot\cdot}$  >.

# 3. **Wybierz opcję.**

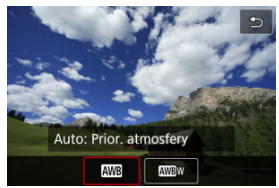

#### $\bullet$ **Przestroga**

## **Zalecenia dla ustawienia [ ] (priorytet bieli)**

- Ciepła dominanta barwna obiektów może zaniknąć.
- Kiedy w ujęciu występują różne źródła światła, ciepła dominanta barwna zdjęcia może się nie zmniejszyć.
- W przypadku używania lampy błyskowej, ton koloru będzie taki sam, jak w przypadku opcji [**AWB**] (Priorytet atmosfery).

<span id="page-228-0"></span>Dzięki ręcznemu balansowi według wzorca bieli można ręcznie ustawić balans bieli pod kątem określonego źródła światła w miejscu fotografowania. Należy pamiętać, że tę procedurę należy wykonać dla źródła światła, przy którym będzie rejestrowany obraz.

# **Rejestracja z obrazu na karcie**

1. **Sfotografuj biały obiekt.**

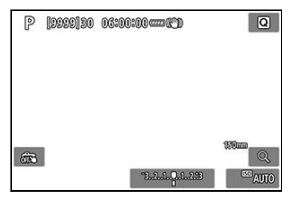

- Skieruj aparat na jednolicie biały obiekt, tak aby wypełnił on cały ekran.
- Na aparacie ustaw ręczną regulację ostrości  $\left(\frac{\partial}{\partial y}\right)$  $\left(\frac{\partial}{\partial y}\right)$  $\left(\frac{\partial}{\partial y}\right)$  i wykonuj zdjęcia w taki sposób, aby biały obiekt miał ekspozycję standardową.
- Można użyć dowolnego ustawienia balansu bieli.

#### $\mathbf T$ **Przestroga**

- Uzyskanie odpowiedniego balansu bieli może być niemożliwe, jeśli ekspozycja obrazu znacząco różni się od ekspozycji standardowej.
- Nie można wybrać następujących obrazów: obrazy uchwycone z opcją Styl obrazów ustawioną na [**Monochrom.**], obrazy uchwycone podczas fotografowania z ekspozycją wielokrotną lub podczas serii RAW, obrazy które zostały wykadrowane lub mają zastosowany filtr twórczy lub obrazy z innego aparatu.

2. **Wybierz [ : Ręczny WB (wg wzorca bieli)].**

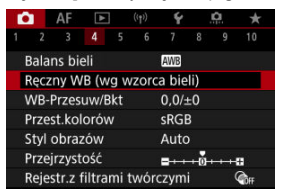

3. **Pobierz dane balansu bieli.**

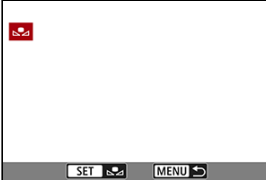

- $\bullet$  Obróć pokrętło <  $\circ$  >, aby wybrać obraz zarejestrowany w punkcie 1, a następnie naciśnij przycisk <  $\binom{m}{k}$  >.
- Wybierz pozycję [**OK**], aby importować dane.
- 4. Wybierz [**0**: Balans bieli].
- 5. **Wybierz ręczny balans według wzorca bieli.**

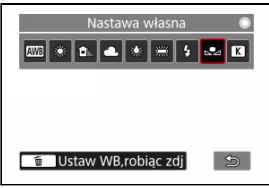

 $\bullet$  Wybierz opcję  $[\mathcal{S}_2]$ .

# **Fotografowanie i nagrywanie balansów bieli**

- 1. **Naciśnij przycisk < >.**
- 2. **Wybierz pozycję balansu bieli.**

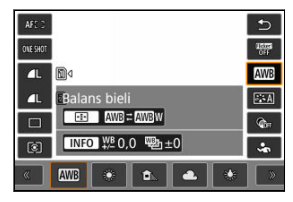

 $\bullet$  Naciśnij <  $\frac{1}{2}$  > do góry lub do dołu, aby wybrać.

3. **Wybierz opcję [Zapisz i zarejestruj WB].**

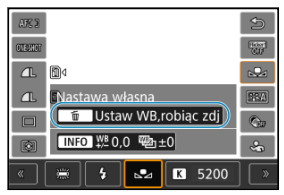

 $\bullet$  Obróć pokrętło <  $\frac{1}{2}$  > bądź naciśnij <  $\frac{1}{2}$  > w lewo lub w prawo, aby wybrać  $\left[\sum_{i=1}^{\infty}\right]$ , a następnie naciśnij przycisk <  $\overline{\text{m}}$  >.

4. **Sfotografuj biały obiekt.**

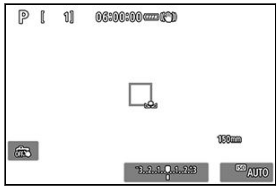

- Skieruj aparat na jednolicie biały obiekt, tak aby wypełnił on cały ekran.
- Na aparacie ustaw ręczną regulację ostrości  $\left(\frac{\sqrt{2}}{2}\right)$  $\left(\frac{\sqrt{2}}{2}\right)$  $\left(\frac{\sqrt{2}}{2}\right)$  i wykonuj zdjęcia w taki sposób, aby biały obiekt miał ekspozycję standardową.
- Reczny balans według wzorca bieli został zapisany w aparacie.

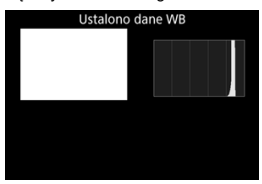

#### **Przestroga** T

Uzyskanie odpowiedniego balansu bieli może być niemożliwe, jeśli ekspozycja obrazu znacząco różni się od ekspozycji standardowej.

## **Uwaga**

Zamiast białego obiektu można również fotografować szarą kartę lub standardową blendę o 18% szarości (dostępne w sprzedaży).

<span id="page-232-0"></span>Można ustawić wartość reprezentującą temperaturę balansu bieli.

1. Wybierz [n: Balans bieli].

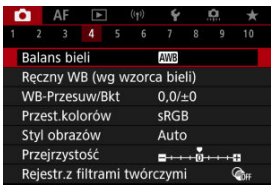

2. **Ustaw temperaturę barwową.**

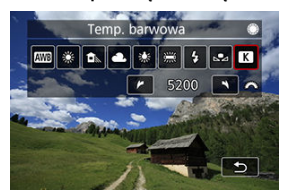

- $\bullet$  Wybierz opcję [ $\blacksquare$ ].
- $\bullet$  Obróć pokrętło <  $\text{S}^{\text{max}}_{\text{S}}$ >, aby ustawić temperaturę barwową, a następnie naciśnij przycisk < $\langle \frac{\mathbb{R}}{\mathbb{R}} \rangle$ >.
- Można wprowadzić ustawienie temperatury barwowej z zakresu od około 2500K do 10000K, z dokładnością do 100K.

### **Uwaga**

- Podczas ustawiania temperatury barwowej dla sztucznego źródła światła należy odpowiednio ustawić korekcję balansu bieli (przesunięcie w kierunku koloru purpurowego lub zielonego).
- Ustawiając [ ] do wartości zmierzonej za pomocą dostępnego w sklepach kolorymetru, należy wcześniej wykonać kilka zdjęć próbnych i wyregulować ustawienie zgodnie z wymaganiami, aby wyrównać różnice pomiędzy kolorymetrem a aparatem.

<span id="page-233-0"></span>[Automatyczna sekwencja balansu bieli](#page-235-0) M.

Ustawiony balans bieli można skorygować. Ustawienie to zapewnia taki sam efekt, jak zastosowanie dostępnych w sprzedaży filtrów konwersji temperatury barwowej lub filtrów kompensacji barwowej.

# **Korekcja balansu bieli**

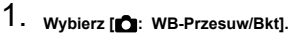

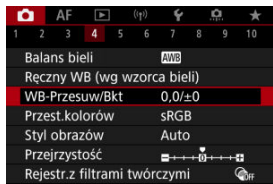

2. **Ustaw korekcję balansu bieli.**

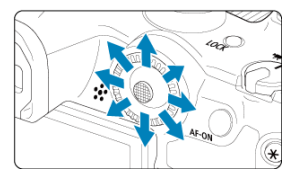

Przykładowe ustawienie: A2, G1

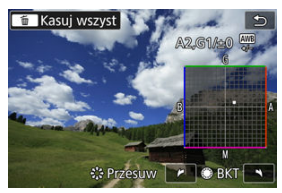

- Użyj < >, aby przesunąć znacznik "■" na ekranie w żądane miejsce.
- Symbol "B" oznacza kolor niebieski (ang. blue), "A" bursztynowy (amber),  $.M''$  – purpurowy (magenta), natomiast  $.G''$  – zielony (green). Balans bieli jest korygowany w kierunku przesuwania znacznika.
- Kierunek i stopień korekcji wskazane są w prawym górnym rogu ekranu.
- $\bullet$  Naciśnięcie przycisku <  $\overline{m}$  > spowoduje anulowanie wszystkich ustawień [**WB-Przesuw/Bkt**].
- $\bullet$  Naciśnij przycisk < $\langle \overline{\mathbb{R}} \rangle$ >, aby zakończyć.

### **Uwaga**

Jeden poziom korekcji na osi koloru niebieski/bursztynowy odpowiada około 5 miredom filtru konwersji temperatury barwowej. (Mired: jednostka miary temperatury barwowej służąca do podawania wartości, takich jak gęstość filtra konwersii temperatury barwowei).

<span id="page-235-0"></span>Funkcja sekwencji balansu bieli umożliwia zarejestrowanie trzech obrazów z różnymi tonami kolorów naraz.

## **Ustawianie wartości sekwencji balansu bieli**

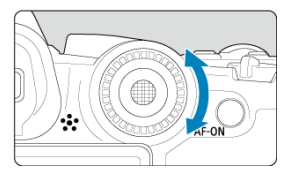

W punkcie 2 dla [Korekcja balansu bieli](#page-233-0) po obróceniu pokrętła < > znacznik "■" na ekranie zmieni się na "■ ■ ■" (3 punkty).

Obrót pokrętła w prawo powoduje ustawienie sekwencji na osi koloru niebieski/ bursztynowy, natomiast obrót w lewo powoduje ustawienie sekwencji na osi koloru magenta/zielony.

## **Przesunięcie na osi koloru niebieski (B) / bursztynowy (A) o ±3 poziomy**

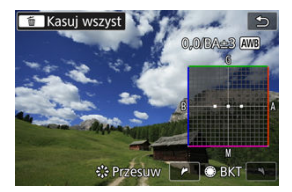

- Kierunek i stopień sekwencii wskazane sa w prawym górnym rogu ekranu.
- Naciśniecie przycisku <  $\overline{m}$  > spowoduje anulowanie wszystkich ustawień [WB-Przesuw/ **Bkt**].
- $\bullet$  Naciśnii przycisk <  $\binom{5}{3}$  >, aby zakończyć.

#### т **Przestroga**

- W przypadku ustawienia sekwencji balansu bieli maksymalna liczba zdjęć seryjnych będzie niższa.
- W związku z tym, że dla jednego ujęcia są rejestrowane trzy obrazy, zapisywanie obrazu na karcie będzie trwało dłużej.

### **Uwaga**

- Zdiecia beda wykonywane w nastepującej sekwencji: 1. Standardowy balans bieli, 2. Przesunięcie w kierunku koloru niebieskiego (Blue – B) i 3. Przesunięcie w kierunku koloru bursztynowego (Amber – A) lub 1. Standardowy balans bieli, 2. Przesunięcie w kierunku koloru purpurowego (Magenta – M) i 3. Przesunięcie w kierunku koloru zielonego (Green - G).
- $\bullet$  Istnieje także możliwość ustawienia korekcji balansu bieli i sekwencji naświetlania jednocześnie z ustawieniem sekwencji balansu bieli. Jeśli sekwencja naświetlania zostanie ustawiona jednocześnie z sekwencją balansu bieli, dla pojedynczego ujęcia wykonane zostanie dziewięć zdjęć.
- Migająca ikona balansu bieli wskazuje, że sekwencja balansu bieli została ustawiona.
- W sekwencji balansu bieli istnieje możliwość zmiany sekwencji braketingu ( $\sqrt{2}$ [\)](#page-887-0) oraz liczby zdjęć  $\left(\sqrt{q}\right)$  $\left(\sqrt{q}\right)$ ).
- **Bracket** oznacza sekwencję (ang. Bracketing).

Zakres odwzorowania kolorów jest określany jako przestrzeń kolorów. W przypadku normalnych parametrów fotografowania zaleca się wybór przestrzeni kolorów sRGB. W strefie podstawowej [**sRGB**] jest ustawiany automatycznie.

- 1. **Wybierz [ : Przest.kolorów].**
- 2. **Ustaw opcję przestrzeni kolorów.**

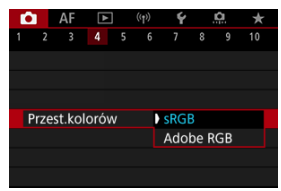

Wybierz [**sRGB**] lub [**Adobe RGB**], a następnie naciśnij przycisk  $\langle \langle \langle \langle \langle \rangle \rangle \rangle \rangle$ 

# **Adobe RGB**

Ta przestrzeń kolorów jest wykorzystywana głównie do wydruków komercyjnych oraz innych profesjonalnych zastosowań. Zalecane w przypadku korzystania z urządzeń takich jak monitory kompatybilne z Adobe RGB lub drukarki kompatybilne z DCF 2.0 (Exif 2.21 lub nowsze).

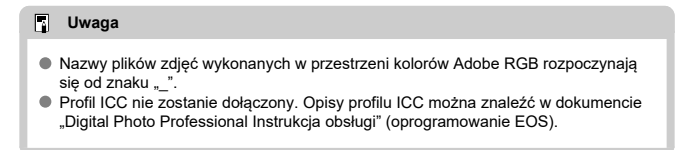

#### [Charakterystyka stylu obrazów](#page-239-0) 図

### G [Symbole](#page-241-0)

Wybór zaprogramowanego ustawienia Styl obrazów pozwala skutecznie uzyskać charakterystykę obrazu odpowiadającą ekspresji fotograficznej lub zgodną z fotografowanym obiektem.

# 1. **Wybierz [ : Styl obrazów].**

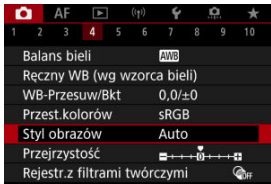

# 2. **Wybierz styl obrazów.**

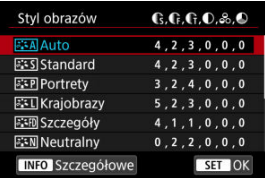

### <span id="page-239-0"></span>**● Auto**

Ton koloru zostanie dostosowany automatycznie do fotografowanej sceny. Kolory będą bardziej żywe w przypadku fotografowania błękitu nieba, zieleni, oraz szczególnie natury, otwartych przestrzeni i zachodów słońca.

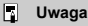

Jeśli nie można uzyskać żądanego tonu koloru w trybie [**Auto**], należy użyć innego stylu obrazów.

## **• <b>Standard**

Obraz jest żywy, ostry i wyrazisty. Odpowiedni dla większości scenerii.

### ● *Portrety*

Umożliwia uzyskanie delikatnych odcieni skóry i nieco mniejszej ostrości. Opcja odpowiednia do portretów wykonywanych z małej odległości. Odcień skóry można wyregulować, zmieniając [**Ton koloru**] zgodnie z opisem w [Ustawienia i efekty.](#page-244-0)

### **Krajobrazy**

Zapewnia żywe odcienie koloru niebieskiego i zielonego oraz bardzo ostre i wyraziste obrazy. Doskonale nadaje się do fotografowania imponujących krajobrazów.

### **• <b>Szczegóły**

Do szczegółowego renderowania drobnych konturów obiektu i subtelnych tekstur. Kolory będą lekko ożywione.

#### **• <b>F.W** Neutralny

Do późniejszego retuszu na komputerze. Obrazy są stonowane, mają mniejszy kontrast i naturalne tony kolorów.

#### **● 2:\*F Dokładny**

Do późniejszego retuszu na komputerze. Dokładnie odwzorowuje rzeczywiste kolory obiektów zgodnie z pomiarem w świetle dziennym i temperaturą barwową 5200 K. Obrazy są stonowane i mają mniejszy kontrast.

#### **• BIM Monochrom.**

Pozwala wykonywać zdjęcia czarno-białe.

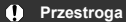

Obrazów kolorowych nie można odzyskać z obrazów JPEG/HEIF zarejestrowanych ze stylem obrazów [**Monochrom.**].

## **Użytkown. 1–3**

W oparciu o zaprogramowane ustawienia, takie jak [**Portrety**] lub [**Krajobrazy**] albo plik stylu obrazów, można dodać nowy styl, a następnie dostosować go do swoich potrzeb (  $\frac{1}{2}$ [\)](#page-242-0). Zdjęcia uchwycone z użyciem stylu, którego jeszcze nie skonfigurowano, będą miały takie same cechy co domyślne ustawienie [**Auto**].

<span id="page-241-0"></span>Ikony na ekranie wyboru stylu obrazów przedstawiają [**Siła**], [**Precyzja**] i [**Próg**] dla [**Ostrość**] oraz [**Kontrast**] i inne parametry. Cyfry oznaczają wartości tych ustawień dla poszczególnych stylów obrazu.

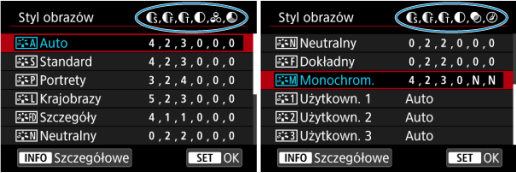

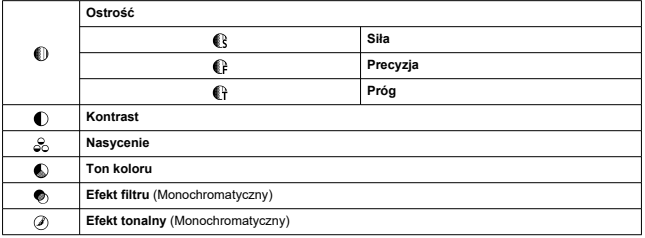

#### **Przestroga**  $\mathbf 0$

W przypadku nagrywania filmu "\*, \*" wskazuje parametry [**Precyzja**] i [**Próg**] funkcji [**Ostrość**]. [**Precyzja**] i [**Próg**] nie mogą być ustawione dla nagrywania filmu.

#### <span id="page-242-0"></span>[Ustawienia i efekty](#page-244-0) 図

#### **a:≠M** [Regulacja trybu monochromatycznego](#page-245-0) 囜

Każdy styl obrazów można dostosować, zmieniając jego ustawienia domyślne. Informacje o dostosowywaniu stylu [**Monochrom.**] znajdują się w sekcji **ZizM** [Regulacja trybu](#page-245-0) [monochromatycznego](#page-245-0).

# 1. **Wybierz [ : Styl obrazów].**

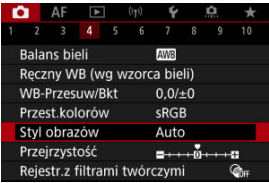

# 2. **Wybierz styl obrazów.**

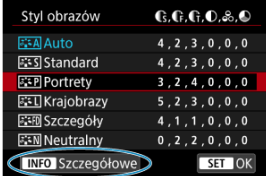

Wybierz styl obrazów, który chcesz zmienić, a następnie naciśnij  $przycisk < **NFO**$ .

# 3. **Wybierz opcję.**

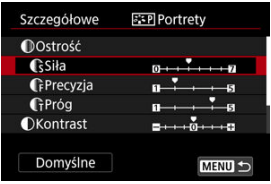

- Wybierz opcję, a następnie naciśnij przycisk < $\langle \frac{\mathbf{a}}{\mathbf{c}} \rangle$ >.
- Informacje o ustawieniach i efektach znajdują się w [Ustawienia i efekty.](#page-244-0)

# 4. **Ustaw poziom efektu.**

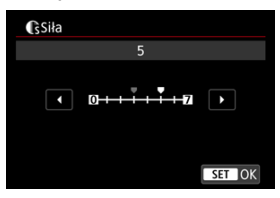

 $\bullet$  Wyreguluj poziom efektu, a następnie naciśnij przycisk <  $\langle \hat{p} \rangle$ >.

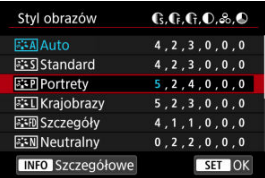

- Naciśnij przycisk < MENU >, aby zapisać zmienione ustawienie i wrócić do ekranu wyboru stylu obrazów.
- Wszelkie ustawienia zmienione przez użytkownika w stosunku do wartości domyślnych będą wyświetlane w kolorze niebieskim.

### <span id="page-244-0"></span>**Uwaga**

- W przypadku nagrywania filmu nie można ustawić stylów [**Precyzja**] i [**Próg**] dla [**Ostrość**] (nie są wyświetlane).
- Wybór [**Domyślne**] w punkcie 3 umożliwia przywrócenie ustawień parametrów odnośnego stylu obrazu do ustawień domyślnych.
- Aby zrobić zdjęcie z użyciem dostosowanego stylu obrazów, najpierw wybierz dostosowany styl obrazów, a następnie zrób zdjęcie.

# **Ustawienia i efekty**

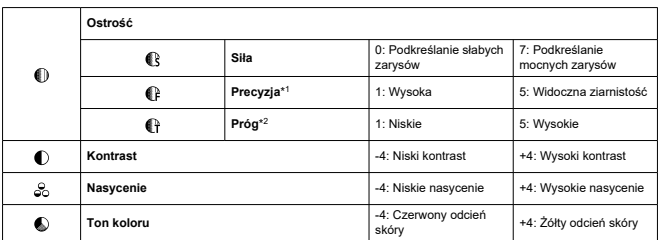

\* 1: Wskazuje grubość krawędzi, której dotyczy wzmocnienie. Im mniejsza liczba, tym drobniejsze kontury, które będą uwypuklane.

\* 2: Próg kontrastu pomiędzy krawędziami i obszarami wokół obrazu, które określają wzmocnienie krawędzi. Im mniejsza liczba, tym bardziej uwypuklony będzie kontur o niskiej różnicy kontrastu. Z drugiej strony ustawienie niższej wartości sprawi, że zakłócenia staną się bardziej widoczne.

# <span id="page-245-0"></span>**Efekt filtru**

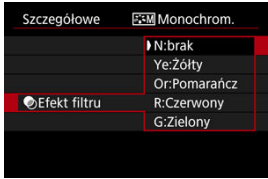

Efekt filtru zastosowany w obrazie monochromatycznym pozwala uwydatnić białe chmury lub zielone drzewa.

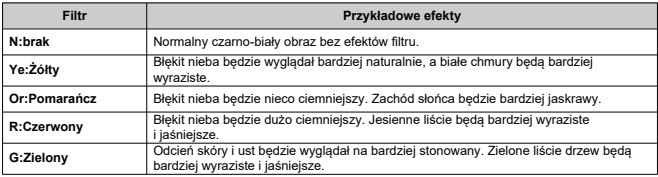

#### $\Box$ **Uwaga**

Zwiększenie parametru [**Kontrast**] powoduje zwiększenie nasilenia efekt filtru.

## **Efekt tonalny**

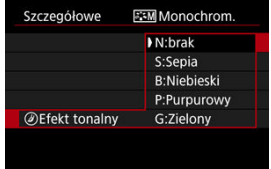

Stosując efekt tonalny, można utworzyć obraz monochromatyczny w wybranym kolorze. Funkcja ta przydaje się, gdy chcesz uzyskać bardziej niebanalne obrazy.

Aparat umożliwia wybranie podstawowych stylów obrazów, takich jak [**Portrety**] lub [**Krajobrazy**], zmodyfikowanie ich zgodnie z potrzebami i zapisanie ich w [**Użytkown. 1**] – [**Użytkown. 3**]. Jest to przydatne przy tworzeniu wielu stylów obrazów o różnych ustawieniach.

Style obrazów zapisane w aparacie za pomocą aplikacji EOS Utility (oprogramowanie EOS,2) można również zmieniać w tym miejscu.

1. **Wybierz [ : Styl obrazów].**

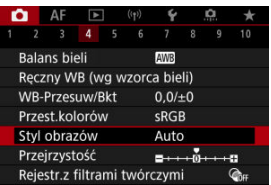

2. **Wybierz opcję [Użytkown.].**

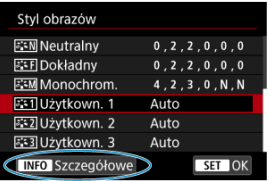

● Wybierz opcję [Użytkown. \*], a następnie naciśnij przycisk < MFO >.

3. **Naciśnij przycisk < >.**

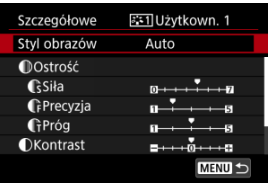

- **Po wybraniu [Styl obrazów]** naciśnij przycisk <  $\left(\frac{\mathbf{R}}{\epsilon_1}\right)$  >.
- 4. **Wybierz podstawowy styl obrazów.**

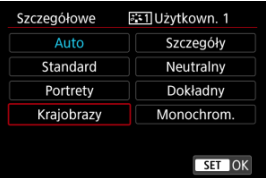

- Wybierz podstawowy styl obrazów, a następnie naciśnij przycisk  $\langle \langle \langle \langle \hat{E}_{\rm eff} \rangle \rangle \rangle$
- W ten sposób należy również wybierać style zapisane w aparacie za pomocą aplikacji EOS Utility (oprogramowanie EOS).

# 5. **Wybierz opcję.**

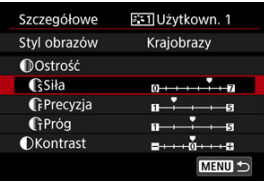

 $\bullet$  Wybierz opcję, a następnie naciśnij przycisk < $\langle \frac{\text{R}}{\text{SE}} \rangle$ >.

6. **Ustaw poziom efektu.**

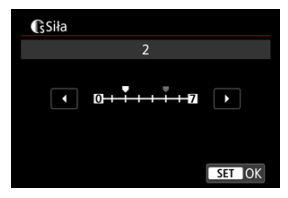

- Wyregului poziom efektu, a następnie naciśnii przycisk <  $\binom{20}{1}$  >.
- Aby uzyskać więcej informacji, patrz [Dostosowywanie stylu obrazów.](#page-242-0)

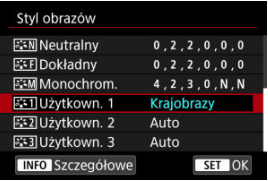

- $\bullet$  Naciśnij przycisk < MENU >, aby zapisać zmienione ustawienie i wrócić do ekranu wyboru stylu obrazów.
- Podstawowy styl obrazów jest wskazywany po prawej stronie pozycji [**Użytkown. \***].
- Wyświetlane na niebiesko nazwy stylów [**Użytkown. \***] zostały zmienione z wartości domyślnych.

#### Œ **Przestroga**

- Jeśli styl obrazów jest już zapisany w pozycji [**Użytkown. \***], zmiana podstawowego stylu obrazów spowoduje anulowanie ustawień parametrów poprzednio zapisanego stylu obrazu zdefiniowanego przez użytkownika.
- Domyślne style i ustawienia [**Użytkown. \***] można przywrócić, wybierając [**Nastawy** podst.] w [ $\blacklozenge$ : Resetuj aparat].

## **Uwaga**

- Aby fotografować przy użyciu zapisanego stylu obrazów, należy najpierw wybrać zarejestrowany styl [**Użytkown. \***], a następnie zrobić zdjęcie.
- Więcej informacji o zapisywaniu plik stylu obrazów można znaleźć w dokumencie "Instrukcja obsługi EOS Utility".

Przejrzystość obrazu, określoną przez krawędzie obrazu, można dostosować według potrzeb.

Przesuwanie w stronę wartości ujemnej sprawia, że obraz wygląda łagodniej, a w kierunku wartości dodatniej wyostrza go.

1. **Wybierz [ : Przejrzystość].**

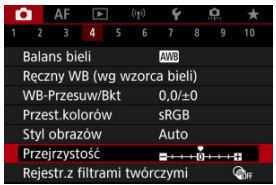

2. **Ustaw poziom efektu.**

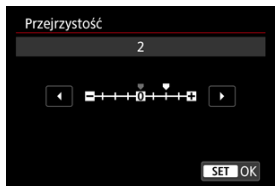

#### $\bullet$ **Przestroga**

- Zastosowanie przejrzystości może przyciemnić lub rozjaśnić obszary wokół granic w obrazach o wysokim kontraście.
- Efekt tego ustawienia nie jest pokazany w obrazach na ekranie w trybie robienia zdjęć.
- Konfigurowanie fotografowania z filtrami twórczymi 図
- [Charakterystyka fotografowania z filtrami twórczymi](#page-254-0) 枢

Zdjęcia można robić z zastosowanymi efektami filtru. Zwróć uwagę, że zapisane zostaną tylko obrazy z zastosowanym efektem filtru.

## **Konfigurowanie fotografowania z filtrami twórczymi**

1. **Wybierz [ : Rejestr.z filtrami twórczymi].**

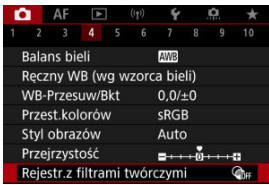

#### m **Przestroga**

Aparat wykonuje zdjęcia w trybie pojedynczego zdjęcia gdy ustawiony jest filtr twórczy, niezależnie od ustawienia trybu wyzwalania migawki (<  $\Box x$ ) >, <  $\Box y$ H > lub <  $\Box y$  >).
2. **Wybierz efekt filtru.**

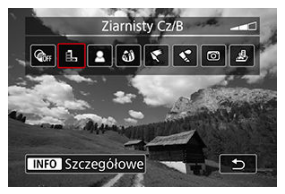

- Obróć pokrętło <  $\frac{1}{2}$ , aby wybrać efekt filtru ( $\frac{1}{2}$ [\)](#page-254-0).
- Obrazy zostaną wyświetlone z zastosowanym efektem filtru.

#### **Przestroga** T

- Niektóre elementy na karcie AF nie są dostępne z wybranym [**Efekt rybiego oka**] lub [**Efekt miniatury**].
- 3. **Dostosuj efekt filtru.**

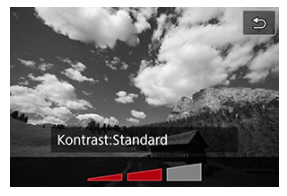

- $\bullet$  Naciśnij przycisk < INFO >.
- $\bullet$  Obróć pokrętło <  $\frac{1}{2}$ , aby dokonać regulacji efekt filtru [\(](#page-254-0) $\alpha$ ).

# 4. **Zrób zdjęcie.**

Uchwycone obrazy mają zastosowany efekt filtru.

## **Uwaga**

Róże efekty filtru twórczego dostępne są podczas nagrywania filmu  $\left(\frac{1}{2}\right)$  $\left(\frac{1}{2}\right)$  $\left(\frac{1}{2}\right)$ .

## <span id="page-254-0"></span>● **且** Ziarnisty Cz/B

Sprawia, że obraz jest ziarnisty i czarno-biały. Modyfikując kontrast, można zmienić efekt czerni i bieli.

## **Miękka ostrość**

Nadaje zdjęciu miękki wygląd. Modyfikując wartość rozmycia, można zmienić stopień zmiękczenia.

## **Efekt rybiego oka**

Nadaje zdjęciu efekt obiektywu typu "rybie oko". Do obrazu zostają zastosowane zniekształcenia beczkowate.

W zależności od poziomu tego efektu filtru zmienia się przycięty obszar na brzegach obrazu. Dodatkowo w związku z tym, że ten efekt filtru powoduje powiększenie środka obrazu, rozdzielczość postrzegana w tym miejscu może ulec obniżeniu w zależności od liczby zarejestrowanych pikseli, dlatego podczas ustawiania efektu filtru należy sprawdzać obraz wynikowy.

[**Obszar AF**] ustawiono na opcję [**1-punktowy AF**].

## **Efekt pogrub. artyst.**

Sprawia, że zdjęcie przypomina obraz olejny, a przedmioty wyglądają na bardziej trójwymiarowe. Dostosowując efekt, można regulować kontrast i nasycenie. Należy pamiętać, że obiekty takie jak niebo czy białe ściany mogą nie mieć płynnych przejść, wyglądać na zniekształcone lub być znacznie zaszumione.

## **C** Efekt akwareli

Sprawia, że zdjęcie przypomina akwarelę o miękkich kolorach. Dostosowując efekt, można regulować intensywność kolorów. Należy pamiętać, że zdjęcia nocne lub wykonane w ciemnej scenerii mogą nie mieć płynnej gradacji, wyglądać na zniekształcone lub zawierać znaczną ilość szumów.

## **Efekt aparatu zabawki**

Efekt ten zmienia barwy na typowe dla tych uzyskiwanych za pomocą aparatówzabawek i przyciemnia kolory we wszystkich czterech rogach obrazu. Za pomocą opcji tonu koloru można zmienić dominantę barwną.

## ● *愚* Efekt miniatury

Tworzy efekt dioramy.

Fotografowanie z zastosowaniem ustawienia domyślnego pozwala zachować ostrość na środku obrazu.

Aby przesunąć obszar, który jest ostry (ramka sceny), zapoznaj się z rozdziałem "Regulacja efektu miniatury" [\(](#page-130-0)?).

[**Obszar AF**] ustawiono na opcję [**1-punktowy AF**]. Zalecana się wyrównanie punktu AF i ramki sceny względem siebie przed rozpoczęciem fotografowania.

## **Przestroga**

- Gdy używana jest opcja [**Ziarnisty Cz/B**], podgląd ziarnistości różni się nieco wyglądem od wykonywanych zdjęć.
- Gdy używane są opcje [**Miękka ostrość**] lub [**Efekt miniatury**], podgląd efektu rozmycia może różnić się nieco wyglądem od wykonywanych zdjęć.
- Histogram nie jest wyświetlany.
- Widok powiekszony jest niedostępny.
- [Korygowanie jasności brzegów](#page-257-0) 図
- **[Korygowanie dystorsji](#page-258-0)**
- [Cyfrowy optymalizator obiektywu](#page-259-0) 図
- [Korygowanie aberracji chromatycznej](#page-260-0) 図
- [Korekcja dyfrakcji](#page-261-0)

Winietowanie, dystorsja obrazu i inne problemy mogą być spowodowane przez optyczne właściwości obiektywu. Za pomocą [**Korekcja aberracji obiektywu**] aparat może sobie poradzić z tymi zjawiskami.

1. **Wybierz [ : Korekcja aberracji obiektywu].**

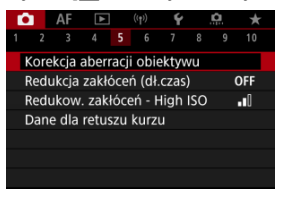

# 2. **Wybierz opcję.**

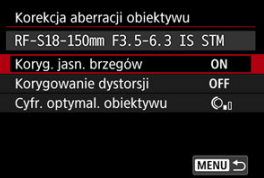

<span id="page-257-0"></span>3. **Wybierz ustawienie.**

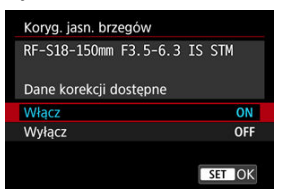

- Potwierdź, że wyświetlana jest nazwa zamocowanego obiektywu [**Dane korekcji dostępne**].
- Jeśli wyświetlany jest komunikat [**Dane korekcji niedostępne**] lub [ $\mathbb{N}$ ], zobacz [Cyfrowy optymalizator obiektywu](#page-259-0).

# **Korygowanie jasności brzegów**

Istnieje możliwość przeprowadzenia korekty winietowania (ciemne narożniki obrazu).

#### T **Przestroga**

- W niektórych warunkach fotografowania na brzegach obrazu mogą pojawić się zakłócenia.
- Im większa czułość ISO, tym mniejsza dostępna intensywność korekty.

#### П **Uwaga**

Wartość zastosowanej korekty będzie niższa niż maksymalna intensywność korekty, którą zastosowano w programie Digital Photo Professional (oprogramowanie EOS).

<span id="page-258-0"></span>Istnieje możliwość przeprowadzenia korekty dystorsji (zniekształcenie obrazu).

#### $\bullet$ **Przestroga**

- Określenie korygowania dystorsji może delikatnie zmienić kąt widzenia, co skutkować będzie lekkim przycięciem obrazów i nieco niższą ostrością.
- Ilość przyciętego obrazu może być różna w zależności od tego, czy jest to zdjęcie, czy film.

#### $\Box$ **Uwaga**

Obiektywy RF zapewniają obsługę korygowania dystorsji podczas nagrywania filmu.

<span id="page-259-0"></span>Różne aberracje wynikające z charakterystyki optycznej obiektywu mogą być korygowane, wraz z dyfrakcją i utratą rozdzielczości powodowanymi przez filtr dolnoprzepustowy.

Jeśli pojawi się komunikat [**Dane korekcji niedostępne**] lub [ ] w [**Cyfr. optymal. obiektywu**], można użyć EOS Utility w celu dostarczenia danych korekcji obiektywu to aparatu. Szczegółowe informacje na ten temat można znaleźć w dokumencie "Instrukcja obsługi EOS Utility".

#### $\bf{0}$ **Przestroga**

- Obróbka obrazu po fotografowaniu trwa dłużej, gdy ustawiono [**Mocny**] (powoduje dłuższe podświetlenie kontrolki dostępu).
- Maksymalna liczba zdjęć seryjnych jest niższa w przypadku wybrania opcji [**Mocny**]. Rejestrowanie obrazu na karcie zajmuje więcej czasu.
- W przypadku niektórych warunków fotografowania efekty korekcji mogą wzmacniać zakłócenia. Krawędzie obrazu mogą zostać uwydatnione. Przed przystąpieniem do fotografowania należy dostosować zgodnie z wymaganiami ostrość stylu obrazu lub ustawić [**Cyfr. optymal. obiektywu**] na wartość [**Wyłącz**].
- $\bullet$  Im wieksza czułość ISO, tym mniejsza dostepna intensywność korekty.
- Podczas nagrywania filmu opcja [**Cyfr. optymal. obiektywu**] będzie niedostępna. (Korekcja nie jest możliwa).
- Podczas filmowania na ekranie nie można sprawdzić efektu cyfowej optymalizacji obiektywu.

## **Uwaga**

Gdy opcja [**Cyfr. optymal. obiektywu**] jest ustawiona na [**Standard**] lub [**Mocny**] [**Koryg. aber. chromat.**] i [**Korekcja dyfrakcji**] nie są wyświetlane, ale dla fotografowania są ustawione jako [**Włącz**].

<span id="page-260-0"></span>Istnieje możliwość skorygowania aberracji chromatycznych (barwnych obwódek wokół fotografowanego przedmiotu).

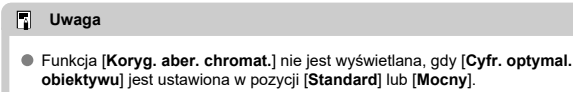

# <span id="page-261-0"></span>**Korekcja dyfrakcji**

Dyfrakcja (utrata ostrości spowodowana przysłoną) może zostać skorygowana.

#### T **Przestroga**

- W przypadku niektórych warunków fotografowania efekty korekcji mogą wzmacniać zakłócenia.
- Im większa czułość ISO, tym mniejsza dostępna intensywność korekty.
- Podczas nagrywania filmu opcja [**Korekcja dyfrakcji**] będzie niedostępna. (Korekcja nie jest możliwa).
- Podczas filmowania na ekranie nie można sprawdzić efektu korekcii dyfrakcii.

#### $\Box$ **Uwaga**

- "Korekcja dyfrakcji" koryguje zmniejszoną rozdzielczość wynikającą z dyfrakcji, filtru dolnoprzepustowego i innych czynników. Z tego powodu korekcja jest również skuteczna dla ekspozycji z szeroko otwartą przysłoną.
- Funkcja [**Korekcja dyfrakcji**] nie jest wyświetlana, gdy [**Cyfr. optymal. obiektywu**] jest ustawiona w pozycji [**Standard**] lub [**Mocny**].

#### Œ **Przestroga**

### **Ogólne zalecenia dotyczące korekcji aberracji obiektywu**

- $\bullet$  Korekcja aberracji obiektywu nie może zostać użyta do już istniejących obrazów JPEG/HEIF.
- W przypadku korzystania z obiektywu firmy innej niż Canon zaleca się ustawienie wartości [**Wyłącz**], nawet jeśli zostanie wyświetlony komunikat [**Dane korekcji dostępne**].
- W przypadku powiększenia brzegu obrazu, może być wyświetlany obszar obrazu, który nie zostanie zarejestrowany na zdjęciu.
- Intensywność korekty (poza korekcją dyfrakcji) jest mniejsza dla obiektywów, które nie rejestrują danych o odległości.

## **Uwaga**

## **Ogólne uwagi dotyczące korekcji aberracji obiektywu**

- Wpływ korekcji aberracji obiektywu zależy od używanego obiektywu i warunków fotografowania. Ponadto w przypadku niektórych obiektywów, warunków fotografowania itd. efekt może być słabo widoczny.
- Jeżeli wynik korekty jest trudny do zauważenia, zaleca się powiększenie i sprawdzenie obrazu po wykonaniu zdjęcia.
- Korekcje mogą być stosowane także po zamontowaniu konwertera standardowego lub konwertera Life-Size.
- Jeśli dane korekcji zamocowanego obiektywu nie zostały zarejestrowane w aparacie, rezultat będzie taki sam, jak w przypadku ustawienia opcji korekcji jako [**Wyłącz**] (z wyjątkiem korekcji dyfrakcji).
- Szczegółowe informacje na ten temat można również znaleźć w dokumencie "Instrukcja obsługi EOS Utility".

Szumy, takie jak jasne punkty lub pasy, które zwykle pojawiają się w trakcie długiej ekspozycji, mogą zostać zmniejszone poprzez ustawienie czasu naświetlania na jedną sekundę lub dłużej.

1. **Wybierz [ : Redukcja zakłóceń (dł.czas)].**

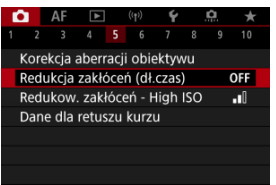

# 2. **Wybierz opcję redukcji.**

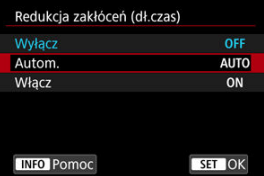

## **Autom.**

Redukcja szumów jest przeprowadzana automatycznie w przypadku obrazów zarejestrowanych z czasem ekspozycji równym 1 s lub dłuższym, na których wykryto zakłócenia typowe dla długich czasów ekspozycji. W większości przypadków to ustawienie jest wystarczająco skuteczne.

### **Włącz**

Redukcja szumów jest stosowana dla wszystkich obrazów zarejestrowanych z czasem ekspozycji równym 1 sek. lub dłuższym. Ustawienie [**Włącz**] może zmniejszyć szumy, które mogą nie być wykrywane w przypadku ustawienia [**Autom.**].

#### $\bullet$ **Przestroga**

- W przypadku ustawienia [**Autom.**] lub [**Włącz**], redukcja szumów po wykonaniu zdjęcia może zająć tyle samo czasu, co ekspozycja.
- Zdjęcia mogą być bardziej ziarniste przy ustawieniu [**Włącz**] niż przy ustawieniach [**Wyłącz**] lub [**Autom.**].
- Komunikat [**BUSY**] jest wyświetlany podczas redukcji zakłóceń i ekran fotografowania nie jest wyświetlany dopóki przetwarzanie nie zakończy się i ponownie będzie możliwe fotografowanie.

Funkcja umożliwia zmniejszanie zakłóceń, które pojawiły się na obrazie. Jest ona szczególnie przydatna przy fotografowaniu z wysoką czułością ISO. W przypadku fotografowania przy niskich czułościach ISO jeszcze bardziej redukowane mogą być zakłócenia występujące w ciemniejszych (zacienionych) częściach obrazu.

1. **Wybierz [ : Redukow. zakłóceń - High ISO].**

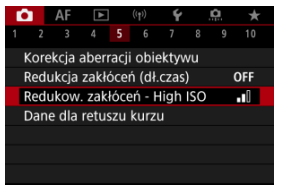

# 2. **Ustaw poziom.**

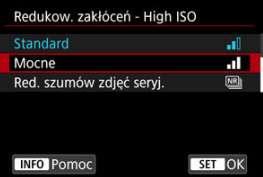

### **Niska, Standardowa, Wysoka**

Aparat stosuje wartość redukcji szumów odpowiadającą wybranemu poziomowi.

### **Red. szumów zdjęć seryj.**

Umożliwia redukcję szumów z zachowaniem wyższej jakości obrazu niż w przypadku opcji [**Mocne**]. Aby otrzymać jedno zdjęcie, wykonywana jest seria czterech ujęć, które następnie są automatycznie wyrównywane i scalane w jeden obraz JPEG.

Zwróć uwagę, że [**Red. szumów zdjęć seryj.**] nie jest dostępne dla jakości obrazu ustawionej na RAW lub RAW+JPEG.

#### $\bullet$ **Przestroga**

## **Uwagi dotyczące redukcji szumów zdjęć seryjnych**

- Jeśli obraz jest znacznie przesunięty z powodu drgań aparatu, efekt redukcji szumów może być mniejszy.
- Podczas fotografowania z ręki należy zwracać uwagę na drgania aparatu. Zalecane jest używanie statywu.
- W przypadku fotografowania obiektu w ruchu jego ruch pozostawi powidok.
- Automatyczne wyrównanie obrazu może nie działać poprawnie w przypadku powtarzających się motywów (kratka, paski itp.) lub jednolitych, niezróżnicowanych tonalne obrazów.
- $\bullet$  Jeśli jasność obiektu zmieni się podczas wykonywania czterech kolejnych zdjeć, może wystąpić nierówna ekspozycja obrazu.
- Po wykonaniu zdjęcia zarejestrowanie obrazu na karcie może trwać pewien czas w związku z redukcją szumów i łączeniem obrazów. Komunikat "**BUSY**" wyświetlany jest na ekranie podczas przetwarzania obrazów i fotografowanie nie jest możliwe dopóki przetwarzanie nie zostanie zakończone.
- [**Red. szumów zdjęć seryj.**] jest niedostępna kiedy ustawiona jest którakolwiek z następujących funkcji: ekspozycja w trybie Bulb, bracketing WB lub sekwencja naświetlania, RAW lub RAW+JPEG, redukcja szumów dla długich czasów naświetlenia, ekspozycja wielokrotna, tryb HDR lub ustawienia HDR PQ, bracketing ostrości, fotografowanie z filtrem twórczym lub tryb serii RAW.
- Fotografowanie z lampą błyskową nie jest dostępne. Zwróć uwagę, że oświetlenie wspomagające AF dla lamp Speedlite może zostać uruchomione w zależności od ustawienia [ $\mathbf{A}$ **F**: Oświetlenie wspomagaiace AFI.
- [**Red. szumów zdjęć seryj.**] jest niedostępna (nie jest wyświetlana) przy nagrywaniu filmów.
- Aparat automatycznie przełącza się na [**Standard**] kiedy ustawiono jakość obrazu RAW lub RAW+JPEG.
- Aparat automatycznie przełącza się na [**Standard**] jeśli przełącznik zasilania ustawiony bedzie na  $\leq$  OFF >, wymień akumulator badź karte lub przełącz na tryb

 $\leq$  **B**  $>$  lub nagrywanie filmu.

<span id="page-267-0"></span>ΓZΙ. **Przygotowanie** 

#### [Dołączanie danych dla retuszu kurzu](#page-270-0) 枢

Dane dla retuszu kurzu używane do usuwania drobinek kurzu mogą być dołączane do obrazów w przypadku, gdy czyszczenie czujnika pozostawia kurz na czujniku. Dane dla retuszu kurzu używane przez oprogramowanie Digital Photo Professional (oprogramowanie EOS) pozwalają na automatyczne usuwanie drobinek kurzu z obrazów.

## **Przygotowanie**

- Zastosuj obiektyw RF lub EF.
- Przygotuj gładki i biały obiekt, np. czystą kartkę papieru.
- Ustaw ogniskową 50 mm lub dłuższą.
- Ustaw tryb regulacji ostrości na MF (2) i ustaw ostrość ręcznie na nieskończoność (∞). Jeśli obiektyw nie ma skali odległości, obróć aparat przodem do siebie i obróć pierścień ostrości do końca w prawo.
	- 1. **Wybierz [ : Dane dla retuszu kurzu].**

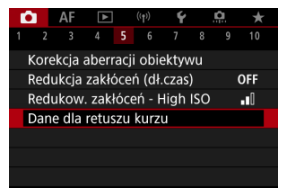

2. **Wybierz opcję [OK].**

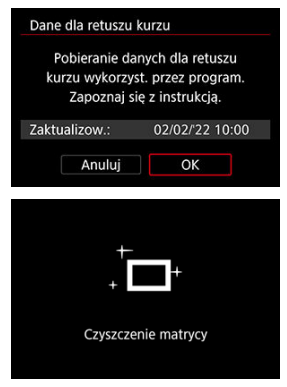

Po przeprowadzeniu automatycznego czyszczenia matrycy pojawi się odpowiedni komunikat. Rozlegnie się wprawdzie mechaniczny dźwięk migawki podczas czyszczenia, ale nie zostanie wykonane zdjęcie.

3. **Sfotografuj biały obiekt.**

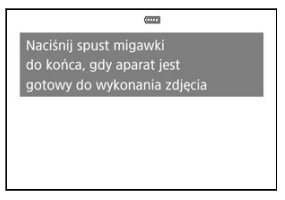

- Sfotografuj czysty biały obiekt (taki jak nowy arkusz białego papieru) wypełniający ekran ustawiony w odległości 20–30 cm.
- W związku z tym, że obraz nie jest zapisywany, dane są dostępne nawet mimo braku karty w aparacie.

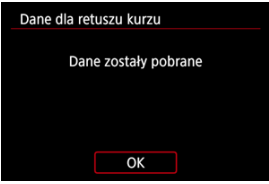

- Po wykonaniu zdjęcia aparat rozpocznie zbieranie danych dla retuszu kurzu. Po uzyskaniu danych dla retuszu kurzu zostanie wyświetlony komunikat.
- Jeśli dane nie zostały pomyślnie pobrane, pojawi się komunikat o błędzie. Po zapoznaniu się z informacjami w rozdziale [Przygotowanie](#page-267-0), wybierz opcję [**OK**], a następnie wykonaj zdjęcie ponownie.

<span id="page-270-0"></span>Aparat doda dane dla retuszu kurzu do wszystkich zdjęć. Bezpośrednio przed wykonaniem zdjęcia zaleca się pobranie danych dla retuszu kurzu.

Szczegółowe informacje na temat korzystania z programu Digital Photo Professional (oprogramowanie EOS) w celu automatycznego usunięcia drobin kurzu znajdują się w dokumencie "Digital Photo Professional Instrukcia obsługi".

Na rozmiar pliku nie mają wpływu dane dla retuszu kurzu dołączone do obrazów.

#### **Przestroga** Œ

- Dane dla retuszu kurzu nie są gromadzone gdy używane są obiektywy EF-S.
- Dane dla retuszu kurzu nie są dodawane do obrazów, gdy [**Korygowanie dystorsji**] ustawiono na opcję [**Włącz**].
- Jeśli na użytym obiekcie znajduje się wzór, może być on rozpoznany jako kurz, co może spowodować obniżenie dokładności retuszu kurzu w programie Digital Photo Professional (oprogramowanie EOS).
- $\mathbf{z}_1$  [Łączenie wielokrotnych ekspozycji z obrazem JPEG zapisanym na karcie](#page-276-0)
- [Sprawdzanie i usuwanie ekspozycji wielokrotnej podczas fotografowania](#page-278-0)

Przy fotografowaniu z wielokrotną ekspozycją (2–9), użytkownik może zobaczyć, jak obrazy zostaną scalone w pojedynczy obraz.

1. Wybierz [ $\Omega$ : Eksp. wielokrotna].

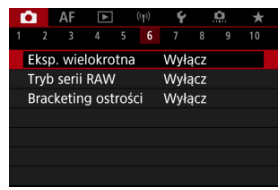

2. **Ustaw [Eksp. wielokrotna].**

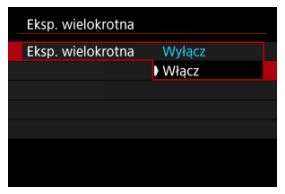

Wybierz opcję [**Włącz**].

3. **Ustaw [Ster.eksp.wielok.].**

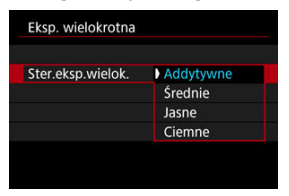

Wybierz opcie scalania, a nastepnie naciśnii przycisk <  $\langle\overline{\mathbb{R}}\rangle$ >.

## **Addytywne**

Kumulatywne dodawanie kolejnych zarejestrowanych pojedynczych obrazów. Ustaw ujemną wartość kompensacji ekspozycji w oparciu o [**Liczba ekspozycji**]. Postępuj zgodnie z poniższymi podstawowymi wytycznymi, aby ustawić wartość korekty ekspozycji.

## **Wytyczne dotyczące ustawiania korekty ekspozycji według liczby ekspozycji**

Dwie ekspozycje: -1 stopień; trzy ekspozycje: -1,5 stopnia; cztery ekspozycje: -2 stopnie

## **Średnie**

Ujemna wartość kompensacji ekspozycji podczas fotografowania z ekspozycją wielokrotną jest automatycznie ustawiana na podstawie [**Liczba ekspozycji**]. Podczas fotografowania tej samej sceny z wielokrotną ekspozycją ekspozycja tła obiektu będzie kontrolowana automatycznie w celu otrzymania ekspozycji standardowej.

## **Jasne/Ciemne**

Poziom jasności (lub czerni) obrazu podstawowego i dodawanych obrazów jest porównywany w tym samym miejscu, a następnie jasna (lub ciemna) część zostanie pozostawiona na zdjęciu. W przypadku nakładania się kolorów, kolory mogą zostać wymieszane w zależności od stopnia jasności (lub ciemności) porównywanych obrazów.

4. **Ustaw [Liczba ekspozycji].**

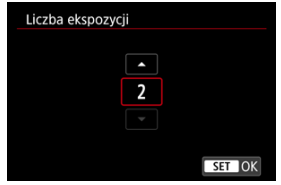

- Wybierz liczbę ekspozycji, a następnie naciśnij przycisk < $\langle\frac{\mathscr{B}}{\mathscr{B}}\rangle$ >.
- 5. **Ustaw [Kont.eks.wielok.].**

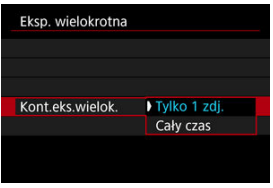

- Wybierz opcję, a następnie naciśnij przycisk < $\langle \frac{\mathfrak{B}}{2} \rangle$ >.
- W przypadku opcji [**Tylko 1 zdj.**] fotografowanie z ekspozycją wielokrotną zostanie automatycznie anulowane po zakończeniu wykonywania zdjęć.
- W przypadku opcji [**Cały czas**] fotografowanie z ekspozycją wielokrotną będzie działało do czasu zmiany ustawienia z punktu 2 na [**Wyłącz**].

6. **Zrób pierwsze zdjęcie.**

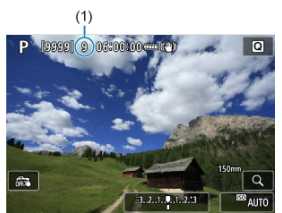

- Zostanie wyświetlony zarejestrowany obraz.
- Ikona [**iiii**] będzie migać.
- Dla informacji, liczba pozostałych ekspozycji wyświetlana jest na ekranie (1).
- $\bullet$  Naciśniecie przycisku <  $\triangleright$  > włącza podgląd zarejestrowanego obrazu  $\left(\sqrt{\alpha}\right)$ ).

# 7. **Zrób następne zdjęcia.**

- Połączone dotąd wykonane zdjęcia będą wyświetlane. Aby wyświetlić obraz, naciśnij kilkakrotnie przycisk < INFO >.
- Gdy wykonana zostanie ustawiona liczba zdjęć (ekspozycji), fotografowanie z ekspozycją wielokrotną zostanie zakończone.

## **Uwaga**

Podobnie jak informacje o obrazie, obraz z wielu ekspozycji rejestruje informacje o ostatnim zdjęciu.

#### $\bullet$ **Przestroga**

- Zakłócenia obrazu, przesunięcie koloru lub poziome pasy mogą pojawić się w przypadku ekspozycji wielokrotnej, w zależności od obiektów i warunków fotografowania.
- W przypadku wielokrotnej ekspozycji: im większa liczba ekspozycji, tym bardziej widoczne będą zakłócenia, nieregularne kolory i pasy.
- Fotografowanie z ekspozycją wielokrotną zostanie anulowane, jeśli przełącznik zasilania zostanie ustawiony w pozycji < OFF >, nastąpi wymiana akumulatora lub karty.
- $\bullet$  Jeśli użytkownik przejdzie do trybu strefy podstawowej albo trybu <  $\bullet$  >, <  $\bullet$  >, < >, lub < >, fotografowanie z ekspozycją wielokrotną zostanie zakończone.
- W przypadku podłączenia aparatu do komputera fotografowanie z ekspozycją wielokrotną jest niemożliwe. W przypadku podłączenia aparatu do komputera podczas fotografowania fotografowanie z ekspozycją wielokrotną zostanie zatrzymane.

<span id="page-276-0"></span>Obraz JPEG zapisany na karcie można wybrać jako pierwszy obraz wielokrotnej ekspozycji. Wybrany obraz JPEG pozostanie niezmieniony.

1. **Wybierz opcję [Zaznacz obraz do eksp. wielokr.].**

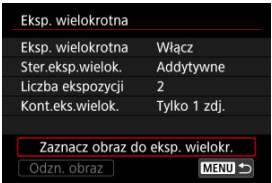

- 2. **Wybierz pierwszy obraz.**
	- $\bullet$  Obróć pokrętło <  $\circ$  >, aby wybrać pierwszy obraz, a następnie naciśnij  $przycisk < \frac{1}{\sqrt{2}}$ .
	- Wybierz opcję [**OK**].
	- Numer pliku wybranego obrazu zostanie wyświetlony u dołu ekranu.

# 3. **Zrób zdjęcie.**

Po wybraniu pierwszego obrazu, liczba pozostałych ekspozycji ustawiona w pozycji [**Liczba ekspozycji**] zmniejszy się o 1.

#### $\bullet$ **Przestroga**

Nie można wybrać następujących obrazów.

- Obrazy RAW lub HEIF
- Obrazy JPEG o rozmiarach  $M / SI / SI$
- Obrazy z innych aparatów
- Obrazy, których nie można scalić, można jednak wyświetlać.

## **Uwaga**

- Można też wybrać obraz JPEG z fotografowania z ekspozycją wielokrotną.
- Wybierz opcję [**Odzn. obraz**], aby anulować wybór obrazu.
- Przestrzeń kolorów ustawiona dla pierwszego obrazu stosowana jest także dla kolejnych obrazów.

# <span id="page-278-0"></span>**Sprawdzanie i usuwanie ekspozycji wielokrotnej podczas fotografowania**

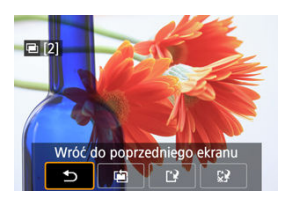

Przed zakończeniem fotografowania określonej liczby ekspozycji, można nacisnąć przycisk

< >, aby wyświetlić obraz z wielu ekspozycji dotąd zarejestrowanych, sprawdzić ekspozycję i zobaczyć, jak obrazy są na siebie nałożone.

Naciśnięcie przycisku <  $\frac{2}{10}$  > spowoduje wyświetlenie operacji możliwych do wykonania podczas fotografowania z ekspozycją wielokrotną.

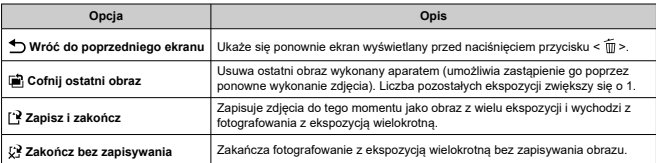

#### Œ **Przestroga**

Podczas fotografowania z ekspozycją wielokrotną można odtwarzać tylko obrazy z wielu ekspozycji.

## **Często zadawane pytania**

## **W jaki sposób ograniczona jest jakość obrazów?**

Ekspozycje wielokrotne przechwytywane są jako obrazy JPEG [4]. Nawet jeśli [0: **Jakość obrazu**] ustawiony jest tylko na RAW, obrazy te będą przechwytywane jako obrazy JPEG  $[$ 

## **Czy mogę łączyć obrazy zapisane na karcie?**

Opcja [**Zaznacz obraz do eksp. wielokr.**] umożliwia wybór pierwszej pojedynczej ekspozycji z obrazów zapisanych na karcie  $\left( \frac{\partial}{\partial x} \right)$ . Nie możesz łączyć wielu obrazów już zapisanych na karcie.

## **Czy podczas fotografowania z ekspozycją wielokrotną działa automatyczne wyłączanie zasilania?**

Podczas fotografowania z ekspozycją wielokrotną nie działa funkcja automatycznego wyłączania zasilania. Należy pamiętać, że przed rozpoczęciem fotografowania z ekspozycją wielokrotną automatyczne wyłączanie zadziała w czasie ustawionym w opcji

[**Autom. wyłacz.**] funkcji [♥; Oszcz.energii], co spowoduje anulowanie fotografowania z ekspozycją wielokrotną.

Umożliwia wykonywanie szybkich serii zdjęć RAW. Przydatne do wyboru najlepszego ujęcia, wykonanego w idealnym momencie, spośród wszystkich ujęć. Zdjęcia uchwycone jako pojedyncze pliki (rolka) z wieloma obrazami.

Możesz wydobyć dowolny obraz z rolki i zapisać go jako oddzielny plik  $\left(\sqrt{\alpha}\right)$  $\left(\sqrt{\alpha}\right)$ ).

1. **Wybierz [ : Tryb serii RAW].**

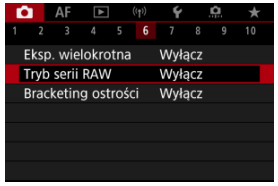

# 2. **Ustaw [Tryb serii RAW].**

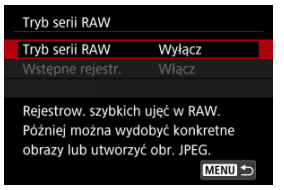

3. **Wybierz opcję [Włącz].**

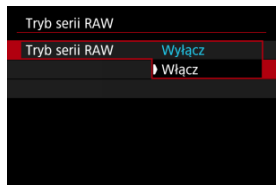

Po wybraniu [**Włącz**], podczas fotografowania wyświetlone będzie [ ].

4. **Wybierz opcję [Wstępne rejestr.].**

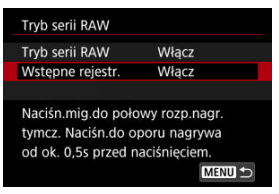

# 5. **Ustaw opcję.**

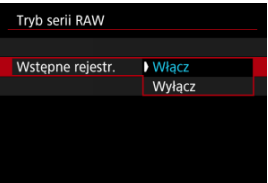

- [**Włącz**]: Fotografowanie zacznie się tuż przed (do około 0,5 sek. przed) naciśnięciem spustu migawki do końca, po tym jak wciśniesz go do połowy. Podczas fotografowania wyświetlone będzie [ $\ell_{\text{Cyl}}^{\star}$ ].
- [**Wyłącz**]: Fotografowanie rozpoczyna się w momencie wciśnięcia spustu migawki do końca. Podczas fotografowania wyświetlone będzie  $[$  $\mathcal{C}_{0n}$  $]$ .

# 6. **Wykonaj ujęcie.**

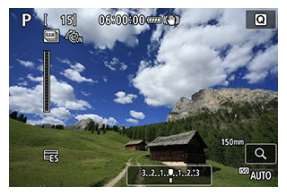

- Wskaźnik na ekranie pokaże status bufora. Kolor różni się w zależności od statusu. Wskaźnik jest zielony w trakcie fotografowania, czerwony jeśli nagrywanie nie jest możliwe ze względu na zapełnienie bufora, a w przeciwnym razie jest biały.
- Całkowite naciśnięcie spustu migawki do dołu rozpocznie wykonywanie ciągłych serii do momentu wypełnienie bufora lub zwolnienia spustu.

#### $\mathbf{0}$ **Przestroga**

- Używaj kart o pojemności 4 GB lub większej.
- Obrazy mogą nie być poprawnie fotografowane jeśli akumulator się wyczerpie w trakcie przetwarzania obrazu podczas fotografowania serii RAW na karcie o niskiej prędkości zapisu i przy niskim poziomie naładowania akumulatora.
- Wyświetlacz zatrzymuje się po naciśnięciu spustu migawki do połowy.
- Drgania aparatu lub poruszenie się obiektu mogą spowodować zniekształcenie obrazu.
- $\bullet$  ISO Auto używane jest podczas fotografowania w trybie <  $\mathbf{P}$  >. <  $\mathbf{Tv}$  > lub

 $\leq$  Av  $\geq$ .

- Czas naświetlania krótszy niż 1/30 sek. nie jest dostepny w trybie <  $T v$  >, < M >  $\mathsf{lab} \leq \mathsf{Fv}$
- Do fotografowania wykorzystywane są około 32 megapiksele (6960×4640).
- Obrazy zostaną uchwycone przy użyciu elektronicznej migawki. Przed fotografowaniem rozważ sprawdzenie zaleceń dotyczących [**Elektroniczna**] [\(](#page-298-0) $\varnothing$ ).
- Aby przejrzeć obrazy z rolki na komputerze, wyeksportuj je lub użyj oprogramowania EOS Digital Photo Professional.
- Ustaw [**○: Tryb serii RAW**] na [Wyłącz] jeśli podłączasz aparat do komputera i użyj oprogramowania EOS Utility (oprogramowanie EOS). Ustawienie [**Włącz**] uniemożliwi połączenie aparatu z komputerem.
- Maksymalna liczba zdjęć seryjnych może być niższa przy słabym oświetleniu.
- W trybie serii RAW, wartość przysłony zmieni się w przypadku zbliżenia podczas naciskania spustu migawki do połowy lub całkowicie z zamocowanymi obiektywami o zmiennej ogniskowej, które mają zmienną maksymalną przysłonę. Aby utrzymać tą samą ekspozycję w trybie < M >, rozważ fotografowanie z użyciem ISO Auto.
- W trybie serii RAW, nawet z obiektywami o zmiennej ogniskowej, które nie mają zmiennej maksymalnej przysłony, ekspozycja może ulec zmianie jeśli dokonasz zbliżenia naciskając spust migawki do połowy lub całkowicie. Szczegółowe informacie można znaleźć w witrynie internetowej firmy Canon  $\left( \frac{\partial}{\partial x} \right)$  $\left( \frac{\partial}{\partial x} \right)$  $\left( \frac{\partial}{\partial x} \right)$ .
- Może wystąpić opóźnienie przed następnymi ujęciami w serii RAW, w zależności od warunków fotografowania, typu karty pamięci, liczby wykonanych ujęć w serii. Zapisywanie zakończy się szybciej na kartach o wysokiej prędkości zapisu.

## **因** Uwaga

- Uchwycone obrazy RAW zapisywane są w pojedynczym pliku (rolce). Pliki te mają rozszerzenie .CR3.
- Ustawienia Stylu obrazów, balansu bieli i Auto Lighting Optimizer (Automatyczny optymalizator jasności) skonfigurowane dla pierwszego ujęcia zostaną zastosowane także dla koleinych.
- Aparat nie wydaje dźwięku podczas fotografowania.
- [ : **Tryb serii RAW**] przełącza się na [**Wyłącz**] kiedy przełącznik zasilania ustawiony zostaje na  $\leq$  OFF >.

Sekwencja ostrości umożliwia serię zdjęć z odległością ogniskową zmienioną automatycznie po każdym ujęciu. Obrazy te pozwalają stworzyć wyostrzony pojedynczy obraz z głębią ostrości. Utworzenie głębi możliwe jest również za pomocą aplikacji obsługującej utworzenie głębi, takiej jak Digital Photo Professional (oprograowanie EOS).

1. **Wybierz [ : Bracketing ostrości].**

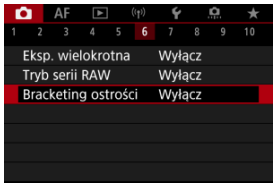

2. **Ustaw [Bracketing ostrości].**

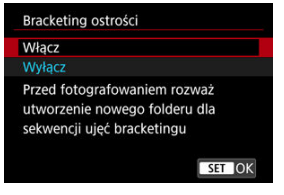

Wybierz opcję [**Włącz**].

3. **Ustaw [Liczba zdjęć].**

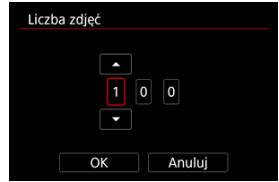

- Ustaw liczbę obrazów wykonanych podczas jednej rejestracji zdjęć.
- Możliwe jest ustawienie w zakresie [**2**]–[**999**].
- 4. **Ustaw [Przyrost ostrości].**

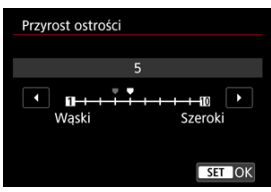

- Określ, o ile chcesz przesunąć fokus. Ta liczba jest automatycznie dostosowywana do wartości przysłony w momencie fotografowania. Większe wartości przysłony zwiększają przesunięcie ostrości i powodują, że bracketing ostrości obejmuje większy zakres w tym samym ustawieniu przyrostu ostrości i liczby zdjęć.
- $\bullet$  Po skonfigurowaniu ustawień naciśnij przycisk < $\langle \frac{\mathfrak{D}}{\mathfrak{D}} \rangle$ >.

5. **Ustaw [Wygładz. ekspoz.].**

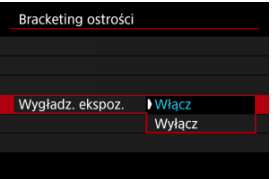

- Możesz zrównoważyć zmiany w jasności obrazu podczas blokady ostrości, dla opcji [**Włącz**], tak aby aparat dokonał korekty w oparciu o różnice między wyświetlaną a rzeczywistą wartością przysłony (efektywnej liczby f), różniące się w zależności od pozycji ogniskowej.
- Wybierz [**Wyłącz**], jeśli wolisz nie równoważyć zmian w jasności obrazu przy bracketingu ostrości. Użyj tej opcji do celów innych niż tworzenie głębi zarejestrowanych obrazów w aplikacjach takich jak DPP.

# 6. **Ustaw [Kompozyt głębi].**

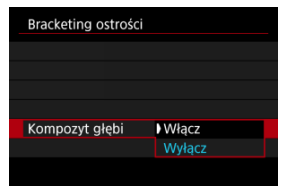

- Wybierz [**Włącz**] dla utworzenia głębi. Zapisane zostaną zarówno zdjęcie z głębią, jak i źródłowe obrazy.
- Wybierz [**Wyłącz**], jeśli wolisz nie tworzyć głębi w aparacie. Zapisane zostaną tylko zarejestrowane obrazy.

7. **Ustaw [Przytnij komp.gł.].**

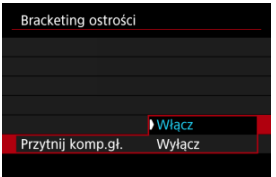

- Wybierz [**Włącz**] do kadrowania przed tworzeniem głębi, aby przygotować obrazy bez wystarczającego kąta widzenia do korekty kompozycji kadrując je do odpowiedniego kąta widzenia.
- Wybierz [**Wyłącz**], jeśli wolisz nie kadrować tych obrazów. W takim przypadku, obszary bez wystarczającego kąta widzenia pokryte zostaną czarnym konturem na zapisanych obrazach. Obrazy możesz kadrować ręcznie lub dowolnie je edytować.

# 8. **Wykonaj ujęcie.**

- Aby zapisać ujęcia w nowym folderze, dotknij [ ] i wybierz [**OK**].
- Ustaw ostrość na bliższym końcu preferowanego zakresu ogniskowego, a następnie wciśnij do końca spust migawki, aby zrobić zdjęcie.
- Po rozpoczęciu fotografowania zwolnij spust migawki.
- Aparat wykonuje zdjęcia seryjne, przesuwając ogniskową w nieskończoność.
- Fotografowanie kończy się po określonej liczbie zdjęć lub na drugim końcu zakresu ogniskowego.
- Aby zatrzymać fotografowanie ponownie naciśnij spust migawki do końca.
#### $\bullet$ **Przestroga**

- Bracketing ostrości jest przeznaczony do robienia zdjęć na statywie.
- Zaleca się fotografowanie z szerszym kątem widzenia. Po utworzeniu głębi możesz przyciąć obraz, jeśli to konieczne.
- Szczegółowe informacje dotyczące obiektywów obsługujących te funkcie można znaleźć na stronie internetowej firmy Canon  $(\sqrt{\alpha})$  $(\sqrt{\alpha})$ ).
- Odpowiednie ustawienia [**Przyrost ostrości**] różnią się w zależności od obiektu. Nieodpowiednie ustawienie [**Przyrost ostrości**] może powodować nierównomierność w złożonych obrazach lub fotografowanie może zająć więcej czasu, ponieważ wykonano więcej zdjęć. Wykonaj zdjęcia próbne, aby wybrać odpowiednie ustawienie [**Przyrost ostrości**].
- Fotografowanie z lampą błyskową nie jest dostępne.
- Fotografowanie w świetle migoczącym może powodować nierównomierne obrazy. W takim przypadku skrócenie czasu naświetlania może dać lepsze wyniki.
- Bracketing ostrości jest niedostępny gdy aparat ustawiony jest na ręczną regulację ostrości  $\left(\sqrt{2}\right)$  $\left(\sqrt{2}\right)$ .
- Anulowanie fotografowania w toku może spowodować problemy z wyświetlaniem na ostatnim obrazie. Unikaj używania ostatniego obrazu podczas łączenia obrazów w programie Digital Photo Professional.
- Maksymalny czas naświetlania dla fotografowania z bracketingiem ostrości wynosi 1/8000 sek.
- Tworzenie głębi zostaje anulowane, jeśli otworzysz komorę akumulatora bądź pokrywę gniazda karty lub jeśli pozostała pojemność akumulatora będzie zbyt niska. Po anulowaniu, obrazy te nie zostaną zapisane.
- Tworzenie głębi może się nie udać w przypadku powtarzających się motywów (kratka, paski itp.) lub obrazów, które ogólnie są jednolite i niezróżnicowane tonalnie.
- Podczas wykonywania kilku ujęć, rozpocznij od regulacji ostrości z bliska, nastepnie stopniowo się oddalając.
- Zbyt duży dystans podczas przesuwania pozycji ogniskowej między ujęciami w serii może spowodować nierówności w zdjęciach z utworzoną głębią lub uniemożliwić kompozycję.
- Tworzenie głębi przeznaczone jest dla obiektów w bezruchu. Z tego powodu, fotografowanie obiektów w ruchu może uniemożliwić efektywną kompozycję.
- Tworzenie głębi na obrazach z wieloma obiektami może się nie udać, jeśli np. na zdjęciach znajdują się obiekty oddalone od siebie.
- $\bullet$  Aby anulować tworzenie głębi w toku, naciśnij przycisk <  $NFO$  >. Anulowanie kasuje kompozycję, jednak zachowuje wszystkie obrazy źródłowe.
- W tworzeniu głębi, aparat wybiera i łączy optymalne obrazy z ujęć. Nie wszystkie ujęcia zostaną wybrane do stworzenia kompozycji.

### **Uwaga**

- Korzystając ze statywu, zaleca się korzystanie z elektronicznego wężyka spustowego (w sprzedaży osobno,  $\omega$ [\)](#page-531-0) lub bezprzewodowego pilota zdalnego sterowania (w sprzedaży osobno,  $\overline{Q}$ [\)](#page-530-0).
- Aby uzyskać najlepsze wyniki, przed rozpoczęciem fotografowania ustaw wartość przysłony w zakresie f/5.6–11.
- Wyraźne szczegóły takie jak czas naświetlania, wartość przysłony i czułość ISO są określane na podstawie warunków pierwszego ujęcia.
- [ : **Bracketing ostrości**] przełącza się na [**Wyłącz**] kiedy przełącznik zasilania ustawiony zostaje na  $\leq$  OFF >.

### **Ustawienie jakości obrazu z głębią i zapisanie obrazów**

■ W [Opcie nagr. **[1]** w [ $\blacklozenge$ : Wybór funk.zapisu+karty/fold.] ustawionych na opcie inna niż [**Zapis odrębny**]

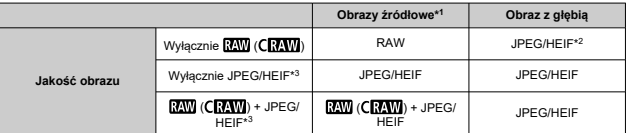

● W [Opcje nagr. **0**] w [ $\cdot$  Wybór funk.zapisu+karty/fold.] ustawionych na [Zapis **odrębny**]

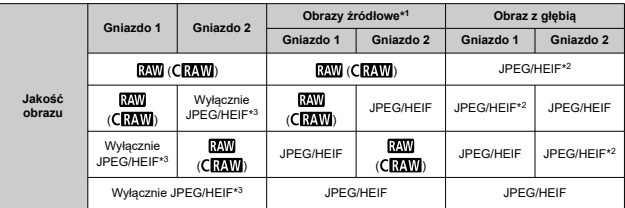

\* 1 Wiele zarejestrowanych obrazów

 $*$  2 Jakość obrazów z głębią jest  $\blacksquare$  przy ustawieniu na  $\overline{\mathrm{RAM}}$  (CRAW).

\* 3 Jakość obrazu  $\blacksquare$  /  $\blacksquare$  /  $\blacksquare$  S1/S2 jest niedostępna. Ustawienia są dostosowywane tak, aby uzyskany obraz był dla *AM/AS1/S2* lub AL dla *AM/AS1*.

### **N**<br>Uwaga

Obrazy z głębią są zapisywane jako obrazy JPEG lub HEIF. Nie są tworzone obrazy RAW.

Za pomocą samowyzwalacza interwałowego można ustawić interwał fotografowania i liczbę zdjęć, aby aparat wykonywał pojedyncze zdjęcia z ustawionym interwałem, aż do osiągnięcia zadanej liczby zdjęć.

1. **Wybierz** [n: Timer interwałowy].

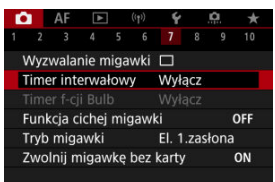

## 2. **Wybierz opcję [Włącz].**

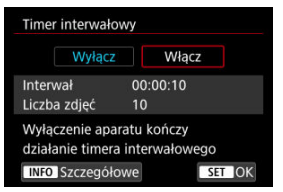

■ Wybierz opcję [**Włącz**], a następnie naciśnij przycisk < **NFO** >.

3. **Ustaw interwał fotografowania i liczbę zdjęć.**

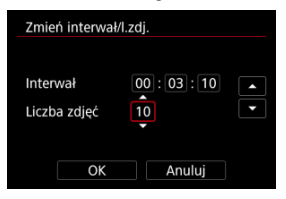

- Wybierz opcję, którą chcesz ustawić (godziny : minuty : sekundy / liczba zdjęć).
- Naciśnij przycisk <  $\binom{n}{k}$  >, aby wyświetlić obraz  $\lceil \frac{n}{k} \rceil$ .
- $\bullet$  Ustaw wartość, a następnie naciśnij przycisk < $\langle \overline{\mathcal{R}} \rangle$ >. (Spowoduje to przywrócenie symbolu [[].)
- **Interwał**

Możliwe jest ustawienie w zakresie [**00:00:01**]–[**99:59:59**].

**Liczba zdjęć**

Możliwe jest ustawienie w zakresie [**01**]–[**99**]. Aby zatrzymać samowyzwalacz interwałowy na czas nieokreślony, aż go zatrzymasz, ustaw [**00**].

## 4. **Wybierz opcję [OK].**

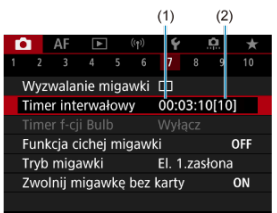

- Ustawienia samowyzwalacza interwałowego będą wyświetlane ekranie menu.
	- (1) Interwał
	- (2) Liczba zdjęć

## 5. **Zrób zdjęcie.**

- Pierwsze zdjęcie zostaje wykonane i fotografowanie odbywa się dalej zgodnie z ustawieniami samowyzwalacza interwałowego.
- W trakcie fotografowania z samowyzwalaczem interwałowym [**TIMER**] bedzie migać.
- Po wykonaniu ustawionej liczby zdieć fotografowanie z samowyzwalaczem interwałowym zostanie zatrzymane i automatycznie anulowane.

### **因** Uwaga

- Zalecane jest używanie statywu.
- Zaleca się wcześniejsze wykonanie zdięć próbnych.
- Po rozpoczęciu fotografowania z samowyzwalaczem interwałowym nadal można nacisnąć spust migawki do końca, aby wykonać zdjęcie jak zwykle. Zwróć uwagę, że aparat przygotuje się do wykonania następnego interwału za około 5 sek. z góry, co tymczasowo uniemożliwi operacje, takie jak dostosowywanie ustawień fotografowania, uzyskiwanie dostępu do menu i odtwarzanie zdjęć.
- Jeżeli wykonanie następnego zaplanowanego zdjęcia samowyzwalacza interwałowergo nie jest możliwe ponieważ aparat wykonuje lub przetwarza zdjęcia, zostanie ono pominięte. Z tego powodu zostanie zrobionych mniej zdjęć niż określono.
- Nawet w czasie działania samowyzwalacza interwałowego automatyczne wyłączanie jest aktywowane po ok. 8 s bezczynności, o ile dla opcji [**Autom.**

**wyłącz.**] w [ $\blacklozenge$ : Oszcz.energii] nie wybrano ustawienia [Wyłącz].

 $\bullet$  Można połączyć z sekwencią naświetlania, sekwencią balansu bieli, ekspozycią wielokrotną i trybem HDR.

Aby zatrzymać fotografowanie z samowyzwalaczem interwałowym, wybierz **[Wyłącz]** albo ustaw przełącznik zasilania w pozycii < **OFF** >.

#### $\mathbf{0}$ **Przestroga**

- Nie kieruj aparatu w strone źródeł intensywnego światła, np. słońca lub źródła intensywnego sztucznego oświetlenia. Mogłoby to spowodować uszkodzenie matrycy światłoczułej lub wewnętrznych elementów aparatu.
- $\bullet$  W trybie regulacji ostrości <  $\Delta$ F > aparat nie bedzie wykonywał zdieć dopóki obiekty nie zostaną wyostrzone. Rozważ ustawienie trybu na ręczną regulację ostrości i ręczne regulowanie ostrości przed fotografowaniem.
- Jeżeli czas nagrywania jest długi, zaleca się zastosowanie akcesoriów do gniazdek elektrycznych (sprzedawanych osobno).
- W przypadku długich czasów ekspozycji lub czasu naświetlania dłuższego niż interwał fotografowania aparat nie może wykonywać zdjęć z ustawionym interwałem. Z tego powodu zostanie zrobionych mniej zdjęć niż określono. Ponadto liczba zdjęć może się zmniejszyć, jeśli wartości czasu naświetlania i interwału fotografowania są prawie takie same.
- Jeżeli czas zapisu na kartę przekracza interwał fotografowania z powodu ustawionych funkcji fotografowania bądź niskiej wydajności karty, niektóre zdjęcia mogą nie zostać wykonane z wyznaczonymi odstępami czasu.
- W przypadku korzystania z lampy błyskowej podczas fotografowania z samowyzwalaczem interwałowym należy ustawić dłuższy interwał między kolejnymi zdjęciami niż czas ładowania lampy błyskowej. Zbyt krótkie przerwy mogą uniemożliwić uruchomienie lampy błyskowej.
- Zbyt krótkie przerwy mogą uniemożliwić fotografowanie lub automatyczne ustawianie ostrości.
- Fotografowanie z samowyzwalaczem interwałowym jest anulowane i zresetowane do ustawienia [**Wyłącz**] w przypadku ustawienia przełącznika zasilania w pozycji
	- $\leq$  OFF >, ustawienia trybu fotografowania na tryb fotografowania na  $\leq$ B >,
	- < <  $\left| \frac{1}{2} \right|$  >, <  $\left| \frac{1}{2} \right|$  > lub <  $\left| \frac{1}{2} \right|$  >, przełączenia na nagrywanie filmu a także użycia programu EOS Utility (oprogramowanie EOS).
- Po rozpoczęciu fotografowania z samowyzwalaczem interwałowym nie można używać funkcji [Fotografowanie ze zdalnym wyzwalaniem](#page-527-0) ani funkcji fotografowania ze zdalnym wyzwalaniem z użyciem zewnętrznej lampy Speedlite.

Wyłącza dźwięki zwolnienia migawki, dźwięki towarzyszące wykonaniu operacji oraz wyzwalanie i wyświetlanie lampy błyskowej i innych źródeł światła. Używane są następujące ustawienia i nie można ich zmienić.

- Tryb migawki: [**Elektroniczna**]
- $\bullet$  Dźwięk zwalniania migawki, sygnał "bip" ostrzenia: tylko wyjście słuchawkowe
- Dźwięki dotknięcia, samowyzwalacza: ciche
- Migawka przy zamykaniu: otwarta
- Redukcja szumów dla długich czasów naświetlania: [**Wyłącz**]
- Wyzwalanie błysku: [**Wyłącz**]
- Oświetlenie wspomagające AF: [**Wyłącz**]
- Kontrolka samowyzwalacza: brak podświetlenia

Korzystając z obiektywów z zaprogramowanymi ustawieniami ostrzenia, rozważ wyłączenie sygnału "bip" ostrzenia, domyślnie włączonego.

# 1. **Wybierz [ : Funkcja cichej migawki].**

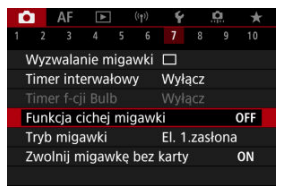

## 2. **Wybierz opcję [Wł.].**

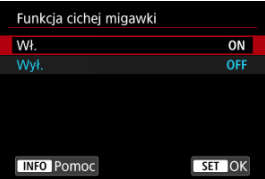

Użytkownik może wybrać metodę zwolnienia migawki.

1. **Wybierz [ : Tryb migawki].**

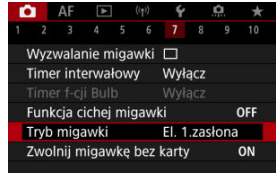

# 2. **Wybierz opcję.**

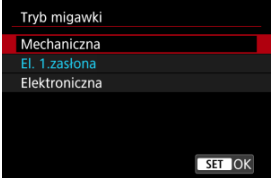

### **Mechaniczna**

Fotografowanie aktywuje migawkę mechaniczną. Ustawienie zalecane w przypadku fotografowania z szeroko otwartą przysłoną jasnego obiektywu.

### **El. 1.zasłona**

W niektórych warunkach fotografowania rozmycie wynikające z drgania aparatu można zredukować w większym stopniu niż z użyciem mechanicznej migawki. Czas naświetlania przy synchronizacji z lampą można ustawić na wyższy niż z mechaniczną migawką.

### **Elektroniczna**

Pozwala ograniczyć dźwięki i wibracje związane z działaniem migawki w porównaniu z migawką mechaniczną lub elektronicznej migawki z 1 zasłoną.

Ustawienie zalecane w przypadku fotografowania z szeroko otwartą przysłoną jasnego obiektywu.

Maksymalny czas naświetlania można ustawić na wyższy niż dla mechanicznej migawki lub elektronicznej migawki z 1 zasłoną.

- Wokół ekranu wyświetlona zostanie biała ramka, gdy [**namicawalanie migawki**] jest ustawiony na [ ] H | lub [ 马!].
- Działaniu migawki towarzyszą sygnały dźwiękowe "bip". Możesz je wyłączyć w

### [ : **Sygnał "bip"**].

#### $\mathbf{0}$ **Przestroga**

- W zależności od warunków fotografowania niewyostrzone obszary obrazu mogą być niekompletne przy fotografowaniu z prawie maksymalną wartością przysłony przy krótkich czasach naświetlania. Jeśli nie podoba ci się wygląd niewyostrzonych obszarów obrazu, następujące fotografowanie może dać lepsze rezultaty.
	- Fotografowanie z opcją inną niż [**El. 1.zasłona**].
	- Niższe czasy naświetlania.
	- Zwiększenie wartości przysłony.
- Ustawienie [**nd**]: Funkcia cichei migawki] na [Wł.] ustawia tryb migawki na [**Elektroniczna**].
- Powiększanie podczas wykonywania serii zdjęć może spowodować zmiany w ekspozycji nawet w przypadku tej samej wartości przysłony. Szczegółowe informacie można znaleźć w witrynie internetowej firmy Canon  $\sqrt{\omega}$ ).
- W zależności od używanego obiektywu, rozważ fotografowanie z [**El. 1.zasłona**] lub [**Elektroniczna**], aby zapewnić efektywną stabilizację obrazu. Szczegółowe informacje można znaleźć w instrukcji obsługi obiektywu.

### **Ogólne zalecenia dla ustawienia [El. 1.zasłona]**

Rozmycie wynikające z wibracji aparatu może wystąpić z większym prawdopodobieństwem z [델] niż z [델] lub [□].

### **Ogólne zalecenia dla ustawienia [Elektroniczna]**

- Szybkość serii zdjęć może być wolniejsza w zależności od warunków fotografowania.
- Obraz szybkich obiektów w ruchu może być zniekształcony.
- Zdjęciom może brakować odpowiedniej ekspozycji jeśli wartość przysłony zmienia się w fotografowaniu <  $\mathbf{P}$  > (Programowa AE), <  $\mathbf{T} \mathbf{V}$  > (Preselekcja migawki AE)  $\mathsf{lab}$  <  $\mathsf{FV}$  > (Elastyczna preselekcja AE).
- W przypadku niektórych obiektywów i niektórych warunków fotografowania regulacja ostrości obiektywu i regulacja przysłony mogą być słyszalne.
- Jasne pasy mogą zostać wyświetlone, a na zarejestrowanych obrazach mogą się pojawić jasne i ciemne pasy, jeśli fotografowanie odbywa się z wykorzystaniem migawki elektronicznej w trakcie wyzwalania błysku przez inne aparaty lub w świetle jarzeniowym, lub też przy źródłach migającego światła.
- Pasy mogą pojawić się w wizjerze lub na ekranie w przypadku fotografowania przy źródłach migającego światła.

Użytkownik może ustawić opcję nierobienia zdjęć, jeśli w aparacie nie ma karty. Ustawieniem domyślnym jest [**Włącz**].

1. wybierz [**neber** zwolnij migawkę bez karty].

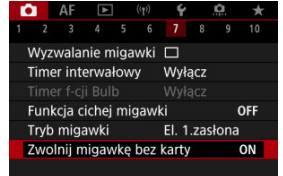

2. **Wybierz opcję [Wyłącz].**

### **IZ**i [Ogniskowa](#page-301-0)

Stabilizacja obrazu w aparacie ogranicza drgania aparatu podczas robienia zdjęć. W przypadku używania obiektywów bez IS, ustaw [**Tryb IS**] na [**Wł.**] w następujący sposób. W obiektywach wyposażonych w IS, drgania aparatu są ograniczone dzięki stabilizacji zarówno aparatu, jak i obiektywu. Korzystając z obiektywów IS, które nie mają przełącznika IS, ustaw [**Tryb IS**] na [**Wł.**]. Zwróć uwagę, że ustawienie [**Tryb IS**] nie jest wyświetlane gdy używane są obiektywy IS, które mają przełącznik IS. W takim przypadku, ustawienie przełącznika IS obiektywu <  $ON$  > łaczy stabilizacie przez obiektyw i aparat.

1. **Wybierz [ : Tryb IS (Stabilizator obrazu)].**

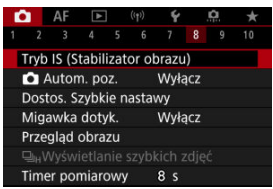

2. **Wybierz opcję [Tryb IS].**

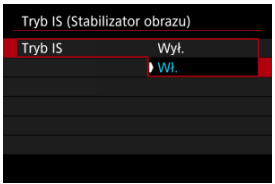

Wybierz opcję [**Wł.**].

<span id="page-301-0"></span>3. **Wybierz opcję [Zdjęciowy IS].**

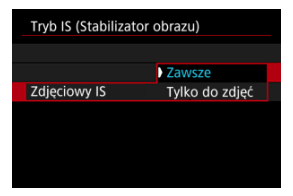

- [**Zawsze**]: Zapewnia stałą stabilizację obrazu.
- [**Tylko do zdjęć**]: Stabilizacja obrazu aktywna jest jedynie w momencie fotografowania.

#### **Przestroga** T

W niektórych przypadkach, dla pewnych obiektywów stabilizacja ta może nie być wystarczająca.

#### $\Box$ **Uwaga**

Szczegółowe informacje dotyczące stabilizacji obrazu dla nagrywania filmu znajdują się w [Cyfrowa stabilizacja filmu.](#page-408-0)

## **Ogniskowa**

Stabilizacja obrazu oparta na określonej przez użytkownika ogniskowej obiektywu możliwa jest po ustawieniu ogniskowej podczas korzystania z obiektywów, które nie obsługują komunikacji obiektywu.

1. **Wybierz opcję [Ogniskowa].**

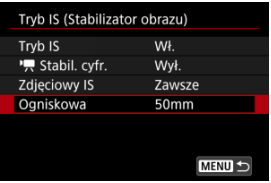

2. **Ustaw ogniskową.**

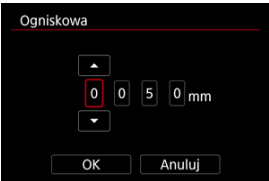

- $\bullet$  Obróć pokrętło <  $\circ$  > celem wybrania numeru ogniskowej.
- Naciśnij przycisk <  $\binom{m}{k}$  >, aby wyświetlić obraz  $[\Box]$ .
- Ustaw wartość, a następnie naciśnij przycisk <  $\langle \overline{\mathbb{R}} \rangle$ >. (Spowoduje to przywrócenie symbolu [ ].)
- 3. **Wybierz opcję [OK].**

#### $\mathbf{0}$ **Przestroga**

- Ustaw [ : **Zwolnij mig. bez obiektywu**] na opcję [**Włącz**]. [**Wyłącz**] zapobiega stabilizacji obrazu.
- [**Ogniskowa**] nie jest wyświetlana gdy dołączone są obiektywy, które nie wspierają komunikacji obiektywu.

### **Uwaga**

Ogniskową można ustawić w zakresie 1-1000 mm (z dokładnością do 1 mm).

Automatyczne poziomowanie pozwala utrzymać obrazy w linii prostej. Funkcja ta stosowana jest również podczas fotografowania w pionie.

1. **Wybierz opcję [ :  Autom. poz.].**

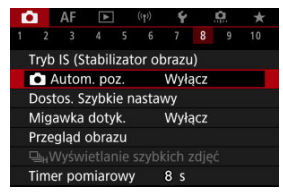

2. **Wybierz opcję [Włącz].**

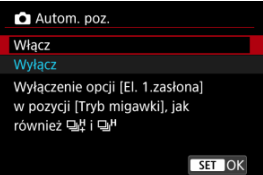

#### T **Przestroga**

- Ustawienie [ **Autom. poz.**] na [**Włącz**] wyłącza następujące pozycje menu. Sprawdź przed fotografowaniem, ponieważ jeżeli zostały one już ustawione, zostaną zmienione na inną opcję.
	- [**Tryb migawki**]: [**El. 1.zasłona**]
	- [Wyzwalanie migawki]: [ ]] (Szybka seria zdjęć +) i [ **]**]<sup>H</sup>] (Szybka seria zdjęć) (gdy [**Tryb migawki**] ustawiono na [**Mechaniczna**])

[Resetowanie dostosowanego ekranu szybkich nastaw lub kasowanie wszystkich](#page-307-0) [pozycji](#page-307-0)

Elementy szybkich nastaw i ich układ można dopasować.

1. **Wybierz [ : Dostos. Szybkie nastawy].**

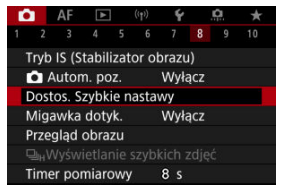

2. **Wybierz opcję [Edytuj układ].**

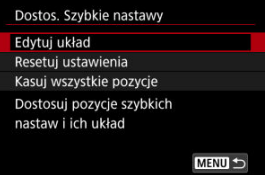

3. **Zaznacz obiekty do usunięcia.**

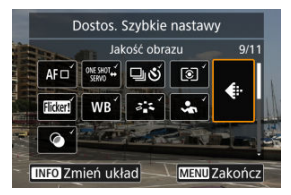

- $\bullet$  Obróć pokrętło <  $\circ$  > lub skorzystaj z <  $\frac{1}{2}$  >, aby wybrać pozycję, którą chcesz usunąć, a następnie naciśnij przycisk <  $\langle\overline{\mathbb{R}}\rangle$ >.
- Elementy pokazane na ekranie szybkich nastaw oznaczone są znacznikiem wyboru. Elementy bez znacznika wyboru zostaną usunięte.

## 4. **Zaznacz obiekty do dodania.**

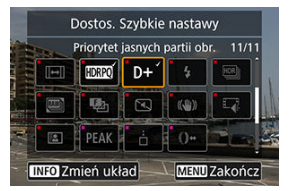

- $\bullet$  Obróć pokrętło <  $\circ$  > lub skorzystaj z <  $\frac{1}{2}$  >, aby wybrać pozycję, którą chcesz dodać, a następnie naciśnij przycisk <  $\langle \overline{\xi}_1 \rangle$ >.
- $\bullet$  Aby zmienić układ, naciśnij przycisk <  $\mathsf{NFO}$  >.

5. **Zmień układ.**

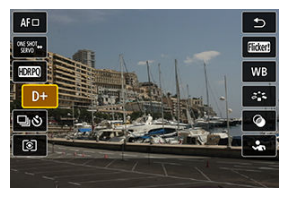

 $\bullet$  Użyj pokrętła <  $\circledcirc$  >, aby wybrać element do przesunięcia, a następnie naciśnij przycisk < (a) >.

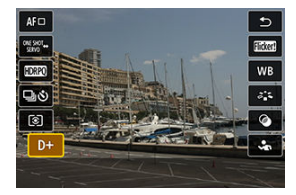

- $\bullet$  Użyj pokrętła <  $\circledS$  > aby przesunąć element, a następnie naciśnij  $przycisk < \binom{m}{2}$ .
- Naciśnij przycisk < MENU >, aby zakończyć.
- 6. **Wybierz opcję [Zapisz i zakończ].**

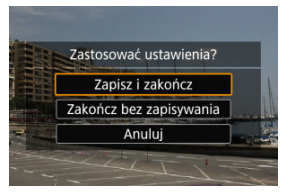

<span id="page-307-0"></span>7. **Przyjrzyj się ekranowi.**

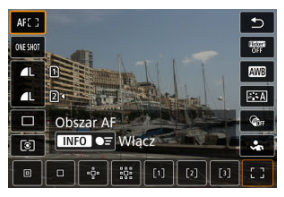

 $\bullet$  Naciśnij przycisk < $\langle \overline{\mathcal{L}} \rangle$ >, aby sprawdzić ekran po zastosowaniu ustawień.

## **Resetowanie dostosowanego ekranu szybkich nastaw lub kasowanie wszystkich pozycji**

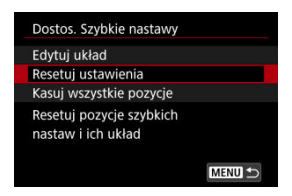

- Wybierz [**Resetuj ustawienia**], aby przywrócić domyślne elementy ekranu szybkich nastaw i domyślny układ.
- Wybierz [**Kasuj wszystkie pozycje**] aby usunąć wszystkie elementy z układu, aby ekran szybkich nastaw nie był wyświetlony gdy naciśnięty jest przycisk <  $\langle \overline{\Sbb{R}} \rangle$ >.

Przez dotknięcie ekranu można ustawić ostrość i automatycznie zrobić zdjęcie.

1. **Włącz migawkę dotykową.**

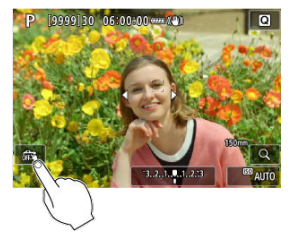

- **Dotknij ikony [ ] na ekranie.**
- $\bullet$  Każde dotknięcie ikony powoduje przełączanie między opcjami [ $\frac{1}{100}$ ] i  $[$  $C_3^*$ ].
- [  $\text{C}_\text{S}$ ] (Migawka dotykowa: Włącz) Aparat ustawi ostrość na miejsce, który dotkniesz, a następnie zostanie wykonane zdjęcie.
- [ ] (Migawka dotykowa: Wyłącz) Można dotknąć miejsca, na którym ma zostać ustawiona ostrość. Aby zrobić zdjęcie, naciśnij spust migawki do końca.

2. **Dotknij ekranu, aby zrobić zdjęcie.**

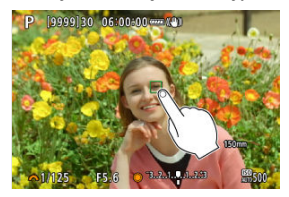

- Dotknij twarzy lub obiektu na ekranie.
- W miejscu dotknięcia aparat ustawia ostrość (AF dotykowy) korzystając z wybranej [Obszar AF.](#page-459-0)
- $\bullet$  W przypadku ustawienia  $[$  $\mathbb{C}$  po uzyskaniu ostrości punkt AF zmieni kolor na zielony i automatycznie zostanie zrobione zdjęcie.
- Jeśli nie uda się uzyskać ostrości, punkt AF zmieni kolor na pomarańczowy i nie będzie można zrobić zdjęcia. Ponownie dotknij twarzy lub obiektu na ekranie.

#### $\mathbf{0}$ **Przestroga**

- Aparat wykonuje zdjęcia w trybie pojedynczego zdjęcia niezależnie od ustawienia trybu wyzwalania migawki ([ ], [ ], [ ] lub [ ]]).
- Naciśnięcie ekranu powoduje ustawienie ostrości z zastosowaniem opcji [**One-Shot AF**], nawet jeśli [ $\triangle$ F: Działanie AF] ustawiono na [Servo AF].
- Dotknięcie ekranu w widoku powiększonym nie spowoduje ustawienia ostrości ani wykonania zdiecia.
- Fotografując przez dotknięcie z [Czas kontroli] w [<sup>2</sup> : Przegląd obrazu] ustawionym na [**bez limitu**], możesz wykonać kolejne zdjęcie przez naciśnięcie do połowy spustu migawki lub dotknięcie [1].

#### $\overline{\mathbb{R}}$ **Uwaga**

Aby wykonać zdjęcie z ekspozycją w trybie Bulb, dotknij ekranu dwukrotnie. Dotknij raz aby uruchomić ekspozycję, po czym nacisnąć go ponownie, aby ją zatrzymać. Należy uważać, aby nie poruszyć aparatu podczas dotykania ekranu.

- Czas kontroli 層
- **Exan wizjera**

## **Czas kontroli**

Jeśli obraz ma być wyświetlany po wykonaniu zdjęcia należy wybrać [**bez limitu**], a jeśli nie ma być wyświetlany, należy wybrać [**Wył.**].

1. Wybierz [**n**: Przegląd obrazu].

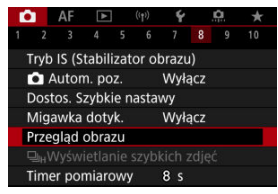

2. **Wybierz opcję [Czas kontroli].**

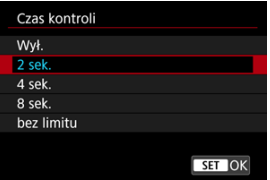

3. **Wybierz opcję czasu.**

## **Uwaga**

Jeśli wybrano [**bez limitu**], obrazy są wyświetlane tak długo, jak czas ustawiony dla opcji [Ekran wyłączony] w funkcji [ $\blacklozenge$ : Oszcz.energii].

## <span id="page-312-0"></span>**Ekran wizjera**

Ustaw [**Włącz**] aby wyświetlać zdjęcia na ekranie wizjera bezpośrednio po ich wykonaniu.

1. **Wybierz [ : Przegląd obrazu].**

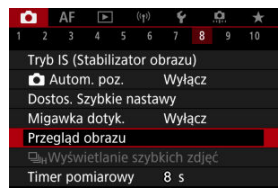

2. **Wybierz opcję [Ekran wizjera].**

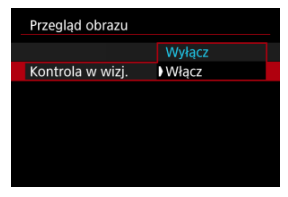

3. **Wybierz opcję.**

### **Uwaga**

Ustawienia [**Ekran wizjera**] są aplikowane gdy [**Czas kontroli**] ustawiony jest na opcję inną niż [**Wył.**].

Szybkie wyświetlanie, które przełącza się między każdym ujęcie i widok live image są dostępne przy fotografowaniu w trybie wyzwalania migawki [ $\Box$ <sub>1</sub>H] (szybka seria zdjęć) i tryb migawki jest inny niż migawka elektroniczna.

1. **Wybierz pozycję [ :  Wyświetlanie szybkich zdjęć].**

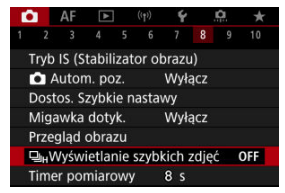

2. **Wybierz opcję.**

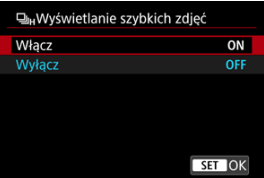

Wybierz pozycję [**Włącz**] dla wyświetlacza, który przełącza się pomiędzy każdym zdjęciem i obrazem live.

#### $\bullet$ **Przestroga**

- Obrazy mogą falować lub migać podczas wyświetlania obrazu z dużą szybkością. Ma to miejsce częściej przy krótkich czasach naświetlania. Nie ma to jednak wpływu na wyniki fotografowania.
- Szybkie wyświetlanie nie jest dostępne dla czasu naświetlania dłuższego niż 1/30 s, wartości przysłony wyższych niż f/11, warunki, które utrudniają stosowanie autofokusa, fotografowanie z lampą błyskową lub dodatkowe wysokie czułości ISO. Może ono również zostać zatrzymane podczas fotografowania.
- Wyświetlanie z dużą szybkością nie jest dostępne w następujących przypadkach.
	- Funkcja [ $\bullet$ ]: Asyst.wid.sym.OVF] ustawiona na wartość [Wł.]
	- Gdy [ : **Symulacja wyświetlania**] ustawiono na [**Wyłącz**] lub [**Ekspoz. tylko podczas DOF**]

Użytkownik może wybrać czas działania timera pomiarowego (który określa czas trwania wyświetlania wartości ekspozycji/blokady AE) po jego aktywacji takim działaniem, jak naciśnięcie spustu migawki do połowy.

- 1. Wybierz [**O**: Timer pomiarowy].
- 2. **Wybierz opcję czasu.**

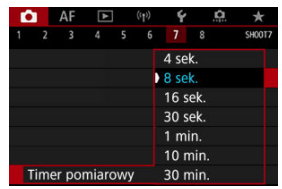

W symulacji wyświetlania, wyświetlona jasność obrazu i głębia ostrości dokładniej odpowiada rzeczywistej jasności (ekspozycji) zdjęć.

1. **Wybierz [ : Symulacja wyświetlania].**

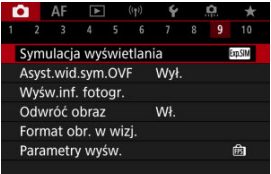

# 2. **Wybierz opcję.**

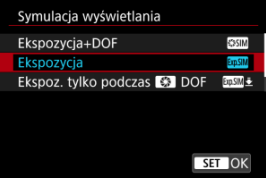

### **Ekspozycja+DOF ( )**

Wyświetlona jasność obrazu i głębia ostrości dokładniej odpowiada rzeczywistej jasności (ekspozycji) zdjęć. Ustawienie korekty ekspozycji spowoduje odpowiednią zmianę jasności obrazu. Podobnie zmiany wartości przysłony zmienią głębię ostrości.

### **Ekspozycja ( )**

Wyświetlona jasność obrazu dokładniej odpowiada rzeczywistej jasności (ekspozycji) zdjęć. Ustawienie korekty ekspozycji spowoduje odpowiednią zmianę jasności obrazu.

### **Ekspoz. tylko podczas (6)** DOF (**b)**

Normalnie obraz jest wyświetlany ze standardową jasnością, aby ułatwić jego przeglądanie. Tylko jeśli naciśniesz i przytrzymasz przycisk podglądu głębi ostrości jasność obrazu będzie odzwierciedlać rzeczywistą jasność (ekspozycję) zdjęcia oraz możliwe będzie sprawdzenie głębi ostrości.

### **Wyłącz ( )**

Obraz jest wyświetlany ze standardową jasnością, aby ułatwić jego przeglądanie. Nawet po ustawieniu korekty ekspozycji obraz wyświetlany będzie ze standardową jasnością.

#### $\bullet$ **Przestroga**

### **Uwagi dotyczące [Ekspozycja+DOF]**

- Wyświetlacz może migotać przy niektórych czasach naświetlania.
- W przypadku obiektywów EF, ustawienie to może zwiększyć opóźnienie zwolnienia migawki.
- Głębia ostrości pokazana jest wyłącznie jako wskazówka. Dla dokładniejszego wskazania głębi ostrości, naciśnij przycisk podglądu głębi ostrości.
- W przypadku niektórych obiektywów [**Ekspozycja+DOF**] jest niedostępna.
- **[SASIMI**] miga jeśli nie można przeprowadzić symulacji głębi ostrości lub jeśli symulacja czegokolwiek jest niemożliwa.
- **[SSSIM**] jest przyciemniona jeśli symulacja głębi ostrości zostaje zatrzymana lub jeśli obie symulacje zatrzymują się.

Podczas robienia zdjęć dostępne jest naturalnie wyglądające wyświetlanie wizjera i ekranu, odwzorowanie widoku z wizjera optycznego. Zwróć uwagę, że obrazy wyświetlone przy tej funkcji ustawionej na [**Wł.**] mogą różnić się od rzeczywistych wyników fotografowania.

1. Wybierz [ $\bullet$ : Asyst.wid.sym.OVF].

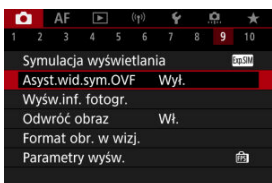

# 2. **Wybierz opcję.**

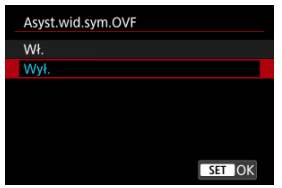

#### $\bullet$ **Przestroga**

- Ustawienie tej funkcji na [Wł.] ustawia [C]: Symulacja wyświetlania] na [**Wyłącz**].
- Symulacja wizjera optycznego wykorzystywana jest do wyświetlania gdy funkcja ta ustawiona jest na [**Wł.**] w trybie fotografowania HDR.
- Wyświetlania filtru twórczego używane jest podczas fotografowania z filtrami twórczymi, nawet jeśli ta funkcja ustawiona jest na [**Wł.**].
- Jasność obrazu przed i po użyciu trybu One-Shot AF może się zmienić z większym prawdopodobieństwem z ustawieniem [**Wł.**] niż z ustawieniem [**Wył.**].
- Symulacja wizjera optycznego nie jest używana w trakcie wyświetlana na zewnętrznych monitorach, w tym wyświetlania zarówno na zewnętrznym monitorze i ekranie aparatu.
- W zależności od ekranów konfiguracji, symulacja wizjera optycznego może nie zostać użyta do wyświetlania.
- Wyświetlony widok może w niektórych przypadkach nie odzwierciedlać wizjera optycznego.
- Wygląd wyświetlonego widoku może zmieniać się w trakcie serii zdjęć, przy różnych kombinacjach trybu wyzwalania migawki i samej migawki.

#### $\Box$ **Uwaga**

● Niedostepne dla ekspozycji wielokrotnej lub w trybie serii RAW.

- Dostosowywanie informacji na ekranie 図
- **Z**j [Dostosowywanie informacji w wizjerze](#page-323-0)
- 図 [Pionowy ekran wizjera](#page-325-0)
- 囜 [Siatka](#page-326-0)
- 囪 [Histogram](#page-327-0)
- [Wyświetlanie danych obiektywu](#page-328-0) 囜
- $\mathbf{K}$  [Kasowanie nastaw](#page-330-0)

Można dostosować szczegóły i ekrany informacji wyświetlane na ekranie lub w wizjerze podczas fotografowania.

## **Dostosowywanie informacji na ekranie**

1. **Wybierz [ : Wyśw.inf. fotogr.].**

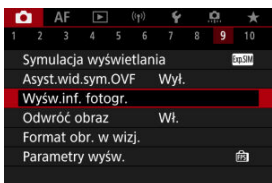

2. **Wybierz opcję [Ust.inf.na ekranie].**

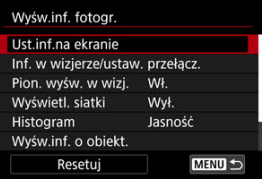

# 3. **Wybierz ekrany.**

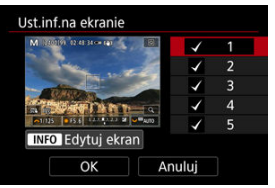

- $\bullet$  Obróć pokrętło <  $\circledcirc$  >, aby wybrać ekrany informacyjne, które mają zostać wyświetlone na wyświetlaczu aparatu.
- Jeżeli nie chcesz, aby dane informacje były wyświetlane, naciśnij przycisk <  $\langle \frac{\mathsf{R}}{\langle \epsilon \rangle} \rangle$ , aby usunąć znacznik wyboru  $[\sqrt{\ }]$ .
- $\bullet$  Aby dokonać edycji ekranu, naciśnij przycisk < INFO >.

4. **Dokonaj edycji ekranu.**

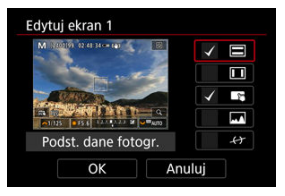

- Obróć pokrętło < >, aby wybrać opcje, które mają się znaleźć na ekranie informacyjnym.
- Jeżeli nie chcesz, aby dane elementy były wyświetlane, naciśnij przycisk <  $\langle \frac{\mathsf{R}}{\mathsf{S}} \rangle$ >, aby usunąć znacznik wyboru  $[\sqrt{\ }]$ .
- Wybierz [**OK**], aby zarejestrować ustawienie.

<span id="page-323-0"></span>1. **Wybierz [ : Wyśw.inf. fotogr.].**

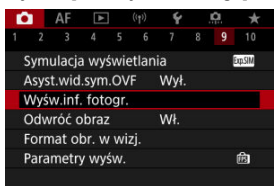

2. **Wybierz opcję [Inf. w wizjerze/ustaw. przełącz.].**

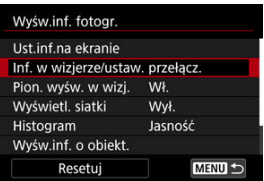

3. **Wybierz ekrany.**

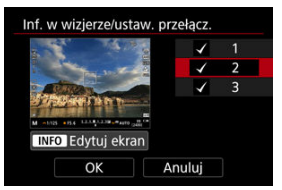

- $\bullet$  Obróć pokrętło <  $\circ$  >, aby wybrać ekrany informacyjne, które mają zostać wyświetlone na wyświetlaczu aparatu.
- Jeżeli nie chcesz, aby dane informacje były wyświetlane, naciśnij przycisk <  $\langle \hat{P}_c \rangle$  >, aby usunąć znacznik wyboru  $[\sqrt{]}$ .
- $\bullet$  Aby dokonać edycji ekranu, naciśnij przycisk <  $NFO$  >.
4. **Dokonaj edycji ekranu.**

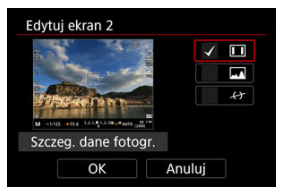

- Obróć pokrętło < >, aby wybrać opcje, które mają się znaleźć na ekranie informacyjnym.
- Jeżeli nie chcesz, aby dane elementy były wyświetlane, naciśnij przycisk <  $\langle \frac{\mathsf{R}}{\mathsf{S}} \rangle$ >, aby usunąć znacznik wyboru  $[\sqrt{\ }]$ .
- Wybierz [**OK**], aby zarejestrować ustawienie.

Możesz wybrać sposób wyświetlania informacji w wizjerze podczas robienia zdjęć w pionie.

1. **Wybierz [ : Wyśw.inf. fotogr.].**

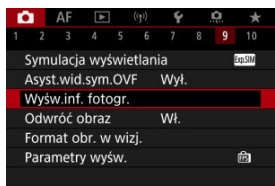

2. **Wybierz opcję [Pion. wyśw. w wizj.].**

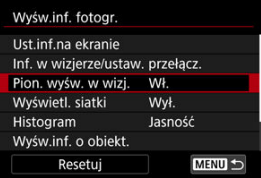

3. **Wybierz opcję.**

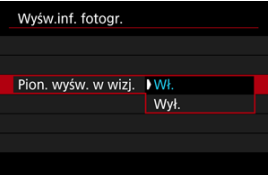

**Wł.**

Informacje są automatycznie obracane, co ułatwia czytanie.

**Wył.**

Informacje nie są automatycznie obracane.

Siatka może być wyświetlana na ekranie i w wizjerze.

1. **Wybierz** [ $\bigcirc$ : Wyśw.inf. fotogr.].

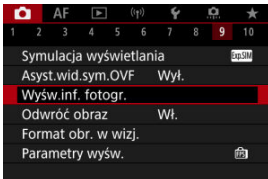

2. **Wybierz opcję [Wyświetl. siatki].**

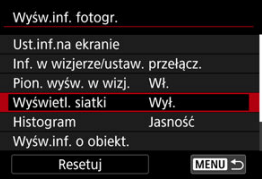

# 3. **Wybierz opcję.**

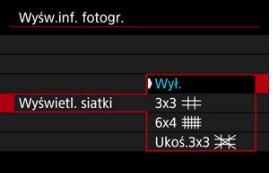

# **Histogram**

Opcja ta pozwala wybrać treść i rozmiar wyświetlanego histogramu.

1. wybierz [**next]**: Wyśw.inf. fotogr.].

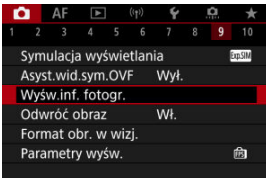

2. **Wybierz opcję [Histogram].**

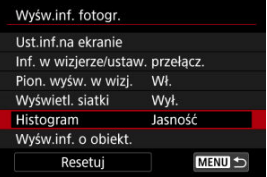

# 3. **Wybierz opcję.**

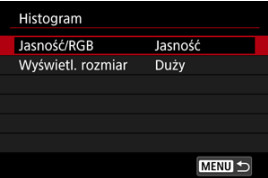

Wybierz treść ([**Jasność**] lub [**RGB**]) oraz rozmiar wyświetlania ([**Duży**] lub [**Mały**]).

Możesz wyświetlić informacje o używanym obiektywie.

1. **Wybierz [ : Wyśw.inf. fotogr.].**

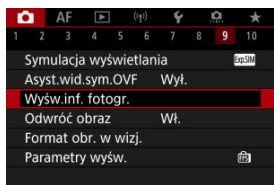

2. **Wybierz opcję [Wyśw.inf. o obiekt.].**

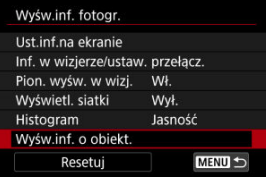

# 3. **Wybierz opcję.**

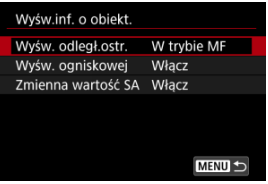

#### **Wyśw. odległ.ostr.**

Podczas korzystania z obiektywów RF można wyświetlić odległość ustawiania ostrości. W widoku odległości ustawiania ostrości można wybrać czas i jednostkę miary.

#### **Wyśw. ogniskowej**

Możesz wyświetlić informacje o ogniskowej w używanym obiektywie.

#### **Zmienna wartość SA**

Możesz wyświetlić stopień ustawionej korekcji podczas korzystania z obiektywów ze sterowaniem aberracji sferycznej.

\* SA: aberracja sferyczna

# 1. wybierz [**nd**: Wyśw.inf. fotogr.].

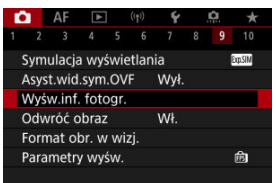

# 2. **Wybierz opcję [Resetuj].**

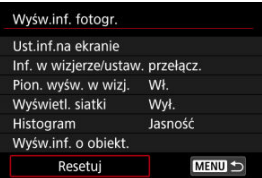

# 3. **Wybierz opcję [OK].**

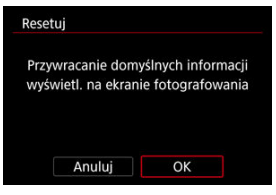

<span id="page-331-0"></span>Podczas fotografowania z ekranem obróconym w kierunku obiektu (w kierunku przodu aparatu) można wyświetlić odbicie lustrzane.

1. **Wybierz [ : Odwróć obraz].**

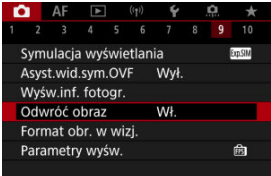

# 2. **Wybierz opcję [Wł.].**

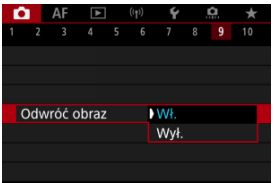

Wybierz [**Wył.**], jeżeli wolisz nie odwracać wyświetlacza gdy ekran jest skierowany ku obiektowi.

<span id="page-332-0"></span>Możesz wybrać sposób prezentacji informacji w wizjerze.

1. Wybierz [**0**: Format obr. w wizj.].

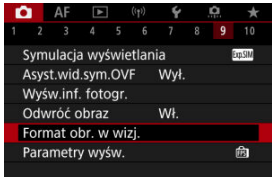

# 2. **Wybierz opcję.**

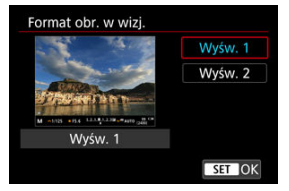

Można wybrać parametr wyświetlania zdjęć, który ma stanowić priorytet dla informacji wyświetlanych na ekranie fotografowania.

1. Wybierz [**nd**: Parametry wyśw.].

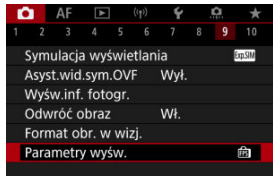

2. **Wybierz opcję.**

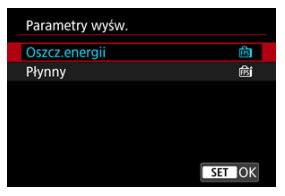

#### **Po wybraniu [Płynny]**

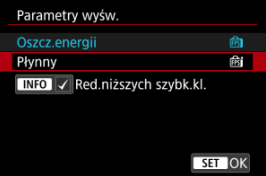

- $\bullet$  Naciskając przycisk <  $NFO$  > celem dodania znacznika wyboru, możesz uwzględnić zaciemnione miejsca w scenariuszach dla tłumienia wyświetlania niższych prędkości nagrywania.
- Wyświetlanie wysokiej prędkości nagrywania (119,88 kl./s) opcji [**Płynny**] używane jest do stanu czuwania fotografowania w fotografowaniu z wizjerem.

#### **Przestroga** Œ

- Niektóre warunki fotografowania i obsługi aparatu mogą blokować opcję smooth, wyświetlanie wysokiej prędkości nagrywania, nawet jeśli ustawiono na [**Płynny**].
- Fotografowanie w słabym świetle z opcją [**Red.niższych szybk.kl.**] ustawioną w informacjach widocznych na ekranie fotografowania może w następujący sposób wpłynąć na wydajność.
	- Szybsze zużycie akumulatora
	- Mniejsza liczba możliwych do wykonania zdjęć
	- Niższa jasność podczas wyświetlania obrazu
	- Trudność w ustawieniu autofokusu
	- Niższa precyzja pomiaru
	- Gorsza precyzja wykrywania migotania
	- Gorsza precyzja wykrywania obiektów
- Œ. Ekran informacji
- [Ogólne zalecenia dotyczące fotografowania](#page-336-0) M

## **Ekran informacji**

Szczegółowe informacje na temat ikon wyświetlanych w przypadku fotografowania można znaleźć na stronie [Ekran informacji](#page-952-0).

#### **Uwaga**

- Biały widok ikony [**303M**] wskazuje, że wykonywane zdjęcia będą tak jasne, jak wyświetlony obraz.
- $\bullet$  Migająca ikona [  $\overline{30.8}$  ] oznacza, że podgląd kadru w trybie jest wyświetlany z zastosowaniem jasności innej niż rzeczywisty wynik fotografowania, ponieważ oświetlenie jest zbyt słabe lub zbyt silne. Mimo to zarejestrowany obraz będzie odzwierciedlał ustawienie ekspozycji. Należy pamiętać, że zakłócenia mogą być bardziej zauważalne niż na zarejestrowanym obrazie.
- Symulacji wyświetlania nie można przeprowadzić przy pewnych ustawieniach fotografowania. Ikona [**30.9] i** histogram będą wyświetlone w kolorze szarym. Obraz wyświetlony zostanie na ekranie w standardowej jasności. Histogram może nie być prawidłowo wyświetlany w warunkach słabego lub bardzo jasnego oświetlenia.
- Histogram jest dostępny gdy [**○: Symulacja wyświetlania**] ustawiono na opcję inna niż [Wyłacz] (a[\)](#page-316-0).

#### <span id="page-336-0"></span>**Przestroga** Œ

Nie kieruj aparatu w stronę źródeł intensywnego światła, np. słońca lub źródła intensywnego sztucznego oświetlenia. Mogłoby to spowodować uszkodzenie matrycy światłoczułej lub wewnętrznych elementów aparatu.

#### **Jakość obrazu**

- W przypadku fotografowania z wysokimi czułościami ISO mogą być widoczne zakłócenia (w postaci jasnych punktów i pasów itp.).
- Fotografowanie w wysokich temperaturach może powodować zakłócenia i zniekształcenia kolorów obrazu.
- Częste fotografowanie przez dłuższy czas może spowodować wzrost temperatury wewnętrznej aparatu i wpłynąć na jakość obrazu. Jeśli aparat nie jest używany, należy go zawsze wyłączyć.
- W przypadku fotografowania z długą ekspozycją, gdy temperatura wewnętrzna aparatu jest wysoka, jakość obrazu może ulec pogorszeniu. W takiej sytuacji należy przerwać fotografowanie i odczekać kilka minut przed wznowieniem fotografowania.

#### **Biała ikona ostrzeżenia o wysokiej temperaturze wewnętrznej [ ]**

- Biała ikona [8] sygnalizuje wysoką temperaturę wewnętrzną aparatu. Biała ikona [8] sygnalizuje, że jakość obrazu zdjęć będzie niższa. W takiej sytuacji należy zatrzymać fotografowanie i odczekać na obniżenie temperatury aparatu.
- Jeśli temperatura wewnętrzna aparatu jest wysoka, jakość zdjęć wykonanych przy wysokiej czułości ISO lub z długą ekspozycją może być niższa nawet przed wyświetleniem białej ikony [

#### **Wyniki fotografowania**

- W widoku powiększonym czas naświetlania i wartość przysłony są wyświetlane w kolorze pomarańczowym. W przypadku wykonania zdjęcia w trybie widoku powiększonego uzyskana ekspozycja może być inna niż oczekiwana. Przed zrobieniem zdjęcia należy wrócić do widoku standardowego.
- Nawet jeśli zdjęcie zostanie wykonane w widoku powiększonym, obraz będzie rejestrowany z uwzględnieniem obszaru obrazu w widoku standardowym.

#### **Obrazy i wyświetlanie**

- W warunkach słabego lub bardzo jasnego oświetlenia wyświetlany obraz może nie odzwierciedlać jasności zarejestrowanego obrazu.
- W obrazach mogą pojawić się zakłócenia w warunkach niedostatecznego oświetlenia (nawet przy niskich czułościach ISO), ale w zdjęciach zakłócenia te nie będą tak widoczne z powodu różnicy jakości obrazu pomiędzy wyświetlonymi a zarejestrowanymi obrazami.
- Ekran może migotać, jeśli źródło światła (oświetlenie) zmienia się. W takim przypadku należy na jakiś czas zaprzestać fotografowania lub filmowania i wznowić je przy używanym źródle światła.
- $\bullet$  Skierowanie aparatu w innym kierunku może czasowo uniemożliwić prawidłowe odwzorowanie jasności. Przed rozpoczęciem fotografowania należy zaczekać na ustabilizowanie się jasności obrazu.
- W przypadku obecności w kadrze bardzo silnego źródła światła, jasne obszary na ekranie mogą być przyciemnione. Jednak na zarejestrowanym obrazie jasne obszary będą prawidłowo odwzorowane.
- W słabym oświetleniu jasne ustawienia [: Jasność ekranu] mogą spowodować zakłócenia lub pojawienie się nieregularnych kolorów w obrazach. Nie zostaną one jednak zarejestrowane na obrazie.
- Po powiększeniu obrazu jego ostrość może sprawiać wrażenie wyraźniejszej niż na zarejestrowanym obrazie.

#### **Obiektyw**

Jeśli zamocowany obiektyw wyposażono w system Image Stabilizer (Stabilizator obrazu), a użytkownik ustawi przełącznik systemu Image Stabilizer (Stabilizator obrazu) w pozycji <  $\bigcap N$  >, funkcja Image Stabilizer (Stabilizator obrazu) bedzie aktywna nawet wtedy, gdy spust migawki nie zostanie naciśnięty do połowy. Image Stabilizer (Stabilizator obrazu) zużywa energię akumulatora i może spowodować obniżenie dostępnej liczby zdjęć w zależności od warunków fotografowania. Gdy Image Stabilizer (Stabilizator obrazu) jest niepotrzebny, na przykład podczas

korzystania ze statywu, zalecane jest ustawienie przełącznika systemu Image Stabilizer (Stabilizator obrazu) na  $\leq$  OFF >.

W przypadku stosowania obiektywu EF, ostrość zaprogramowana podczas fotografowania jest dostępna tylko podczas stosowania (super) teleobiektywów wyposażonych w tę funkcję wprowadzonych na rynek w pierwszej połowie roku 2011 i później.

#### **Uwaga**

Pole widzenia obejmuje około 100% (jeśli jako jakość obrazu wybrano opcję JPEG  $\blacksquare$ ).

Jeśli aparat przez dłuższy czas jest bezczynny, ekran automatycznie wyłączy się po czasie ustawionym w [**Autom. wyłącz.**] lub [**Wizjer wyłącz.**] w sekcji

[ $\blacklozenge$ : Oszcz.energii]. Następnie aparat wyłączy się automatycznie po czasie określonym w [Autom. wyłącz.] (20[\)](#page-845-0).

Korzystając z dostępnego w sprzedaży kabla HDMI, można wyświetlać obrazy na telewizorze ( [\)](#page-571-0). Należy pamiętać, że dźwięk nie będzie odtwarzany na telewizorze.

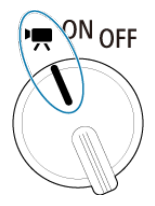

Funkcję nagrywania filmu można włączyć poprzez ustawienie przełącznika zasilania w  $pozycji < \frac{1}{2}$ 

☆ na prawo od tytułów wskazuje funkcje dostępne tylko w trybie ["!, ["! ], ["! ], ["]. ["]. ["][M].

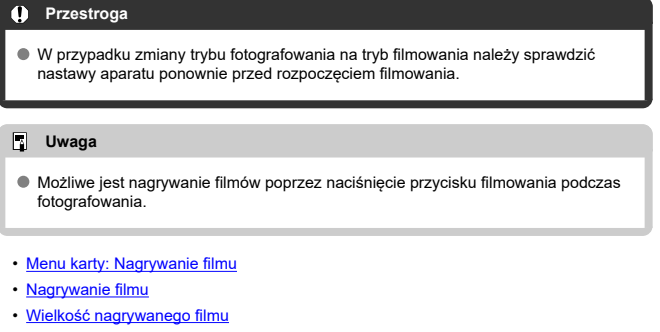

- [Duża szybkość klatek](#page-377-0)
- [Zoom cyfrowy](#page-379-0)
- [Nagrywanie dźwięku](#page-381-0)
- [Ustawienia Canon Log](#page-385-0) &
- [Filmy poklatkowe](#page-392-0)
- [Samowyzwalacz filmu](#page-406-0)
- [Image Stabilizer \(Stabilizator obrazu\) \(tryb IS\)](#page-407-0)
- [Funkcja spustu migawki dla filmów](#page-410-0)
- [Ustawienia zebry](#page-412-0)  $\star$
- [Kod czasowy](#page-415-0)
- [Inne funkcje menu](#page-422-0)
- [Ogólne przestrogi dotyczące nadrywania filmów](#page-432-0)

<span id="page-339-0"></span>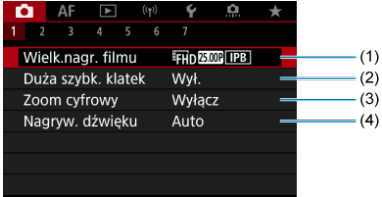

- (1) [Wielk.nagr. filmu](#page-369-0)
- (2) [Duża szybk. klatek](#page-377-0)
- (3) [Zoom cyfrowy](#page-379-0)
- (4) [Nagryw. dźwięku](#page-381-0)

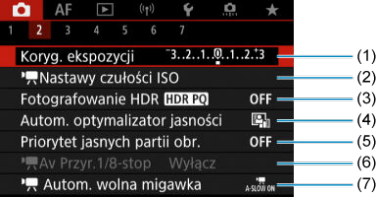

- (1) [Koryg. ekspozycji](#page-422-0) ☆
- (2) **K**[Nastawy czułości ISO](#page-423-0)  $\frac{1}{2}$
- (3) [Fotografowanie HDR](#page-189-0) HDR PO X
- (4) [Auto Lighting Optimizer/Autom. optymalizator jasności](#page-195-0)
- (5) [Priorytet jasnych partii obr.](#page-197-0)  $\star$
- $(6)$  Av Przyr. 1/8-stop  $\frac{1}{N}$
- (7) [Autom. wolna migawka](#page-424-0)  $\star$

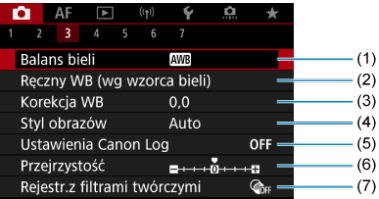

- (1) [Balans bieli](#page-222-0)
- (2) [Ręczny WB \(wg wzorca bieli\)](#page-228-0)
- (3) [Korekcja WB](#page-233-0) ☆
- (4) Styl obrazów
	- [Wybór stylu obrazów](#page-238-0)  $\star$
	- [Dostosowywanie stylu obrazów](#page-242-0)  $\star$
	- [Rejestrowanie stylu obrazów](#page-246-0)  $\rightarrow$
- (5) [Ustawienia Canon Log](#page-385-0)
- (6) [Przejrzystość](#page-250-0)
- (7) [Rejestr.z filtrami twórczymi](#page-360-0)

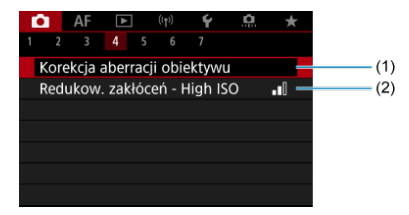

- (1) [Korekcja aberracji obiektywu](#page-256-0) ☆
- (2) [Redukow. zakłóceń High ISO](#page-265-0)

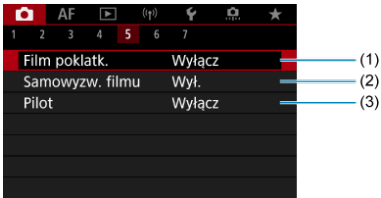

- (1) [Film poklatk.](#page-392-0)
- (2) [Samowyzw. filmu](#page-406-0)
- $(3)$  [Pilot](#page-527-0)

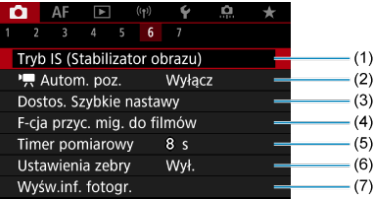

- (1) [Tryb IS \(Stabilizator obrazu\)](#page-407-0)
- $(2)$ <sup> $\sqrt{2}$ </sup> [Autom. poz.](#page-303-0)
- (3) [Dostos. Szybkie nastawy](#page-304-0) ☆
- (4) [F-cja przyc. mig. do filmów](#page-410-0)
- (5) [Timer pomiarowy](#page-315-0) ☆
- (6) [Ustawienia zebry](#page-412-0) \*
- (7) [Wyśw.inf. fotogr.](#page-320-0)

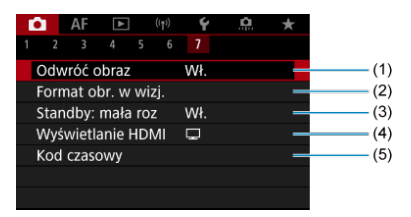

- (1) [Odwróć obraz](#page-331-0)
- (2) [Format obr. w wizj.](#page-332-0)
- (3) [Standby: mała roz](#page-429-0)
- (4) [Wyświetlanie HDMI](#page-430-0)
- (5) [Kod czasowy](#page-415-0)

W trybach strefy twórczej wyświetlane są następujące ekrany.

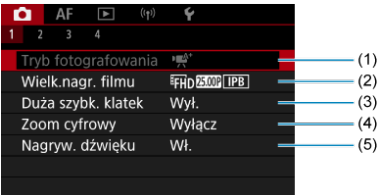

- (1) [Tryb fotografowania](#page-95-0)
- (2) [Wielk.nagr. filmu](#page-369-0)
- (3) [Duża szybk. klatek](#page-377-0)
- (4) [Zoom cyfrowy](#page-379-0)
- (5) [Nagryw. dźwięku](#page-381-0)

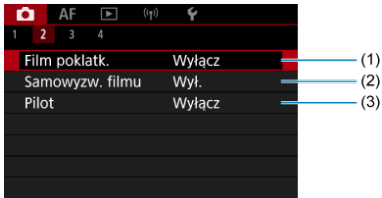

- (1) [Film poklatk.](#page-392-0)
- (2) [Samowyzw. filmu](#page-406-0)
- $(3)$  [Pilot](#page-527-0)

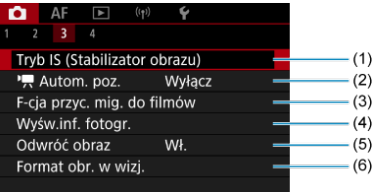

- (1) [Tryb IS \(Stabilizator obrazu\)](#page-407-0)
- $(2)$ <sup> $\sqrt{2}$ </sup> [Autom. poz.](#page-303-0)
- (3) [F-cja przyc. mig. do filmów](#page-410-0)
- (4) [Wyśw.inf. fotogr.](#page-320-0)
- (5) [Odwróć obraz](#page-331-0)
- (6) [Format obr. w wizj.](#page-332-0)

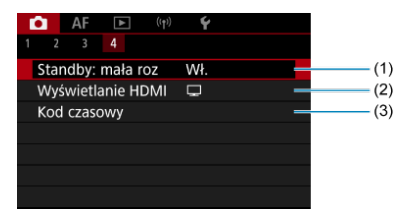

- (1) [Standby: mała roz](#page-429-0)
- (2) [Wyświetlanie HDMI](#page-430-0)
- (3) [Kod czasowy](#page-415-0)

# <span id="page-345-0"></span>**Nagrywanie filmu**

- Wybierz tryb nagrywania 枢
- / [Nagrywanie z automatyczną regulacją ekspozycji](#page-347-0) 枢
- 囪 **PRIV** [Preselekcja czasu](#page-349-0)
- 図 **Preselekcja przysłony**
- [Ikony ujęć](#page-353-0) 図
- [Czułość ISO w trybie \[](#page-354-0)  $\mathbb{R}^{A^*}$ ]/[  $\mathbb{R}$ ]/[  $\mathbb{R}^{V}$ ]/[  $\mathbb{R}^{N}$ ] 商
- **Nagrywanie z ręczną regulacją ekspozycji** 雇
- [Czułość ISO w trybie \[](#page-358-0) 囜
- 図 [Czas naświetlania](#page-359-0)
- 哅 [Filtry twórcze](#page-360-0)
- [Nagrywanie filmu HDR](#page-365-0) 図
- 囜 [Fotografowanie](#page-367-0)
- 陷 [Wyświetlanie informacji \(filmowanie\)](#page-368-0)

## **Wybierz tryb nagrywania**

Ustaw przełącznik zasilania w pozycji <  $\blacksquare$ >, a następnie użyj pokrętła wyboru trybów, aby wybrać tryb nagrywania.

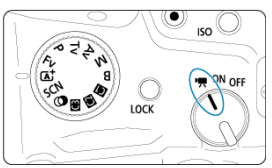

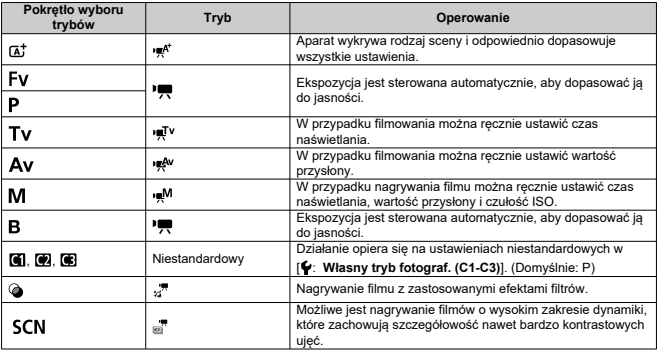

### **Uwaga**

Nagrywać filmy można również po ustawieniu przełącznika zasilania w położeniu  $< ON$ 

W takim przypadku, operacja odpowiada <  $\overline{a}$ ; > gdy pokrętło wyboru trybów jest ustawione na  $\leq$   $\sqrt{4}$  >. Gdy pokrętło wyboru trybów jest ustawione na opcję inną niż  $<$   $\overline{A}$ <sup>+</sup> >, operacja odpowiada <  $\overline{P}$  >.

<span id="page-347-0"></span>Ekspozycja jest sterowana automatycznie, aby dopasować ją do jasności.

 $1.$  **Ustaw tryb nagrywania na**  $[\cdot \cdot]^{\text{max}}$ **lub**  $[\cdot \cdot]$ **.** 

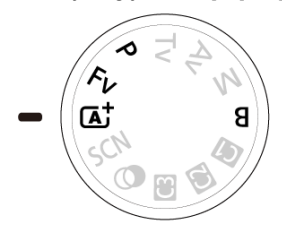

- $\bullet$  Przekręć pokrętło wyboru trybów na pozycję <  $\overline{A}^+$  >, <  $\bullet$  >, <  $\overline{F}V$  >, lub  $\leq$  B  $\geq$ .
- 2. **Ustaw ostrość na obiekt.**

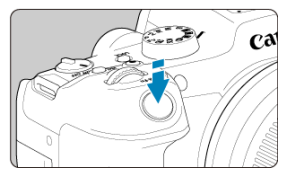

- Przed rozpoczęciem nagrywania filmu ustaw ostrość w trybie AF  $(\sqrt{2})$  $(\sqrt{2})$ lub dokonaj ręcznej regulacji ostrości (@[\)](#page-490-0).
- Domyślnie dla opcji [AF: Filmowy Serwo AF] wybrano ustawienie [**Włącz**], aby aparat zawsze ustawiał ostrość (**2**[\)](#page-455-0).
- Naciśnięcie spustu migawki do połowy spowoduje ustawienie ostrości aparatu przy użyciu określonego obszaru AF.

3. **Nagraj film.**

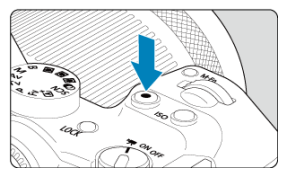

Naciśnij przycisk filmowania, aby rozpocząć nagrywanie filmu. Nagrywanie filmu można również rozpocząć poprzez dotknięcie [·] na ekranie.

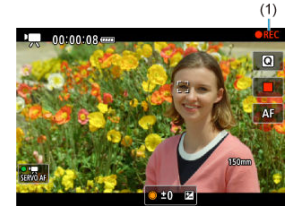

● Podczas nagrywania filmu ikona [●REC] (1) jest wyświetlana w prawym górnym rogu ekranu.

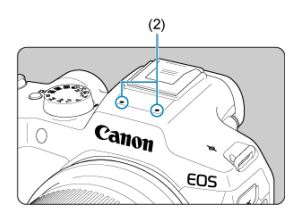

- Dźwięk jest rejestrowany za pomocą mikrofonu (2).
- Aby zatrzymać nagrywanie filmu, ponownie naciśnij przycisk filmowania. Nagrywanie filmu można również zakończyć poprzez dotknięcie [<sup>11</sup>] na ekranie.

<span id="page-349-0"></span>Tryb nagrywania  $[$ [V] umożliwia ustawienie preferowanego czasu naświetlania dla filmów. Czułość ISO i wartość przysłony zostaną ustawione automatycznie w taki sposób, aby dopasować je do jasności i zapewnić uzyskanie standardowej ekspozycji.

1. Ustaw tryb nagrywania na [**· ]**.

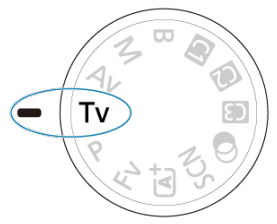

- $\bullet$  Przekręć pokrętło wyboru trybów na pozycję <  $\mathbf{y}$  >.
- 2. **Ustaw czas naświetlania (1).**

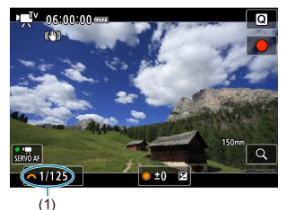

- Patrząc na ekran, obróć pokrętło <  $\mathcal{E}^{\text{max}}$ >.
- Dostępny zakres czasów naświetlania zależy od prędkości nagrywania.

3. **Ustaw ostrość i nagraj film.**

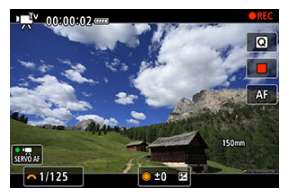

Tak samo jak kroki 2 i 3 dla  $\mathbb{R}^n/\mathbb{Z}$ , [Nagrywanie z automatyczną](#page-347-0) [regulacją ekspozycji](#page-347-0).

#### $\bullet$ **Przestroga**

- Należy unikać regulowania czasu naświetlania w trakcie nagrywania filmów, ponieważ spowoduje to zarejestrowanie zmian ekspozycji.
- Podczas filmowania obiektu w ruchu zalecane jest ustawienie czasu naświetlania w zakresie od ok. 1/25 s do 1/125 s. Im krótszy czas naświetlania, tym mniej płynnie wygląda ruch obiektu.
- Jeśli zmienisz czas naświetlania podczas filmowania przy świetle jarzeniowym lub LED, może zostać sfilmowane migotanie obrazu.

<span id="page-351-0"></span>Tryb nagrywania [  $\mathbb{R}^{N}$ ] umożliwia ustawienie preferowanej wartości przysłony dla filmów. Czułość ISO i czas naświetlania zostaną ustawione automatycznie w taki sposób, aby pasować do jasności i zapewnić uzyskanie standardowej ekspozycji.

1. Ustaw tryb nagrywania na [*p*.

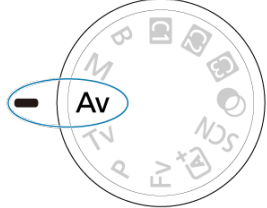

- $\bullet$  Przekręć pokrętło wyboru trybów na pozycję <  $\mathbf{A} \mathbf{v}$  >.
- 2. **Ustaw wartość przysłony (1).**

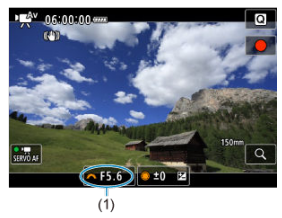

Patrząc na ekran, obróć pokrętło <  $\mathcal{E}^{\text{max}}$ >.

3. **Ustaw ostrość i nagraj film.**

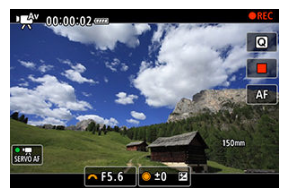

Tak samo jak kroki 2 i 3 dla  $\mathbb{R}^n/\mathbb{R}$  [Nagrywanie z automatyczną](#page-347-0) [regulacją ekspozycji](#page-347-0).

#### **Przestroga** T

Należy unikać regulowania wartości przysłony w trakcie nagrywania filmów, ponieważ spowoduje to zarejestrowanie zmian ekspozycji spowodowanych regulacja przysłony.

#### $\overline{\mathbb{R}}$ **Uwaga**

#### Uwagi dotyczące trybów [  $\frac{1}{2}$  <sup>[ ]</sup>, [ ], [  $\frac{1}{2}$  [ ] i [  $\frac{1}{2}$  [ ].

- $\bullet$  Można zablokować ustawienia ekspozycji (blokada AE), naciskając przycisk <  $\bigstar$  > (z wyjątkiem trybu [ ]). Po zablokowaniu, blokadę AE można usunąć ponownie naciskając przycisk <  $\bigstar$  >.
- Korekta ekspozycji można ustawiać w zakresie ±3 stopni, obracając pokrętło <  $\textcircled{\textsc{}}$  > (z wyjątkiem trybu  $[ \cdot \cdot \cdot]^{\mathsf{A}^+}$ ]).
- $\bullet$  W trybie [ $\bullet$ al] i [ $\bullet$  $\bullet$ ] czułość ISO, czas naświetlania oraz wartość przysłony nie są rejestrowane w danych Exif filmu.
- Aparat jest kompatybilny z funkcją lampy błyskowej Speedlite, automatycznie włączającą diodę LED w słabym oświetleniu w trakcie nagrywania filmów w trybach [ العَلِمُ ], [ اللهِ إلابَعِ إلاجَ إلابَعِ إلابَعِ إلابَعِ إلابَعِ إلابَعِ إلابَعِ إلابَعِ إلابَعِ إلابَعِ إلا obsługi lampy błyskowej Speedlite serii EX wyposażonej w diodę LED.

<span id="page-353-0"></span>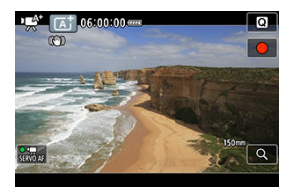

W trybie nagrywania [ $\mathbf{F}^{\mathbf{A}^*}$ ], aparat wykrywa rodzaj sceny i odpowiednio dopasowuje wszystkie ustawienia. Wykryty rodzaj ujęcia podawany jest w lewym górnym rogu ekranu. Aby uzyskać szczegółowe informacje na temat ikon, patrz [Ikony ujęć](#page-958-0).

<span id="page-354-0"></span>Czułość ISO jest ustawiana automatycznie. Zobacz [Czułość ISO podczas nagrywania filmu](#page-951-0).

<span id="page-355-0"></span>W przypadku nagrywania filmu można ręcznie ustawić czas naświetlania, wartość przysłony i czułość ISO.

- 1. Ustaw tryb nagrywania na [<sup>,</sup> |<sup>M</sup>]. M
	- $\bullet$  Przekręć pokrętło wyboru trybów na pozycję <  $\mathsf{M}$  >.

2. **Ustaw czas naświetlania, wartość przysłony i czułość ISO.**

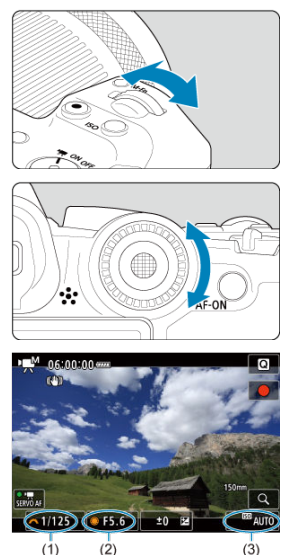

- Naciśnij spust migawki do połowy i sprawdź wskaźnik poziomu ekspozycji.
- $\bullet$  Obróć pokrętło <  $\sin^2$  >, aby ustawić czas naświetlania (1) i pokrętło <  $\textcircled{2}$  >, aby ustawić wartość przysłony (2) oraz naciśnij przycisk  $<$   $|SO$  >, aby ustawić czułość ISO (3).
- Dostępne czasy naświetlania zmieniają się w zależności od prędkości nagrywania  $\overline{(\mathcal{O})}$  $\overline{(\mathcal{O})}$  $\overline{(\mathcal{O})}$ ).

# 3. **Ustaw ostrość i nagraj film.**

Tak samo jak kroki 2 i 3 dla  $\mathbb{R}^n$ /<sup>1</sup>/<sub>2</sub> [Nagrywanie z automatyczną](#page-347-0) [regulacją ekspozycji](#page-347-0).

#### $\mathbf{C}$ **Przestroga**

- W trakcie nagrywania filmu należy unikać zmiany czasu naświetlania, wartości przysłony i czułości ISO, bo mogą one zarejestrować zmiany ekspozycji lub spowodować więcej zakłóceń przy wysokich czułościach ISO.
- Podczas filmowania obiektu w ruchu zalecane jest ustawienie czasu naświetlania w zakresie od ok. 1/25 s do 1/125 s. Im krótszy czas naświetlania, tym mniej płynnie wygląda ruch obiektu.
- Jeśli zmienisz czas naświetlania podczas filmowania przy świetle jarzeniowym lub LED, może zostać sfilmowane migotanie obrazu.

#### П **Uwaga**

- Korektę ekspozycji z autom. ISO można ustawiać w zakresie do ±3 stopni w następujący sposób.
	- Stuknij ekran wskaźnika poziomu ekspozycji
	- Wybierz wcześniej w opcji [C**i: Koryg. ekspozycji**]
	- Przekręć pierścień sterowania, jednocześnie przyciskając spust migawki do połowy.
- $\bullet$  Po ustawieniu automatycznej czułości ISO można nacisnać przycisk <  $\bigstar$  >, aby zablokować czułość ISO. Po zablokowaniu w trakcie nagrywania filmu, blokadę czułości ISO można usunać ponownie naciskając przycisk <  $\bigstar$  >.
- $\bullet$  Jeśli naciśniesz przycisk <  $\bigstar$  >, a następnie zmienisz kompozycję, zauważysz zmianę poziomu ekspozycji na wskaźniku poziomu ekspozycji [\(](#page-952-0)2) w porównaniu z ekspozycją zmierzoną po naciśnięciu przycisku <  $\bigstar$  >.

<span id="page-358-0"></span>Można ustawić czułość ISO ręcznie lub wybrać [AUTO], aby ustawić ja automatycznie. Szczegółowe informacje dotyczące czułości ISO znajdują się w [Czułość ISO podczas](#page-951-0) [nagrywania filmu](#page-951-0).

<span id="page-359-0"></span>Czasy naświetlania, dostępne w trybie [""] i [""] mogą różnić się w zależności od prędkości nagrywania ustawionej dla wybranej wielkości nagrywanego filmu.

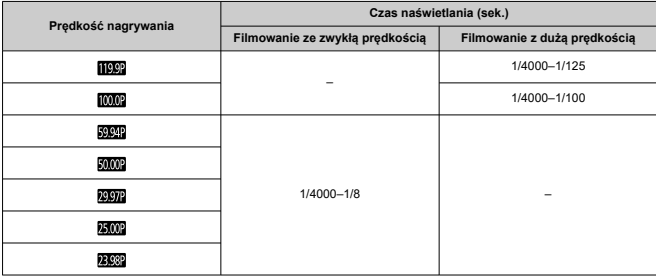
W trybie <  $\textcircled{a}$  > (filtry twórcze) można nagrywać filmy z zastosowanymi efektami filtrów od jednego do pięciu. Sen, Stare filmy, Wspomnienia, Dramatyczne B&W lub Filmy z efektem miniatury

Rozmiar nagrania można ustawić na FHD**2002 (FHD2022** (NTSC) lub FHD**2002** (PAL).

1. **Ustaw pokrętło wyboru trybów w pozycji < >.**

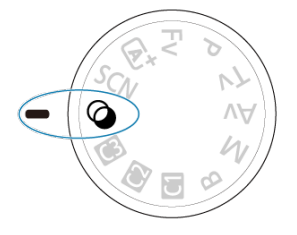

- 2. **Naciśnij przycisk < >.**
- 3. **Wybierz opcję [ ].**

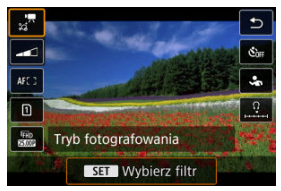

 $\bullet$  Naciśnij przyciski <  $\blacktriangle$  > <  $\blacktriangledown$  >, aby wybrać element ustawień, a następnie naciśnij przycisk <  $\left(\frac{\mathbf{B}}{4U}\right)$  > button.

4. **Wybierz efekt filtru.**

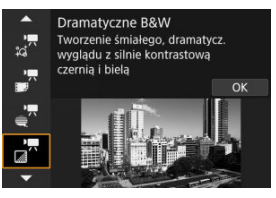

- Obróć pokrętło <  $s^{\text{max}}$  >, aby wybrać numer efekt filtru [\(](#page-363-0) $\omega$ ), a następnie naciśnij przycisk <  $\left(\frac{\mathbf{D}}{2}\right)$  >.
- W przypadku filmów z efektem miniatury przesuń punkt AF do pozycji, na której ma zostać ustawiona ostrość. Przesuń kadr sceny jeśli punkt AF znajduje się poza nim, tak aby punkt AF został z nim wyrównany.

## 5. **Dostosuj poziom efektu filtru.**

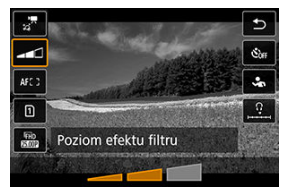

- $\bullet$  Naciśnij przycisk <  $\mathcal{R}_1$  >, a następnie przycisk <  $\bullet$   $\bullet$
- $\bullet$  Obróć pokrętło <  $\hat{s}^{\text{max}}$ ; >, aby wybrać poziom efektu filtru, a następnie naciśnij przycisk < $\binom{m}{k}$ >.
- Podczas konfiguracji filmów z efektem miniatury, wybierz szybkość odtwarzania.

# 6. **Nagraj film.**

#### $\bullet$ **Przestroga**

- Widok powiększony jest niedostępny.
- Histogram nie jest wyświetlany.
- Obiekty takie jak niebo czy białe ściany mogą nie mieć płynnych przejść, wyglądać na zaszumione, mieć nierówną ekspozycję lub kolory.

## **Uwaga**

● Można skonfigurować z poziomu [**○**: Rejestr.z filtrami twórczymi] w trybach strefy twórczej [\(](#page-251-0)2).

## <span id="page-363-0"></span>**Charakterystyka filtrów twórczych**

## **Sen**

Nadaje efekt o miękkości niczym z marzeń sennych. Sprawia, że film jest ogólnie bardziej stonowany, rozmywając skrajne partie kadru. Regulacja obejmuje poziom rozmycia obszarów na krawędziach ekranu.

## **Stare filmy**

Wytwarza atmosferę starego filmu, dodając do obrazu efekty drżenia, rys na kliszy i migotania. Na samej górze i dole kadru dokładana jest maska w postaci czarnych pasów. Efekty drżenia i rys na kliszy można regulować, wybierając intensywność efektu filtru.

## **Pamięć**

Tworzy atmosferę odległych wspomnień. Sprawia, że film jest ogólnie bardziej stonowany, zmniejszając jasność na skrajach kadru. Efekt filtru można regulować w zakresie ogólnego nasycenia barw i ciemnych obszarów na krawędziach ekranu.

## $\bullet$   $\pi$ <sup>*N*</sup> Dramatic B&W

Za pomocą silnie kontrastowych bieli i czerni wytwarza atmosferę dramatycznego realizmu. Filtr oferuje regulację poziomu ziarnistości i efektu czerni i bieli.

## **Filmy z efektem miniatury**

Można nagrywać filmy z efektem miniatury (dioramy). Wybierz szybkość odtwarzania i rozpocznij nagrywanie.

Rejestrowanie z zastosowaniem ustawienia domyślnego pozwala zachować ostrość na środku obrazu.

Aby przesunąć obszar, który jest ostry (ramka sceny), zapoznaj się z rozdziałem "Regulacja efektu miniatury" [\(](#page-130-0) $\varphi$ ). 1-punktowy AF jest używany jako obszar AF.

Zalecana się wyrównanie punktu AF i ramki sceny względem siebie przed rozpoczęciem nagrywania. Punkt AF i ramka sceny są ukryte w trakcie nagrywania.

W kroku 5 ustaw przed nagrywaniem szybkość odtwarzania na [**5x**], [**10x**] lub [**20x**].

## **Szybkość i czas odtwarzania (dla 1-minutowego filmu)**

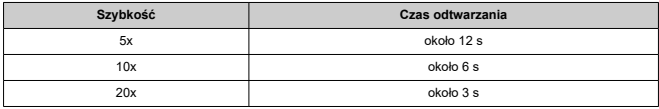

## **[ ] (Filmy z efektem miniatury)**

- Dźwięk nie jest nagrywany.
- 
- Filmowy Serwo AF jest wyłączony. Nie można edytować filmów z efektem miniatury, dla których czas odtwarzania wynosi mniej niż 1 s  $\overline{Q}$ ).

Możliwe jest nagrywanie filmów o wysokim zakresie dynamiki, które zachowują szczegółowość nawet bardzo kontrastowych ujęć.

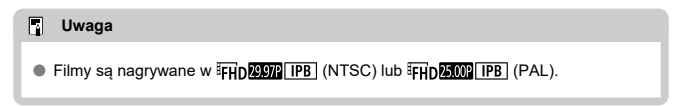

1. **Ustaw pokrętło wyboru trybów w pozycji < >.**

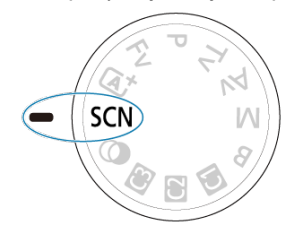

# 2. **Nagraj film HDR.**

- Nagraj film w taki sam sposób jak w standardowym trybie nagrywania filmów.
- Aby uzyskać informacje o rozmiarach plików oraz czasach nagrywania, patrz [Nagrywanie filmu.](#page-968-0)

#### $\bullet$ **Przestroga**

- Ponieważ film HDR powstaje w wyniku scalenia wielu klatek, niektóre części filmu mogą wyglądać tak, jakby zawierały zakłócenia. Jest to bardziej widoczne na nagraniach wykonanych aparatem trzymanym w dłoniach, na których ostateczny wygląd miały wpływ drgania aparatu, dlatego warto rozważyć użycie statywu. Należy pamiętać, że nawet w przypadku filmowania ze statywu podczas odtwarzania filmu HDR klatka po klatce lub w zwolnionym tempie może być widoczny powidok, a szumy mogą być bardziej dostrzegalne w porównaniu do normalnego odtwarzania.
- Kolor i jasność obrazu mogą się zmienić znacząco na chwilę przy zmianie ustawień filmowania w trybie HDR. Ponadto film przez chwilę nie będzie zaktualizowany i klatka zostanie na chwilę "zamrożona". Pamiętaj o tym przy nagrywaniu filmów na urządzenie zewnętrzne przez złącze HDMI.

**Robienie zdjęć w trybie nagrywania filmu nie jest wspierane.** Aby robić zdjęcia, najpierw zatrzymaj nagrywanie i zmień ustawienie [**Tryb fotografowania**] na fotografowanie.

Aby uzyskać szczegółowe informacje na temat ikon wyświetlanych w przypadku filmowania, patrz [Ekran informacji](#page-952-0).

#### $\mathbf{0}$ **Przestroga**

- Wyświetlany pozostały czas dla nagrywania filmu jest wyłącznie wskazówką.
- Nagrywanie filmu może zatrzymać się w czasie krótszym niż początkowo wyświetlanym czasem nagrywania, jeśli podczas nagrywania pojawi się czerwona ikona  $\begin{bmatrix} \boxed{10} \end{bmatrix}$   $\begin{bmatrix} \boxed{11} \end{bmatrix}$ , wskazująca na wysoką wewnętrzną temperaturę aparatu ( $\begin{bmatrix} \boxed{2} \end{bmatrix}$ [\)](#page-432-0).
- <span id="page-369-0"></span>[Nagrywanie filmu 4K](#page-370-0) 図
- [Obszar obrazu](#page-371-0) 囜
- [Karty umożliwiające nagrywanie filmów](#page-373-0) 図
- [Pliki filmowe większe niż 4 GB](#page-374-0) 図
- [Łączny czas nagrania filmowego i rozmiar pliku na minutę](#page-375-0) 囪
- 商 [Ograniczenie dotyczące czasu nagrania filmowego](#page-376-0)

Rozmiar nagrania, prędkość nagrywania i metodę kompresji można ustawić wybierając

### [<sup>2</sup>]: Wielk.nagr. filmul.

Zwróć uwagę, że prędkość nagrywania jest aktualizowana automatycznie, aby dostosować się do ustawienia [ $\blacktriangleright$ : Standard TV] ( $\boxtimes$ [\)](#page-834-0).

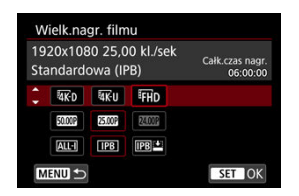

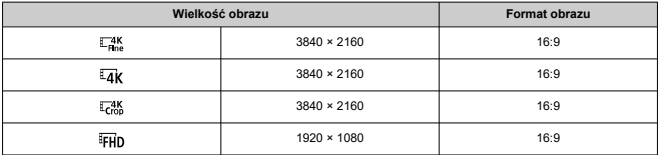

#### <span id="page-370-0"></span> $\overline{\mathbf{r}}$ **Przestroga**

- <sup>●</sup> W przypadku zmiany ustawienia [: Standard TV], należy również ponownie wybrać [ $\bullet$  **: Wielk.nagr. filmul.**
- $\bullet$  Inne urządzenia mogą nie odtwarząć filmów takich jak 4K,  $\overline{\text{Epi}}$ n $\overline{\text{SMB}}$  i filmów o dużej szybkości klatek w sposób prawidłowy, ponieważ jest to odtwarzanie oparte na intensywnym przetwarzaniu danych.
- Ostrość i szum delikatnie różni się w zależności od ustawienia wielkości nagrywanego filmu i używanego obiektywu.

#### $\Box$ **Uwaga**

- W celu zwiększenia wydajności karty zaleca się sformatowanie jej w aparacie przed rozpoczęciem nagrywania filmu  $\left(\sqrt{\omega}\right)$  $\left(\sqrt{\omega}\right)$  $\left(\sqrt{\omega}\right)$ .
- Filmy nie mogą być nagrywane w jakości HD i VGA.

## **Nagrywanie filmu 4K**

- Nagrywanie filmów 4K wymaga odpowiedniej karty z wysoką prędkością zapisu. Aby uzyskać więcej informacji, patrz [Karty umożliwiające nagrywanie filmów.](#page-373-0)
- Nagrywanie filmów 4K może znacznie zwiększyć obciążenie zasobów przetwarzających, co z kolei może spowodować szybszy lub większy wzrost temperatury wewnątrz aparatu niż w przypadku zwykłych filmów. **Jeśli podczas**

**nagrywania filmu wyświetlona zostanie biała ikona [ ] lub czerwona ikona [ ], karta może być gorąca, dlatego należy przerwać filmowanie, a przed wyjęciem karty poczekać, aż aparat ostygnie. (Nie wyjmuj karty od razu).**

W przypadku filmów a 4K można wybrać pojedyncze klatki i zapisać je na karcie jako zdjęcia w formacie JPEG  $( \mathcal{D} )$  $( \mathcal{D} )$ .

<span id="page-371-0"></span>Obszar obrazu z filmu różni się w zależności od ustawienia wielkości nagrywanego filmu.

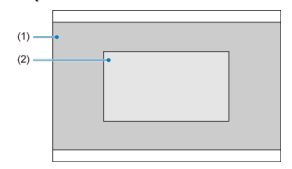

(1)  $\frac{4K}{24R}$  (3840×2160) /  $\frac{1}{4R}$  (poklatkowy) /  $\frac{1}{4R}$  (1920×1080) /  $\frac{1}{4R}$  (poklatkowy)  $(2)$   $\frac{74K}{100}$  (3840 × 2160)

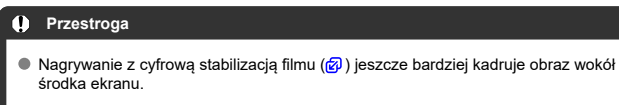

## **Prędkość nagrywania** (kl./s: liczba klatek na sekundę)

## **[ ] 119,9 kl./s/[ ] 59,94 kl./s/[ ] 29,97 kl./s**

Dla obszarów, w których obowiązuje standard systemu telewizyjnego NTSC (Ameryka Północna, Japonia, Korea Południowa, Meksyk itp.). Dla [**[[CO]**], zobacz [Duża szybkość](#page-377-0) [klatek](#page-377-0).

## **[ ] 100,00 kl./s/[ ] 50,00 kl./s/[ ] 25,00 kl./s**

Dla obszarów, w których obowiązuje standard systemu telewizyjnego PAL (Europa, Rosia, Chiny, Australia itp.). Dla [ [ 1011], zobacz [Duża szybkość klatek.](#page-377-0)

## **[ ] 23,98 kl./s**

Głównie do zastosowań kinowych. Predkość **(2009)** (23,98 kl./s) jest dostępna w przypadku wybrania dla [ $\blacklozenge$ : Standard TV] opcji [Dla NTSC].

## **Metoda kompresji**

**[ ] IPB** (standardowa)

Dokonuje kompresji wielu klatek równocześnie, wydaje ustawienia dla nagrywania.

**[ ] IPB** (lekka)

Ponieważ film zostanie nagrany z niższą szybkością transmisji niż w przypadku metody IPB (standardowa), rozmiar pliku będzie mniejszy niż w przypadku metody IPB (standardowa), a zgodność z opcjami odtwarzania będzie większa. Wydłuży to dostępny czas nagrywania w porównaniu do metody IPB (standardowa) (przy tej samej pojemności karty).

## **Format nagrywanego filmu**

 $\bullet$  [ $\overline{MP4}$ ] MP4

Wszystkie nagrywane aparatem filmy są zapisywane w plikach w formacie MP4 (rozszerzenie ...MP4").

<span id="page-373-0"></span>Więcej szczegółów dotyczących kart obsługujących wszystkie wielkości nagrywanego filmu w sekcji [Wymagane parametry pracy karty \(nagrywanie filmów\) \[prędkość zapisu/odczytu\]](#page-972-0). **Przetestuj karty, nagrywając na nich kilka filmów, aby mieć pewność, że nadają się do określonej rozdzielczości [\(](#page-369-0) ).**

#### T **Przestroga**

- Przed rozpoczęciem nagrywania filmów 4K, kartę należy sformatować, wybierając [**Formatowanie pełne]** w [ $\blacklozenge$ : **Formatuj karte**] (2[\)](#page-823-0).
- Korzystanie z karty o małej szybkości zapisu może spowodować niewłaściwe nagrywanie filmu. Ponadto przeglądanie filmów zapisanych na karcie o niskiej prędkości odczytu może spowodować problemy podczas odtwarzania.
- Podczas nagrywania filmów należy skorzystać z karty o wysokiej wydajności i szybkości zapisu odpowiednio przewyższającej szybkość transmisji.
- Gdy prawidłowe nagrywanie filmów jest niemożliwe, należy sformatować kartę i spróbować ponownie. Jeśli formatowanie karty nie rozwiązuje problemu, należy sprawdzić informacje m.in. na stronie internetowej producenta karty.

#### 围。 **Uwaga**

- W celu zwiększenia wydajności karty zaleca się sformatowanie jej w aparacie przed rozpoczęciem nagrywania filmu  $\left( \frac{\partial}{\partial \theta} \right)$  $\left( \frac{\partial}{\partial \theta} \right)$  $\left( \frac{\partial}{\partial \theta} \right)$ .
- Dane dotyczące prędkości zapisu/odczytu karty można sprawdzić m.in. na stronie internetowej producenta karty.

### <span id="page-374-0"></span>**Korzystanie z kart pamięci SDHC sformatowanych w aparacie**

W przypadku używania aparatu do formatowania karty SDHC aparat wykona formatowanie w systemie FAT32.

Jeśli rozmiar pliku filmu nagranego na karcie sformatowanej w systemie FAT32 przekroczy 4 GB, automatycznie zostanie utworzony nowy plik filmowy. Podczas odtwarzania filmu należy odtworzyć każdy plik filmowy osobno. Plików filmowych nie można automatycznie odtwarzać w kolejności. Po zakończeniu odtwarzania filmu należy wybrać następny film i odtworzyć go.

### **Korzystanie z kart pamięci SDXC sformatowanych w aparacie**

W przypadku używania aparatu do formatowania karty pamięci SDXC aparat wykona formatowanie w systemie exFAT.

W przypadku korzystania z karty sformatowanej w systemie exFAT film zostanie zapisany jako pojedynczy plik (zamiast podziału na wiele plików), nawet jeśli rozmiar pliku podczas filmowania przekroczy 4 GB.

#### Œ **Przestroga**

W przypadku importu do komputera plików filmowych, których rozmiar przekracza 4 GB, należy skorzystać z oprogramowania EOS Utility albo z czytnika kart [\(](#page-922-0)2). Zapisanie plików filmowych, których rozmiar przekracza 4 GB, przy użyciu standardowych funkcji systemu operacyjnego komputera może nie być możliwe.

<span id="page-375-0"></span>Aby uzyskać więcej informacji, patrz [Nagrywanie filmu.](#page-968-0)

## <span id="page-376-0"></span>**Nagrywanie filmów z niższą prędkością nagrywania**

Maksymalny czas nagrywania filmu wynosi 6 godzin. Po osiągnieciu 6 godzin. nagrywanie automatycznie się zatrzymuje. Wznowienie filmowania jest możliwe po ponownym naciśnięciu przycisku filmowania (kolejny film zapisywany jest w nowym pliku).

## **Nagrywanie filmów z dużą prędkością nagrywania**

Maksymalny czas nagrywania filmu wynosi 1 godz. 30 min. Po osiągnięciu 1 godz. 30 min., nagrywanie automatycznie się zatrzymuje. Filmowanie z dużą prędkością można wznowić po ponownym naciśnięciu przycisku filmowania (kolejny film zapisywany jest w nowym pliku).

#### T **Przestroga**

Temperatura wewnętrzna aparatu może wzrosnąć, a po dłuższym odtwarzaniu filmów/w widoku Live View dostępny czas nagrywania może być krótszy.

<span id="page-377-0"></span>Filmy można nagrywać z dużą szybkością klatek: 119,9 kl./s albo 100,0 kl./s Jest to najlepsza opcja do nagrywania filmów, które będą odtwarzane w zwolnionym tempie. Maksymalny czas nagrywania filmu wynosi 1 godz. 30 min.

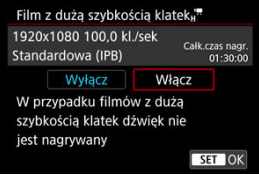

- Filmy nagrywane w jakości  $FHD$  [  $\left| P \right|$  (  $\left| P \right|$  ). Iub  $FHD$  [  $OOP$  | IPB |  $F$  ).
- Dźwięk nie jest nagrywany podczas nagrywania filmów z dużą szybkością klatek.
- Kod czasowy wyświetlany podczas nagrywania filmu posuwa się naprzód o 4 sek. na sekundę.
- Ponieważ filmy rejestrowane z dużą prędkością nagrywania są zapisywane jako pliki filmowe 29,97 kl./s / 25,00 kl./s, są one odtwarzane w zwolnionym tempie z 1/4 rzeczywistej prędkości.

#### $\bullet$ **Przestroga**

### **Zalecenia dla ustawienia [Duża szybk. klatek: Wł.]**

- Kody czasowe nie są zapisywane w przypadku wybrania dla [**Liczenie**] opcji **[Zawsze] w [noicle Kod czasowy] [\(](#page-416-0)20).**
- Należy sprawdzić ustawienie [**matataria Wielk.nagr. filmu**], jeżeli ustawieniu temu przywrócono wartość [**Wyłącz**].
- Gdy użytkownik rejestruje film o dużej prędkości nagrywania w oświetleniu jarzeniowym lub LED, może występować migotanie ekranu.
- $\bullet$  Nagrany film nie jest aktualizowany, a klatka na moment zostaje "zamrożona" na chwilę po rozpoczęciu lub zakończeniu rejestrowania filmów z dużą prędkością nagrywania. Pamiętaj o tym przy nagrywaniu filmów na urządzenie zewnętrzne przez złącze HDMI.
- Prędkość nagrywania wyświetlona na ekranie podczas nagrywania filmu o dużej szybkości klatek nie jest zgodna z prędkością nagrywania, z którą rejestrowany jest film.
- Nie można korzystać ze słuchawek (nie słychać dźwięku).
- Czułość ISO można ustawić w zakresie ISO 100–12800. Zmieniając maksimum dla zakresu czułości ISO w [**Ö**: <sup>1</sup>· Nastawy czułości ISO] na H (25600), można również ustawić do H (25600) w trybie [ $\mu$ M].
- Prędkość nagrywania wyjściowego sygnału wideo HDMI wynosi 59,94 kl./s lub 50,00 kl./s
- Temperatura wewnętrzna aparatu może wzrosnąć, a po dłuższym odtwarzaniu filmów lub obrazów dostępny czas nagrywania może być krótszy.

Gdy rozmiar nagrania jest ustawiony jako [FHDLOT] / [FHDLOT] (NTSC) lub [FHDLOT] (PAL), możesz robić zdjęcia z zoomem cyfrowym ok. 1–10×.

1. **Wybierz [ : Zoom cyfrowy].**

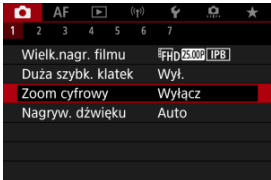

# 2. **Wybierz opcję.**

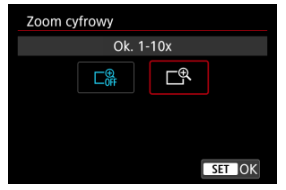

- Wybierz wielkość powiększenia, a następnie naciśnij przycisk <  $\langle \frac{\mathbb{R}}{\mathbb{R}^2} \rangle$ >.
- Naciśnij przycisk < MENU >, aby zamknąć menu.

3. **Użyj zoomu cyfrowego.**

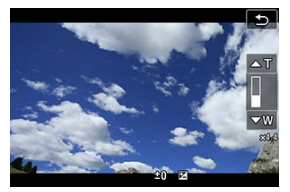

- $\bullet$  Aby przybliżyć, dotknij [W/T] w prawym dolnym rogu lub, jeśli przypisano klawisze < ▲ > < ▼ > do [**Zoom cyfrowy**] w [ **□** : Dostosowanie przycisków], naciśnii klawisze < **A** > < ▼ >.
- Pojawi się pasek zoomu cyfrowego.
- Dotknij [▲T] lub naciśnij klawisz < ▲ >, aby przybliżyć obraz i dotknij [**▼W**] lub naciśnij klawisz < ▼ >, aby oddalić obraz.
- Naciśnięcie spustu migawki do połowy ustawi ostrość z [**1-punktowy AF**] (z ustawieniem w środkowym punkcie).
- Aby anulować zoom cyfrowy, wybierz opcję [**Wyłącz**] w punkcie 2.

#### $\bf{0}$ **Przestroga**

- Zaleca się używanie statywu w celu zapobieżenia drganiom aparatu.
- Filmy poklatkowe, filtry twórcze i stabilizacja cyfrowa filmu są niedostępne.
- Maksymalna czułość ISO to ISO 12800.
- Widok powiększony jest niedostępny.
- Ponieważ funkcja cyfrowego zoomu podczas nagrywania filmu poddaje obraz cyfrowej obróbce, obraz będzie bardziej ziarnisty przy wyższych ustawieniach powiększenia. Mogą być widoczne także szumy, punkty światła itd.
- Ikona ujęcia nie będzie wyświetlana.
- Zobacz również [Warunki fotografowania utrudniające regulację ostrości](#page-484-0).
- Temperatura wewnętrzna aparatu może wzrosnąć lub skrócić dostępny czas nagrywania.
- Kontrola przegrzania ustawiona jest na [Wył.] i nie może być zmieniona [\(](#page-429-0)**2**).
- ΓZ [Nagrywanie dźwięku / poziom nagrywanego dźwięku](#page-382-0)
- **K**i [Filtr wiatru](#page-383-0)
- ΓZ [Automatyczna redukcja szumów](#page-384-0)

Równocześnie z obrazem można nagrywać dźwięk, korzystając z wbudowanego albo zewnętrznego mikrofonu stereo. Poziom nagrywanego dźwięku można ustawić wedle uznania.

Użyj opcji [ **niegryw. dźwięku**], aby ustawić funkcje nagrywania dźwięku.

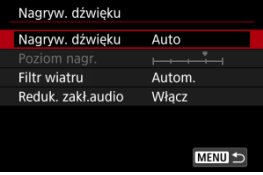

#### Œ **Przestroga**

- Dźwięki towarzyszące działaniu Wi-Fi mogą być wychwytywane przez mikrofon wbudowany lub zewnętrzny. Podczas nagrywania dźwięku nie zaleca się korzystania z funkcji komunikacji bezprzewodowej.
- W przypadku podłączania mikrofonu zewnętrznego lub słuchawek do aparatu upewnij się, że wtyczka została włożona do końca.
- Wbudowany mikrofon aparatu może również zarejestrować mechaniczne dźwięki obiektywu lub odgłosy pracy aparatu/obiektywu jeśli wykonywane są działania AF lub jeżeli aparat bądź obiektyw działa w trybie nagrywania filmu. W takim przypadku, pomóc może ograniczenie tych dźwięków jeśli używany jest mikrofon zewnętrzny wyposażony we wtyczkę wyjścia i ustawienie go z dala od aparatu i obiektywu.
- Do złącza WEJŚCIA mikrofonu zewnętrznego aparatu należy podłączać wyłącznie mikrofon zewnętrzny.
- Nie zmieniaj ustawień [**n<sup>o</sup>li: Nagryw. dźwięku**] podczas korzystania ze słuchawek. Może to spowodować nagły wzrost siły dźwięku, który może uszkodzić słuch.

#### <span id="page-382-0"></span> $\Box$ **Uwaga**

- <sup>●</sup> W trybach strefy podstawowej, ustawienia dostępne dla [<sup>1</sup> : Nagryw. dźwięku] są [**Wł.**] i [**Wyłącz**]. Wybierz [**Wł.**], aby automatycznie dopasować poziom nagrywania.
- Sygnał audio jest również przesyłany, gdy aparat jest podłączony do telewizora przez HDMI, chyba że opcja [**Nagryw. dźwięku**] ma wartość [**Wył.**]. W przypadku sprzężenia zwrotnego z wyjścia dźwięku telewizora odsuń aparat od telewizora lub ścisz głośność.
- Nie można regulować balansu głośności dźwięku między kanałem L/R (lewy/ prawy).
- Dźwięk nagrywany jest z częstotliwością próbkowania 48 kHz/16-bitów.

## **Nagrywanie dźwięku / poziom nagrywanego dźwięku**

### **Auto**

Poziom nagrywanego dźwięku jest ustawiany automatycznie. Automatyczna kontrola poziomu będzie działać automatycznie na podstawie poziomu dźwięku.

## **Ręcznie**

Użytkownik może dostosować poziom nagrywania dźwięku do swoich indywidualnych

potrzeb. Wybierz [**Poziom nagr.**] i obróć pokrętło < >, patrząc na miernik poziomu, aby ustawić poziom nagrywanego dźwięku. Spójrz na wskaźnik wartości szczytowych, skoryguj poziom w taki sposób, aby miernik poziomu tylko czasami przechodził na prawo od wartości "12" (-12 dB) przy najgłośniejszych dźwiękach. Jeśli poziom przekracza wartość "0", dźwięk będzie zniekształcony.

## **Wyłącz**

Dźwięk nie będzie nagrywany.

<span id="page-383-0"></span>Ustaw na [**Autom.**], aby zredukować zniekształcenia dźwięku w nagraniach w wietrznych warunkach. Wyłączone gdy mikrofony zewnętrzne połączone są do złączy WEJŚCIA mikrofonu zewnętrznego. Podczas działania funkcji filtru wiatru część niskich dźwięków także zostanie zredukowana.

<span id="page-384-0"></span>Podczas nagrywania z wbudowanym mikrofonem, funkcja ta redukuje mechaniczne dźwięki z obiektywu wywołane autofokusem, a także biały szum.

## **Wyłącz**

Wyłącza dźwiękową redukcję szumów.

## **Włącz**

Włącza dźwiękową redukcję szumów.

## **Wysoka**

Redukuje szum bardziej niż z [**Włącz**].

#### Œ **Przestroga**

- Jakość dźwięku może się różnić przy ustawieniu na [**Włącz**] niż przy ustawieniu na [**Wyłącz**].
- Chociaż [**Wysoka**] redukuje szum bardziej niż z [**Włącz**], opcja ta może również mieć większy wpływ na jakość dźwięku.
- Efektywność redukcji szumów różni się w zależności od obiektywu.
- Redukcja białego szumu może powodować głośniejszy szum.
- Sprawdź wcześniej nagrywanie, ponieważ efektywność dźwiękowej redukcji szumów i wynikające z tego zmiany jakości dźwięku różnią się w zależności od warunków fotografowania.
- **Aby zredukować szum w słuchawkach, skonfiguruj [Monitorow. audio] (**  $\circ$ **[\)](#page-844-0)**.

#### [Ustawienia fotografowania](#page-390-0) ΓZ

### [Jakość obrazu w Canon Log](#page-391-0)

Krzywa gamma Canon Log w pełni wykorzystuje właściwości matrycy światłoczułej, aby zapewnić szeroki zakres dynamiki dla filmów, które zostaną przetworzone na etapie postprodukcji. Przy minimalnej utracie szczegółów świateł i cieni, filmy zachowują więcej informacji wizualnych w całym zakresie dynamicznym.

Przy pracy z filmami z Canon Log w postprodukcji można stosować tabele danych (look-up tables - LUT). Dane do tabel LUT można pobrać z witryny internetowej firmy Canon.

1. **Wybierz [ : Ustawienia Canon Log].**

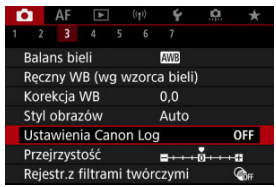

2. **Wybierz opcję [Canon Log].**

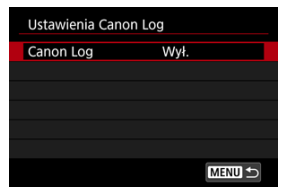

3. **Wybierz [Wł. ( )] [\(](#page-387-0) ).**

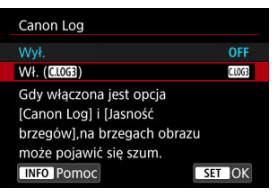

# 4. **Ustaw żądane opcje.**

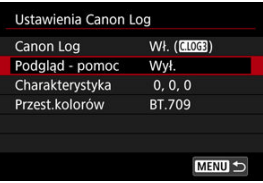

Ustaw [**[Podgląd - pomoc](#page-388-0)**], [**[Charakterystyka](#page-389-0)**] oraz [**[Przest.kolorów](#page-389-0)**].

## <span id="page-387-0"></span>**Canon Log**

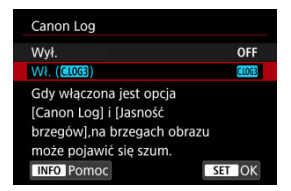

## $W1. (0.003)$

Umożliwia zapisywanie 10-bitowych filmów Canon Log na karcie. Filmy można również zapisać w urządzeniu zewnętrznym obsługującym nagrywanie 10-bitowych filmów.

## **Uwaga**

Próbkowanie koloru YCbCr 4:2:2 (10-bit) oraz przestrzeń kolorów BT.709/BT.2020/ Cinema Gamut wykorzystywane są podczas nagrywania Canon Log.

## <span id="page-388-0"></span>**Podgląd - pomoc**

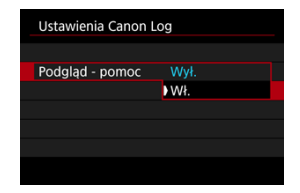

Gdy filmy te są odtwarzane w aparacie, mogą być ciemniejsze i mieć mniejszy kontrast niż filmy nagrane z zastosowanym stylem obrazu, a wynika to z właściwości Canon Log, których celem jest zapewnienie szerokiego zakresu dynamiki. Aby ułatwić przeglądanie szczegółów i rozjaśnić wyświetlacz ustaw funkcję [**Podgląd - pomoc**] na wartość [**Wł.**].

Wybranie wartości [**Wł.**] dla tej funkcji nie wpłynie na filmy zapisywane na karcie za pomocą właściwości Canon Log. Podobnie sygnał wyjściowy wideo HDMI ma charakterystykę Canon Log i nie jest dla niego używana funkcja Podgląd – pomoc.

#### $\Box$ **Uwaga**

- $\bullet$  Symbol **W** with the st wy swietlany na ekranie informacii w trakcie nagrywania filmów z funkcją Podgląd – pomoc.
- W przypadku ustawienia dla funkcji Podgląd pomoc wartości [**Wł.**] jest ona również używana w przypadku powiększonego wyświetlacza.

## <span id="page-389-0"></span>**Charakterystyka**

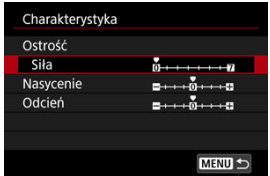

Ustaw zgodnie z wymaganiami. Wybierz opcję ([**Ostrość**: **Siła**], [**Nasycenie**] lub [**Odcień**]), wyreguluj poziom efektu i naciśnij przycisk < $\langle \hat{\xi} \rangle$ >.

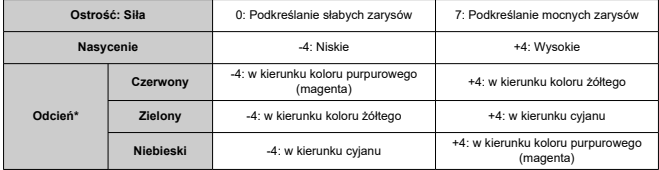

\* Kolorów czerwonego, zielonego i niebieskiego nie można dostosowywać osobno.

## **Przest.kolorów**

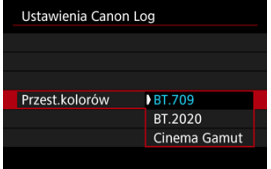

Jako przestrzeń kolorów wyjścia HDMI lub zapisu na kartach należy wybrać [**BT.709**], [**BT.2020**] lub [**Cinema Gamut**].

- <span id="page-390-0"></span>■ Reczne ustawienie czułości ISO w zakresie 100-640 sprawi, że zakres dynamiczny będzie węższy.
- Po wybraniu trybu Canon Log zakres dynamiki będzie wynosić około 1600% przy czułości ISO 800 lub większej.
- Dodatkowe czułości ISO to: ISO 100, 125, 160, 200, 250, 320, 400, 500 i 640. Po ustawieniu czułości ISO wyświetlany jest symbol [L].
- <span id="page-391-0"></span>W Canon Log w filmach mogą się pojawiać poziome pasy, w zależności od obiektu i warunków fotografowania. Nagraj wcześniej kilka testowych filmów i sprawdź rezultaty. W szczególności bardziej zauważalne mogą być zakłócenia, jeśli podwyższysz kontrast w korekcji barwnej w filmach.
- W Canon Log niebo, białe ściany i podobne obiekty mogą mieć zakłócenia lub nierówną gradację, ekspozycję, czy kolory.
- Jest większe prawdopodobieństwo pojawienia się poziomych pasów przy nagrywaniu ciemniejszych i płaskich obiektów. Zakłócenia obrazu mogą się nawet pojawić przy stosunkowo niskiej czułości ISO, około ISO 800.
- Jeśli zakłócenia są zauważalne, spróbuj nagrywać w intensywniejszym oświetleniu i dopasuj jasność oraz korekcję barwną. Chociaż zakres dynamiki jest węższy przy poziomach czułości ISO niższych niż ISO 800, zakłócenia można również ograniczyć nagrywając w taki sposób.

#### $\mathbf{T}$ **Przestroga**

### **Ogólne przestrogi dla korzystania z aparatu w trybie Canon Log**

- Canon Log i Canon Log 2 nie są obsługiwane.
- Przy Canon Log, autofokusowanie może być trudniejsze dla obiektów niedostatecznie oświetlonych i obiektów o niskim kontraście. Trudność z autofokusowaniem można zniwelować fotografując z wartością przysłony zbliżoną do maksymalnej lub korzystając z jasnego obiektywu.
- Na krawędziach obrazu może pojawiać się szum, jeśli [**Koryg. jasn. brzegów**] w **[n] Korekcia aberracji obiektywu]** jest ustawiona na **[Włącz**], gdy aktywne jest Canon Log.
- Histogramy z [Canon Log] w [**O**: Ustawienia Canon Log] ustawionymi na [Wł. **( )**] przekształceniu dla pomocniczego wyświetlania Podglądu – pomocy. Obszary obrazu wyświetlane w histogramie kolorze szarym z grubsza wskazują wartości sygnału, które nie są używane.

#### **Uwaga** П

### **Wsteczne odtwarzanie filmów zarejestrowanych przy użyciu trybu Canon Log**

Podczas odtwarzania filmów funkcja Podgląd – pomoc nie jest używana.

#### [Przybliżony czas dostępny dla nagrywania filmów poklatkowych](#page-405-0) ΓZ

Film poklatkowy 4K lub Full HD to szereg zdjęć wykonywanych w określonym odstępie czasu, a następnie automatyczne połączonych w jeden materiał filmowy. Film poklatkowy pokazuje, jak zmienia się obiekt w znacznie krótszym czasie niż miało to w rzeczywistości miejsce. Idealnie nadaje się do nieruchomej obserwacji zmieniającej się scenerii, rosnących kwiatów czy ruchu gwiazd na niebie.

**Filmy poklatkowe rejestrowane są w formacie MP4 w następującej jakości: ALL-I (NTSC)/LAK AKOR ALL-I (PAL) w nagraniu 4K i FHD 2997 ALL-I (NTSC)/FHD 2500 ALL-I (PAL) w nagraniu Full HD.**

Zwróć uwagę, że prędkość nagrywania jest aktualizowana automatycznie, aby dostosować się do ustawienia [ $\blacktriangleright$ : Standard TV] (2[\)](#page-834-0).

1. **Wybierz [ : Film poklatk.].**

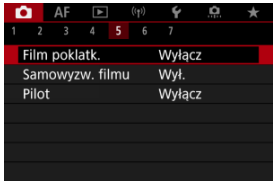

2. **Wybierz opcję [Poklatkowo].**

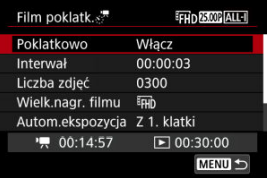

Wybierz opcję [**Włącz**].

3. **Ustaw [Interwał].**

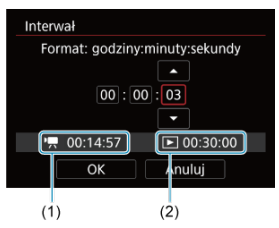

- Wybierz opcję [**Interwał**].
- Wybierając liczbę, zwróć uwagę na  $\left| \right\rangle$  potrzebny czas (1) oraz  $\left| \right\rangle$ czas odtwarzania (2).
- Wybierz opcję (godziny : minuty : sekundy).
- Naciśnij przycisk <  $\binom{20}{1}$  >, aby wyświetlić obraz  $\lbrack \ddot{\mathbb{C}} \rbrack$ .
- Ustaw wartość, a następnie naciśnij przycisk <  $\left(\frac{\mathbf{p}}{\epsilon t}\right)$  >. (Spowoduje to przywrócenie symbolu [ ].)
- Możliwe jest ustawienie w zakresie [**00:00:02**]–[**99:59:59**]. (Interwał raz na sekundę nie jest dostępny).
- Wybierz [**OK**], aby zarejestrować ustawienie.

4. **Ustaw [Liczba zdjęć].**

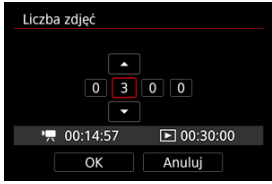

- Wybierz opcję [**Liczba zdjęć**].
- Wybierając liczbe, zwróć uwagę na potrzebny czas [<sup>]</sup> | oraz czas odtwarzania  $[\triangleright]$ .
- Wybierz cyfrę.
- Naciśnij przycisk <  $\left(\frac{\mathbf{B}}{2}\right)$  >, aby wyświetlić obraz  $\left[\frac{\mathbf{C}}{2}\right]$ .
- $\bullet$  Ustaw wartość, a następnie naciśnij przycisk <  $\langle \hat{p} \rangle$ >. (Spowoduje to przywrócenie symbolu [[].)
- Możliwe jest ustawienie w zakresie [**0002**]–[**3600**].
- $\bullet$  Upewnij się, że czas odtwarzania ( $\triangledown$ ) nie jest wyświetlany w kolorze czerwonym.
- Wybierz [**OK**], aby zarejestrować ustawienie.
- Czas odtwarzania ([ D | ]) wyświetlany jest na czerwono, jeśli na karcie jest za mało wolnego miejsca na nagranie wybranej liczby ujęć. Gdy karta zapełni się, nagrywanie zostanie zatrzymane, pomimo że aparat może kontynuować nagrywanie.
- $\bullet$  Czas odtwarzania ( $\sqrt{|\bullet|}$ ) wyświetlany jest na czerwono jeśli ustawienie [**Liczba zdjęć**] będzie skutkować plikiem, którego rozmiar będzie przekraczać 4 GB na karcie, na której nie przeprowadzono formatowania exFAT (@). W przypadku dalszego nagrywania w takiej sytuacji i osiągnięcia przez plik filmowy rozmiaru 4 GB nagrywanie filmu poklatkowego zostanie zatrzymane.

## **Uwaga**

- Aby uzyskać informacje o kartach, na których można nagrywać filmy poklatkowe (wymagane parametry pracy karty), patrz [Wymagane parametry pracy karty \(nagrywanie filmów\) \[prędkość](#page-972-0) [zapisu/odczytu\]](#page-972-0).
- Jeśli liczba zdjęć jest ustawiona na wartość 3600, film poklatkowy będzie trwał ok. 2 min w systemie NTSC i ok. 2 min 24 s w systemie PAL.

## 5. **Wybierz opcję [Wielk.nagr. filmu].**

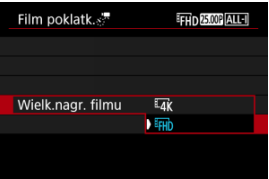

## **EAK (3840×2160)**

Film jest nagrywany w jakości 4K. Format obrazu wynosi 16:9. Co więcej, prędkość nagrywania wynosi 29,97 kl./s. (**DDP)** dla NTSC i 25,00 kl./s. (2002) dla PAL, a filmy są zapisywane w formacie MP4 (MP4) z kompresją ALL-I (ALL-I).

### **(1920×1080)**

Film zostanie nagrany w jakości Full High-Definition (Full HD). Format obrazu wynosi 16:9. Co więcej, prędkość nagrywania wynosi 29,97 kl./s.  $(\mathbb{Z}(\mathbb{Z})$  dla NTSC i 25,00 kl./s.  $(\mathbb{Z}(\mathbb{Z}))$  dla PAL, a filmy sa zapisywane w formacie MP4 (MP4) z kompresją ALL-I (ALL-II).
# 6. **Ustaw [Autom.ekspozycja].**

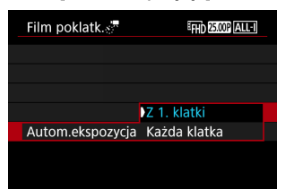

### **Z 1. klatki**

Podczas wykonywania pierwszego zdjęcia dokonywany jest pomiar, aby automatycznie ustawić ekspozycję w celu jej dopasowania do jasności. Ustawienie ekspozycji dla pierwszego zdjęcia zostanie zastosowane do kolejnych zdjęć. Inne ustawienia związane z fotografowaniem dla pierwszego zdjęcia zostaną również zastosowane do kolejnych zdjęć.

#### **Każda klatka**

Pomiar jest również dokonywany dla każdego kolejnego zdjęcia, aby automatycznie ustawić ekspozycję w celu jej dopasowania do jasności. Należy pamiętać, że jeśli którakolwiek z funkcji takich jak Styl obrazów i balans bieli jest ustawiona na [**Auto**] będzie ona automatycznie ustawiana dla każdego kolejnego zdjęcia.

#### T **Przestroga**

Istotne zmiany jasności między zdjęciami mogą sprawić, że aparat nie wykona zdjęć w określonym interwale czasowym, jeśli [**Interwał**] ustawiony jest na mniej niż 3 sek. oraz [**Autom.ekspozycja**] jest ustawiony na [**Każda klatka**].

7. **Ustaw [Auto-wył. ekranu].**

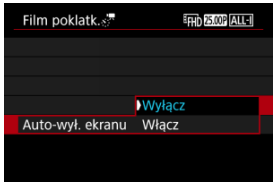

### **Wyłącz**

Nawet podczas nagrywania filmu poklatkowego obraz będzie wyświetlany. (Ekran wyłącza się tylko w chwili wykonania zdjęcia). Należy pamiętać, że ekran zostanie wyłączony po upływie ok. 30 min od rozpoczęcia nagrywania.

### **Włącz**

Monitor LCD zostanie wyłączony po upływie ok. 10 s od rozpoczęcia nagrywania.

#### **Przestroga** m

Nawet jeśli [**Auto-wył. ekranu**] jest ustawione na [**Wyłącz**], ekran wyłączy się w trakcie ekspozycji. Ponadto obraz może nie być wyświetlany, jeśli interwał między ujęciami jest zbyt krótki.

## **Uwaga**

Podczas nagrywania filmu poklatkowego można nacisnąć przycisk < INFO >, aby włączyć/wyłączyć ekran.

8. Ustaw [Syg. co  $\leq$ <sup>r</sup>/ zrob.].

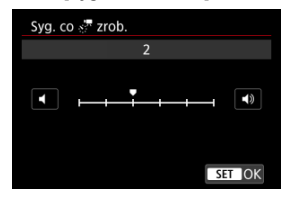

Ustaw na [**0**] aby zapobiec wydawaniu sygnałów dźwiękowych przez aparat przy każdym zdjęciu.

# 9. **Sprawdź ustawienia.**

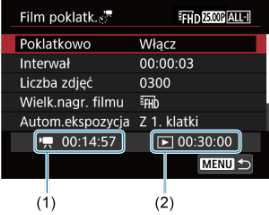

#### **Wymagany czas (1)**

Oznacza ilość czasu konieczną do zarejestrowania wybranej liczby zdjęć przy zastosowaniu ustawionego interwału. Jeżeli wartość przekracza 24 godziny, zostanie wyświetlone wskazanie "\*\*\* dni".

### **Czas odtwarz. (2)**

Oznacza czas nagrania filmowego (czas wymagany do odtworzenia filmu) w przypadku tworzenia filmu poklatkowego w jakości 4K lub Full HD ze zdjęć wykonanych z wykorzystaniem wyznaczonych odstępów czasu.

# 10. **Zamknij menu.**

 $\bullet$  Naciśnij przycisk <  $MENU$  >, aby wyjść z ekranu menu.

# 11. **Odczytaj komunikat.**

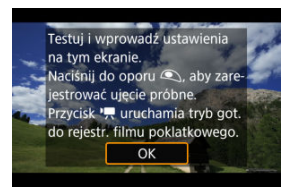

Odczytaj komunikat i naciśnij [**OK**].

12. **Wykonaj zdjęcie próbne.**

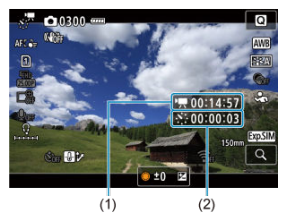

- $\bullet$  Naciśnij przycisk <  $NFO$  > i dwukrotnie zaznacz Wymagany czas (1) oraz Interwał (2) wyświetlony na ekranie.
- Tak jak w przypadku fotografowania, ustaw ekspozycję i funkcje fotografowania, a następnie naciśnij spust migawki do połowy, aby ustawić ostrość.
- Przyciśnij spust migawki aby wykonać zdjęcie próbne, które zostanie zapisane na karcie jako fotografia.
- Jeżeli zdjęcie próbne nie ujawniło żadnych problemów, przejdź do następnego punktu.
- Aby wykonać więcej zdjęć próbnych, powtórz czynności opisane w tym punkcie.

#### 同 **Uwaga**

- $\bullet$  Zdjęcia próbne są rejestrowane w jakości  $\blacksquare$ .
- $\bullet$  W trybie [ $\bullet$ ] można ustawić czas naświetlania w zakresie od 1/4000 do 30 sek.
- $\bullet$  Możesz ustawić górny limit dla autom. ISO w  $[{}^{\bullet}\overline{]}$  lub w trybie [  $\mu$ <sup>M</sup>] z autom. ISO w opcji [  $\cdot$  : <sup>•</sup> **Maks. przy Aut.**] ustawień czułości ISO [**①**: <sup>1</sup>只Nastawy czułości ISO] [\(](#page-423-0)2).
- Jeśli ustawiono [Do połowy] w [<sup>●</sup> F-cja przyc. mig. do **filmów**] na [**Pomiar+ Serwo AF**], dokonana zostanie automatyczna zmiana na [**Pomiar+One-ShotAF**] jeśli ustawiony na nagrywanie filmu poklatkowego.

<span id="page-401-0"></span>13. **Naciśnij przycisk filmowania.**

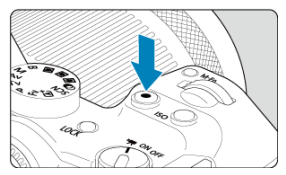

- Aparat jest już gotowy do rozpoczęcia rejestracji filmu poklatkowego.
- Aby wrócić do punktu 12, ponownie naciśnij przycisk filmowania.

# 14. **Nagraj film poklatkowy.**

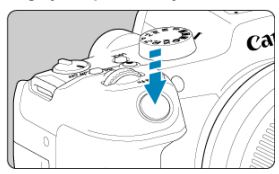

- **Aby rozpocząć nagrywanie filmu poklatkowego, naciśnij spust migawki do końca.**
- Podczas nagrywania filmu poklatkowego automatyczna regulacja ostrości nie będzie działała.
- Ikona nagrywania "●" wyświetlana jest na ekranie podczas rejestrowania filmu poklatkowego.
- Po wykonaniu ustawionej liczby zdjęć nagrywanie filmu poklatkowego kończy się.
- **Aby anulować nagrywanie filmów poklatkowych, ustaw opcję [Poklatkowo] na [Wyłącz].**

### **Uwaga**

- Zalecane jest używanie statywu.
- Zalecane jest wykonanie zdjęć próbnych zgodnie z informacjami w punkcie 12, a nawet nagranie próbnych filmów poklatkowych.
- Pokrycie pola widzenia filmu w przypadku nagrywania filmów poklatkowych 4K i Full HD wynosi około 100%.
- Aby anulować nagrywanie filmu poklatkowego w jego trakcie, naciśnij spust migawki do końca albo naciśnij przycisk filmowania. Nagrana do tej pory część filmu poklatkowego zostanie zapisana na karcie.
- Jeżeli wymagany czas nagrywania wynosi więcej niż 24 godziny, a zarazem mniej niż 48 godzin, prezentowane będzie wskazanie "2 dni". Jeżeli nagrywanie potrwa co najmniej trzy dni, liczba dni będzie prezentowana w 24-godzinnych przyrostach.
- Plik filmowy zostanie utworzony, nawet jeśli czas odtwarzania filmu poklatkowego wynosi mniej niż 1 s. W takim przypadku w polu [**Czas odtwarz.**] wyświetlane bedzie .00'00"".
- Jeżeli czas nagrywania jest długi, zaleca się zastosowanie akcesoriów do gniazdek elektrycznych (sprzedawanych osobno).
- Próbkowanie koloru YCbCr 4:2:0 (8-bitowe) oraz przestrzeń kolorów BT.709 są używane w przypadku filmów poklatkowych 4K/Full HD.

#### $\bullet$ **Przestroga**

- Nie kieruj aparatu w stronę źródeł intensywnego światła, np. słońca lub źródła intensywnego sztucznego oświetlenia. Mogłoby to spowodować uszkodzenie matrycy światłoczułej lub wewnętrznych elementów aparatu.
- Filmów poklatkowych nie można nagrywać, kiedy aparat jest podłączony do komputera za pomocą kabla interfejsu albo kiedy do aparatu jest podłączony kabel HDMI.
- Funkcja Filmowy Serwo AF nie będzie dostępna.
- Jeżeli czas naświetlania wynosi 1/30 s lub jest dłuższy, wartość ekspozycji filmu może nie być wyświetlana prawidłowo (może różnić się od tej uzyskanej w finalnym filmie poklatkowym).
- Podczas nagrywania filmu poklatkowego nie korzystaj z zoomu obiektywu. Użycie zoomu może spowodować zarejestrowanie nieostrego obrazu, zmianę wartości ekspozycji bądź nieprawidłowe działanie funkcji korekcji aberracji obiektywu.
- Nagrywanie filmów poklatkowych w migającym świetle może doprowadzić do zauważalnego migotania ekranu i zarejestrowania obrazów z poziomymi pasami (szumy) lub nierówną ekspozycją.
- Obrazy wyświetlane podczas nagrywania filmów poklatkowych mogą wyglądać inaczej, niż finalny film (w takich szczegółach, jak nieregularna jasność spowodowana migającymi źródłami światła lub zakłócenia spowodowane wysoką czułością ISO).
- W przypadku nagrywania filmu poklatkowego przy słabym oświetleniu obraz wyświetlany podczas filmowania może wyglądać inaczej niż obraz w rzeczywistości
- rejestrowany na filmie. W takich przypadkach będzie migać ikona [**EXPSIM**].
- Jeżeli podczas nagrywania filmu poklatkowego aparat jest przesuwany w bok (panoramowanie) albo rejestrowany jest obiekt w ruchu, obraz może zawierać bardzo dużo zakłóceń.
- Podczas nagrywania filmu poklatkowego nie działa funkcja automatycznego wyłączania. Niemożliwe jest również konfigurowanie funkcji fotografowania i ustawień funkcji menu, odtwarzanie obrazów itp.
- W przypadku filmów poklatkowych nie jest nagrywany dźwięk.
- Aby rozpocząć lub zatrzymać nagrywanie filmu poklatkowego, możesz przycisnąć spust migawki, niezależnie od ustawienia [ $\bullet$ ]: F-cia przyc. mig. do filmów].
- $\bullet$  Istotne zmiany jasności między zdjęciami mogą sprawić, że aparat nie wykona zdjęć w określonym interwale czasowym, jeśli [**Interwał**] ustawiony jest na mniej niż 3 sek. oraz [**Autom.ekspozycja**] jest ustawiony na [**Każda klatka**].
- W przypadku gdy dany czas naświetlania jest dłuższy niż interwał fotografowania (na przykład, gdy ustawiona jest długa ekspozycja) lub jeśli automatycznie ustawiany jest długi czas naświetlania, aparat może nie wykonywać zdjęć z ustawionym interwałem. Ponadto fotografowanie może być niemożliwe z uwagi na to, że interwały fotografowania są prawie takie same, co czas naświetlania.
- Jeżeli wykonanie następnego zaplanowanego zdjęcia nie jest możliwe, zostanie ono pominięte. Może to spowodować skrócenie czasu nagrywania tworzonego filmu poklatkowego.
- Jeżeli czas zapisu na kartę przekracza interwał fotografowania z powodu ustawionych funkcji fotografowania bądź niskiej wydajności karty, niektóre zdjęcia mogą nie zostać wykonane z wyznaczonymi odstępami czasu.
- $\bullet$  Rejestrowane obrazy nie sa zapisywane jako zdjecia. Nawet w razie anulowania nagrywania filmu poklatkowego po wykonaniu zaledwie jednego zdjęcia zostanie ono zapisane jako plik filmowy.
- **Ustaw [n͡]: Film poklatk.**] na [**Wyłącz**] jeśli podłączasz aparat do komputera za pomocą kabla interfejsu i korzystasz z oprogramowania EOS Utility (oprogramowanie EOS). Opcje inne niż [**Wyłącz**] uniemożliwią połączenie aparatu z komputerem.
- Stabilizacja obrazu nie zostanie zastosowana podczas nagrywania filmu poklatkowego.
- Nagrywanie filmu poklatkowego kończy się, gdy przełącznik zasilania zostanie na przykład ustawiony w pozycji  $\langle$  OEE > a ustawienie zostanie zmienione na [**Wyłącz**].
- Nawet jeśli jest używana lampa błyskowa, nie wyemituje ona błysku.
- Następujące czynności anulują stan czuwania dla nagrywania filmu poklatkowego i zmieniają ustawienie na [**Wyłącz**].
	- Wybranie opcji [Czyść teraz matrycy] lub [Nastawy] lub [Nastawy] **podst.**] w [**Resetuj aparat**]

Jakość obrazu może być niższa jeśli rozpoczniesz nagrywanie filmu poklatkowego, ady wyświetlona zostanie ikona biała [ السلام الله czerwona [ الله ] ( ady wyświetlona zostanie ikona biała [ najlepszego efektu, przed nagraniem poczekaj aż przestanie świecić się biała [ ] lub czerwona ikona [ ], co będzie oznaczało, że aparat się ostudził.

Przy ustawieniu [**Każda klatka**] dla [**Autom.ekspozycja**], czułość ISO, czas naświetlania i wartość przysłony mogą nie być zapisane w danych Exif filmu poklatkowego w niektórych trybach fotografowania.

## **因** Uwaga

● Bezprzewodowy pilot zdalnego sterowania BR-E1 (sprzedawany osobno) umożliwia rozpoczęcie oraz zatrzymanie nagrywania filmu poklatkowego.

### **Używając bezprzewodowego pilota zdalnego sterowania BR-E1**

- Najpierw sparuj bezprzewodowego pilota zdalnego sterowania BR-E1 z aparatem  $($  $\mathbb{Z}$ ).
- Ustaw [ : **Pilot**] na opcję [**Włącz**].
- Po wykonaniu kilku próbnych zdjęć i gdy aparat jest gotowy do fotografowania (jak opisano w kroku 13 $\frac{1}{\sqrt{2}}$ ), ustaw przełącznik czasu wyzwalania/nagrywania filmów BR-E1 na <●> (wyzwalanie natychmiastowe) lub <2> (2-sekundowe opóźnienie).
- $\bullet$  Jeśli przełącznik na pilocie zdalnego sterowania został ustawiony w pozycji <  $\bullet$ ,  $\bullet$ , nagrywanie filmu poklatkowego nie może się rozpocząć.

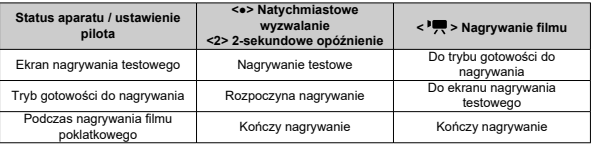

# **Przybliżony czas dostępny dla nagrywania filmów poklatkowych**

Informacje o tym, przez jaki czas można nagrywać filmy poklatkowe (do wyczerpania akumulatora) można znaleźć na [Nagrywanie filmu.](#page-968-0)

Nagrywanie filmu można rozpocząć samowyzwalaczem filmu.

1. **Wybierz [ : Samowyzw. filmu].**

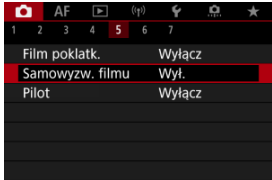

# 2. **Wybierz opcję.**

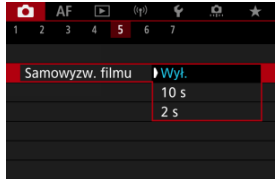

- 3. **Nagraj film.**
	- $\bullet$  Po naciśnięciu przycisku filmowania lub dotknięciu  $[\bullet]$ , aparat wyświetla liczbę sekund pozostałych do rozpoczęcia nagrania, a następnie wydaje sygnał "bip".

# **Uwaga**

 $\bullet$  Aby wyłączyć samowyzwalacz, dotknij ekranu lub naciśnij przycisk <  $\langle \overline{\mathcal{R}} \rangle$ >.

# $F$  Tryb IS

## **K** Cyfrowa stabilizacia filmu

Dostępny w aparacie tryb IS i stabilizacji cyfrowej filmu zmniejsza drgania aparatu podczas nagrywania filmów. Pozwalają zapewnić efektywną stabilizację nawet jeżeli używane są obiektywy bez IS. Menu [**Tryb IS**] nie jest pokazywane gdy używane są obiektywy wyposażone w IS. W takim przypadku, ustawienie przełącznika Image Stabilizer (Stabilizator obrazu) <  $ON$  > łączy stabilizację przez obiektyw i aparat.

# **Tryb IS**

1. Wybierz [n: Tryb IS (Stabilizator obrazu)].

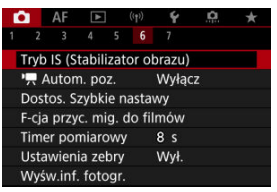

2. **Wybierz opcję [Tryb IS].**

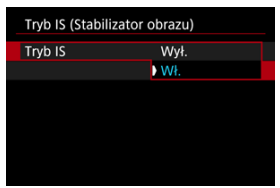

Wybierz [**Wł.**], aby skorzystać z trybu IS na aparacie.

<span id="page-408-0"></span>1. Wybierz [**n**: Tryb IS (Stabilizator obrazu)].

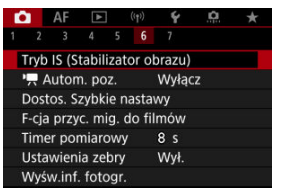

# 2. **Wybierz opcję [ Stabil. cyfr.].**

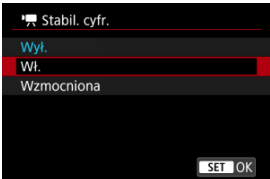

### **Wył. ( )**

Stabilizacja obrazu za pomocą funkcji Cyfrowej stabilizacji filmu jest wyłączona.

### ● Wł. ((《岩, n)

Drgania aparatu zostaną skorygowane. Obraz zostanie nieco powiększony.

## ● Wzmocniona (((卷)

W porównaniu do opcji [**Wł.**] można korygować mocniejsze drgania aparatu. Wyświetlony obraz zostanie bardziej powiększony.

#### $\bullet$ **Przestroga**

- $\bullet$  Cyfrowa stabilizacja filmu nie działa, gdy przełącznik optycznego systemu Image Stabilizer (Stabilizator obrazu) jest ustawiony w położeniu  $\leq$ OFF $\geq$ .
- W przypadku obiektywów bez IS, ustawienie [<sup>}</sup>, Stabil. cyfr.] na [Wł.] lub [**Wzmocniona**] przełącza również [**Tryb IS**] na [**Wł.**].
- Stabilizacja przy użyciu funkcji Cyfrowej stabilizacji filmu może być mniej skuteczna przy pewnych ustawieniach wielkości nagrywanego filmu.
- Im szerszy kąt widzenia (najkrótsza ogniskowa), tym bardziej skuteczna jest stabilizacja obrazu. Im węższy kąt widzenia (najdłuższa ogniskowa), tym mniej skuteczna jest stabilizacja obrazu.
- W przypadku używania statywu zaleca się wybrać w ustawieniu cyfrowej stabilizacji filmu wartość [**Wył.**].
- W zależności od obiektu i warunków fotografowania obiekt może być znacznie rozmyty (obiektowi chwilowo brakuje ostrości) ze względu na efekt Cyfrowej stabilizacii filmu.
- Rozważ ustawienie na [**Wył.**] kiedy korzystasz z obiektywu TS-E lub obiektywu typie rybie oko.
- Ponieważ stabilizacja cyfrowa filmu powiększa obraz, sprawia on wrażenie ziarnistego. Mogą być widoczne także szumy, punkty światła itd.

### **E** Uwaga

- $\bullet$  Szczegółowe informacje na temat konfiguracji stabilizacji obrazu dla fotografowania można znaleźć w [Image Stabilizer \(Stabilizator obrazu\) \(tryb IS\)](#page-300-0).
- W przypadku niektórych obiektywów, możliwe jest jeszcze bardziej efektywna stabilizacja (sygnalizowana znakiem "+" obok ikony IS), kiedy tryb IS obiektywu używany jest w połączeniu z IS w aparacie. Szczegółowe informacje dotyczące obiektywów obsługujących tę funkcję można znaleźć na stronie internetowej firmy Canon  $(\sqrt{2})$  $(\sqrt{2})$ .

Istnieje możliwość ustawienia funkcji uruchamianych poprzez wciśnięcie spustu migawki do połowy lub do końca podczas nagrywania filmu.

1. **Wybierz [0: F-cja przyc. mig. do filmów].** 

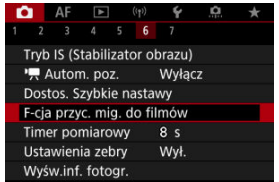

# 2. **Wybierz opcję.**

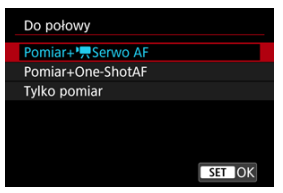

### **Do połowy**

Wybierz, jaka funkcja będzie wykonywana po naciśnięciu spustu migawki do połowy.

#### **Do oporu**

Wybierz, jaka funkcja będzie wykonywana po naciśnięciu spustu migawki do końca (oporu).

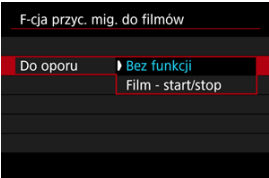

W przypadku wybrania dla [**Do oporu**] opcji [**Film - start/stop**] można rozpoczynać/zatrzymywać nagrywanie filmu nie tylko za pomocą przycisku filmowania, ale także naciskając spust migawki do końca lub korzystając z elektronicznego wężyka spustowego RS-60E3 (sprzedawany osobno).

Aby pomóc dopasować ekspozycję przed lub w trakcie nagrywania filmu, możesz wyświetlić pasy w obrębie i wokół obszarów obrazu wybranej jasności.

1. Wybierz [**n**: Ustawienia zebry].

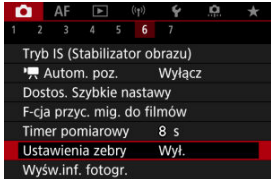

# 2. **Wybierz opcję [Zebra].**

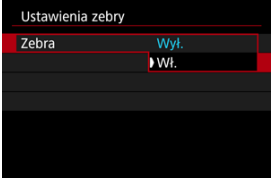

Wybierz opcję [**Wł.**].

3. **Wybierz opcję [Wzór zebry].**

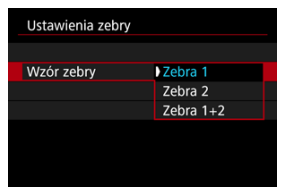

- [**Zebra 1**]: Wyświetla pochylone w lewo pasy wokół obszarów wybranego poziomu jasności.
- [**Zebra 2**]: Wyświetla pochylone w prawo pasy w obrębie obszarów wykraczających poza wybrany poziom jasności.
- [**Zebra 1+2**]: Wyświetla zarówno [**Zebra 1**], jak i [**Zebra 2**]. Wyświetlenie [**Zebra 1**] ma pierwszeństwo tam, gdzie wyświetlenia [**Zebra 1**] i [**Zebra 2**] na siebie nachodzą.

# 4. **Ustaw poziom.**

#### **Poziom zebry 1**

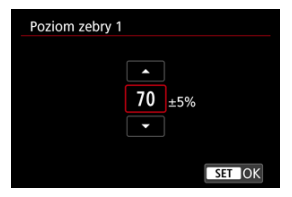

### **Poziom zebry 2**

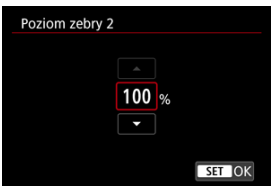

 $\bullet$  Obróć pokrętło <  $\circ$  >, aby ustawić żądaną wartość.

# **Uwaga**

● Wartość maksymalnej jasności nie osiąga 100%, gdy ustawiono HDR-PQ, Zwróć uwagę, że wartość maksymalnej jasności różni się w zależności od ustawień

[ $\bigcap$ : Priorytet jasnych partii obr.] i [ $\bigcap$ : Styl obrazów].

- Wartość maksymalnej jasności nie osiąga 100%, gdy ustawiono Canon Log.
- Ustawiając [**Wzór zebry**], zaleca się wcześniejsze sprawdzenie poziomu wzoru zebry.
- 図 [Liczenie](#page-416-0)
- [Nastawa czasu początkowego](#page-417-0) 枢
- [Licznik czasu odtwarzania filmu](#page-418-0) 図
- [Licznik czasu odtwarzania filmu](#page-419-0) 図
- 哅 [HDMI](#page-420-0)
- **[Pomijanie klatek](#page-421-0)**

Kody czasowe automatycznie zapisują czas w trakcie nagrywania filmów. Kody czasowe zawsze rejestrują godziny, minuty, sekundy i klatki, które upłynęły. Są one wykorzystywane głównie podczas edycji filmów.

Do konfigurowania kodu czasowego służy [**O**: Kod czasowy].

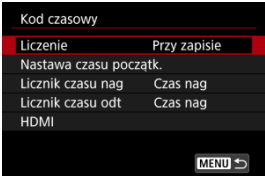

#### Œ **Przestroga**

Kody czasowe mogą nie być wyświetlane prawidłowo, jeśli filmy są odtwarzane na urządzeniach innych niż aparat.

#### <span id="page-416-0"></span>**Przy zapisie**

Kod czasowy posuwa się do przodu jedynie w trakcie nagrywania filmu. Kody czasowe w każdym nagranym pliku filmowym rozpoczynają się od ostatniego kodu czasowego z poprzedniego pliku.

#### **Zawsze**

Kod czasowy stale posuwa się do przodu, nawet jeśli nie nagrywasz.

#### $\Omega$ **Przestroga**

- Jeśli ustawiono na [**Zawsze**], kody czasowe nie zostaną dodane do filmów nagranych aparatem skonfigurowanym do nagrywania filmu o wysokiej prędkości nagrywania, poklatkowego lub z filtrem twórczym.
- W przypadku ustawienia [**Zawsze**] na kody czasowe wpływ będą miały zmiany ustawień godziny, strefy czasowej lub czasu letniego  $\overline{Q}$ [\)](#page-829-0).

# <span id="page-417-0"></span>**Nastawa czasu początkowego**

Użytkownik może ustawić początkowy czas kodu czasowego.

#### **Wprowadzanie ręczne**

Umożliwia ustawienie jakiejkolwiek początkowej godziny, minuty, sekundy i klatki.

**Zeruj**

Zeruje czas ustawiony za pomocą [**Wprowadzanie ręczne**] lub [**Zgodnie z godziną w aparacie**] do wartości "00:00:00." lub "00:00:00:" (2[\)](#page-421-0).

### **Zgodnie z godziną w aparacie**

Ustawia kod czasowy zgodnie z godziną, minutą i sekundą ustawioną w aparacie. Ustaw wartość klatki na wartość "00".

<span id="page-418-0"></span>Użytkownik ma możliwość wyboru sposobu wyświetlania czasu na ekranie nagrywania filmu.

#### **Czas nag**

W trybie gotowości do nagrywania, wyświetla dostępny czas nagrywania. Podczas nagrywania, wyświetla czas, jaki upłynął od rozpoczęcia nagrywania filmu (1).

#### **Kod czasowy**

Wyświetla kod czasowy podczas nagrywania filmu (2).

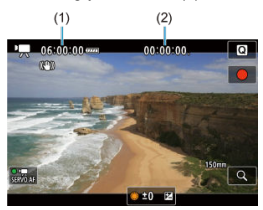

# <span id="page-419-0"></span>**Licznik czasu odtwarzania filmu**

Użytkownik może wybrać, w jaki sposób czas jest wyświetlany na ekranie odtwarzania filmu.

#### **Czas nag**

Wyświetla czas nagrywania lub czas odtwarzania podczas odtwarzania filmów.

#### **Kod czasowy**

Wyświetla kod czasowy podczas odtwarzania filmu.

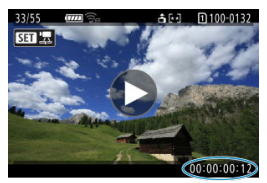

#### $\Box$ **Uwaga**

- $\bullet$  Kody czasowe są zawsze rejestrowane w plikach filmowych (za wyjątkiem filmów nagrywanych z dużą szybkością klatek ustawionych na [**Zawsze**]), niezależnie od ustawienia [**Licznik czasu nag**].
- Ustawienie [Licznik czasu odt] w [<sup>●</sup> : Kod czasowy] jest powiązane z

[**E**]: Licznik czasu odtl, aby te ustawienia zawsze były zgodne ze soba.

Licznik "klatki" nie jest wyświetlany podczas nagrywania filmu lub odtwarzania.

#### <span id="page-420-0"></span>**Kod czasowy**

Kody czasowe mogą być dodawane do filmów podczas zapisywania ich na urządzeniu zewnętrznym poprzez złącze HDMI.

• **Wył.**

Kod czasowy nie jest dodawany do filmu odtwarzanego za pośrednictwem wyjściowego sygnału wideo HDMI.

#### • **Wł.**

Kod czasowy jest dołączany do filmu odtwarzanego za pośrednictwem wyjściowego sygnału wideo HDMI. Pu wybraniu opcji [**Wł.**] wyświetlane jest [**Polec. nagr.**].

#### **Polec. nagr.**

W przypadku wyjściowego sygnału wideo HDMI zarejestrowanego przez urządzenie zewnętrzne istnieje możliwość synchronizacji z momentem rozpoczynania i kończenia nagrywania filmów w aparacie.

### • **Wył.**

Zapis jest włączany i wyłączany przez urządzenie zewnętrzne.

• **Wł.**

Nagrywanie przez urządzenie zewnętrzne jest zsynchronizowane z rozpoczynaniem/kończeniem nagrywania w aparacie.

#### Œ **Przestroga**

- $\bullet$  Kody czasowe nie są dodawane do wyjściowego sygnału wideo HDMI, gdy film nagrywany jest z dużą szybkością klatek z ustawieniem [**Liczenie**] w [**Kod czasowy**] w pozycji [**Zawsze**].
- Aby określić zgodność rejestratorów zewnętrznych z ustawieniami [**Kod czasowy**] i [**Polec. nagr.**], należy skontaktować się z producentem takiego urządzenia.
- Nawet gdy dla [**Kod czasowy**] wybrano ustawienie [**Wył.**], rejestratory zewnętrzne mogą dodawać kody czasowe do filmów, w zależności od ich danych technicznych. Szczegółowe informacje na temat danych technicznych urządzenia dotyczących dodawania kodu czasowego do sygnału wejściowego HDMI należy uzyskać u producenta danego urządzenia.

# <span id="page-421-0"></span>**Pomijanie klatek**

Licznik klatek kodu czasowego spowoduje rozbieżność pomiędzy rzeczywistym czasem a kodem czasowym, jeśli prędkość nagrywania ustawiono na **[199]** (119,9 kl./s), **59,94** (59,94 kl./s) lub  $(29.97 \text{ kL/s})$ . Ta rozbieżność jest korygowana automatycznie w przypadku ustawienia [**Włącz**].

#### **Włącz**

Automatycznie koryguje rozbieżność poprzez pomijanie numerów kodu czasowego (DF: pomijanie klatek).

#### **Wyłącz**

Rozbieżność nie jest korygowana (NDF: bez pomijania klatek). Kody czasowe są wyświetlane w poniższy sposób.

- **Włącz (DF)** 00:00:00. (Odtwarzanie: 00:00:00.00)
- **Wyłącz (NDF)**

00:00:00: (Odtwarzanie: 00:00:00:00)

### **Uwaga**

Element ustawień [**Pomijaj klatki**] nie jest wyświetlany gdy prędkość nagrywania jest ustawiona na **12039** (23,98 kl./s.) lub gdy **[€**: Standard TV] jest ustawiony na [**Dla PAL**].

# **Inne funkcje menu**

- 囼 [ **2**]
- [ **[3](#page-425-0)**]
- [ **[4](#page-426-0)**]
- [ **[5](#page-427-0)**]
- [ **[6](#page-428-0)**]
- [ **[7](#page-429-0)**]

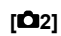

# **Koryg. ekspozycji**

Korekta ekspozycji może być regulowana w zakresie ±3 stopni z dokładnością do 1/3 stopnia. Szczegółowe informacje na temat korekty ekspozycji można znaleźć w [Ręczna](#page-176-0) [korekta ekspozycji.](#page-176-0)

# <span id="page-423-0"></span>**Nastawy czułości ISO**

#### • **Czułość ISO**

W trybie [  $M$ ] czułość ISO można ustawić ręcznie. Można także wybrać automatyczną czułość ISO.

#### • **Zakres ISO**

Istnieje możliwość skonfigurowania zakresu ręcznej regulacji czułości ISO (minimum i maksimum). Można skonfigurować również dodatkowe czułości (ISO).

#### • **Maks. przy Autom.**

Można określić górny limit dla automatycznej czułości ISO w filmie nagrywanym w trybie  $[{}^{\bullet}$ ,  $[{}^{\bullet}$ ,  $[{}^{\bullet}$ <sup>r</sup> $^{\bullet}$ ] lub trybie  $[{}^{\bullet}$ <sup>w</sup>] lub w trybie  $[{}^{\bullet}$ <sup>M</sup>] z funkcja automatycznej regulacji czułości ISO.

#### • **Maks. przy Aut.**

Można określić górny limit dla automatycznej czułości ISO w filmie poklatkowym 4K / filmie poklatkowym Full HD nagrywanym w trybie  $[1\overline{]}]$ . [ $\overline{=}$ <sup>[v</sup>] lub  $\overline{]}$  lub w trybie [  $\mu$ <sup>M</sup>] z funkcją automatycznej regulacji czułości ISO. Domyślnie, górny limit ustawiony jest na ISO 12800. Górny limit można ustawić w zakresie ISO 400-25600.

## **Fotografowanie HDR HDR PO**

Więcej informacji o **Fotografowanie HDR <b>[**[D] 20]</mark>, znajduje się w [Fotografowanie w](#page-189-0) [trybie HDR](#page-189-0).

### **Auto Lighting Optimizer/Autom. optymalizator jasności**

Jasność i kontrast mogą być korygowane automatycznie. Szczegółowe informacje dotyczące funkcji Auto Lighting Optimizer (Automatyczny optymalizator jasności) można znaleźć na stronie [Auto Lighting Optimizer \(Automatyczny optymalizator jasności\)](#page-195-0).

## **Priorytet jasnych partii obr.**

Można zredukować występowanie prześwietlonej, przyciętej bieli podczas nagrywania filmów. Szczegółowe informacje dotyczące priorytetu jasnych partii obrazu znajdują się w [Priorytet jasnych partii obrazu.](#page-197-0)

# **Av Przyr.1/8-stop**

• Wartości przysłony można regulować w mniejszej skali niż przy nagrywaniu filmu obiektywem RF.

Ta funkcja jest dostępna w przypadku wybrania dla [  $\mu$ <sup>M</sup>] lub [  $\mu$ <sup>M</sup>]. Wybierz ustawienie [**Włącz**], aby zmienić sposób regulacji przysłony z 1/3 stopnia (lub 1/2 stopnia) na 1/8 stopnia.

#### $\overline{\mathbf{r}}$ **Przestroga**

- Opcja [<sup>3</sup> Av Przyr.1/8-stop] jest niedostępna (nie jest wyświetlana), gdy używane są obiektywy EF lub EF-S.
- W przypadku wybraniu wartości [**Włącz**] opcje ustawień w [ $\Omega$ : **Przyrosty nastaw ekspozycji**] są wyłączone i nie mają żadnego efektu.

## ● <sup>1</sup>只 Autom. wolna migawka

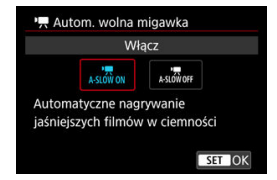

Użytkownik może wybrać opcję automatycznego ograniczenia czasu naświetlania w warunkach słabego oświetlenia, aby nagrywane filmy były jaśniejsze i miały mniej zakłóceń niż w przypadku wybrania ustawienia [**Wyłącz**].

Opcja dostępna dla trybów nagrywania [<sup>1</sup>, [1] lub [1, [4]. Ma zastosowanie, gdy prędkość nagrywania filmu dla danej wielkości nagrywanego filmu wynosi **RAMP** lub **RAMP**.

#### • **Wyłącz**

Umożliwia nagrywanie filmów z bardziej płynnym, naturalnym ruchem i mniejszym wpływem drgań obiektu niż w przypadku ustawienia [**Włącz**]. Należy pamiętać, że w słabym świetle filmy mogą być ciemniejsze niż w przypadku ustawienia [**Włącz**].

#### • **Włącz**

Pozwala na nagrywanie jaśniejszych filmów niż w przypadku wybrania ustawienia [**Wyłącz**] dzięki automatycznej redukcji czasu naświetlania do 1/30 sek. (NTSC) lub 1/25 sek. (PAL) w warunkach niedostatecznego oświetlenia.

#### $\overline{\mathbb{R}}$ **Uwaga**

Wybór wartości [**Wyłącz**] jest zalecany przy filmowaniu obiektów w ruchu w słabym świetle lub gdy mogą się pojawiać powidoki, takie jak smugi.

# <span id="page-425-0"></span>**Balans bieli**

Szczegółowe informacie na temat balansu bieli można znaleźć w [Balans bieli.](#page-222-0)

# **Ręczny WB (wg wzorca bieli)**

Szczegółowe informacje na temat ręcznego balansu według wzorca bieli można znaleźć w [ $\epsilon$ ] Reczny balans według wzorca bieli.

# **Korekcja WB**

Szczegółowe informacje na temat korekcji balansu bieli można znaleźć w [Korekcja](#page-233-0) [balansu bieli](#page-233-0).

# **Styl obrazów**

Szczegółowe informacje na temat stylu obrazów można znaleźć w [Wybór stylu obrazów.](#page-238-0)

# **Przejrzystość**

Szczegółowe informacje dotyczące przejrzystości, można znaleźć w [Przejrzystość.](#page-250-0)

# <span id="page-426-0"></span>**Korekcja aberracji obiektywu**

Podczas filmowania może być korygowana korekcja jasności brzegów, korekcja dystorsji oraz korekcja aberracji chromatycznej. Szczegółowe informacje na temat korekcji aberracji obiektywu umieszczono w [Korekcja aberracji obiektywu.](#page-256-0)

# **Redukow. zakłóceń - High ISO**

Szczegółowe informacje dotyczące redukcji zakłóceń przy wysokiej czułości ISO można znaleźć w [Redukcja zakłóceń przy wysokiej czułości ISO.](#page-265-0)

# <span id="page-427-0"></span>**Pilot**

Wybierając ustawienie [**Włącz**], można rozpoczynać i kończyć nagrywanie filmu za pomocą bezprzewodowego pilota zdalnego sterowania BR-E1 (do nabycia osobno).

# <span id="page-428-0"></span>● <sup>1</sup> Autom. poz.

Szczegółowe informacje dotyczące  $\overline{\phantom{a}}$  automatycznej poziomicy można znaleźć w [Automatyczna poziomica](#page-303-0).

# **Dostos. Szybkie nastawy**

Szczegółowe informacje o konfigurowaniu szybkich nastaw umieszczono w [Dostosowywanie ekranu szybkich nastaw](#page-304-0).

# **Timer pomiarowy**

Szczegółowe informacje dotyczące timera pomiarowego można znaleźć w [Timer](#page-315-0) [pomiarowy.](#page-315-0)

# **Wyśw.inf. fotogr.**

Więcej na temat konfigurowaniu ekranu informacji o obrazie można znaleźć w [Ekran](#page-320-0) [informacji o obrazie.](#page-320-0)

## <span id="page-429-0"></span>**Odwróć obraz**

Więcej na temat odwróconego wyświetlania można znaleźć w [Odwrócone wyświetlanie](#page-331-0).

## **Format obr. w wizj.**

Szczegółowe informacje dotyczące formatu wyświetlania wizjera można znaleźć w [Format wyświetlania wizjera](#page-332-0).

## **Standby: mała roz**

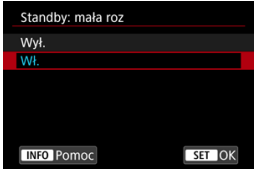

Ustaw na [**Wł.**], aby oszczędzać energię akumulatora i kontrolować wzrost temperatury aparatu w trybie czuwania.

W efekcie, może pozwolić to nagrywać filmy przez dłuższy czas.

#### đ **Przestroga**

- Jakość obrazu na ekranie trybu gotowości może różnić się od jakości obrazu na ekranie podczas nagrywania filmu.
- Krótko mówiąc, rozpoczynając nagrywanie filmów, wyświetlanie obrazu może pozostać na bieżącej klatce, zamiast się zaktualizować.
- Przy cyfrowym zoomie ustawionym na opcję inną niż [**Wyłącz**], kontrola poziomu przegrzania ustawiona jest na [Wył.] i nie może zostać zmieniona [\(](#page-379-0) $\varpi$ ).

# **Wyświetlanie HDMI**

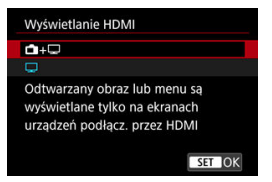

Możesz określić sposób wyświetlania filmów, gdy są nagrywane w urządzeniu zewnętrznym przez HDMI. Sygnał wyjściowy filmu odpowiada ustawieniu [**Wielk.nagr. filmu**].

Ustawieniem domyślnym jest  $[\Box]$ .

 $\cdot$  o $\cdot \Box$ 

Umożliwia wyświetlanie filmu zarówno na ekranie aparatu, jak i innym urządzeniu, poprzez wyjście HDMI.

Obsługa aparatu, taka jak odtwarzanie obrazów czy wyświetlanie menu nie jest wyświetlana na ekranie aparatu, a na innym urządzeniu podłączonym za pomocą HDMI.

### •

Dezaktywuje ekran aparatu podczas przesyłania sygnału wideo przez złącze HDMI, dlatego ekran jest wygaszony.

Informacje o obrazie, punkty AF i inne dane są wyświetlane na urządzeniu zewnętrznym przez HDMI, ale można zatrzymać ich wysyłanie, naciskając przycisk

 $\leq$  INFO  $\geq$ .

Przed rozpoczęciem zewnętrznego nagrywania filmów upewnij się, że żadne informacje nie są wysyłane przez aparat – na monitorach zewnętrznych lub innych urządzeniach nie mogą być wyświetlane informacje o obrazie, punkty AF i tym podobne.

#### Т **Przestroga**

- Nagrywanie na karcie nie jest możliwe przy [**Wyświetlanie HDMI**] ustawionym na [ **+** ]. Menu aparatu i odtwarzanie obrazów wyświetlane jest tylko na ekranie połączonym przez HDMI.
- $\bullet$  Rozdzielczość wyiścia HDMI i predkość nagrywania regulowane są automatycznie, aby dopasować się do wielkości nagrywanego filmu.

# **Dłuższe korzystanie z wyjścia HDMI**

Aby korzystać z wyjścia HDMI dłużej niż 30 min, wybierz [**nede**l], a następnie ustaw opcję [Autom. wyłącz.] w [ $\blacklozenge$ : Oszcz.energii] na [Wyłącz] (**@**[\)](#page-845-0). Sygnał wyjściowy HDMI będzie kontynuowany po tym jak ekran aparatu wyłączy się, kiedy minie czas ustawiony w [**Ekran wyłączony**].

#### O **Przestroga**

- Wyjście HDMI, którym nie są przesyłane informacje uniemożliwia wyświetlenie przez HDMI ostrzeżeń o dostępnym miejscu na karcie, stanie akumulatora lub wysokiej temperaturze wewnętrznej (2[\)](#page-432-0).
- W trakcie korzystania z wyjścia HDMI wyświetlenie następnego obrazu może zająć nieco czasu, jeśli użytkownik wybierze filmy z różnym rozmiarem nagrania lub prędkością nagrywania.
- Unikaj obsługiwania aparatu przy nagrywaniu filmów na urządzenia zewnętrzne, które może powodować wyświetlanie informacji w sygnale wyjściowym HDMI.
- Jasność i kolorystyka filmów zapisanych za pomocą aparatu może wyglądać inaczej niż w przypadku filmów zarejestrowanych na urządzeniach zewnętrznych przez wyjściowy sygnał wideo HDMI, w zależności od środowiska wyświetlania.

### **N** Uwaga

- $\bullet$  Naciśniecie przycisku < INFO > umożliwia zmiane wyświetlanych informacji.
- Kody czasowe można dodać do filmu odtwarzanego za pośrednictwem wyiściowego sygnału wideo HDMI [\(](#page-420-0)2).
- Sygnał audio jest również przesyłany przez HDMI, chyba że opcja [**Nagryw. dźw.**] ma wartość [**Wyłącz**].
Wyświetlanie wskaźnika ostrzeżenia podczas nagrywania filmu

# **Wyświetlanie wskaźnika ostrzeżenia podczas nagrywania filmu**

Wskaźnik poziomu 10 (1) wyświetlany jest podczas nagrywania filmu w przypadku zbyt wysokiej temperatury wewnętrznej aparatu.

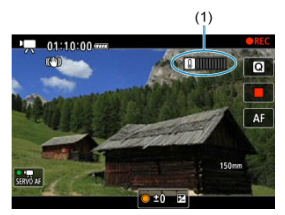

Wraz ze wzrostem temperatury wewnętrznej, poziom wskaźnika przesuwa się na prawo. To, jak szybko poziom ten będzie rósł zależy od warunków fotografowania. Poziomy 1-7 oznaczone są na biało, jednak gdy temperatura osiągnie poziom 8, kolor ulegnie zmianie.

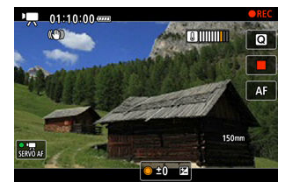

[ $[$ ]] będzie świecić się na czerwono, jeśli nadal będziesz nagrywać po tym, jak wskaźnik osiągnie poziom 9, oznaczony na pomarańczowo. Świecąca ikona sygnalizuje, że aparat wkrótce zostanie automatycznie wyłączony.

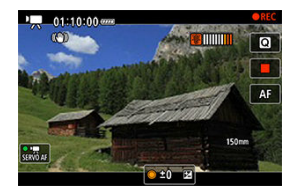

Wyświetlony zostanie komunikat, jeśli nadal będziesz nagrywać gdy ikona będzie się świecić, a aparat automatycznie wyłączy się.

## **Dalsze nagrywanie**

Aby móc nagrywać przy tych samych ustawieniach, pozostaw aparat aby się ostudził. Pamiętaj, że aparat może ponownie się przegrzać po wznowieniu nagrywania.

#### $\bullet$ **Przestroga**

### **Przestrogi dotyczące nagrywania filmu**

- Nie kieruj aparatu w stronę źródeł intensywnego światła, np. słońca lub źródła intensywnego sztucznego oświetlenia. Mogłoby to spowodować uszkodzenie matrycy światłoczułej lub wewnętrznych elementów aparatu.
- W przypadku nagrywania obiektu o wyraźnych szczegółach może wystąpić efekt mory lub zafałszowanie kolorów.
- $\bullet$  Po ustawieniu trybu  $\lceil \frac{N}{N} \rceil$  lub  $\lceil \frac{N}{N} \rceil$  zmiana czułości ISO lub wartości przysłony podczas nagrywania filmu może spowodować również zmianę balansu bieli.
- Nagrywanie filmu przy świetle jarzeniowym lub LED może powodować migotanie obrazu.
- W przypadku korzystania z funkcji AF i obiektywu USM podczas filmowania w słabym świetle na filmie mogą zostać nagrane szumy w postaci poziomych pasów. Ten sam typ szumów może wystąpić w przypadku ręcznej regulacji ostrości za pomocą niektórych obiektywów wyposażonych w pierścień elektronicznej regulacji ostrości.
- Jeśli użytkownik zamierza zmieniać ogniskową podczas filmowania, zaleca się nagranie kilku próbnych filmów. Korzystanie z zoomu podczas nagrywania filmów może powodować zmiany w ekspozycji lub rejestrowanie dźwięków towarzyszących działaniu obiektywu, nierówny poziom dźwięku, niedokładną korekcję aberracji obiektywu lub utratę ostrości.
- Duże wartości przysłony mogą powodować opóźnienie lub uniemożliwiać dokładną regulację ostrości.
- Wykonanie działania AF w trakcie nagrywania filmu może spowodować: znaczną utratę ostrości na pewien czas, rejestrowanie zmian w jasności filmów, czasowe zatrzymanie nagrywania filmu lub zarejestrowanie dźwięku towarzyszącego działaniu obiektywu.
- Unikaj zakrywania wbudowanych mikrofonów palcami i innymi obiektami.
- Podłączenie i odłączenia kabla HDMI w trakcie nagrywania filmu zakończy nagrywanie.
- Jeśli to konieczne, sprawdź [Ogólne zalecenia dotyczące fotografowania.](#page-336-0)
- Przy połączeniu przez Wi-Fi, aparat może stać się gorący podczas nagrywania filmu. Skorzystaj ze statywu lub innych rozwiązań, aby uniknąć trzymania aparatu podczas nagrywania.

### **Nagrywanie i jakość obrazu**

- Jeśli zamocowany obiektyw wyposażono w system Image Stabilizer (Stabilizator obrazu), a użytkownik ustawi przełącznik systemu Image Stabilizer (Stabilizator obrazu) w pozycji <  $ON$  >, funkcja Image Stabilizer (Stabilizator obrazu) będzie aktywna nawet wtedy, gdy spust migawki nie zostanie naciśnięty do połowy. Korzystanie z tej funkcji powoduje zużywanie energię akumulatora i może spowodować skrócenie czasu nagrania filmowego. Gdy Image Stabilizer (Stabilizator obrazu) jest niepotrzebny, na przykład podczas korzystania ze statywu, zalecane jest ustawienie przełącznika systemu Image Stabilizer (Stabilizator obrazu) na  $\leq$   $\bigcap$ FF $\geq$ .
- Jeśli jasność zmieni się podczas nagrywania filmu z automatyczną ekspozycją, może się wydawać, że film na chwilę się zatrzymuje. W takich przypadkach należy nagrywać filmy z ręczną regulacją ekspozycji.
- W przypadku obecności w kadrze bardzo silnego źródła światła, jasne obszary na ekranie mogą być przyciemnione. Filmy są nagrywane niemal dokładnie tak jak są wyświetlane na ekranie.
- W przypadku filmowania z wysoką czułością ISO, w wysokich temperaturach, długim czasem naświetlania lub w słabym oświetleniu mogą pojawić się zakłócenia obrazu lub nieregularne kolory. Filmy są nagrywane niemal dokładnie tak jak są wyświetlane na ekranie (z wyjątkiem [**n<sup>o</sup>li: Ustawienia Canon Log**] ustawionej na [**Podgląd - pomoc**]).
- Jakość obrazu i dźwięku nagranych filmów może być gorsza na innych urządzeniach, a odtwarzanie może nie być możliwe, nawet jeśli urządzenie obsługuje formaty MP4.
- W przypadku korzystania z kart o małej szybkości zapisu podczas filmowania może pojawić się wskaźnik po prawej stronie ekranu. Wskaźnik wskazuje ile danych nie zostało jeszcze zapisanych na karcie (pozostała pojemność pamięci buforu wewnętrznego) i rośnie tym szybciej, im wolniejsza jest karta. Jeśli wskaźnik (1) pokaże maksymalną wartość, filmowanie zostanie automatycznie zatrzymane.

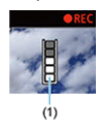

- W przypadku kart o wysokiej prędkości zapisu wskaźnik nie zostanie wyświetlony lub (jeśli zostanie wyświetlony) nastąpi nieznaczny wzrost jego wartości. Przed rozpoczęciem nagrywania należy zarejestrować kilka filmów testowych, aby sprawdzić, czy szybkość zapisu jest wystarczająco wysoka.
- Jeśli wskaźnik sygnalizuje, że karta jest zapełniona i filmowanie zostanie zakończone automatycznie, dźwięk pod koniec filmu może nie zostać nagrany prawidłowo.
- Jeśli szybkość zapisu karty jest niska (ze względu na fragmentację plików) i pojawia się wskaźnik, sformatowanie karty może zwiększyć szybkość zapisu.

### **Uwaga**

### **Uwagi dotyczące nagrywania filmów**

- Zawsze gdy nagrywany jest film, na karcie jest tworzony nowy plik filmu.
- Pole widzenia (pokrycie) wynosi ok. 100%.
- $\bullet$  Regulację ostrości można także ustawić, naciskając przycisk <  $\Delta$ F- $\cap$ N >

Aby umożliwić rozpoczynanie/kończenie nagrywania filmu poprzez naciśnięcie spustu migawki do końca, dla [Do oporu] wybierz [C: F-cja przyc. mig. do filmówl i ustaw w pozycii [**Film - start/stop**] ( $\mathbb{Z}$ [\)](#page-410-0).

- Można zastosować większość mikrofonów zewnętrznych z wtykiem mini o średnicy 3,5 mm.
- Mikrofon zewnętrzny będzie używany zamiast wbudowanego zawsze wtedy, gdy jest podłaczony.
- $\bullet$  Zaprogramowane ustawienia ostrości są dostepne w trakcie nagrywania filmów, jeśli stosowane są wyposażone w tę funkcję (super) teleobiektywy wprowadzonych na rynek w pierwszej połowie roku 2011 lub później.
- Próbkowanie koloru YCbCr 4:2:0 (8-bit) oraz przestrzeń kolorów BT.709 wykorzystywane są w filmach 4K i Full HD.

Ten rozdział opisuje działanie autofokusu, tryby wyzwalania migawki oraz omawia ustawienia menu na karcie AF [ $\triangle$ F].

 $\star$  na prawo od tytułów wskazuje funkcje dostępne tylko w trybie <  $Fv$  >, <  $P$  >, <  $Tv$  >,  $<$   $\Delta$ v >.  $<$   $\bf{M}$  > lub  $<$   $\bf{R}$  >.

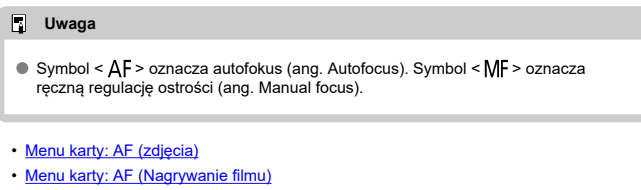

- [Działanie AF](#page-449-0)  $\pm$
- [Filmowy Serwo AF](#page-455-0)
- [Wybór obszaru AF](#page-458-0)  $\star$
- [Podgląd AF](#page-486-0)
- [Nastawy AF dot. z przec.](#page-487-0)
- [Ręczna regulacja ostrości](#page-490-0)
- [Właściwości Servo AF](#page-498-0)
- [Dostosowywanie funkcji AF](#page-510-0)
- [Wybór trybu wyzwalania migawki](#page-522-0)
- [Korzystanie z samowyzwalacza](#page-525-0)
- [Fotografowanie ze zdalnym wyzwalaniem](#page-527-0)
- [Konfigurowanie działania](#page-532-0)

<span id="page-438-0"></span>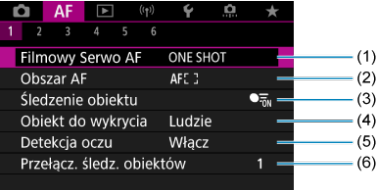

- (1) [Działanie AF](#page-449-0)
- (2) [Obszar AF](#page-458-0)
- (3) [Śledzenie obiektu](#page-466-0)
- (4) [Obiekt do wykrycia](#page-470-0)
- (5) [Detekcja oczu](#page-472-0)
- (6) [Przełącz. śledz. obiektów](#page-474-0)

### **Uwaga**

Jeśli używane są obiektywy bez przełącznika trybu ostrości, [**Tryb ostrości**] wyświetlany jest na karcie [AF1], jeśli ustawiono [ $\blacklozenge$ : Przeł.  $\blacklozenge$  (AF/MF)] na [**Wyłącz**] [\(](#page-857-0) ).

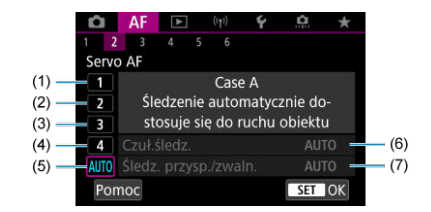

- (1) [Case 1](#page-501-0)
- (2) [Case 2](#page-502-0)
- (3) [Case 3](#page-503-0)
- (4) [Case 4](#page-504-0)
- (5) [Case A](#page-505-0)
- (6) [Czuł.śledz.](#page-506-0)
- (7) [Śledz. przysp./zwaln.](#page-507-0)
- **AF3**

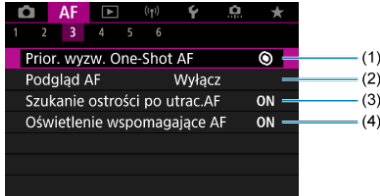

- (1) [Prior. wyzw. One-Shot AF](#page-510-0)
- (2) [Podgląd AF](#page-486-0)
- (3) [Szukanie ostrości po utrac.AF](#page-512-0)
- (4) [Oświetlenie wspomagające AF](#page-512-0)

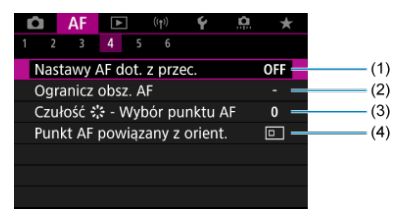

- (1) [Nastawy AF dot. z przec.](#page-487-0)
- (2) [Ogranicz obsz. AF](#page-514-0)
- (3) Czułość  $\frac{2}{3}$ : Wybór punktu AF
- (4) [Punkt AF powiązany z orient.](#page-515-0)

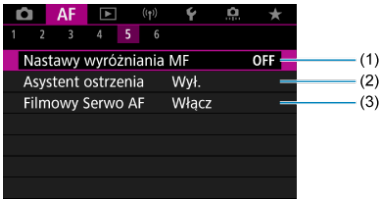

- (1) [Nastawy wyróżniania MF](#page-493-0)
- (2) [Asystent ostrzenia](#page-495-0)
- (3) [Filmowy Serwo AF](#page-455-0)

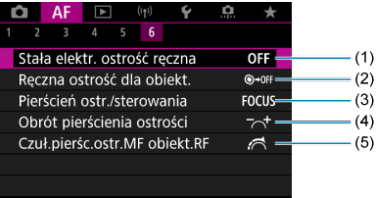

- (1) [Stała elektr. ostrość ręczna](#page-516-0)
- (2) [Ręczna ostrość dla obiekt.](#page-516-0)
- (3) [Pierścień ostr./sterowania](#page-519-0)
- (4) [Obrót pierścienia ostrości](#page-518-0)
- (5) [Czuł.pierśc.ostr.MF obiekt.RF](#page-518-0)

W trybach strefy podstawowej wyświetlane są następujące ekrany. Zwróć uwagę, że dostępne menu różni się w zależności od trybu fotografowania.

## **AF1**

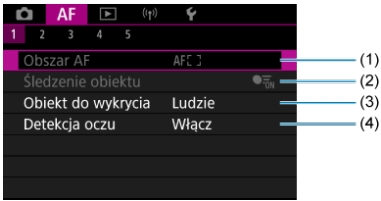

- (1) [Obszar AF](#page-458-0)
- (2) [Śledzenie obiektu](#page-466-0)
- (3) [Obiekt do wykrycia](#page-470-0)
- (4) [Detekcja oczu](#page-472-0)

# **AF2**

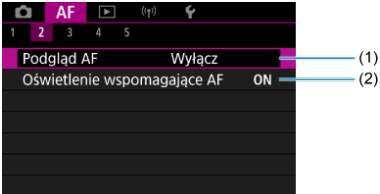

(1) [Podgląd AF](#page-486-0)

(2) [Oświetlenie wspomagające AF](#page-512-0)

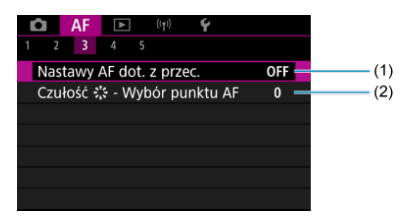

- (1) [Nastawy AF dot. z przec.](#page-487-0)
- (2) Czułość ⊰.\* Wybór punktu AF

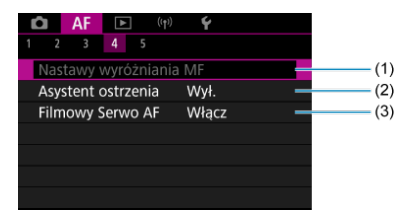

- (1) [Nastawy wyróżniania MF](#page-493-0)
- (2) [Asystent ostrzenia](#page-495-0)
- (3) [Filmowy Serwo AF](#page-455-0)

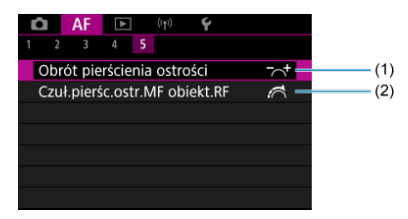

- (1) [Obrót pierścienia ostrości](#page-518-0)
- (2) [Czuł.pierśc.ostr.MF obiekt.RF](#page-518-0)

<span id="page-444-0"></span>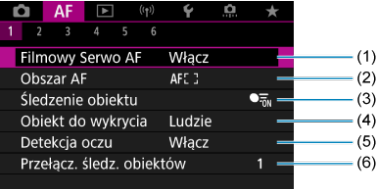

- (1) [Filmowy Serwo AF](#page-455-0)
- (2) [Obszar AF](#page-459-0)
- (3) [Śledzenie obiektu](#page-466-0)
- (4) [Obiekt do wykrycia](#page-470-0)
- (5) [Detekcja oczu](#page-472-0)
- (6) [Przełącz. śledz. obiektów](#page-474-0)

### **Uwaga**

Jeśli używane są obiektywy bez przełącznika trybu ostrości, [**Tryb ostrości**] wyświetlany jest na karcie [AF1], jeśli ustawiono [ $\blacklozenge$ : Przeł.  $\blacklozenge$  (AF/MF)] na [**Wyłącz**] [\(](#page-857-0) ).

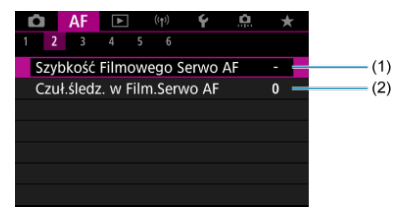

- (1) [Szybkość Filmowego Serwo AF](#page-520-0)
- (2) [Czuł.śledz. w Film.Serwo AF](#page-521-0)

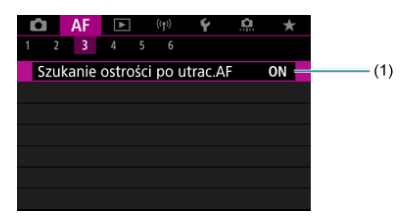

(1) [Szukanie ostrości po utrac.AF](#page-512-0)

### **AF4**

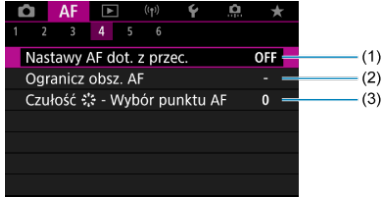

- (1) [Nastawy AF dot. z przec.](#page-487-0)
- (2) [Ogranicz obsz. AF](#page-514-0)
- (3) Czułość  $\frac{24}{10}$  Wybór punktu AF

### **AF5**

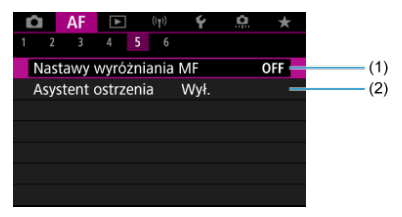

(1) [Nastawy wyróżniania MF](#page-493-0)

(2) [Asystent ostrzenia](#page-495-0)

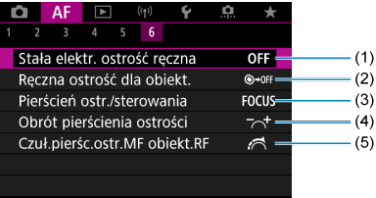

- (1) [Stała elektr. ostrość ręczna](#page-516-0)
- (2) [Ręczna ostrość dla obiekt.](#page-516-0)
- (3) [Pierścień ostr./sterowania](#page-519-0)
- (4) [Obrót pierścienia ostrości](#page-518-0)
- (5) [Czuł.pierśc.ostr.MF obiekt.RF](#page-518-0)

W trybach strefy podstawowej wyświetlane są następujące ekrany. Dostępne menu różni się w zależności od trybu fotografowania.

### **AF1**

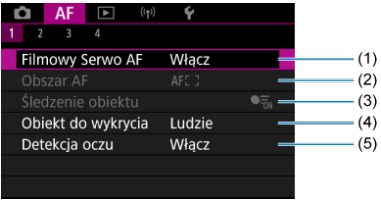

- (1) [Filmowy Serwo AF](#page-455-0)
- (2) [Obszar AF](#page-459-0)
- (3) [Śledzenie obiektu](#page-466-0)
- (4) [Obiekt do wykrycia](#page-470-0)
- (5) [Detekcja oczu](#page-472-0)

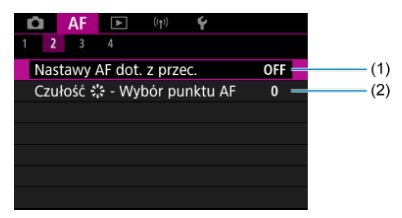

- (1) [Nastawy AF dot. z przec.](#page-487-0)
- (2) Czułość Vybór punktu AF

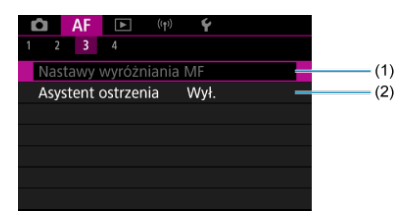

- (1) [Nastawy wyróżniania MF](#page-493-0)
- (2) [Asystent ostrzenia](#page-495-0)

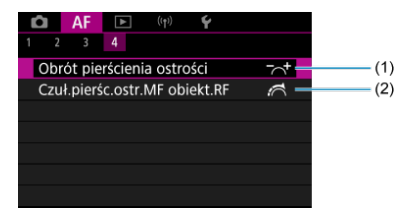

- (1) [Obrót pierścienia ostrości](#page-518-0)
- (2) [Czuł.pierśc.ostr.MF obiekt.RF](#page-518-0)

# <span id="page-449-0"></span>**Działanie AF**

- [Tryb One-Shot AF dla obiektów nieruchomych](#page-452-0) 図
- [Tryb Servo AF dla obiektów w ruchu](#page-454-0) 囜

Użytkownik może wybrać charakterystykę działania AF najbardziej odpowiednią dla warunków fotografowania lub obiektu.

- 1. **Ustaw tryb regulacji ostrości na (< >).**
	- **Dla obiektywów RF bez przełącznika trybu ostrości**
		- Przy [ $\blacklozenge$ : Przeł.  $\blacklozenge$  [\(](#page-857-0)AF/MF)] ustawionym na [Włącz] ( $\widehat{\bowtie}$ ), ustaw przełącznik trybu ostrości na przodzie aparatu na  $<\Delta$ F >.

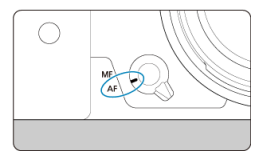

• Przy [ $\blacklozenge$ : Przeł.  $\blacklozenge$  (AF/MF[\)](#page-857-0)] ustawionym na [Wyłącz] ( $\widehat{\bowtie}$ ), ustaw  $[AF: Tryb$  ostrości] na [AF].

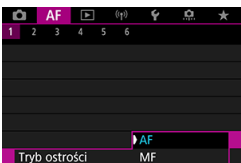

### **Dla obiektywów RF z przełącznikiem trybu ostrości**

Ustaw przełącznik trybu ostrości na obiektywie w pozycji <  $\mathsf{AF}$  >. Przełącznik trybu ostrości aparatu jest teraz wyłączony.

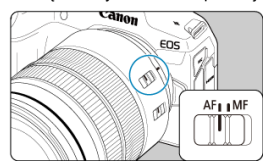

2. **Wybierz [ : Działanie AF].**

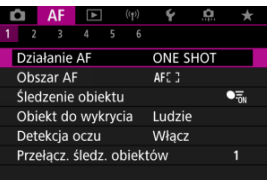

# 3. **Wybierz opcję.**

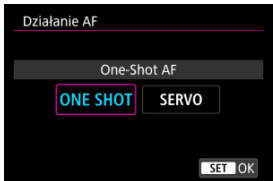

#### $\Box$ **Uwaga**

- Jeśli ostrość nie zostanie uzyskana, punkt AF zmieni kolor na pomarańczowy. Korzystając z trybu One-Shot AF, zmień kompozycję ujęcia i ponownie wypróbuj regulację ostrości lub zobacz [Warunki fotografowania utrudniające regulację](#page-484-0) [ostrości.](#page-484-0)
- W trybie Servo AF, aparat wykonuje zdjęcia nawet jeśli obiekty nie są wyostrzone.

<span id="page-452-0"></span>To działanie AF jest przeznaczone do fotografowania nieruchomych obiektów. Naciśnięcie spustu migawki do połowy spowoduje jednorazowe ustawienie ostrości aparatu.

- Po uzyskaniu ostrości punkt AF zmieni kolor na zielony i zostanie uruchomiony sygnalizator dźwiękowy.
- Ostrość pozostaje zablokowana po naciśnięciu spustu migawki do połowy i przytrzymaniu go, co pozwala zmienić kompozycję obrazu przed wykonaniem zdjęcia.
- Aby uzyskać szczegółowe informacje na temat szybkości rejestrowania zdjęć seryjnych podczas zdjęć seryjnych, patrz [Wybór trybu wyzwalania migawki](#page-522-0).

```
同。
Uwaga
```
- Jeśli dla opcji [♥: Sygnał "bip"] wybrano ustawienie [Wyłącz], sygnał dźwiękowy nie zostanie wyemitowany po uzyskaniu ostrości.
- Korzystając z obiektywu obsługującego elektroniczną ręczną regulację ostrości, sprawdź [Ręczna ostrość dla obiekt.](#page-516-0).

## **Fotografowanie z blokadą ostrości.**

Przy fotografowaniu z blokadą ostrości, użyjesz trybu One-Shot AF ze stałym punktem AF, a następnie zmienisz kompozycję ujęcia przed rozpoczęciem fotografowania. Naciskając spust migawki do połowy celem regulacji ostrości, kroki prezentują się następująco.

> 1. **Wyceluj stały punkt AF na obiekt, na którym ma być ustawiona ostrość, a następnie naciśnij spust migawki do połowy.**

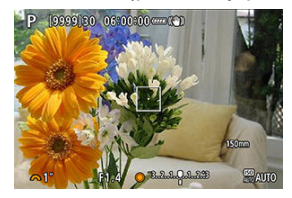

2. **Po zmianie koloru punktu AF na zielony, przytrzymaj spust migawki wciśnięty do połowy i zmień kompozycję ujęcia.**

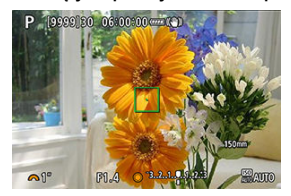

3. **Aby zrobić zdjęcie, naciśnij spust migawki do końca.**

<span id="page-454-0"></span>To działanie AF jest przeznaczone do fotografowania obiektów w ruchu. Przytrzymanie wciśniętego do połowy spustu migawki powoduje ciągłe podążanie ostrości za fotografowanym obiektem.

- Po uzyskaniu ostrości punkt AF zmienia kolor na niebieski. Sygnalizator dźwiękowy nie będzie uruchamiany nawet po uzyskaniu ostrości.
- Parametry ekspozycji są ustawiane w momencie wykonywania zdjęcia.
- Aby uzyskać szczegółowe informacje na temat szybkości rejestrowania zdjęć seryjnych podczas zdjęć seryjnych, patrz [Wybór trybu wyzwalania migawki](#page-522-0).

#### $\overline{\mathbf{r}}$ **Przestroga**

- Dokładna regulacja ostrości może nie być możliwa przy wysokich wartościach przysłony lub, w zależności od obiektywu, dla danej odległości od obiektu i szybkości przemieszczania się obiektu.
- Zmiana ogniskowej podczas serii zdjęć może spowodować utratę ostrości obrazu. Należy najpierw dostosować ogniskową, a następnie zmienić kompozycję i wykonać zdiecie.
- Rozważ użycie trybu One-Shot AF jeśli działanie trybu Servo AF jest niestabilne dla nieruchomych obiektów.

<span id="page-455-0"></span>Po włączeniu tej funkcji podczas filmowania aparat w sposób ciągły ustawia ostrość na obiekt.

1. **Ustaw przełącznik zasilania w pozycji < >.**

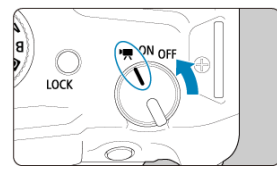

2. Wybierz [AF: Filmowy Serwo AF].

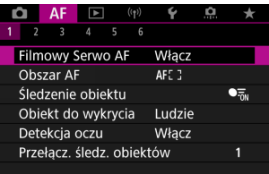

3. **Wybierz opcję [Włącz].**

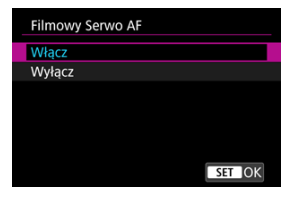

- **Włącz**
	- Aparat ustawia ostrość na obiekt w sposób ciągły, nawet jeżeli spust migawki nie jest wciśnięty do połowy.
	- Aby utrzymać ostrość w określonym położeniu lub jeśli nie chcesz rejestrować dźwięków mechanicznych z obiektywu, możesz tymczasowo zatrzymać tryb filmowy serwo AF, stukając symbol  $\left[\frac{1}{2}R_{\text{H}}\right]$  w lewym dolnym rogu ekranu.
	- Wstrzymana praca funkcji filmowy Serwo AF zostanie wznowiona po powrocie do trybu filmowania poprzez wciśnięcie przycisku < MENU > lub < D > albo zmianie obszaru AF.

### **Wyłącz**

Przytrzymanie wciśniętego do połowy spustu migawki powoduje ciągłe podążanie ostrości za fotografowanym obiektem. Naciśnięcie przycisku

 $\leq$  AF- $ON$  > powoduje jednorazowe ostrzenie.

#### $\bullet$ **Przestroga**

### **Zalecenia dla ustawienia [Filmowy Serwo AF: Włącz]**

- **Warunki fotografowania utrudniające regulację ostrości**
	- Szybkie obiekty w ruchu, które przybliżają się do aparatu lub oddalają się od niego.
	- Obiekt poruszający się w niewielkiej odległości od aparatu.
	- Podczas fotografowania z wyższą wartością przysłony.
	- Zobacz również [Warunki fotografowania utrudniające regulację ostrości](#page-484-0).
- W związku z tym, że mechanizm obiektywu działa przez cały czas i jest zużywana energia akumulatora, dostępny czas nagrania filmowego (2[\)](#page-968-0) bedzie krótszy.
- Wbudowany mikrofon aparatu może również zarejestrować mechaniczne dźwięki obiektywu lub odgłosy pracy aparatu/obiektywu jeśli wykonywane są działania AF lub jeżeli aparat bądź obiektyw działa w trybie nagrywania filmu. Użycie zewnętrznego mikrofonu może zredukować takie dźwięki. Jeśli podczas korzystania z zewnętrznego mikrofonu wspomniane dźwięki nadal są słyszalne, bardziej skuteczne może się okazać przesunięcie tego mikrofonu w miejsce oddalone od aparatu i obiektywu.
- Funkcja Filmowy Serwo AF zatrzymuje się podczas powiększania lub wyświetlania widoku powiększenia.
- Jeśli podczas filmowania obiekt zbliży się lub oddali albo aparat zostanie przesunięty w pionie lub poziomie (panorama), zarejestrowany obraz może tymczasowo rozszerzyć się lub zwęzić (nastąpi zmiana powiększenia obrazu).
- <span id="page-458-0"></span>**E** [Obszar AF](#page-459-0)
- [Wybór obszaru AF](#page-464-0)
- **K**i [Śledzenie obiektu](#page-466-0)
- **Z**j [Obiekt do wykrycia](#page-470-0)
- **Z**j [Detekcja oczu](#page-472-0)
- **Z**j [Przełączanie między śledzonymi obiektami](#page-474-0)
- **E**j [Śledzenie za pomocą przycisku](#page-475-0)
- **[Tryb regulacji ostrości](#page-477-0)**
- [Ręczne ustawienie punktów AF \(lub ramek strefowego AF\)](#page-479-0)
- **K**j [Widok powiększony](#page-482-0)
- **K** [Wskazówki dotyczące fotografowania z użyciem AF](#page-483-0)
- **K** [Warunki fotografowania utrudniające regulację ostrości](#page-484-0)
- [Zakres AF](#page-485-0)

<span id="page-459-0"></span>Niniejsza sekcja opisuje działanie obszaru AF [**AF: Śledzenie obiektu**] ustawione na [**Wył.**].

# **: AF punktowy**

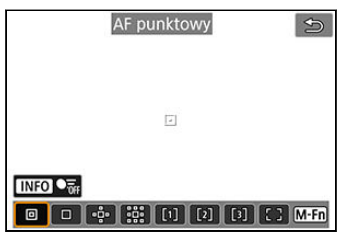

Aparat ustawia ostrość w węższym obszarze niż jednopunktowy AF.

# **: 1-punktowy AF**

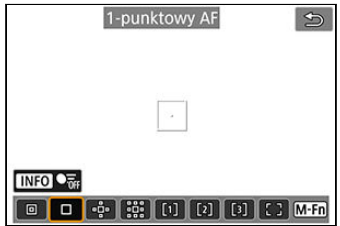

Aparat ustawia ostrość przy użyciu pojedynczego punktu AF [n].

# **: Poszerz obszar AF:**

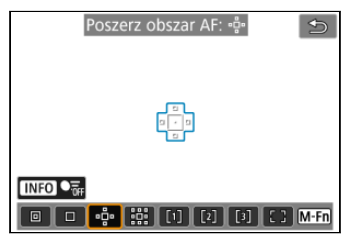

Ustawia ostrość wykorzystując jeden punkt AF [□] i obszar AF zaznaczony tu kolorem niebieskim. Przydatne dla obiektów w ruchu, które trudno jest śledzić za pomocą 1 punktowego AF.

Ustawianie ostrości na wybranym obiekcie jest łatwiejsze niż w przypadku elastycznego strefowego AF.

Podczas korzystania z Servo AF ostrość jest najpierw ustawiana za pomocą punktu AF [ [ ].

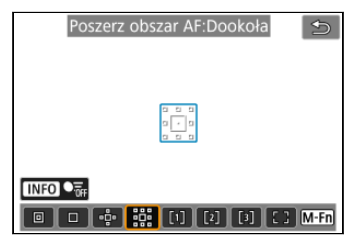

# **: Poszerz obszar AF: Wokół**

Ustawianie ostrości następuje a pomocą jednego punktu AF [ ] i sąsiedniego obszaru AF zaznaczonego tu kolorem niebieskim, co sprawia, że ustawienie ostrości na obiektach w ruchu jest łatwiejsze niż w przypadku korzystania z poszerzania obszaru AF: . Podczas korzystania z Servo AF ostrość jest najpierw ustawiana za pomocą punktu AF [[ ].

# **: Elastyczny strefowy AF 1**

Domyślnie ustawiona jest kwadratowa ramka strefy AF.

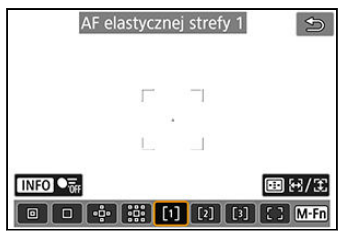

# **: Elastyczny strefowy AF 2**

Domyślnie ustawiona jest pionowa, prostokątna ramka strefy AF.

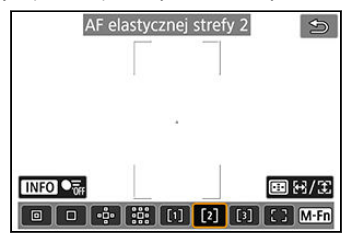

# **: Elastyczny strefowy AF 3**

elastycznej stref  $\bigcirc$ **INFO** 司田  $\frac{16}{201}$  [0] [1] [2]  $\lceil 3 \rceil$ 

Domyślnie ustawiona jest pozioma, prostokątna ramka strefy AF.

Korzystając z elastycznego strefowego AF 1-3, można dowolnie ustawiać rozmiar ramki strefy  $AF$  ( $\oslash$ [\)](#page-477-0).

Używa automatycznego wyboru AF w ramkach strefowego AF, aby pokryć większy obszar niż poszerzony obszar AF, co sprawia, że regulacja ostrości jest łatwiejsza niż w przypadku korzystania z 1-punktowego AF / poszerzenia obszaru AF i jest przydatny w dla obiektów w ruchu.

Obszary regulacji ostrości są wybierane nie tylko na podstawie najbliższego obiektu, ale również na podstawie innych czynników, takich jak twarze (ludzi lub zwierząt), pojazdy, ruch obiektu lub jego odległość.

Naciśnięcie spustu migawki do połowy spowoduje wyświetlenie [ ] nad punktami AF na których ustawiana jest ostrość.

# **: Cały obszar AF**

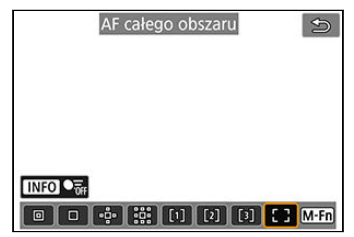

Używa automatycznego wyboru AF w całej ramce obszarowego AF, aby pokryć większy obszar niż elastyczny strefowy AF, co sprawia, że regulacja ostrości jest łatwiejsza niż w przypadku korzystania z 1-punktowego AF / poszerzenia obszaru AF / elastycznego strefowego AF i jest przydatny w dla obiektów w ruchu.

Obszary regulacji ostrości są wybierane nie tylko na podstawie najbliższego obiektu, ale również na podstawie innych czynników, takich jak twarze (ludzi lub zwierząt), pojazdy, ruch obiektu lub jego odległość.

Naciśnięcie spustu migawki do połowy spowoduje wyświetlenie [ ] nad punktami AF na których ustawiana jest ostrość.

<span id="page-464-0"></span>Wybierz obszar AF najbardziej odpowiedni dla warunków fotografowania lub obiektu. Jeśli wolisz ręczne ustawianie ostrości, zob. stronę [Ręczna regulacja ostrości](#page-490-0).

1. Wybierz [AF: Obszar AF].

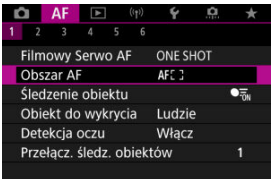

2. **Wybierz obszar AF.**

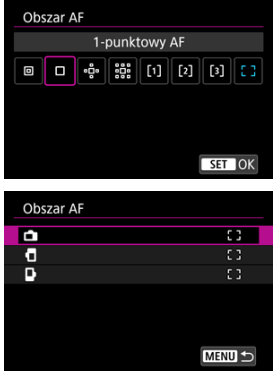

● Powyższy ekran wyświetlany jest gdy opcja [**AF**: Punkt AF **powiązany z orient.**] [\(](#page-515-0)  $\mathbb{Q}$  ) ustawiona jest na [**Oddzielne p.AF:Obszar +pkt**]. Ustaw oddzielne obszary AF po wybraniu orientacji pionowej i poziomej.

# **Uwaga**

- Aby ustawić obszar AF, możesz nacisnąć również przycisk <  $\boxed{\cdot\cdot\cdot}$  >, a następnie  $przvcisk < M-Fn$
- Poniższe opisy dotyczą aparatu z działaniem AF ustawionym na tryb [**One-Shot** AF] (**2**[\)](#page-452-0). Jeśli ustawiony jest tryb [Servo AF] (<sup>2</sup>), po uzyskaniu ostrości kolor punktu AF zmieni się na niebieski.

<span id="page-466-0"></span>Wśród wykrytych obiektów, nad głównym obiektem wyświetlana jest ramka śledzenia [ [ ]. Jeżeli obiekt się porusza, ramka śledzenia [ ] także się porusza, aby śledzić obiekt. Dla opcji [ $\triangle$ F: Detekcja oczu] można wybrać ustawienie [Włącz], aby ostrość została ustawiona na oczy obiektu [\(](#page-472-0)@).

1. **Wybierz [ : Śledzenie obiektu].**

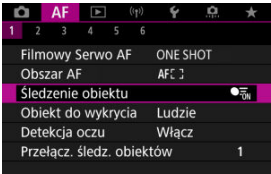

# 2. **Wybierz opcję.**

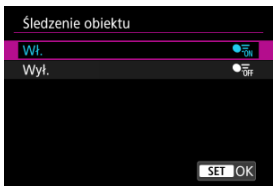

#### $\bf{0}$ **Przestroga**

● Ramka śledzenia nie jest wyświetlana, jeśli opcja [**AF: Śledzenie obiektu**] ustawiona jest na [Wył.], niezależnie od ustawienia [AF: Obiekt do wykrycia].

# **Wybieranie ręczne obiektu, na którym ma być ustawiona ostrość**

1. **Zaznacz ramkę śledzenia.**

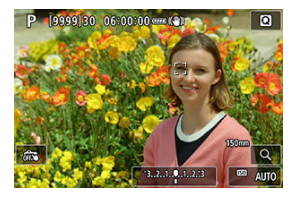

- $\bullet$  Na każdym wykrytym obiekcie pojawi się ramka śledzenia  $\begin{bmatrix} 0 & 1 \end{bmatrix}$ .
- Ramki śledzenia [ ] z dala od punktów AF są wyświetlane na szaro.
- Gdy śledzony obiekt znajdzie się blisko punktu AF, nawet jeśli będzie on poza punktem AF, ramka śledzenia zmieni kolor na biały (celem wyróżnienia jako aktywna ramka), umożliwiając jego wybór jako obiekt główny. Punkt AF zrobi się szary.
- $\bullet$  Wyświetlanie ramek  $\begin{bmatrix} 1 \\ 2 \end{bmatrix}$  w kolorze szarym nie występuje w przypadku nagrywania filmów.
2. **Ostrość i fotografowanie/nagrywanie.**

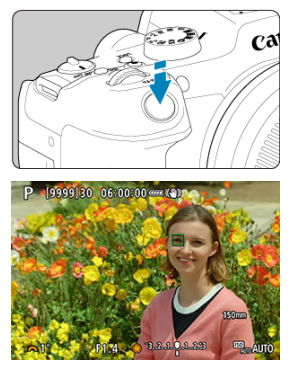

Naciśnij spust migawki do połowy. Spowoduje to ustawienie ostrości na obiekt, punkt AF zmieni kolor na zielony, a aparat wyemituje sygnał "bip".

Pomarańczowy punkt AF wskazuje, że aparat nie może ustawić ostrości na obiektach.

# **Uwaga**

- Wybór obiektu poprzez dotknięcie z opcją [**AF**: Obszar AF] ustawioną na [AF **całego obszaru**] zmienia ramkę śledzenia na [ ] i zatrzymuje się na tym obiekcie, aby śledzić go na całym ekranie.
- Aby zwolnić zablokowany śledzony obiekt, stuknij  $[\mathbb{F}_{\text{off}}]$ .
- Wciśnięcie spustu migawki do połowy gdy punkt AF nie nachodzi na ramkę śledzenia [ ] ustawi ostrość przy użyciu białej, aktywnej ramki AF.
- Gdy działanie AF ustawione jest na Servo AF, naciśnięcie spustu migawki do połowy ustawia ostrość przy użyciu całego obszaru AF.
- $\bullet$  W przypadku osób, aktywna ramka  $\lceil \cdot \rceil$ ] może obejmować jedynie fragment twarzy, a nie całą twarz.
- Rozmiar ramek śledzenia różni się w zależności od obiektu.
- **Ramka śledzenia nie jest wyświetlana, jeśli opcja [AF: Śledzenie obiektu]** ustawiona jest na [Wył.], niezależnie od ustawienia [**AF**: Obiekt do wykrycia].

### $\bullet$ **Przestroga**

- Stuknięcie ekranu spowoduje ustawienie ostrości z zastosowaniem [**One-Shot AF**] niezależnie od ustawienia wybranego dla działania AF.
- Jeżeli twarz obiektu jest zdecydowanie nieostra, wykrycie twarzy nie będzie możliwe. Należy ręcznie wyregulować ostrość (2[\)](#page-490-0) w celu wykrycia twarzy, a następnie należy wykonać AF.
- AF może nie wykrywać obiektów ani twarzy osób na obrzeżach ekranu. Zmień kompozycję kadru, aby wyśrodkować obiekt lub przybliżyć obiekt do środka.

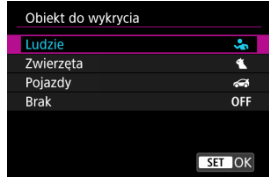

Możesz określić warunki automatycznego wyboru głównego obiektu do śledzenia.

## **Ludzie**

Twarze lub głowy mają priorytet jako główne obiekty do śledzenia. Jeśli twarz lub głowa człowieka nie może zostać wykryta, aparat próbuje wykrywać i śledzić jego tułów. Jeżeli nie można wykryć tułowia człowieka, aparat może śledzić inne części jego ciała.

### **Zwierzęta**

Wykrywa zwierzęta (psy, koty lub ptaki) oraz ludzi i nadaje priorytet wykrywaniu zwierząt, które stają się głównym obiektem śledzenia.

W przypadku zwierząt, aparat stara się wykrywać twarze lub ciała, a ramka śledzenia zostaje pokazana na dowolnej wykrytej twarzy.

Jeśli twarz lub ciało zwierzęcia nie może zostać wykryte, aparat może śledzić poszczególne części ciała.

## **Pojazdy**

Wykrywa dwu- lub czterokołowe sportowe pojazdy oraz ludzi i nadaje priorytet wykrywaniu pojazdów, które stają się głównym obiektem śledzenia.

W przypadku pojazdów, aparat stara się wykrywać główne elementy lub cały pojazd, a ramka śledzenia zostaje pokazana na dowolnym wykrytym elemencie.

Jeżeli nie można wykryć głównych elementów całego pojazdu, aparat może śledzić inne części pojazdu.

Naciśnij przycisk < INFO >, aby włączyć lub wyłączyć wykrywanie głównych elementów pojazdów.

## **Brak**

Aparat automatycznie określa obiekt główny na podstawie kompozycji ujęć przez użytkownika, bez wykrywania obiektów.

Ramki śledzenia nie są wyświetlane.

#### $\bullet$ **Przestroga**

- $\bullet$  Aparat, jako obiekty, może wykrywać strefy inne niż twarze lub ciała ludzi badź zwierząt lub główne elementy karoserii pojazdów.
- Twarze, które na zdjęciu są bardzo małe lub duże, zbyt jasne lub ciemne bądź częściowo zakryte nie zostaną wykryte.
- Wykrywanie twarzy zwierząt nie będzie możliwe dopóki obiekt nie będzie wystarczająco blisko i nieruchomo skierowany przodem do aparatu. Ramka śledzenia wyświetlana jest na całym ciele.
- Wykrywanie może okazać się niemożliwe w przypadku ptaków zakamuflowanych w lesie lub podobnym otoczeniu.
- Wykrywanie może nie być możliwe dla zwykłych samochodów osobowych lub rowerów bądź motocyklistów wykonujących akrobacje albo wzbijających kurz.
- **Ramka śledzenia nie jest wyświetlana, jeśli opcja [AF: Śledzenie obiektu]** ustawiona jest na [Wył.], niezależnie od ustawienia [**AF**: Obiekt do wykrycia].

# **Uwaga**

- W przypadku naciśnięcia spustu migawki do połowy do zaznaczenia obiektu, możesz wybrać następujące obiekty. W scenach bez właściwych obiektów, aparat śledzi inne obiekty.
	- **Ludzie** Ludzie, zwierzęta, pojazdy
	- **Zwierzęta** Ludzie, zwierzęta
	- **Pojazdy** Ludzie, pojazdy

# **Detekcja oczu**

Fotografować można utrzymując ostrość na oczach osób lub zwierząt.

1. wybierz [AF: Detekcja oczu].

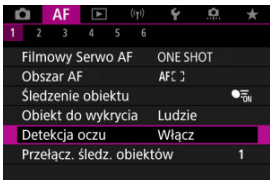

# 2. **Wybierz opcję.**

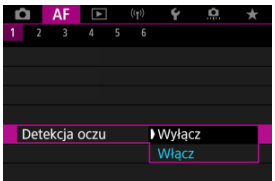

3. **Nakieruj aparat na obiekt.**

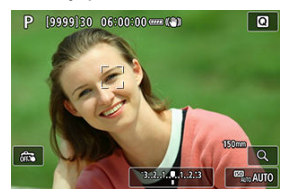

- Wokół oka pojawi się ramka śledzenia.
- Aby wybrać oko do ustawienia ostrości gdy [**△F**: Obszar AF] ustawiony jest na [AF całego obszaru], dotknij ekranu lub użyj <  $\frac{25}{25}$  >. Używając <  $\rightarrow$  >, ramka śledzenia zmieni się ponownie na  $\left[ \left\{ \right. \right.$   $\right]$ .
- Można również dotknąć ekranu, aby wybrać oko, gdy opcja [AF: Obszar AF] ustawiona jest na [AF całego obszaru] lub w trakcie śledzenia postępu.
- Gdy wybrane oko nie zostanie wykryte, oko, na którym ostrość zostanie ustawiona, będzie wybrane automatycznie.

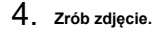

#### **Przestroga** T

- Oczy fotografowanej osoby mogą nie zostać poprawnie wykryte. Zależy to od wyglądu tej osoby i warunków fotografowania.
- Ramka śledzenie nie zostanie wyświetlona, gdy [**AF: Śledzenie obiektu**] ustawione jest na [Wył.], nawet jeśli [**AF**: Obiekt do wykrycia] ustawiono na opcję inną niż [**Brak**].
- Oczy nie są wykrywane gdy opcja [**AF: Obiekt do wykrycia**] ustawiona jest na [**Brak**].

Możesz określić łatwość przełączania punktów AF przez aparat celem śledzenia obiektów.

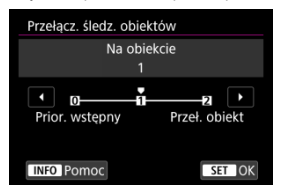

## **Prior. wstępny**

Śledzi obiekt pierwotnie określony dla AF w możliwie największym stopniu.

### **Na obiekcie**

Śledzi obiekt pierwotnie określony dla AF w możliwie największym stopniu. Przełącza na inne obiekty jeśli aparat nie może określić czy śledzony obiekt jest głównym obiektem.

### **Przeł. obiekt**

Przełącza się na śledzenie innych obiektów w zależności od warunków fotografowania.

#### **Przestroga** T

## **Ogólne zalecenia dla ustawienia [Prior. wstępny]**

- W przypadku niektórych rodzajów fotografowanych obiektów aparat może nie być w stanie kontynuować śledzenia obiektów.
	- Obiekty poruszają się energicznie
	- Obiekty obracają się w innym kierunku lub zmieniają pozę
	- Ramki śledzenia oddalają się od obiektów lub obiekty są ukryte za przeszkodami i nie można ich już zobaczyć
- Obiekty wybrane dotknięciem są śledzone w możliwie największym stopniu, niezależnie od ustawienia [**Obiekt do wykrycia**].

Możesz nacisnąć przycisk przypisany do [**Uruchomieni/zatrzym. śledzenia**] w

[ $\Omega$ : **Dostosowanie przycisków**] aby śledzić obiekty za pomocą ramki śledzenia [[]. W tym przykładzie przypisano przycisk <  $AF\text{-}ON$  > ( $\circledcirc$ ).

1. **Sprawdź punkt AF.**

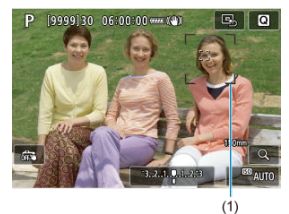

- Wyświetlony zostanie punkt AF (1).
- C Z poszerzonym obszarem AF: ∘å∘ lub Poszerz obszar AF: wyświetlane są również sąsiednie punkty AF.
- W trybach Elastycznego strefowego AF, wyświetlana jest określona ramka strefy AF.

2. **Naciśnij przycisk < >.**

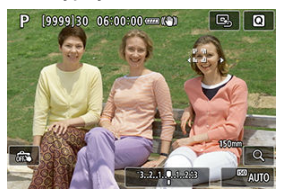

 $\bullet$  Punkt AF zmienia się w ramkę śledzenia  $\left[\begin{smallmatrix} 0 & 0 \\ u & u \end{smallmatrix}\right]$ , która zatrzymuje się na tym obiekcie do śledzenia i podąża za obiektem na ekranie, gdy ten się porusza. Aby anulować śledzenie, ponownie naciśnij przycisk  $<$  AF-ON  $>$ .

 $\bullet$  Ramka śledzenia zmienia się na  $\left[\begin{smallmatrix} \bullet & \bullet \\ & \bullet \end{smallmatrix}\right]$  wykrytych może zostać wiele obiektów, a do wybrania obiektu na którym ma być ustawiono ostrość można użyć <  $\frac{1}{2}$  >.

Gdy rozpocznie się śledzenie, obiekt będzie śledzony na całym ekranie, niezależnie od określonego obszaru AF.

# 3. **Zrób zdjęcie.**

# **N**<br>Uwaga

Obszary AF i punktu wracają na pozycję sprzed śledzenia gdy śledzenie zostaje zakończone po naciśnięciu spustu migawki do połowy lub do końca lub w trybie gotowości do fotografowania (gdy używany jest [**Servo AF**]).

Możesz ustawić sposób regulacji ostrości aparatu.

1. Wybierz [AF: Tryb ostrości].

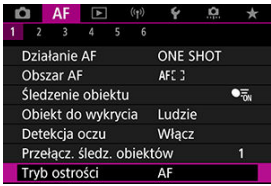

# 2. **Wybierz opcję.**

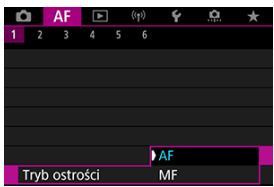

# **AF**

Aparat działa w trybie automatycznej regulacji ostrości.

# **MF**

Aparat działa w trybie ręcznej regulacji ostrości.

### $\bullet$ **Przestroga**

**• [AF: Tryb ostrości]** nie jest wyświetlany w następujących warunkach.

- Przy przełączniku [**Przeł. (AF/MF)**] ustawionym na [**Włącz**]
- Gdy dołączone są obiektywy z przełącznikiem trybu ostrości
- Gdy dołączone są obiektywy przeznaczone wyłącznie do ręcznej regulacji ostrości
- Gdy nie dołączono żadnego obiektywu
- Przy ustawieniu na [**MF**], punkty AF są ukryte w trakcie wyświetlania podstawowych informacji i wyświetlana jest ikona MF.

Punkt AF lub ramkę strefy AF można wybrać ręcznie. Ekrany takie jak te pokazywane są gdy wybrano elastyczny strefowy AF 1.

1. **Sprawdź punkt AF lub ramkę strefowego AF.**

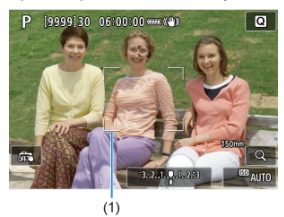

Pojawia się punkt AF lub ramka strefy AF (1).

2. **Przesuń punkt AF lub ramkę strefowego AF.**

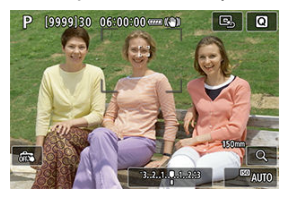

- Użyj <  $\frac{1}{2}$  >, aby przesunąć punkt AF badź ramke strefy AF do miejsca, w którym chcesz ustawić ostrość (zwróć jednak uwagę, że niektóre obiektywy nie pozwalają na przesunięcie w pobliże krawędzi ekranu).
- Aby wyśrodkować punkt AF lub ramkę strefy AF, naciśnij na środku  $\langle . . . . . . \rangle$
- Ostrość można również ustawić, stukając miejsce na ekranie.
- Aby wyśrodkować punkt AF lub ramkę strefy AF, dotknij  $[**B**_2]$ .
- Możesz zmienić rozmiar ramek strefy AF używanej do elastycznego strefowego AF naciskając przycisk <  $\boxed{\cdot}$  >, następnie przycisk < > i ponownie przycisk < >. Dopasuj szerokość za pomocą pokretła <  $\mathcal{E}^{\mathbb{R}}$ >, wysokość za pomoca pokretła <  $\mathbb{R}$ >, a nastepnie naciśnij przycisk <  $\binom{50}{30}$  >. Aby przywrócić domyślny rozmiar ramki Strefowego AF, naciśnij przycisk < INFO >.

3. **Ostrość i fotografowanie/nagrywanie.**

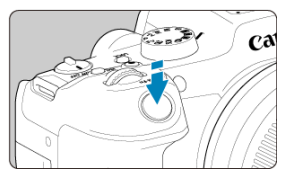

Wyceluj punkt AF lub ramkę strefowego AF na obiekt i naciśnij spust migawki do połowy.

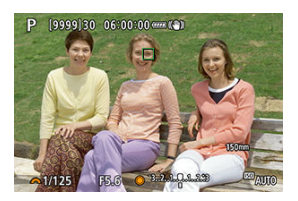

- Po uzyskaniu ostrości punkt AF lub ramka strefy AF zmieni kolor na zielony i zostanie uruchomiony sygnalizator dźwiękowy.
- Jeśli ostrość nie zostanie uzyskana, punkt AF lub ramka strefowego AF zmieni kolor na pomarańczowy.

#### $\bf{0}$ **Przestroga**

- Gdy ustawiony jest tryb Elastyczny strefowy AF i tryb Servo AF, aparat będzie przesuwał punkt AF [ ]], aby śledzić obiekty, ale w pewnych warunkach fotografowania (np., gdy obiekty są małe) śledzenie obiektu może nie być możliwe.
- Ustawianie ostrości może być trudne w przypadku korzystania z peryferyjnego punktu AF. W takim przypadku należy wybrać punkt AF znajdujący się pośrodku kadru.
- Stukniecie ekranu spowoduje ustawienie ostrości z zastosowaniem [One-Shot AF] niezależnie od ustawienia wybranego dla działania AF.

# **N** Uwaga

● Może ustawić obszary AF i punkty AF gdy opcja [**AF**: Punkt AF powiązany z **orient.**] ustawiona jest na [**Oddzielne p.AF:Obszar+pkt**] [\(](#page-515-0) ).

Aby sprawdzić ostrość, możliwe jest powiększenie widoku o ok. 5× lub 10× dotykając [Q].

- W przypadku [**AF punktowy**], [**1-punktowy AF**], [**Poszerz obszar AF:** ] i [**Poszerz obszar AF:Dookoła**] powiększenie jest wyśrodkowane na punkcie AF lub na ramce strefowego AF dla Elastycznego strefowego AF.
- Automatyczne ustawianie ostrości jest wykonywane w widoku powiększonym po naciśnięciu spustu migawki do połowy.
- Jeśli ustawiono tryb Servo AF, naciśnięcie spustu migawki do połowy w widoku powiększonym przywróci widok standardowy do ustawienia ostrości.
- Powiększenie jest wyśrodkowane na ramce śledzenia gdy opcja [**AF**: **Śledzenie obiektu**] ustawiona jest na [**Włącz**], a ramka śledzenia [ ] jest biała (jako aktywna ramka).

#### T **Przestroga**

- Jeśli uzyskanie ostrości w widoku powiększonym jest utrudnione, należy wrócić do widoku standardowego i użyć funkcji AF.
- Jeśli użyto funkcji AF w widoku standardowym, a następnie użyto powiększonego widoku, precyzyjne ustawienie ostrości może nie być możliwe.
- Szybkość AF w widoku standardowym i powiekszonym różni się.
- Podgląd AF i tryb filmowy Servo AF nie są dostępne po powiększeniu widoku.
- W widoku powiększonym ustawianie ostrości może być trudne z uwagi na drgania aparatu. Zalecane jest używanie statywu.
- Naciśnięcie spustu migawki do połowy spowoduje ponowne ustawienie ostrości, nawet po jej wcześniejszym uzyskaniu.
- Jasność obrazu może się zmieniać przed i po automatycznym ustawianiu ostrości.
- W zależności od obiektu i warunków fotografowania ustawienie ostrości może potrwać dłużej lub szybkość serii zdjęć może się zmniejszyć.
- $\bullet$  Jeśli podczas fotografowania zmieni się źródło światła, może wystąpić migotanie ekranu i trudności z ustawieniem ostrości. W takim przypadku należy ponownie uruchomić aparat i wznowić fotografowanie z funkcją AF przy używanym źródle światła.
- $\bullet$  Jeśli nie można wyostrzyć obrazu za pomocą AF, wyreguluj ostrość recznie ( $\varnothing$ ).
- $\bullet$  W przypadku obiektów znajdujących się na skraju ekranu, które są lekko nieostre, spróbuj wyśrodkować obiekt (lub punkt AF lub ramkę strefy AF), aby ustawić ostrość, a następnie ponownie skomponuj ujęcie przed zrobieniem zdjęcia.
- W przypadku niektórych obiektywów ustawianie ostrości przy użyciu autofokusa może potrwać dłużej, a regulacja ostrości może nie być do końca skuteczna.

# <span id="page-484-0"></span>**Warunki fotografowania utrudniające regulację ostrości**

- Obiekty o niskim kontraście, takie jak błękit nieba, jednokolorowe, płaskie powierzchnie, lub utrata szczegółów w jasnych lub ciemnych partiach obrazu.
- Obiekty w warunkach słabego oświetlenia.
- Pasy i inne wzory, w przypadku których kontrast występuje tylko w kierunku poziomym.
- Obiekty z powtarzającymi się wzorami (np.: okna wieżowca, klawiatura komputera itp.).
- Cienkie linie i kontury obiektu.
- Przy źródłach światła stale zmieniających jasność, kolory lub wzory.
- Zdiecia nocne lub punkty światła.
- Migotanie obrazu przy świetle jarzeniowym lub LED.
- Bardzo małe obiekty.
- Obiekty znajdujące się na krawędzi ekranu.
- Obiekty fotografowane pod światło lub silnie odbijające (np.: samochody o bardzo błyszczącej karoserii itp.)
- Zarówno bliskie, jak i odległe obiekty pokrywane przez punkt AF (przykład: zwierzęta w klatce itp.).
- Obiekty poruszające się w obrębie punktu AF i obiekty, których nie można unieruchomić ze względu na drgania aparatu lub rozmycie obiektu.
- Korzystanie z AF, gdy obiekt jest w znacznym stopniu nieostry.
- Efekt miękkiej ostrości stosowany jest do obrazu zarejestrowanego z użyciem obiektywu miękko rysującego.
- Stosowany jest filtr do efektów specialnych.
- Podczas działania funkcji AF na ekranie widoczne są zakłócenia (punkty świetlne, pasy itp.).

Dostępny zakres autofokusu różni się w zależności od używanego obiektywu i ustawień, które kontrolują format obrazu, jakość obrazu, nagrywanie filmu 4K i cyfrową stabilizację obrazu filmu.

Ta funkcja utrzymuje ogólną ostrość obiektów. Umożliwia to szybsze uzyskanie ostrości przez aparat po naciśnięciu spustu migawki do połowy.

1. Wybierz [AF: Podgląd AF].

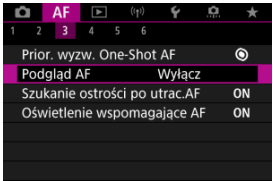

2. **Wybierz opcję [Włącz].**

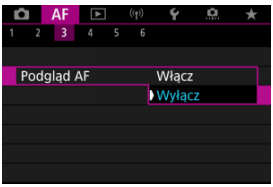

#### $\mathbf 0$ **Przestroga**

Przy ustawieniu [**Włącz**] dostępna jest mniejsza liczba zdjęć, ponieważ obiektyw jest napędzany stale i zużywana jest energia akumulatora.

- AF dot. z przec.
- **K**j [Metoda ustalania położenia](#page-488-0)
- **K**i [Aktywny obszar dotykowy](#page-489-0)

Możesz przesuwać punkt AF lub ramkę strefy AF, dotykając lub przeciągając palcem po ekranie podczas patrzenia przez wizjer.

# **AF dot. z przec.**

1. **Wybierz [ : Nastawy AF dot. z przec.].**

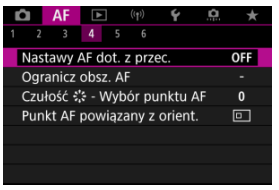

2. **Wybierz opcję [AF dot. z przec.].**

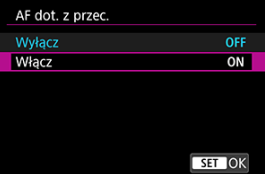

Wybierz opcję [**Włącz**].

<span id="page-488-0"></span>Możesz ustawić sposób określania położenia poprzez dotykanie i przeciąganie.

1. **Ustaw [Met. ustal. poł.].**

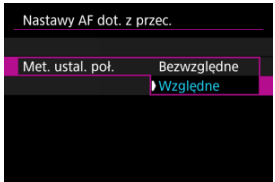

### **Bezwzględne**

Punkt AF zostaje przeniesiony w miejsce dotknięcia lub przeciągnięcia na ekranie.

**Względne**

Punkt AF jest przesuwany w kierunku przeciągania o odległość odpowiadającą długości przeciągnięcia, bez względu na miejsce dotknięcia ekranu.

<span id="page-489-0"></span>Możesz określić obszar ekranu używany do operacji dotykowych i przeciągania.

1. **Wybierz opcję [Akt. ob. dotyk.].**

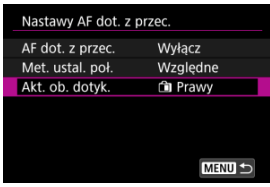

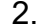

2. **Ustaw obszar, który odpowie na dotyk.**

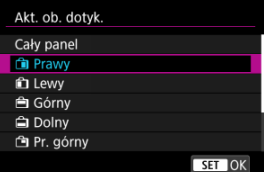

### $\Box$ **Uwaga**

● Okrągła pomarańczowa ramka [()] zostaje wyświetlona po dotknięciu ekranu z [ $\overline{\mathsf{A}}\mathsf{F}$ : Obszar AF] ustawionym na [AF całego obszaru]. Po podniesieniu palca w miejscu, w którym ma się znaleźć punkt AF wyświetla się [[ ]] i wybrany obiekt jest śledzony. Aby anulować wybór obiektu, dotknij  $[\mathbb{F}_{\text{off}}]$ .

# <span id="page-490-0"></span>[Ustawianie wyróżniania MF \(podkreślania konturów\)](#page-493-0)

# **K**j [Asystent ostrzenia](#page-495-0)

Jeśli automatyczne ustawianie ostrości nie jest możliwe, można powiększyć obraz i ręcznie ustawić ostrość.

1. **Ustaw tryb regulacji ostrości na < >.**

## **Dla obiektywów RF bez przełącznika trybu ostrości**

• Przy [ $\blacklozenge$ : Przeł.  $\blacklozenge$  [\(](#page-857-0)AF/MF)] ustawionym na [Włącz] ( $\widehat{\bowtie}$ ), ustaw przełącznik trybu ostrości na przodzie aparatu na < MF >.

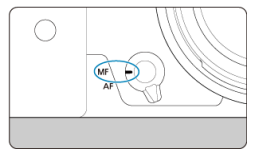

• Przy [ $\blacklozenge$ : Przeł.  $\blacklozenge$  (AF/MF[\)](#page-857-0)] ustawionym na [Wyłącz] ( $\bowtie$ )), ustaw  $[AF: Tryb$  ostrości] na [MF].

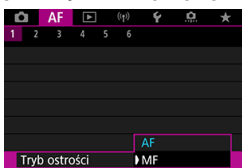

### **Dla obiektywów RF z przełącznikiem trybu ostrości**

Ustaw przełącznik trybu ostrości na obiektywie w pozycji < MF >. Przełącznik trybu ostrości aparatu jest teraz wyłączony.

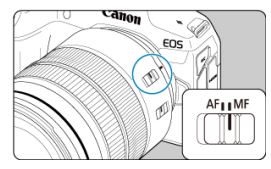

# 2. **Powiększ obraz.**

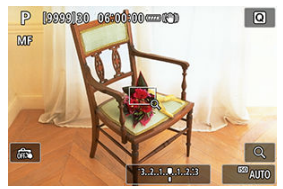

 $\bullet$  Każdorazowe dotknięcie [ $\mathsf{Q}$ ] powoduje zmianę stopnia powiększenia w poniższy sposób.

$$
\longrightarrow x5 \rightarrow x10 \rightarrow x1
$$

3. **Przesuń powiększony obszar.**

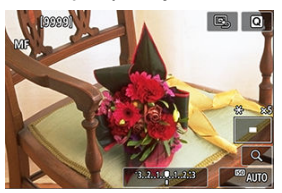

- Użyj < >, aby przesunąć obszar powiększony w położenie wybrane do regulacji ostrości.
- Aby wyśrodkować obszar powiększony, naciśnij na środku <  $\frac{1}{2}$  >.

# 4. **Ustaw ostrość ręcznie.**

- Patrząc na powiększony obraz, obróć pierścień ostrości na obiektywie, aby ustawić ostrość.
- $\bullet$  Po uzyskaniu ostrości dotknij [ $Q$ ], aby wrócić do widoku standardowego.

# **Uwaga**

- W widoku powiększonym nastawa ekspozycji jest zablokowana.
- Nawet przy ręcznym wyostrzaniu, do fotografowania możesz użyć migawki dotykowej.

<span id="page-493-0"></span>Kontury obiektów w obszarze ogniskowania mogą zostać wyróżnione kolorem w celu ułatwienia regulacji ostrości. Można dostosować kolory i czułość (poziom) wykrywania krawędzi zgodnie z wymaganiami.

1. **Wybierz [ : Nastawy wyróżniania MF].**

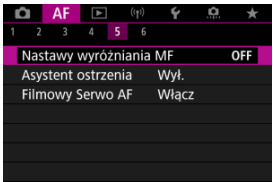

2. **Wybierz opcję [Wyróżnianie].**

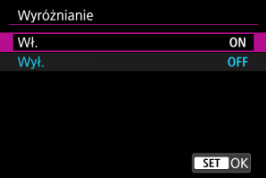

- Wybierz opcję [**Wł.**].
- 3. **Ustaw [Poziom] i [Kolor].**

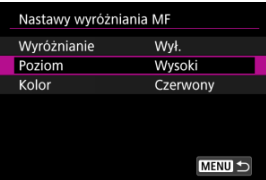

Dostosuj ustawienia do potrzeb.

#### $\bullet$ **Przestroga**

- W widoku powiększonym ekran wyróżnienia nie jest wyświetlany.
- W trakcie korzystania z wyjścia HDMI ekran wyróżnienia nie jest wyświetlany na sprzęcie połączonym przez HDMI. Należy pamiętać, że ekran wyróżnienia jest wyświetlany na ekranie aparatu, gdy [ $\bullet$ ]: Wyświetlanie HDMI] jest ustawiony na opcje  $[n+1]$
- Wyróżnienie ręcznej regulacji ostrości może być słabo widoczne w przypadku wysokich czułości ISO, zwłaszcza w przypadku ustawienia dodatkowych czułości ISO. W razie potrzeby zmniejsz czułość ISO lub ustaw [**Wyróżnianie**] w pozycji [**Wył.**].

# **N**<br>Uwaga

- Wyróżnianie widoczne na ekranie nie jest zapisywane na obrazach.
- Wyróżnienie ręcznej regulacji ostrości może być słabo widoczne w przypadku ustawienia Canon Log. Jeśli zajdzie taka konieczność, dla opcji [**Podgląd pomoc**] wybierz wartość [**Wł.**].

<span id="page-495-0"></span>Ustawienie [ $\triangle$ F: Asystent ostrzenia] na opcie [Wł.] aktywuje ramke pomocnicza, która wskazuje kierunek regulacji ostrości i jej zakres.

1. **Wybierz [ : Asystent ostrzenia].**

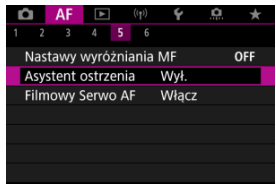

# 2. **Wybierz opcję [Wł.].**

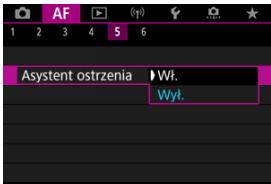

- Ramka pomocnicza zostaje wyświetlona na twarzy każdej z wykrytych osób jako obiekt główny.
- Aby wyświetlić ramkę pomocniczą w pobliżu oczu każdej z wykrytych osób jako obiekt główny [ $\triangle$ F: Śledzenie obiektu] na [Włącz] i [AF: Detekcja oczu] na [Włącz].
- $\bullet$  Po naciśnięciu przycisku <  $\bullet$  > możesz użyć <  $\cdot$  > aby przemieszczać ramkę pomocniczą w wybranym kierunku.
- Aby ustawić ramkę pomocniczą po jej umieszczeniu za pomocą <  $\frac{25}{2}$  >, naciśnij przycisk <  $\left(\frac{m}{41}\right)$  >.
- Możesz również przemieszczać i ustawić ramkę pomocniczą dotykając ekranu.
- Aby wyśrodkować ramkę pomocniczą, stuknij  $[**B**_1]$  lub naciśnij na środku < $\frac{1}{2}$  >.

Ramka pomocnicza wskazuje bieżące położenie ostrości i wartość regulacji w sposób opisany poniżej.

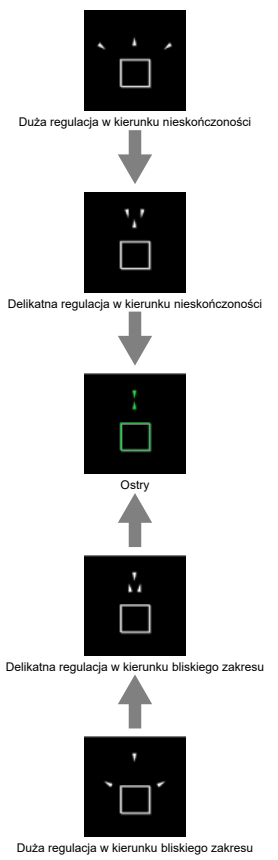

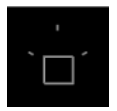

Nie wykryto informacji o korekcie.

#### Œ **Przestroga**

- W trudnych warunkach fotografowania ramka pomocnicza dla autofokusa  $\langle \mathcal{D} \rangle$ może nie być wyświetlana w prawidłowy sposób.
- Wyższe wartości przysłony mogą w większym stopniu utrudnić poprawne wyświetlenie ramki pomocniczej.
- Podczas wyświetlania ramki prowadzącej nie są wyświetlane żadne punkty AF.
- Ramka prowadząca nie jest wyświetlana w następujących sytuacjach:
	- Gdy tryb regulacji ostrości ustawiony jest na aparacie <  $\Delta F$  > lub obiektywie
	- Gdy widok jest powiększony.
	- Gdy ustawiony jest cyfrowy zoom
- $\bullet$  Ramka pomocnicza nie jest wyświetlana prawidłowo w trakcie przesuwania lub pochylania obiektywów TS-E.

#### $\Box$ **Uwaga**

Licznik automatycznego wyłączania aparatu nie odlicza czasu poświęconego na regulację ostrości za pomocą pierścienia elektronicznej regulacji ostrości na obiektywie.

- [Wyraźne szczegóły przypadków](#page-500-0) ΓZ
- [Case 1: Nastawa uniwersalna do wielu zastosowań](#page-501-0) M.
- [Case 2: Stałe śledzenie obiektów, ignorowanie przeszkód](#page-502-0) 雇
- [Case 3: Natychmiastowe ostrzenie obiektów pojawiających się nagle w obrębie](#page-503-0) **M** [punktów AF](#page-503-0)
- [Case 4: Obiekty szybko przyspieszające i zwalniające](#page-504-0)
- [Case A: Śledzenie automatycznie dostosowuje się do ruchu obiektu](#page-505-0) 枢
- **M** [Parametry](#page-506-0)
- **Z**j [Dostosowywanie parametrów przypadku](#page-508-0)

Fotografowanie i filmowanie w trybach AI Servo AF/Servo AF łatwo dopasować do obiektów i warunków korzystania z aparatu, wybierając opcję Case. Jest to tak zwane "narzędzie konfiguracyjne AF".

# 1. **Wybierz kartę [ 2].**

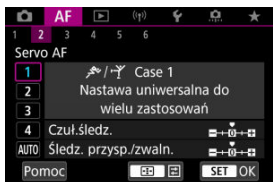

# 2. **Wybierz przypadek.**

- $\bullet$  Obróć pokrętło <  $\circ$  >, aby wybrać ikonę przypadku, a następnie naciśnij przycisk < (,,)) >.
- Wybrany przypadek jest teraz ustawiony. Wybrane przypadki są wyświetlane w kolorze niebieskim.
- Aby sprawdzić informacje pomocy, dotknij [**Pomoc**].

<span id="page-500-0"></span>Przypadki od Case 1 do Case A to pięć kombinacji ustawień dla ["Czułość śledzenia](#page-506-0)" i "[Śledzenie przyspieszania/zwalniania](#page-507-0)". Korzystając z poniższej tabeli, wybierz przypadek dotyczący obiektu i warunków fotografowania.

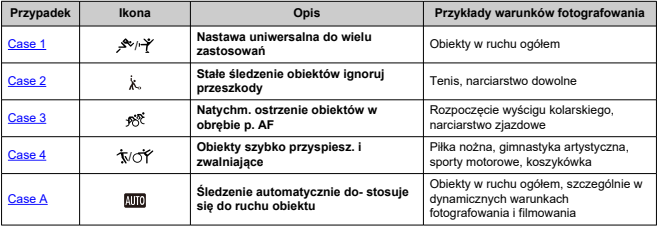

<span id="page-501-0"></span>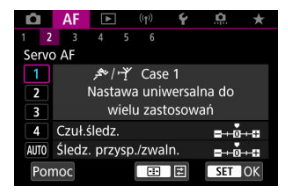

### **Domyślne**

• **Czuł.śledz.**: 0

• **Śledz. przysp./zwaln.**: 0

Ustawienie standardowe do obiektów w ruchu. Odpowiednie dla wielu rodzajów obiektów i scen.

W następujących przypadkach wybierz [**Case 2**] zamiast [**Case 4**]: w obrębie punktów AF następuje ruch niezwiązany z obiektem, trudno uchwytne obiekty lub obiekty, które pojawiają się nagle albo zmieniają prędkość.

<span id="page-502-0"></span>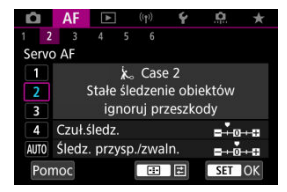

### **Domyślne**

- **Czuł.śledz.**: **Blokada**: -1
- **Śledz. przysp./zwaln.**: 0

Stałe ustawianie ostrości na obiekt, nawet gdy w obrębie punktów AF pojawi się ruch niezwiązany z obiektami lub obiekt oddala się od punktów AF. Ustawienie skuteczne w przypadku ustawiania ostrości na obiektach i nie przełączania jej na elementy niezwiązane z obiektem lub na tło.

#### 围 **Uwaga**

Ustaw [**Czuł.śledz.**] na wartość [**–2**], jeśli elementy niezwiązane z obiektem często powodują, że ostrość jest ustawiana na nie lub punkty AF przez większość czasu oddalają się od obiektu, uniemożliwiając aparatowi śledzenie obiektu docelowego przy ustawieniach domyślnych  $\left(\sqrt{2}\right)$  $\left(\sqrt{2}\right)$ ).

# <span id="page-503-0"></span>**Case 3: Natychmiastowe ostrzenie obiektów pojawiających się nagle w obrębie punktów AF**

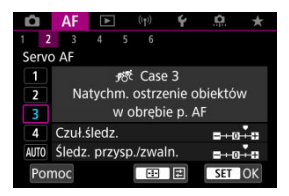

### **Domyślne**

• **Czuł.śledz.**: **Szybka zmiana**: +1

• **Śledz. przysp./zwaln.**: +1

Ustawienie dla regulacji ostrości na serii obiektów w różnych odległościach w punktach AF, jeden po drugim. Regulacja ostrości przełącza się na dowolny nowy obiekt pojawiający się przed obiektem docelowym. Bardzo wygodna funkcja, jeśli ostrość ma być zawsze ustawiana na najbliższym obiekcie.

#### $\Box$ **Uwaga**

Wypróbuj ustawienie [**Czuł.śledz.**] na wartość [**+2**], jeśli wolisz ustawianie ostrości, które natychmiast przełącza się na nowe obiekty pojawiające się nagle  $(Q)$  $(Q)$ ).
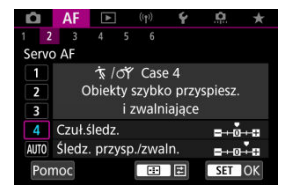

#### **Domyślne**

- **Czuł.śledz.**: **Szybka zmiana**: 0
	- **Śledz. przysp./zwaln.**: +1

Ustawienie śledzące obiekty i ustawiające na nie ostrość, nawet jeśli nagle zmienią prędkość.

Skuteczne dla obiektów wykonujących nagłe ruchy, nagłe przyśpieszenia/zwolnienia lub nagłe zatrzymania.

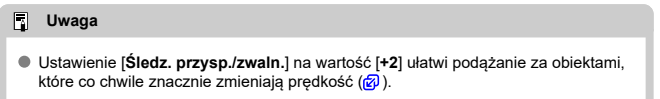

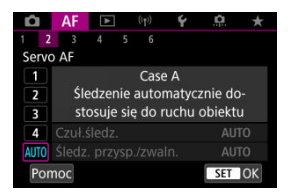

Ustawienie przydatne przy fotografowaniu z parametrami ustawionymi automatycznie w oparciu o sposoby zmiany zachowania obiektu.

Czułość śledzenia i śledzenie przyspieszania/zwalniania są ustawione automatycznie.

## **Czułość śledzenia**

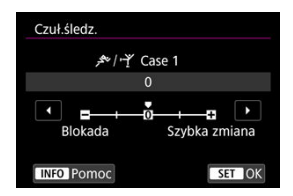

Ustawienie czułości śledzenie obiektu w trybie Servo AF w odpowiedzi na ruch w obrębie punktów AF niezwiązany z obiektem lub w przypadku obiektów oddalających się od punktów AF.

#### **0**

Ustawienie standardowe. Zazwyczaj odpowiedni dla obiektów w ruchu.

#### **Blokada: -2 / Blokada: -1**

Aparat kontynuuje ustawianie ostrości na obiekt, nawet w przypadku pojawienia się w obrębie punktów AF ruchów niezwiązanych z obiektem lub gdy obiekt oddala się od punktów AF. Ustawienie -2 sprawia, że aparat śledzi docelowy obiekt dłużej niż przy ustawieniu -1.

Jeśli jednak aparat ustawi ostrość na niewłaściwy obiekt, przełączenie i ustawienie ostrości na docelowy obiekt może zająć nieco więcej czasu.

#### **Szybka zmiana: +2 / Szybka zmiana: +1**

Aparat może ustawiać ostrość na kolejne obiekty w różnych odległościach w zasięgu punktów AF. Bardzo wygodna funkcja, jeśli ostrość ma być zawsze ustawiana na najbliższym obiekcie. Ustawienie +2 zapewnia szybsze ustawianie ostrości na kolejny obiekt niż ustawienie +1.

Jednakże aparat jest bardziej skłonny do nastawiania na ostrość na niewłaściwym obiekcie.

## <span id="page-507-0"></span>**Śledzenie przyspieszania/zwalniania**

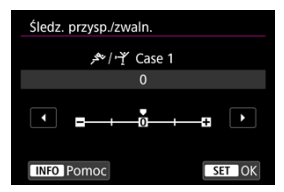

Ustawienie czułości śledzenie obiektu w odpowiedzi na nagłe i znaczne zmiany w szybkości poruszania się obiektu, np. gdy obiekt nagle się zatrzymuje lub zaczyna się poruszać.

#### **0**

Odpowiednie dla obiektów poruszających się ze stałą prędkością (niewielkie zmiany prędkości ruchu).

### **-2 / -1**

Odpowiednie dla obiektów poruszających się ze stałą prędkością (niewielkie zmiany prędkości ruchu). Jest to skuteczne, jeśli wybrano ustawienie 0, ale ostrość jest niestabilna ze względu na niewielkie ruchy obiektu lub przeszkodę przed obiektem.

#### **+2 / +1**

Skuteczne dla obiektów wykonujących nagłe ruchy, nagłe przyśpieszenia/zwolnienia lub nagłe zatrzymania. Nawet jeśli prędkość obiektu w ruchu nagle gwałtownie się zmienia, aparat utrzymuje ostrość na obiekcie docelowym. Na przykład aparat ma mniejszą skłonność do ustawiania ostrości za obiektem, który nagle zaczyna się zbliżać lub przed zbliżającym się obiektem, który nagle przestaje się poruszać. Ustawienie +2 śledzi nagłe zmiany prędkości obiektu w ruchu lepiej niż ustawienie +1. Ponieważ jednak aparat jest czuły na najmniejsze ruchy obiektu, regulacja ostrości

może na krótko stać się niestabilna.

Dla przypadków Case 1 do Case 4 można ręcznie dostosować parametry (1) czułość śledzenia i (2) śledzenie przyspieszania/zwalniania.

1. **Wybierz przypadek.**

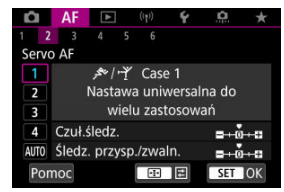

 $\bullet$  Obróć pokrętło <  $\circ$  > celem wybrania numeru przypadku, który chcesz wyregulować.

# 2. **Naciśnij przycisk < >.**

- Wybrany parametr jest oznaczony kolorem fioletowym.
- 3. **Wybierz parametr do wyregulowania.**

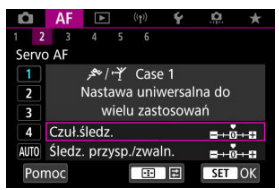

4. **Dokonaj odpowiedniej regulacji.**

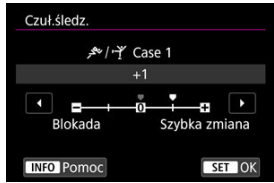

- Ustawienia domyślne są wskazywane za pomocą jasnoszarej ikony  $[$
- Aby zatwierdzić wybraną korektę, naciśnij przycisk <  $\binom{5}{k}$ >.
- Aby wrócić do ekranu wyświetlanego w punkcie 1, naciśnij przycisk  $\leq$   $\Box$

## **Uwaga**

- Aby przywrócić domyślne ustawienia parametrów dla (1) i (2) w każdym przypadku, w punkcie 2 naciśnij przycisk <  $\cdot$   $\cdot$  >, a następnie naciśnij przycisk <  $\overline{m}$  >.
- Ustawienia parametru [\(](#page-913-0)1) i (2) można również zapisać w Moim Menu ( $\circ$ ). Umożliwia to dostosowanie ustawień dla wybranego przypadku.
- Aby zrobić zdjęcie z użyciem dostosowanego przypadku, najpierw taki przypadek, a następnie zrób zdjęcie.
- **E [AF3]**
- $F_1$   $[AF_4]$  $[AF_4]$  $[AF_4]$
- **图 【AF[6](#page-516-0)】**
- **2 [AF2]** (W trybie nagrywania filmu)

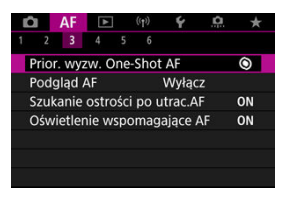

Wyraźne szczegóły funkcji AF można konfigurować, aby dopasować je do stylu fotografowania lub obiektu.

# **[ 3]**

## **Priorytet wyzwalania w trybie One-Shot AF**

Możesz określić, czy w trybie One-Shot AF priorytetem będzie ustawianie ostrości czy czas wyzwalania (z wyjątkiem fotografowania z użyciem migawki dotykowej).

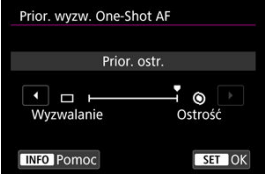

### **[ ] Ostrość**

Zdjęcie nie zostanie zrobione dopóki obiekt jest nieostry. Ta funkcja jest bardzo przydatna, gdy ostrość ma być zawsze ustawiana przed zarejestrowaniem obrazu.

### **[ ] Wyzwalanie**

Ustawia priorytet zwolnienia migawki ponad uzyskaniem ostrości. Przydatne, gdy najważniejsze jest uchwycenie decydującego momentu.

**Należy pamiętać, że aparat wykona zdjęcie niezależnie od tego, czy ostrość na obiekcie zostanie ustawiona.**

## **Działanie obiektywu, gdy AF jest niedostępny**

Użytkownik może wybrać działania obiektywu, które należy wykonać, gdy automatyczne uzyskanie ostrości nie jest możliwe.

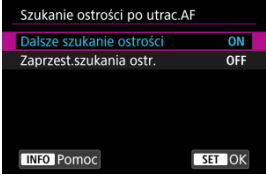

### **[ ] Dalsze szukanie ostrości**

Gdy nie można uzyskać ostrości w trybie autofokusa, napęd obiektywu pracuje, próbując znaleźć pozycję precyzyjnej regulacji ostrości.

### **[ ] Zaprzest.szukania ostr.**

Jeśli autofokus nie trafi z ustawieniem ostrości lub nie można ustawić ostrości, wówczas napęd obiektywu nie zadziała. Zapobiega to dużej utracie ostrości w związku z wyszukiwaniem ostrości.

#### m **Przestroga**

[**Zaprzest.szukania ostr.**] to opcja zalecana dla superteleobiektywów lub innych obiektywów, które pokrywają duże obszary regulacji ostrości, aby uniknąć znacznego opóźnienia podczas wyszukiwania ostrości, gdy obiektyw w znacznym stopniu utraci ostrość obrazu.

## **Oświetlenie wspomagające AF**

W aparatach EOS można włączyć lub wyłączyć oświetlenie wspomagające AF lub lampy błyskowej Speedlite.

1. **Wybierz [ : Oświetlenie wspomagające AF].**

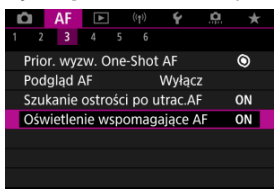

## 2. **Wybierz opcję.**

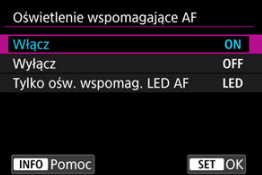

#### **[ON] Włącz**

Umożliwia uruchamianie oświetlenia wspomagającego AF w razie potrzeby.

#### **[OFF] Wyłącz**

Wyłącza funkcję oświetlenia wspomagającego AF. Ustaw, jeśli nie chcesz, aby oświetlenie wspomagające AF było emitowane.

#### **[LED] Tylko ośw. wspomag. LED AF**

Włącza oświetlenie LED wspomagające AF emitowane przez lampy Speedlite wyposażone w tę funkcję, gdy wspomniane lampy błyskowe są podłączone. Jeśli lampa Speedlite nie jest wyposażona w diody LED, zamiast niej uruchamiane jest oświetlenie wspomagające AF aparatu.

#### **Przestroga** Œ

Oświetlenie wspomagające AF lampy Speedlite jest wyłączone, gdy funkcja indywidualna Speedlite [AF: Oświetlenie wspomagające AF] Funkcja indywidualna ustawiona jest na [**Wyłącz**].

## <span id="page-514-0"></span>**Ogranicz obszary AF**

Możesz ograniczyć dostępne obszary AF do tych, z których normalnie korzystasz. Wybierz dostepne obszary AF, które mają być wyświetlane, a następnie naciśnii przycisk < (鼎) >, aby dodać znacznik wyboru [√]. Wybierz [OK], aby zarejestrować ustawienie. Szczegółowe informacje dotyczące obszarów AF można znaleźć w [Obszar AF](#page-459-0).

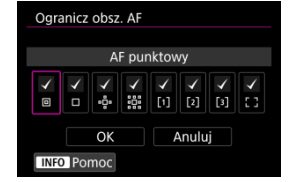

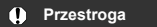

 $\blacktriangleright$  Znacznik  $\lceil \sqrt{\rceil}$  nie może zostać usunięty ze wszystkich elementów jednocześnie.

**同** Uwaga ● Gwiazdka po prawej stronie pozycji [**AF**: Ogranicz obsz. AF] oznacza, że ustawienie domyślne zostało zmienione.

## **Czułość multi-sterownika przy wyborze punktu AF**

Możesz dopasować czułość multi-sterownika, która dotyczy pozycjonowania punktu AF.

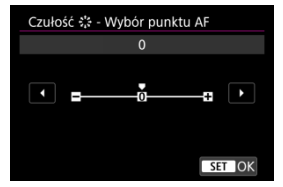

## **Punkty AF powiązane z orientacją**

Możesz oddzielić obszary/punkty AF lub oddzielne pozycje punktów, aby skorzystać z fotografowania w pionie i poziomie.

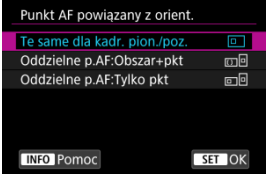

### **[ ] Te same dla kadr. pion./poz.**

Te same punkty AF lub klatki strefowego AF w tych samych obszarach AF będą używane zarówno podczas fotografowania w pionie, jak i w poziomie.

### **[ ] Oddzielne p.AF:Obszar+pkt**

Dla każdej orientacji aparatu ((1) pozioma, (2) pionowa z uchwytem aparatu do góry, (3) pionowa z uchwytem aparatu na dole) można ustawić odrębne typy obszarów AF lub odrębne pozycje punktów AF badź klatek stref AF  $(2)$  $(2)$ .

Przydatne przy automatycznym przełączaniu na inne typy obszarów AF lub pozycje punktów AF bądź ramki strefowego AF na podstawie orientacji aparatu.

Obszary AF i pozycje punktów AF lub ramki stref AF, które przypisano do każdej z trzech orientacii aparatu zostana zachowane.

### **[ ] Oddzielne p.AF:Tylko pkt**

Dla każdej orientacji aparatu ((1) pozioma, (2) pionowa z uchwytem aparatu do góry, (3) pionowa z uchwytem aparatu na dole) można ustawić odrębne pozycje punktów AF lub klatki stref AF. Funkcja umożliwia automatyczne przełączanie na inne pozycje punktów AF lub ramki stref AF w zależności od orientacji aparatu.

Pozycje punktów AF lub ramek strefowego AF, które przypisano do każdej z trzech orientacji aparatu zostaną zachowane.

#### Œ **Przestroga**

Domyślne ustawienie opcji [**Te same dla kadr. pion./poz.**] zostanie przywrócone,

jeśli zostanie wybrane [**Nastawy podst.**] dla [ $\blacklozenge$ : **Resetuj aparat**] [\(](#page-865-0)**a**). Ustawienia orientacji (1)–(3) zostają wymazane, a wybraną opcją obszaru AF zostaje [**AF całego obszaru**].

Ustawienie może zostać wykasowane w przypadku zmiany obiektywu.

## <span id="page-516-0"></span>**Elektroniczna ciągła ostrość ręczna**

Działanie ręcznej regulacji ostrości za pomocą pierścienia elektronicznej regulacji ostrości dla niektórych zamocowanych obiektywów można spersonalizować. Sprawdź witrynę internetową firmy Canon, aby sprawdzić zgodne obiektywy  $(\sqrt{\alpha})$  $(\sqrt{\alpha})$ ).

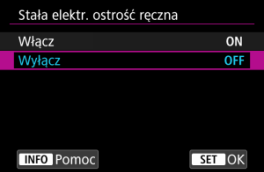

#### **Wyłącz**

Działanie ręcznej regulacji ostrości odpowiada ustawieniu [**Ręczna ostrość dla obiekt.**].

#### **Włącz**

Ręczna regulacja ostrości dostępna jest zawsze gdy możliwa jest obsługa aparatu.

## **Ręczna ostrość dla obiekt.**

W przypadku obiektywów oferujących funkcję elektronicznej ręcznej regulacji ostrości można określić sposób ręcznej regulacji ostrości w trybie One-Shot AF.

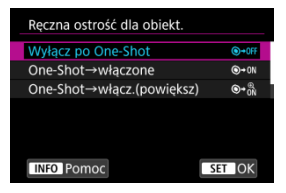

### **[ ] Wyłącz po One-Shot**

Ręczna regulacja ostrości po działaniu AF jest wyłączona.

### **[ ] One-Shot→włączone**

Po działaniu AF przytrzymanie wciśniętego do połowy spustu migawki pozwala ustawić ostrość ręcznie.

#### **[ ] One-Shot→włącz.(powiększ)**

Po działaniu AF przytrzymanie wciśniętego do połowy spustu migawki pozwala ustawić ostrość ręcznie. Można powiększyć obszar, na którym ustawiona jest ostrość i ręcznie wyregulować ostrość, obracając pierścień ostrości na obiektywie.

### **[ ] Wyłącz w trybie AF**

Ręczna regulacja ostrości jest wyłączona gdy przełącznik trybu ostrości aparatu lub obiektywu jest ustawiony na  $<\Delta F$  >.

#### $\mathbf \Omega$ **Przestroga**

Ustawienie [**One-Shot→włącz.(powiększ)**] może spowodować, że wyświetlacz nie zostanie powiększony, nawet jeśli obrócisz pierścień ostrości na obiektywie podczas naciśnięcia spustu migawki do połowy zaraz po wykonaniu zdjęcia. Jeśli tak się stanie, możesz powiększyć wyświetlacz, zwalniając przycisk migawki i po pojawieniu się symbolu  $[Q]$ , naciskając spust migawki do połowy w trakcie obracania pierścienia ostrości na obiektywie.

#### $\Box$ **Uwaga**

Szczegółowe informacje na temat tego, czy obiektyw obsługuje elektroniczną ręczną regulację ostrości, można znaleźć w instrukcji obsługi obiektywu.

## **Obrót pierścienia ostrości**

Możesz odwrócić kierunek na który przekręcony jest pierścień ostrości obiektywu RF, aby dopasować ustawienia.

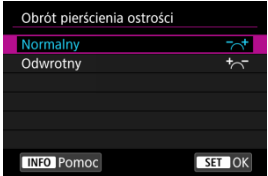

- [ ] **Normalny**
- [<sup>+</sup> $\sim$ ] Odwrotny

## **Czułość pierścienia ostrości obiektywów RF**

Możesz ustawić czułość pierścienia ostrości na obiektywie RF.

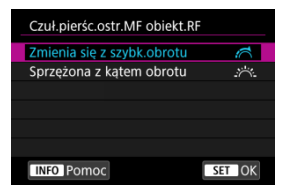

### **[ ] Zmienia się z szybk.obrotu**

Czułość pierścienia ostrości zmienia się w zależności od prędkości obrotu.

### **[ ] Sprzężona z kątem obrotu**

Pozycja migawki dopasowywana jest do wartości obrotu, niezależnie od prędkości obrotu.

## **Użyj pierścienia ostrości lub sterowania**

Przełączanie z poziomu menu funkcjonalności pierścienia ostrości/sterowania.

#### T **Przestroga**

Dostępne podczas korzystania z obiektywów, które posiadają funkcję pierścienia ostrości / sterowania, ale nie mają przełącznika by przełączać się między tymi funkcjami.

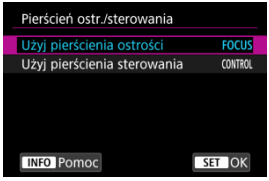

#### **Użyj jako pierścienia ostrości**

Pierścień działa jako pierścień ostrości.

**Użyj jako pierścienia sterowania** Pierścień działa jako pierścień sterowania.

#### $\overline{R}$ **Uwaga**

Przełączanie możliwe jest również z poziomu ekranu szybkich nastaw, jeśli jest on dostosowany do [<sup>2</sup>]: Dostos. Szybkie nastawy] [\(](#page-304-0) $\circled{q}$ ).

## <span id="page-520-0"></span>**Szybkość Filmowego Serwo AF**

Możesz ustawić szybkość AF i warunki działania dla trybu Filmowy Serwo AF. Ta funkcja jest dostępna podczas korzystania z obiektywu umożliwiającego powolną zmianę ostrości podczas filmowania\*.

#### **Aktywna**

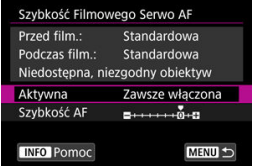

Można wybrać opcję [**Zawsze włączona**], aby funkcja szybkość AF działała cały czas (przed i podczas filmowania), lub opcję [**Podczas filmow.**], aby funkcja szybkość AF działała tylko podczas nagrywania filmu.

#### **Szybkość AF**

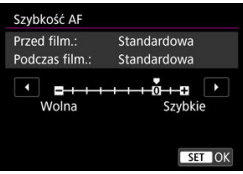

Aby uzyskać pożądany efekt podczas tworzenia filmów, szybkość AF (szybkość zmiany ostrości) można ustawić od prędkości standardowej (0) do niskiej (jeden z siedmiu dostępnych poziomów) lub wysokiej (jeden z dwóch dostępnych poziomów).

#### **\* Obiektywy obsługujące powolną zmianę ostrości podczas filmowania**

Zgodne są obiektywy USM i STM wprowadzane na rynek od 2009 r. Szczegółowe informacje można znaleźć w witrynie internetowej firmy Canon  $\left(\frac{\partial}{\partial y}\right)$  $\left(\frac{\partial}{\partial y}\right)$  $\left(\frac{\partial}{\partial y}\right)$ .

#### т **Przestroga**

W przypadku niektórych obiektywów nawet jeśli szybkość AF zostanie dostosowana, szybkość może się nie zmienić.

#### **Uwaga**

- Działanie gdy nieaktywny, odpowiadające sytuacji, gdy [**Szybkość AF**] ustawiono na [**Standardowa (0)**].
- Gwiazdka "\*" po prawej stronie pozycji [**AF: Szybkość Filmowego Serwo AF**] oznacza, że ustawienie domyślne zostało zmienione.

## **Czułość śledzenia w Filmowym Serwo AF**

Można dostosować czułość śledzenia (do jednego z siedmiu poziomów), co wpływa na reakcję, jeśli obiekt oddala się od punktu AF w Filmowym Serwo AF, tak jak w przypadku poruszających się obiektów w punktach AF lub podczas przesuwania aparatu.

Ta funkcia jest dostepna w przypadku wybrania dla [**AF**: Filmowy Serwo AF] opcji [**Włącz**].

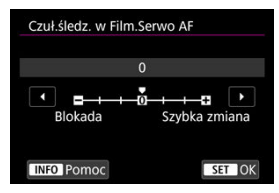

#### **Blokada: -3 / -2 / -1**

Przy tym ustawieniu mniej prawdopodobne jest, że aparat będzie śledził inny obiekt, jeśli obiekt odsunie się od punktu AF. Im suwak jest bardziej przesunięty w kierunku symbolu minus (-), tym aparat jest mniej skłonny do śledzenia innego obiektu. Jest to przydatne, gdy chcemy zapobiec nagłemu śledzeniu niepożądanych obiektów przez punkty AF podczas przesuwania obrazu lub gdy w polu widzenia punktów AF pojawia się przeszkoda.

#### **Szybka zmiana: +1 / +2 / +3**

To sprawia, że aparat szybciej reaguje na zmiany podczas śledzenia obiektu znajdującego się w obszarze punktu AF. Im suwak jest bardziej przesunięty w kierunku symbolu plus (+), tym aparat szybciej reaguje. Jest to przydatne, kiedy konieczne jest utrzymanie śledzenia obiektu w ruchu, którego odległość od aparatu zmienia się, lub gdy trzeba szybko przenieść ostrość z jednego obiektu na drugi.

#### П **Uwaga**

Działanie gdy nieaktywny, odpowiadające sytuacji, gdy ustawiono na [**0**].

Dostępny jest tryb pojedynczego i seryjnego wyzwalania migawki. Wybierz tryb wyzwalania migawki odpowiedni dla warunków fotografowania lub obiektu.

1. **Naciśnij przycisk < > ( ).**

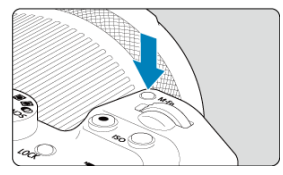

Gdy obraz jest wyświetlony na ekranie, naciśnij przycisk <  $M$ - $Fn$  >.

2. **Wybierz pozycję trybu wyzwalania migawki.**

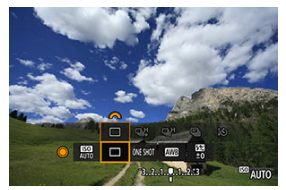

 $\bullet$  Obróć pokrętło <  $\circ$  >, aby wybrać pozycję trybu wyzwalania migawki.

3. **Wybierz tryb wyzwalania migawki.**

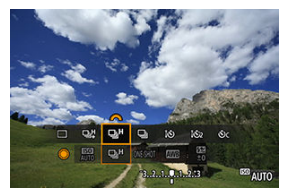

 $\bullet$  Obróć pokretło <  $\mathbb{R}^n$  >, aby dokonać wyboru.

### **[ ] Pojedyncze zdjęcia**

Przytrzymanie wciśniętego spustu migawki do końca spowoduje wykonanie tylko jednego zdjęcia.

### **[ ] Szybka seria zdjęć +**

Przytrzymując spust migawki wciśnięty do końca, możesz fotografować seryjnie, co opisano poniżej, podczas przyciskania, dzięki ustawieniu [ : **Tryb migawki**].

- [**Mechaniczna**]: (maks. około 15 klatki/s).
- [**El. 1.zasłona**]: (maks. około 15 klatki/s).
- [**Elektroniczna**]: (maks. około 30 klatki/sek.).

### **[ ] Szybka seria zdjęć**

Przytrzymując spust migawki wciśnięty do końca, możesz fotografować seryjnie, co opisano poniżej, podczas przyciskania, dzięki ustawieniu [ : **Tryb migawki**].

- [**Mechaniczna**]: (maks. około 6,5 klatki/s).
- [**El. 1.zasłona**]: (maks. około 8,0 klatki/s).
- [**Elektroniczna**]: (maks. około 15 klatki/s).

### **[ ] Wolna seria zdjęć**

Naciśnięcie spustu migawki do końca i przytrzymanie go spowoduje wykonanie serii zdjęć z szybkością **maksymalną wynoszącą około 3,0 kl./s**.

### **[ ] Samowyzwalacz: 10 s/zdalne wyzwalanie**

### **[ ] Samowyzwalacz: 2 s/zdalne wyzwalanie**

### **[ ] Samowyzwalacz: Narastająco**

Informacje dotyczące fotografowania z samowyzwalaczem znajdują się w [Korzystanie z](#page-525-0) [samowyzwalacza](#page-525-0). Informacje dotyczące fotografowania ze zdalnym wyzwalaniem znajdują się w [Fotografowanie ze zdalnym wyzwalaniem.](#page-527-0)

#### $\mathbf \Omega$ **Przestroga**

- [ ]] uruchamia szybkość serii zdjęć równą około 15 ujęć/sek. przy ustawieniu na [**El. 1.zasłona**] lub [**Mechaniczna**] w tych warunkach.
	- Temperatura pokojowa (23°C)
	- Używanie któregokolwiek z poniższych źródeł zasilania
		- W pełni naładowany LP-E6NH (zwróć uwagę, że szybkość serii zdjęć może się zmniejszyć używając akumulatorów o niskiej efektywności ładowania)
		- Akcesoria do gniazdek elektrycznych (w sprzedaży osobno)
		- Zasilacze USB (w sprzedaży osobno)
	- Czas naświetlania: 1/1000 sek. lub szybszy
	- Redukcja migotania: brak
- [马】uruchamia szybkość serii zdjęć równą około 30 ujęć/sek. przy ustawieniu na [**Elektroniczna**] w tych warunkach.
	- Czas naświetlania: 1/30 sek. lub szybszy

Zwróć uwagę, że szybkość serii zdjęć może być niższa niż 30 zdjęć/sek. jeśli w trakcie fotografowania wystąpi jedno z poniższych.

- Przełączenie na tryb fotografowania <  $\mathbf{P}$  > lub <  $\mathbf{T} \mathbf{v}$  >, badź wybieranie ustawień które powodują zmiane wartości przysłony w trybie  $\leq$  FV  $\geq$
- Nastepuje zmiana ogniskowej
- Następuje ręczna regulacja ostrości
- Servo AF zmienia pozycję podczas ostrzenia
- Szybkość serii zdjęć w trybie Servo AF może być niższa w zależności od rodzaju fotografowanego obiektu lub używanego obiektywu.
- Odwiedź witrynę Canon po więcej szczegółów na temat obiektywów wspierających maksymalną szybkość serii zdjęć [\(](#page-12-0)2).
- Szybkość serii zdjęć może być niższa przy migającym świetle w [**next]**: **Fotogr.bez migot.**] ustawionym na [**Włącz**] [\(](#page-199-0) **a**). Ponadto interwał fotografowania w serii zdjęć może być nierówny, a opóźnienie wyzwalania migawki może się wydłużyć.
- W przypadku zapełnienia pamięci wewnętrznej podczas wykonywania serii zdjęć szybkość serii zdjęć może się zmniejszyć ze względu na tymczasowe wyłączenie funkcii fotografowania  $\left( \frac{\partial}{\partial y} \right)$  $\left( \frac{\partial}{\partial y} \right)$ .

<span id="page-525-0"></span>Samowyzwalacz jest przydatny, gdy osoba fotografująca chce znaleźć się na zdjęciu, np. zdjęciu pamiątkowym.

- 1. **Naciśnij przycisk < > ( ).**
	- Gdy obraz jest wyświetlony na ekranie, naciśnij przycisk  $\leq M$ -Fn $\geq$ .
- 2. **Wybierz pozycję trybu wyzwalania migawki.**

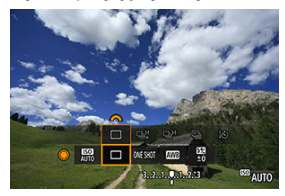

 $\bullet$  Obróć pokrętło <  $\circ$  >, aby wybrać pozycję trybu wyzwalania migawki.

- 10 16  $\Box$  $\overline{18}$  $^{\circ}$  AUTO
- 3. **Wybierz samowyzwalacz.**

 $\bullet$  Obróć pokrętło <  $\frac{1}{2}$ , aby wybrać samowyzwalacz.

**: Zdjęcie po upływie 10 sekund**

**: Zdjęcie po upływie 2 sekund**

**: Po upływie 10 sek. przy założeniu zarejestrowania określonej liczby zdjęć\***

\* Ustaw liczbę ujęć wykonanych w serii (2-10) w [**O**: Wyzwalanie migawki] lub na ekranie szybkich nastaw.

## 4. **Zrób zdjęcie.**

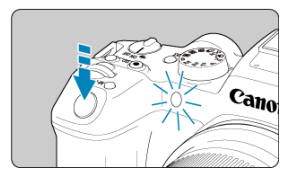

- Ustaw ostrość na obiekt, a następnie naciśnij spust migawki do końca.
- Aby sprawdzić działanie, spójrz na kontrolkę samowyzwalacza, słuchaj sygnałów dźwiękowych lub odliczaj pojawiające się sekundy na ekranie.
- Miganie kontrolki samowyzwalacza przyspiesza i aparat emituje szybkie dźwięki "bip" przez około 2 s przed zrobieniem zdięcia.

#### Œ **Przestroga**

 $\bullet$  Z  $[\mathcal{S}_C]$  niektóre warunki w serii zdjęć, takie jak jakość obrazu i użycie lampy błyskowej, mogą wydłużyć interwał fotografowania,

#### $\overline{\phantom{a}}$ **Uwaga**

- [ ] używany jest, aby rozpocząć fotografowanie bez dotykania aparatu (aby uniknąć w ten sposób drgań aparatu), gdy jest on umieszczony na statywie, aby wykonywać zdjęcia np. martwej natury lub z długimi czasami ekspozycji.
- Po wykonaniu zdjęć z samowyzwalaczem zalecane jest ich wyświetlenie  $(\sqrt{\omega})$  $(\sqrt{\omega})$ ) w celu sprawdzenia, czy mają odpowiednią ostrość i ekspozycję.
- W przypadku korzystania z samowyzwalacza w celu wykonania autoportretu należy ustawić ostrość na obiekt znajdujący się w tej samej odległości i użyć blokady ostrości (a[\)](#page-96-0).
- $\bullet$  Aby wyłączyć uruchomiony samowyzwalacz, dotknij ekranu lub naciśnij przycisk  $\langle \langle \langle \langle \rangle \rangle \rangle$
- Czas do automatycznego wyłączenia może zostać przedłużony, jeśli w aparacie ustawiono fotografowanie ze zdalnym wyzwalaniem.
- <span id="page-527-0"></span>Pilot zdalnego sterowania RC-6 ΓZΙ.
- [Bezprzewodowy pilot zdalnego sterowania BR-E1](#page-530-0) 枢
- 雇 [Elektroniczny wężyk spustowy RS-60E3](#page-531-0)

Do fotografowania ze zdalnym wyzwalaniem można użyć pilota zdalnego sterowania RC-6, bezprzewodowego pilota zdalnego sterowania BR-E1 lub elektronicznego wężyka spustowego RS-60E3 (odpowiednio: połączenie na podczerwień, Bluetooth i przewodowe; akcesoria do nabycia osobno).

## **Pilot zdalnego sterowania RC-6**

Można fotografować zdalnie z maksymalnej odległości wynoszącej ok. 5 metrów od przodu aparatu.

Istnieje możliwość wykonania zdjęcia natychmiast lub z 2-sekundowym opóźnieniem.

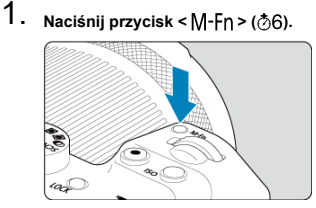

Gdy obraz jest wyświetlony na ekranie, naciśnij przycisk <  $M$ -Fn >.

2. **Wybierz samowyzwalacz/pilot zdalnego sterowania.**

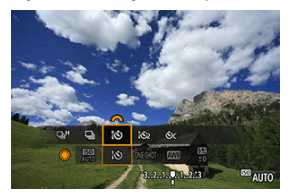

- $\bullet$  Przekręć pokrętło <  $\circ$  > aby wybrać element wyzwalania migawki, następnie obróć pokrętło < < > aby wybrać [ $\mathbf{Q}$ ] lub  $\mathbf{Q}$ ].
- 3. **Naciśnij przycisk wyzwalania (przesyłania) na pilocie zdalnego sterowania.**

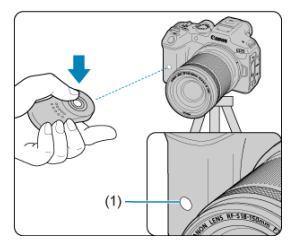

- Skieruj pilot zdalnego sterowania w stronę czujnika zdalnego wyzwalania aparatu (1), a następnie naciśnij przycisk wyzwalania (przesyłania).
- Gdy przełącznik trybu ostrości na obiektywie znajduje się w pozycji < >, ostrość jest ustawiana za pomocą autofokusa.
- Włącza się kontrolka samowyzwalacza i aparat robi zdjęcie.

#### $\bullet$ **Przestroga**

- Pilotów zdalnego sterowania, takich jak RC-6, nie można używać na potrzeby fotografowania ze zdalnym wyzwalaniem, gdy aparat sparowano za pomocą Bluetooth ze smartfonem lub bezprzewodowym pilotem zdalnego sterowania.
- Światło jarzeniowe lub LED może spowodować przypadkowe zwolnienie migawki. Staraj się trzymać aparat z dala od tego źródła światła.
- Używanie pilota telewizyjnego lub podobnego urządzenia wymierzonego w aparat może spowodować przypadkowe zwolnienie migawki.
- Działanie lamp błyskowych innych aparatów w pobliżu aparatu może spowodować przypadkowe zwolnienie migawki. Nie należy wystawiać czujnika zdalnego wyzwalania na działanie lampy błyskowej innych aparatów.

## <span id="page-530-0"></span>**Bezprzewodowy pilot zdalnego sterowania BR-E1**

Można fotografować zdalnie z odległości maksymalnie ok. 5 metrów od aparatu. Po sparowaniu aparatu i pilota BR-E1 ( 2[\)](#page-761-0), ustaw wyzwalanie migawki na [ [ 3) lub [ [ 3) ] aby robić zdjęcia (**<sub>(2[\)](#page-525-0)</sub>**). Aby nagrywać filmy, ustaw [ $\bullet$ ]: Pilot] na [Włącz]. Szczegółowe informacje o obsłudze można znaleźć w instrukcji obsługi pilota BR-E1.

#### $\Box$ **Uwaga**

#### **RC-6 i BR-E1**

- Czas do automatycznego wyłączenia może zostać przedłużony, jeśli w aparacie ustawiono fotografowanie ze zdalnym wyzwalaniem.
- $\bullet$  Pilotów RC-6 i BR-E1 można także używać do nagrywania filmów ( $\circ$ [\)](#page-527-0).

<span id="page-531-0"></span>Po podłączeniu do aparatu wężyk umożliwia fotografowanie zdalne za pomocą połączenia przewodowego.

Szczegółowe informacje o obsłudze można znaleźć w instrukcji obsługi pilota RS-60E3.

- 1. **Otwórz pokrywę złącz.**
- 2. **Podłącz wtyk przewodu do złącza zdalnego wyzwalania.**

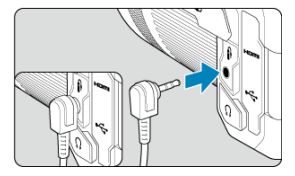

- Przełączanie obszarów AF za pomocą pokrętła szybkiej kontroli 図
- [Wybranie jednego obiektu z kilku osób za pomocą multi-sterownika](#page-534-0) **M**
- **Z**i [Dopasowanie rozmiaru ramki strefy AF](#page-536-0)

W tej części objaśniono sposoby konfiguracji działania AF. Można również skorzystać z kombinacji skonfigurowanych ustawień.

## **Przełączanie obszarów AF za pomocą pokrętła szybkiej kontroli**

Można przełączać obszary AF za pomocą pokrętła szybkiej kontroli patrząc przez wizjer.

1. **W opcji [ : Dostosowanie pokręteł], wybierz [ ].**

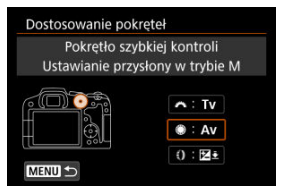

2. **Wybierz opcję [Wybór obszaru AF].**

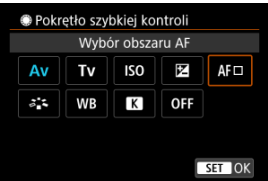

 $\bullet$  Można teraz przełączać obszary AF za pomocą pokrętła <  $\circled{>}$  >.

## **Uwaga**

Przed przełączaniem między elastycznym strefowym AF 1-3, wygodnie jest zmienić ramkę strefowego AF na preferowany rozmiar  $\overline{(\mathcal{O})}$  $\overline{(\mathcal{O})}$  $\overline{(\mathcal{O})}$ ).

## <span id="page-534-0"></span>**Wybranie jednego obiektu z kilku osób za pomocą multisterownika**

Można wybrać jeden obiekt z kilku osób, aby osadzić ramkę śledzenia na tej osobie.

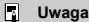

- Przed tą konfiguracją, niektóre ustawienia muszą zostać zdefiniowane w następujący sposób.
	- [**Obszar AF**]: [**AF całego obszaru**]
	- [**Śledzenie obiektu**]: [**Wł.**]
	- [**Obiekt do wykrycia**]: [**Ludzie**]
	- [**Detekcja oczu**]: [**Włącz**]
		- 1. **W [ : Dostosowanie przycisków] ustaw [ ] na [Bezpośredni wybór punktu AF].**

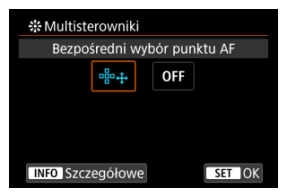

2. **Wybierz [ Szczegółowe], a w [Włącz. wybór bezp. prz. ], wybierz [Uruchomieni/zatrzym. śledzenia].**

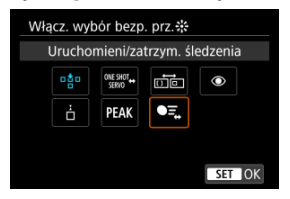

3. **N=aciśnij spust migawki do połowy, a następnie go zwolnij.**

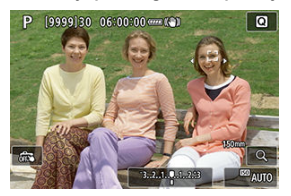

- Ramka śledzenia (● ) zostaje wyświetlona, jeśli wykrytych zostaje wiele obiektów.
- 4. **Użyj multi-sterownika, aby ustawić preferowany obiekt.**

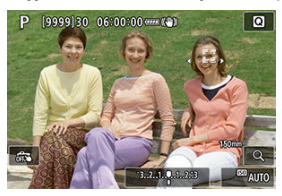

Naciśnij multi-sterownik w kierunku do przodu lub naciśnij lewo bądź prawo.

Ramka śledzenia zmieni się na  $\left[\left\langle \cdot\right\rangle^{\mathsf{r}}\right]$  i zostanie osadzona na tym obiekcie do śledzenia.

Aby zwolnić osadzone śledzenie, naciśnij multi-sterownik.

<span id="page-536-0"></span>Rozmiar ramki Strefowego AF wyświetlanej do Elastycznego strefowego AF 1-3 można zmienić.

> 1. **Naciśnij przycisk < > w trakcie wyświetlania ekranu fotografowania.**

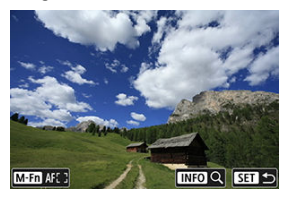

2. **Naciśnij przycisk < >.**

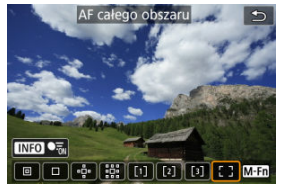

3. **Naciśnij przycisk < > i wybierz elastyczny strefowy AF 1, 2 lub 3.**

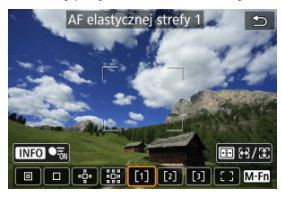

4. **Naciśnij przycisk < >.**

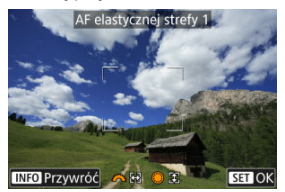

- 5. **Dopasuj rozmiar ramki strefy AF.**
	- Użyj pokrętła <  $\frac{1}{2}$  > lub <  $\odot$  >, aby dostosować ramka strefy AF, a następnie naciśnij przycisk < (
	- $\bullet$  Aby przywrócić ustawienie domyślne, naciśnij przycisk <  $NFO$  >.

## **Odtwarzanie**

W tym rozdziale omówiono tematy związane z odtwarzaniem – wyświetlaniem zarejestrowanych zdjęć i filmów – i przedstawiono ustawienia menu dostępne na karcie odtwarzania [ $\blacktriangleright$ ].

#### Œ **Przestroga**

- Normalny tryb wyświetlania lub wybór w tym aparacie może nie być możliwy w przypadku zdjęć wykonanych na innych aparatach lub zdjęć z tego aparatu, które zostały poddane edycji lub których nazwę zmieniono na komputerze.
- [Menu karty: Odtwarzanie](#page-540-0)
- [Odtwarzanie obrazów](#page-545-0)
- [Wyświetlanie powiększonego obrazu](#page-550-0)
- [Tryb miniatur \(wyświetlanie wielu obrazów\)](#page-558-0)
- [Odtwarzanie filmów](#page-561-0)
- [Edytowanie pierwszej i ostatniej sceny filmu](#page-565-0)
- [Wyodrębnianie klatek z filmów 4K lub filmów poklatkowych 4K](#page-568-0)
- [Odtwarzanie na ekranie telewizora](#page-571-0)
- [Ochrona obrazów](#page-573-0)
- [Usuwanie obrazów](#page-577-0)
- [Obracanie zdjęć](#page-584-0)
- Informacie o zmianie orientacii filmu
- [Ocenianie obrazów](#page-588-0)
- [Kopiowanie obrazów](#page-594-0)
- [Polecenie wydruku obrazów \(DPOF\)](#page-602-0)
- [Opcje fotoksiążki](#page-607-0)
- [Obróbka obrazu RAW](#page-612-0)
- [Twórcze wspomaganie](#page-622-0)
- [Obróbka RAW z szybkimi nastawami](#page-625-0)
- [Obróbka obrazu RAW w chmurze](#page-627-0)
- [Odtwarzanie z filtrami twórczymi](#page-637-0)
- [Zmiana rozmiaru obrazów JPEG/HEIF](#page-641-0)
- [Kadrowanie obrazów JPEG/HEIF](#page-643-0)
- [Konwertowanie HEIF do JPEG](#page-647-0)
- [Pokaz przezroczy](#page-649-0)
- [Ustawianie kryteriów wyszukiwania obrazu](#page-652-0)
- [Wznawianie z poprzedniego odtwarzania](#page-656-0)
- [Przeglądanie obrazów za pomocą pokrętła głównego](#page-657-0)
- [Dostosowywanie wyświetlanych informacji o odtwarzaniu](#page-659-0)
- [Wyświetlanie alarmu prześwietlenia](#page-663-0)
- [Wyświetlanie punktu AF](#page-664-0)
- [Siatka odtwarzania](#page-665-0)
- [Licznik czasu odtwarzania filmu](#page-666-0)
- [Ekstrakcja zdjęć z serii obrazów RAW](#page-669-0)
- [Wyjście HDMI HDR](#page-672-0)
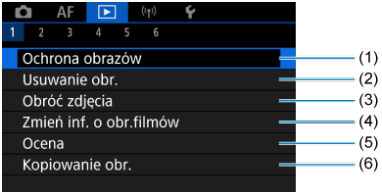

- (1) [Ochrona obrazów](#page-573-0)
- (2) [Usuwanie obr.](#page-577-0)
- (3) [Obróć zdjęcia](#page-584-0)
- (4) [Zmień inf. o obr.filmów](#page-586-0)
- (5) [Ocena](#page-588-0)
- (6) [Kopiowanie obr.](#page-594-0)
- **Odtwarzanie 2**

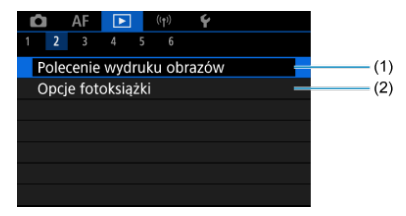

- (1) [Polecenie wydruku obrazów](#page-602-0)
- (2) [Opcje fotoksiążki](#page-607-0)

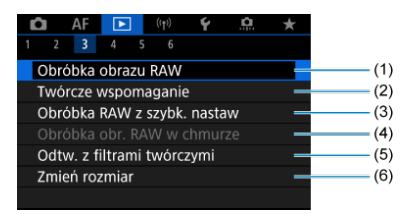

- (1) [Obróbka obrazu RAW](#page-612-0)
- (2) [Twórcze wspomaganie](#page-622-0)
- (3) [Obróbka RAW z szybk. nastaw](#page-625-0)
- (4) [Obróbka obr. RAW w chmurze](#page-627-0)
- (5) [Odtw. z filtrami twórczymi](#page-637-0)
- (6) [Zmień rozmiar](#page-641-0)
- **Odtwarzanie 4**

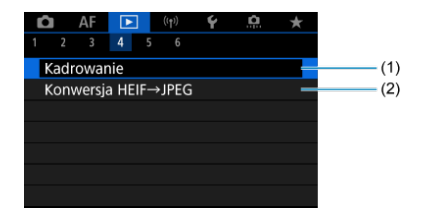

(1) [Kadrowanie](#page-643-0)

(2) [Konwersja HEIF→JPEG](#page-647-0)

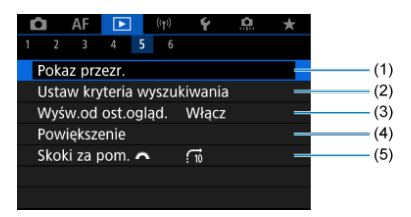

- (1) [Pokaz przezr.](#page-649-0)
- (2) [Ustaw kryteria wyszukiwania](#page-652-0)
- (3) [Wyśw.od ost.ogląd.](#page-656-0)
- (4) [Powiększenie](#page-550-0)
- (5) [Skoki za pom.](#page-657-0)

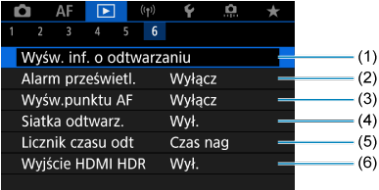

- (1) [Wyśw. inf. o odtwarzaniu](#page-659-0)
- (2) [Alarm prześwietl.](#page-663-0)
- (3) [Wyśw.punktu AF](#page-664-0)
- (4) [Siatka odtwarz.](#page-665-0)
- (5) [Licznik czasu odt](#page-666-0)
- (6) [Wyjście HDMI HDR](#page-672-0)

W trybach strefy podstawowej wyświetlane są następujące ekrany opcji [ $\blacktriangleright$ ]3], [ $\blacktriangleright$ ]4] oraz  $\sqrt{5}$ ].

**Odtwarzanie 3**

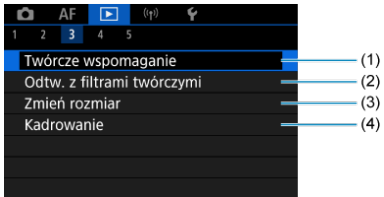

- (1) [Twórcze wspomaganie](#page-622-0)
- (2) [Odtw. z filtrami twórczymi](#page-637-0)
- (3) [Zmień rozmiar](#page-641-0)
- (4) [Kadrowanie](#page-643-0)

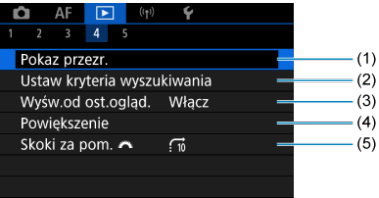

- (1) [Pokaz przezr.](#page-649-0)
- (2) [Ustaw kryteria wyszukiwania](#page-652-0)
- (3) [Wyśw.od ost.ogląd.](#page-656-0)
- (4) [Powiększenie](#page-550-0)
- (5) [Skoki za pom.](#page-657-0)

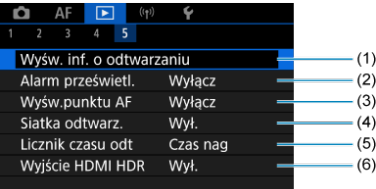

- (1) [Wyśw. inf. o odtwarzaniu](#page-659-0)
- (2) [Alarm prześwietl.](#page-663-0)
- (3) [Wyśw.punktu AF](#page-664-0)
- (4) [Siatka odtwarz.](#page-665-0)
- (5) [Licznik czasu odt](#page-666-0)
- (6) [Wyjście HDMI HDR](#page-672-0)
- <span id="page-545-0"></span>Wyświetlanie pojedynczego obrazu ΓZΙ.
- [Ekran informacji o obrazie](#page-547-0) 枢
- 図 [Odtwarzanie dotykiem](#page-548-0)

### **Wyświetlanie pojedynczego obrazu**

1. **Przełącz na odtwarzanie obrazów.**

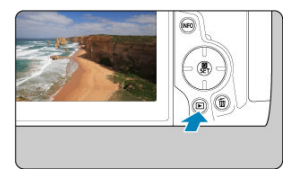

- $\bullet$  Naciśnij przycisk <  $\boxed{\blacktriangleright}$  >.
- Zostanie wyświetlony ostatni zarejestrowany lub odtwarzany obraz.
- 2. **Przeglądanie obrazów.**

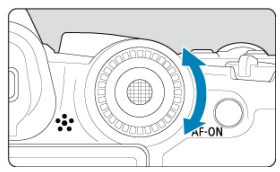

- Aby wyświetlać zdjęcia począwszy od najnowszego, obróć pokrętło <  $\textcircled{2}$  > w lewo. Aby wyświetlać zdjęcia począwszy od pierwszego zarejestrowanego obrazu (najstarszego), obróć pokrętło w prawo.
- $\bullet$  Każde kolejne naciśnięcie przycisku <  $NFO$  > powoduje zmianę ekranu.

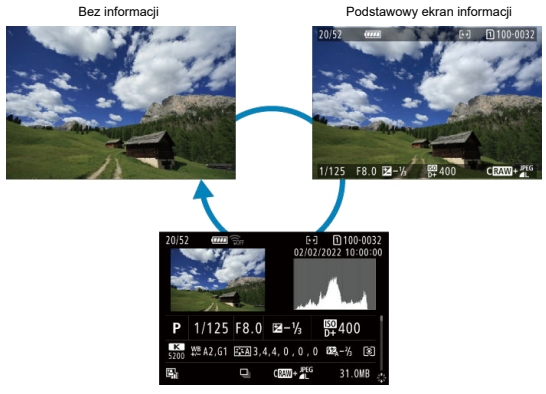

Ekran informacji o obrazie

- 3. **Wychodzenie z trybu odtwarzania obrazów.**
	- $\bullet$  Naciśnij przycisk <  $\rightarrow$  >, aby wyjść z trybu odtwarzania obrazów i wrócić do stanu gotowości do fotografowania.

#### **N**<br>Uwaga

- Linie określające obszar obrazu są wyświetlane na obrazach RAW uchwyconych z [**nd**: Współ. prop. obrazu] ustawionym na [1:1], [4:3] lub [16:9] (2[\)](#page-172-0).
- **●** Jeśli kryteria wyszukiwania są ustawione za pomocą opcji [▶]: Ustaw kryteria wyszukiwania] [\(](#page-652-0) $\circled{p}$ ), zostaną wyświetlone tylko odfiltrowane obrazy.
- W przypadku wyświetlania obrazów zarejestrowanych z opcją [ $\Omega$ : Dodaw. inf. o **przycięciu**] ustawioną na opcję inną niż **[Wyłącz]** [\(](#page-908-0)<sup>2</sup>) wyświetlane są one z liniami wskazującymi obszar obrazu.

<span id="page-547-0"></span>Gdy wyświetlany jest ekran informacji o obrazie ( $\circled{r}$ [\)](#page-545-0), możesz nacisnąć <  $\cdot$  > w górę lub dół, aby wyświetlić inne informacje. W [**►**]: Wyśw. inf. o odtwarzaniu] [\(](#page-659-0) **Ø**) można wybrać informacje, które mają być wyświetlane.

<span id="page-548-0"></span>Aparat jest wyposażony w panel dotykowy, który umożliwia sterowanie odtwarzaniem. Obsługiwane gesty przypominają te spotykane w smartfonach i podobnych urządzeniach. W pierwszej kolejności naciśnij przycisk < ▶ >, aby przygotować funkcję odtwarzania dotykiem.

#### **Przeglądanie obrazów**

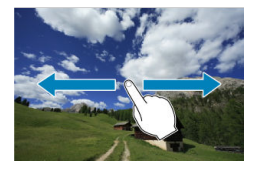

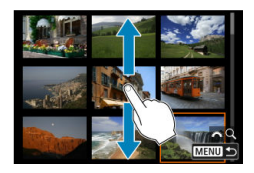

#### **Przeskok wyświetlania**

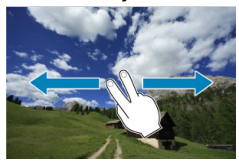

**Indeks**

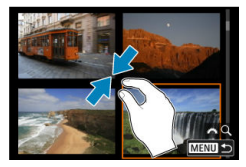

#### **Widok powiększony**

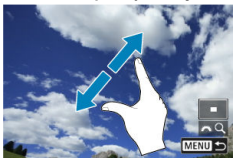

#### **Uwaga**

Wyświetlany obraz można również powiększyć, stukając go dwukrotnie jednym palcem.

- <span id="page-550-0"></span>[Ustawianie początkowego stopnia powiększenia](#page-552-0) 図
- [Ustawianie początkowej pozycji powiększenia](#page-554-0) 囜
- [Powiększenie kolejnych obrazów](#page-556-0) 図

Wyświetlenie zarejestrowanych obrazów można powiększyć.

1. **Powiększ obraz.**

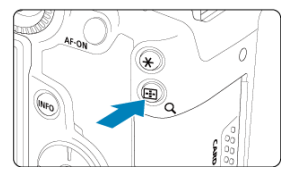

 $\bullet$  Naciśnij przycisk < Q >.

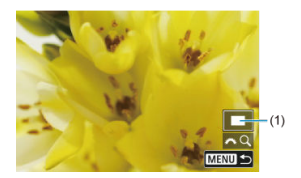

- Zostanie wyświetlony widok powiększony. Położenie obszaru powiększonego (1) jest wyświetlane u dołu ekranu z prawej strony obok ikony  $[s^{\frac{1}{2}}]$ .
- Aby powiększyć obrazy, obróć pokrętło <  $s^{\text{max}}$  > w prawo.
- Aby zmniejszyć powiększenie, obróć pokrętło <  $\zeta^{\text{max}}$  > w lewo. Aby wyświetlić indeks obrazów [\(](#page-558-0)2), obracaj dalej pokrętłem.

2. **Przewiń obraz.**

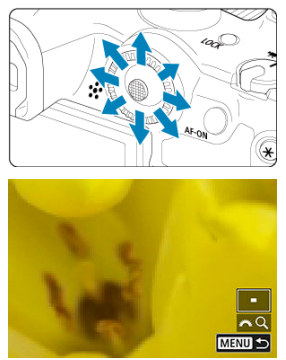

- Użyj < >, aby przesunąć powiększony obraz.
- $\bullet$  Naciśnij przycisk <  $Q$  > lub < MENU >, aby zamknąć widok powiększony.

#### **Uwaga**

- Aby przełączać obrazy zachowując widok powiększony, należy obrócić pokrętło  $\langle \bigcirc \rangle$
- Powiększenie nie jest dostępne dla filmów.

<span id="page-552-0"></span>Możesz ustawić początkowy stopień powiększenia.

1. **Wybierz [ : Powiększenie].**

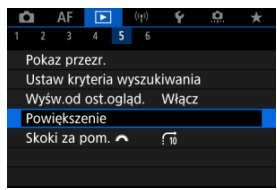

2. **Wybierz opcję [Powiększenie(ok.)].**

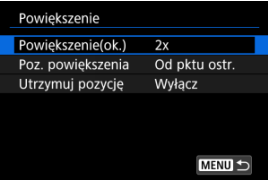

## 3. **Wybierz opcję.**

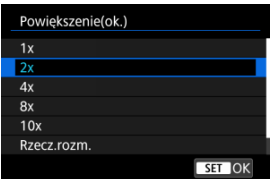

#### **1×, 2×, 4×, 8×, 10×**

Widok powiększony rozpocznie się w wybranym powiększeniu.

#### **Rzecz.rozm.**

Liczba pikseli zarejestrowanego obrazu będzie wyświetlana w skali ok. 100%.

#### **Jak ostatnie**

Widok powiększony będzie taki sam jak ostatnim razem, kiedy został zamknięty widok powiększony po naciśnięciu przycisku <  $\blacktriangleright$  > lub  $< Q >$ .

<span id="page-554-0"></span>Możesz ustawić początkową pozycję powiększenia.

1. **Wybierz [ : Powiększenie].**

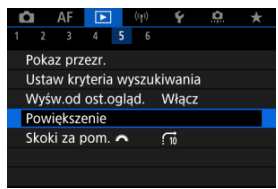

2. **Wybierz opcję [Poz. powiększenia].**

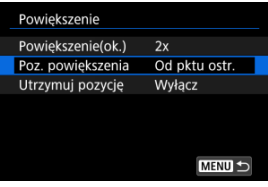

## 3. **Wybierz opcję.**

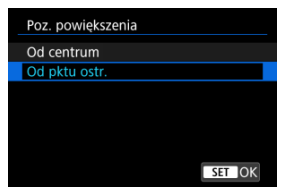

#### **Od centrum**

Widok powiększony rozpocznie się na środku ekranu.

#### **Od pktu ostr.**

Widok powiększony rozpocznie się od punktu AF, w którym uzyskano ostrość. Jeśli zdjęcie jest wykonane z ręczną regulacją ostrości, widok powiększony rozpocznie się na środku obrazu.

<span id="page-556-0"></span>Możesz określić czy zachować tą samą pozycję dla widoku powiększonego lub skorzystać z pozycji ustawionej w [**Poz. powiększenia**] podczas wyświetlania kolejnych zdjęć.

1. **Wybierz [ : Powiększenie].**

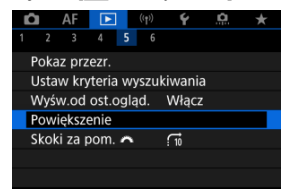

2. **Wybierz opcję [Utrzymuj pozycję].**

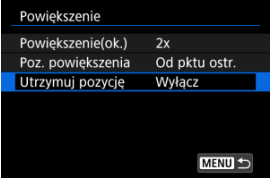

## 3. **Wybierz opcję.**

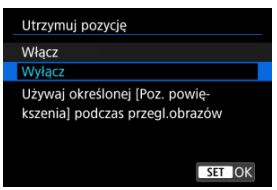

### **Włącz**

Bieżąca pozycja powiększona zachowywana jest dla wyświetlania kolejnych zdjęć w widoku powiększonym.

### **Wyłącz**

Pozycja ustawiona w [**Poz. powiększenia**] zachowywana jest dla wyświetlania kolejnych zdjęć w widoku powiększonym.

<span id="page-558-0"></span>1. **Naciśnij przycisk < >.**

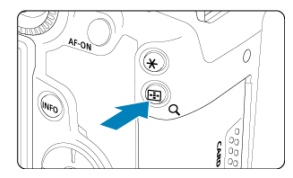

- $\bullet$  Podczas odtwarzania obrazów naciśnij przycisk < Q >.
- $\bullet$  W prawym dolnym rogu ekranu pojawi się ikona [ $\angle Q$ ].

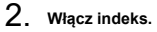

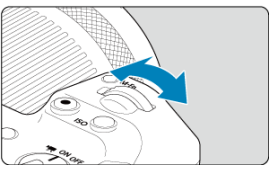

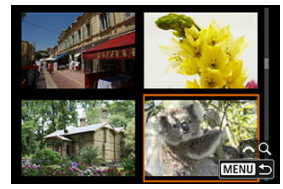

- $\bullet$  Obróć pokrętło <  $\frac{1}{2}$  > w lewo.
- Zostanie wyświetlony indeks 4 obrazów. Wybrany obraz będzie otoczony pomarańczową ramką.
- Dalsze obracanie pokrętła < > w lewo spowoduje przełączenie z widoku 9 obrazów na 36 obrazów i 100 obrazów. Obracanie pokrętła w prawo spowoduje przełączenie na wyświetlanie 100, 36, 9, 4 i pojedynczego obrazu.

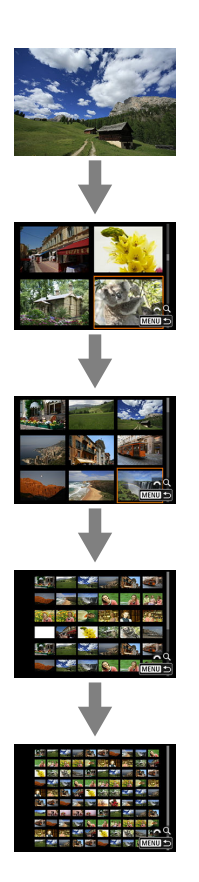

3. **Przeglądanie obrazów.**

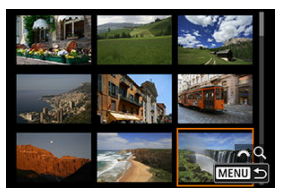

- Użyj <  $\div$  > lub pokrętła < ۞ >, aby przesuwać pomarańczową ramkę wyboru obrazu.
- $\bullet$  Naciśnij przycisk <  $\left(\frac{\delta}{\epsilon}\right)$ > w trybie miniatur, aby wyświetlić zaznaczony obraz w wyświetlaniu pojedynczego obrazu.

1. **Przełącz na odtwarzanie obrazów.**

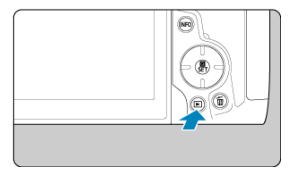

 $\bullet$  Naciśnij przycisk <  $\blacktriangleright$  >.

2. **Wybierz film.**

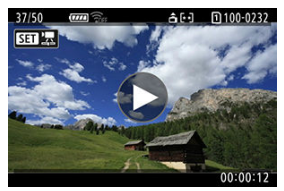

- $\bullet$  Obróć pokrętło <  $\circledS$  >, aby wybrać film, który ma zostać odtworzony.
- $\bullet$  Ikona  $[$   $\overline{3}$   $\overline{1}$   $\overline{2}$  pojawiająca się w lewym górnym rogu ekranu podczas wyświetlania pojedynczego obrazu oznacza plik filmowy.

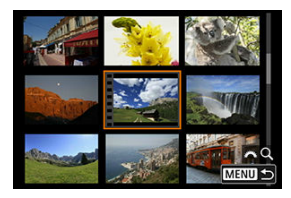

Otwory perforacji widoczne na lewej krawędzi miniatury w trybie miniatur oznaczają film. Ponieważ filmów nie można odtwarzać w widoku miniatur, należy przejść do trybu wyświetlania pojedynczego obrazu, naciskając przycisk <  $\textcircled{\tiny{R}}$  >.

- 3. **W trybie wyświetlania pojedynczego obrazu naciśnij przycisk < >.**
- 4. **Wybierz opcję [ ].**

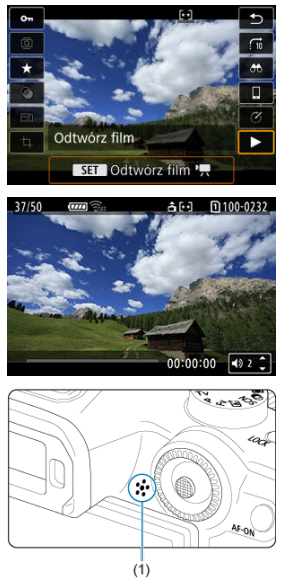

- Rozpocznie się odtwarzanie filmu. Dźwięk jest odtwarzany z głośnika (1).
- Możesz zatrzymać odtwarzanie i wejść do panelu odtwarzania filmu, naciskając przycisk <  $\langle \frac{\varpi}{k_1} \rangle$  [\(](#page-563-0) $\langle \frac{\varpi}{k_1} \rangle$ ). Naciśnij przycisk ponownie, aby wznowić odtwarzanie.
- $\bullet$  Obróć pokrętło <  $\blacktriangle$  > <  $\blacktriangledown$  >, aby dostosować głośność (nawet w trakcie odtwarzania).

### <span id="page-563-0"></span>**Panel odtwarzania filmu**

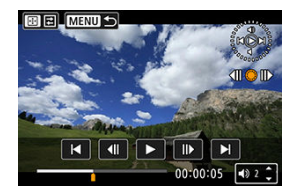

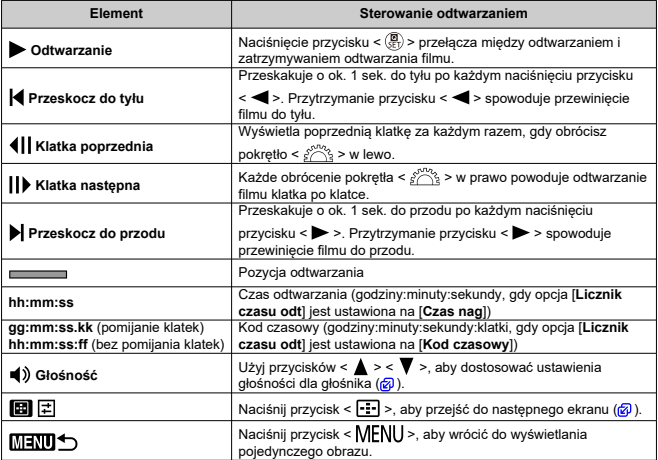

<span id="page-564-0"></span>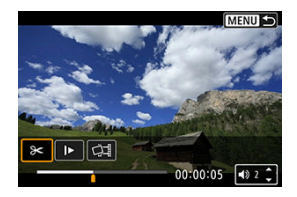

Elementy sterowania nie będące na poprzednim ekranie prezentują się następująco.

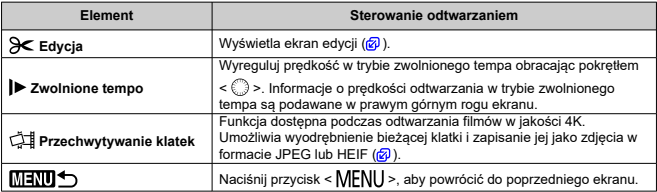

#### $\mathbf{0}$ **Przestroga**

- Gdy aparat jest podłączony do telewizora w celu odtwarzania filmów ( $\circ$ [\)](#page-571-0), głośność można dostosować za pomocą elementów sterujących telewizora. W takiej sytuacji nie można regulować głośności naciskając klawisze <  $\blacktriangle$  > <  $\blacktriangledown$  >.
- Odtwarzanie filmów może zostać zatrzymane, jeśli prędkość odczytu karty jest zbyt mała lub pliki filmowe mają uszkodzone ramki.

<span id="page-565-0"></span>Pierwszą i ostatnia scenę filmu można usunąć z dokładnością do około 1 s.

1. **Wstrzymaj odtwarzanie filmu.**

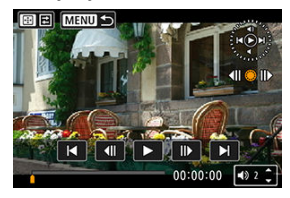

Zostanie wyświetlony panel odtwarzania filmu.

2. **Naciśnij przycisk < >, a potem wybierz [ ].**

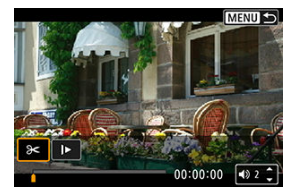

3. **Określ fragment do edycji.**

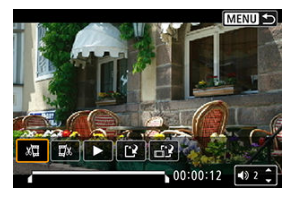

 $\bullet$  Wybierz pozycję [ $\sqrt{2}$ ] (Skróć początek) lub [ $\sqrt{2}$ x] (Skróć koniec).

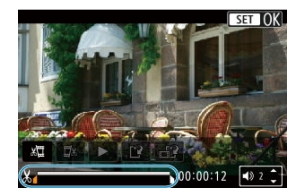

- Naciśnij <  $\div$  > z lewej lub prawej strony, aby przejść o jedną klatkę do tyłu lub do przodu. Naciskaj multi-sterownik, aby szybko przewijać klatki do tyłu lub do przodu. Każdy obrót pokrętłem < @ > powoduje przejście o jedną klatkę do tyłu lub do przodu.
- Gdy zdecydujesz, która część ma zostać usunięta, naciśnij przycisk < >. Fragment oznaczony linią u dołu ekranu to część filmu, która pozostanie.
- 4. **Sprawdź edytowany film.**

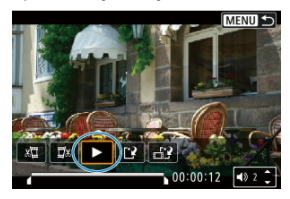

- $\bullet$  Wybierz  $[\blacktriangleright]$ , aby odtworzyć zmodyfikowany film.
- Aby zmienić edytowany fragment, wróć do punktu 3.
- $\bullet$  Aby anulować edycję, naciśnij przycisk < MENU >.

5. **Zapisz.**

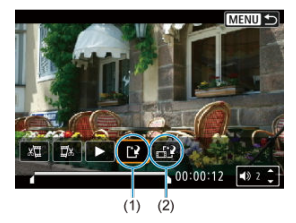

- $\bullet$  Wybierz pozycie [ $\left[ \cdot \right]$ ] (1).
- Zostanie wyświetlony ekran zapisywania.
- Aby zapisać element jako nowy plik, wybierz opcję [**Nowy plik**]. Aby zapisać i zastąpić oryginalny plik filmowy, wybierz opcję [**Zastąp**]. Wybierz pozycję [ $\uparrow$ i] (2), aby zapisać skompresowaną wersję pliku. Przed kompresją filmy 4K są przekształcane na filmy Full HD.
- Na ekranie potwierdzenia wybierz opcję [**OK**], aby zapisać zmodyfikowany film i wrócić do ekranu odtwarzania.

#### Œ **Przestroga**

- W związku z tym, że edycja jest przeprowadzana z dokładnością do około 1 sekundy (miejsce oznaczone symbolem [X] w dolnej części ekranu), dokładna pozycja, w której film będzie edytowany, może różnić się od tej, która została określona.
- Za pomocą aparatu nie można edytować filmów nagranych innymi aparatami.
- Nie można edytować filmu, gdy aparat jest podłączony do komputera.
- $\bullet$  Kompresia i zapis są niedostępne w przypadku następujących filmów.
	- Filmy zarejestrowane za pomocą [**O**: Fotografowanie HDR **[IDR 20]** ustawionymi na pozycję [**Włącz**]
	- Filmy zarejestrowane za pomocą [C**iela: Ustawienia Canon Log**] ustawionymi na pozycję [**Wł. ( )**]
	- Filmy nagrane w formatach FHD 2007 IPB [2] (NTSC), FHD 2007 IPB [2] (PAL), FHD23.98P IPB 4 (NTSC)
- Filmy mogą nie zostać skompresowane jeśli akumulator jest bliski wyczerpania. Zaleca się korzystanie z w pełni naładowanego akumulatora lub akcesorium do gniazdek sieciowych (sprzedawanego oddzielnie).
- Do długotrwałej edycji filmów rozważ użycie opcjonalnego akcesorium do gniazdek sieciowych.

## <span id="page-568-0"></span>**Wyodrębnianie klatek z filmów 4K lub filmów poklatkowych 4K**

W przypadku filmów 4K lub poklatkowych 4K można wybrać pojedyncze klatki i zapisać je jako zdjęcia w formacie JPEG lub HEIF. Funkcja ta jest określana jako "przechwytywanie klatek".

1. **Wybierz film 4K lub film poklatkowy 4K.**

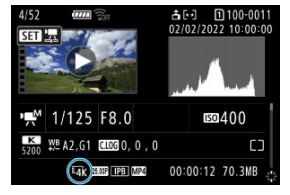

- $\bullet$  Obróć pokrętło <  $\circ$  >, aby dokonać wyboru.
- Na ekranie informacji o obrazie  $\left(\frac{\sqrt{2}}{2}\right)$  $\left(\frac{\sqrt{2}}{2}\right)$  $\left(\frac{\sqrt{2}}{2}\right)$  filmy 4K i filmy poklatkowe 4K są oznaczone ikonami  $[\mathbb{E}_{\text{max}}^{4K}]$ ,  $[\mathbb{E}_{\text{max}}^{4K}]$  i  $[\mathbb{E}_{\text{min}}^{4K}]$ .
- $\bullet$  W trybie miniatur naciśnij przycisk < $\langle \overline{\mathbb{R}} \rangle$ >, aby przejść do trybu wyświetlania pojedynczego obrazu.
- 2. **W trybie wyświetlania pojedynczego obrazu naciśnij przycisk < >.**
- 3. **Wybierz opcję [ ].**

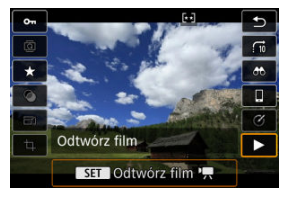

Rozpocznie się odtwarzanie filmu.

- 4. **Naciśnij przycisk < >, aby zatrzymać film.**
	- Zostanie wyświetlony panel odtwarzania filmu.
- 5. **Wybierz klatkę do przechwycenia.**

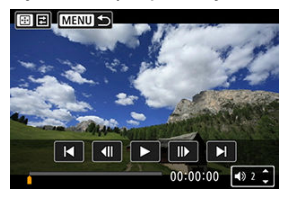

- Używając panelu odtwarzania filmu, wybierz klatkę do przechwycenia jako zdjęcie.
- Instrukcje dotyczące panelu odtwarzania filmu znajdują się w sekcji [Panel odtwarzania filmu.](#page-563-0)
- 6. **Naciśnij przycisk < >, a potem wybierz [ ].**

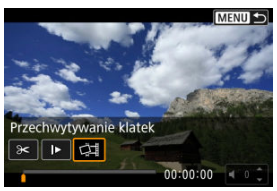

7. **Zapisz.**

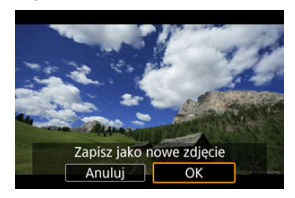

Wybierz opcję [**OK**], aby zapisać bieżącą klatkę jako zdjęcie w formacie JPEG.

Obrazy HEIF są zapisywane jeśli uchwycone zostają ramki z nagranych filmów przy [<sup>6</sup>]: Fotografowanie HDR **[10R 20]** ustawionym na [**Włącz**].

- Sprawdź folder docelowy i numer pliku obrazu.
- 8. **Wybierz obraz, który ma zostać wyświetlony.**
	- Wybierz opcję [**Wyświetl oryginalny film**] lub [**Wyświetl pobrane zdjęcie**].

#### Œ **Przestroga**

- Dla wymienionych niżej filmów 4K przechwytywanie klatek nie jest możliwe.
	- Filmy zarejestrowane za pomocą [C**iena Ustawienia Canon Log**] ustawionymi na pozycję [**Wł. ( )**]
	- Filmy zarejestrowane innymi aparatami.
- Przechwytywanie klatek nie jest możliwe, gdy aparat jest podłączony do komputera.

<span id="page-571-0"></span>Po podłączeniu aparatu do telewizora za pomocą dostępnego w sprzedaży kabla HDMI można odtwarzać zarejestrowane zdjęcia i filmy na ekranie telewizora.

**Jeżeli obraz nie pojawia się na ekranie telewizora, sprawdź, czy dla pozycji [ : Standard TV] wybrano prawidłowo opcję [Dla NTSC] lub [Dla PAL]** (w zależności od standardu TV telewizora).

- 1. **Podłącz kabel HDMI do aparatu.**
	- Włóż kabel HDMI do złącza aparatu < HDMI OUT >.

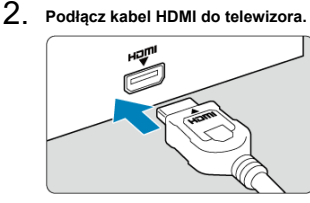

- Podłącz wtyk kabla HDMI do gniazda HDMI IN telewizora.
- 3. **Włącz telewizor i przełącz odbiór na wejście wideo, a następnie wybierz odpowiedni port.**
- 4. **Ustaw przełącznik zasilania aparatu w pozycji < >.**

5. **Naciśnij przycisk < >.**

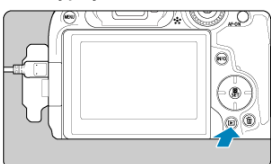

- Obrazy są teraz wyświetlane na ekranie telewizora, a ekran aparatu jest pusty.
- Obrazy będą automatycznie wyświetlane w rozdzielczości odpowiadającej podłączonemu telewizorowi.

#### **Przestroga**  $\mathbf{0}$

- Poziom głośności dla filmu należy wyregulować z poziomu telewizora. Głośności nie można regulować w aparacie.
- $\bullet$  Przed podłączeniem lub odłączeniem kabla łączącego aparat z telewizorem należy wyłączyć aparat i telewizor.
- W przypadku niektórych telewizorów część wyświetlanego obrazu może zostać przycięta.
- $\bullet$  Do złącza < HDMI OUT > aparatu nie należy podłączać wyjść innych urządzeń. W przeciwnym razie może to spowodować awarię.
- Niektóre telewizory mogą nie wyświetlać obrazów z powodu niezgodności.
- Może upłynąć trochę czasu, zanim obrazy zostaną wyświetlone. Aby opóźnienie nie występowało, ustaw [ $\blacktriangleright$ : **Rozdzielczość HDMI**] na opcję [1080p] ( $\textcircled{2}$ [\)](#page-854-0).
- $\bullet$  Po podłączeniu aparatu do telewizora funkcje panelu dotykowego są niedostępne.

## <span id="page-573-0"></span>**Ochrona obrazów**

- ΓZΙ. Ochrona poszczególnych obrazów
- [Określenie zakresu obrazów, które mają być chronione](#page-575-0) 枢
- 雇 [Ochrona wszystkich obrazów w folderze lub na karcie](#page-576-0)

Można ochronić ważne obrazy przed przypadkowym usunięciem.

#### $\overline{\mathbf{r}}$ **Przestroga**

Sformatowanie karty ( $\sqrt{2}$ [\)](#page-823-0) spowoduje również usunięcie chronionych obrazów.

**Uwaga**

- Włączenie ochrony obrazu zapobiega jego usunięciu przez funkcję usuwania obrazów w aparacie. Aby usunąć chroniony obraz, należy najpierw wyłączyć ochronę.
- Po usunięciu wszystkich obrazów ( $\varpi$ [\)](#page-577-0) na karcie pozostaną tylko chronione obrazy. Jest to przydatne, gdy użytkownik chce usunąć jednocześnie wszystkie zbędne obrazy.

### **Ochrona poszczególnych obrazów**

# 1. **Wybierz [ : Ochrona obrazów].**

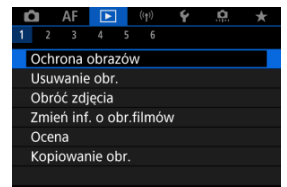

2. **Wybierz opcję [Wybierz obrazy].**

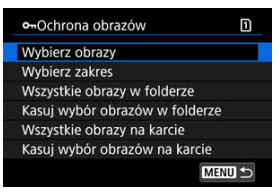

- 3. **Wybierz obraz, który ma być chroniony.**
	- $\bullet$  Obróć pokrętło <  $\circ$  >, aby wybrać obraz, który ma być chroniony.

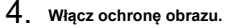

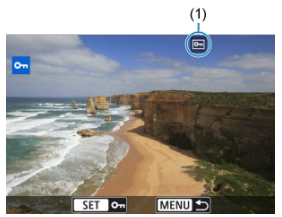

- $\bullet$  Naciśnij przycisk <  $\left(\frac{\circledR}{\xi\tau}\right)$ >, aby włączyć ochronę wybranego obrazu. Chronione obrazy są oznaczone ikoną [[] (1) u góry ekranu.
- Aby anulować ochronę i usunąć ikonę [[], ponownie naciśnij przycisk  $\langle \langle \langle \langle \langle \rangle \rangle \rangle \rangle$
- Aby włączyć ochronę innego obrazu, powtórz czynności opisane w punktach 3 i 4.

#### **Uwaga**

 $\bullet$  W trakcie odtwarzania, możesz nacisnąć przycisk < $\langle \overline{\mathcal{P}}_i \rangle$ > i chronić obrazy z ekranu szybkich nastaw.

<span id="page-575-0"></span>Patrząc na obrazy w widoku indeksu, można określić pierwszy i ostatni obraz dla zakresu, aby chronić wszystkie wskazane obrazy naraz.

1. **Wybierz opcję [Wybierz zakres].**

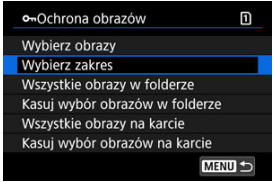

<sup>●</sup> Wybierz opcję [Wybierz zakres] w [▶]: Ochrona obrazów].

2. **Określ zakres obrazów.**

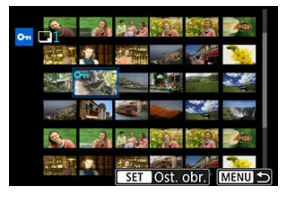

- Wybierz pierwszy obraz (początek zaznaczenia).
- Następnie wybierz ostatni obraz (koniec zaznaczenia). Obrazy we wskazanym zakresie będą chronione i pojawi się ikona [o-n].
- Aby wybrać inny obraz do ochrony, powtórz czynności opisane w punkcie 2.
Istnieje możliwość włączenia ochrony wszystkich obrazów w folderze lub na karcie.

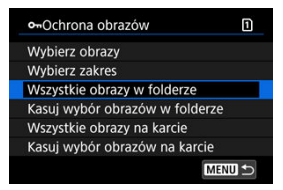

- Po wybraniu opcji [**Wszystkie obrazy w folderze**] lub [**Wszystkie obrazy na karcie**] w [**►**]: Ochrona obrazów] wszystkie obrazy w folderze lub na karcie beda chronione.
- Aby anulować ochronę, wybierz opcję [**Kasuj wybór obrazów w folderze**] lub [**Kasuj wybór obrazów na karcie**].
- $\bullet$  Jeśli użytkownik ustawił kryteria wyszukiwania za pomoca [**E**]: Ustaw kryteria **wyszukiwania**] ( $\mathbb{Z}$ ), na wyświetlaczu pojawi się [Wsz. znal. obrazy] i [Usuń **ochr.wsz.znal.**].

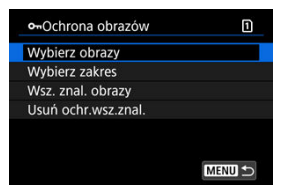

- W przypadku wybrania opcji [**Wsz. znal. obrazy**] wszystkie obrazy przefiltrowane według kryteriów wyszukiwania będą chronione.
- W przypadku wybrania opcji [**Usuń ochr.wsz.znal.**] ochrona wszystkich przefiltrowanych obrazów zostanie anulowana.

#### $\overline{\mathbb{R}}$ **Uwaga**

Ochrona lub brak ochrony obrazów za pomocą opcji [**Wszystkie obrazy na karcie**] lub **[Kasuj wybór obrazów na karcie**] dotyczy karty wybranej w **[↓**: Wybór **funk.zapisu+karty/fold.**] (albo [**Zapis/odtw.** ]/[**Zapis/odtw.** ] albo [**Odtwarz.** ]/[**Odtwarz.** ]).

## **Usuwanie obrazów**

- Usuwanie pojedynczych obrazów ΓZΙ.
- Wybór ([V[\]\) wielu obrazów do jednoczesnego usunięcia](#page-579-0) 枢
- 囪 [Określenie zakresu obrazów, które mają zostać usunięte](#page-581-0)
- [Usuwanie wszystkich obrazów w folderze lub na karcie](#page-583-0) 図

Niepotrzebne zdjęcia można zaznaczać i usuwać pojedynczo lub grupowo. Chronione obrazy  $(Q)$  $(Q)$ ) nie zostaną usunięte.

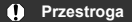

**Usuniętego obrazu nie można odzyskać. Przed usunięciem obrazu należy upewnić się, że jest zbędny. Aby zapobiec przypadkowemu usunięciu ważnych obrazów, należy skorzystać z funkcji ich ochrony.**

### **Usuwanie pojedynczych obrazów**

- 1. **Naciśnij przycisk < >.**
- 2. **Wybierz obraz, który ma być usunięty.**
	- $\bullet$  Obróć pokrętło <  $\circ$  >, aby wybrać obraz, który ma być usunięty.

3. **Naciśnij przycisk < >.**

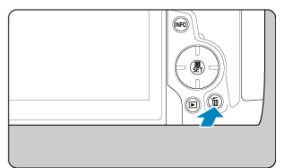

## 4. **Usuń obrazy.**

**Obrazy lub filmy w formacie JPEG/HEIF/RAW**

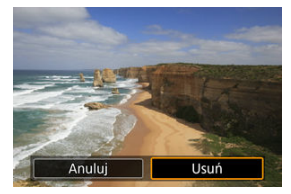

Wybierz opcję [**Usuń**].

**Obrazy w formacie RAW+JPEG/RAW+HEIF**

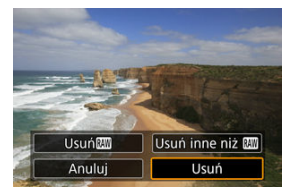

Wybierz opcję.

● Serie zdjęć uchwyconych w trybie wyzwalania migawki [ ]], [ ][ ] lub [ ] zostają usunięte, jeżeli w trakcie odtwarzania wybierzesz [**Usuń ujęcie wraz z obrazem**].

<span id="page-579-0"></span>Po dodaniu symboli zaznaczenia do obrazów, które mają zostać usunięte, można usunąć wszystkie te obrazy jednocześnie.

1. **Wybierz [ : Usuwanie obr.].**

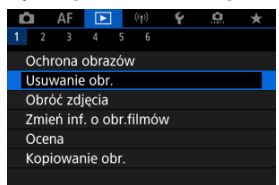

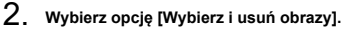

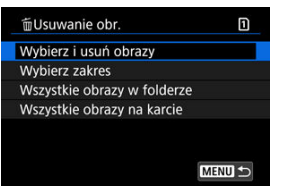

3. **Wybierz obraz.**

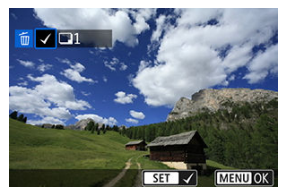

- $\bullet$  Obróć pokrętło <  $\circ$  >, aby wybrać obraz do wymazania, a następnie naciśnij przycisk < (a) >.
- Aby wybrać inny obraz do usunięcia, powtórz czynności opisane w punkcie 3.
- Naciśnij przycisk < MENU >.

## 4. **Usuń obrazy.**

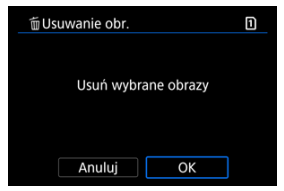

Wybierz opcję [**OK**].

<span id="page-581-0"></span>Patrząc na obrazy w widoku indeksu, można określić pierwszy i ostatni obraz dla zakresu, aby usunąć wszystkie wskazane obrazy naraz.

1. **Wybierz opcję [Wybierz zakres].**

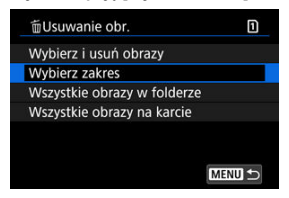

- Wybierz opcję [Wybierz zakres] w [▶]: Usuwanie obr.].
- 2. **Określ zakres obrazów.**

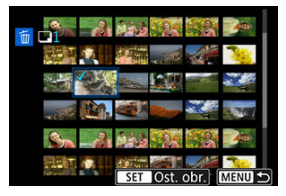

- Wybierz pierwszy obraz (początek zaznaczenia).
- Następnie wybierz ostatni obraz (koniec zaznaczenia). Do wszystkich obrazów w zakresie pomiędzy pierwszym i ostatnim obrazem zostanie dołączony znacznik wyboru  $\lceil \sqrt{\cdot} \rceil$ .
- Aby wybrać inny obraz do usunięcia, powtórz czynności opisane w punkcie 2.
- 3. **Naciśnij przycisk < >.**

## 4. **Usuń obrazy.**

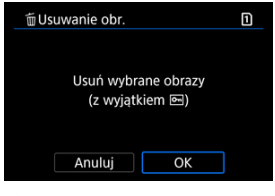

Wybierz opcję [**OK**].

<span id="page-583-0"></span>Istnieje możliwość jednoczesnego usunięcia wszystkich obrazów znajdujących się w folderze lub na karcie.

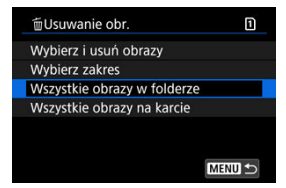

- Po wybraniu opcji [**Wszystkie obrazy w folderze**] lub [**Wszystkie obrazy na karcie**] w [ $\blacktriangleright$ ]: Usuwanie obr.] wszystkie obrazy w folderze lub na karcie zostaną usunięte.
- **●** Jeśli użytkownik ustawił kryteria wyszukiwania za pomoca [**E**]: Ustaw kryteria **wyszukiwania**] (  $\mathbb{Z}$ ), na wyświetlaczu pojawi się [**Wsz. znal. obrazy**].

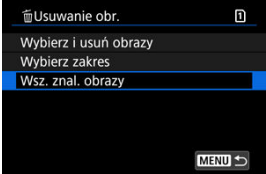

• W przypadku wybrania opcji [**Wsz. znal. obrazy**] wszystkie obrazy przefiltrowane według kryteriów zostaną usunięte.

#### 围 **Uwaga**

- Aby usunąć wszystkie obrazy, w tym obrazy chronione, należy sformatować kartę  $($  $\circled{R}$ ).
- Usuwanie obrazów za pomocą opcji [**Wszystkie obrazy na karcie**] dotyczy karty wybranei w [ $\blacklozenge$ : Wybór funk.zapisu+karty/fold.] (albo [Zapis/odtw. **[O]**]/[Zapis/ **odtw.<sup>9</sup>只 | albo [Odtwarz. ●】/[Odtwarz. <sup>●</sup>只]).**

Istnieje możliwość obrócenia wyświetlonego obrazu do żądanej orientacji.

1. **Wybierz [ : Obróć zdjęcia].**

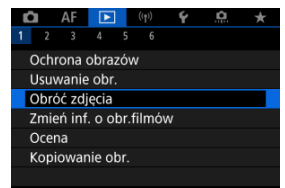

2. **Wybierz obraz, który ma zostać obrócony.**

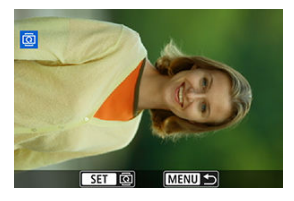

 $\bullet$  Obróć pokrętło <  $\circledS$  >, aby wybrać obraz.

## 3. **Obróć obraz.**

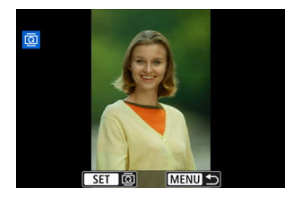

- Każde naciśnięcie przycisku <  $\binom{m}{k}$  > spowoduje obrót obrazu w prawo o:  $90^\circ \rightarrow 270^\circ \rightarrow 0^\circ$ .
- Aby obrócić inny obraz, powtórz czynności opisane w punkcie 2 i 3.

#### $\Box$ **Uwaga**

- **●** Jeśli dla pozycji [ : Auto-obracanie] ustawiono opcje [Wł.  $\bigcirc$  □ (  $\oslash$  [\)](#page-826-0), nie ma potrzeby obracania obrazów za pomocą tej funkcji przed wykonywaniem zdjęć.
- Jeśli obrócony obraz nie jest wyświetlany w odpowiedniej orientacji podczas odtwarzania obrazów, w [♥: Auto-obracanie] ustaw [Wł. **• |** □ |.
- Filmy nie mogą być obracane.

Możesz ręcznie edytować informacje o orientacji odtwarzania filmów (która określa stronę obrazu do ustawienia w pionie).

1. **Wybierz [ : Zmień inf. o obr.filmów].**

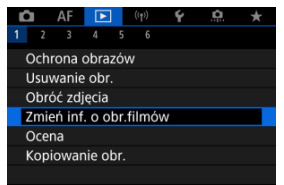

2. **Wybierz film.**

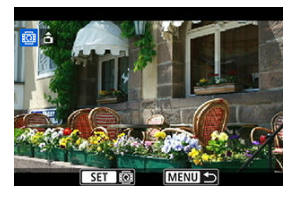

 $\bullet$  Obróć pokrętło <  $\circ$  >, aby wybrać film, którego dane orientacji mają być zmienione.

3. **Zmień informacje o orientacji filmu.**

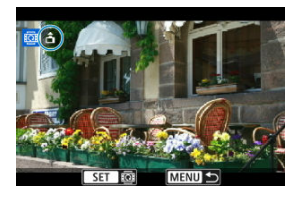

● Patrząc na aparat i ikonę ▲ w lewym górnym rogu ekranu, naciśnij przycisk <  $\langle \frac{\overline{10}}{15} \rangle$ >, aby określić którą stroną obraz ma być ustawiony w pionie. Każde naciśnięcie przycisku < (@) > edytuje informacje o obracaniu filmu w następujący sposób:  $[\hat{\mathbf{m}}] \rightarrow [\hat{\mathbf{m}}]$ .

#### $\mathbf 0$ **Przestroga**

- Filmu odtwarzane są poziomo na aparacie przez wyjściowy sygnał wideo HDMI, niezależnie od ustawienia [ $\blacklozenge$ : **Dodaj inf. o obr.**  $\blacktriangleright$ ] [\(](#page-828-0) $\oslash$ ).
- Informacje o orientacji filmu nagrań zarejestrowanych innymi aparatami nie mogą być edytowane na tym aparacie.
- **Z**j Ocenianie pojedynczych obrazów
- **Z**j [Ocena według określenia zakresu](#page-590-0)
- **K** [Ocena wszystkich obrazów w folderze lub na karcie](#page-592-0)

Obrazy można oceniać w skali od 1 do 5 ( $\left[\cdot\right]$ / $\left[\cdot\right]$ / $\left[\cdot\right]$ / $\left[\cdot\right]$ / $\left[\cdot\right]$ ). Funkcja ta jest nazywana ocenianiem.

\* Ocenianie obrazów może pomóc je uporządkować.

## **Ocenianie pojedynczych obrazów**

1. **Wybierz [ : Ocena].**

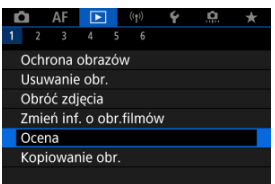

2. **Wybierz opcję [Wybierz obrazy].**

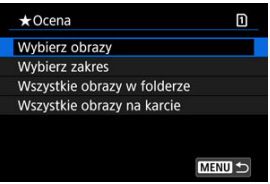

3. **Wybierz obraz, który ma być oceniony.**

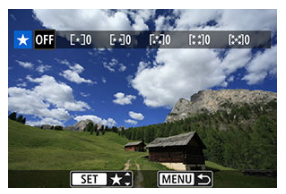

 $\bullet$  Obróć pokrętło <  $\circ$  >, aby wybrać obraz, który ma zostać oceniony.

## 4. **Oceń obraz.**

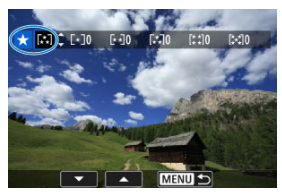

- $\bullet$  Naciśnij przycisk < $\langle \frac{\mathscr{B}}{\mathscr{B}} \rangle$ >, aby bieżąca ocena została podświetlona na niebiesko, tak jak w przykładzie.
- $\bullet$  Obróć pokrętło <  $\circ$  >, aby wybrać znacznik oceny, a następnie naciśnij przycisk < (@) >.
- W przypadku dodania znacznika oceny dla obrazu liczba obok ustawionej oceny zwiększy się o jeden.
- Aby ocenić inny obraz, powtórz czynności opisane w punktach 3 i 4.

<span id="page-590-0"></span>Patrząc na obrazy w widoku indeksu, można określić pierwszy i ostatni obraz dla zakresu, aby ocenić wszystkie wskazane obrazy naraz.

1. **Wybierz opcję [Wybierz zakres].**

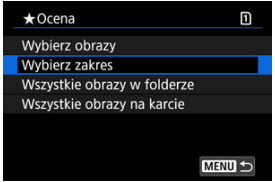

- Wybierz opcję [Wybierz zakres] w [Decena].
- 2. **Określ zakres obrazów.**

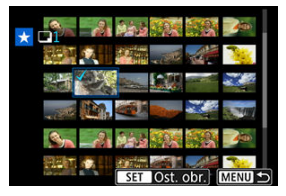

- Wybierz pierwszy obraz (początek zaznaczenia).
- Następnie wybierz ostatni obraz (koniec zaznaczenia). Do wszystkich obrazów w zakresie pomiędzy pierwszym i ostatnim obrazem zostanie dołączony znacznik wyboru  $\lceil \sqrt{\cdot} \rceil$ .
- Aby wybrać inne obrazy, powtórz czynności opisane w punkcie 2.
- 3. **Naciśnij przycisk < >.**

## 4. **Oceń obraz.**

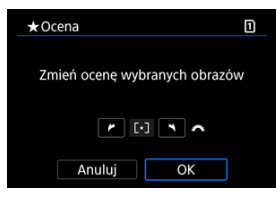

Obróć pokrętło < >, aby wybrać znacznik oceny, a następnie wybierz [**OK**].

Wszystkie obrazy we wskazanym zakresie zostaną ocenione naraz (ta sama ocena).

<span id="page-592-0"></span>Istnieje możliwość jednoczesnego ocenienia wszystkich obrazów z folderu lub karty.

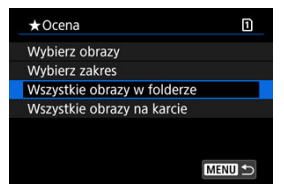

<sup>●</sup> Wybranie pozycji [▶]: Ocenal i opcji [Wszystkie obrazy w folderze] lub [Wszystkie **obrazy na karcie**] spowoduje ocenę wszystkich obrazów w folderze lub na karcie.

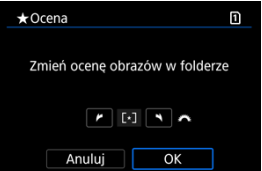

- Obróć pokrętło < >, aby wybrać ocenę, a następnie wybierz [**OK**].
- $\bullet$  Jeżeli nie chcesz oceniać obrazów lub chcesz anulować ocenę, wybierz opcję [ $\bullet$ FF].
- $\bullet$  Jeśli użytkownik ustawił kryteria wyszukiwania za pomocą [ $\blacktriangleright$ ]: Ustaw kryteria **wyszukiwania**] (  $\mathbb{Q}$  ), na wyświetlaczu pojawi się [**Wsz. znal. obrazy**].

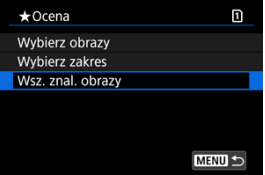

W przypadku wybrania opcji [**Wsz. znal. obrazy**] wszystkie obrazy przefiltrowane według kryteriów zostaną ocenione wybraną oceną.

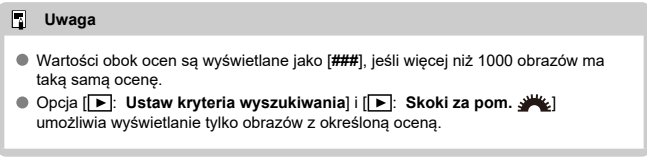

- [Kopiowanie pojedynczych obrazów](#page-595-0)
- **K**i [Kopiowanie zakresu obrazów](#page-599-0)
- 雇 [Kopiowanie wszystkich obrazów w folderze lub na karcie](#page-601-0)

Obrazy z jednej karty można kopiować na inną, aby zapisać duplikaty. Wszystkie obrazy w folderze lub na karcie można kopiować w tym samym czasie.

#### $\mathbf 0$ **Przestroga**

- Do kopiowania wielu zdjęć, rozważ użycie akcesorium do gniazdek sieciowych (sprzedawanego oddzielnie).
- Jeśli w folderze docelowym lub na karcie znajduje się już obraz o tym samym numerze pliku, wyświetlane są opcje [**Pomiń obraz i kontynuuj**], [**Zastąp istniejący obraz**] i [**Przerwij kopiowanie**]. Wybierz metodę kopiowania, a

następnie naciśnij przycisk < $\langle \overline{\mathbb{R}} \rangle$ >.

- [**Pomiń obraz i kontynuuj**]: Wszystkie obrazy o tym samym numerze pliku zostaną pominięte i nie zostaną skopiowane.
- [**Zastąp istniejący obraz**]: Wszystkie obrazy o tym samym numerze pliku (w tym obrazy chronione) zostaną zastąpione.

Zastapienie obrazów z informacia polecenia wydruku  $\langle \mathcal{D} \rangle$ [\)](#page-602-0) spowoduje konieczność ponownego ustawienia polecenia wydruku.

- Informacje o poleceniu wydruku i transferze obrazów nie są zawarte w kopiach obrazów.
- Podczas kopiowania nie jest możliwe wykonywanie zdjęć. Przed wykonaniem zdjęcia wybierz pozycję [**Anuluj**].

#### $\Box$ **Uwaga**

- Obrazy są kopiowane z karty wybranej w [ : Wybór funk.zapisu+kartv/fold.1 (albo [**Zapis/odtw.** ]/[**Zapis/odtw.** ] albo [**Odtwarz.** ]/[**Odtwarz.** ]).
- Kopie obrazów posiadają tę samą nazwę pliku, co pierwotne obrazy.
- Obrazów w wielu folderach nie można kopiować w tym samym czasie za pomocą [**Wyb.obraz**]. Obrazy do skopiowania należy wybierać z jednego folderu na raz.

<span id="page-595-0"></span>1. **Wybierz [ : Kopiowanie obr.].**

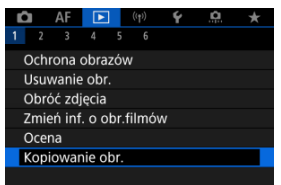

# 2. **Wybierz opcję [Wyb.obraz].**

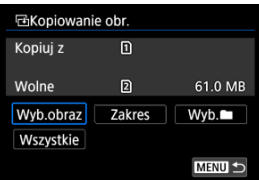

- Sprawdź numer karty źródłowej o docelowej oraz ilość dostępnego miejsca na karcie docelowej.
- $\bullet$  Wybierz opcję [**Wyb.obraz**], a następnie naciśnij przycisk <  $\left(\frac{\mathbb{R}}{k}\right)$ >.

## 3. **Wybierz folder.**

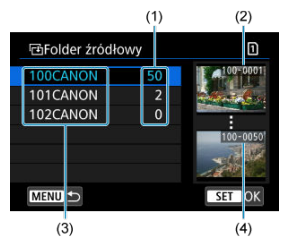

- (1) Liczba obrazów w folderze
- (2) Najniższy numer pliku
- (3) Nazwa folderu
- (4) Najwyższy numer pliku
	- Wybierz folder źródłowy i naciśnij przycisk <  $\left(\frac{\delta}{\delta t}\right)$ >.
	- Wybierając folder, posłuż się obrazami wyświetlanymi z prawej strony ekranu.
- 4. **Wybierz obraz, który ma zostać skopiowany.**

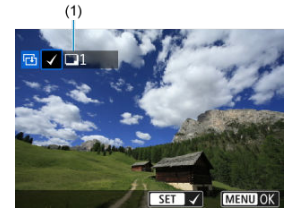

- (1) Łączna liczba wybranych obrazów
	- $\bullet$  Obróć pokrętło <  $\circ$  >, aby wybrać obraz do kopiowania, a następnie naciśnij przycisk <  $\left(\frac{1}{2}x\right)$  >.
	- Aby wybrać inny obraz do skopiowania, powtórz krok 4.
- 5. **Naciśnij przycisk < >.**
- 6. **Wybierz opcję [OK].**

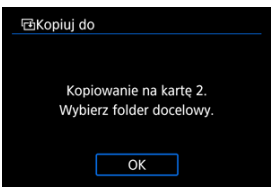

- Zaznacz kartę docelową, a następnie naciśnij wybierz [**OK**].
- 7. **Wybierz folder docelowy.**

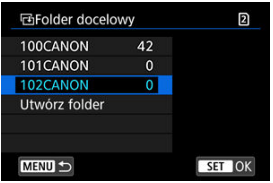

- Wybierz folder, do którego obraz ma zostać skopiowany i naciśnij  $przycisk < \langle \overline{\mathbb{R}}_v \rangle$  >.
- Aby utworzyć nowy folder, wybierz opcję [**Utwórz folder**].

8. **Wybierz opcję [OK].**

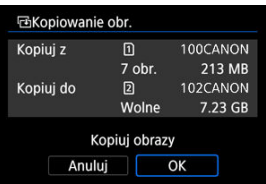

Sprawdź informacje o karcie źródłowej i docelowej, a następnie wybierz pozycję [**OK**].

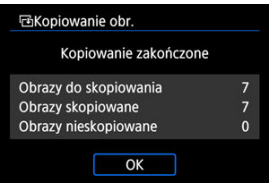

Wyniki są wyświetlane po zakończeniu kopiowania. Wybierz pozycję [**OK**], aby powrócić do ekranu wyświetlanego w punkcie 2.

<span id="page-599-0"></span>Wszystkie wybrane obrazy można skopiować jednocześnie, wybierając pierwszy i ostatni obraz zakresu, przeglądając obrazy w trybie miniatur.

1. **Wybierz opcję [Zakres].**

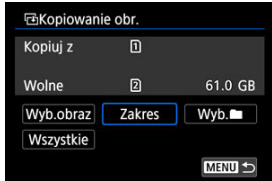

# 2. **Wybierz folder.**

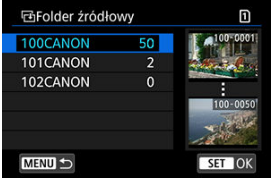

- $\bullet$  Wybierz folder źródłowy i naciśnij przycisk <  $\left(\frac{\delta}{\delta t}\right)$ >.
- Wybierając folder, posłuż się obrazami wyświetlanymi z prawej strony ekranu.

3. **Określ zakres obrazów.**

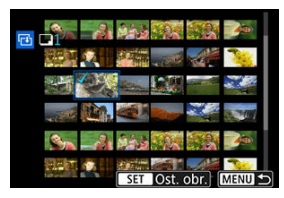

- Wybierz pierwszy obraz (początek zaznaczenia).
- Następnie wybierz ostatni obraz (koniec zaznaczenia). Do wszystkich obrazów w zakresie pomiędzy pierwszym i ostatnim obrazem zostanie dołączony znacznik wyboru  $\lceil \sqrt{\cdot} \rceil$ .
- Aby wybrać inny obraz do skopiowania, powtórz krok 3.

# 4. Naciśnij przycisk < MFNU>.

Obrazy w wybranym zakresie są teraz kopiowane.

<span id="page-601-0"></span>Istnieje możliwość skopiowania wszystkich obrazów w folderze lub na karcie.

Wybranie [Wyb. **■**] lub [Wszystkie] w [▶]: Kopiowanie obr.] spowoduje skopiowanie wszystkich obrazów znajdujących się w folderze lub na karcie.

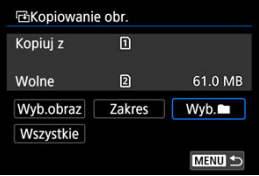

#### <span id="page-602-0"></span>ΓZΙ. Opcje drukowania

#### [Wybór obrazów do druku](#page-605-0) 枢

Standard DPOF (Digital Print Order Format) umożliwia drukowanie obrazów zarejestrowanych na karcie zgodnie z instrukcjami drukowania, takimi jak wybór obrazów, liczba odbitek itp. Można wydrukować wiele zdjęć jednocześnie lub utworzyć polecenie wydruku obrazów w laboratorium fotograficznym.

Użytkownik może wybrać ustawienia drukowania takie jak rodzaj wydruku, opcje drukowania daty, numeru pliku itp. Opcje drukowania zostaną zastosowane do wszystkich obrazów wybranych do drukowania. (Nie ma możliwości ich indywidualnego ustawienia dla poszczególnych obrazów).

## **Opcje drukowania**

1. **Wybierz [ : Polecenie wydruku obrazów].**

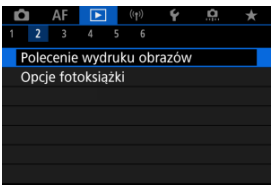

2. **Wybierz opcję [Nastawy].**

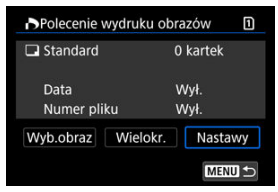

## 3. **Ustaw żądane opcje.**

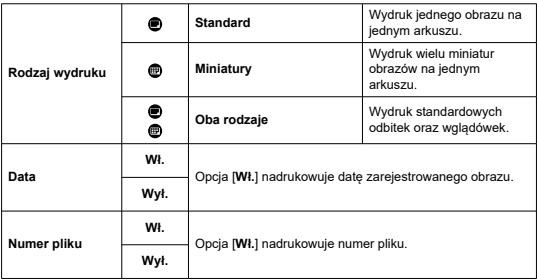

### Ustaw [**Rodzaj wydruku**], [**Data**] i [**Numer pliku**].

## 4. **Zamknij ekran nastaw.**

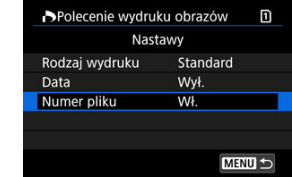

- $\bullet$  Naciśnij przycisk < MENU >.
- Następnie wybierz opcję [**Wyb.obraz**] lub [**Wielokr.**], aby wybrać obrazy, które mają zostać wydrukowane.

#### $\bullet$ **Przestroga**

- W przypadku drukowania obrazu o dużej wielkości po wybraniu ustawienia [**Miniatury**] lub **[Oba rodzaje**] (2[\)](#page-602-0) niektóre drukarki mogą nie drukować wglądówki. W takim przypadku należy zmienić rozmiar obrazu  $\sqrt{\omega}$ [\)](#page-641-0), a następnie wydrukować wglądówkę.
- Nawet jeśli w pozycji [**Data**] i [**Numer pliku**] wybrano opcję [**Wł.**], data i numer pliku mogą nie zostać nadrukowane, w zależności od rodzaju wydruki i drukarki.
- W przypadku wydruków [**Miniatury**] dla obu pozycji [**Data**] i [**Numer pliku**] nie można wybrać opcji [**Wł.**] w tym samym czasie.
- W przypadku drukowania z wykorzystaniem standardu DPOF należy użyć karty, dla której ustawiono dane polecenia wydruku obrazów. Nie można drukować z określonym poleceniem wydruku w przypadku wyodrębnienia z karty samych obrazów do wydrukowania.
- Niektóre drukarki i laboratoria fotograficzne zgodne ze standardem DPOF moga nie wydrukować zdjęć zgodnie z wprowadzonymi ustawieniami. Podczas korzystania z drukarki należy postępować zgodnie z instrukcją obsługi drukarki. Korzystając z usług laboratorium fotograficznego ustal te kwestie zawczasu.
- Nie należy w tym aparacie konfigurować ustawień drukowania dla zdjęć z ustawieniami DPOF zapisanymi przez inny aparat. Może nastąpić nieumyślne zastąpienie wszystkich poleceń wydruku obrazów. Ponadto w zależności od rodzaju obrazu polecenie wydruku obrazów może nie być dostępne.

### <span id="page-605-0"></span>**Wybieranie obrazów**

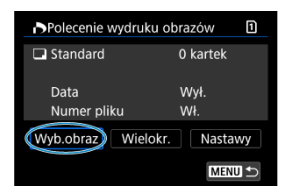

Wybierz i zaznacz pojedyncze obrazy.

Naciśnij przycisk < MENU >, aby zapisać polecenie wydruku obrazów na karcie.

### **Standard/Oba rodzaje**

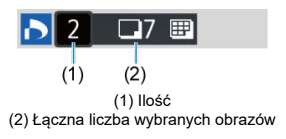

Naciśnij przycisk <  $\left(\frac{5}{5}\right)$ >, aby ustawić ilość wydruków dla bieżącego obrazu do 1. Obracając pokrętłem < external ustawić do 99 sztuk do wydrukowania.

### **Miniatury**

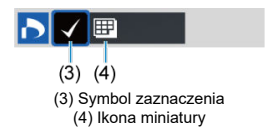

Obrazy, do których zostanie dodany znacznik wyboru [v] przez naciśnięcie przycisku < > zostaną uwzględnione w drukowaniu miniatury.

### **Wybieranie wielu obrazów**

### **Wybierz zakres**

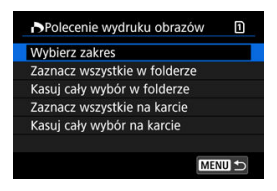

Wybierz opcję [**Wybierz zakres**] w [**Wielokr.**]. Wybór pierwszego i ostatniego obrazu zakresu spowoduje oznaczenie wszystkich obrazów w zakresie znacznikiem wyboru  $[\sqrt{\ }]$  i spowoduje wybranie do druku pojedynczej kopii każdego z obrazów.

#### **Wszystkie obrazy w folderze**

Wybierz [**Zaznacz wszystkie w folderze**] i zaznacz folder. Zostanie określone polecenie wydruku obrazów jednej kopii wszystkich obrazów w folderze. Jeśli zostanie wybrana pozycja [**Kasuj cały wybór w folderze**], a następnie zostanie wybrany folder, polecenie wydruku obrazów z tego całego folderu zostanie anulowane.

### **Wszystkie obrazy na karcie**

Wybór opcji [**Zaznacz wszystkie na karcie**] spowoduje oznaczenie do drukowania po jednej kopii wszystkich obrazów na karcie.

Wybór opcji [**Kasuj cały wybór na karcie**] spowoduje anulowanie polecenia wydruku wszystkich obrazów na karcie.

Jeśli użytkownik ustawił kryteria wyszukiwania za pomoca [**▶**]: Ustaw kryteria wyszukiwania] [\(](#page-652-0) $\widehat{\alpha}$ ) i wybrał [Wielokr.], na wyświetlaczu pojawi się [Zaznacz wsz. **znalezione obrazy**] i [**Odznacz wsz. znalezione obrazy**].

#### **Wszystkie znalezione obrazy**

Wybór opcji [**Zaznacz wsz. znalezione obrazy**] spowoduje oznaczenie do drukowania po jednej kopii wszystkich obrazów przefiltrowanych według kryteriów wyszukiwania. Wybór opcji [**Odznacz wsz. znalezione obrazy**] spowoduje anulowanie polecenia wydruku wszystkich zaznaczonych obrazów.

#### Œ **Przestroga**

Obrazów RAW/HEIF i filmów nie można wybrać do wydruku. Należy pamiętać, że obrazy i filmy w formacie RAW/HEIF nie zostaną wybrane do druku, nawet jeśli wybierze się wszystkie obrazy za pomocą funkcji [**Wielokr.**].

## **Opcje fotoksiążki**

- Określanie poszczególnych obrazów ΓZΙ.
- [Określanie obszaru obrazu dla fotoksiążki](#page-609-0) 枢
- 雇 [Wybieranie wszystkich obrazów w folderze lub na karcie](#page-611-0)

Istnieje możliwość określenia maks. 998 obrazów do wydrukowania w fotoksiążce. W przypadku użycia oprogramowania EOS Utility (oprogramowanie EOS) do przesyłania obrazów do komputera wybrane obrazy do fotoksiążki zostaną skopiowane do wyznaczonego folderu. Ta funkcja służy do zamawiania fotoksiążek przez Internet.

### **Określanie poszczególnych obrazów**

1. **Wybierz [ : Opcje fotoksiążki].**

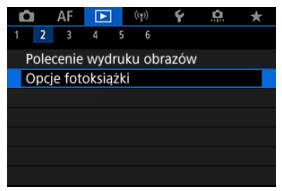

2. **Wybierz opcję [Wybierz obrazy].**

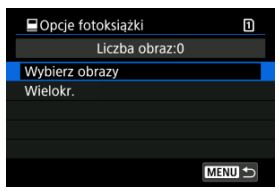

3. **Wybierz obraz do fotoksiążki.**

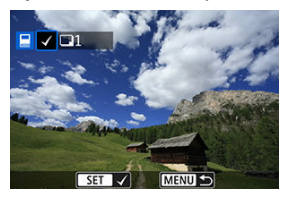

- Użyj pokrętła < >, aby wybrać obraz do fotoksiążkai, a następnie naciśnij przycisk < (a) >.
- Aby wybrać inne obrazy, który mają być dodane do fotoksiążki, powtórz punkt 3.

<span id="page-609-0"></span>Patrząc na obrazy w widoku indeksu, można jednocześnie określić cały zakres (pierwszy i ostatni obraz) obrazów, które mają zostać ujęte w fotoksiążce.

1. **Wybierz opcję [Wielokr.].**

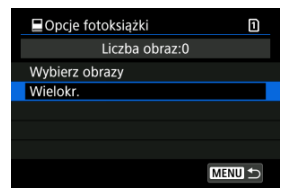

- Wybierz opcję [**Wielokr.**] w [▶]: Opcje fotoksiążki].
- 2. **Wybierz opcję [Wybierz zakres].**

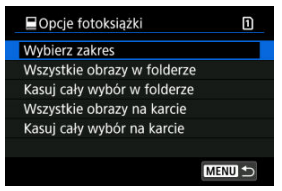

3. **Określ zakres obrazów.**

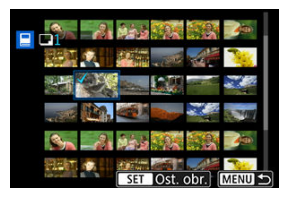

- Wybierz pierwszy obraz (początek zaznaczenia).
- Następnie wybierz ostatni obraz (koniec zaznaczenia). Do wszystkich obrazów w zakresie pomiędzy pierwszym i ostatnim obrazem zostanie dołączony znacznik wyboru  $[\checkmark]$ .

<span id="page-611-0"></span>Istnieje możliwość jednoczesnego wybrania wszystkich obrazów z folderu lub karty do fotoksiążki.

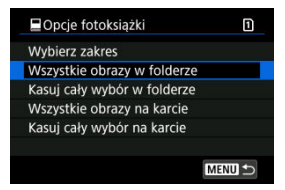

Wszystkie obrazy w folderze lub na karcie określane są na fotoksiążki, jeśli wybierzesz [**Wszystkie obrazy w folderze**] lub [**Wszystkie obrazy na karcie**] w opcji [**Wielokr.**] dla

#### [ : **Opcje fotoksiążki**].

Aby usunąć zaznaczenie, wybierz [**Kasuj cały wybór w folderze**] lub [**Kasuj cały wybór na karcie**].

Jeśli użytkownik ustawił kryteria wyszukiwania za pomoca [**E**]: Ustaw kryteria **wyszukiwania**] [\(](#page-652-0) **1**) i wybrał [**Wielokr.**], na wyświetlaczu pojawi się [**Wsz. znal. obrazy**] i [**Odznacz wsz. znalezione obrazy**].

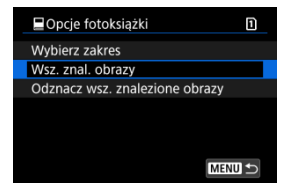

[**Wsz. znal. obrazy**]: Wszystkie obrazy wyszukane na bazie parametrów wyszukiwania określone są dla fotoksiążki.

[**Odznacz wsz. znalezione obrazy**]: Kasuje oznaczenia fotoksiążki dla wszystkich wyszukanych obrazów.

#### T **Przestroga**

- Obrazów RAW/HEIF i filmów nie można wybrać do fotoksiążki. Należy pamiętać, że obrazy i filmy w formacie RAW/HEIF nie zostaną wybrane do fotoksiążek, nawet jeśli wybierze się wszystkie obrazy za pomocą funkcji [**Wielokr.**].
- Nie należy w tym aparacie konfigurować ustawień fotoksiążki dla zdjęć z ustawieniami fotoksiążki skonfigurowanymi na innym aparacie. Wszystkie ustawienia fotoksiążki mogą zostać nieumyślnie zastąpione.
- ΓZΙ. [Widok powiększony](#page-616-0)
- [Przetwarzanie obrazów o określonym formacie obrazu](#page-617-0) M.
- 陷 [Opcje obróbki obrazów RAW](#page-618-0)

Obrazy MM lub CRAW można przetworzyć w aparacie, aby utworzyć obrazy JPEG lub HEIF. Obrazy RAW pozostaną niezmienione podczas ujęcia, aby możliwe było dopasowanie warunków przetwarzania i stworzenie dowolnej liczby plików JPEG. Do obróbki obrazów RAW można także używać oprogramowania Digital Photo Professional (oprogramowania EOS).

#### $\mathbf \Omega$ **Przestroga**

Przetworzenie do formatu HEIF nie jest dostępne dla obrazów MW lub CHW zarejestrowanych z dodatkowymi czułościami ISO (H).

# 1. **Wybierz [ : Obróbka obrazu RAW].**

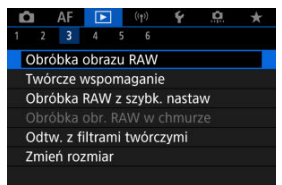

2. **Wybierz opcję, a następnie wybierz obrazy.**

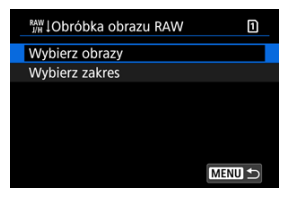

Można wybrać wiele obrazów do jednoczesnej obróbki.

#### **Wybierz obrazy**

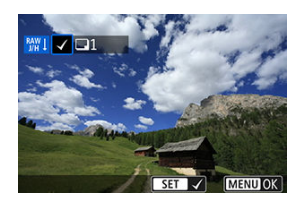

- $\bullet$  Obróć pokrętło <  $\circ$  >, aby wybrać obraz do przetwarzania, a następnie naciśnij przycisk < >.
- Naciśnij przycisk < MENU >.

### **Wybierz zakres**

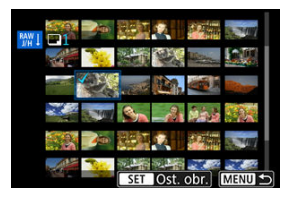

- Wybierz pierwszy obraz (początek zaznaczenia).
- Następnie wybierz ostatni obraz (koniec zaznaczenia). Do wszystkich obrazów w zakresie pomiędzy pierwszym i ostatnim obrazem zostanie dołączony znacznik wyboru [V].
- Aby przetworzyć następne obrazy, powtórz czynności opisane w tym punkcie.
- $\bullet$  Naciśnij przycisk < MENU >.

3. **Ustaw żądane warunki przetwarzania.**

### **Użyj nastaw fotograf.**

- Obrazy są przetwarzane przy użyciu ustawień obrazu aktywnych w momencie fotografowania.
- Obrazy uchwycone w [**O**: Fotografowanie HDR **[DR 20]** ustawionym na [**Włącz**] są przetwarzane w celu tworzenia plików w formacie HEIF, a obrazy wykonane z tą funkcją w ustawieniu [**Wyłącz**] są przetwarzane w celu stworzenia plików w formacie JPEG.

#### **Konfiguruj obróbkę→JPEG/Konfiguruj obróbkę→HEIF**

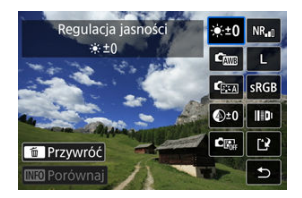

- $\bullet$  Użyj <  $\div$  > aby wybrać pozycję.
- Aby zmienić ustawienie, obróć pokrętło <  $\mathbb{R}^n$  > lub <  $\mathbb{C}$  >.
- $\bullet$  Naciśnij przycisk < $\langle \frac{m}{n} \rangle$ >, aby uzyskać dostęp do ekranu konfiguracji funkcii.
- Aby zresetować ustawienia, naciśnij przycisk <  $\tilde{m}$  > i wybierz [OK] po wyświetleniu komunikatu potwierdzenia.

#### **Ekran porównania**

- Możesz przełączać pomiędzy ekranami [**Po zmianie**] i [**Ustawienia fotograf.**], naciskając przycisk <  $\mathbb{N}$ **F()** > i obracając pokrętło <  $\odot$  >.
- Elementy w kolorze pomarańczowym na ekranie [**Po zmianie**] zostały zmodyfikowane od czasu zarejestrowania.
- $\bullet$  Naciśnij przycisk < MENU >, aby powrócić do poprzedniego ekranu.

## 4. **Zapisz.**

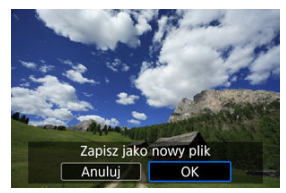

- Korzystając z opcji [**Konfiguruj obróbkę→JPEG**] lub [**Konfiguruj obróbkę→HEIF**], wybierz [ ] (Zapisz).
- Odczytaj komunikat i naciśnij [**OK**].
- Aby dokonać obróbki innych obrazów, wybierz opcję [**Tak**] i powtórz kroki 2–4.

# 5. **Wybierz obraz, który ma zostać wyświetlony.**

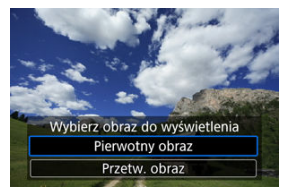

- Wybierz opcję [**Pierwotny obraz**] lub [**Przetw. obraz**].
- Wyświetlany jest wybrany przez użytkownika obraz.

<span id="page-616-0"></span>Obraz wyświetlany dla opcji [**Konfiguruj obróbkę→JPEG**] lub [**Konfiguruj**

**obróbkę→HEIF**] można powiększyć, naciskając przycisk < Q >. Stopień powiększenia zmienia się w zależności od ustawienia [**Jakość obrazu**]. Za pomocą <  $\div$  > można przewijać powiększony obraz.

Aby anulować widok powiększony, ponownie naciśnij przycisk <  $Q$  >.

#### $\overline{\mathbf{r}}$ **Przestroga**

Wyniki obróbki za pomocą [**Cyfr. optymal. obiektywu**] ustawionej w pozycji [**Mocny**] stosowane są jedynie dla widoku powiększonego. Wyniki nie są stosowane dla normalnego trybu wyświetlania.

<span id="page-617-0"></span>Obrazy JPEG lub HEIF w określonym formacie obrazu tworzone są kiedy przetwarzane są obrazy RAW zrobione z użyciem opcji [**nd**: Współ. prop. obrazu] ( **a**[\)](#page-172-0) ustawionej na [1:1], [**4:3**], lub [**16:9**].

## <span id="page-618-0"></span>**: Regulacja jasności**

Jasność obrazu można ustawiać w zakresie ±1 stopnia, z dokładnością do 1/3 stopnia.

## **: Balans bieli [\(](#page-222-0) )**

Pozwala wybrać balans bieli. Wybranie opcji [**[WE**] umożliwia wybranie [Auto: Prior. **atmosfery**] lub [Auto: Priorytet bieli]. Po wybraniu [**[3]** można ustawić temperature barwową.

## $\bullet$  <sup>(</sup>ি্য: Styl obrazów (<mark>2</mark>[\)](#page-238-0))

Pozwala wybrać styl obrazów. Można dostosować ostrość, kontrast i inne parametry. \* [ ], [ ], [ ] i [ ] nie są dostępne w przypadku ustawienia [**Konfiguruj obróbkę→HEIF**].

## **:**  $\bigotimes$  <sup>10</sup>: Przejrzystość [\(](#page-250-0) $\bigotimes$ )

Możliwe jest ustawienie przejrzystości w zakresie od -4 do +4. \* Opcja nie jest dostępna po wybraniu [**Konfiguruj obróbkę→HEIF**].

## **: Auto Lighting Optimizer/ : Autom. optymalizator jasności [\(](#page-195-0) ) + : Reg. ośw. twarzy**

Pozwala ustawić funkcję Auto Lighting Optimizer (Automatyczny optymalizator jasności). Dzięki automatycznemu, optymalnemu dopasowaniu oświetlenia twarzy, możliwa jest efektywna korekcja obrazów wykonanych przy nieodpowiednim świetle lub podświetlonych lampą błyskową.

\* Regulacja oświetlenia twarzy jest niedostępna jeśli ustawiono [**Konfiguruj obróbkę→HEIF**].

#### Œ **Przestroga**

#### **Kiedy ustawiono regulację oświetlenia twarzy**

- Odpowiednia regulacja może nie być możliwa w niektórych sytuacjach, gdyż wymaga ona warunków umożliwiających szczegółowe wykrycie twarzy oraz fotografii, które nie są zbyt ciemne.
- Może to zwiększyć zakłócenia.
- Regulacja może być mniej efektywna przy wysokich czułościach ISO.

## $\bullet$  <sup>NR</sup><sub>al</sub>: Reduk. zakł. High ISO  $\overline{2}$ [\)](#page-265-0)

Można ustawić przetwarzanie redukcji zakłóceń dla wysokich czułości ISO. Jeśli efekt jest słabo zauważalny, powiększ obraz  $\left(\frac{\partial}{\partial y}\right)$  $\left(\frac{\partial}{\partial y}\right)$ .

## **: 4L**: Jakość obrazu (2)

W przypadku tworzenia obrazów JPEG lub HEIF można ustawić jakość obrazu.

## **:** SRGB: Przestrzeń kolorów (2)

Pozwala wybrać przestrzeń sRGB lub Adobe RGB. W związku z tym, że ekran aparatu nie jest zgodny z przestrzenią Adobe RGB, zmiana przestrzeni kolorów nie powoduje znacznej zmiany wyglądu obrazu.

\* Po ustawieniu [**Konfiguruj obróbkę→HEIF**] wyświetlana jest ikona [ ], ale nie jest to opcja dostępna do wyboru.

## **: Kor. aber. obiektywu**

## • OFF: Koryg. jasn. brzegów (a)

Istnieje możliwość skorygowania zjawiska polegającego na przyciemnieniu narożników obrazu z powodu charakterystyki obiektywu. Jeśli została wybrana opcja [**Włącz**], wyświetlany będzie skorygowany obraz. Jeśli efekt jest słabo zauważalny, powieksz obraz  $(\sqrt{\omega})$  $(\sqrt{\omega})$ , a następnie sprawdź cztery narożniki. Stosowana jest mniejsza korekta niż maksymalna korekta z Digital Photo Professional (oprogramowanie EOS,  $\varphi$ ). Jeżeli efekty korekty nie są widoczne, należy przeprowadzić korygowanie jasności brzegów za pomocą oprogramowania Digital Photo Professional.

## •  $\oplus$  OFF: Korvgowanie dystorsji ( $\circ$ )

Istnieje możliwość skorygowania zniekształceń obrazu związanych z charakterystyką obiektywu. Jeśli została wybrana opcja [**Włącz**], wyświetlany będzie skorygowany obraz. Brzegi obrazu zostaną przycięte w skorygowanym obrazie. W związku z tym, że rozdzielczość obrazu może wydawać się nieco niższa, w razie potrzeby można skorygować ostrość przy użyciu ustawienia parametru ostrości stylu obrazów.

### •  $\mathbb{O}$  off: Cyfr. optymal. obiektywu (2)

Koryguje aberracje obiektywu, dyfrakcję i spowodowaną przez filtr dolnoprzepustowy utratę rozdzielczości, stosując wartości układu optycznego. Aby sprawdzić rezultat ustawienia tej opcji w pozycji [**Mocny**] lub [**Standard**], użyj widoku powiększonego (2). Bez powiększenia efekt cyfrowego optymalizatora obiektywu ustawionego na opcję [**Mocny**] nie jest stosowany. Wybranie funkcji [**Mocny**] lub [**Standard**] koryguje aberrację chromatyczną oraz dyfrakcję, mimo tego, że opcje te nie są wyświetlane.

## •  $\mathscr{V}_{\text{OFF}}$ : Korvg. aber. chromat. ( $\circled{3}$ [\)](#page-260-0)

Istnieje możliwość skorygowania aberracji chromatycznych (barwnych obwódek wokół konturów obiektu) związanych z charakterystyką obiektywu. Jeśli została wybrana opcja [**Włącz**], wyświetlany będzie skorygowany obraz. Jeśli efekt jest słabo zauważalny, powiększ obraz (2[\)](#page-616-0).

## • **※** OFF: Korekcja dyfrakcji [\(](#page-261-0)2)

Dyfrakcję wynikającą z obniżenia ostrości obrazu przez przysłonę obiektywu można skorygować. Jeśli została wybrana opcja [**Włącz**], wyświetlany będzie skorygowany obraz. Jeśli efekt jest słabo zauważalny, powieksz obraz ( $\sqrt{2}$ ).

#### $\blacksquare$ **Przestroga**

- Obróbka obrazów RAW za pomocą aparatu nie zapewnia dokładnie takich samych rezultatów jak obróbka obrazów RAW za pomocą oprogramowania Digital Photo Professional (oprogramowanie EOS).
- W przypadku wykonania operacji [**Regulacja jasności**] jej skutki mogą spowodować wzmocnienie szumów, uwydatnienie pasów itp.
- W przypadku ustawienia [**Cyfr. optymal. obiektywu**] szumy i skutki korekcji mogą zostać uwydatnione.
- Gdy ustawiono [**Cyfr. optymal. obiektywu**], w niektórych warunkach fotografowania krawędzie obrazu mogą zostać uwydatnione. Dostosuj ostrość stylu obrazów w razie potrzeby.
- Obróbka za pomocą [**Cyfr. optymal. obiektywu**] z wybraną opcją [**Mocny**] może zająć trochę czasu.

### **Uwaga**

Wpływ korekcji aberracji obiektywu zależy od używanego obiektywu i warunków fotografowania. Ponadto w przypadku niektórych obiektywów, warunków fotografowania itd. efekt może być słabo widoczny.

<span id="page-622-0"></span>Obrazy RAW można poddać obróbce poprzez zastosowanie preferowanych efektów i zapisanie ich w formacie JPEG.

1. **Wybierz [ : Twórcze wspomaganie].**

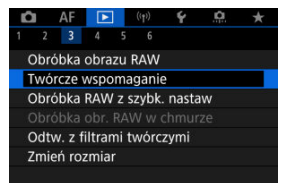

2. **Wybierz obraz.**

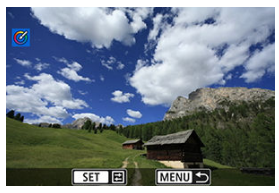

● Obróć pokrętło < <sub>○</sub>>, aby wybrać obraz do przetwarzania, a następnie naciśnij przycisk <  $\left(\frac{\mathbf{D}}{\mathbb{R}^2}\right)$  >.

3. **Wybierz efekt.**

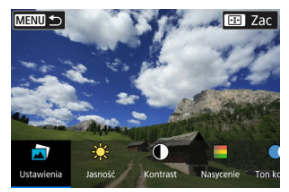

 $\bullet$  Użyj klawiszy <  $\bullet$  > <  $\bullet$  >, aby wybrać efekt.

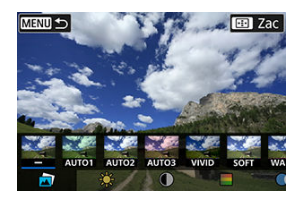

● Wybierając [**Ustawienia własne**] i naciskając przycisk < <sup>(</sup> →, możliwe jest wybranie [**VIVID**], [**SOFT**] lub innych zaprogramowanych ustawień efektów. [**AUTO1**], [**AUTO2**] i [**AUTO3**] to efekty zalecane przez aparat na podstawie warunków, w których rejestrowany jest obraz.

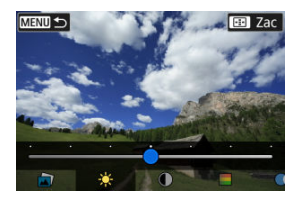

- Możesz wybrać takie efekty, jak [**Jasność**] lub [**Kontrast**], naciskając przycisk <  $\left(\frac{p}{\epsilon}\right)$ >, a następnie korzystając z klawiszy <  $\blacktriangleleft$  > <  $\blacktriangleright$  >.
- $\bullet$  Po zakończeniu regulacji naciśnij przycisk < $\langle \overline{\overline{\overline{\overline{x}}}} \rangle$ >.

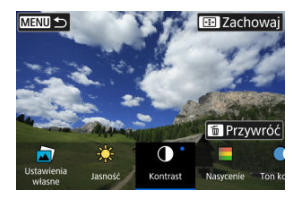

- Aby zresetować ustawienia, naciśnij przycisk < > i wybierz [**OK**] po wyświetleniu komunikatu potwierdzenia.
- $\bullet$  Aby zatwierdzić wybrany efekt, naciśnij przycisk <  $\overline{H}$  >.
- Zapisz jako nowy plik Anului  $\overline{\alpha}$
- 4. **Wybierz pozycję [OK], aby zapisać obraz.**

Rodzaj przeprowadzanej obróbki obrazu RAW można wybrać na ekranie szybkich nastaw.

1. **Wybierz [ : Obróbka RAW z szybk. nastaw].**

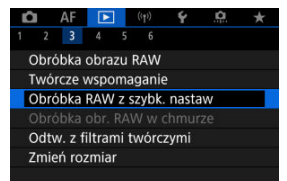

2. **Wybierz opcję.**

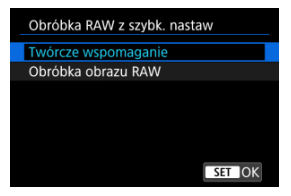

**Twórcze wspomaganie**

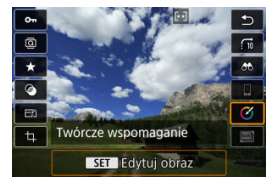

Obróbka pliku RAW polegająca na zastosowaniu preferowanego efektu (图[\)](#page-622-0).

**Obróbka obrazu RAW**

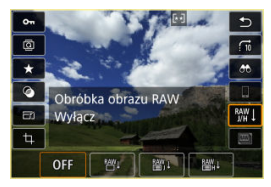

Obróbka pliku RAW zgodnie z określonymi warunkami (2).

- ΓZΙ. Sprawdzanie możliwości przetwarzania
- **Z**j [Dodawanie obrazów do przetwarzania](#page-630-0)
- 雇 [Sprawdzanie/usuwanie wybranych obrazów](#page-634-0)
- [Przesyłanie obrazów](#page-636-0)

Obrazy M<sup>M</sup> lub C**RAW** można przesłać do image.canon do przetworzenia na obrazy JPEG lub HEIF. Obrazy RAW pozostaną niezmienione podczas ujęcia, aby możliwe było dopasowanie warunków przetwarzania i stworzenie dowolnej liczby plików JPEG lub HEIF.

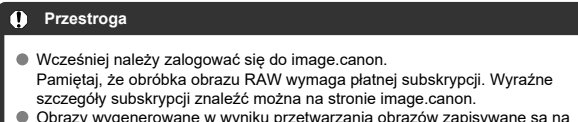

- Obrazy wygenerowane w wyniku przetwarzania obrazów zapisywane są na serwerach image.canon. Przetworzone obrazy nie są zapisane na aparacie.
- **Uwaga** R
- Przed rozpoczęciem przetwarzania, połącz aparat z image.canon  $\left( \mathcal{D} \right)$  $\left( \mathcal{D} \right)$  $\left( \mathcal{D} \right)$ .

## **Sprawdzanie możliwości przetwarzania**

Możesz sprawdzić ile obrazów możesz przetworzyć na image.canon.

1. **Wybierz [ : Obróbka obr. RAW w chmurze].**

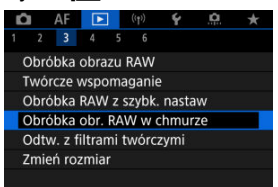

# 2. **Wybierz opcję [Sprawdź wyd. przetw. (odśwież)].**

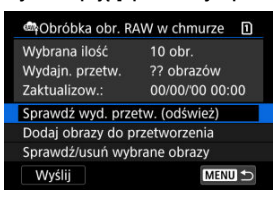

Aparat uzyskuje dostęp do image.canon.

3. **Sprawdź liczbę w [Wydajn. przetw.].**

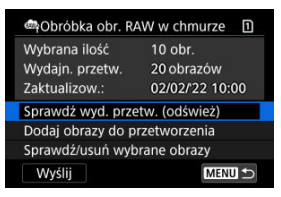

Informacja w [**Wydajn. przetw.**] zostaje zaktualizowana.

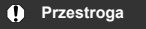

W przypadku braku wykupionej subskrypcji na obróbkę obrazu RAW [**Wydajn. przetw.**] wynosić będzie [0]. Jeżeli sprawdzisz możliwości przetwarzania bez wykupionej subskrypcji, otrzymasz informację o subskrypcji na adres mailowy wpisany w image.canon.

# <span id="page-630-0"></span>1. **Wybierz opcję [Dodaj obrazy do przetworzenia].**

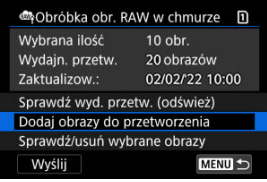

2. **Wybierz opcję, a następnie wybierz obrazy.**

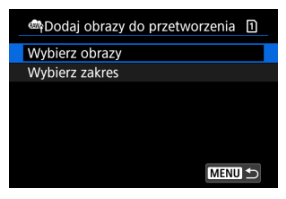

Można wybrać wiele obrazów do jednoczesnej obróbki.

#### **Wybierz obrazy**

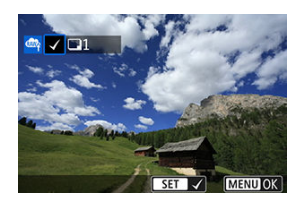

- $\bullet$  Obróć pokrętło <  $\circ$  >, aby wybrać obraz do przetwarzania, a następnie naciśnij przycisk < >.
- Naciśnij przycisk < MENU >.

### **Wybierz zakres**

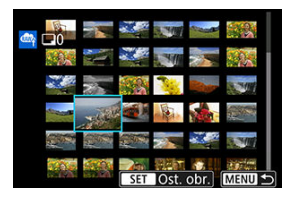

- Wybierz pierwszy obraz (początek zaznaczenia).
- Następnie wybierz ostatni obraz (koniec zaznaczenia). Do wszystkich obrazów w zakresie pomiędzy pierwszym i ostatnim obrazem zostanie dołączony znacznik wyboru [V].
- Aby przetworzyć następne obrazy, powtórz czynności opisane w tym punkcie.
- $\bullet$  Naciśnij przycisk < MENU >.

3. **Ustaw żądane warunki przetwarzania.**

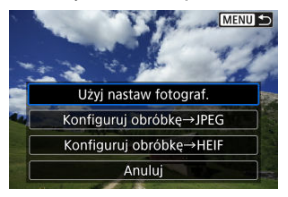

### **Użyj nastaw fotograf.**

- Obrazy są przetwarzane przy użyciu ustawień obrazu aktywnych w momencie fotografowania.
- Obrazy uchwycone w [**O**: Fotografowanie HDR **[DR 20]** ustawionym na [**Włącz**] są przetwarzane w celu tworzenia plików w formacie HEIF, a obrazy wykonane z tą funkcją w ustawieniu [**Wyłącz**] są przetwarzane w celu stworzenia plików w formacie JPEG.

### **Konfiguruj obróbkę→JPEG/Konfiguruj obróbkę→HEIF**

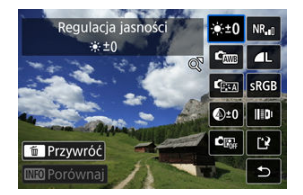

- $\bullet$  Użyj <  $\cdot$  > aby wybrać pozycję.
- Aby zmienić ustawienie, obróć pokrętło <  $s^{\text{max}}_{\text{max}}$  > lub <  $\text{max}$
- $\bullet$  Naciśnij przycisk <  $\left(\frac{\mathbb{R}}{k}\right)$ >, aby uzyskać dostęp do ekranu konfiguracji funkcji.
- Aby powrócić do ustawień obrazu w momencie fotografowania, naciśnij przycisk < > i wybierz [**OK**] gdy wyświetlone zostanie [**Przywróć użyte ustawienia**].

### **Ekran porównania**

- Możesz przełączać pomiędzy ekranami [**Po zmianie**] i [**Ustawienia fotograf.**], naciskając przycisk <  $\mathsf{NFO}$  > i obracając pokrętło <  $\mathcal{S}^{\text{max}}$  >  $\mathsf{lab} < \mathbb{O}$  >.
- Elementy w kolorze pomarańczowym na ekranie [**Po zmianie**] zostały zmodyfikowane od czasu zarejestrowania.
- $\bullet$  Naciśnij przycisk < MENU >, aby powrócić do poprzedniego ekranu.
- 4. **Wybierz opcję [Zachowaj].**

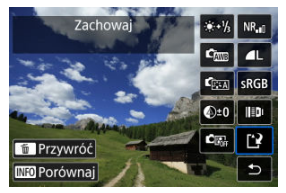

- Korzystając z opcji [**Konfiguruj obróbkę→JPEG**] lub [**Konfiguruj** obróbkę→HEIF], wybierz [[<sup>12</sup>] (Zapisz).
- Odczytaj komunikat i naciśnij [**OK**].
- 5. **Dodaj do listy przesyłania.**

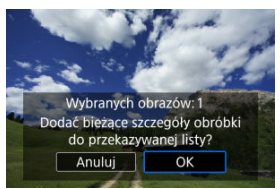

Odczytaj komunikat i naciśnij [**OK**].

<span id="page-634-0"></span>1. **Wybierz opcję [Sprawdź/usuń wybrane obrazy].**

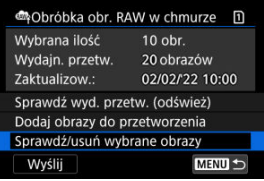

2. **Przejrzyj obrazy.**

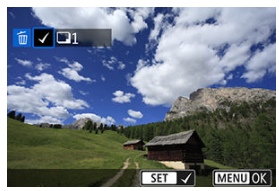

- $\bullet$  Obróć pokrętło <  $\circ$  >, aby sprawdzić obrazy.
- $\bullet$  Aby usunąć sparowane urządzenie, naciśnij przycisk < $\langle \overline{\Sbb{R}} \rangle$ >. Wyświetlany jest komunikat  $[\sqrt]$ .
- $\bullet$  Aby sprawdzić warunki przetwarzania obrazów, naciśnij przycisk <  $\overline{m}$  >.

3. **W razie potrzeby usuń bieżący obraz z listy przesyłania.**

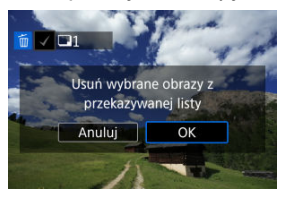

● Naciśnij przycisk < MENU >. Wybierz [**OK**] gdy wyświetlony zostanie komunikat o usuwaniu obrazów z listy przesyłania.

## <span id="page-636-0"></span>**Przesyłanie obrazów**

## 1. **Wybierz opcję [Wyślij].**

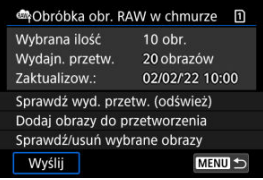

# 2. **Odczytaj komunikat.**

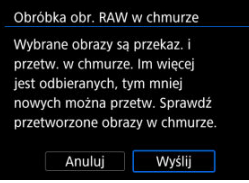

Odczytaj komunikat, a następnie dotknij [**Wyślij**].

#### $\mathbf{0}$ **Przestroga**

- Liczba obrazów i możliwości przetwarzania mogą nie być poprawnie zaktualizowane, jeśli w trakcji przesyłania wystąpi błąd transmisji [**Err 138**]. Zwróć uwagę, że nawet jeśli liczba obrazów i możliwości przetwarzania nie będą poprawnie zaktualizowane, obrazy nadal mogą być przetwarzane na serwerze. Aby sprawdzić status przetwarzania, użyj aplikacji image.canon.
- Aparat będzie nadal przesyłał obrazy, nawet jeśli wybrano [**Zatrzymaj**] na ekranie [**Wyślij obrazy**]. Aby anulować przesyłanie, wybierz [**OK**] na ekranie [**Anuluj transmisję**] podczas migania kontrolki dostępu.
- W zależności od tego, czy wybrano [**OK**] na ekranie [**Anuluj transmisję**], przesyłanie może być kontynuowane, a obrazy będą mogły być przesyłane na serwer.

### [Charakterystyka filtrów twórczych](#page-640-0)

Obraz można przetworzyć za pomocą filtrów: Ziarnisty Cz/B, Miękka ostrość, Efekt rybiego oka, Efekt pogrub. artyst., Efekt akwareli, Efekt aparatu zabawki i Efekt miniatury.

1. **Wybierz [ : Odtw. z filtrami twórczymi].**

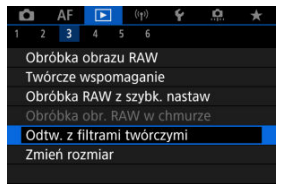

## 2. **Wybierz obraz.**

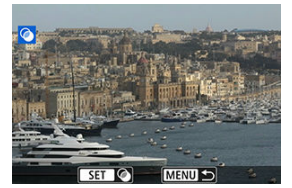

- $\bullet$  Obróć pokrętło <  $\circledcirc$  >, aby wybrać obraz, a następnie naciśnij przycisk  $<$   $\left(\frac{1}{k+1}\right)$  >.
- Obrazy można wybrać za pomocą dotknięcia trybu miniatur  $\left( \frac{\partial}{\partial y} \right)$ .

<span id="page-638-0"></span>**3.** Wybierz efekt filtru (2[\)](#page-640-0).

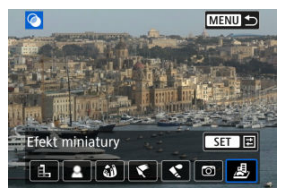

## 4. **Dostosuj efekt filtru.**

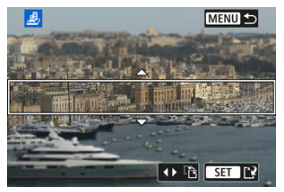

- $\bullet$  Wyreguluj efekt filtru, a następnie naciśnij przycisk < $\langle \overline{\S}\rangle$ >.
- W ustawieniu **[Efekt miniatury**] obróć pokrętłem < <sub>(2)</sub> >, aby ustawić białą ramkę wyznaczającą obszar, który jest ostry, a następnie naciśnij  $przvcisk < \binom{m}{k}$

# 5. **Zapisz.**

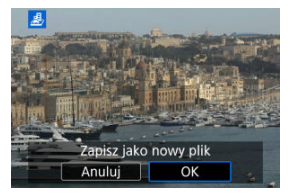

- Wybierz opcję [**OK**].
- Sprawdź folder docelowy i numer pliku obrazu, a następnie wybierz pozycję [**OK**].
- Aby zastosować przetwarzanie za pomocą filtra do innych obrazów, powtórz czynności opisane w punktach od 2 do 5.

## **Uwaga**

- Nie można wybierać obrazów RAW. Zauważ, że dla obrazów uchwyconych podczas fotografowania RAW+JPEG zastosowano przetwarzanie filtru dla obrazu JPEG przed zapisaniem rezultatów.
- Do fotografii przetworzonych z zastosowanym filtra Efekt rybiego oka nie są dołączane dane dla retuszu kurzu  $(\sqrt{2})$  $(\sqrt{2})$ .

## <span id="page-640-0"></span> **Ziarnisty Cz/B**

Sprawia, że obraz jest ziarnisty i czarno-biały. Modyfikując kontrast, można zmienić efekt czerni i bieli.

## **Miękka ostrość**

Nadaje zdjęciu miękki wygląd. Modyfikując wartość rozmycia, można zmienić stopień zmiękczenia.

## **Efekt rybiego oka**

Nadaje zdjęciu efekt obiektywu typu "rybie oko". Do obrazu zostają zastosowane zniekształcenia beczkowate.

W zależności od poziomu tego efektu filtru zmienia się przycięty obszar na brzegach obrazu. Dodatkowo w związku z tym, że ten efekt filtru powoduje powiększenie środka obrazu, rozdzielczość postrzegana w tym miejscu może ulec obniżeniu w zależności od liczby zarejestrowanych pikseli, dlatego podczas ustawiania efektu filtru w punkcie 4 należy sprawdzać obraz wynikowy.

## **Efekt pogrub. artyst.**

Sprawia, że zdjęcie przypomina obraz olejny, a przedmioty wyglądają na bardziej trójwymiarowe. Dostosowując efekt, można regulować kontrast i nasycenie. Należy pamiętać, że obiekty takie jak niebo czy białe ściany mogą nie mieć płynnych przejść, wyglądać na zniekształcone lub być znacznie zaszumione.

## **Efekt akwareli**

Sprawia, że zdjęcie przypomina akwarelę o miękkich kolorach. Dostosowując efekt, można regulować intensywność kolorów. Należy pamiętać, że zdjęcia nocne lub wykonane w ciemnej scenerii mogą nie mieć płynnej gradacji, wyglądać na zniekształcone lub zawierać znaczną ilość szumów.

## **Efekt aparatu zabawki**

Efekt ten zmienia barwy na typowe dla tych uzyskiwanych za pomocą aparatówzabawek i przyciemnia kolory we wszystkich czterech rogach obrazu. Za pomocą opcji tonu koloru można zmienić dominantę barwną.

## ● *昼* Efekt miniatury

Tworzy efekt dioramy. Istnieje możliwość określenia miejsca, w którym obraz ma być ostry. Aby przełączać między orientacją pionową a poziomą obszaru ostrości (biała ramka[\)](#page-638-0), należy nacisnąć <  $\frac{26}{12}$  > w lewo lub prawo w kroku 4 ( $\frac{2}{12}$ ) lub dotknąć [ $\frac{13}{12}$ ].

Można zmienić rozmiar obrazu JPEG lub HEIF, aby zmniejszyć liczbę pikseli, a następnie zapisać go jako nowy obraz. Zmiana rozmiaru dostępna jest dla  $\mathsf{L}, \mathsf{M}$  lub  $\mathsf{S}1$  w formacie JPEG lub HEIF (rozmiary oprócz S2), w tym te ujęte w trybie fotografowania RAW+JPEG i RAW+HEIF. Rozmiar obrazów S2 oraz obrazów RAW i filmów nie można zmniejszać.

1. **Wybierz [ : Zmień rozmiar].**

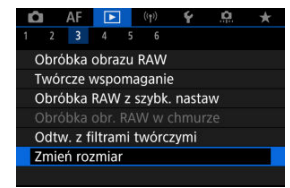

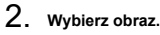

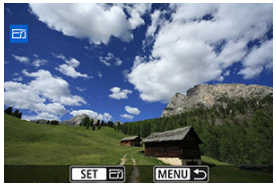

- $\bullet$  Obróć pokrętło <  $\circ$  >, aby wybrać obraz, którego rozmiar ma zostać zmieniony.
- $\bullet$  Naciśnij przycisk <  $\left(\frac{p}{k}\right)$ >, aby wyświetlić wielkość obrazu.

3. **Wybierz żądaną wielkość obrazu.**

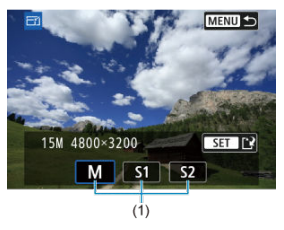

- Wybierz żądaną wielkość obrazu (1).
- 4. **Zapisz.**

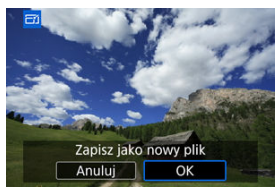

- Wybierz pozycję [**OK**], aby zapisać obraz o zmienionym rozmiarze.
- Sprawdź folder docelowy i numer pliku obrazu, a następnie wybierz pozycję [**OK**].
- Aby zmienić rozmiar innego obrazu, powtórz czynności opisane w punktach od 2 do 4.

Zarejestrowany obraz JPEG można skadrować i zapisać jako nowy obraz. Kadrowanie możliwe jest dla obrazów JPEG lub HEIF. Nie można kadrować obrazów RAW i obrazów klatek przechwyconych z filmów 4K.

1. **Wybierz [ : Kadrowanie].**

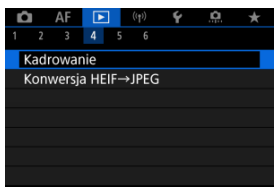

2. **Wybierz obraz.**

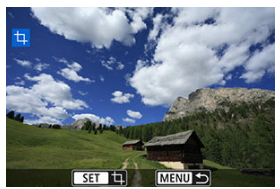

- $\bullet$  Obróć pokrętło <  $\circ$  >, aby wybrać obraz, który ma zostać wykadrowany.
- $\bullet$  Naciśnij przycisk <  $\left(\frac{1}{k}\right)$ >, aby wyświetlić ramkę kadrowania.

3. **Ustaw ramkę kadrowania w pożądanym położeniu.**

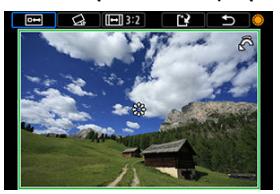

Zostanie skadrowany obszar obrazu wewnątrz ramki kadrowania.

### **Zmiana rozmiaru ramki przycinania**

Obróć pokrętło < >, aby zmienić rozmiar ramki przycinania. Im mniejsza ramka kadrowania, tym większe powiększenie skadrowanego obrazu.

### **Korygowanie pochylenia**

Pochylenie obrazu można korygować w zakresie ±10°. Obróć pokrętło  $\leq$  >, aby wybrać  $\lceil$   $\bigcirc$ , a następnie naciśnij przycisk  $\leq$   $\binom{n}{k}$  >. Sprawdzając stopień pochylenia względem siatki, obracaj pokrętło  $\leq$   $\binom{3}{2}$  > (dokładność 0.1°) albo stuknij lewej lub prawej ikony strzałki (dokładność 0,5°) w lewym górnym rogu ekranu, aby skorygować pochylenie obrazu. Po zakończeniu korekcji, naciśnij przycisk <  $\left(\frac{\mathbf{D}}{\mathbf{S}}\right)$ >.

### **Zmiana orientacji formatu obrazu ramki kadrowania**

Obróć pokrętło < e> i wybierz [[-]]. Każde naciśnięcie przycisku  $\langle \langle \hat{f}_x | \rangle$  > powoduje zmianę format obrazu ramki kadrowania.

#### **Przesuwanie ramki kadrowania**

Za pomocą pokrętła <  $\frac{1}{2}$  > można przesuwać ramkę kadrowania w pionie i w poziomie.

4. **Sprawdź obszar obrazu, który zostanie wykadrowany.**

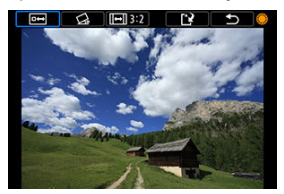

 $\bullet$  Obróć pokrętło <  $\circ$  >, aby wybrać  $\lceil \frac{m-1}{2} \rceil$ , a następnie naciśnij przycisk < >. Zostanie wyświetlony obszar obrazu do wykadrowania.

# 5. **Zapisz.**

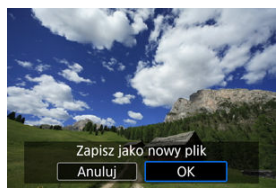

- $\bullet$  Obróć pokrętło <  $\circ$  >, aby wybrać  $[[\cdot]$ , a następnie naciśnij przycisk  $\langle \langle \langle \langle \langle \rangle \rangle \rangle \rangle$
- Wybierz pozycję [**OK**], aby zapisać skadrowany obraz.
- Sprawdź folder docelowy i numer pliku obrazu, a następnie wybierz pozycję [**OK**].
- Aby skadrować inny obraz, powtórz czynności opisane w punktach od 2 do 5.

#### $\bullet$ **Przestroga**

- Położenie i rozmiar ramki kadrowania mogą ulec zmianie w zależności od kąta ustawionego dla korekcji przesunięcia.
- Po zapisaniu skadrowanego obrazu nie można skadrować go ponownie ani zmienić jego rozmiaru.
- Informacje o wyświetlaniu punktu AF [\(](#page-267-0) $\widehat{P}$ ) i dane dla retuszu kurzu ( $\widehat{P}$ ) nie będą dołączane do zdjęć wykadrowanych.
- Dostępne formaty obrazu zależą od wyboru [F : Kadrowanie] lub [ $\Omega$ : Dodaw. **inf. o przycięciu**].

Obrazy HEIF zarejestrowane w trybie HDR można przekształcić na obrazy JPEG i zapisać je w takim formacie.

1. **Wybierz [ : Konwersja HEIF→JPEG].**

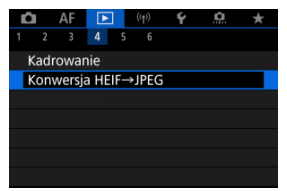

2. **Wybierz obraz.**

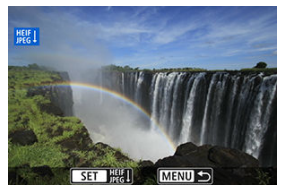

- $\bullet$  Obróć pokrętło <  $\circledcirc$  >, aby wybrać obraz HEIF, który ma zostać przekształcony w obraz JPEG.
- $\bullet$  Naciśnij przycisk < $\langle \frac{\mathbb{R}}{2} \rangle$ >, aby przekształcić dokonać konwersji na format JPEG.
3. **Zapisz.**

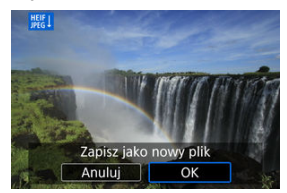

- Wybierz pozycję [**OK**], aby zapisać obraz JPEG.
	- Sprawdź folder docelowy i numer pliku obrazu, a następnie wybierz pozycję [**OK**].
	- Aby przekształcić inny obraz, powtórz czynności opisane w punkcie 2 i 3.

### **N**<br>Uwaga

- Niektóre zdjęcia mogą wyglądać inaczej po konwersji (w przypadku porównywania oryginalnych i przekształconych obrazów).
- Konwersja nie jest dostępna w przypadku zdjęć wykadrowanych, ani dla klatek przechwyconych z filmów 4K.

Aparat umożliwia wyświetlanie obrazów zapisanych na karcie w formie automatycznego pokazu slajdów.

- 1. **Wskaż obrazy, które mają zostać odtworzone.**
	- Aby odtworzyć wszystkie obrazy na karcie, przejdź do kroku 2.
	- Jeśli chcesz wskazać obrazy do odtwarzania w pokazie przezroczy, przefiltruj je za pomocą opcji [▶: Ustaw kryteria wyszukiwania]  $($  $\circled{R}$ [\)](#page-652-0).
- 2. **Wybierz [ : Pokaz przezr.].**

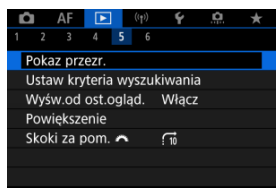

3. **Ustaw opcje odtwarzania.**

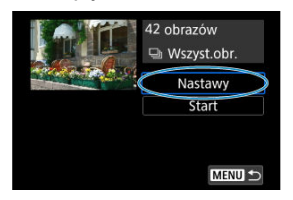

- Wybierz opcję [**Nastawy**].
- Ustaw [**Czas wyświetl.**] i [**Powtarzanie**] (powtarzalne odtwarzanie) dla zdjęć.
- $\bullet$  Po skonfigurowaniu ustawień naciśnij przycisk < MENU >.

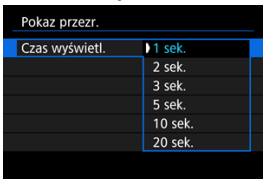

#### **Czas wyświetlania**

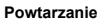

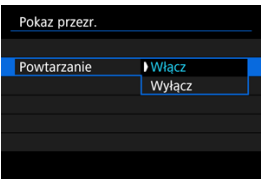

4. **Rozpocznij pokaz przezroczy.**

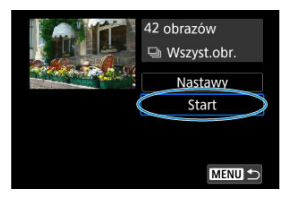

- Wybierz opcję [**Start**].
- Po wyświetleniu informacji [**Pobieranie obrazu...**] rozpocznie się pokaz przezroczy.

## 5. **Zakończ pokaz przezroczy.**

Aby zakończyć pokaz przezroczy i wrócić do ekranu ustawień, naciśnij  $przvcisk < MFNI$   $\geq$ .

#### $\Box$ **Uwaga**

- $\bullet$  Aby wstrzymać pokaz przezroczy, naciśnij przycisk < $\langle \overline{\mathcal{R}} \rangle$ >. Podczas wstrzymania wyświetlania w lewym górnym rogu ekranu wyświetlany będzie symbol [ $\blacksquare$ ]. Aby wznowić pokaz przezroczy, ponownie naciśnii przycisk  $\langle \frac{a}{x} \rangle$ >.
- $\bullet$  Podczas automatycznego odtwarzania zdjęć można nacisnąć przycisk <  $NFO$  >, aby zmienić format wyświetlania (2[\)](#page-545-0).
- Głośność podczas odtwarzania filmu można dostosować za pomocą przycisków  $\langle \bullet \bullet \rangle \langle \bullet \bullet \bullet \bullet \bullet \rangle$
- $\bullet$  Obrót pokrętłem <  $\circledS$  > podczas automatycznego odtwarzania lub wstrzymania wyświetlania umożliwia wyświetlenie innego obrazu.
- Funkcja automatycznego wyłączania nie zadziała podczas automatycznego odtwarzania.
- Czas wyświetlania zależy od obrazu.

#### <span id="page-652-0"></span>[Kasowanie kryteriów wyszukiwania](#page-655-0) 商

Można filtrować wyświetlane obrazy według kryteriów wyszukiwania. Po ustawieniu kryteriów wyszukiwania obrazu można odtworzyć i wyświetlić tylko znalezione obrazy. Można także ustawić ochronę, ocenić, odtworzyć pokaz przezroczy, usunąć i zastosować inne operacje do filtrowanych obrazów.

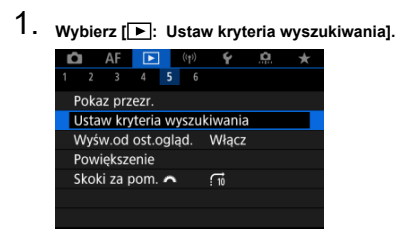

2. **Ustaw kryteria wyszukiwania.**

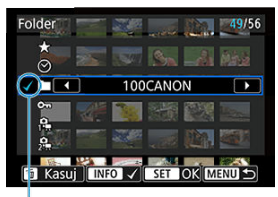

 $(1)$ 

- $\bullet$  Obróć pokrętło <  $\circledS$  >, aby wybrać opcję.
- $\bullet$  Obróć pokrętło <  $\mathcal{E}^{\mathcal{P}^{\mathcal{P}}}_{\mathcal{P}}$ >, aby wybrać opcję.
- $\bullet$  Symbol zaznaczenia  $[\checkmark](1)$  jest dołączany po lewej stronie opcji. (Określony jako kryterium wyszukiwania.)
- $\bullet$  Po wybraniu opcji i naciśnięciu przycisku <  $NFO$  > symbol zaznaczenia [v] zostanie usunięty (spowoduje to anulowanie kryteriów wyszukiwania).

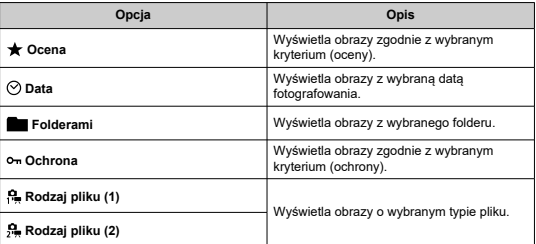

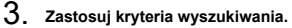

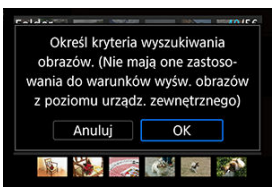

- $\bullet$  Naciśnij przycisk <  $\left(\frac{\textcircled{\textsc{m}}}{\textcircled{\textsc{m}}}\right)$  > i odczytaj wyświetlony komunikat.
- Wybierz opcję [**OK**]. Kryterium wyszukiwania zostaje zastosowane.
- 4. **Wyświetl wyszukane obrazy.**

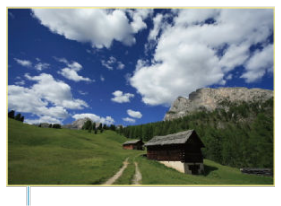

 $(2)$ 

 $\bullet$  Naciśnij przycisk <  $\blacktriangleright$  >. Zostaną odtworzone tylko te obrazy, które pasują do ustalonych kryteriów (filtrowanie). Po przefiltrowaniu obrazów do wyświetlenia wokół ekranu pojawi się zewnętrzna żółta ramka (2).

#### **Przestroga** T

Jeżeli żaden z obrazów nie pasuje do warunków wyszukiwania, naciśnięcie przycisku < $\left(\frac{\mathbf{a}}{2y}\right)$  > w korku 3 nie będzie miało efektu.

### <span id="page-655-0"></span>**Uwaga**

- Kryteria wyszukiwania mogą zostać skasowane po wykonaniu takich działań takich jak: zmiana źródła zasilania aparatu, wymiana karty oraz edycja, dodawanie i usuwanie obrazów.
- Czas do automatycznego wyłączenia można wydłużyć, gdy wyświetlany jest ekran [ : **Ustaw kryteria wyszukiwania**].

## **Kasowanie kryteriów wyszukiwania**

Przejdź do ekranu w punkcie 2, a następnie naciśnij przycisk <  $\overline{m}$  >, aby skasować wszystkie kryteria wyszukiwania.

## **Wznawianie z poprzedniego odtwarzania**

1. **Wybierz [ : Wyśw.od ost.ogląd.].**

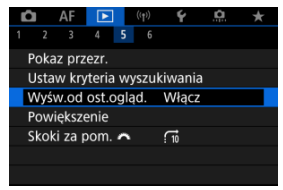

2. **Wybierz opcję.**

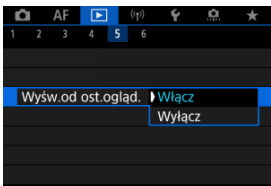

- [**Włącz**]: Odtwarzanie jest wznawiane od ostatniego wyświetlonego obrazu (dopóki użytkownik nie zakończy fotografowania).
- [**Wyłącz**]: Odtwarzanie jest kontynuowane od najnowszego ujęcia po każdym ponownym uruchomieniu aparatu.

Podczas wyświetlania pojedynczego obrazu można użyć pokretła <  $\mathcal{E}^{\text{max}}$ > w celu przeglądania obrazów z przeskokiem do przodu lub do tyłu, zgodnie z wybraną metodą przeskoku.

1. Wybierz [**F**]: Skoki za pom.

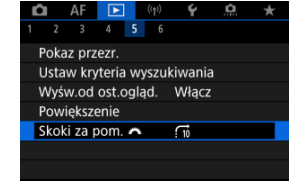

2. **Wybierz metodę przeskoku.**

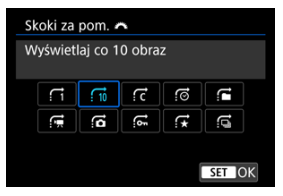

## **Uwaga**

- W przypadku opcji [**Przeskocz określoną liczbę obrazów**] można użyć pokrętła <  $\frac{1}{2}$  > do wybrania liczby obrazów do przeskoczenia.
- W [**Wyświetlaj obrazy wg oceny**], obróć pokrętło < > aby wybrać ocenę  $\left(\sqrt{2}\right)$  $\left(\sqrt{2}\right)$ . Wybór  $\bigstar$  podczas przeglądania pokaże wszystkie oceniane zdjęcia.

3. **Przeglądaj obrazy, przeskakując między nimi.**

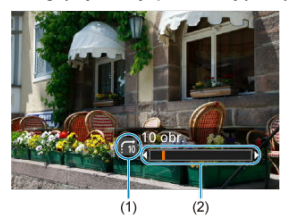

- (1) Metoda przeskoku
- (2) Pozycja odtwarzania
	- $\bullet$  Naciśnij przycisk <  $\boxed{\blacktriangleright}$  >.
	- $\bullet$  W trybie wyświetlania pojedynczego obrazu obróć pokrętło <  $\frac{1}{2}$  >. Materiały można przeglądać przy użyciu ustawionej metody przeskoku.

## **Uwaga**

 $\bullet$  Można również zmienić metodę przeskoku naciskając <  $\frac{2\pi}{N}$  > w lewo lub w prawo w trakcie odtwarzania.

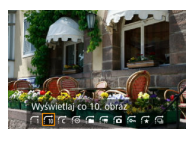

## **Dostosowywanie wyświetlanych informacji o odtwarzaniu**

#### 囪 **[Histogram](#page-660-0)**

Można wybrać ekrany i towarzyszące im informacje, które będą wyświetlane podczas odtwarzania obrazów.

1. **Wybierz [ : Wyśw. inf. o odtwarzaniu].**

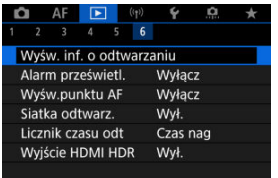

- 
- 2. **Dodaj znacznik wyboru [ ] obok numerów ekranów, które mają być wyświetlane.**

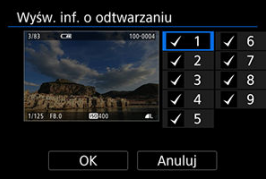

- $\bullet$  Wybierz numery za pomoca pokretła <  $\circ$  >.
- $\bullet$  Naciśnij przycisk <  $\langle \overline{\mathcal{L}} \rangle$ >, aby wyczyścić znacznik wyboru  $[\checkmark]$ . Ponownie naciśnii przycisk aby dodać znacznik wyboru [V].
- $\bullet$  Powtórz te czynności, aby dodać znaczniki wyboru  $\lceil \bigvee \rceil$  do numeru każdego z ekranów, które mają zostać wyświetlone, a następnie naciśnij przycisk [**OK**].
- Dostęp do wybranych informacji można uzyskać, naciskając przycisk < INFO > podczas odtwarzania lub używając <  $\frac{1}{2}$  >, gdy wyświetlane są informacje o obrazie.

<span id="page-660-0"></span>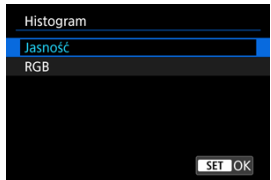

Histogram przedstawia poziomy sygnałów w całym zakresie tonalnym. Dostępne są jasność wyświetlacza (dla sprawdzania ogólnego poziomu ekspozycji i gradacji) oraz wyświetlacz RGB (do sprawdzania nasycenia i przejść koloru czerwonego, zielonego i niebieskiego). Można przełączyć wyświetlany histogram, naciskając przycisk <  $NFC$  >, gdy ikona  $[NFC]$ jest wyświetlana u dołu ekranu [▶]: Wyśw. inf. o odtwarzaniu].

## **Ekran [Jasność]**

Histogram jest wykresem przedstawiającym rozkład poziomów jasności obrazu. Poziome osie wskazują poziomy jasności (ciemniejsze z lewej strony, a jaśniejsze z prawej), a pionowe osie wskazują liczbę pikseli dla każdego poziomu jasności. Im wiecei pikseli znajduje się po lewej stronie wykresu, tym ciemniejszy obraz. Analogicznie, im więcej pikseli znajduje się po prawej stronie wykresu, tym jaśniejszy obraz. Jeśli zbyt wiele pikseli znajduje się po lewej stronie, szczegóły w cieniu zostaną utracone. Analogicznie jeśli zbyt wiele pikseli znajduje się po prawej stronie wykresu, szczegóły w podświetleniu zostaną utracone. Zostanie odwzorowana gradacja pomiędzy obszarami. Sprawdzając obraz i jego histogram jasności, można określić odchylenie poziomu ekspozycji oraz ogólną gradację.

#### **Przykładowe histogramy**

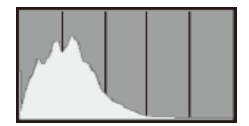

Ciemny obraz

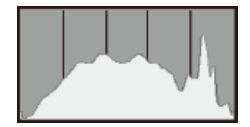

Normalna jasność

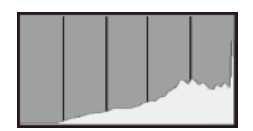

Jasny obraz

## **Ekran [RGB]**

Histogram jest wykresem przedstawiającym rozkład poziomów jasności każdego koloru podstawowego w obrazie (RGB lub czerwonego, zielonego i niebieskiego). Poziome osie wskazują poziomy jasności koloru (ciemniejsze z lewej strony, a jaśniejsze z prawej), a pionowe osie wskazują liczbę pikseli dla każdego poziomu jasności koloru. Im więcej pikseli znajduje się po lewej stronie wykresu, tym ciemniejszy i mniej wyeksponowany staje się kolor. Analogicznie, im więcej pikseli znajduje się po prawej stronie wykresu, tym jaśniejszy i głębszy kolor. Jeśli zbyt wiele pikseli znajduje się po lewej stronie, szczegóły odpowiadającego im koloru zostaną utracone, a jeśli zbyt wiele pikseli znajduje się po prawej stronie wykresu, kolor będzie zbyt nasycony i bez gradacji. Histogram RGB obrazu pozwala sprawdzić nasycenie koloru, jego gradację, a także odchylenie balansu bieli.

Ustawienia można skonfigurować tak, aby prześwietlone jasne partie obrazów prezentowanych na ekranie odtwarzania filmu migały. Aby uzyskać bardziej szczegółową i wiernie odtworzoną gradację w migających obszarach, wybierz ujemną wartość korekty ekspozycji i zrób zdjęcie ponownie w celu uzyskania lepszego rezultatu.

1. **Wybierz [ : Alarm prześwietl.].**

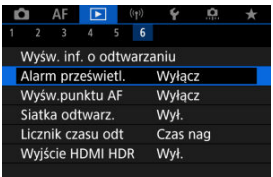

# 2. **Wybierz opcję [Włącz].**

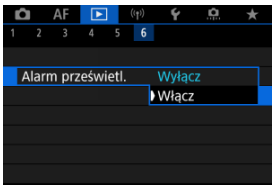

Można wyświetlić punkty AF użyte do ustawienia ostrości — będą one wyróżnione na czerwono na ekranie odtwarzania filmu.

1. **Wybierz [ : Wyśw.punktu AF].**

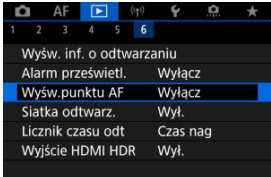

# 2. **Wybierz opcję [Włącz].**

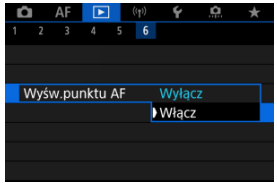

Na zdjęcia wyświetlane w widoku pojedynczego obrazu na ekranie odtwarzania filmu można nanieść siatkę. Funkcja ułatwia sprawdzenie przesunięcia w pionie i w poziomie oraz kompozycji obrazu.

1. **Wybierz [ : Siatka odtwarz.].**

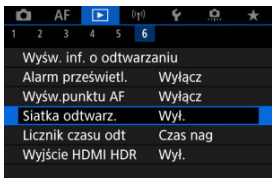

# 2. **Wybierz opcję.**

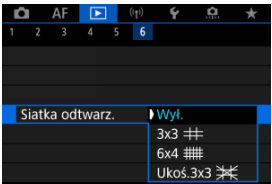

## **Uwaga**

Gdy wyświetlane są obrazy panoramiczne, pokazane są pojedyncze pionowe i poziome linie, jeśli [**Siatka odtwarz.**] ustawiono na opcję inną niż [**Wył.**].

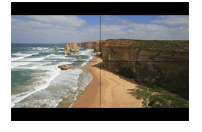

Użytkownik może wybrać, w jaki sposób czas jest wyświetlany na ekranie odtwarzania filmu.

1. **Wybierz [ : Licznik czasu odt].**

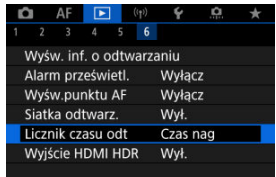

# 2. **Wybierz opcję.**

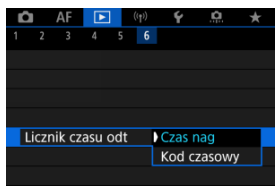

## **Czas nag**

Wyświetla czas nagrywania lub czas odtwarzania podczas odtwarzania filmów.

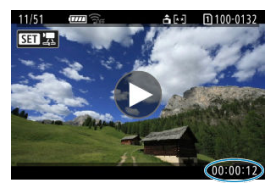

## **Kod czasowy**

Wyświetla kod czasowy podczas odtwarzania filmu.

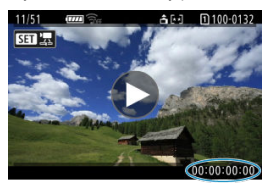

### **Uwaga**

- Kody czasowe są zawsze rejestrowane w plikach filmowych (za wyjątkiem filmów nagrywanych z dużą szybkością klatek ustawionych na [**Zawsze**]), niezależnie od ustawienia [**Licznik czasu nag**].
- Ustawienie [Licznik czasu odt] w [<sup>●</sup> : Kod czasowy] jest powiązane z [►]: Licznik czasu odt], aby te ustawienia zawsze były zgodne ze sobą.
- Licznik "klatki" nie jest wyświetlany podczas nagrywania filmu lub odtwarzania.

Ze zbiorów ("rolek",  $\varnothing$ ) można wydobyć dowolne zdjęcie, które zostało uchwycone w trybie serii RAW jako plik JPEG, HEIF lub obraz RAW.

## 1. **Wyświetl obraz.**

- $\bullet$  Naciśnij przycisk <  $\boxed{\blacktriangleright}$  >.
- 2. **Wybierz rolkę.**

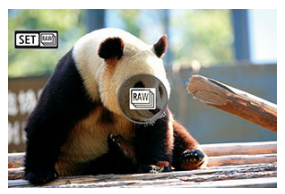

- $\bullet$  Obróć pokrętło <  $\circ$  >, aby wybrać rolkę.
- W wyświetlaniu pojedynczego obrazu, rolki są identyfikowane ikoną [SET |  $\boxed{2}$ ] w lewym górnym rogu.
- $\bullet$  W trybie miniatur naciśnij przycisk < $\langle \overline{\mathcal{L}} \rangle$ >, aby przejść do trybu wyświetlania pojedynczego obrazu.

#### **Uwaga**

Różne ustawienia mogą mieć odmienne efekty na rolki niż na wydobyte obrazy JPEG/HEIF lub obrazy JPEG/HEIF przetworzone z wyekstrahowanych obrazów RAW.

3. **W trybie wyświetlania pojedynczego obrazu naciśnij przycisk < >.**

4. **Wybierz opcję [ ].**

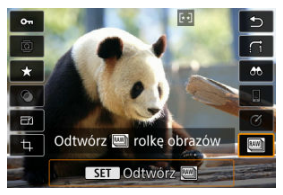

Rolka jest odtwarzana.

## 5. **Wybierz obraz.**

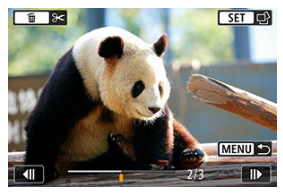

- $\bullet$  Obróć pokrętło <  $\circ$  >, aby wybrać obraz, którego rozmiar ma zostać wyekstrahowany.
- Aby usunąć niepotrzebne fragmenty na początku na końcu rolki, naciśnij przycisk <  $\overline{m}$  >.
- 6. **Naciśnij przycisk < >.**

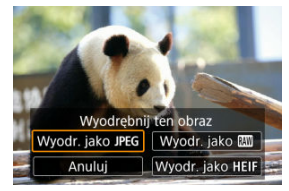

# 7. **Wybierz format obrazu i zapisz wyekstrahowany obraz.**

● Z [Wyodr. jako JPEG] lub [Wyodr. jako HEIF], możesz wybrać [**Edytuj/zapisz**] i zastosować obróbke obrazu RAW (2) przed zapisaniem.

### **Uwaga**

- Obrazy zostają zapisane w jakości [**4L**] gdy wybrane zostanie [Wyodr. jako  $IPEG1$ lub [Wyodr. jako **HEIF**].
- Filtry twórcze, kadrowanie i zmiana formatu są niedostępne dla obrazów JPEG/ HEIF wyekstrahowanych z serii obrazów RAW lub przetworzonych z wyekstrahowanych obrazów RAW.
- Obrazy HEIF ekstrahowane z serii obrazów RAW nie mogą zostać przekonwertowane na pliki JPEG.

Po podłączeniu aparatu do telewizora HDR można wyświetlać na nim obrazy RAW lub HEIF w trybie HDR.

1. **Wybierz [ : Wyjście HDMI HDR].**

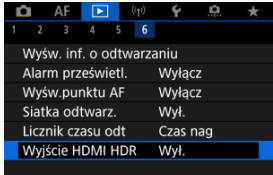

## 2. **Wybierz opcję [Wł.].**

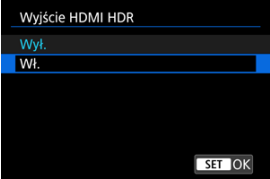

## **Uwaga**

- Upewnij się, że telewizor HDR ma skonfigurowane wejście HDR. Informacje dotyczące przełączania wejść znajdują się w instrukcji obsługi telewizora.
- W przypadku niektórych telewizorów obrazy mogą wyglądać w niepożądany sposób.
- Niektóre informacje mogą nie być wyświetlane na ekranach telewizorów HDR.
- Podczas przetwarzania obrazów RAW bez wyświetlania wyjścia HDMI HDR zaleca się przetwarzanie wyświetlanych obrazów RAW za pomocą szybkich nastaw.

W tym rozdziale opisano sposób bezprzewodowego łączenia aparatu ze smartfonem za pośrednictwem technologii Bluetooth® lub Wi-Fi® oraz wysyłania obrazów do urządzeń lub usług internetowych, sterowania aparatem za pomocą komputera lub bezprzewodowego pilota zdalnego sterowania, a także wykonywanie innych operacji.

#### $\mathbf \Omega$ **Przestroga**

### **Ważne**

- Firma Canon nie ponosi odpowiedzialności za jakiekolwiek straty lub szkody powstałe w wyniku błędnych ustawień komunikacji bezprzewodowej podczas używania aparatu. Ponadto firma Canon nie ponosi odpowiedzialności za jakiekolwiek inne straty lub zniszczenia spowodowane użyciem aparatu. W przypadku korzystania z funkcji komunikacji bezprzewodowej należy skonfigurować odpowiednie zabezpieczenia na własne ryzyko i według własnego uznania. Firma Canon nie ponosi odpowiedzialności za jakiekolwiek straty lub szkody spowodowane przez dostęp osób nieupoważnionych lub inne naruszenia zabezpieczeń.
- Menu karty: Funkcie bezprzewodowe
- [Połączenie Wi-Fi/Bluetooth](#page-676-0)
- [Podłączanie do smartfona](#page-678-0)
- [Nawiązywanie połączenia z komputerem przez Wi-Fi](#page-718-0)
- [Podłączanie do drukarki przez Wi-Fi](#page-725-0)
- [Wysyłanie obrazów do usługi internetowej](#page-739-0)
- [Streaming obrazów](#page-745-0)
- Połączenie Wi-Fi [przez punkt dostępu](#page-753-0)
- [Podłączanie do bezprzewodowego pilota zdalnego sterowania](#page-761-0)
- [Ponowne łączenie za pomocą Wi-Fi/Bluetooth](#page-766-0)
- [Rejestrowanie ustawień wielokrotnego połączenia](#page-768-0)
- [Tryb samolotowy](#page-770-0)
- [Ustawienia Wi-Fi](#page-771-0)
- [Ustawienia Bluetooth](#page-772-0)
- [Nick](#page-773-0)
- [Nastawy urządzenia GPS](#page-774-0)
- [Zmienianie lub usuwanie ustawień połączenia](#page-779-0)
- [Resetowanie ustawień komunikacji](#page-782-0)
- [Ekran Informacje wyświetlane](#page-783-0)
- [Obsługa klawiatury wirtualnej](#page-784-0)
- [Reagowanie na komunikaty o błędach](#page-785-0)
- [Zalecenia dotyczące funkcji komunikacji bezprzewodowej](#page-793-0)
- [Zabezpieczenia](#page-795-0)
- [Sprawdzanie ustawień sieciowych](#page-796-0)
- [Stan komunikacji bezprzewodowej](#page-797-0)

### <span id="page-675-0"></span>**Funkcje bezprzewodowe 1**

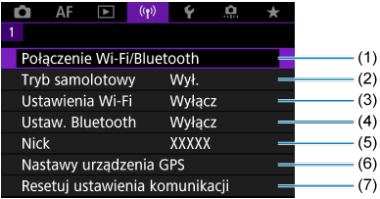

- (1) [Połączenie Wi-Fi/Bluetooth](#page-676-0)
- (2) [Tryb samolotowy](#page-770-0)
- (3) [Ustawienia Wi-Fi](#page-771-0)
- (4) [Ustaw. Bluetooth](#page-772-0)
- (5) [Nick](#page-773-0)
- (6) [Nastawy urządzenia GPS](#page-774-0)
- (7) [Resetuj ustawienia komunikacji](#page-782-0)

#### **Przestroga**  $\mathbf{0}$

- Komunikacja bezprzewodowa nie jest dostępna, gdy aparat jest podłączony kablem interfejsu do komputera lub innego urządzenia.
- Inne urządzenia, takie jak komputery, nie mogą być używane z aparatem poprzez podłączenie ich za pomocą kabla interfejsu, gdy aparat jest połączony z urządzeniami za pośrednictwem Wi-Fi.
- Połączenia z aparatem nie można nawiązać za pomocą sieci Wi-Fi, gdy w aparacie nie ma karty (z wyjątkiem  $\Box$ ). Ponadto w przypadku pozycji  $\Box$ i usług internetowych nie można połączyć aparatu przez Wi-Fi, jeżeli na karcie nie ma zapisanych obrazów.
- Połączenie Wi-Fi zostanie zakończone w przypadku ustawienia przełącznika zasilania aparatu w <  $\bigcirc$ FF > lub otwarcia pokrywy gniazda karty lub pokrywy komory akumulatora.
- Po nawiązaniu połączenia Wi-Fi funkcja automatycznego wyłączania aparatu nie działa.

<span id="page-676-0"></span>1. **Wybierz [ : Połączenie Wi-Fi/Bluetooth].**

|                            |                                |  | $((\gamma))$ |        |              |  |  |  |
|----------------------------|--------------------------------|--|--------------|--------|--------------|--|--|--|
|                            |                                |  |              |        |              |  |  |  |
| Połaczenie Wi-Fi/Bluetooth |                                |  |              |        |              |  |  |  |
| Tryb samolotowy            |                                |  |              | Wvł.   |              |  |  |  |
|                            | Ustawienia Wi-Fi               |  |              |        | Wyłacz       |  |  |  |
|                            | Ustaw, Bluetooth               |  |              | Wyłacz |              |  |  |  |
|                            | <b>Nick</b>                    |  |              |        | <b>XXXXX</b> |  |  |  |
| Nastawy urzadzenia GPS     |                                |  |              |        |              |  |  |  |
|                            | Resetui ustawienia komunikacii |  |              |        |              |  |  |  |

2. **Wybierz opcję, z którą aparat ma się połączyć.**

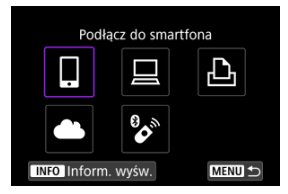

## **a** Podłącz do smartfona (<mark>a</mark>[\)](#page-678-0)

Aparatem można sterować zdalnie i przeglądać na nim obrazy za pośrednictwem połączenia Wi-Fi, korzystając z dedykowanej aplikacji Camera Connect na smartfonach lub tabletach (zwanych łącznie w niniejszej instrukcji "smartfonami").

Po sparowaniu aparatu ze smartfonem obsługującym energooszczędną technologię Bluetooth (zwaną dalej "Bluetooth") smartfon będzie jedynie potrzebny do połączenia przez Wi-Fi.

## $\Box$  **Zdalne sterow. (EOS Utility[\)](#page-718-0) (2)**

Podłączaj aparat do komputera przez Wi-Fi i obsługuj go zdalnie za pomocą programu EOS Utility (oprogramowanie EOS). Obrazy z aparatu można również wysłać na komputer.

## **Drukuj na drukarce Wi-Fi (a[\)](#page-725-0)**

Podłączaj aparat do drukarki zgodnej ze standardem PictBridge (bezprzewodowa sieć LAN) przez Wi-Fi, aby drukować obrazy.

## **E.** Przekaż do serwisu internet. (2)

Obrazy mogą być wysyłane bezpośrednio z aparatu na usługę w chmurze image.canon dla klientów firmy Canon po wcześniejszym zarejestrowaniu się (bezpłatnie). Oryginalne pliki obrazów wysyłane do usługi image.canon są przechowywane przez 30 dni bez ograniczeń pamięci i można je pobrać na komputery lub przenieść do innych usług internetowych.

## <sup>2</sup> Podłacz do pilota bezprzew.  $(\sqrt{2})$  $(\sqrt{2})$

Aparat można także połączyć z bezprzewodowym pilotem zdalnego sterowania BR-E1 (sprzedawanym osobno) za pośrednictwem łączności Bluetooth w celu fotografowania ze zdalnym wyzwalaniem.

- <span id="page-678-0"></span>[Włączanie funkcji Bluetooth i Wi-Fi](#page-679-0) na smartfonie ΓZ
- [Instalacja aplikacji Camera Connect w smartfonie](#page-680-0) 枢
- 雇 [Podłączanie do smartfona zgodnego z Bluetooth przez Wi-Fi](#page-681-0)
- M [Funkcje Camera Connect](#page-689-0)
- Utrzymywanie połączenia Wi-Fi [z aparatem, gdy jest on wyłączony](#page-690-0) M
- 囜 [Anulowanie parowania](#page-691-0)
- Połączenie Wi-Fi [bez użycia Bluetooth](#page-693-0) **M**
- 雇 [Automatyczny transfer obrazów podczas fotografowania](#page-697-0)
- **K** [Wysyłanie obrazów do smartfona z aparatu](#page-699-0)
- **[Zakańczanie połączeń Wi-Fi](#page-712-0)**
- [Ustawienia zapewniające możliwość wyświetlania obrazów ze smartfonów](#page-713-0) 囜

Po sparowaniu aparatu ze smartfonem przez Bluetooth, możesz wykonać następujące czynności.

- Nawiązać połączenie Wi-Fi przy użyciu tylko smartfona  $\left(\frac{1}{2}\right)$  $\left(\frac{1}{2}\right)$ ).
- Nawiązać połączenie Wi-Fi z aparatem, nawet gdy jest wyłączony [\(](#page-690-0) $\omega$ ).
- $\bullet$  Dodać do obrazów informacie GPS pobrane przez smartfon [\(](#page-776-0) $\circ$ ).
- $\bullet$  Zdalnie sterować aparatem ze smartfona [\(](#page-689-0) $\circ$ ).

Możesz również wykonać następujące czynności po podłączeniu aparatu do smartfona przez Wi-Fi.

- $\bullet$  Przeglądać i zapisywać obrazy w aparacie ze smartfona ( $\alpha$ [\)](#page-689-0).
- $\bullet$  Zdalnie sterować aparatem ze smartfona [\(](#page-689-0) $\circ$ ).
- Wysyłać obrazy z aparatu do smartfona  $(\sqrt{\alpha})$ .

<span id="page-679-0"></span>Bluetooth i Wi-Fi włącza się na ekranie ustawień smartfona. Pamiętaj, że parowanie z aparatem nie jest możliwe na ekranie ustawień Bluetooth smartfona.

### $\overline{E}$ **Uwaga** Aby nawiązać łączność Wi-Fi za pośrednictwem punktu dostępu, patrz [Połączenie](#page-753-0) Wi-Fi [przez punkt dostępu.](#page-753-0)

<span id="page-680-0"></span>Konieczne jest zainstalowanie dedykowanej aplikacji Camera Connect (bezpłatna) na smartfonie z systemem Android lub iOS.

- Należy korzystać z najnowszej wersij systemu operacyjnego smartfona.
- Aplikację Camera Connect można pobrać ze sklepu Google Play lub App Store. Dostęp do sklepu Google Play lub App Store można również uzyskać za pomocą kodów QR wyświetlanych po sparowaniu lub połączeniu aparatu ze smartfonem za pośrednictwem sieci Wi-Fi.

#### $\Box$ **Uwaga**

- $\bullet$  Informacje dotyczące obsługiwanych wersji systemów operacyjnych są dostępne na stronie pobierania aplikacji Camera Connect.
- Przykładowe ekrany i inne szczegóły w tym przewodniku mogą nie być zgodne z rzeczywistymi elementami interfejsu użytkownika po aktualizacjach oprogramowania układowego aparatu lub aktualizacjach oprogramowania Camera Connect, systemu Android lub iOS.

## <span id="page-681-0"></span>**Czynności wykonywane za pomocą aparatu (1)**

1. **Wybierz [ : Połączenie Wi-Fi/Bluetooth].**

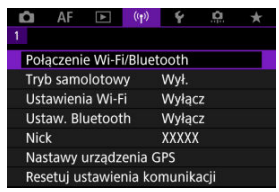

2. **Wybierz opcję [ Podłącz do smartfona].**

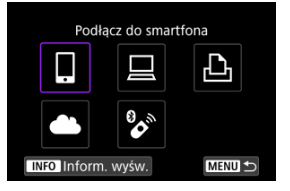

3. **Wybierz opcję [Dodaj urządzenie do podłączenia].**

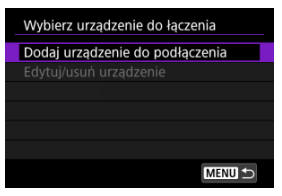

## 4. **Wybierz opcję.**

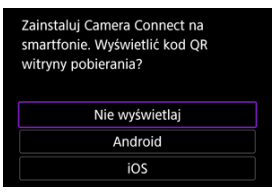

- Jeżeli aplikacja Camera Connect jest już zainstalowana, wybierz opcję [**Nie wyświetlaj**].
- Jeżeli aplikacja Camera Connect nie została zainstalowana, wybierz opcję [**Android**] lub [**iOS**] i zeskanuj wyświetlony kod QR za pomocą smartfona, aby przejść do serwisu Google Play lub App Store i zainstalować aplikację Camera Connect.

5. **Wybierz opcję [Paruj przez Bluetooth].**

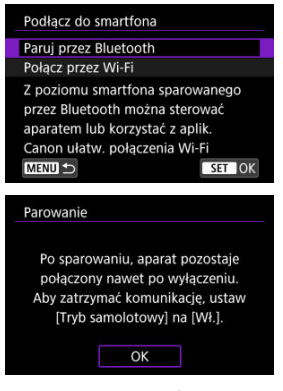

 $\bullet$  Naciśnij przycisk <  $\left(\frac{\mathbb{R}}{\epsilon}\right)$ >, aby rozpocząć parowanie.

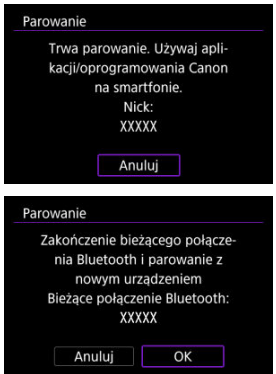

Aby po zakończeniu parowania z jednym smartfonem przeprowadzić parowanie z kolejnym, wybierz przycisk [**OK**] znajdujący się na ekranie powyżej.
6. **Uruchom aplikację Camera Connect.**

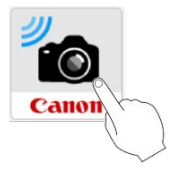

7. **Stuknij kamerę, aby sparować.**

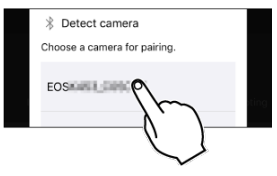

- IW systemie Android, przejdź do [Czynności wykonywane na aparacie](#page-685-0)  $(2)$ .
- 8. **Stuknij przycisk [Pair/Paruj] (tylko system iOS).**

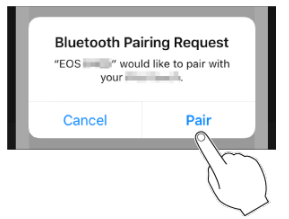

<span id="page-685-0"></span>9. **Wybierz opcję [OK].**

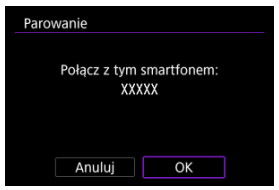

10. **Naciśnij przycisk < >.**

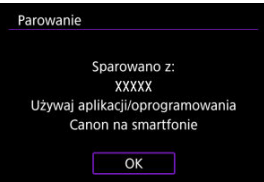

Parowanie zostało ukończone i aparat jest połączony ze smartfonem przez Bluetooth.

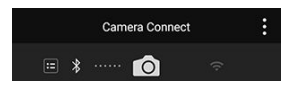

Na ekranie głównym aplikacji Camera Connect pojawi się ikona Bluetooth.

#### $\bullet$ **Przestroga**

- Aparatu nie można jednocześnie podłączyć przez Bluetooth do dwóch lub większej liczby urządzeń. Aby przełączyć się na inny smartfon dla połączenia Bluetooth, patrz [Ponowne łączenie za pomocą Wi-Fi/Bluetooth](#page-766-0).
- Połączenie Bluetooth zużywa energię akumulatora nawet po aktywacji automatycznego wyłączania aparatu. Z tego względu podczas korzystania z aparatu stan akumulatora może być niski.

#### **Rozwiązywanie problemów z parowaniem**

Przechowywanie rekordów parowania dla wcześniej sparowanych aparatów w smartfonie uniemożliwi jego sparowanie z tym aparatem. Przed ponowieniem próby sparowania usuń rekordy parowania wcześniej sparowanych aparatów z ekranu ustawień Bluetooth smartfona.

### **Uwaga**

Po nawiązaniu połączenia Bluetooth można używać elementów sterujących aparatu, aby wysyłać obrazy do smartfona  $(\sqrt{2})$  $(\sqrt{2})$ .

## **Czynności wykonywane na smartfonie (2)**

11. **Stuknij funkcję Camera Connect.**

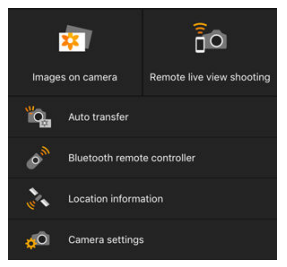

- W przypadku systemu iOS po wyświetleniu komunikatu stuknij opcję [**Join/Przyłącz się**], aby potwierdzić podłączenie aparatu.
- Komunikat o błędzie o może wyświetlić się na smartfonie nawet jeśli Camera Connect jest połączone. Jeśli tak się stanie, zamknij komunikat o błędzie i kontynuuj korzystanie z aplikacji.
- Informacje na temat funkcji Camera Connect znajdują się na stronie [Funkcje Camera Connect.](#page-689-0)
- Po ustanowieniu połączenia Wi-Fi zostanie wyświetlony ekran wybranej funkcji.

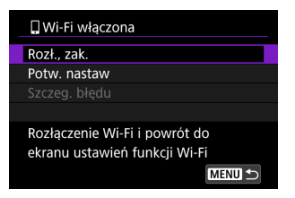

Na ekranie aparatu wyświetlone jest [ **Wi-Fi włączona**].

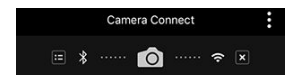

Na głównym ekranie aplikacji Camera Connect podświetlone zostaną ikony Bluetooth i Wi-Fi.

#### **Połączenie Wi-Fi ze smartfonem zgodnym z Bluetooth zostało właśnie nawiązane.**

- Instrukcje dotyczące kończenia połączenia Wi-Fi znajdują się w rozdziale [Zakańczanie](#page-712-0) [połączeń Wi-Fi](#page-712-0).
- Zakończenie połączenia Wi-Fi spowoduje przełączenie aparatu na połączenie Bluetooth.
- Aby ponownie połączyć się przez Wi-Fi, uruchom aplikację Camera Connect i stuknij funkcję, której użyjesz.

# **Ekran [ Wi-Fi włączona]**

### **Rozł., zak.**

Kończy połączenie Wi-Fi.

### **Potw. nastaw**

Można sprawdzić nastawy.

### **Szczeg. błędu**

Po wystąpieniu błędu połączenia Wi-Fi można sprawdzić szczegóły błędu.

### <span id="page-689-0"></span>**Images on camera/Obrazy w aparacie**

- Obrazy można przeglądać, usuwać lub oceniać.
- Obrazy można zapisywać na smartfonie.
- Efekty można zastosować na obrazach RAW i zapisać na smartfonie [\(Twórcze](#page-622-0) [wspomaganie\)](#page-622-0).

## **Remote live view shooting/Zdalne fotografowanie w trybie Live View**

Umożliwia zdalne fotografowanie podczas oglądania obrazu na żywo na smartfonie.

## **Auto transfer/Automatyczne wysyłanie**

Umożliwia dostosowanie ustawień aparatu i aplikacji dla transferu automatycznego zdjęć  $\left(\sqrt{a}\right)$  $\left(\sqrt{a}\right)$  $\left(\sqrt{a}\right)$ ).

## **Bluetooth remote controller/Pilot zdalnego sterowania Bluetooth**

- Umożliwia zdalne sterowanie aparatem ze smartfona sparowanego przez Bluetooth. (Niedostępne po podłączeniu przez Wi-Fi.)
- Funkcja automatycznego wyłączania jest nieaktywna, gdy używany jest pilot zdalnego sterowania Bluetooth.

## **Location information/Informacje o lokalizacji**

Nieobsługiwane na tym aparacie.

### **Camera settings/Nastawy aparatu**

Można zmieniać nastawy aparatu.

Nawet po ustawieniu przełącznika zasilania aparatu w pozycji <  $\bigcirc$ FF >, można używać smartfona do nawiązywania połączenia za pomocą Wi-Fi pod warunkiem, że aparat jest sparowany ze smartfonem przez Bluetooth.

Jeśli wolisz nie łączyć się z aparatem przez Wi-Fi gdy jest on wyłaczony, ustaw [**Tryb samolotowy**] na [**Wł.**] lub ustaw [**Ustaw. Bluetooth**] na [**Wyłącz**].

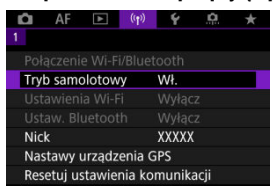

#### $\mathbf{C}$ **Przestroga**

Funkcji nie można używać po zresetowaniu ustawień sieci bezprzewodowej ani po usunięciu informacji o połączeniu ze smartfona.

Anuluj parowanie ze smartfonem w następujący sposób.

1. **Wybierz [ : Połączenie Wi-Fi/Bluetooth].**

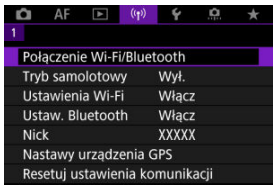

2. **Wybierz opcję [ Podłącz do smartfona].**

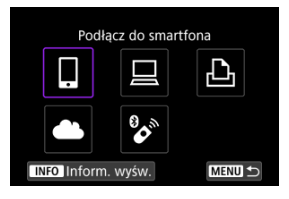

- $\bullet$  Jeśli pojawi się lista poprzednich połączeń ( $\circ$ ) obróć pokrętło <  $\circ$ aby przełączyć ekran.
- 3. **Wybierz opcję [Edytuj/usuń urządzenie].**

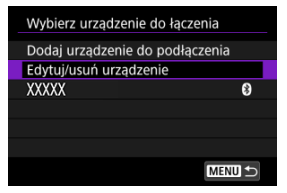

4. **Wybierz smartfon, z którym parowanie ma zostać anulowane.**

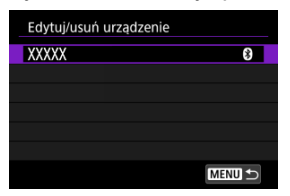

- $\bullet$  Smartfony aktualnie sparowane z aparatem są oznaczone [ $\odot$ ].
- 5. **Wybierz opcję [Usuń informacje o połączeniu].**

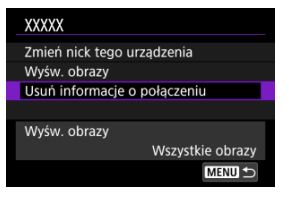

6. **Wybierz opcję [OK].**

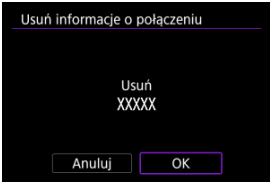

- 
- 7. **Skasuj informacje o aparacie na smartfonie.**
	- W menu ustawień Bluetooth smartfona skasuj informacje o aparacie zarejestrowane na smartfonie.

<span id="page-693-0"></span>**Czynności wykonywane za pomocą aparatu (1)**

1. **Wybierz [ : Połączenie Wi-Fi/Bluetooth].**

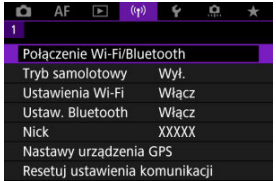

2. **Wybierz opcję [ Podłącz do smartfona].**

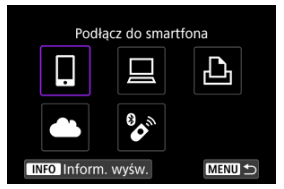

- $\bullet$  Jeśli pojawi się lista poprzednich połączeń ( $\circled{q}$ ) obróć pokrętło <  $\circled{>}$  > aby przełączyć ekran.
- 3. **Wybierz opcję [Dodaj urządzenie do podłączenia].**

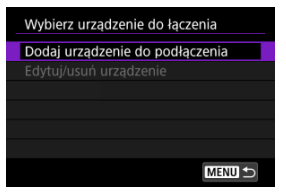

4. **Wybierz opcję.**

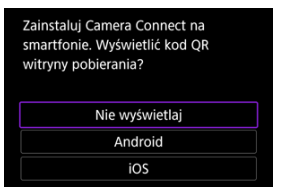

- Jeżeli aplikacja Camera Connect jest już zainstalowana, wybierz opcję [**Nie wyświetlaj**].
- 5. **Wybierz opcję [Połącz przez Wi-Fi].**

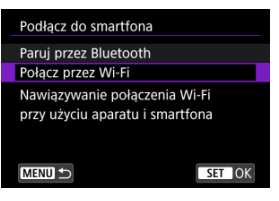

6. **Nawiąż połączenie Wi-Fi.**

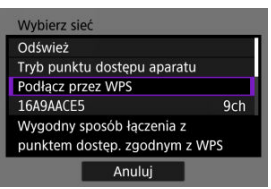

Podłącz do punktu dostępu przez Wi-Fi. Przejdź do punktu 6 w Połączenie Wi-Fi [przez punkt dostępu.](#page-753-0)

7. **Wykonaj czynności na smartfonie, aby nawiązać połączenie Wi-Fi.**

**Ekran smartfona (przykładowy)**

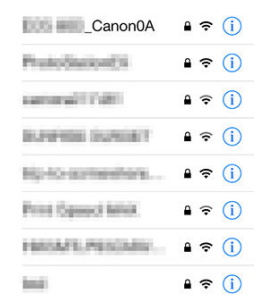

- Włącz funkcję Wi-Fi na smartfonie, a następnie dotknij identyfikatora SSID (nazwa sieci) sprawdzonego w punkcie 6 w [Czynności](#page-693-0) [wykonywane na aparacie \(1\)](#page-693-0).
- Jako hasło wprowadź hasło sprawdzone w punkcie 6 [Czynności](#page-693-0) [wykonywane na aparacie \(1\)](#page-693-0).
- 8. **Uruchom aplikację Camera Connect, a następnie stuknij aparat, aby połączyć się przez Wi-Fi.**

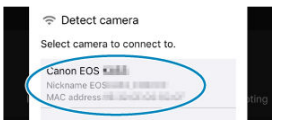

## **Czynności wykonywane na aparacie (2)**

9. **Wybierz opcję [OK].**

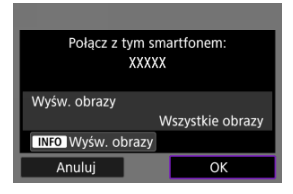

 $\bullet$  Aby określić wyświetlane obrazy, naciśnij przycisk <  $NFO$  >. Przeprowadź konfigurację tak jak opisano w [Ustawienia zapewniające](#page-713-0) [możliwość wyświetlania obrazów ze smartfonów,](#page-713-0) zaczynając od kroku 5.

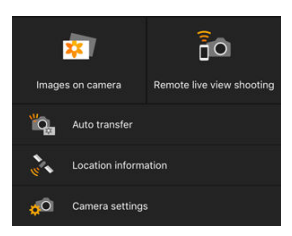

Na smartfonie zostanie wyświetlone okno główne aplikacji Camera Connect.

### **Połączenie Wi-Fi ze smartfonem zostało właśnie nawiązane.**

- $\bullet$  Obsługuj aparat za pomocą aplikacji Camera Connect ( $\circ$ ).
- **Instrukcje dotyczące kończenia połączenia Wi-Fi znajdują się w rozdziale [Zakańczanie](#page-712-0)** [połączeń Wi-Fi](#page-712-0).
- Informacje na temat nawiązywania ponownego połączenia przez Wi-Fi znajdują się w rozdziale [Ponowne łączenie za pomocą Wi-Fi/Bluetooth.](#page-766-0)

#### $\Box$ **Uwaga**

Po połączeniu przez Wi-Fi można wysyłać obrazy do smartfona z ekranu szybkich nastaw podczas odtwarzania (@[\)](#page-699-0).

<span id="page-697-0"></span>Można automatycznie wysyłać zrobione zdjęcia do smartfona. Przed wykonaniem poniższych czynności upewnij się, że aparat jest połączony ze smartfonem przez Wi-Fi.

1. **Wybierz [ : Ustawienia Wi-Fi].**

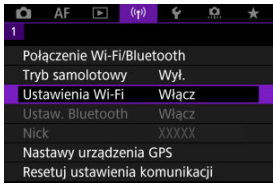

2. **Wybierz opcję [Wyślij do smartfona po zarej.].**

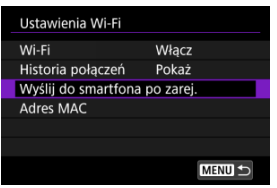

3. **Ustaw pozycję [Autom. wysyłka] na opcję [Włącz].**

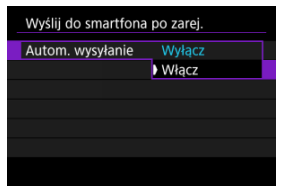

4. **Ustaw [Rozmiar do wysyłki].**

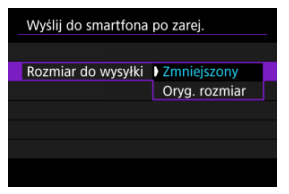

5. **Zrób zdjęcie.**

<span id="page-699-0"></span>Aparat umożliwia przesyłanie zdjęć do smartfona sparowanego przez Bluetooth (tylko urządzenia z systemem Android) lub połączonego przez Wi-Fi.

1. **Przełącz na odtwarzanie obrazów.**

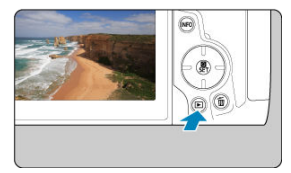

2. **Naciśnij przycisk < >.**

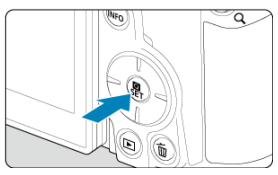

3. **Wybierz [ Wyślij obr. do smartfona].**

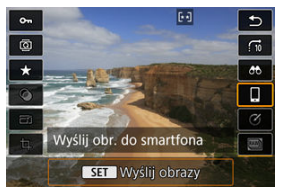

- Jeśli wykonasz tę operację podczas połączenia przez Bluetooth, wyświetlony zostanie komunikat i nastąpi zmiana połączenia na połączenie Wi-Fi.
- 4. **Wybierz opcje wysyłania i prześlij zdjęcia.**

# **(1) Wysyłanie obrazów pojedynczo**

1. **Wybierz obraz do wysłania.**

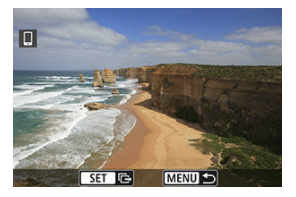

- $\bullet$  Obróć pokrętło <  $\circ$  >, aby wybrać obraz do wysłania, a następnie naciśnii przycisk <  $\mathbb{R}$  >.
- Obrazy można wybrać za pomocą dotknięcia trybu miniatur  $\left( \mathbb{Z} \right)$ .
- 2. **Wybierz opcję [Wyślij wyśw.].**

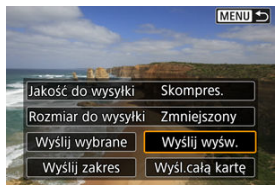

- W oknie [**Rozmiar do wysyłki**] możesz wybrać rozmiar wysyłanego obrazu.
- Podczas wysyłania filmów możesz wybrać jakość obrazu filmów, które chcesz wysłać, w pozycji [**Jakość do wysyłki**].

# **(2) Wysyłanie wielu wybranych obrazów**

1. **Naciśnij przycisk < >.**

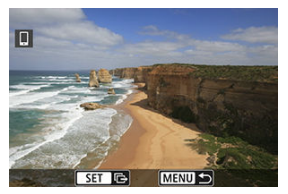

2. **Wybierz opcję [Wyślij wybrane].**

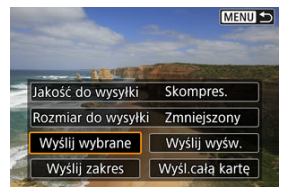

3. **Wybierz obrazy, które chcesz wysłać.**

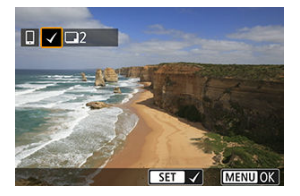

 $\bullet$  Obróć pokrętło <  $\circ$  >, aby wybrać obraz do wysłania, a następnie naciśnij przycisk <  $\left(\frac{\mathbf{D}}{2}\right)$  >.

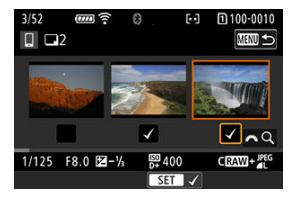

- Obrazy można wybrać za pomocą dotknięcia trybu wyświetlania trzech obrazów jednocześnie  $\overline{\mathcal{O}}$ ).
- Po wybraniu obrazów, które chcesz wysłać, naciśnij przycisk < MENU >.

4. **Wybierz opcję [Rozmiar do wysyłki].**

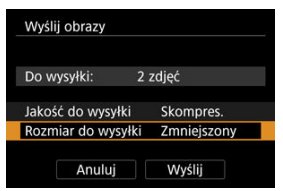

Na wyświetlonym ekranie wybierz żądaną wielkość obrazu.

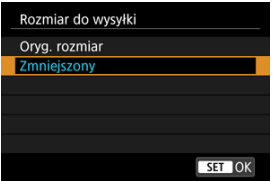

- Podczas wysyłania filmów wybierz jakość obrazu w pozycji [**Jakość do wysyłki**].
- 5. **Wybierz opcję [Wyślij].**

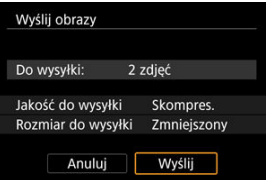

# **(3) Wysyłanie określonego zakresu obrazów**

1. **Naciśnij przycisk < >.**

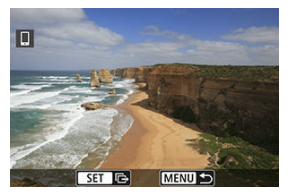

2. **Wybierz opcję [Wyślij zakres].**

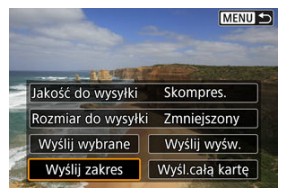

3. **Określ zakres obrazów.**

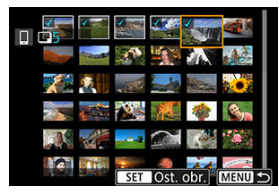

- Wybierz pierwszy obraz (początek zaznaczenia).
- Wybierz ostatni obraz (koniec zaznaczenia).
- Aby anulować zaznaczenie, powtórz czynności opisane w tym punkcie.
- Możesz dotknięciem zmienić liczbę obrazów pokazywanych w trybie miniatur do wyboru  $\left(\frac{\sqrt{2}}{2}\right)$  $\left(\frac{\sqrt{2}}{2}\right)$  $\left(\frac{\sqrt{2}}{2}\right)$ .

# 4. **Potwierdź zakres.**

- $\bullet$  Naciśnij przycisk < MENU >.
- 5. **Wybierz opcję [Rozmiar do wysyłki].**

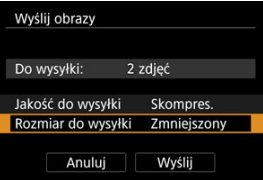

Na wyświetlonym ekranie wybierz żądaną wielkość obrazu.

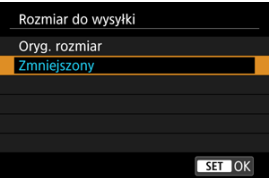

- Podczas wysyłania filmów wybierz jakość obrazu w pozycji [**Jakość do wysyłki**].
- 6. **Wybierz opcję [Wyślij].**

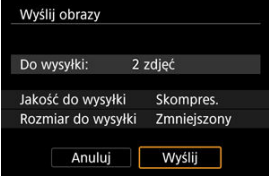

# **(4) Wysyłanie wszystkich obrazów na karcie**

1. **Naciśnij przycisk < >.**

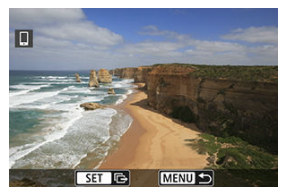

2. **Wybierz opcję [Wyśl.całą kartę].**

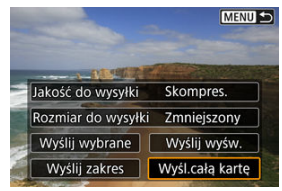

3. **Wybierz opcję [Rozmiar do wysyłki].**

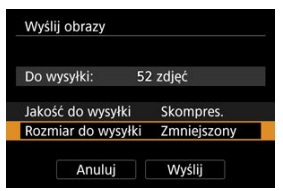

Na wyświetlonym ekranie wybierz żądaną wielkość obrazu.

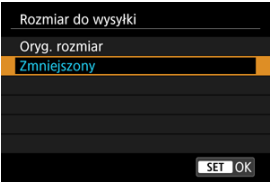

- Podczas wysyłania filmów wybierz jakość obrazu w pozycji [**Jakość do wysyłki**].
- 4. **Wybierz opcję [Wyślij].**

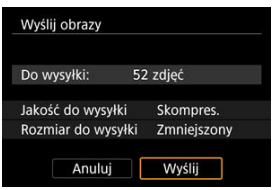

# **(5) Wysyłanie obrazów spełniających kryteria wyszukiwania**

Wyślij jednocześnie wszystkie obrazy spełniające kryteria wyszukiwana ustawione w pozycji [**Ustaw kryteria wyszukiwania**]. Więcej informacji o [**Ustaw kryteria wyszukiwania**], znajduje się w [Ustawianie kryteriów wyszukiwania obrazu.](#page-652-0)

1. **Naciśnij przycisk < >.**

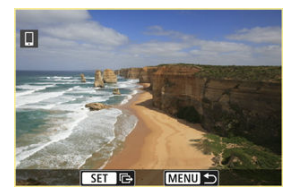

2. **Wybierz opcję [Wyślij wsz.znal.].**

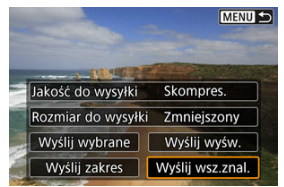

3. **Wybierz opcję [Rozmiar do wysyłki].**

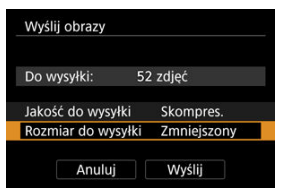

Na wyświetlonym ekranie wybierz żądaną wielkość obrazu.

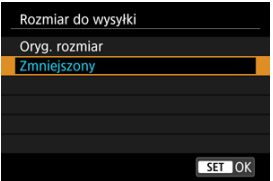

- Podczas wysyłania filmów wybierz jakość obrazu w pozycji [**Jakość do wysyłki**].
- 4. **Wybierz opcję [Wyślij].**

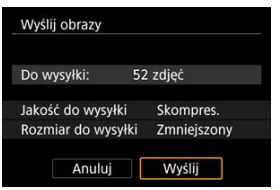

## **Kończenie transferu obrazów**

**Wysyłanie obrazów z aparatu po sparowaniu przez Bluetooth (wyłącznie urządzenia z systemem Android)**

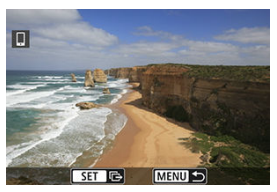

 $\bullet$  Naciśnij przycisk < MENU > na ekranie transferu obrazów.

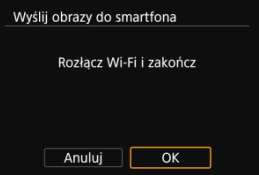

Zaznacz [**OK**] aby zakończyć transfer obrazów i połączenie Wi-Fi.

#### **Wysyłanie obrazów z aparatu za pośrednictwem połączenia Wi-Fi**

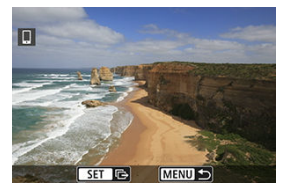

- $\bullet$  Naciśnij przycisk < MENU > na ekranie transferu obrazów.
- Instrukcje dotyczące kończenia połączenia Wi-Fi znajdują się w rozdziale [Zakańczanie](#page-712-0) [połączeń Wi-Fi](#page-712-0).

#### Œ **Przestroga**

Podczas transferu obrazów wykonywanie zdjęć nie jest możliwe nawet w przypadku naciskania spustu migawki aparatu.

## **Uwaga**

- Transfer obrazów można anulować, wybierając opcję [**Anuluj**] podczas transferu.
- Można wybrać maksymalnie 999 plików równocześnie.
- Po nawiązaniu połączenia Wi-Fi zaleca się wyłączenie funkcji oszczędzania energii w smartfonie.
- Wybór zmniejszonego rozmiaru zdjęć dotyczy wszystkich zdjęć wysłanych w
- danym czasie. Należy pamiętać, że zdjęcia o rozmiarze 52 nie będą zmniejszane. Wybór kompresji filmów dotyczy wszystkich filmów wysyłanych w danym czasie.
- Zwróć uwagę, że filmy **FHDWW IPBE i FHDWW IPBE** nie zostaną zmniejszone. W przypadku zasilania aparatu za pomocą akumulatora upewnij się, że jest on
- w pełni naładowany.

<span id="page-712-0"></span>Wykonaj jedną z dwóch następujących czynności.

# **Na ekranie aplikacji Camera Connect wybierz opcję [ ].**

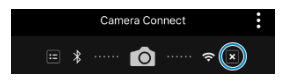

**Na ekranie [ Wi-Fi włączona] wybierz opcję [Rozł., zak.].**

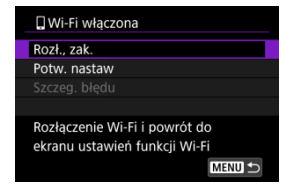

- **●** Jeśli ekran [ **Wi-Fi włączona**] nie jest wyświetlany, zaznacz [<sup>( $\langle \cdot |$ )): **Połączenie Wi-Fi/**</sup> **Bluetooth**].
- Wybierz pozycję [**Rozł., zak.**] a następnie wybierz przycisk [**OK**] na ekranie potwierdzenia.

<span id="page-713-0"></span>Obrazy można określić po zakończeniu połączenia Wi-Fi.

1. **Wybierz [ : Połączenie Wi-Fi/Bluetooth].**

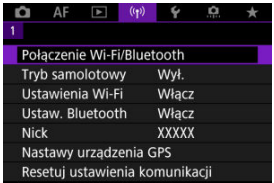

2. **Wybierz opcję [ Podłącz do smartfona].**

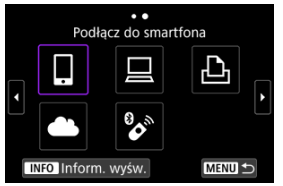

- $\bullet$  Jeśli pojawi się lista poprzednich połączeń ( $\circled{a}$ ) obróć pokrętło <  $\circled{>}$  > aby przełączyć ekran.
- 3. **Wybierz opcję [Edytuj/usuń urządzenie].**

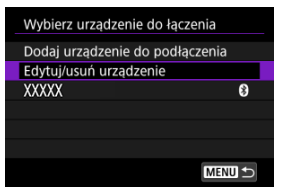

4. **Wybierz smartfon.**

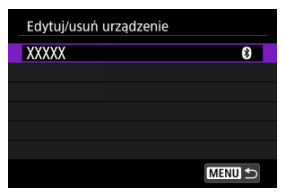

- Wybierz nazwę smartfona, na którym chcesz wyświetlić obrazy.
- 5. **Wybierz opcję [Wyśw. obrazy].**

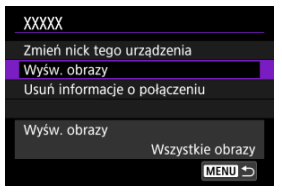

# 6. **Wybierz opcję.**

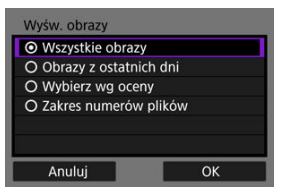

Wybierz [**OK**], aby przejść do ekranu ustawień.

### **[Wszystkie obrazy]**

Będą widoczne wszystkie obrazy zapisane na karcie.

#### **[Obrazy z ostatnich dni]**

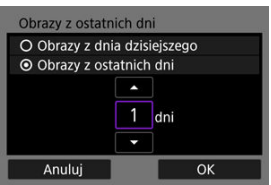

- Określ wyświetlane obrazy na podstawie daty wykonania. Można wybrać zdjęcia wykonywane maksymalnie dziewięć dni wcześniej.
- Po wybraniu opcji [**Obrazy z ostatnich dni**] będą widoczne obrazy wykonane w ciągu wskazanej liczby dni przed obecną datą. Obróć pokrętło < s >, aby określić liczbę dni, następnie naciśnij przycisk  $\langle \overline{\mathbb{Q}} \rangle$  >, aby potwierdzić wybór.
- Po wybraniu [**OK**] wyświetlane obrazy zostaną ustawione.

#### **Przestroga** π

Jeśli ustawienie opcji [**Wyśw. obrazy**] jest inne niż [**Wszystkie obrazy**], zdalne fotografowanie nie jest możliwe.

### **[Wybierz wg oceny]**

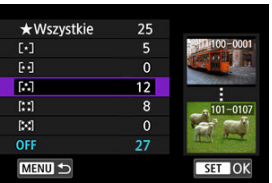

- Określ wyświetlane obrazy wg następujących kryteriów: dostępność oceny lub jej rodzaj.
- Po wyborze rodzaju oceny wyświetlane obrazy zostaną ustawione.

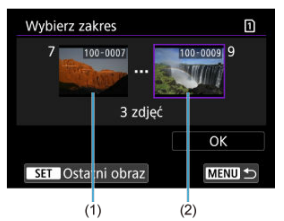

### **[Zakres numerów plików] (Wybierz zakres)**

- Wybierz pierwszy i ostatni obraz spośród obrazów uszeregowanych według numerów plików, aby określić wyświetlane obrazy.
	- 1. Naciśnij przycisk < $\left(\frac{\delta}{\epsilon}\right)$ >, aby wyświetlić ekran wyboru obrazów. Obróć pokrętło < e>, aby wybrać obraz. Obrazy można wybrać za pomocą dotknięcia trybu miniatur (2[\)](#page-548-0).
	- 2. Wybierz obraz jako punkt początkowy (1).
	- 3. Obróć pokrętło <  $\textcircled{>}$  > i wybierz obraz jako punkt końcowy (2).
	- 4. Wybierz opcję [**OK**].

#### $\bullet$ **Przestroga**

- Zakończenie połaczenia Wi-Fi podczas nagrywania filmu przy użyciu funkcji fotografowania zdalnego spowoduje skutki opisane poniżej.
	- Trwające właśnie nagrywanie filmu w trybie filmowania będzie kontynuowane.
	- Trwające właśnie nagrywanie filmu w trybie fotografowania zostanie zakończone.
- Po nawiązaniu połączenia Wi-Fi ze smartfonem niektóre funkcje są niedostępne.
- W trybie zdalnego fotografowania szybkość AF może być niższa.
- W zależności od stanu komunikacji funkcje wyświetlania obrazu lub zwolnienia migawki mogą działać z opóźnieniem.
- Podczas zapisywania obrazów w smartfonie nie można robić zdjęć nawet w przypadku naciśnięcia spustu migawki aparatu. Ponadto ekran aparatu może się wyłączać.

### **Uwaga**

Po nawiązaniu połączenia Wi-Fi zaleca się wyłączenie funkcji oszczędzania energii w smartfonie.

### **K** Obsługa aparatu przy użyciu EOS Utility

W tej części wyjaśniono, w jaki sposób podłączyć aparat do komputera za pośrednictwem sieci Wi-Fi i obsługiwać aparat za pomocą oprogramowania EOS lub innego dedykowanego oprogramowania. Zainstaluj najnowszą wersję oprogramowania na komputerze przed skonfigurowaniem połączenia Wi-Fi.

Instrukcje obsługi komputera można znaleźć w podręczniku użytkownika komputera.

# **Obsługa aparatu przy użyciu EOS Utility**

Za pomocą oprogramowania EOS Utility (oprogramowanie EOS) można importować obrazy z aparatu, sterować aparatem i wykonywać inne operacje.

### **Czynności wykonywane za pomocą aparatu (1)**

1. **Wybierz [ : Połączenie Wi-Fi/Bluetooth].**

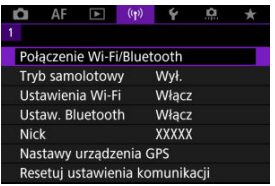

2. **Wybierz opcję [ Zdalne sterow. (EOS Utility)].**

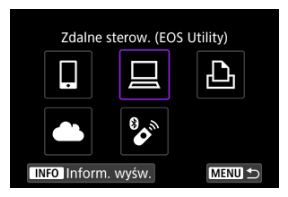

 $\bullet$  Jeśli pojawi się lista poprzednich połączeń ( $\circ$ ) obróć pokrętło <  $\circ$ aby przełączyć ekran.

3. **Wybierz opcję [Dodaj urządzenie do podłączenia].**

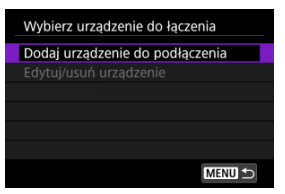

4. **Sprawdź identyfikator SSID (nazwę sieci) i hasło.**

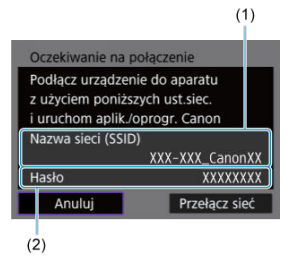

Sprawdź identyfikator Nazwa sieci (SSID) (1) i Hasło (2) wyświetlane na ekranie aparatu.
### **Czynności na komputerze (1)**

5. **Wybierz nazwę sieci (SSID) i wprowadź hasło.**

**Ekran komputera (przykładowy)**

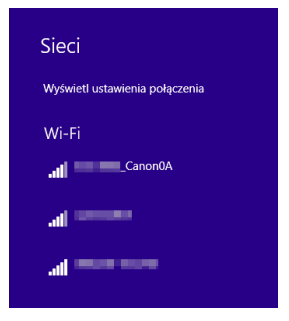

- Na ekranie ustawień sieciowych komputera wybierz sprawdzony w punkcie 4 w [Czynności wykonywane na aparacie \(1\)](#page-718-0) identyfikator SSID.
- Jako hasło wprowadź hasło sprawdzone w punkcie 4 [Czynności](#page-718-0) [wykonywane na aparacie \(1\)](#page-718-0).

### **Czynności wykonywane na aparacie (2)**

6. **Wybierz opcję [OK].**

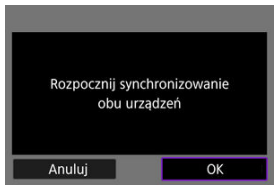

Zostanie wyświetlony następujący komunikat. "\*\*\*\*\*\*" oznacza 6 ostatnich znaków adresu MAC podłączanego aparatu.

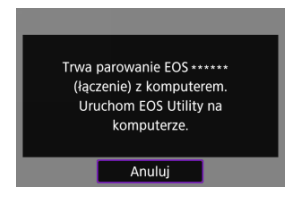

### **Czynności na komputerze (2)**

- 7. **Uruchom program EOS Utility.**
- 8. **W programie EOS Utility kliknij [Pairing over Wi-Fi/LAN/Parowanie Wi-Fi/LAN].**

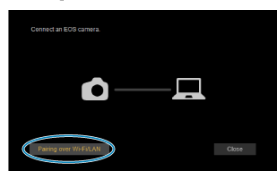

W przypadku wyświetlenia komunikatu dotyczącego zapory sieciowej wybierz [**Yes/Tak**].

# 9. **Kliknij [Connect/Podłącz].**

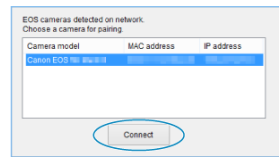

Wybierz aparat, z którym chcesz się połączyć, a następnie kliknij [**Connect/Podłącz**].

## **Czynności wykonywane na aparacie (3)**

10. **Nawiąż połączenie Wi-Fi.**

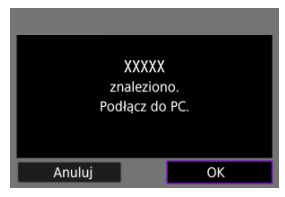

Wybierz opcję [**OK**].

### **Ekran [ Wi-Fi włączona]**

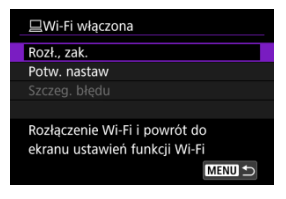

### **Rozł., zak.**

Kończy połączenie Wi-Fi.

#### **Potw. nastaw**

Można sprawdzić nastawy.

### **Szczeg. błędu**

Po wystąpieniu błędu połączenia Wi-Fi można sprawdzić szczegóły błędu. **Połączenie Wi-Fi z komputerem zostało właśnie nawiązane.**

- Obsługuj aparat za pomocą programu EOS Utility.
- Informacje na temat nawiązywania ponownego połączenia przez Wi-Fi znajdują się w rozdziale [Ponowne łączenie za pomocą Wi-Fi/Bluetooth.](#page-766-0)

#### Œ **Przestroga**

- Zakończenie połączenia Wi-Fi podczas nagrywania filmu przy użyciu funkcji fotografowania zdalnego spowoduje skutki opisane poniżej.
	- Trwające właśnie nagrywanie filmu w trybie filmowania będzie kontynuowane.
	- Trwające właśnie nagrywanie filmu w trybie fotografowania zostanie zakończone.
- Nie można używać aparatu do robienia zdjęć w trybie fotografowania, jeśli aparat działa w trybie nagrywania filmów w EOS Utility.
- Po nawiązaniu połączenia Wi-Fi z programem EOS Utility pewne funkcje są niedostępne.
- W trybie zdalnego fotografowania szybkość AF może być niższa.
- W zależności od stanu komunikacji funkcje wyświetlania obrazu lub zwolnienia migawki mogą działać z opóźnieniem.
- Podczas zdalnego fotografowania w trybie Live View szybkość przesyłania obrazów jest niższa niż w przypadku połączenia za pomocą kabla interfejsu. Z tego względu obiekty w ruchu mogą nie być wyświetlane w sposób płynny.
- [Drukowanie obrazów](#page-728-0) ΓZ
- **V**j [Ustawienia drukowania](#page-733-0)

W tej części objaśniono, jak drukować obrazy po nawiązaniu bezpośredniego połączenia między aparatem a drukarką obsługującą technologię PictBridge (bezprzewodowa sieć LAN) za pomocą sieci Wi-Fi. Procedura obsługi drukarki została opisana w instrukcji obsługi drukarki.

1. **Wybierz [ : Połączenie Wi-Fi/Bluetooth].**

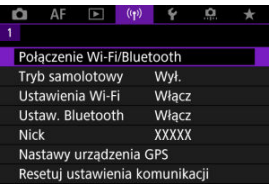

2. **Wybierz opcję [ Drukuj na drukarce Wi-Fi].**

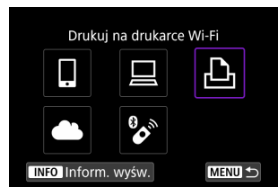

 $\bullet$  Jeśli pojawi się lista poprzednich połączeń ( $\circ$ ) obróć pokrętło <  $\circ$  > aby przełączyć ekran.

3. **Wybierz opcję [Dodaj urządzenie do podłączenia].**

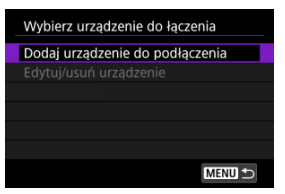

4. **Sprawdź identyfikator SSID (nazwę sieci) i hasło.**

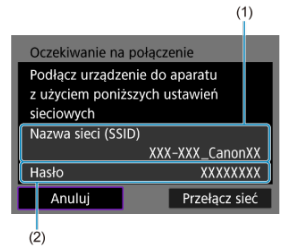

Sprawdź identyfikator Nazwa sieci (SSID) (1) i Hasło (2) wyświetlane na ekranie aparatu.

# 5. **Skonfiguruj drukarkę.**

- W menu nastaw sieci Wi-Fi używanej drukarki wybierz sprawdzoną wcześniej nazwę sieci (SSID).
- Jako hasło wprowadź hasło sprawdzone w punkcie 4.

# 6. **Wybierz drukarkę.**

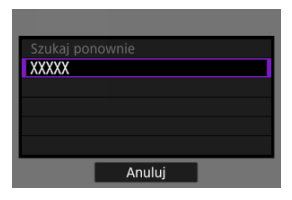

- Z listy wykrytych drukarek wybierz drukarkę, z którą chcesz się połączyć za pośrednictwem sieci Wi-Fi.
- Jeśli preferowanej drukarki nie ma na liście, wybranie opcji [**Szukaj ponownie**] może umożliwić aparatowi jej znalezienie i wyświetlenie.

### **Uwaga**

Aby nawiązać łączność Wi-Fi za pośrednictwem punktu dostępu, patrz [Połączenie](#page-753-0) Wi-Fi [przez punkt dostępu.](#page-753-0)

## <span id="page-728-0"></span>**Drukowanie obrazów pojedynczo**

1. **Wybierz obraz, który ma być wydrukowany.**

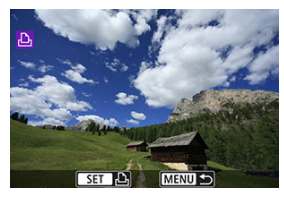

- $\bullet$  Obróć pokrętło <  $\circ$  >, aby wybrać obraz do drukowania, a następnie naciśnij przycisk <  $\left(\frac{\mathbf{a}}{\epsilon}\right)$  >.
- Obrazy można wybrać za pomocą dotknięcia trybu miniatur  $\overline{12}$ ).

# 2. **Wybierz opcję [Drukuj obraz].**

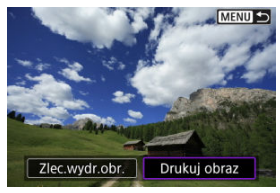

# 3. **Wydrukuj obraz.**

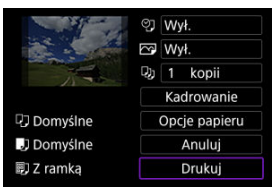

- Sposób konfiguracji drukowania opisano na stronie [Ustawienia](#page-733-0) [drukowania](#page-733-0).
- Wybierz opcję [**Drukuj**], a następnie [**OK**], aby rozpocząć drukowanie.

### **Drukowanie według określonych opcji obrazu**

1. **Naciśnij przycisk < >.**

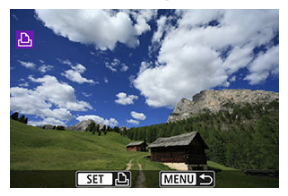

2. **Wybierz opcję [Zlec.wydr.obr.].**

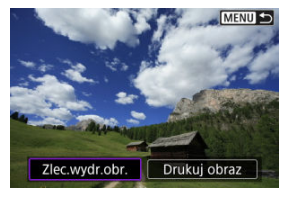

3. **Ustaw opcje drukowania.**

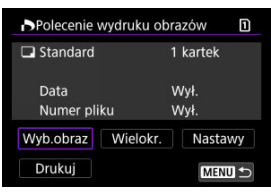

- Sposób konfiguracji drukowania opisano na stronie [Polecenie wydruku](#page-602-0) [obrazów \(DPOF\).](#page-602-0)
- Jeżeli polecenie wydruku zostało skonfigurowane przed nawiązaniem połączenia Wi-Fi, przejdź do punktu 4.

## 4. **Wybierz opcję [Drukuj].**

- Pozycja [**Drukuj**] jest dostępna wyłącznie, gdy obraz został wybrany, a drukarka jest gotowa do druku.
- 5. **Skonfiguruj [Opcje papieru] ( [\)](#page-734-0).**
- 6. **Wydrukuj obraz.**

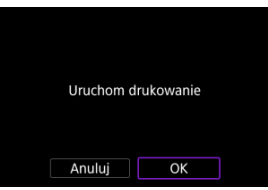

Po wybraniu pozycji [**OK**] rozpoczyna się drukowanie.

#### $\mathbf{0}$ **Przestroga**

- Fotografowanie nie jest możliwe podczas połączenia z drukarką przez Wi-Fi.
- Obrazów RAW, HEIF i filmów nie można wybrać do wydruku.
- Przed rozpoczęciem wydruku należy ustawić format papieru.
- Drukowanie numeru pliku może nie być obsługiwane przez niektóre drukarki.
- W przypadku niektórych drukarek, daty mogą zostać wydrukowane na marginesie jeśli ustawiono [**Z ramką**].
- W przypadku niektórych drukarek data drukowana na jasnym tle lub na marginesie może wydawać się zbyt jasna.

### **Uwaga**

- W przypadku zasilania aparatu za pomocą akumulatora upewnij się, że jest on w pełni naładowany.
- W zależności od rozmiaru pliku i jakości obrazu, po wybraniu [**Drukuj**] może upłynąć trochę czasu, zanim drukowanie się rozpocznie.
- Aby zatrzymać drukowanie, naciśnii przycisk  $\leq$   $\binom{5}{2}$  > podczas wyświetlania polecenia [**Anuluj**], a następnie wybierz [**OK**].
- Podczas drukowania z [**Zlec.wydr.obr.**], możesz wybrać [**Dalej**], aby kontynuować drukowanie pozostałych obrazów, jeśli zatrzymano trwające drukowanie. Drukowania nie można kontynuować w następujących przypadkach.
	- Zmieniono polecenie wydruku obrazów lub usunięto obrazy wybrane do drukowania przed kontynuowaniem drukowania.
	- W przypadku drukowania miniatur zmieniono ustawienie papieru przed kontynuowaniem drukowania.
- W przypadku problemów występujących podczas drukowania zobacz [Uwaga](#page-738-0).

<span id="page-733-0"></span>**Informacje widoczne na ekranie i opcje ustawień będą zależeć od używanej drukarki.** Ponadto niektóre ustawienia mogą być niedostępne. Szczegółowe informacje na ten temat można znaleźć w instrukcji obsługi drukarki.

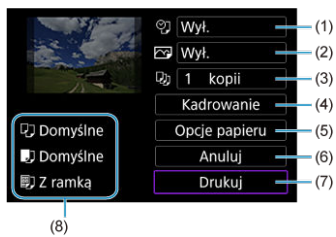

### **Ekran ustawień drukowania**

(1[\)](#page-735-0) Umożliwia ustawienie drukowania daty lub numeru pliku  $\left(\frac{\sqrt{2}}{2}\right)$ .

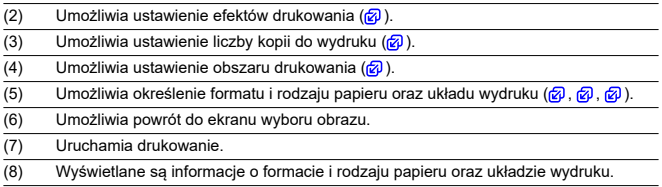

\* **W zależności od drukarki niektóre ustawienia mogą nie być dostępne.**

## <span id="page-734-0"></span>**Opcje papieru**

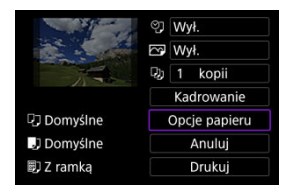

Wybierz opcję [**Opcje papieru**].

## **[ ] Ustawianie formatu papieru**

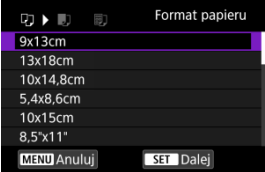

Wybierz format papieru w drukarce.

### <span id="page-735-0"></span>**[ ] Ustawianie rodzaju papieru**

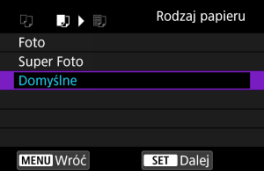

Wybierz rodzaj papieru w drukarce.

## **[ ] Ustawianie układu strony**

| - 19<br>駒        | Układ strony |
|------------------|--------------|
| Z ramka          |              |
| <b>Bez ramki</b> |              |
| Z ramka <b>H</b> |              |
| Domyślne         |              |
|                  |              |
|                  |              |
| <b>MENU</b> Wróć | SET OK       |

Wybierz układ strony.

#### **Przestroga** Œ

Jeśli format obrazu jest inny niż format papieru do drukowania, w przypadku drukowania bez ramki obraz może zostać znacznie przycięty. Obrazy mogą być drukowane w niższej rozdzielczości.

## **[ ] Ustawienie drukowania daty/numeru pliku**

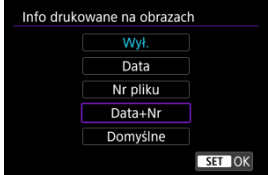

- $\bullet$  Wybierz opcję [ $\heartsuit$ ].
- Wybierz, co chcesz wydrukować.

### <span id="page-736-0"></span>**[ ] Ustawianie efektów drukowania (poprawianie jakości obrazu)**

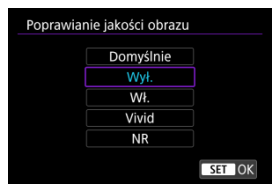

- $\bullet$  Wybierz opcję [ $\triangledown$ ].
- Wybierz efekt druku.

#### $\bf{0}$ **Przestroga**

- Czułości ISO mogą być błędnie zinterpretowane w informacjach o obrazie wydrukowanych dla obrazów uchwyconych przy rozszerzonej czułości ISO (**H**).
- [**Domyślnie**] w efektach druku i innych opcjach odności się do ustawień domyślnych określonych przez producenta drukarki. Szczegółowe informacje na temat [**Domyślnie**] można znaleźć w instrukcji obsługi drukarki.

### **[ ] Ustawianie liczby kopii**

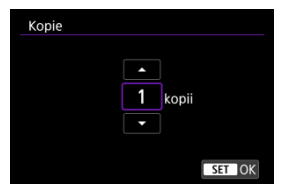

 $\bullet$  Wybierz opcję [ $\Box$ ].

Wybierz liczbę kopii wydruków.

### <span id="page-737-0"></span>**Kadrowanie obrazu**

### **Kadrowanie należy przeprowadzić bezpośrednio przed rozpoczęciem drukowania.**

Zmiana innych ustawień drukowania po skadrowaniu obrazów może wymagać ponownego ich skadrowania.

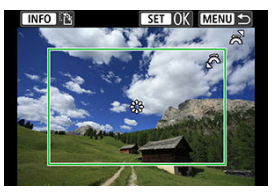

1. **Wybierz opcję [Kadrowanie] na ekranie ustawień drukowania.**

## 2. **Ustaw rozmiar, pozycję i orientację ramki kadrowania.**

Zostanie wydrukowany obszar obrazu wewnątrz ramki kadrowania. Kształt ramki (format obrazu) można zmienić za pomocą opcji [**Opcje papieru**].

### **Zmiana rozmiaru ramki przycinania**

Obróć pokrętło < >, aby zmienić rozmiar ramki przycinania.

#### **Przesuwanie ramki kadrowania**

Naciśnij <  $\frac{1}{2}$  >, aby przesunąć ramkę pionowo lub poziomo.

### **Zmiana orientacji ramki kadrowania**

Naciskanie przycisku <  $NFO$  > powoduje przełączanie pomiędzy pionową i poziomą orientacją ramki kadrowania.

# 3. **Naciśnij przycisk < >, aby zakończyć kadrowanie.**

Przycinany obszar obrazu można sprawdzić w lewym górnym rogu ekranu ustawień drukowania.

#### <span id="page-738-0"></span> $\overline{\mathbf{r}}$ **Przestroga**

- W przypadku niektórych drukarek przycinany obszar obrazu może nie być drukowany zgodnie z ustawieniem.
- $\bullet$  Im mniejsza ramka kadrowania, tym niższa rozdzielczość, z jaka drukowane są obrazy.

#### $\Box$ **Uwaga**

### **Sposób postępowania w przypadku błędów drukarki**

Jeśli drukowanie nie zostało wznowione po usunięciu błędu drukarki (jak brak atramentu lub brak papieru) i wybraniu pozycji [**Dalej**], skorzystaj z przycisków drukarki. Szczegółowe informacje dotyczące kontynuowania drukowania można znaleźć w instrukcji obsługi drukarki.

#### **Komunikaty o błędach**

W przypadku wystąpienia problemu podczas drukowania na ekranie aparatu zostanie wyświetlony komunikat o błędzie. Po rozwiązaniu problemu wznów drukowanie. Szczegółowe informacje dotyczące rozwiązywania problemów związanych z drukowaniem można znaleźć w instrukcji obsługi drukarki.

#### **Błąd papieru**

Sprawdź, czy papier jest prawidłowo załadowany.

### **Błąd kasety z atram./taśmą**

Sprawdź poziom atramentu w drukarce i zbiornik na zużyty atrament.

#### **Błąd urządzenia**

Sprawdź, czy w drukarce wystąpiły inne błędy, niezwiązane z papierem i atramentem.

#### **Błąd pliku**

Wybranego obrazu nie można wydrukować. Obrazy wykonane przez inne aparaty lub edytowane za pomocą komputera mogą nie nadawać się do wydrukowania.

- <span id="page-739-0"></span>**Z** Łączenie się z image.canon.
- **K**j [Automatyczny transfer obrazów](#page-743-0)

W niniejszej części opisano jak wysyłać obrazy na image.canon.

## **Łączenie się z image.canon.**

Połącz aparat z usługą image.canon, aby wysyłać zdjęcia bezpośrednio z aparatu.

- Konieczny jest komputer lub smartfon z przeglądarką i połączeniem internetowym.
- Musisz podać adres e-mail używany na komputerze lub smartfonie.
- Aby zapoznać się z instrukcją korzystania z usług image.canon i dowiedzieć się w których krajach i regionach są one dostępne, odwiedź stronę imagę canon ([https://](https://image.canon) [image.canon/\)](https://image.canon).
- Mogą być zastosowane oddzielne opłaty za połączenie ISP i punkt dostępu.

### **Czynności wykonywane za pomocą aparatu (1)**

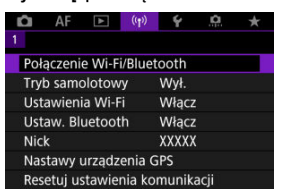

1. **Wybierz [ : Połączenie Wi-Fi/Bluetooth].**

2. **Wybierz opcję [ Przekaż do serwisu image.canon].**

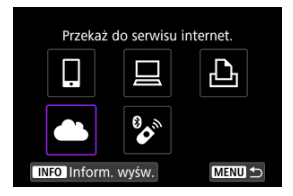

# 3. **Wybierz opcję [Podłącz].**

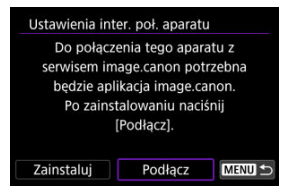

## 4. **Wybierz opcję [OK].**

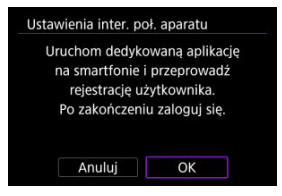

5. **Zeskanuj kod QR za pomocą dedykowanej aplikacji.**

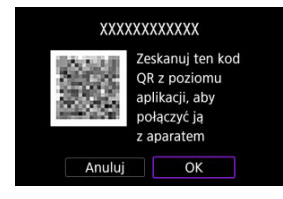

- Wybierz opcję [**OK**].
- 6. **Nawiąż połączenie Wi-Fi.**

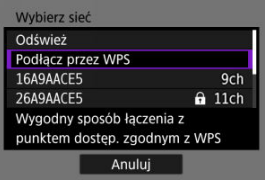

- Podłącz do punktu dostępu przez Wi-Fi. Przejdź do punktu 6 w Połączenie Wi-Fi [przez punkt dostępu.](#page-753-0)
- 7. **W dedykowanej aplikacji potwierdź, że numer został wyświetlony.**

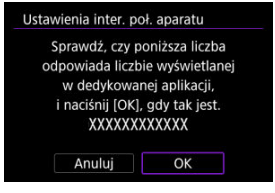

Wybierz opcję [**OK**].

8. **Wybierz opcję [OK].**

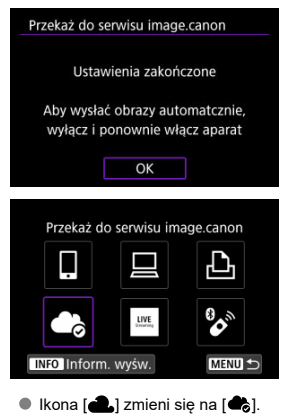

### **Czynności na komputerze lub smartfonie**

- 9. **Skonfiguruj łącze internetowe do aparatu.**
	- Postępuj zgodnie z podanymi instrukcjami, aby dokończyć konfigurowanie na stronie ustawień łącza internetowego do aparatu.

<span id="page-743-0"></span>Obrazy zostają automatycznie przesłane na image.canon po uruchomieniu aparatu (lub po wznowieniu działania po automatycznym wyłączeniu). Oryginalne pliki obrazów wysyłane do usługi image.canon są przechowywane przez 30 dni bez ograniczeń pamięci i można je pobrać na komputery lub przenieść do innych usług internetowych.

- Transfer nie jest możliwy w trakcie fotografowania z samowyzwalaczem interwałowym.
	- $\sim$ AF  $\overline{\phantom{0}}$ Połaczenie Wi-Fi/Bluetooth Tryb samolotowy **WvF** Ustawienia Wi-Fi Włacz Ustaw, Bluetooth Wyłacz Nick **XXXXX** Nastawy urzadzenia GPS Resetui ustawienia komunikacii
	- 1. **Wybierz [ : Połączenie Wi-Fi/Bluetooth].**

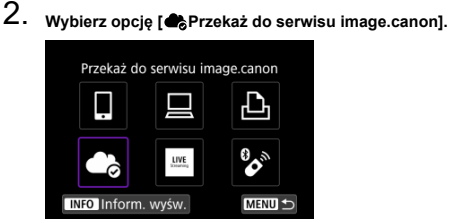

- $\bullet$  Jeśli pojawi się lista poprzednich połączeń ( $\circ$ ) obróć pokrętło <  $\circ$ ) > aby przełączyć ekran.
- 3. **Ustaw pozycję [Autom. wysyłanie] na opcję [Włącz].**

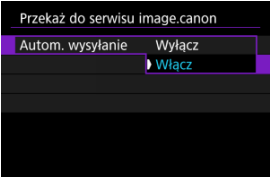

4. **Ustaw [Typ do wysłania].**

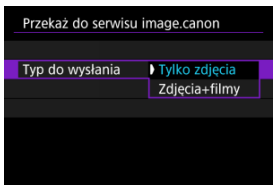

W [**Typ do wysłania**] można wybrać typ obrazów, które mają zostać przesłane.

#### <span id="page-745-0"></span>M Przygotowanie do strumieniowania

#### [Live Streaming](#page-748-0) M

Możesz na bieżąco strumieniować obrazy z aparatu.

Wyłącznie podczas strumieniowania, możesz skorzystać z bezprzewodowego pilota zdalnego sterowania BR-E1 (w sprzedaży osobno). Zwróć uwagę, że przed rozpoczęciem strumieniowania konieczne będzie sparowanie aparatu z bezprzewodowym pilotem zdalnego sterowania BR-E1  $(R)$  $(R)$ ).

#### T **Przestroga**

**Uprzednio sprawdź wymogi dotyczące strumieniowania YouTube na stronie YouTube.**

### **Przygotowanie do strumieniowania**

Na aparacie ustaw "Transmisja na żywo", aby włączyć streaming z aparatu.

- Zarejestruj aparat na image.canon i skonfiguruj ustawienia powiązania aparatu w sposób opisany w sekcji [Łączenie się z image.canon..](#page-739-0).
- Skonfiguruj wymagane ustawienia strumieniowania na stronie YouTube.
- Instrukcje znaleźć można na stronie YouTube.

### **Czynności na komputerze lub smartfonie**

- 1. **Włącz streaming YouTube.**
	- Wyświetl ekran konfiguracji dla połączonych usług internetowych, używanych z image.canon.
	- Obok [**YouTube**], kliknij lub dotknij [**Podłącz**].
	- Zaloguj się na YouTube i zezwól na dostęp image.canon.

### **Czynności na aparacie**

2. **Połącz się z image.canon.**

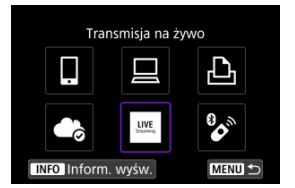

- Instrukcje dotyczące łączenia z image.canon znajdują się w sekcji [Łączenie się z image.canon..](#page-739-0)
- Po połączeniu z image.canon dodana zostanie ikona [**Transmisja na żywo**].
- Jeśli ikona [**Transmisja na żywo**] nie działa, zobacz [Czynności na](#page-745-0) [komputerze lub smartfonie](#page-745-0) i sprawdź ustawienia YouTube. Po skonfigurowaniu, wybranie [**Transmisja na żywo**] aktywuje ikonę.

#### $\bf{0}$ **Przestroga**

### **Streaming**

- YouTube jest jedyną usługą strumieniowania obsługiwaną przez ten aparat.
- Przed rozpoczęciem korzystania z usług strumieniowania należy zakończyć rejestracje w image.canon.
- Zasady strumieniowania YouTube mogą ulec zmianom lub usługa ta może zostać zawieszona bądź wyłączona bez powiadomienia.
- Firma Canon w żaden sposób nie jest odpowiedzialna za usługi zewnętrznych dostawców, takie jak streaming YouTube.
- W trakcie strumieniowania na karcie nie jest zapisywany żaden obraz (jednak karta musi znajdować się w aparacie).
- Obrazy sa transmitowane z predkościa około 6 Mb/s. zarówno dla FHDANN  $(NTSC)$ , jak i  $FHD$  $FOP$   $(PAL)$ .
- Obrazy sa transmitowane poziomo, niezależnie od ustawienia **[** $\bullet$ **: Dodaj inf. o obr.**  $\blacksquare$
- W trakcie strumieniowania dźwięk może być zakłócony. Można wcześniej sprawdzić dźwiek z zakłóceniami korzystając z [PRVW] (2[\)](#page-748-0). Jeżeli szum z mikrofonu zewnętrznego jest uciążliwy, spróbuj umieścić go po lewej stronie aparatu (na stronie złącza WEJŚCIA mikrofonu zewnętrznego < MIC >) jak najdalej to możliwe.
- Sparowanie aparatu z bezprzewodowym pilotem zdalnego sterowania BR-E1 (w sprzedaży osobno (2) jest niemożliwe po skonfigurowaniu strumieniowania.
- Bezprzewodowy pilot zdalnego sterowania BR-E1 nie może zostać użyty gdy jest połączony do aparatu przez Wi-Fi dopóki streaming nie zostanie rozpoczęte.
- Zdalne sterowanie smartfonem nie jest dostępne w trakcie strumieniowania.

<span id="page-748-0"></span>Można również strumieniować przy użyciu aparatu wybierając wydarzenie które wcześniej skonfigurowano na stronie YouTube (podając czas i tytuł streamingu).

- 1. **Skonfiguruj ustawienia zdarzenia na stronie YouTube.**
	- Instrukcje znaleźć można na stronie YouTube.
- 2. **Ustaw przełącznik zasilania w pozycji < >. QN OFF** 
	- $\bullet$  Można wybrać tryb zapisu filmu [\(](#page-345-0) $\circ$ ).
- 3. **Rozpocznij streaming.**

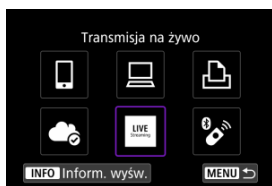

- Na ekranie [ : **Połączenie Wi-Fi/Bluetooth**] wybierz opcję [**Transmisja na żywo**].
- $\bullet$  Jeśli pojawi się lista poprzednich połączeń ( $\circ$ ) obróć pokrętło <  $\circ$ aby przełączyć ekran.

4. **Sprawdź warunki świadczenia usług.**

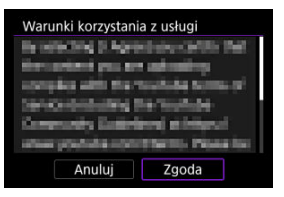

Zapoznaj się z wyświetlonymi warunkami i wybierz [**Zgoda**].

# 5. **Wybierz zdarzenie.**

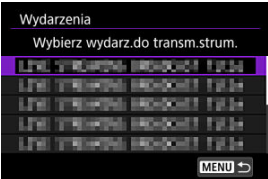

- Wybierz zdarzenie, które wcześniej dodano na stronie YouTube.
- Na liście znajdzie się do 20 zdarzeń.

### **Uwaga**

W przypadku komunikatów wskazujących, że nie można rozpocząć streamingu, oznacza to, że zdarzenie jeszcze nie zostało zarejestrowane. Dodaj zdarzenie na stronie YouTube. 6. **Sprawdź szczegóły strumieniowania.**

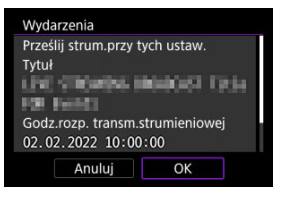

- Wybierz opcję [**OK**].
- 7. **Wybierz opcję [OK].**

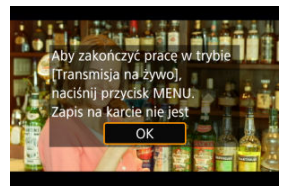

8. **Wybierz opcję [PRVW] lub [LIVE].**

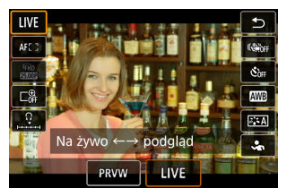

- Wybranie [**PRVW**] (Podgląd) pozwala przeprowadzić test strumieniowania bez publicznego udostępniania obrazów. Jest to przydatne do sprawdzenia obrazów przed rozpoczęciem streamingu.
- Wybranie [**LIVE**] (Na żywo) pozwala natychmiast rozpocząć streaming.

9. **Rozpocznij podgląd lub streaming.**

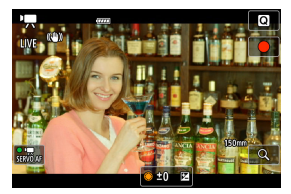

- Skonfiguruj funkcje nagrywania, tak jak w przypadku standardowego nagrywania filmu.
- Gdy będziesz gotów, naciśnij przycisk filmowania.
- Podgląd lub streaming rozpocznie się automatycznie po wyświetleniu [**Przygotowanie podglądu**] lub [**Przygot. do trans.strum.**].

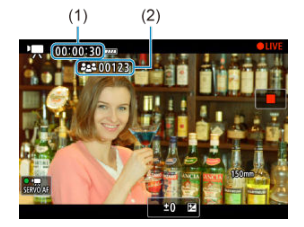

- **[ PRVW**] lub [ **CLIVE**] beda wyświetlone w prawym górnym rogu w trakcie odpowiednio podglądu lub streamingu.
- Czas, który upłynął od naciśnięcia przycisku filmowania pokazany jest na ekranie podglądu/streamingu (1). Podczas streamingu wyświetlona jest również liczba oglądających (2).
- Sprawdź stronę YouTube, aby zobaczyć jak wygląda transmitowany obraz.

## 10. **Zatrzymaj podgląd lub streaming.**

- Naciśnij ponownie przycisk filmowania, aby zatrzymać podgląd lub streaming.
- Po zakończeniu podglądu obrazu, wróć do kroku 8 i wybierz [**LIVE**], aby rozpocząć streaming.

11. **Wyjdź z trybu streamingu.**

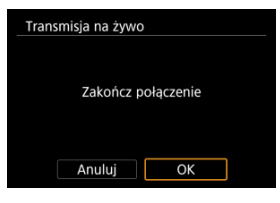

 $\bullet$  Naciśnij przycisk < MENU >, a potem wybierz [OK].

#### $\bullet$ **Przestroga**

- Zajmie chwilę, zanim streaming rozpocznie się w kroku 9. Nie korzystaj z aparatu podczas wyświetlania komunikatu.
- W przypadku problemów z wyświetlaniem (niepoprawne wyświetlanie znaków) na aparacie tekstu wprowadzonego na stronie YouTube, wprowadź go ponownie na stronie YouTube w formacie ASCII (litery jednobajtowe lub cyfry).
- <span id="page-753-0"></span>[Tryb punktu dostępu aparatu](#page-758-0) 図
- **K**j Reczna konfiguracja adresu IP

W niniejszej części opisano sposób nawiązywania połączenia z siecią Wi-Fi przy użyciu punktu dostępu zgodnego z WPS (tryb PBC).

W pierwszej kolejności sprawdź położenie przycisku WPS i czas jego naciśnięcia. Ustanowienie połączenia Wi-Fi może trwać około minuty.

1. **Wybierz [ : Połączenie Wi-Fi/Bluetooth].**

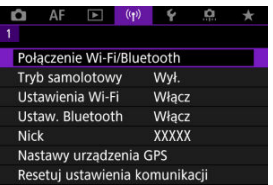

2. **Wybierz opcję.**

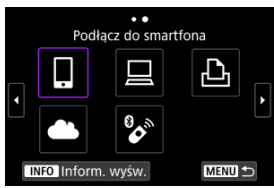

 $\bullet$  Jeśli pojawi się lista poprzednich połączeń ( $\circ$ ) obróć pokrętło <  $\circ$ ) > aby przełączyć ekran.

3. **Wybierz opcję [Dodaj urządzenie do podłączenia].**

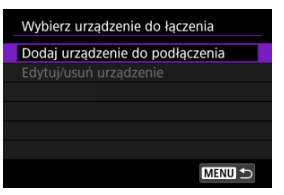

● Wyświetlana jest nastepująca wiadomość, jeśli wybrano **[ Podłącz do smartfona**]. Jeżeli aplikacja Camera Connect jest już zainstalowana, wybierz opcję [**Nie wyświetlaj**].

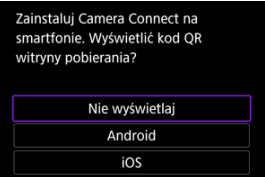

Na wyświetlanym ekranie [**Podłącz do smartfona**], wybierz opcję [**Połącz przez Wi-Fi**].

## 4. **Wybierz opcję [Przełącz sieć].**

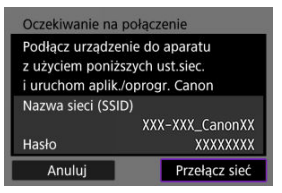

 $\bullet$  Wyświetlana po wybraniu opcji [ $\Box$ ], [ $\Box$ ] lub [ $\Delta$ ].

5. **Wybierz opcję [Podłącz przez WPS].**

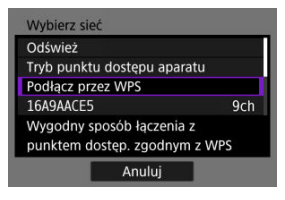

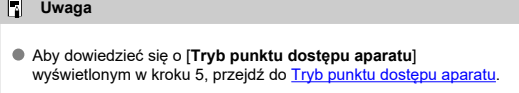

# 6. **Wybierz opcję [WPS (tryb PBC)].**

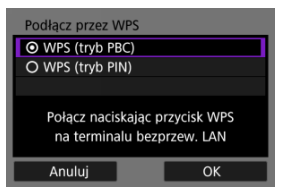

Wybierz opcję [**OK**].
7. **Połącz się z punktem dostępu przez Wi-Fi.**

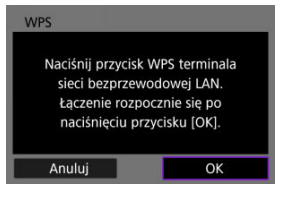

- Naciśnij przycisk WPS punktu dostępu.
- Wybierz opcję [**OK**].
- 8. **Wybierz opcję [Nastawy automatyczne].**

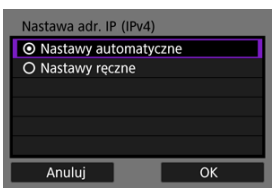

- Naciśnij przycisk [**OK**] aby uzyskać dostęp do ekranu ustawień funkcji Wi-Fi.
- Jeśli wystąpi problem z opcją [**Nastawy automatyczne**], zobacz [Ręczna konfiguracja adresu IP.](#page-759-0)

9. **Określ ustawienia funkcji Wi-Fi.**

# **[ Podłącz do smartfona]**

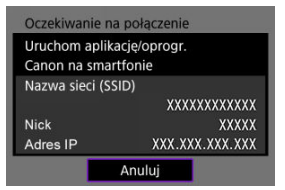

Na ekranie ustawień Wi-Fi smartfona dotknij identyfikatora SSID (nazwa sieci) pokazanego na ekranie aparatu, a następnie wprowadź hasło punktu dostępu dla połączenia.

Przejdź do punktu 7 w Połączenie Wi-Fi [bez użycia Bluetooth.](#page-693-0)

## **[ Zdalne sterow. (EOS Utility)]**

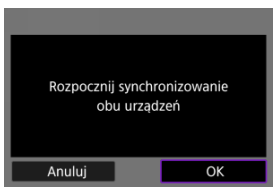

Przejdź do punktu 7 lub 8 w [Czynności na komputerze \(2\)](#page-722-0).

## **[ Drukuj na drukarce Wi-Fi]**

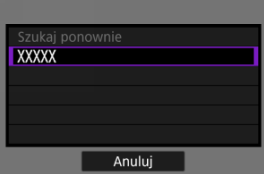

Przejdź do punktu 6 w [Podłączanie do drukarki przez Wi-Fi.](#page-725-0)

# **Zarejestruj image.canon.**

Przeidź do punktu 5 w [Łączenie się z image.canon.](#page-739-0)..

# **Tryb punktu dostępu aparatu**

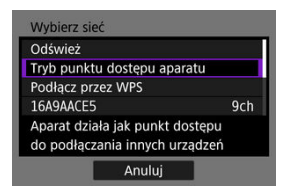

Tryb punktu dostępu aparatu to inaczej tryb połączenia wykorzystywany do bezpośredniego łączenia aparatu z wybranym urządzeniem przez Wi-Fi. Wyświetlana po wybraniu opcji [  $\Box$ ]. [ $\Box$ ], lub [ $\Box$ ] po [( $\psi$ ): Połączenie Wi-Fi/Bluetooth].

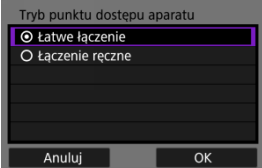

### **Łatwe łączenie**

Użyj innego urządzenia, aby nawiązać połączenie Wi-Fi z nazwą sieci SSID pokazaną na ekranie aparatu.

### **Łączenie ręczne**

Wprowadź SSID drugiego urządzenia, aby nawiązać połączenie. Postępuj zgodnie z instrukcjami na ekranie aparatu aby dokończyć ustawienia połączenia.

#### T **Przestroga**

Niektóre drukarki mogą nie być w stanie nawiązać połączenia, gdy aparat używany jest jako punkt dostępu.

Jeżeli połączenie w trybie punktu dostępu aparatu nie jest możliwe, możesz nawiązać połączenie w następujący sposób.

- Nawiąż łączność Wi-Fi za pośrednictwem punktu dostępu.
- Uruchom tryb punktu dostępu na drukarce

<span id="page-759-0"></span>Wyświetlane opcje różnią się w zależności od ustawień funkcji Wi-Fi.

1. **Wybierz opcję [Nastawy ręczne].**

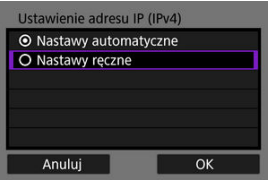

Wybierz opcję [**OK**].

# 2. **Wybierz opcję.**

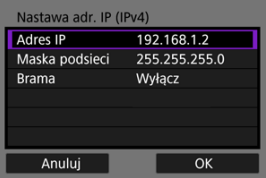

- Wybierz opcję, aby uzyskać dostęp do ekranu wprowadzania wartości liczbowych.
- Aby użyć bramy, wybierz opcję [**Włącz**], a następnie opcję [**Adres**].

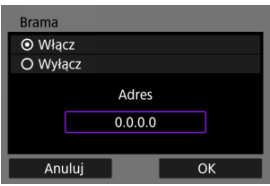

3. **Wprowadź wartości liczbowe.**

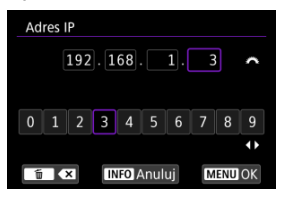

- $\bullet$  Obróć pokrętłem <  $\frac{1}{2}$ , aby przesunąć pozycję wprowadzania w górnym obszarze, i użyj klawiszy < < >> < >>>>>>, aby wybrać cyfry do wprowadzenia. Naciśnij przycisk <  $\binom{20}{12}$  >, aby wprowadzić wybraną cyfrę.
- $\bullet$  Aby usunać wprowadzona cyfre, naciśnii przycisk <  $\overline{m}$  >.
- Wybierz [**OK**] po wprowadzeniu cyfr. Wyświetlacz powróci do ekranu przedstawionego w punkcie 2.

# 4. **Wybierz opcję [OK].**

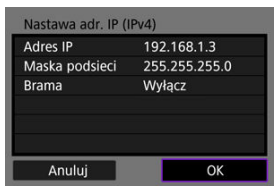

- Po skonfigurowaniu wymaganych ustawień wybierz opcję [**OK**].
- W przypadku braku pewności co do wartości, które należy wprowadzić, pomocne informacje można znaleźć w części [Sprawdzanie ustawień](#page-796-0) [sieciowych;](#page-796-0) można również poprosić o pomoc administratora sieci albo inna osobę, która dysponuje odpowiednią wiedzą.

# **Podłączanie do bezprzewodowego pilota zdalnego sterowania**

# **Z**j [Anulowanie parowania](#page-764-0)

Aparat można także połączyć z bezprzewodowym pilotem zdalnego sterowania BR-E1 (sprzedawanymosobno,  $\widehat{\varphi}$ ) za pośrednictwem łączności Bluetooth w celu fotografowania ze zdalnym wyzwalaniem.

1. **Wybierz [ : Połączenie Wi-Fi/Bluetooth].**

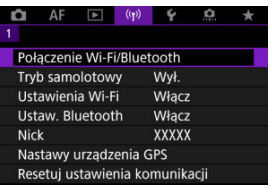

2. **Wybierz opcję [ Podłącz do pilota bezprzew.].**

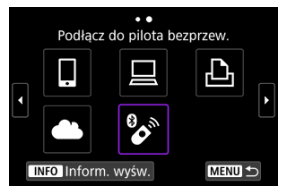

3. **Wybierz opcję [Dodaj urządzenie do podłączenia].**

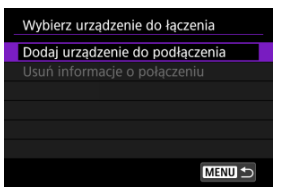

4. **Naciśnij przycisk < >.**

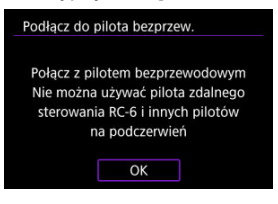

# 5. **Sparuj urządzenia.**

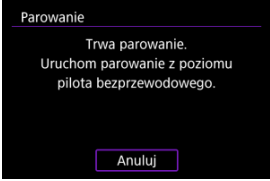

- Po pojawieniu się ekranu [**Parowanie**] naciśnij i przytrzymaj przyciski <**W**> oraz <**T**> na pilocie BR-E1 równocześnie przez co najmniej 3 sekundy.
- Po wyświetleniu komunikatu z potwierdzeniem, że aparat jest sparowany z pilotem BR-E1, naciśnij przycisk < $\frac{1}{2}$ ) >.

# 6. **Skonfiguruj w aparacie zdalne fotografowanie.**

- Podczas fotografowania wybierz opcję [ ] lub [ ] jako tryb wyzwalania migawki [\(](#page-525-0)@).
- Aby nagrywać filmy, ustaw [**1. Pilot**] na [Włącz].
- Informacje na temat czynności po zakończeniu parowania można znaleźć w Instrukcji obsługi pilota BR-E1.

#### $\bullet$ **Przestroga**

Połączenie Bluetooth zużywa energię akumulatora nawet po aktywacji automatycznego wyłączania aparatu.

#### $\overline{\mathbb{Z}}$ **Uwaga**

Jeśli użytkownik nie będzie korzystać z ustawienia Bluetooth, zalecane jest ustawienie [**Ustaw. Bluetooth**] na [Wyłącz] (2[\)](#page-772-0).

<span id="page-764-0"></span>Przed sparowaniem aparatu z innym pilotem BR-E1 należy usunąć informacje o podłączonym pilocie zdalnego sterowania.

1. **Wybierz [ : Połączenie Wi-Fi/Bluetooth].**

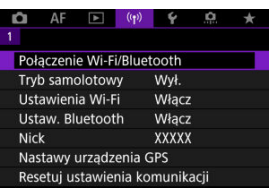

2. **Wybierz opcję [ Podłącz do pilota bezprzew.].**

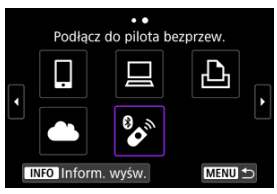

3. **Wybierz opcję [Usuń informacje o połączeniu].**

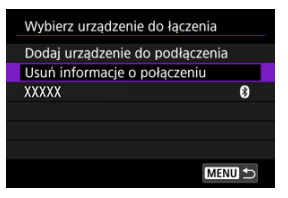

4. **Wybierz opcję [OK].**

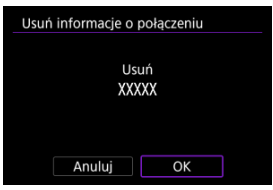

Wykonaj następujące czynności, aby ponownie połączyć się z urządzeniami lub usługami internetowymi z użyciem zapisanych ustawień połączenia.

1. **Wybierz [ : Połączenie Wi-Fi/Bluetooth].**

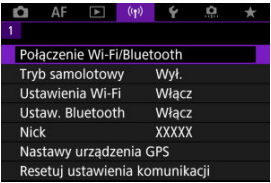

2. **Wybierz opcję.**

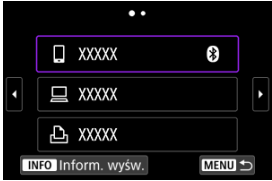

- Wybierz z historii opcję z urządzeniem, z którym chcesz się połączyć przez Wi-Fi lub Bluetooth z listy poprzednich połączeń. Jeżeli opcja nie znajduje się na liście, użyj pokręteł <  $\textcircled{2}$  >, aby zmienić ekran.
- Historia nie jest wyświetlana, gdy [**Historia połączeń**] jest ustawiona w pozycji **[Ukryj]** (2).

3. **Użyj podłączonego urządzenia.**

# **[ ] Smartfon**

- Uruchom aplikację Camera Connect.
- Jeśli w smartfonie zmieniono miejsce docelowe połączenia, przywróć ustawienia, aby nawiązać połączenie przez Wi-Fi z aparatem albo tym samym punktem dostępu, którego używa aparat. Po ustanowieniu bezpośredniego podłączenia między aparatem a smartfonem za pomocą sieci Wi-Fi na końcu nazwy sieci (SSID) wyświetla się tekst " Canon0A".

# **[ ] Komputer**

- Na komputerze uruchom oprogramowanie EOS.
- Jeśli w komputerze zmieniono miejsce docelowe połączenia, przywróć ustawienia, aby nawiązać połączenie przez Wi-Fi z aparatem albo tym samym punktem dostępu, którego używa aparat. Po ustanowieniu bezpośredniego podłączenia między aparatem a komputerem za pomocą sieci Wi-Fi na końcu nazwy sieci (SSID) wyświetla się tekst " Canon0A".

# **[ ] Drukarka**

Jeśli w drukarce zmieniono miejsce docelowe połączenia, przywróć ustawienia, aby nawiązać połączenie przez Wi-Fi z aparatem albo tym samym punktem dostepu, którego używa aparat. Po ustanowieniu bezpośredniego podłączenia między aparatem a drukarką za pomocą sieci Wi-Fi na końcu nazwy sieci (SSID) wyświetla się tekst " Canon0A".

Aparat pozwala zapisać maksymalnie 10 ustawień połączenia dla funkcji komunikacji bezprzewodowej.

1. **Wybierz [ : Połączenie Wi-Fi/Bluetooth].**

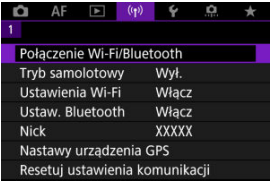

# 2. **Wybierz opcję.**

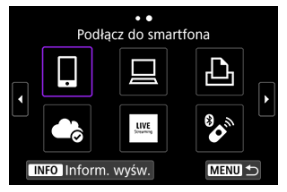

- $\bullet$  Jeśli pojawi się lista poprzednich połączeń ( $\circ$ ) obróć pokrętło <  $\circ$ ) > aby przełączyć ekran.
- Więcej informacji o [*Podłącz do smartfona***]**, znajduje się w [Podłączanie do smartfona](#page-678-0).
- Więcej informacji o [ **Zdalne sterow. (EOS Utility)**], znajduje się w [Nawiązywanie połączenia z komputerem przez Wi-Fi](#page-718-0).
- Więcej informacji o [ **Drukuj na drukarce Wi-Fi**], znajduje się w [Podłączanie do drukarki przez Wi-Fi.](#page-725-0)
- W przypadku wysyłania obrazów do usługi internetowej zapoznaj się z rozdziałem [Wysyłanie obrazów do usługi internetowej.](#page-739-0)

# **Uwaga**

**Informacje o usuwaniu ustawień połączenia można znaleźć w [Zmienianie lub](#page-779-0)** [usuwanie ustawień połączenia](#page-779-0).

Możesz tymczasowo wyłączyć funkcje Wi-Fi Bluetooth.

1. **Wybierz [ : Tryb samolotowy].**

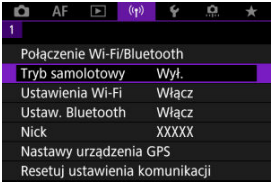

2. **Ustaw na opcję [Wł.].**

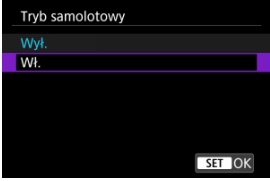

 $\bullet$  Na ekranie wyświetlone jest [ $\uparrow$ ].

# **Uwaga**

 $\bullet$  W zależności od ustawień wyświetlania [ $\uparrow$ ] może nie być wyświetlane w trybie robienia zdjęć, nagrywania filmu lub odtwarzania. Jeśli nie jest wyświetlane,

naciśnij kilkukrotnie przycisk < INFO >, aby przejść do wyświetlania szczegółowych informacji.

1. **Wybierz [ : Ustawienia Wi-Fi].**

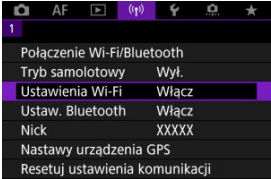

# 2. **Wybierz opcję.**

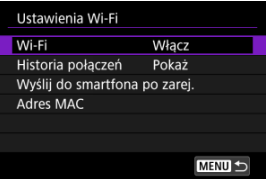

### **Wi-Fi**

W miejscach, w których używanie urządzeń elektronicznych lub bezprzewodowych jest zabronione, np. w samolocie lub w szpitalu, należy wybrać opcję [**Wyłącz**].

## **Historia połączeń**

Możesz ustawić historię połączeń dla urządzeń połączonych przez Wi-Fi do [**Pokaż**] lub [**Nie wyświetlaj**].

## **Wyślij do smartfona po zarej.**

Obrazy można automatycznie transferować do smartfona (

### **Adres MAC**

Można sprawdzić adres MAC aparatu.

<span id="page-772-0"></span>1. Wybierz [(r|x): Ustaw. Bluetooth].

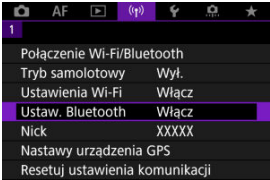

# 2. **Wybierz opcję.**

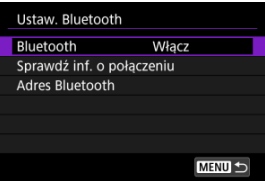

### **Bluetooth**

Jeśli funkcja Bluetooth nie będzie używana, wybierz opcję [**Wyłącz**].

## **Sprawdź inf. o połączeniu**

Można sprawdzić nazwę i stan komunikacji sparowanego urządzenia.

# **Adres Bluetooth**

Można sprawdzić adres Bluetooth aparatu.

W razie potrzeby możesz zmienić nick aparatu (wyświetlany na smartfonach i innych aparatach).

1. Wybierz [( $\gamma$ ): Nick].

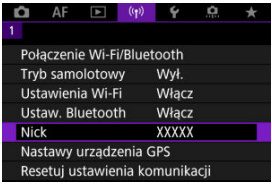

2. **Wprowadź tekst, używając [Obsługa klawiatury wirtualnej.](#page-784-0)**

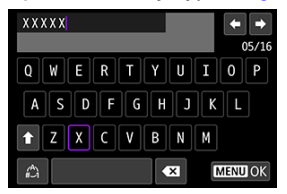

 $\bullet$  Po zakończeniu wprowadzania znaków naciśnij przycisk < MENU >.

- GP-E2 層
- **[Smartfon](#page-776-0)** 囜
- [Ekran połączenia GPS](#page-777-0)

Możesz geoznakować obrazy za pomocą odbiornika GPS GP-E2 (sprzedawanego osobno) lub smartfona z obsługą łączności Bluetooth.

# **GP-E2**

- 1. **Zamocuj odbiornik GP-E2 na aparacie.**
	- Zamocuj odbiornik GP-E2 na gorącej stopce aparatu i włącz odbiornik. Szczegółowe informacje można znaleźć w instrukcji obsługi przekaźnika GP-E2.
- 2. Wybierz [<sup>(r</sup>]<sup>)</sup>: Nastawy urządzenia GPS].

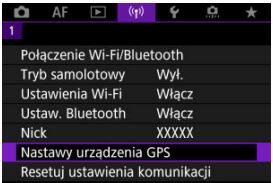

3. **W opcji [Wybór urządz. GPS], wybierz [Odbiornik GPS].**

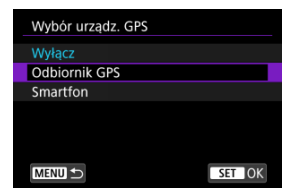

- 4. **Zrób zdjęcie.**
	- Szczegółowe informacje o [**Nastawy**] można znaleźć w instrukcji obsługi przekaźnika GP-E2.

#### $\mathbf 0$ **Przestroga**

### **Przed rozpoczęciem korzystania z GP-E2, zwróć uwagę na następujące elementy**

- Przed uruchomieniem należy sprawdzić, w których w krajach i regionach korzystanie z systemu GPS jest dozwolone. Należy przestrzegać lokalnie obowiązujących przepisów prawnych.
- Zaktualizuj oprogramowanie firmware GP-E2 do wer. 2.0.0 lub nowszej. Aktualizacja oprogramowania sprzętowego wymaga kabla interfejsu. Instrukcje dotyczące aktualizacji można znaleźć w witrynie firmy Canon.
- GP-E2 nie można połączyć z aparatem za pomocą kabla.
- Aparat nie rejestruje kierunku fotografowania.

<span id="page-776-0"></span>Uzupełnij te ustawienia po zainstalowaniu dedykowanej aplikacji Camera Connect [\(](#page-680-0) $\frac{1}{2}$ ) na smartfonie.

- 1. **Aktywuj usługi lokalizacyjne w smartfonie.**
- 2. **Nawiąż połączenie Bluetooth.**
	- Uruchom aplikację Camera Connect, a następnie sparuj aparat ze smartfonem przez Bluetooth.
- $3.$  Wybierz [<sup>( $\cdot$ </sup>]): Nastawy urządzenia GPS].

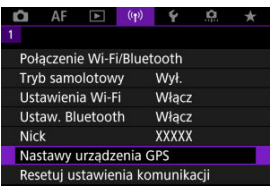

4. **W opcji [Wybór urządz. GPS], wybierz [Smartfon].**

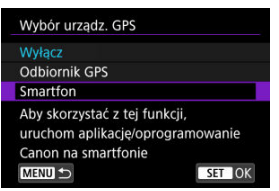

- 5. **Zrób zdjęcie.**
	- Obrazy są oznaczane geoznacznikami za pomocą informacji ze smartfona.

<span id="page-777-0"></span>Możesz sprawdzić stan pozyskiwania informacji o lokalizacji smartfona, patrząc na ikone połączeniaGPS na ekranach robienia zdjęć lub nagrywania filmów (odpowiednio  $\alpha$ i  $\alpha$ ).

- Szary: Usługi lokalizacyjne są wyłączone
- Miga: Nie można uzyskać informacji o lokalizacji
- Włączony: Uzyskano informacje o lokalizacji

Szczegółowe informacje dotyczące stanu wskaźnika połączenia GPS w przypadku używania odbiornika GP-E2 znajdują się w instrukcji obsługi odbiornika GP-E2.

# **Dodawanie geoznaczników do zdjęć podczas fotografowania**

Zdjęcia zrobione, gdy ikona GPS jest włączona, są oznaczane geoznacznikami.

# **Dane geoznacznika**

Informacje o lokalizacji dodane do zdjęć można sprawdzić na ekranie informacji o obrazie  $($ 

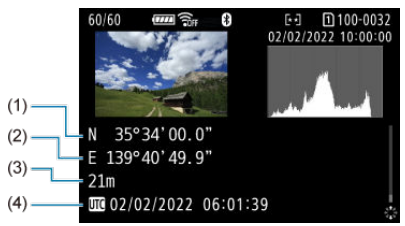

- (1) Szerokość geograficzna
- (2) Długość geograficzna
- (3) Wysokość
- (4) UTC (uniwersalny czas koordynowany)

#### $\bullet$ **Przestroga**

- Smartfon może uzyskiwać informacie o lokalizacii tylko wtedy, gdy jest sparowany z aparatem za pomocą połączenia Bluetooth. Informacje o kierunku nie są pobierane. Uzyskane informacje o lokalizacji mogą być niedokładne w zależności od warunków podróży i stanu smartfona.
- Uzyskanie informacji o lokalizacji ze smartfona może zająć trochę czasu po włączeniu aparatu.
- Informacje o lokalizacji nie będą pobierane, jeżeli użytkownik wykona którąś z poniższych operacji:
	- Parowanie z bezprzewodowym pilotem zdalnego sterowania przez Bluetooth
	- Wyłączenie aparatu
	- Wyjście z aplikacji Camera Connect
	- Dezaktywacja usług lokalizacyjnych na smartfonie
- $\bullet$  Informacie o lokalizacji nie beda pobierane w poniższych sytuacjach:
	- Wyłączenie zasilania aparatu.
	- Zakończenie połączenia Bluetooth
	- Niski stan naładowania akumulatora

## **E** Uwaga

- Uniwersalny czas koordynowany (w skrócie UTC) jest zasadniczo taki sam jak czas Greenwich.
- W przypadku filmów dodawane są informacje GPS pobrane na początku.

<span id="page-779-0"></span>Aby zmienić lub usunąć ustawienia połączenia, najpierw zakończ połączenie Wi-Fi.

1. **Wybierz [ : Połączenie Wi-Fi/Bluetooth].**

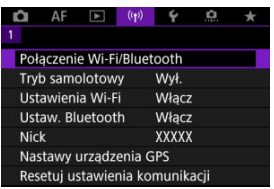

2. **Wybierz opcję.**

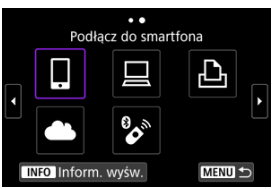

 $\bullet$  Jeśli pojawi się lista poprzednich połączeń ( $\circled{r}$ ) obróć pokrętło <  $\circled{ }$  > aby przełączyć ekran.

3. **Wybierz opcję [Edytuj/usuń urządzenie].**

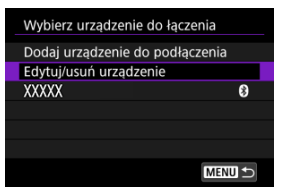

- Możesz zmienić połączenie Bluetooth wybierając smartfon oznaczony [ ] w kolorze szarym. Po wyświetleniu ekranu [**Podłącz do smartfona**], zaznacz [**Paruj przez Bluetooth**], a następnie naciśnij przycisk <  $\binom{2}{x+y}$  > na kolejnym ekranie.
- 4. **Wybierz urządzenie, dla którego chcesz zmienić lub usunąć ustawienia połączenia.**

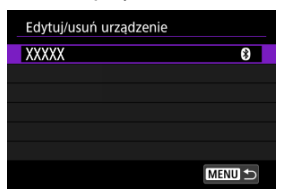

5. **Wybierz opcję.**

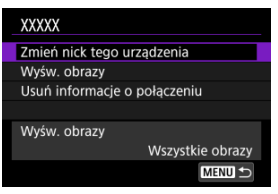

Zmień lub usuń ustawienia połączenia na wyświetlonym ekranie.

### **Zmień nick tego urządzenia**

Możesz zmienić nick za pomoca wirtualnej klawiatury ( $\varnothing$ ).

### $\bullet$  Wyśw. obrazy  $(\sqrt{\alpha})$  $(\sqrt{\alpha})$

Wyświetlana po wybraniu opcji [ **Podłącz do smartfona**]. Na dole ekranu zostaną wyświetlone ustawienia.

### **Usuń informacje o połączeniu**

Podczas usuwania informacji o połączeniu dla sparowanego smartfona usuń także informacje o aparacie zarejestrowane na smartfonie (

## **Uwaga**

Aby usunąć ustawienia połączenia z usługą image.canon, odwiedź witrynę image.canon.

Użytkownik może usunąć wszystkie ustawienia komunikacji bezprzewodowej. Usunięcie ustawień komunikacji bezprzewodowej pozwala zapobiec ich ujawnieniu, gdy aparat zostanie pożyczony lub przekazany innym osobom.

1. **Wybierz [ : Resetuj ustawienia komunikacji].**

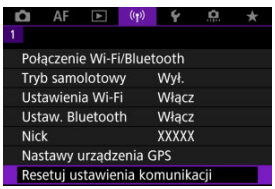

2. **Wybierz opcję [OK].**

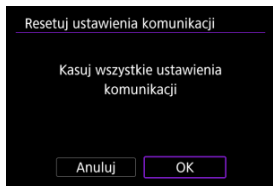

#### $\mathbf \Phi$ **Przestroga**

Jeśli aparat został sparowany ze smartfonem, na ekranie ustawień Bluetooth smartfona należy usunąć informacje o połączeniu aparatu, dla którego przywrócono domyślne ustawienia komunikacji bezprzewodowej.

**N** Uwaga

Wszystkie ustawienia komunikacji bezprzewodowej zostaną usunięte po wybraniu opcji [Nastawy komunikacji] dla [Inne nastawy] w [ $\blacklozenge$ : Resetuj aparat].

<span id="page-783-0"></span>Można sprawdzić szczegóły błędów i adres MAC aparatu.

1. **Wybierz [ : Połączenie Wi-Fi/Bluetooth].**

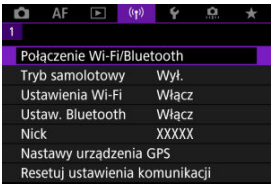

2. **Naciśnij przycisk < >.**

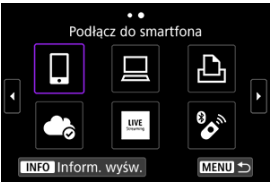

Pojawi się ekran [**Inform. wyśw.**].

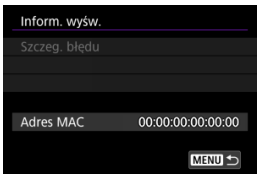

 $\bullet$  Jeżeli wystąpił błąd, naciśnij przycisk < $\langle \mathcal{R} \rangle$ >, aby wyświetlić szczegóły błędu.

# <span id="page-784-0"></span>**Obsługa klawiatury wirtualnej**

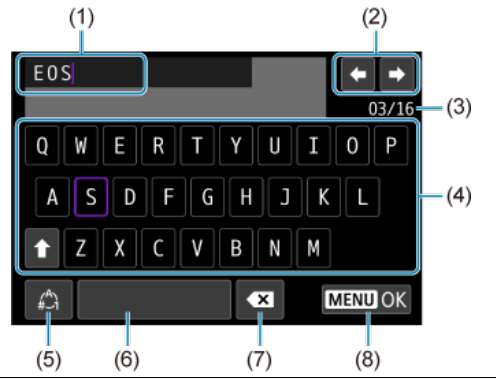

- (1) Obszar wprowadzania danych, do wprowadzania tekstu
- (2) Przyciski kursora, do poruszania się w obszarze wprowadzania danych
- (3) Bieżąca liczba znaków / liczba dostępnych
- (4) Klawiatura
- (5) Przełącz tryb wpisywania
- (6) Spacja
- (7) Usuń znak z obszaru wprowadzania
- (8) Zakończ wprowadzanie
	- $\bullet$  Użyj pokrętła <  $\leq \leq$  >, aby poruszać się w obrębie (1).
	- $\bullet$  Użyj <  $\ast$  > lub pokrętła <  $\circ$  > albo <  $\bullet$  >, aby poruszać się w obrębie (2) i (4)–(7).
	- Naciśnij przycisk <  $\langle\overline{\mathcal{R}}\rangle$ >, aby potwierdzić wprowadzony tekst lub podczas przełączania trybu wpisywania.

Po wystąpieniu błędu wyświetl szczegóły błędu, postępując zgodnie z jedną z poniższych procedur. Następnie wyeliminuj przyczynę błędu, korzystając z przykładów podanych w tym rozdziale.

- Na ekranie [**Inform. wyśw.**] naciśnij przycisk < <sup>(</sup>
- Wybierz opcję [**Szczeg. błędu**] na ekranie [**Wi-Fi włączona**].

Kliknij poniższe numery błędów, aby przejść do odpowiadającej im sekcji.

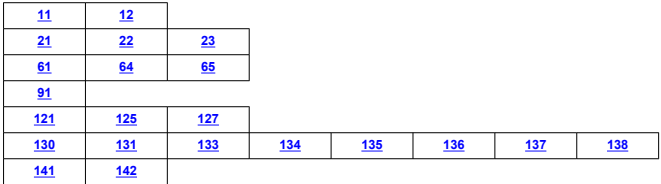

# **Uwaga**

Po wystąpieniu błędu zostanie wyświetlony komunikat [**Err\*\***] iw prawym górnym rogu ekranu [**Połączenie Wi-Fi/Bluetooth**]. Komunikat znika po ustawieniu przełącznika zasilania aparatu w pozycji <  $\textsf{OFF}$  >.

# <span id="page-786-0"></span>**11: Nie wykryto urządzenia docelowego**

- **Czy w przypadku wybrania opcji [ ] została uruchomiona aplikacja Camera Connect?**
	- Ustanów połączenie, korzystając z aplikacji Camera Connect  $\sqrt{2}$ ).
- **Czy w przypadku wybrania opcji [ ], została uruchomiona aplikacja EOS Utility?**
	- Uruchom program EOS Utility i ponownie spróbuj się połączyć  $\left(\frac{\sqrt{2}}{2}\right)$  $\left(\frac{\sqrt{2}}{2}\right)$ .
- **Czy aparat i punkt dostępu używają tego samego klucza szyfrowania do uwierzytelniania?**
	- Ten błąd występuje wtedy, gdy klucze szyfrowania nie są zgodne w przypadku wyboru metody uwierzytelniania [**System otwarty**]. Sprawdź, czy prawidłowo wpisano małe i duże litery oraz upewnij się, że dla uwierzytelniania ustawiono prawidłowy klucz szyfrowania w aparacie (2[\)](#page-784-0).

## **12: Nie wykryto urządzenia docelowego**

- **Czy włączono urządzenie docelowe i punkt dostępu?**
	- Włącz urządzenie docelowe i punkt dostępu, a następnie odczekaj chwilę. Jeśli nadal nie można ustanowić połączenia, wykonaj poniższe instrukcje, aby ustanowić połączenie ponownie.

# **21: Serwer DHCP nie przydzielił adresu IP**

### **Co należy sprawdzić w aparacie**

- **W aparacie dla adresu IP wybrano opcję [Nastawy automatyczne]. Czy jest to prawidłowe ustawienie?**
	- Jeśli nie używasz serwera DHCP, skonfiguruj ustawienia po wybraniu w aparacie opcji [**Nastawy ręczne**] dla adresu IP (

# **Co należy sprawdzić na serwerze DHCP**

### **Czy zasilanie serwera DHCP jest włączone?**

- Włącz serwer DHCP.
- **Czy serwer DHCP ma do dyspozycji wystarczającą liczbę adresów, które może przydzielić?**
	- Zwiększ liczbę adresów przydzielanych przez serwer DHCP.
	- Usuń urządzenia z adresami przypisanymi przez serwer DHCP, aby zmniejszyć liczbę używanych adresów.

## **Czy serwer DHCP działa prawidłowo?**

- Sprawdź ustawienia serwera DHCP, aby upewnić się, że działa on prawidłowo jako serwer DHCP.
- Jeśli to możliwe, zapytaj administratora sieci, aby sprawdził, czy serwer DHCP jest dostępny.

# <span id="page-788-0"></span>**Co należy sprawdzić w aparacie**

- **W aparacie dla adresu DNS wybrano opcję [Nastawy ręczne]. Czy jest to prawidłowe ustawienie?**
	- Jeśli serwer DNS nie jest używany, ustaw nastawę adresu DNS w aparacie na wartość **[Wyłacz**] [\(](#page-759-0)2).
- **Czy nastawa adresu IP serwera DNS w aparacie jest zgodna z faktycznym adresem serwera?**
	- Skonfiguruj w aparacie poprawny adres IP serwera DNS  $(R, R)$  $(R, R)$ .

# **Co należy sprawdzić na serwerze DNS**

- **Czy zasilanie serwera DNS jest włączone?**
	- Włącz serwer DNS.
- **Czy na serwerze DNS poprawnie skonfigurowano adresy IP i przypisane im nazwy?**
	- Upewnij się, że na serwerze DNS wprowadzono poprawne adresy IP i przypisane im nazwy.
- **Czy serwer DNS działa prawidłowo?**
	- Sprawdź ustawienia serwera DNS, aby upewnić się, że działa on prawidłowo jako serwer DNS.
	- Jeśli to możliwe, poproś administratora sieci, aby sprawdził, czy serwer DNS jest dostępny.

# **Co należy sprawdzić w sieci lokalnej**

- **Czy sieć lokalna jest zaopatrzona w router lub podobne urządzenie pełniące funkcję bramy?**
	- Jeśli to możliwe, poproś administratora sieci o adres bramy i wprowadź go w aparacie  $\left(\sqrt{2} \right)$  $\left(\sqrt{2} \right)$  $\left(\sqrt{2} \right)$ ,  $\sqrt{2}$ ).
	- Sprawdź, czy adres bramy został wprowadzony prawidłowo we wszystkich urządzeniach w sieci, łącznie z aparatem.

# <span id="page-789-0"></span>**23: Urządzenie o tym samym adr. IP istnieje w wybranej sieci**

### **Czy inne urządzenie w sieci, w której znajduje się aparat, korzysta z tego samego adresu IP?**

- Zmień adres IP aparatu, aby uniknąć przypadku wykorzystania tego samego adresu w sieci przez inne urządzenie. Możesz również zmienić adres IP urządzenia, które ma zduplikowany adres.
- Jeśli w pozycji adresu IP aparatu została ustawiona opcja [**Nastawy ręczne**] w środowiskach sieciowych korzystających z serwera DHCP, zmień to ustawienie na [**Nastawy automatyczne**] (2[\)](#page-759-0).

#### 同 **Uwaga**

### **Reagowanie na komunikaty o błędach 21–23**

- W przypadku błędów o numerach 21–23 sprawdź także poniższe punkty. **Czy aparat i punkt dostępu używają tego samego hasła do uwierzytelniania?**
	- Ten błąd występuje w przypadku, gdy hasła nie są zgodne, a dla metody uwierzytelniania szyfrowania wybrano opcję [**System otwarty**]. Sprawdź, czy prawidłowo wpisano małe i duże litery oraz upewnij się, że dla uwierzytelniania ustawiono prawidłowe hasło w aparacie  $\sqrt{\omega}$ ).

## **61: Nie znaleziono terminala bezprzew. sieci LAN z taką samą nazwą SSID**

### **Czy między aparatem a anteną punktu dostępu występują przeszkody?**

• Przesuń antenę punktu dostępu w położenie dobrze widoczne z pozycji aparatu.

### **Co należy sprawdzić w aparacie**

- **Czy nazwa SSID jest jednakowa w aparacie i punkcie dostępu?**
	- Sprawdź SSID w punkcie dostępu, a następnie ustaw tę samą nazwę sieci (SSID) w aparacie  $\left(\frac{\partial}{\partial y}\right)$  $\left(\frac{\partial}{\partial y}\right)$  $\left(\frac{\partial}{\partial y}\right)$ .

### **Co należy sprawdzić w punkcie dostępu**

- **Czy punkt dostępu jest włączony?**
	- Włącz zasilanie punktu dostępu.
- **Czy w przypadku używania filtrowania adresów MAC adres MAC używanego aparatu został zarejestrowany w punkcie dostępu?**
	- Zarejestruj adres MAC używanego aparatu w punkcie dostępu  $\left(\frac{\sqrt{Q}}{Q}\right)$  $\left(\frac{\sqrt{Q}}{Q}\right)$ .

# <span id="page-790-0"></span>**64: Nie można połączyć się z terminalem bezprzew. sieci LAN**

- **Czy aparat i punkt dostępu używają tej samej metody szyfrowania?**
	- Aparat obsługuje następujące metody szyfrowania: WEP, TKIP oraz AES  $(5)$  $(5)$ .
- **Czy w przypadku używania filtrowania adresów MAC adres MAC używanego aparatu został zarejestrowany w punkcie dostępu?**
	- Zarejestruj adres MAC używanego aparatu w punkcie dostępu. Adres MAC można sprawdzić na ekranie [**Adres MAC**] (2).

# **65: Utrata połączenia z bezprzew. siecią LAN**

- **Czy między aparatem a anteną punktu dostępu występują przeszkody?**
	- Przesuń antenę punktu dostępu w położenie dobrze widoczne z pozycji aparatu.
- **Z jakiegoś powodu połączenie z bezprzewodową siecią LAN zostało utracone i nie można go przywrócić.**
	- Oto prawdopodobne przyczyny błędu: nadmierny dostęp do punktu dostępu z innego urządzenia; kuchenka mikrofalowa lub podobne urządzenie używane w pobliżu (zakłócanie łączności IEEE 802.11b/g/n (pasmo 2,4 GHz)); wpływ deszczu lub wysokiej wilgotności.

### **91: Błąd niezdefiniowany**

- **Wystąpił inny problem niż w przypadku numerów kodu błędu 11–83.**
	- Wyłącz i ponownie włącz aparat za pomocą przełącznika zasilania.

### **121: Za mało wolnego miejsca na serwerze**

- **Na docelowym serwerze internetowym nie ma wystarczającej ilości wolnego miejsca.**
	- Usuń niepotrzebne obrazy z serwera internetowego, sprawdź wolne miejsce na serwerze internetowym, a następnie spróbuj ponownie wysłać dane.

### **125: Sprawdź nastawy sieciowe**

- **Czy sieć jest połączona?**
	- Sprawdź stan połączenia sieci.

# **127: Wystąpił błąd**

- **Podczas łączenia aparatu z usługą internetową wystąpił inny problem niż w przypadku numerów kodu błędu od 121 do 126.**
	- Spróbuj ponownie nawiązać połączenie Wi-Fi z image.canon.

# <span id="page-791-0"></span>**130: Serwer jest zajęty Zaczekaj chwilę i spróbuj ponownie**

### **Witryna image.canon jest w tym momencie zajęta.**

• Spróbuj ponownie wejść na image.canon przez Wi-Fi później.

# **131: Spróbuj ponownie**

- **Podczas łączenia z witryną image.canon przez Wi-Fi wystąpił problem.**
	- Spróbuj ponownie nawiązać połączenie Wi-Fi z image.canon.

# **133: Nie moż.się zal. do usł.sieci Web**

- **Podczas logowania do image.canon wystąpił błąd.**
	- Sprawdź ustawienia witryny image.canon.
	- Spróbuj ponownie wejść na image.canon przez Wi-Fi później.

# **134: Ustaw prawidłową datę i czas**

- **Ustawienia daty, czasu i strefy czasowej są nieprawidłowe.**
	- Sprawdź ustawienia [ $\blacklozenge$ : Data/czas/strefa].

## **135: Ustawienia usług sieci Web zostały zmienione**

- **Ustawienia dla witryny image.canon zostały zmienione.**
	- Sprawdź ustawienia witryny image.canon.

**136: Kod QR wyświetlany w aparacie nie został prawidłowo zeskanowany przez dedykowaną aplikację. Spróbuj ponownie skonfigurować połączenie aparatu z Internetem.**

### **Kod QR nie został poprawnie zeskanowany na smartfonie.**

• Dokonaj ponownej konfiguracji ustawień łącza internetowego do aparatu i ponownie zeskanuj kod QR wyświetlony na aparacie.

**137: Kod QR wyświetlany w aparacie wygasł. Spróbuj ponownie skonfigurować połączenie aparatu z Internetem.**

### **Wyświetlony kod QR wygasł.**

• Dokonaj ponownej konfiguracji ustawień łącza internetowego do aparatu i ponownie zeskanuj kod QR wyświetlony na aparacie.
## **138: Błąd komunikacji z serwerem. Wyślij ponownie.**

## **Z jakiegoś powodu nie udało się połączyć z serwerem.**

• Sprawdź status obróbki obrazu RAW w chmurze na stronie image.canon i spróbuj ponownie załadować zdjęcia.

## **141: Drukarka jest zajęta. Spróbuj ponownie nawiązać połączenie.**

## **Czy drukarka drukuje?**

- Spróbuj ponownie nawiązać połączenie Wi-Fi z drukarką po zakończeniu drukowania.
- **Czy z drukarką jest połączony przez Wi-Fi inny aparat?**
	- Spróbuj ponownie nawiązać połączenie Wi-Fi z drukarką po zakończeniu połączenia Wi-Fi z innym aparatem.

## **142: Nie można uzyskać informacji o drukarce. Podłącz powtórnie, aby ponowić próbę.**

## **Czy zasilanie drukarki jest włączone?**

• Spróbuj ponownie nawiązać połączenie Wi-Fi po włączeniu drukarki.

- 囵 [Odległość między aparatem a smartfonem](#page-794-0)
- [Miejsce instalacji anteny punktu dostępu](#page-794-0) 図
- [Pobliskie urządzenia elektroniczne](#page-794-0) 囜
- **[Zalecenia dotyczące korzystania z wielu aparatów](#page-794-0)**

Jeśli prędkość transmisji spada, połączenie jest zrywane lub występują inne problemy podczas korzystania z funkcji komunikacji bezprzewodowej, należy podjąć następujące działania korygujące.

<span id="page-794-0"></span>Jeżeli aparat znajduje się za daleko od smartfona, połączenie Wi-Fi może nie zostać nawiązane, nawet w przypadku gdy połączenie Bluetooth jest możliwe. W tym przypadku należy bardziej zbliżyć aparat do smartfona, a następnie nawiązać połączenie Wi-Fi.

# **Miejsce instalacji anteny punktu dostępu**

- W przypadku użytkowania w pomieszczeniach zainstaluj urządzenie w pomieszczeniu, w którym korzystasz z aparatu.
- Zainstaluj urządzenie w taki sposób, aby między nim a aparatem nie znajdowały się osoby ani przedmioty.

# **Pobliskie urządzenia elektroniczne**

Jeśli prędkość transmisji Wi-Fi spada z powodu zakłóceń powodowanych przez wymienione poniżej urządzenia elektroniczne, zaprzestań ich używania lub odsuń się dalej od urządzeń, aby umożliwić komunikację.

Aparat używa sieci Wi-Fi poprzez złącze IEEE 802.11b/g/n, wykorzystując fale radiowe pasma 2,4 GHz. Z tego powodu prędkość transmisji Wi-Fi spadnie, jeśli w pobliżu działają urządzenia Bluetooth, kuchenki mikrofalowe, telefony bezprzewodowe, mikrofony, smartfony, inne aparaty lub podobne urządzenia działające w tym samym paśmie.

# **Zalecenia dotyczące korzystania z wielu aparatów**

- W przypadku łączenia wielu aparatów z punktem dostępu przez Wi-Fi sprawdź, czy adresy IP aparatów są różne.
- Po nawiązaniu połączenia między wieloma aparatami a punktem dostępu za pomocą sieci Wi-Fi prędkość transmisji spada.
- W przypadku używania wielu punktów dostępu w standardzie IEEE 802.11b/g/n (pasmo 2,4 GHz) pozostaw przerwę pięciu kanałów między każdym kanałem sieci Wi-Fi, aby zredukować zakłócenia fal radiowych. Przykład: stosuj kanały 1, 6 i 11, kanały 2 i 7 lub kanały 3 i 8.

Jeżeli ustawienia zabezpieczeń nie zostały prawidłowo skonfigurowane, mogą wystąpić następujące problemy.

- Przechwytywanie i analizowanie transmisji Nieuczciwe osoby mogą monitorować transmisję w ramach bezprzewodowej sieci LAN i podejmować próby pozyskania wysyłanych przez Ciebie danych.
- Nieuprawniony dostęp do sieci Nieuczciwe osoby mogą uzyskiwać nieuprawniony dostęp do używanej przez Ciebie sieci w celu dokonania kradzieży, modyfikacji albo zniszczenia danych. Istnieje także ryzyko wystąpienia innych rodzajów nieuprawnionego dostępu, takich jak podszywanie się (przyjęcie tożsamości w celu uzyskania nieuprawnionego dostępu do danych) czy ataki typu springboard (uzyskanie nieuprawnionego dostępu do sieci, która odtąd służy do tuszowania śladów ataków na inne systemy).

Zaleca się korzystanie z systemów i funkcji w celu dokładnego zabezpieczenia sieci, aby zapobiec wystąpieniu tego rodzaju problemów.

## **Windows**

W systemie Windows uruchom [**Wiersz polecenia**], a następnie wprowadź komendę ipconfig/all i naciśnij klawisz <Enter>.

Oprócz adresu IP przypisanego do komputera wyświetlone zostaną także informacje na temat maski podsieci, bramy oraz serwera DNS.

## **macOS**

W systemie macOS X uruchom aplikację [**Terminal**], wpisz polecenie ifconfig -a i naciśnij klawisz <Return>. Adres IP przydzielony do komputera jest widoczny w pozycji [**enX**] (X: numer) obok [inet]. Jest on wyświetlany w formacie .\*\*\*.\*\*\*.\*\*\*.\*\*\* Informacje na temat aplikacji [**Terminal**] znajdują się w plikach pomocy systemu macOS X.

Aby zapobiec używaniu tego samego adresu IP przez komputer i inne urządzenia w sieci, zmień skrajny prawy numer podczas konfiguracji adresu IP przydzielonego aparatowi w procedurach opisanych w [Ręczna konfiguracja adresu IP](#page-759-0). Przykład: 192.168.1.**10**

Stan komunikacji bezprzewodowej można sprawdzić na ekranie.

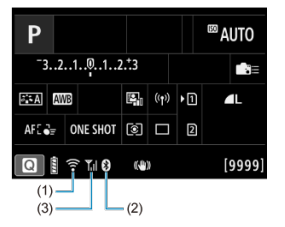

## **Ekran szybkich nastaw**

## **Ekran informacji podczas odtwarzania**

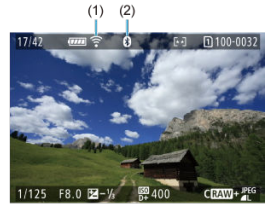

(1) Funkcja Wi-Fi

(2) Funkcja Bluetooth

(3) Siła sygnału Wi-Fi

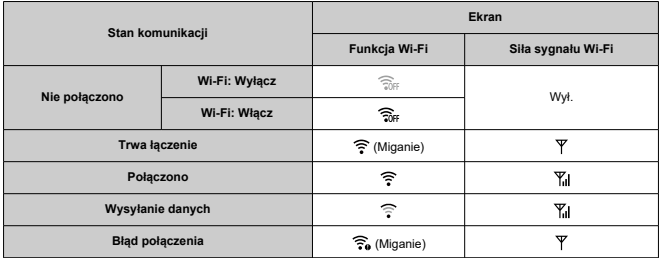

# **Wskaźnik funkcji Bluetooth**

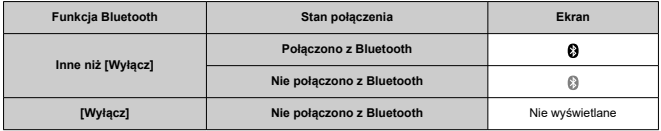

Niniejszy rozdział opisuje ustawienia menu na karcie nastaw [ $\blacklozenge$ ].

 $\hat{\mathbf{x}}$  na prawo od tytułów wskazuje funkcje dostępne tylko w trybie <  $\mathbf{F}\mathbf{V}$  >, <  $\mathbf{S}$  <  $\mathbf{V}$  >, <  $\mathbf{V}$  >, <

 $<$  Av >,  $<$  M > lub  $<$  B >.

- [Menu karty: Nastawy](#page-801-0)
- [Wybieranie kart do zapisu/odtwarzania](#page-804-0)
- [Ustawienia folderów](#page-811-0)
- [Numery plików](#page-815-0)
- [Nadawanie nazw plikom](#page-820-0)
- [Formatowanie karty](#page-823-0)
- [Automatyczne obracanie](#page-826-0)
- [Dodawanie do filmów informacji o orientacji](#page-828-0)
- [Data / czas / strefa](#page-829-0)
- [Wybór języka](#page-833-0)
- [Standard TV](#page-834-0)
- [Pomoc](#page-835-0)
- [Przewodnik po trybach fotografowania](#page-838-0)
- [Sygnały "bip"](#page-840-0)
- [Głośność](#page-841-0)
- [Słuchawki](#page-842-0)
- [Oszczędzanie energii](#page-845-0)
- [Wyświetlanie na ekranie i w wizjerze](#page-847-0)
- [Jasność ekranu](#page-849-0)
- [Jasność wizjera](#page-850-0)
- [Ton koloru ekranu i wizjera](#page-851-0)
- [Dopasowywanie tonu koloru wizjera](#page-852-0)
- Powiekszenie menu
- [Rozdzielczość HDMI](#page-854-0)
- [Sterowanie dotykiem](#page-855-0)
- [Blokada kilku funkcji](#page-856-0)
- [Przełącznik trybu ostrości \(AF/MF\)](#page-857-0)
- [Migawka podczas zamknięcia](#page-858-0)
- [Czyszczenie matrycy](#page-859-0)
- [Wybór aplikacji do połączenia USB](#page-864-0)
- [Resetowanie aparatu](#page-865-0)  $\div$
- [Własny tryb fotografowania \(C1–C3\)](#page-867-0)  $\star$
- [Dane akumulatora](#page-870-0)
- [Informacje o prawach autorskich](#page-877-0)  $\star$
- [Pozostałe informacje](#page-880-0)

<span id="page-801-0"></span>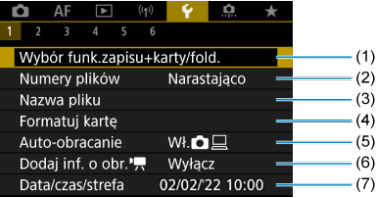

- (1) Wybór funk.zapisu+karty/fold.
	- [Wybieranie kart do zapisu/odtwarzania](#page-804-0)
	- [Tworzenie folderu](#page-811-0)
- (2) [Numery plików](#page-815-0)
- (3) [Nazwa pliku](#page-820-0)
- (4) [Formatuj kartę](#page-823-0)
- (5) [Auto-obracanie](#page-826-0)
- (6) [Dodaj inf. o obr.](#page-828-0)
- (7) [Data/czas/strefa](#page-829-0)

# **Nastawy 2**

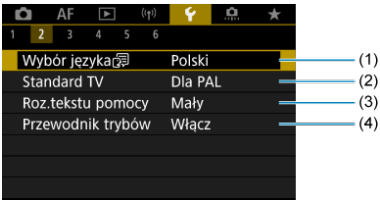

- (1) [Wybór języka](#page-833-0)
- (2) [Standard TV](#page-834-0)
- (3) [Roz.tekstu pomocy](#page-837-0)
- (4) [Przewodnik trybów](#page-838-0)

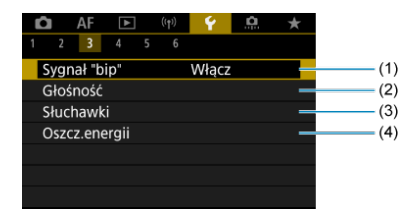

- (1) [Sygnał "bip"](#page-840-0)
- (2) [Głośność](#page-841-0)
- (3) [Słuchawki](#page-842-0)
- (4) [Oszcz.energii](#page-845-0)

# **Nastawy 4**

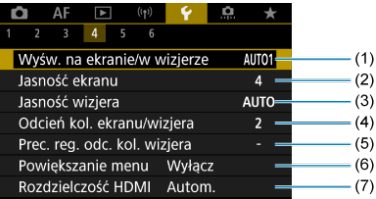

- (1) [Wyśw. na ekranie/w wizjerze](#page-847-0)
- (2) [Jasność ekranu](#page-849-0)
- (3) [Jasność wizjera](#page-850-0)
- (4) [Odcień kol. ekranu/wizjera](#page-851-0)
- (5) [Prec. reg. odc. kol. wizjera](#page-852-0)
- (6) [Powiększanie menu](#page-853-0)
- (7) [Rozdzielczość HDMI](#page-854-0)

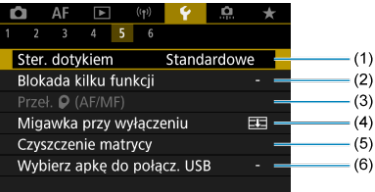

- (1) [Ster. dotykiem](#page-855-0)
- (2) [Blokada kilku funkcji](#page-856-0)
- (3) Przeł.  $\bigcirc$  (AF/MF)
- (4) [Migawka przy wyłączeniu](#page-858-0)
- (5) [Czyszczenie matrycy](#page-859-0)
- (6) [Wybierz apkę do połącz. USB](#page-864-0)

## **Nastawy 6**

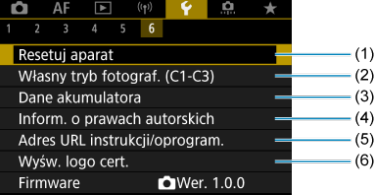

- (1) [Resetuj aparat](#page-865-0) ☆
- (2) [Własny tryb fotograf. \(C1-C3\)](#page-867-0) ☆
- (3) [Dane akumulatora](#page-870-0)
- (4) [Inform. o prawach autorskich](#page-877-0) ☆
- (5) [Adres URL instrukcji/oprogram.](#page-880-0)
- (6) [Wyśw. logo cert.](#page-880-0)  $x + y$
- (7) [Firmware](#page-880-0)
- <span id="page-804-0"></span>ΓZΙ. Metoda nagrywania przy wsuniętych dwóch kartach
- [Wybór metody zapisu/odtwarzania przy wsuniętych dwóch kartach](#page-809-0) **M**

## **Zapisywanie jest możliwe, gdy w aparacie znajduje się karta [ ] lub [ ] (za wyjątkiem kilku warunków). Jeśli w aparacie znajduje się tylko jedna karta, nie ma potrzeby postępować zgodnie z opisaną tu procedurą.**

Jeśli włożono dwie karty, można wybrać metodę nagrywania i kartę do zapisywania i odtwarzania obrazów w sposób opisany poniżej.

# **Metoda nagrywania przy wsuniętych dwóch kartach**

1. **Wybierz [ : Wybór funk.zapisu+karty/fold.].**

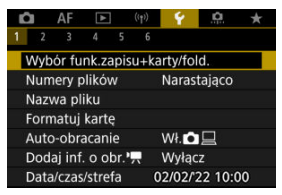

2. **Ustaw metodę nagrywania.**

# $\bullet$  Zap.odr. $\bullet$ / $\bullet$

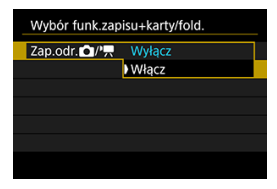

- Wybierz opcję [**Włącz**], aby automatycznie skonfigurować metodę nagrywania zdjęć i filmów. Zdjęcia są nagrywane na karcie [n], a filmu na karcie  $[2]$ ].
- Bez włożonej karty [n]] można robić zdjęcia, jednak nie będą one zapisywane. Robienie zdjęć nie jest możliwe, jeśli karta jest zapełniona.
- Nagrywanie filmów nie jest możliwe, jeśli karta  $[2]$ ] jest zapełniona lub nie jest wsunięta.

### Œ **Przestroga**

Wybranie opcji [**Włącz**] sprawi, że opcje [**Opcje nagr.** ], [**Opcje nagr.** ], [**Zapis/odtw.** ] i [**Zapis/odtw.** ] będą niedostępne.

## **Uwaga**

- Przy ustawieniu [Włącz], karta [ [2 ] jest wykorzystywana do odtwarzania, jeśli w trybie filmowania naciśnięty jest przycisk < >. Karta [ ] jest wykorzystywana do odtwarzania, jeśli w trybie fotografowania naciśnięty jest przycisk <  $\boxed{\blacktriangleright}$  >.
- Jeśli ustawiono [Włącz] rozważ ustawienie [<sup>2</sup>]: Zwolnij **migawkę bez karty**] na [**Wyłącz**].

# **Opcie nagr.**  $\Omega$

Ustaw metodę nagrywania zdjęć.

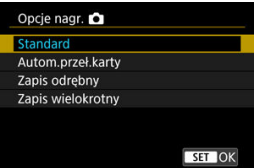

• **Standard**

Nagrywa zdjęcia na kartę wybraną w [**Zapis/odtw.** 1.

### • **Autom.przeł.karty**

Ustawienie jest podobne do [**Standard**], ale dodatkowo aparat przełącza się na drugą kartę, gdy pierwsza się zapełni. W takiej sytuacji nowy folder zostaje utworzony.

## • **Zapis odrębny**

Umożliwia wybranie określonej wielkości obrazu dla każdej karty

 $\left(\sqrt{2}$ [\)](#page-164-0). Każde wykonane zdjęcie jest nagrywane na kartę  $\left[1\right]$  lub  $\left[2\right]$  z wybraną jakością obrazu.

Należy pamiętać, że rejestrowanie oddzielnie jako **RAW** i CRAW jest niedostępne dla obrazów RAW.

### • **Zapis wielokrotny**

Każde wykonane zdjęcie jest nagrywane na kartę  $\eta$  lub  $\eta$  z taką samą jakością obrazu.

#### $\mathbf \tau$ **Przestroga**

Maksymalna liczba zdjęć seryjnych w przypadku opcji [**Zapis odrębny**] jest niższa, jeśli dla kart 1 i 2 wybrano różne wielkości obrazu  $\left(\sqrt{2}\right)$  $\left(\sqrt{2}\right)$  $\left(\sqrt{2}\right)$ ).

#### 同 **Uwaga**

### **Zapis odrębny/Zapis wielokrotny**

- $\bullet$  Obrazy są zapisywane na karcie  $\eta$  i  $\eta$  z takim samym numerem pliku.
- Liczba zdjęć, które można wykonać, wyświetlana w wizjerze i na ekranie szybkich nastaw, dotyczy karty z mniejszą ilością wolnego miejsca.
- Informacja [**Karta \* zapełniona**] zostanie wyświetlona, gdy jedna z kart się zapełni, a fotografowanie nie będzie już możliwe. Aby kontynuować fotografowanie, wymień karę lub wybierz dla [Opcje nagr. **[1]** ustawienie [Standard] i wybierz kartę z wolnym miejscem.
- $\bullet$  Zobacz [Ustawienia folderów,](#page-811-0) aby uzyskać informacje o [**Folder**] w [ : **Wybór funk.zapisu+karty/fold.**].

# ● Opcje nagr. <sup>•</sup>只

Ustaw metodę nagrywania filmów.

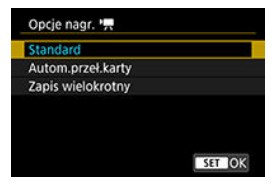

## • **Standard**

Nagrywa filmy na kartę wybraną w [Zapis/odtw.<sup>9</sup> ].

### • **Autom.przeł.karty**

Ustawienie takie samo jak [**Standard**], ale nagrywanie kończy się, gdy karta się zapełni. Po wznowieniu nagrywania aparat automatycznie przełącza się na drugą kartę, aby możliwe było dalsze nagrywanie. Po zmianie kart tworzony jest nowy folder.

### • **Zapis wielokrotny**

Dla każdego nagrania, na karcie  $\eta$  i  $\eta$  nagrywany jest ten sam film.

#### $\Box$ **Uwaga**

## **Zapis wielokrotny**

- Obrazy są zapisywane na karcie  $\lceil \cdot \rceil$  i  $\lceil 2 \rceil$  z takim samym numerem pliku.
- Dostępny czas nagrywania wyświetlany w wizjerze i na ekranie szybkich nastaw, dotyczy karty z mniejszą ilością wolnego miejsca.
- Informacja [**Karta \* zapełniona**] zostanie wyświetlona, gdy jedna z kart się zapełni, a fotografowanie nie będzie już możliwe. Aby kontynuować fotografowanie, wymień karę lub wybierz dla [Opcje nagr.  $\blacksquare$ ] ustawienie [Standard] i wybierz kartę z wolnym miejscem.
- $\bullet$  Zobacz [Ustawienia folderów,](#page-811-0) aby uzyskać informacje o [Folder] w [ $\blacklozenge$ : Wybór funk.zapisu+karty/fold.].

# <span id="page-809-0"></span>**Wybór metody zapisu/odtwarzania przy wsuniętych dwóch kartach**

Jeśli dla [**Opcje nagr.** ]/[**Opcje nagr.** ] wybrano opcję [**Standard**] lub [**Autom.przeł.karty**], należy wybrać kartę do zapisywania i odtwarzania. Jeśli dla **[Opcie nagr. <br>
<b>D**<br> **Zapis wielokrotny**], a dla [**Opcje nagr.** ] opcję [**Zapis wielokrotny**], należy wybrać kartę do odtwarzania.

## **Ustawianie za pomocą menu**

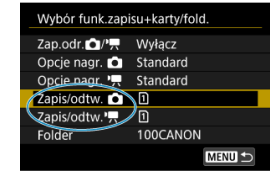

**Standardowe / Automatyczne przełączanie karty**

**Wybierz opcję [Zapis/odtw.].**

• Wybierz [Zapis/odtw. **[4]** dla zdieć lub [Zapis/odtw.<sup>9</sup>, i dla filmów.

: Użyj 1 karty do zapisywania i odtwarzania.

: Użyj 2 karty do zapisywania i odtwarzania.

## **Zapis odrębny/Zapis wielokrotny**

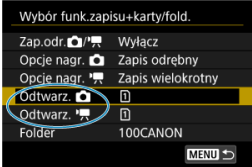

## **Wybierz opcję [Odtwórz].**

- Wybierz [Odtwarz. **]** dla zdjęć lub [Odtwarz.  $\blacksquare$ ] dla filmów.
- Naciśniecie przycisku <  $\boxed{\blacktriangleright}$  > w trybie fotografowania spowoduje odtwarzanie obrazów z karty wybranej dla opcji [**Odtwarz.** ].
- Naciśnięcie przycisku <  $\blacktriangleright$  > w trybie nagrywania filmów spowoduje odtwarzanie obrazów z karty wybranej dla opcji [**Odtwarz.** ].

# **Uwaga**

Ustawienie opcji [**Priorytet:** [<u>1</u>]] powoduje przełączenie się przez aparat na kartę<br>priorytetową, jeśli karty zostaną wsunięte lub wysunięte.

- <span id="page-811-0"></span>Tworzenie folderu ΓZΙ.
- **Z**miana nazw folderów
- 哅 [Wybieranie folderu](#page-814-0)

Istnieje możliwość dowolnego tworzenia i wybierania folderów, gdzie zapisywane są zarejestrowane obrazy. Użytkownik może również zmienić nazwy folderów.

# **Tworzenie folderu**

1. **Wybierz [ : Wybór funk.zapisu+karty/fold.].**

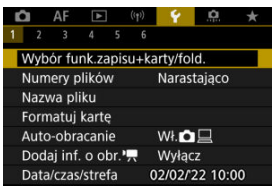

2. **Wybierz opcję [Folder].**

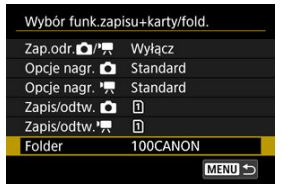

3. **Wybierz opcję [Utwórz folder].**

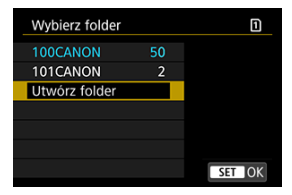

# 4. **Wybierz opcję [OK].**

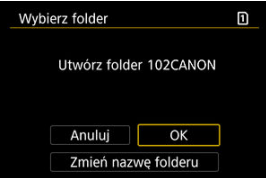

Aby zmienić nazwę folderu, wybierz [**Zmień nazwę folderu**].

<span id="page-813-0"></span>1. **Wprowadź wybrane litery i cyfry.**

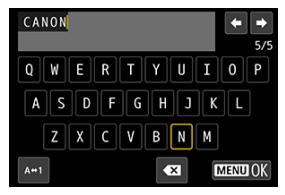

- Można wprowadzić pięć znaków.
- $\bullet$  Wybór opcji [ $\leftrightarrow$ 1] umożliwia zmianę trybu wpisywania.
- $\bullet$  Aby usunąć pojedynczy znak, wybierz  $\left\{\bullet\right\}$  albo naciśnij przycisk  $<\widehat{m}$

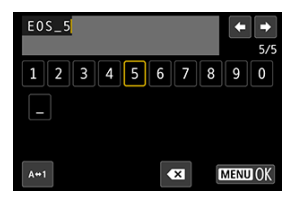

Użyj pokrętła <  $\textcircled{}$  > lub <  $\textcircled{}$  >, aby wybrać znak, a następnie naciśnij przycisk <  $\left(\frac{\mathbf{D}}{2E} \right)$  >, aby go wprowadzić.

# 2. **Zamknij ekran nastaw.**

 $\bullet$  Naciśnij przycisk < MENU >, a potem [OK].

<span id="page-814-0"></span>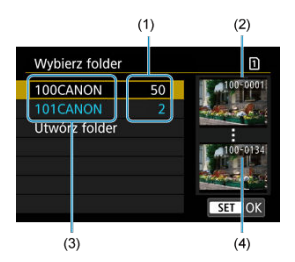

- (1) Liczba obrazów w folderze
- (2) Najniższy numer pliku
- (3) Nazwa folderu
- (4) Najwyższy numer pliku
	- Wybierz folder na ekranie wyboru folderu.
	- Zarejestrowane obrazy sa przechowywane w wybranym folderze.

## **Uwaga**

## **Foldery**

● Nazwy folderów, np. "100CANON", składają się z trzycyfrowego numeru folderu i pięciu liter bądź cyfr. Folder może zawierać do 9999 obrazów (numery plików od 0001 do 9999). Po zapełnieniu folderu automatycznie zostanie utworzony nowy folder o wyższym numerze. Ponadto po zastosowaniu funkcji ręcznego resetowania  $(\sqrt{\alpha})$  $(\sqrt{\alpha})$  nowy folder zostanie utworzony automatycznie. Można utworzyć foldery o numerach od 100 do 999.

## **Tworzenie folderów za pośrednictwem komputera**

● Otwórz zawartość karty na ekranie i utwórz nowy folder o nazwie "**DCIM**". Otwórz folder DCIM i utwórz żądaną ilość folderów, w celu zapisania i ułożenia obrazów. "**100ABC\_D**" to wymagany format nazw folderów, a pierwsze trzy cyfry muszą być numerem folderu w zakresie 100–999. Ostatnie pięć znaków alfanumerycznych może stanowić kombinacja dużych i małych liter od A do Z, a także wartości liczbowych i symbolu podkreślenia "\_". Nazwa nie może zawierać spacji. Ponadto nazwy folderów nie mogą zawierać tych samych trzech cyfr numeru folderu (np. "100ABC\_D" i "100W\_XYZ"), nawet jeśli pozostałe pięć znaków różni się.

- <span id="page-815-0"></span>[Narastająco](#page-817-0) 図
- $F$  [Automatyczne resetowanie](#page-818-0)
- 商 Reczny reset

Zarejestrowane obrazy zapisane w folderze mają przypisany numer pliku od 0001 do 9999. Można zmienić sposób numerowania plików obrazów.

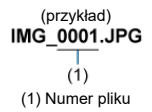

1. **Wybierz [ : Numery plików].**

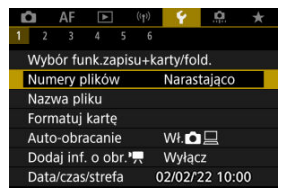

2. **Wybierz element.**

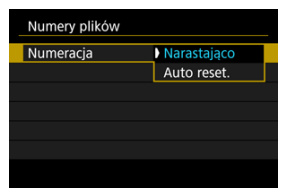

- Wybierz opcję [**Numeracja**].
- Wybierz opcję [**Narastająco**] lub [**Auto reset.**].

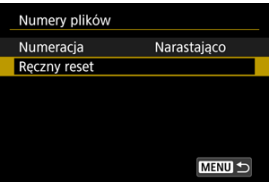

Jeśli chcesz zresetować numery plików, wybierz opcję [**Ręczny reset**]  $($   $\mathbb{Z}$ [\)](#page-819-0).

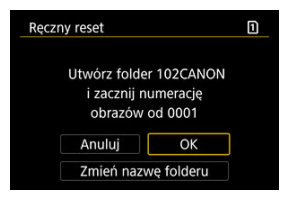

Wybierz [**OK**], aby utworzyć nowy folder, a numer pliku rozpocznie się od 0001.

### $\mathbf{0}$ **Przestroga**

Jeśli w folderze 999 numer pliku osiągnie 9999, rejestrowanie obrazów nie będzie możliwe, nawet gdy na karcie jest wolne miejsce. Po pojawieniu się komunikatu o konieczności wymiany karty, przełącz się na nową kartę.

# <span id="page-817-0"></span>**Ciągłe numery plików niezależnie od wybranych kart i utworzonych folderów**

Numery plików są ciągłe do wartości 9999, nawet jeśli wymieniono kartę, utworzono folder

lub przełączono kartę docelową (jak w  $\lceil \cdot \rceil \rightarrow \lceil 2 \rceil$ ). Jest to przydatne, jeśli obrazy numerowane w zakresie od 0001 do 9999 mają być zapisywane na wielu kartach pamięci lub wielu lokalizacjach w jednym folderze na komputerze.

Numery plików mogą być kontynuowane od dowolnego istniejącego na karcie obrazu lub folderu, na którzy się przełączysz. Aby korzystać z narastających numerów plików, zaleca się używanie zawsze świeżo sformatowanej karty.

## **Numerowanie plików po wymianie kart lub zmianie kart docelowych**

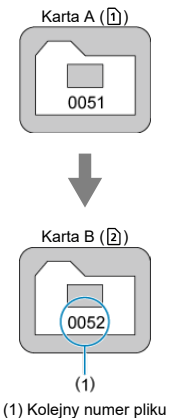

**Numerowanie plików po utworzeniu folderu**

Karta A

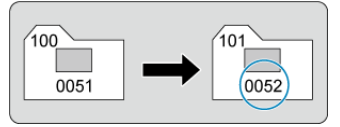

# <span id="page-818-0"></span>**Zerowanie numerów plików do 0001 po przełączeniu kart i utworzeniu folderów**

Numery plików są zerowane do wartości 0001, gdy wymieniono kartę, utworzono folder lub przełączono kartę docelową (jak w  $\widehat{1}$ )  $\rightarrow$  [2]). Jest to przydatne, jeśli obrazy mają być porządkowane według kart lub folderów.

Numery plików mogą być kontynuowane od dowolnego istniejącego na karcie obrazu lub folderu, na którzy się przełączysz. Aby zapisywać obrazy, których numery plików mają się rozpoczynać od wartości 0001, należy zawsze używać świeżo sformatowanej karty.

## **Numerowanie plików po wymianie kart lub zmianie kart docelowych**

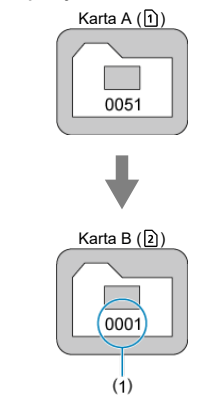

(1) Numery plików zostaną zresetowane

**Numerowanie plików po utworzeniu folderu**

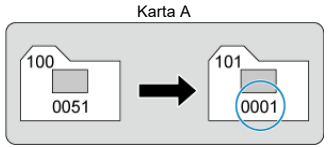

# <span id="page-819-0"></span>**Zerowanie numerów plików do 0001 lub rozpoczynanie od numeru 0001 w nowych folderach**

Po ręcznym resetowaniu numerów plików automatycznie jest tworzony nowy folder, a numery plików obrazów zapisywanych w tym folderze rozpoczynają się od 0001. Jest to przydatne na przykład wtedy, gdy korzystamy z odrębnych folderów dla obrazów wykonanych wczoraj i dzisiaj.

#### <span id="page-820-0"></span>ΓZΙ. Rejestrowanie/zmiana nazwy pliku

Nazwa pliku składa się z czterech znaków alfanumerycznych, po których następuje czterocyfrowy numer pliku  $(\sqrt{a})$  $(\sqrt{a})$  i rozszerzenie. Użytkownik może zmienić cztery pierwsze znaki alfanumeryczne, które domyślnie są unikatowe dla każdego aparatu i są konfigurowane, gdy aparat trafia na rynek.

Nastawa użytkownika 1 umożliwia zapisanie czterech wybranych znaków. Nastawa użytkownika 2 dodaje trzy zapisane wybrane znaki przed czwartym znakiem reprezentującym wielkości obrazu, który jest dodawany automatycznie po zarejestrowaniu obrazu.

> (przykład) **IMG 0001.JPG**

# **Rejestrowanie/zmiana nazwy pliku**

1. **Wybierz [ : Nazwa pliku].**

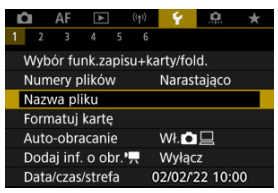

2. **Wybierz opcję [Zmiana nastaw użytkownika \*].**

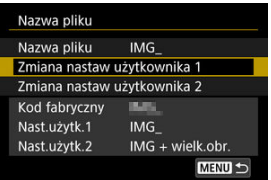

3. **Wprowadź wybrane litery i cyfry.**

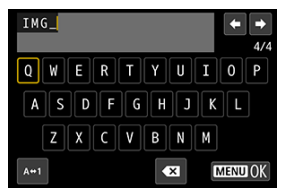

- Wprowadź cztery znaki dla nastawy użytkownika 1 lub trzy dla nastawy użytkownika 2.
- Wybór opcji  $[A \leftrightarrow 1]$  umożliwia zmianę trybu wpisywania.
- $\bullet$  Aby usunąć pojedynczy znak, wybierz  $\left[\bullet, \bullet\right]$  albo naciśnij przycisk  $\leq \overline{m}$

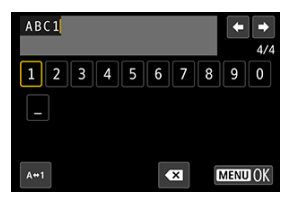

Użyj pokrętła <  $\circ$  > lub <  $\cdot$  >, aby wybrać znak, a następnie naciśnij przycisk <  $\left(\frac{\mathbf{a}}{2c}\right)$  >, aby go wprowadzić.

# 4. **Zamknij ekran nastaw.**

 $\bullet$  Naciśnij przycisk < MENU >, a potem [OK].

5. **Wybierz zarejestrowaną nazwę pliku.**

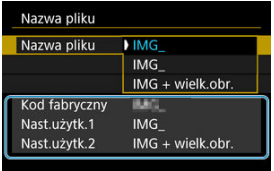

Wybierz [**Nazwa pliku**], a następnie wybierz zarejestrowaną nazwę pliku.

#### **Przestroga** T

C Znak podkreślenia "()" nie może być pierwszym znakiem nazwy.

#### $\Box$ **Uwaga**

### **Nastawa użytkownika 2**

- $\bullet$  Wykonywanie zdjęć po wybraniu "\*\*\* + wielkość obrazu" (zgodnie z zapisem w nastawie użytkownika 2) spowoduje dodanie do nazwy pliku, jako czwartego znaku, znaku reprezentującego bieżącą wielkość obrazu. Znaczenie dodanych znaków jest następujące:
	- **,\*\*\*L": 4L, JL, RAW lub HEIR**
	- **M** lub IM
	- .\*\*\*S": 4S1 lub .S1
	- "**\*\*\*T**":
	- ..\*\*\*C": CRAW

Automatycznie dodany czwarty znak umożliwia określenie wielkości obrazów bez konieczności otwierania plików i przenoszenia ich na komputer. W oparciu o rozszerzenie pliku można wyróżnić obrazy RAW, JPEG i HEIF.

Filmy nagrane z wykorzystaniem nastawy użytkownika 2 są opatrywane nazwą, w której w miejscu czwartego znaku występuje podkreślenie.

<span id="page-823-0"></span>Jeśli karta jest nowa lub została sformatowana (zainicjalizowana) w innym aparacie lub w komputerze, zaleca się przeprowadzenie formatowania karty w tym aparacie.

### Œ **Przestroga**

- **Po sformatowaniu karty zostaną usunięte wszystkie obrazy i dane, które były na niej zapisane. Zostaną usunięte nawet chronione obrazy, dlatego też należy upewnić się, że na karcie nie ma żadnych danych, które chcemy zachować. W razie potrzeby przed sformatowaniem karty należy przesłać obrazy i dane do komputera lub sporządzić kopię zapasową w podobny sposób.**
	- 1. **Wybierz [ : Formatuj kartę].**

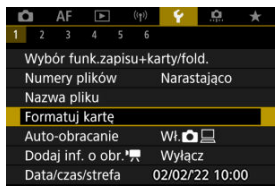

2. **Wybierz kartę.**

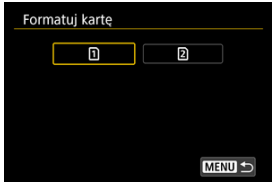

- $\Box$  [1] oznacza kartę nr 1, a [2] kartę nr 2.
- Wybierz kartę.

3. **Sformatuj kartę.**

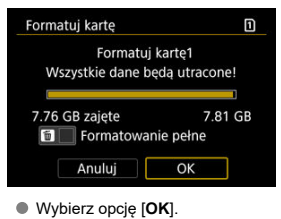

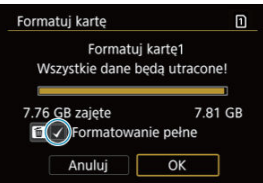

 $\bullet$  W przypadku pełnego formatowania naciśnij przycisk <  $\overline{m}$  >, aby dodać znacznik wyboru  $\lceil \sqrt{\ } \rceil$  do opcji [**Formatowanie pełne**], a następnie wybierz [**OK**].

- **Karta jest nowa.**
- **Karta została sformatowana w innym aparacie lub na komputerze.**
- **Karta jest zapełniona zdjęciami lub innymi danymi.**
- **Wyświetlany jest komunikat o błędzie związanym z kartą [\(](#page-950-0)<b>** $\varnothing$ ).

## **Pełne formatowanie**

- Pełne formatowanie należy przeprowadzić, gdy zapisywanie na karcie lub odczyt z niej trwa zbyt długo oraz w celu całkowitego usunięcia danych z karty.
- Pełne formatowanie powoduje skasowanie wszystkich zapisywalnych sektorów na karcie, dlatego trwa dłużej niż formatowanie standardowe.
- Podczas pełnego formatowania można anulować formatowanie, naciskając przycisk [**Anuluj**]. Nawet w takim przypadku zostanie już ukończone formatowanie standardowe, co umożliwi normalne korzystanie z karty.

## **Formaty plików karty**

- Karty pamięci SD/SDHC zostana sformatowane w systemie FAT. Karty pamięci SDXC zostaną sformatowane w systemie exFAT.
- Pojedyncze filmy nagrane na kartach z formatowaniem exFAT zapisywane są jako pojedyncze pliki (bez rozbijania ich na wiele plików), nawet jeśli przekraczają rozmiar 4 GB, przez co rozmiar ostatecznego pliku filmowego przekroczy 4 GB.

#### $\bf{0}$ **Przestroga**

- Może nie być możliwości korzystania z kart pamięci SDXC sformatowanych za pomocą tego aparatu w innych aparatach. Należy również pamiętać, że karty sformatowane w trybie exFAT mogą nie być rozpoznawane przez niektóre systemy operacyjne komputera lub czytniki kart.
- Formatowanie lub kasowanie danych na karcie nie powoduje całkowitego usunięcia danych. Należy o tym pamiętać w przypadku sprzedaży lub wyrzucania karty. Wyrzucając karty pamięci, należy podjąć odpowiednie czynności w celu ochrony informacji osobistych, np. mechanicznie uszkodzić kartę.

## **同** Uwaga

- $\bullet$  Poiemność karty wyświetlana na ekranie formatowania może być mniejsza niż pojemność oznaczona na karcie.
- W niniejszym urządzeniu zastosowano technologię exFAT na licencii firmv **Microsoft**

<span id="page-826-0"></span>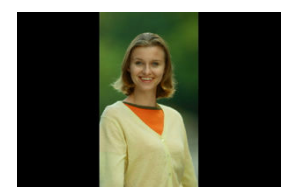

Można zmienić ustawienie automatycznego obracania, które prostuje zdjęcia wykonane w orientacji pionowej, gdy są wyświetlane.

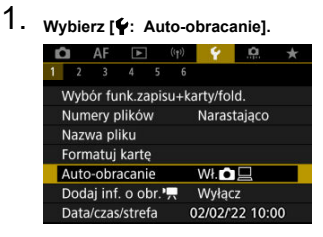

# 2. **Wybierz opcję.**

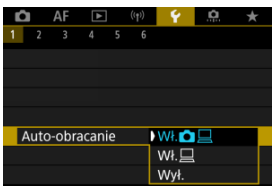

## ● Wł.**C**ı□

Automatycznie obraca obrazy podczas odtwarzania na aparacie i komputerach.

## ● Wł.□

Automatycznie obraca obrazy jedynie podczas odtwarzania na komputerach.

**Wył.**

Obrazy nie są obracane automatyczne.

#### $\mathbf{0}$ **Przestroga**

Obrazy wykonane po wybraniu opcji [**Wył.**] dla funkcji automatycznego obracania nie zostaną obrócone podczas odtwarzania, nawet jeśli użytkownik wybierze później opcję [**Wł.**] dla funkcji automatycznego obracania.

## **Uwaga**

- Jeśli zdjęcie zostanie wykonane po skierowaniu aparatu w górę lub w dół, automatyczne obracanie do właściwej orientacji do przeglądania może nie zadziałać prawidłowo.
- Jeśli obrazy nie są automatycznie obracane na komputerze, spróbuj użyć oprogramowania EOS.
W przypadku filmów nagranych aparatem trzymanym pionowo, informacje o orientacji, wskazujące która strona jest pionowo, można dodać automatycznie, aby umożliwić odtwarzanie w tej samej orientacji na smartfonach lub innych urządzeniach.

1. Wvbierz [ $\cdot$  Dodaj inf. o obr. <sup>•</sup>只].

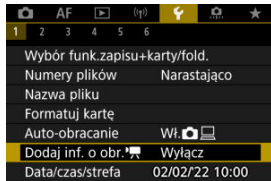

2. **Wybierz opcję.**

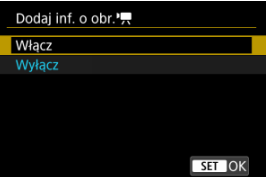

#### **Włącz**

Odtwarzaj filmy na smartfonach lub innych urządzeniach w orientacji, w jakiej zostały one nagrane.

**Wyłącz**

Odtwarzaj filmy poziomo na smartfonach lub innych urządzeniach, niezależnie od orientacji w jakiej zostały nagrane.

#### **Przestroga** T

Filmu odtwarzane są poziomo na aparacie przez wyjściowy sygnał wideo HDMI, niezależnie od ustawienia.

Po pierwszym włączeniu zasilania lub po wyzerowaniu daty/czasu/strefy czasowej należy wykonać poniższe czynności, aby w pierwszej kolejności ustawić strefę czasową. Ustawiając najpierw strefę czasową, można po prostu dostosować to ustawienie w razie potrzeby w przyszłości, a data/godzina zostaną odpowiednio zaktualizowane. Ponieważ zarejestrowane obrazy zostaną uzupełnione o informacje o dacie i godzinie fotografowania, należy pamiętać o ustawieniu daty/godziny.

1. **Wybierz [ : Data/czas/strefa].**

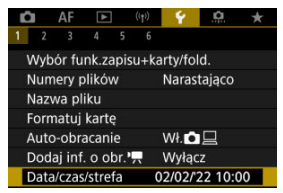

2. **Ustaw strefę czasową.**

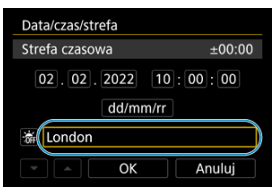

Obróć pokrętło < >, aby wybrać [**Strefa czasowa**].

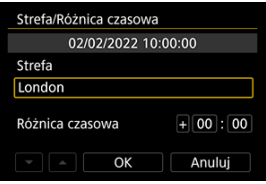

 $\bullet$  Naciśnij przycisk <  $\langle \overline{\xi} \rangle$ >.

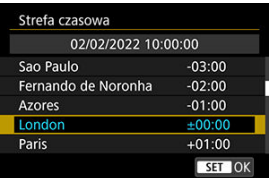

- Wybierz strefę czasową.
- Jeśli Twojej strefy czasowej nie ma na liście, naciśnij przycisk

< MENU >, a następnie ustaw różnicę względem uniwersalnego czasu koordynowanego (UTC) w polu [**Różnica czasowa**].

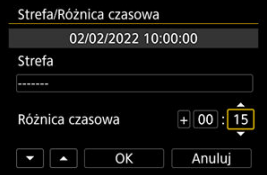

- Wybierz opcję [**Różnica czasowa**] (+–/godzina/minuta), a następnie naciśnij przycisk <  $\left(\frac{\mathbf{a}}{\mathbf{a}}\right)$  >.
- Po ustawieniu elementu naciśnij przycisk < >.
- Po wprowadzeniu strefy czasowej lub różnicy czasu, wybierz [**OK**].

## 3. **Ustaw datę i godzinę.**

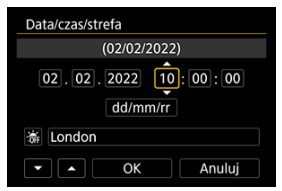

- $\bullet$  Wybierz pozycję, a następnie naciśnij przycisk < $\left(\frac{\textcircled{\tiny{R}}}{\textcircled{R}}\right)$ >.
- $\bullet$  Po ustawieniu elementu naciśnij przycisk < $\binom{20}{5}$ >.

4. **Ustaw czas letni.**

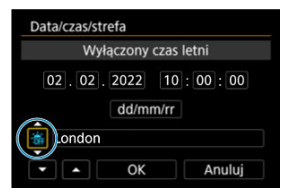

- Dostosuj ustawienia zależnie od potrzeb.
- Wybierz  $[\cdot,\cdot]$  lub  $[\cdot,\cdot]$ , a następnie naciśnij przycisk <  $\langle\overline{\overline{\overline{x}}}\rangle$  >.
- Po wybraniu opcji [ $\cdot$  ] dla czasu letniego czas ustawiony w kroku 3 przesunie się do przodu o 1 godzinę. Wybranie opcji [  $\frac{1}{2}$ ] spowoduje anulowanie czasu letniego i przestawienie czasu do tyłu o 1 godzinę.
- 5. **Zamknij ekran nastaw.**

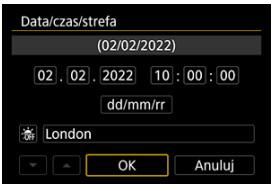

Wybierz opcję [**OK**].

#### Œ **Przestroga**

- Ustawienia daty, godziny i strefy czasowej mogą zostać wyzerowane w przypadku przechowywania aparatu bez akumulatora, wyczerpania akumulatora lub wystawienia akumulatora na działanie ujemnych temperatur przez dłuższy czas. W takim przypadku należy je ustawić ponownie.
- Po zmianie [**Strefa/Różnica czasowa**] sprawdź, czy została ustawiona prawidłowa data/czas.

### **Uwaga**

Czas do automatycznego wyłączenia można wydłużyć, gdy wyświetlany jest ekran [ : **Data/czas/strefa**].

**1.** Wybierz [ $\cdot$  Wybór języka $\circ$ ].

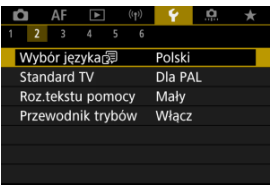

2. **Wybierz żądany język.**

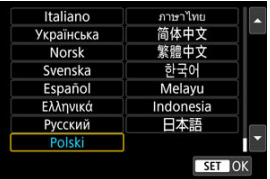

Ustaw standard TV telewizora używanego do wyświetlania. To ustawienie określa liczbę klatek na sekundę dostępną podczas nagrywania filmów.

1. **Wybierz [ : Standard TV].**

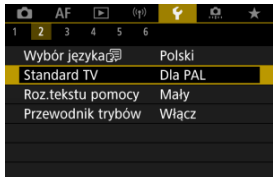

2. **Wybierz opcję.**

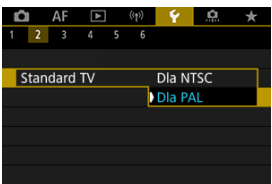

**Dla NTSC**

Dla obszarów, w których obowiązuje standard systemu telewizyjnego NTSC (Ameryka Północna, Japonia, Korea Południowa, Meksyk itp.).

**Dla PAL**

Dla obszarów, w których obowiązuje standard systemu telewizyjnego PAL (Europa, Rosja, Chiny, Australia itp.).

## **Pomoc**

#### 図 [Zmiana rozmiaru tekstu pomocy](#page-837-0)

Gdy wyświetlana jest opcja [ **Pomoc**], można wyświetlić opis danej funkcji, naciskając przycisk < INFO >. Naciśnij przycisk ponownie, aby zakończyć wyświetlanie menu Pomoc. Aby przewinąć ekran po wyświetleniu paska przewijania (1) po prawej stronie, obróć pokrętło < $\circ$  >.

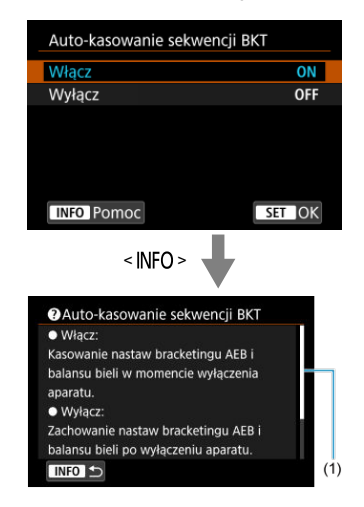

### **Przykład: [ : Auto-kasowanie sekwencji BKT]**

### **• Przykład: [Ý: Blokada kilku funkcji]**

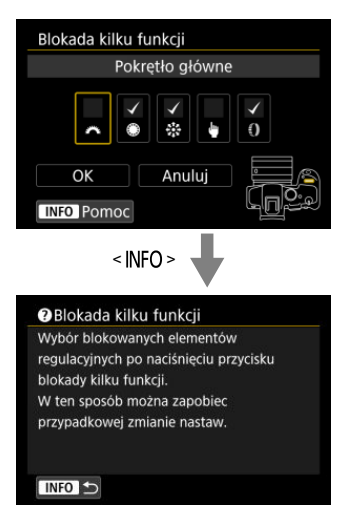

<span id="page-837-0"></span>1. Wybierz [ $\cdot$  Roz.tekstu pomocy].

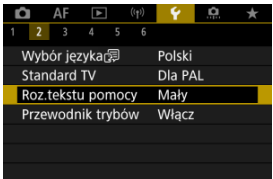

# 2. **Wybierz opcję.**

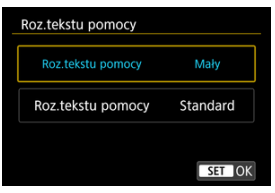

Podczas przełączania trybów fotografowania może być wyświetlany krótki opis aktualnie wybieranego trybu. Ustawieniem domyślnym jest [**Włącz**].

1. **Wybierz [ : Przewodnik trybów].**

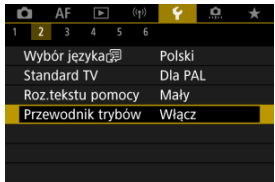

2. **Wybierz opcję [Włącz].**

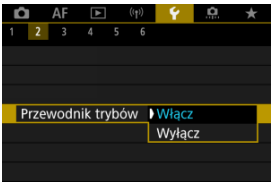

3. **Obróć pokrętło wyboru trybu.**

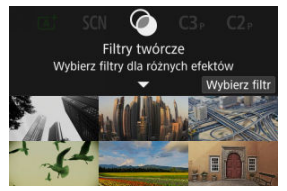

Pojawi się opis wybranego trybu fotografowania.

# 4. **Naciśnij przycisk < >.**

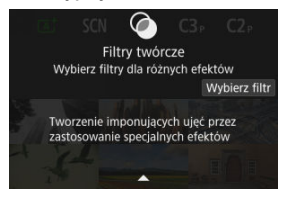

- Pojawi się pozostała część opisu.
- Aby wyłączyć opis dostępny w przewodniku trybów, naciśnij przycisk  $<$   $\left(\frac{1}{55}\right)$  >.
- $\bullet$  W trybie <  $SCN$  >/<  $\odot$  > można wyświetlić ekran wyboru trybu fotografowania.

1. **Wybierz [ : Sygnał "bip"].**

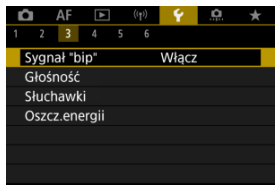

## 2. **Wybierz opcję.**

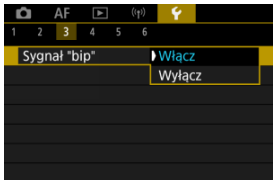

#### **Włącz**

Aparat wydaje sygnały "bip" po uzyskaniu ostrości oraz w odpowiedzi na obsługę dotykową.

#### **Wyłącz**

Wyłącza sygnały dźwiękowe dla regulacji ostrości, fotografowania z samowyzwalaczem, migawki i obsługi dotykowej.

#### $\Box$ **Uwaga**

Domyślnie, głośność dźwięków towarzyszących dotknięciom aparatu ustawiony  $\left| \right|$  (est na  $\left[ 0 \right]$  ( $\left| \right|$ [\)](#page-841-0).

<span id="page-841-0"></span>Głośność dźwięków aparatu można dostosować.

1. **Wybierz [ : Głośność].**

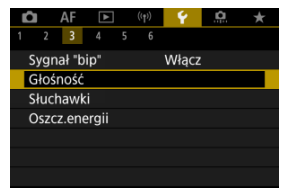

# 2. **Ustaw opcję.**

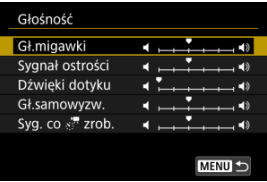

 $\bullet$  Wybierz opcję, a następnie przekręć pokrętło <  $\circ$  >, aby dopasować głośność.

## **Słuchawki**

- Głośność
- **K**j [Monitorowanie audio](#page-844-0)

## **Głośność**

1. **Wybierz [ : Słuchawki].**

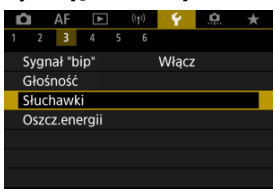

2. **Wybierz opcję [Głośność].**

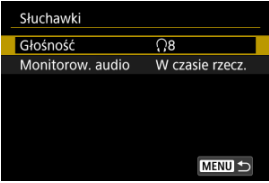

3. **Dopasuj głośność.**

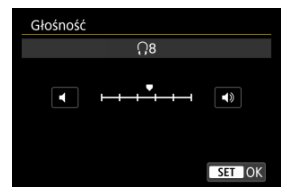

 $\bullet$  Obróć pokrętło <  $\circ$  >, aby dostosować głośność, a następnie naciśnij przycisk < $\left(\begin{matrix} \mathbf{0} \\ \mathbf{0} \end{matrix}\right)$ >.

### **Uwaga**

Dźwięk z wbudowanego mikrofonu lub mikrofonu zewnętrznego w słuchawkach można sprawdzić, gdy dla opcji [**|█ ː Nagryw. dźwięku**] wybrano ustawienie inne<br>niż [**Wyłącz**] i [**Duża szybk. klatek**] ustawiona jest na [**Wył.**]. <span id="page-844-0"></span>Możliwe jest wybranie ścieżki audio w trakcie nagrywania filmu, która bedzie słyszana w słuchawkach. Aby zredukować szum w nagraniu, skonfiguruj [Reduk. zakł.audio] [\(](#page-384-0) $\varnothing$ ).

1. **Wybierz opcję [Monitorow. audio].**

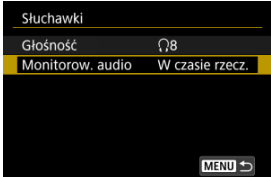

## 2. **Wybierz opcję.**

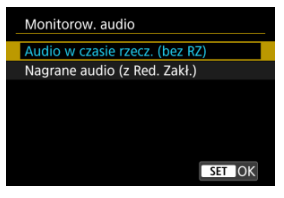

- **Audio w czasie rzecz. (bez RZ)** Słuchawki bez redukcji szumów.
- **Nagrane audio (z Red. Zakł.)** Słuchawki z redukcją szumów.

#### **Przestroga** Т

Wybór [**Nagrane audio (z Red. Zakł.)**] skutkować będzie dźwiękiem, który nie jest do końca zsynchronizowany z filmem. Dźwięk w nagranych filmach nie jest opóźniony.

Możesz ustawić czas po jakim ekran ma się przyciemnić, a następnie wyłączyć, gdy aparat wyłącza się i kiedy wizjer wyłącza się po zostawieniu aparatu w bezczynności (Ściemniacz ekranu, Ekran wyłącz., Automatyczne wyłączanie i Wizjer wyłącz.).

1. **Wybierz [ : Oszcz.energii].**

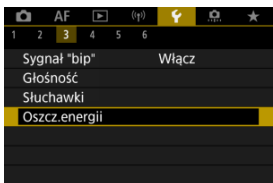

# 2. **Wybierz opcję.**

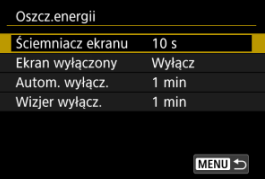

#### **Uwaga**

- [**Ściemniacz ekranu**] i [**Ekran wyłączony**] są dostępne gdy wyświetlony jest ekran fotografowania. Ustawienia te nie są dostępne podczas wyświetlania menu lub odtwarzania obrazów.
- Aparat wyłącza się w trakcie wyświetlania menu lub odtwarzania obrazów po upłynięciu czasu, jaki został ustawiony w [**Ściemniacz ekranu**], [**Ekran wyłączony**] i [**Autom. wyłącz.**].
- Aby chronić ekran, aparat wyłącza ekran 30 minut po jego przyciemnieniu (chociaż sam aparat pozostaje włączony), nawet jeśli opcje [**Ekran wyłączony**] i [**Autom. wyłącz.**] są ustawione na [**Wyłącz**].
- [**Wizjer wyłącz.**] dostępne jest również, gdy ekran jest włączony. Po upłynięciu tego czasu, czujnik wizjera zostaje dezaktywowany.
- W trakcie wyświetlania ekranu wizjera dostępne jest tylko [**Wizjer wyłącz.**]. Po upłynięciu tego czasu, czujnik wizjera zostaje dezaktywowany i wizjer wyłącza się.
- Obrazy na ekranie wyświetlane są w niższej prędkości nagrywania po przyciemnieniu ekranu przy stanie czuwania w trakcie robienia zdjęć.

Możesz wybrać czy chcesz wyświetlać na ekranie czy w wizjerze, aby zapobiec przypadkowemu aktywowaniu czujnika wizjera gdy ekran jest otwarty.

1. **Wybierz [ : Wyśw. na ekranie/w wizjerze].**

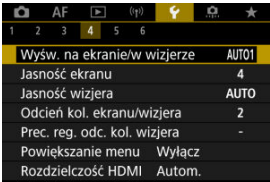

## 2. **Wybierz opcję.**

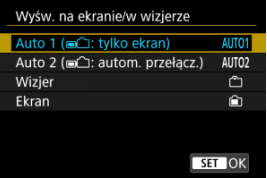

### **AUTO1**: **Auto 1 ( : tylko ekran)**

Gdy ekran jest otwarty, do wyświetlania zawsze używaj ekranu. Użyj ekranu do wyświetlania, jeśli jest zamknięty i masz go przed twarzą i przełącz się na wizjer, jeśli przez niego patrzysz.

#### **AUTO2**: **Auto 2 ( : autom. przełącz.)**

Użyj ekranu do wyświetlania, jeśli jest zamknięty i masz go przed twarzą i przełącz się na ekran wizjera, jeśli patrzysz przez wizjer.

### : **Wizjer**

Do wyświetlania zawsze używaj wizjera.

#### : **Ekran**

Gdy ekran jest otwarty, do wyświetlania zawsze używaj ekranu.

### **Uwaga**

- Możesz również przełączać się między wyświetlaniem w wizjerze i na ekranie przez naciśnięcie przycisku, do którego przypisano przełączanie. Przy tym ustawieniu na [**AUTO1**] lub [**AUTO2**], aparat odpowiada stosownie do czujnika wizjera.
- Przy ustawieniu [**AUTO1**], aparat nie reaguje na czujnik wizjera, gdy ekran jest włączony.

1. **Wybierz [ : Jasność ekranu].**

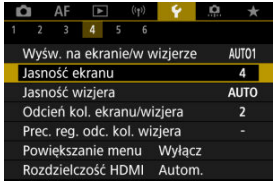

2. **Dokonaj odpowiedniej regulacji.**

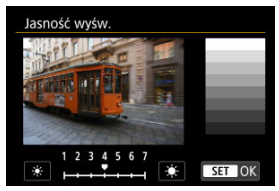

Korzystając z szarego obrazu, obróć <  $\textcircled{\scriptsize\char`$  > pokrętło, aby ustawić jasność, a następnie naciśnij przycisk <  $\left(\frac{\mathfrak{B}}{\mathfrak{E}l}\right)$ >. Sprawdź uzyskany efekt na ekranie.

### **Uwaga**

Aby sprawdzić ekspozycję zdjęcia, zaleca się spojrzeć na histogram  $\circledR$ ).

1. **Wybierz [ : Jasność wizjera].**

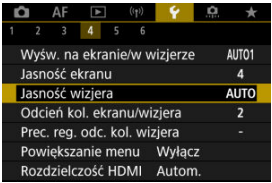

2. **Obróć pokrętło < > i wybierz [Autom.] lub [Ręcznie].**

**Auto**

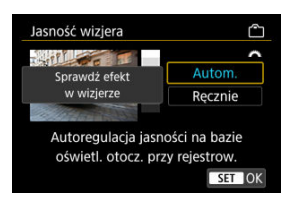

 $\bullet$  Naciśnij przycisk <  $\left(\frac{2}{x}\right)$ >. Sprawdź uzyskany efekt w wizjerze podczas fotografowania.

#### **Ręcznie**

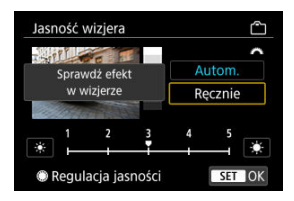

Obróć pokrętło < >, aby dostosować jasność wizjera, a następnie naciśnij przycisk <  $\langle \frac{\mathsf{R}}{2} \rangle$ >. Sprawdź uzyskany efekt w wizjerze.

1. wybierz [ $\cdot$ ]: Odcień kol. ekranu/wizjera].

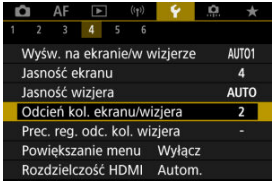

2. **Dokonaj odpowiedniej regulacji.**

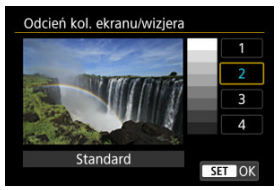

 $\bullet$  Obróć pokrętło <  $\circ$  >, aby wybrać element, a następnie naciśnij  $przycisk < \langle \overline{\mathcal{R}}_v \rangle$  >.

1. **Wybierz [ : Prec. reg. odc. kol. wizjera].**

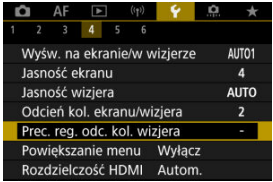

2. **Dokonaj odpowiedniej regulacji.**

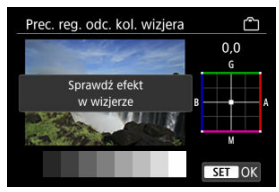

Na szarym obrazie, użyj <  $\frac{45}{12}$  >, aby dokonać regulacji, a następnie naciśnij przycisk <  $\left(\frac{\mathfrak{B}}{2}\right)$ >. Sprawdź uzyskany efekt w wizjerze.

Ekrany menu można powiększać, stukając je dwukrotnie dwoma palcami. Ponowne dwukrotne stuknięcie przywraca pierwotny rozmiar wyświetlania.

1. Wybierz [ $\cdot$  Powiększanie menu].

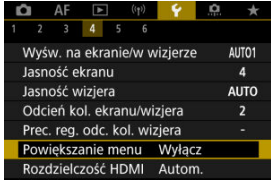

## 2. **Wybierz opcję [Włącz].**

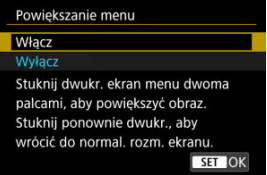

#### $\mathbf 0$ **Przestroga**

Do konfigurowania funkcji menu z powiększonym widokiem korzystaj z elementów sterujących aparatu. Obsługa za pomocą ekranu dotykowego jest niemożliwa.

Ustaw rozdzielczość wyjściową obrazu używaną, gdy aparat jest podłączony do telewizora lub zewnętrznego urządzenia nagrywającego za pomocą kabla HDMI.

1. **Wybierz [ : Rozdzielczość HDMI].**

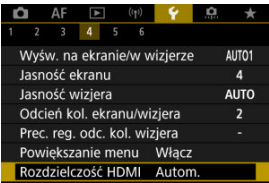

2. **Wybierz opcję.**

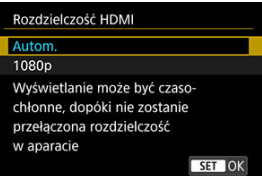

**Autom.**

Obrazy będą automatycznie wyświetlane w rozdzielczości odpowiadającej podłączonemu telewizorowi.

**1080p**

Obrazy wyjściowe w rozdzielczości 1080p. Wybierz, jeśli chcesz uniknąć problemów z wyświetlaniem lub opóźnieniami, gdy aparat przełącza rozdzielczość.

1. **Wybierz [ : Ster. dotykiem].**

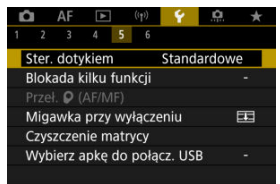

## 2. **Wybierz opcję.**

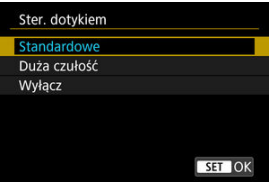

- Opcja [**Duża czułość**] sprawia, że panel dotykowy jest bardziej czuły niż w przypadku opcji [**Standardowe**].
- Aby wyłączyć obsługę ekranu dotykowego, wybierz opcję [**Wyłącz**].

#### $\mathbf 0$ **Przestroga**

#### **Zalecenia podczas korzystania z obsługi panelu ekranu dotykowego**

- Do obsługi dotykowej nie należy wykorzystywać ostrych przedmiotów, taki jak paznokcie czy długopisy.
- Nie należy obsługiwać ekranu dotykowego mokrymi palcami. Jeśli na ekranie znajdują się krople wody lub jest obsługiwany mokrymi palcami, panel dotykowy może nie reagować lub działać nieprawidłowo. W takim wypadku należy wyłączyć zasilanie i zetrzeć wilgoć ściereczką.
- Nałożenie na ekran dostępnej w sprzedaży osłony lub naklejki ochronnej może pogorszyć czułość działania funkcji dotykowych.
- Aparat może nie reagować odpowiednio, jeśli szybko wykonujesz operacje dotykowe przy wybranej opcji [**Duża czułość**].

Określa elementy sterujące aparatu, które będą blokowane po włączeniu blokady wielofunkcyjnej. Pomoże to zapobiec przypadkowym zmianom ustawień.

1. Wybierz [ $\bullet$ : Blokada kilku funkcij].

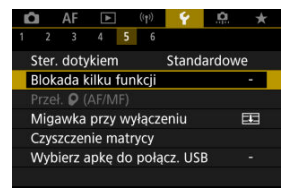

2. **Wybierz elementy sterujące aparatu, które mają zostać zablokowane.**

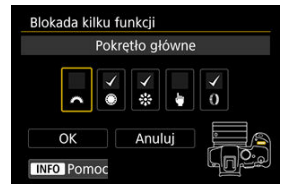

- $\bullet$  Naciśnij przycisk < $\langle \mathcal{R} \rangle$ >, aby dodać znacznik wyboru  $[\checkmark]$ .
- Wybierz opcję [**OK**].
- $\bullet$  Naciśnięcie przycisku <  $\textsf{L}$ OCK > spowoduje zablokowanie wybranych elementów sterujących aparatu  $\lceil \sqrt{\cdot} \rceil$ .

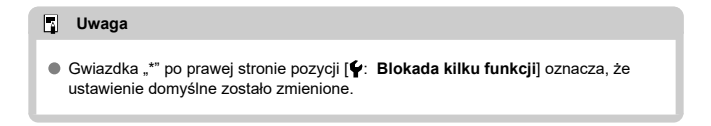

Jeżeli zamocowano obiektyw RF bez przełącznika trybu ostrości, można skonfigurować działanie przełącznika trybu ostrości aparatu.

1. **Wybierz [ : Przeł. (AF/MF)].**

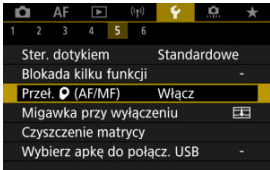

2. **Wybierz opcję.**

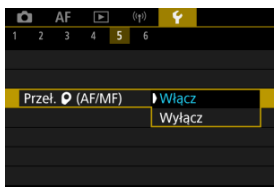

**Włącz**

Włącza przełącznik trybu ostrości aparatu.

**Wyłącz**

Wyłącza przełącznik trybu ostrości aparatu. W takim przypadku, ustaw [AF] lub [MF] w [**AF**: Tryb ostrości] [\(](#page-449-0)  $\circled{a}$  ). Pomoże to zapobiec przypadkowym zmianom ustawień.

Można ustawić mechanizm tak, aby zostawić migawkę otwartą lub zamkniętą po ustawieniu przełącznika zasilania w pozycji <  $\textsf{OFF}$  >.

1. **Wybierz [ : Migawka przy wyłączeniu].**

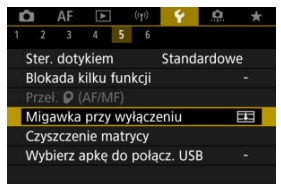

## 2. **Wybierz opcję.**

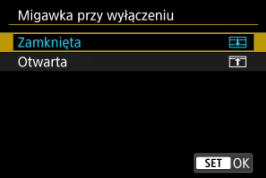

### **: Zamknięta**

Zamyka migawkę. Normalnie zamknięta, aby zapobiec dostawaniu się kurzu do czujnika po zmienianiu obiektywów.

### **: Otwarta**

Zostawia migawkę otwartą Aparat staje się cichszy gdy przełącznik zasilania ustawiony jest na <  $ON$  > lub <  $OFF$  >. Przydatny gdy chcesz cicho rejestrować materiał.

#### $\overline{\mathbb{R}}$ **Uwaga**

Niezależnie od ustawienia, migawka pozostaje niezmieniona gdy aktywowane zostaje automatyczne wyłączanie.

- Czyść teraz 図
- [Czyszczenie automatyczne](#page-861-0)
- 商 Czyszczenie reczne \*

Funkcja czyszczenia matrycy aparatu oczyszcza przód matrycy światłoczułej.

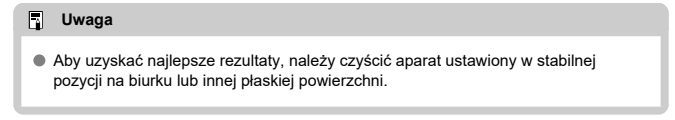

### **Czyść teraz**

1. Wybierz [ $\cdot$  Czyszczenie matrycy].

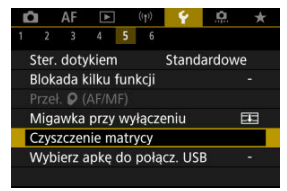

# 2. **Wybierz opcję [Czyść teraz ].**

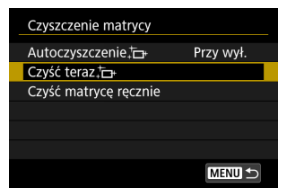

Wybierz opcję [**OK**] na ekranie potwierdzenia.

### **Uwaga**

Nawet powtórzenie procedury czyszczenia matrycy nie zapewni znacznej poprawy. Funkcja [Czyść teraz <u>h</u>] może nie być dostępna bezpośrednio po czyszczeniu.

<span id="page-861-0"></span>1. **Wybierz opcję [Autoczyszczenie ].**

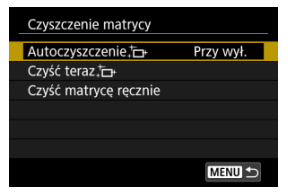

# 2. **Wybierz opcję.**

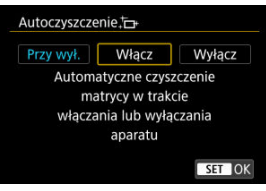

 $\bullet$  Obróć pokrętło <  $\circ$  >, aby wybrać opcję, a następnie naciśnij przycisk  $<$   $\left(\frac{1}{51}\right)$  >.

### **Uwaga**

Jeżeli ustawiono [**Przy wył.**] lub [**Włącz**], czujnik zostaje wyczyszczony gdy ekran się wyłączy, również wtedy, gdy został wyłączony automatycznie.

<span id="page-862-0"></span>Kurz, którego nie dało się usunąć przez automatyczne czyszczenie matrycy, można usunąć ręcznie np. za pomocą dostępnej w sprzedaży gruszki lub podobnego narzędzia. Należy zawsze używać w pełni naładowanego akumulatora.

☆

Matryca światłoczuła jest niezwykle delikatna. Jeśli matryca ma być czyszczona bezpośrednio, zaleca się przeprowadzenie tej czynności w punkcie serwisowym firmy Canon.

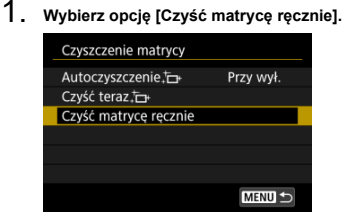

## 2. **Wybierz opcję [OK].**

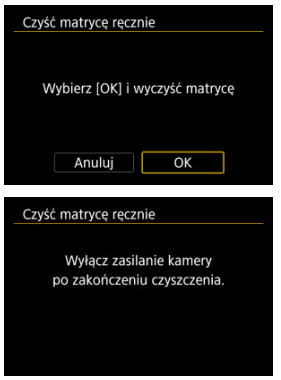

3. **Zdejmij obiektyw i wyczyść matrycę.**

### 4. **Zakończ czyszczenie.**

 $\bullet$  Ustaw przełącznik zasilania w pozycji <  $\bullet$ FF $>$ .

#### **Uwaga**

Zaleca się korzystanie z akcesoriów do gniazdek elektrycznych (do nabycia osobno).

#### Œ **Przestroga**

- **Podczas czyszczenia matrycy nie wolno wykonywać żadnej z wymienionych poniżej czynności. Jeśli zasilanie zostanie odcięte, migawka zamknie się. Może to spowodować uszkodzenie matrycy światłoczułej i zasłon migawki.**
	- **Ustaw przełącznik zasilania w pozycji < >.**
	- **Wyjmowanie lub wkładanie akumulatora.**
- Powierzchnia matrycy światłoczułej jest niezwykle delikatna. Podczas czyszczenia należy zachować szczególną ostrożność.
- Należy użyć zwykłej dmuchawki bez pędzelka. Pędzelek może spowodować porysowanie matrycy.
- Nie należy wkładać końcówki dmuchawki do aparatu poza krawędź mocowania obiektywu. Jeśli zasilanie zostanie wyłączone, migawka zamknie się, co może spowodować uszkodzenie migawki.
- Do czyszczenia matrycy nie wolno używać sprężonego powietrza ani innego gazu. Sprężone powietrze może spowodować uszkodzenie matrycy, natomiast rozpylany gaz może spowodować jej zamrożenie i zarysowanie.
- $\bullet$  Jeśli podczas czyszczenia matrycy stan akumulatora bedzie słaby, sygnalizator dźwiękowy wyemituje sygnał ostrzegawczy. Zakończ czyszczenie matrycy.
- W przypadku zabrudzenia, którego nie można usunąć za pomocą dmuchawki, zaleca się zlecenie czyszczenia matrycy w punkcie serwisowym firmy Canon.
Podłączając aparat do smartfonu lub komputera za pomocą kabla interfejsu, możesz przesyłać zdjęcia lub importować zdjęcia na smartfon lub komputer.

1. **Wybierz [ : Wybierz apkę do połącz. USB].**

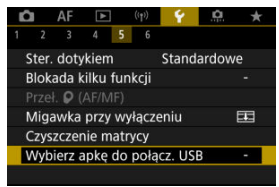

# 2. **Wybierz opcję.**

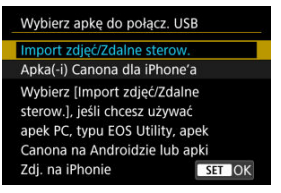

### **Import zdjęć/Zdalne sterow.**

Wybierz jeśli zamierzasz skorzystać z EOS Utility po podłączeniu do komputera lub jeśli użyjesz dedykowanych aplikacji systemu Android lub aplikacji Photos w wersji na iOS.

### **Apka(-i) Canona dla iPhone'a**

Wybierz jeśli zamierzasz korzystać z aplikacji systemu iOS. Podłączenie aparatu do smartfona wymaga odpowiedniego kabla. Istnieje możliwość przywrócenia domyślnych ustawień funkcji fotografowania oraz ustawień funkcji menu w aparacie.

1. **Wybierz [ : Resetuj aparat].**

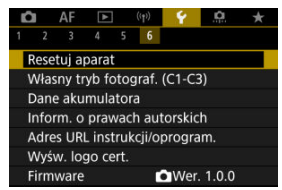

# 2. **Wybierz opcję.**

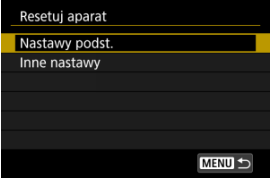

### **Nastawy podst.**

Przywraca ustawienia domyślne dla funkcji fotografowania aparatu i ustawień menu.

### **Inne nastawy**

Ustawienia wybrane dla poszczególnych opcji mogą zostać zresetowane.

# 3. **Kasuj nastawy.**

Wybierz opcję [**OK**] na ekranie potwierdzenia.

# **Uwaga**

Własne tryby fotografowania zostaną zresetowane, gdy dla [**Własny tryb fotograf. (C1-C3)**] w [**Inne nastawy**] wybrano w trybie robienia zdjęć, a własne tryby filmowania zostaną zresetowane, gdy ta opcja zostanie wybrana w trybie filmowania.

- [Automatyczna aktualizacja zarejestrowanych nastaw](#page-868-0) ΓZ
- [Anulowanie zarejestrowanych własnych trybów fotografowania](#page-869-0)

Bieżące nastawy aparatu, np. tryb fotografowania, menu i nastawy funkcji indywidualnych, można zarejestrować jako własne tryby fotografowania i przypisać je do trybów <  $\left( \frac{1}{2} \right)$  > – < >. Można zarejestrować różne funkcje, które będą używane podczas fotografowania lub nagrywania filmów.

1. **Wybierz [ : Własny tryb fotograf. (C1-C3)].**

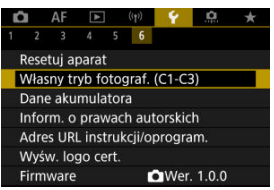

2. **Wybierz opcję [Rejestrowanie].**

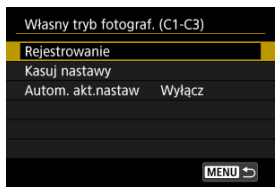

<span id="page-868-0"></span>3. **Zapisz żądane elementy.**

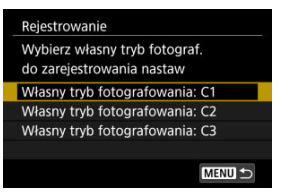

- Wybierz własny tryb fotografowania, który chcesz zapisać, a następnie wybierz [**OK**] na ekranie [**Rejestrowanie**].
- Bieżące nastawy aparatu zostaną zarejestrowane jako własny trybie fotografowania C\*.
- W przypadku nagrywania filmu ikony własnego trybu fotografowania zmieniają się na [  $\mathbb{R}^{C}$ ], [  $\mathbb{R}^{C}$ ] i [  $\mathbb{R}^{C}$ ].

# **Automatyczna aktualizacja zarejestrowanych nastaw**

Jeśli zmienisz ustawienie podczas fotografowania we własnym trybie fotografowania, tryb może być automatycznie aktualizowany za pomocą nowego ustawienia (automatyczna aktualizacja). Aby włączyć automatyczną aktualizację, w punkcie 2 dla opcji [**Autom. akt.nastaw**] wybierz wartość [**Włącz**].

# <span id="page-869-0"></span>**Anulowanie zarejestrowanych własnych trybów fotografowania**

Jeśli w punkcie 2 wybierzesz [**Kasuj nastawy**], ustawienia każdego trybu zostaną przywrócone do ustawień domyślnych, czyli takich jak przed zapisem.

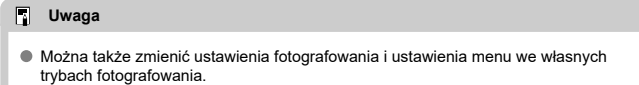

# **Dane akumulatora**

- ΓZ [Rejestrowanie akumulatorów w aparacie](#page-872-0)
- [Oznaczanie akumulatorów za pomocą numeru seryjnego](#page-874-0) M
- 雇 [Sprawdzanie pozostałej pojemności nieużywanego zarejestrowanego akumulatora](#page-875-0)
- M [Usuwanie zarejestrowanych danych akumulatora](#page-876-0)

Można sprawdzić stan wykorzystywanego akumulatora. Rejestrując w aparacie wiele akumulatorów, można sprawdzić ich przybliżoną pozostałą pojemność i historię użycia.

# 1. **Wybierz [ : Dane akumulatora].**

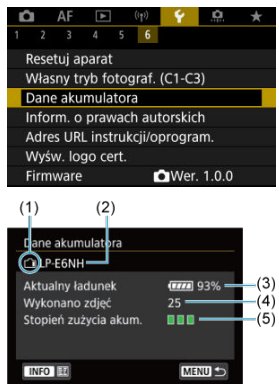

(1) Pozycja akumulatora

(2) Model akumulatora lub rodzaj używanego domowego źródła zasilania.

(3[\)](#page-60-0) Wskaźnik poziomu naładowania akumulatora ( $\mathbb{Z}$ ) ze stanem naładowania akumulatora z dokładnością do 1%.

(4) Liczba zdjęć wykonanych z wykorzystaniem danego akumulatora. Wartość jest resetowana podczas ładowania akumulatora.

(5) Stan ładowania akumulatora, w trzech poziomach.

■ ■ (zielony): Stopień zużycia akumulatora jest niewielki.

 $\blacksquare$  $\blacksquare$  (zielony): Nieco wyższy stopień zużycia akumulatora.

 $\blacksquare$  (czerwony): Zaleca się zakup nowego akumulatora.

#### $\bullet$ **Przestroga**

● Zaleca się stosowanie oryginalnych akumulatorów LP-E6NH/LP-E6N firmy Canon. Używanie akumulatorów niebędących oryginalnymi produktami firmy Canon może uniemożliwić optymalną pracę aparatu lub spowodować jego nieprawidłowe działanie.

# **Uwaga**

- Stan licznika migawki oznacza liczbę wykonanych zdjęć (nie obejmuje nagrywania filmów).
- Jeśli zostanie wyświetlony komunikat o błędzie komunikacji akumulatora, postępuj zgodnie z instrukcjami zawartymi w komunikacie.

<span id="page-872-0"></span>Użytkownik może zarejestrować do sześciu akumulatorów LP-E6NH/LP-E6N/LP-E6 dla jednego aparatu. Aby zarejestrować kilka akumulatorów w danym aparacie, opisane poniżej procedury należy powtórzyć w przypadku każdego akumulatora.

- 1. Naciśnii przycisk < INFO >.
	- Gdy wyświetlony jest ekran danych akumulatora, naciśnij przycisk  $\leq$  INFO  $\geq$ .
	- Jeśli akumulator nie jest zarejestrowany, jego wpis będzie wyszarzony.

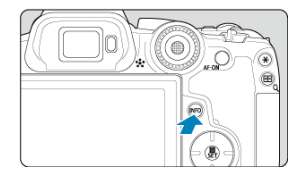

2. **Wybierz opcję [Zarejestruj].**

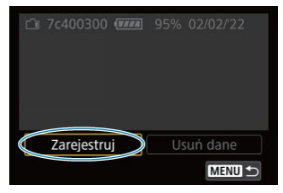

# 3. **Wybierz opcję [OK].**

Akumulator jest teraz wyświetlany na biało.

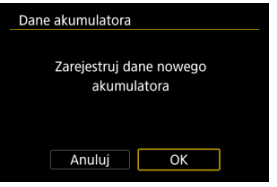

<span id="page-874-0"></span>Wygodnie jest oznaczać zarejestrowane akumulatory LP-E6NH/LP-E6N/LP-E6 ich numerami seryjnymi przy użyciu dostępnych w sprzedaży etykiet.

> 1. **Zapisz numer seryjny (1) na etykiecie o wymiarach ok. 25×15 mm.**  $(1)$

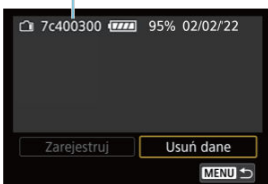

- 2. **Umieść etykietę na miejscu.**
	- $\bullet$  Ustaw przełącznik zasilania w pozycji <  $\bigcirc$ FF >.
	- Wyjmij akumulator z aparatu.
	- Umieść na nim etykietę w sposób przedstawiony na rysunku (na boku bez styków elektrycznych).

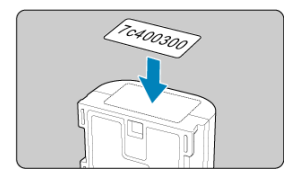

#### **Przestroga** Œ

Etykietę należy umieścić na akumulatorze wyłącznie w sposób przedstawiony w punkcie 2. Niewłaściwe umieszczenie etykiety może utrudnić włożenie akumulatora lub uniemożliwić włączenie aparatu.

<span id="page-875-0"></span>Można sprawdzić pozostałą pojemność akumulatora, który aktualnie nie jest używany, oraz datę jego ostatniego użycia.

- 1. **Odszukaj pasujący numer seryjny.**
	- Na ekranie historii pracy akumulatora, odszukaj numer seryjny akumulatora (1), pasujący do numeru seryjnego, którym oznaczony jest ten akumulator.
	- Użytkownik może sprawdzić przybliżoną pozostałą pojemność (2) danego akumulatora oraz datę jego ostatniego użycia (3).

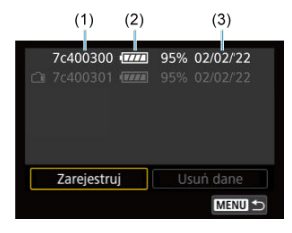

- <span id="page-876-0"></span>1. **Wybierz opcję [Usuń dane].**
	- W opcji [Rejestrowanie akumulatorów w aparacie,](#page-872-0) w kroku 2 wybierz [**Usuń dane**].
- 2. **Wybierz dane akumulatora, które mają zostać usunięte.**
	- $\bullet$  Wyświetlany jest komunikat [ $\checkmark$ ].
- 3. **Naciśnij przycisk < >.**
	- Wybierz opcję [**OK**] na ekranie potwierdzenia.
- [Sprawdzanie informacji o prawach autorskich](#page-878-0) ΓZ
- **V** [Usuwanie informacji o prawach autorskich](#page-879-0)

Po ustawieniu informacji o prawach autorskich będą one rejestrowane z obrazem jako dane Exif.

☆

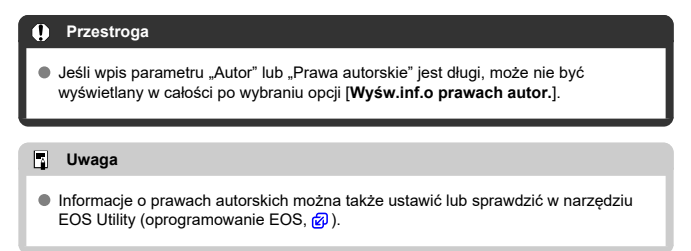

1. **Wybierz [** $\blacklozenge$ **:** Inform. o prawach autorskich].

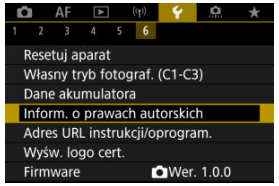

# 2. **Wybierz opcję.**

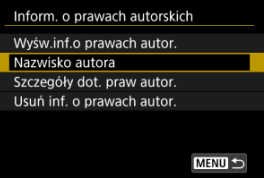

<span id="page-878-0"></span>3. **Wprowadź tekst.**

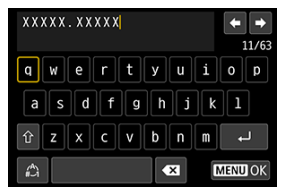

- Użyj pokrętła <  $\textcircled{}$  > lub <  $\textcircled{}$  >, aby wybrać znak, a następnie naciśnij przycisk <  $\left(\frac{\mathbf{D}}{2E} \right)$  >, aby go wprowadzić.
- $\bullet$  Wybór opcji  $\left[\frac{A}{A}\right]$  umożliwia zmianę trybu wpisywania.
- $\bullet$  Aby usunąć pojedynczy znak, wybierz  $\left\{\bullet\right\}$  albo naciśnij przycisk  $<\overline{m}$

# 4. **Zamknij ekran nastaw.**

 $\bullet$  Naciśnij przycisk < MENU >, a potem [OK].

# **Sprawdzanie informacji o prawach autorskich**

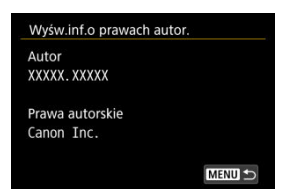

Jeśli w punkcie 2 została wybrana pozycja [**Wyśw.inf.o prawach autor.**], można sprawdzić informacje wprowadzone w pozycji [**Autor**] i [**Prawa autorskie**].

<span id="page-879-0"></span>Jeśli w punkcie 2 została wybrana pozycja [**Usuń inf. o prawach autor.**], można usunąć informacje z pozycji [**Autor**] i [**Prawa autorskie**].

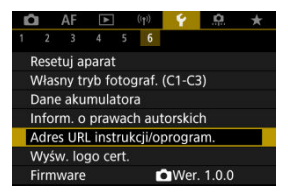

## **Adres URL instrukcji/oprogram.**

Aby pobrać instrukcje obsługi, wybierz pozycje [ $\blacklozenge$ : Adres URL instrukcji/oprogram.] i zeskanuj wyświetlony kod QR za pomocą smartfona. Można również skorzystać z komputera, aby przejść do witryny pod podanym adresem URL i pobrać oprogramowanie.

### **Wyśw. logo cert.**

Wybierz opcje [ $\blacklozenge$ : Wyśw. logo cert.], aby wyświetlić logo niektórych certyfikatów aparatu. Logo innych certyfikatów można znaleźć na korpusie aparatu i na opakowaniu aparatu.

### **Firmware**

Wybierz [ $\blacklozenge$ : Firmware] aby zaktualizować oprogramowanie firmware aparatu, obiektywu lub inne używane akcesoria.

Istnieje możliwość precyzyjnej regulacji różnych funkcji aparatu i zmiany działania przycisków i pokręteł według własnych preferencji dotyczących fotografowania. Można również dodawać często używane elementy menu i funkcje indywidualne do kart Moje menu.

- [Menu karty: Funkcje indywidualne](#page-882-0)
- [Pozycje ustawień funkcji indywidualnych](#page-885-0)
- [Menu karty: Moje menu](#page-912-0)
- [Zapisywanie pozycji w Moim menu](#page-913-0)

### <span id="page-882-0"></span>**Funkcje indywidualne 1**

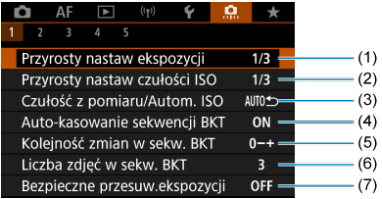

- (1) [Przyrosty nastaw ekspozycji](#page-886-0)
- (2) [Przyrosty nastaw czułości ISO](#page-886-0)
- (3) [Czułość z pomiaru/Autom. ISO](#page-887-0)
- (4) [Auto-kasowanie sekwencji BKT](#page-887-0)
- (5) [Kolejność zmian w sekw. BKT](#page-887-0)
- (6) [Liczba zdjęć w sekw. BKT](#page-888-0)
- (7) [Bezpieczne przesuw.ekspozycji](#page-889-0)

# **Funkcje indywidualne 2**

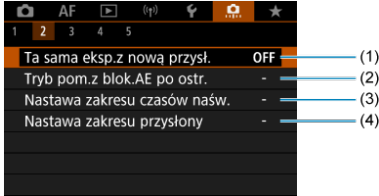

- (1) [Ta sama eksp.z nową przysł.](#page-890-0)
- (2) [Tryb pom.z blok.AE po ostr.](#page-892-0)
- (3) [Nastawa zakresu czasów naśw.](#page-892-0)
- (4) [Nastawa zakresu przysłony](#page-893-0)

# **Funkcje indywidualne 3**

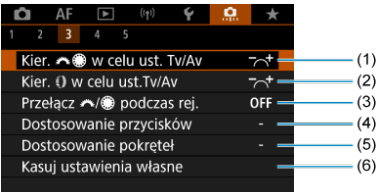

- (1) [Kier. w celu ust. Tv/Av](#page-894-0)
- (2) [Kier. w celu ust.Tv/Av](#page-894-0)
- (3) [Przełącz /](#page-894-0) podczas rej.
- (4) [Dostosowanie przycisków](#page-895-0)
- (5) [Dostosowanie pokręteł](#page-904-0)
- (6) [Kasuj ustawienia własne](#page-907-0)

## **Funkcje indywidualne 4**

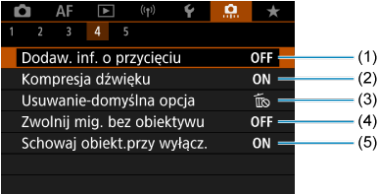

- (1) [Dodaw. inf. o przycięciu](#page-908-0)
- (2) [Kompresja dźwięku](#page-909-0)
- (3) [Usuwanie-domyślna opcja](#page-909-0)
- (4) [Zwolnij mig. bez obiektywu](#page-909-0)
- (5) [Schowaj obiekt.przy wyłącz.](#page-910-0)

## **Funkcje indywidualne 5**

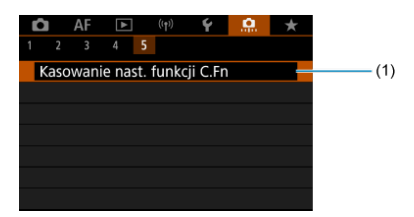

(1) [Kasowanie nast. funkcji C.Fn](#page-911-0)

Wybranie opcji [ $\Omega$ : Kasowanie nast. funkcji C.Fn] kasuje wszystkie ustawienia funkcji indywidualnych.

- <span id="page-885-0"></span>[C.Fn1](#page-886-0) 層
- [C.Fn2](#page-890-0) 囜
- $\mathbf{z}$ [C.Fn3](#page-894-0)
- 囜 [C.Fn4](#page-908-0)
- [C.Fn5](#page-911-0)

Możesz dostosować funkcje aparatu na karcie [ $\Omega$ ], aby dostosować je do własnych preferencji fotografowania. Wszelkie ustawienia zmienione przez użytkownika w stosunku do wartości domyślnych będą wyświetlane w kolorze niebieskim.

### <span id="page-886-0"></span>**Przyrosty nastaw ekspozycji**

Ustawia dokładność czasu naświetlania, wartości przysłony, korekcji ekspozycji, sekwencji naświetlania, korekcji ekspozycji lampy itd. do 1/2 stopnia.

- **1/3: 1/3-stop**
- **1/2: 1/2-stop**

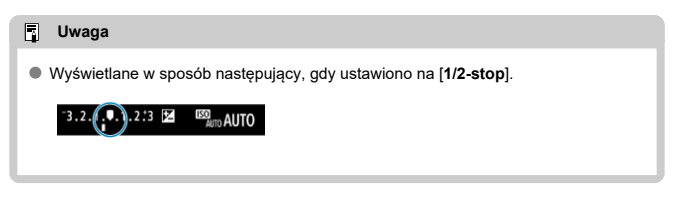

### **Przyrosty nastaw czułości ISO**

Przyrosty ręcznego ustawiania czułości ISO można zmienić do pełnego stopnia.

### **1/3: 1/3-stop**

**1/1: 1-stop**

#### $\Box$ **Uwaga**

Nawet w przypadku ustawienia [**1-stop**] czułość ISO będzie ustawiana automatycznie z dokładnością do 1/3 stopnia po ustawieniu automatycznej czułości ISO.

## <span id="page-887-0"></span>**Czułość z pomiaru/Autom. ISO**

Możesz ustawić status czułości ISO po zakończeniu odliczania timera pomiarowego w sytuacjach, kiedy w trybie działania autom. ISO <  $P$  >/<  $T$ v >/<  $\bigwedge y$  >/<  $\bigwedge y$  >/<  $B$  > aparat dostosował czułość ISO podczas pomiaru lub działania timera pomiarowego.

- **: Przywróć Autom. po pomiarze**
- **: Zachowaj czułość po pomiarze**

### **Auto-kasowanie sekwencji BKT**

Możliwe jest anulowanie zakresu sekwencji naświetlania oraz sekwencji balansu bieli, gdy przełącznik zasilania jest ustawiony w pozycji  $\leq$ OFF $>$ .

- **ON: Włącz**
- **OFF: Wyłącz**

### **Kolejność zmian w sekw. BKT**

Istnieje możliwość zmiany sekwencji naświetlania i sekwencji bracketingu balansu bieli.

**0−+: 0, -, +**

$$
\bullet\ -0+:\ \cdot\,,\ 0,\ +
$$

$$
\bullet \dashrightarrow +0-: +, 0, -
$$

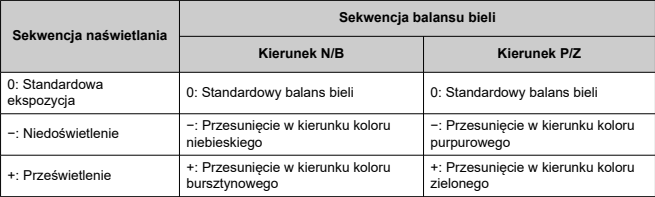

# <span id="page-888-0"></span>**Liczba zdjęć w sekw. BKT**

Liczbę zdjęć wykonanych w sekwencji naświetlania i w sekwencji balansu bieli można zmieniać.

Jeśli dla [**Kolejność zmian w sekw. BKT**] wybrano opcję [**0, -, +**], zdjęcia w sekwencji BKT będą wykonywane zgodnie z poniższą tabelą.

### **3: 3 zdjęcia**

- **2: 2 zdjęcia**
- **5: 5 zdjęć**
- **7: 7 zdjęć**

(dokładność do 1 stopnia/kroku)

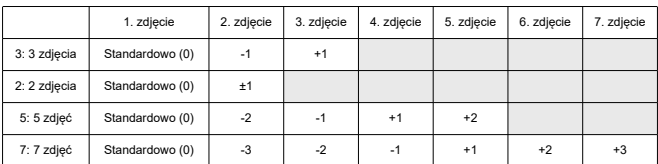

#### $\Box$ **Uwaga**

Po ustawieniu opcji [**2 zdjęcia**] można wybrać stronę + lub – podczas ustawiania zakresu sekwencji naświetlania. W przypadku sekwencji balansu bieli drugie zdjęcie zostanie dostosowanie w kierunku ujemnej strony B/A albo M/G.

### <span id="page-889-0"></span>**Bezpieczne przesuw.ekspozycji**

Jeśli jasność obiektu zmienia się i nie można uzyskać standardowej ekspozycji w zakresie automatycznej ekspozycji, aparat automatycznie zmieni ręcznie wybrane ustawienie w celu uzyskania standardowej ekspozycji. [**Czas naświetl./Przysłona**] ma zastosowanie w przypadku trybu < Tv > lub < Av >. [Czułość ISO] ma zastosowanie w przypadku trybu  $<$  P  $>$   $<$  T  $v$   $>$  lub  $<$  A  $v$   $>$ .

- **OFF: Wyłącz**
- **Tv/Av: Czas naświetl./Przysłona**
- **ISO: Czułość ISO**

#### 围 **Uwaga**

- Bezpieczne przesuwanie ekspozycji zastępuje wszystkie zmiany wprowadzone w **[Zakres ISO]** lub [Min. czas naśw.] dla ustawień domyślnych [ $\Box$ :  $\Box$ Nastawy **czułości ISO**], jeśli standardowa ekspozycja nie może zostać uzyskana.
- Górny i dolny limit bezpiecznego przesuwania ekspozycji dla czułości ISO określa [**Autom. zakres**] [\(](#page-185-0)2). Jeśli jednak recznie ustawiona czułość ISO przekracza zakres określony w pozycji [**Autom. zakres**], bezpieczne przesuwanie ekspozycji będzie działać do górnej lub dolnej nastawy ręcznie ustawionej czułości ISO.
- $\bullet$  Bezpieczne przesuwanie ekspozycji bedzie w razie potrzeby działało nawet wtedy, gdy zostanie użyta lampa błyskowa.

## <span id="page-890-0"></span>**Ta sama eksp.z nową przysł.**

Maksymalna wartość przysłony może się zmniejszyć (najniższa wartość przysłony może wzrosnąć) w trybie <  $\mathbf{M}$  > (fotografowanie z ręczną regulacją ekspozycji) z czułością ISO ustawioną ręcznie (za wyjątkiem automatycznej czułości ISO), jeśli (1) zmienisz obiektyw, (2) dołączysz konwerter lub (3) użyjesz obiektywu zmiennoogniskowego. Ta funkcja zapobiega niedoświetleniu, regulując czułość ISO lub czas naświetlania (wartość Tv) automatycznie, aby zachować tę samą ekspozycję, jak przed wstąpieniem sytuacji (1), (2) lub (3).

Dzięki [**Czułość ISO/Czas naświet.**] czułość ISO jest automatycznie regulowana w zakresie czułości ISO. Jeśli ekspozycja nie może zostać zachowana za pomocą regulacji czułości ISO, czas naświetlania (wartość Tv) jest regulowany automatycznie.

- **OFF: Wyłącz**
- **ISO: Czułość ISO**
- **ISO/Tv: Czułość ISO/Czas naświet.**
- **Tv: Czas naświetlania**

#### T **Przestroga**

- Nie reaguje na zmiany efektywnej wartości przysłony spowodowane zmianami powiększenia, gdy używane są makroobiektywy.
- Nie można uzyskać takiej samej ekspozycji, która była ustawiona przed wystąpieniem sytuacji (1), (2) lub (3), jeśli [**Czułość ISO**] jest ustawiona, a ekspozycja nie może być zachowana dla czułości określonych w [**Zakres ISO**].
- Nie można uzyskać takiej samej ekspozycji, która była ustawiona przed wystąpieniem sytuacji (1), (2) lub (3), jeśli [**Czas naświetlania**] jest ustawiona, a ekspozycja nie może być zachowana dla czułości określonych w [ $\Omega$ : Nastawa **zakresu czasów naśw.**].
- Czas naświetlania jest ograniczony do 1/8000, jeśli [<sup>2</sup>]: Tryb migawki] ustawiono na [**Elektroniczna**] i [**Ta sama eksp.z nową przysł.**] ustawiono na [**Czas naświetlania**] lub [**Czułość ISO/Czas naświet.**].

### **Uwaga**

- Funkcja ta działa także w przypadku zmian najwyższej liczby f (minimalny otwór przysłony).
- Pierwotne ustawienie ekspozycji jest przywracane, jeśli wystąpi sytuacja (1), (2) lub (3), gdy ustawiono [**Czułość ISO**], [**Czułość ISO/Czas naświet.**] lub [**Czas naświetlania**]. Nie należy regulować czułości ISO, czasu naświetlania ani wartości przysłony przed powrotem aparatu do pierwotnego stanu sprzed sytuacji (1), (2)  $\overline{u}$ lub  $(3)$ .
- Czas naświetlania może się zmienić, aby zachować ekspozycję, jeśli czułość ISO wzrasta do dodatkowej czułości ISO, gdy ustawiono [**Czułość ISO**].

# <span id="page-892-0"></span>**Tryb pom.z blok.AE po ostr.**

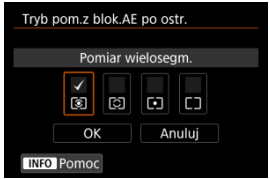

Dla każdego trybu pomiaru można określić, czy ekspozycja ma być blokowana (blokada AE) po uzyskaniu ostrości obiektów w trybie One-Shot AF. Ekspozycja zostanie zablokowana na czas przytrzymywania spustu migawki do połowy. Wybierz tryby pomiaru dla blokady AE i dodaj znacznik wyboru [√]. Wybierz [OK], aby zarejestrować ustawienie.

### **Nastawa zakresu czasów naśw.**

Można ustawić zakres czasów naświetlania dla każdej opcji [<sup>2</sup> : Tryb migawki]. W trybie  $\leq$  FV >,  $\leq$  TV >, lub  $\leq$  M > można recznie ustawić czas naświetlania w obrebie określonego zakresu. W trybie <  $\mathbf{P}$  > i <  $\mathbf{A}\mathbf{v}$  > lub w trybie <  $\mathbf{F}\mathbf{v}$  >, gdy czas naświetlania jest ustawiony na [**AUTO**], czas naświetlania jest ustawiany automatycznie w określonym zakresie (z wyjątkiem nagrywania filmów). Wybierz [**OK**], aby zarejestrować ustawienie.

- **Migawka mech./elektr. 1.kurtyna**
	- **Czas najdłuższy**: Możliwe jest ustawienie w zakresie 30 sek.–1/4000 sek.
	- **Czas najkrótszy**: Możliwe jest ustawienie w zakresie 1/8000 sek.–15 sek.

**Elektroniczna**

- **Czas najdłuższy**: Możliwe jest ustawienie w zakresie 30 sek.–1/8000 sek.
- **Czas najkrótszy**: Możliwe jest ustawienie w zakresie 1/16000 sek.–15 sek.

### <span id="page-893-0"></span>**Nastawa zakresu przysłony**

Można ustawić zakres wartości przysłony. W trybie <  $Fv$  >, <  $Av$  >, <  $W$  > lub <  $B$  > można recznie ustawić wartość przysłony w obrebie określonego zakresu. W trybie <  $\mathbf{P}$  > i trybie < Tv > lub w trybie < Fv > przy wartości przysłony ustawionej na [AUTO], wartość przysłony ustawiana jest automatycznie na wartość mieszczącą się w określonym zakresie. Wybierz [**OK**], aby zarejestrować ustawienie.

### **Maks.przysłona**

Możliwe jest ustawienie w zakresie f/1.0–f/64.

### **Min. przysłona**

Możliwe jest ustawienie w zakresie f/91–f/1.4.

#### $\Box$ **Uwaga**

Dostępny zakres wartości przysłony zależy od maksymalnego i minimalnego otworu przysłony obiektywu.

# <span id="page-894-0"></span>**Kier. We w celu ust. Tv/Av**

Kierunek obracania pokrętła podczas ustawiania czasu naświetlania i wartości przysłony można odwrócić.

Odwraca kierunek obracania pokreteł < s i < et a v trybie fotografowania <  $\mathbf{M}$  > i jedynie główne pokrętło <  $\frac{1}{2}$  > w innych trybach fotografowania. Kierunek obracania pokrętła <  $\mathbb{C}$  > w trybie <  $\mathbb{M}$  > odpowiada kierunkowi ustawiana korygowania ekspozycji w trybach <  $P$  >, <  $T$ **v** >  $i$  <  $A$ **v** >.

- $\bullet$   $\overrightarrow{ }$ : Normalny
- **: Odwrotny**

# **Kier.** () w celu ust.Tv/Av

Kierunek obracania pierścienia sterowania adaptera mocowania i obiektywu RF podczas ustawiania czasu naświetlania i wartości przysłony można odwrócić.

- **: Normalny**
- 六: Odwrotny

### Przełącz / podczas rej.

Funkcje przypisane do pokrętła głównego i pokrętła szybkiej kontroli można cofnąć.

- **OFF: Wyłącz**
- **ON: Włącz**

### <span id="page-895-0"></span>**Dostosowanie przycisków**

Możesz przypisać często używane funkcje do przycisków aparatu, z których wygodnie Ci się korzysta. Do tego samego przycisku można przypisywać różne funkcje, które będą używane podczas fotografowania lub nagrywania filmów.

1. **Wybierz [ : Dostosowanie przycisków].**

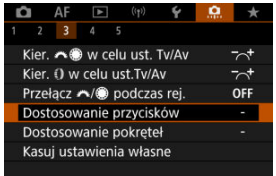

2. **Wybierz ustawienia aparatu.**

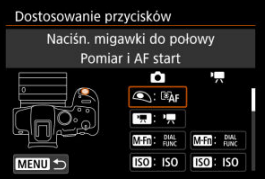

3. **Wybierz funkcję do przypisania.**

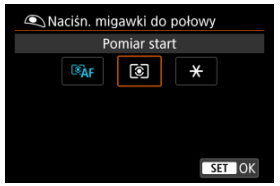

- $\bullet$  Naciśnij przycisk <  $\left(\frac{\mathbb{R}}{2}\right)$ >, aby ustawić żądaną wartość.
- W przypadku funkcji oznaczonych symbolem [ **Szczegółowe**] w lewym dolnym rogu ekranu istnieje możliwość konfiguracji

zaawansowanych ustawień poprzez naciśnięcie przycisku <  $NFO$  >.

# **Uwaga**

● Ustawienia [**.** : Dostosowanie przycisków] nie zostaną skasowane, nawet po wybraniu [ $\ddot{Q}$ : Kasowanie nast. funkcji C.Fn]. Aby skasować ustawienia, wybierz [ : **Kasuj ustawienia własne**].

# **Funkcje, które można personalizować**

# **AF**

●: Domyślne ○: Możliwe do personalizacji

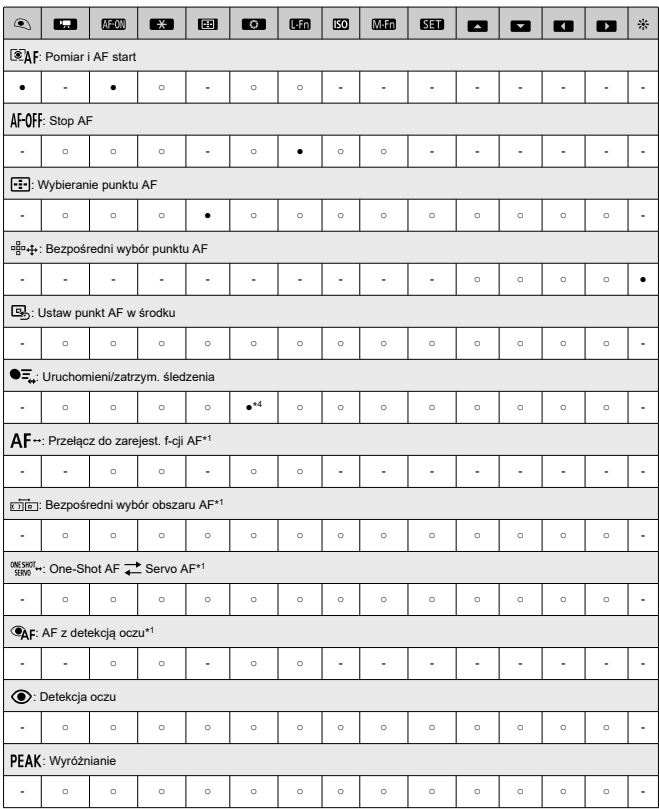

●: Domyślne ○: Możliwe do personalizacji

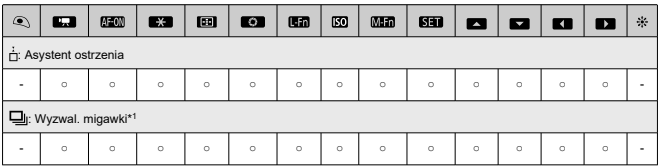

\* 1: Nie można przypisać jako funkcji dostępnej podczas nagrywania filmu

\* 4: Domyślne w trybie nagrywania filmów

# **Ekspozycja**

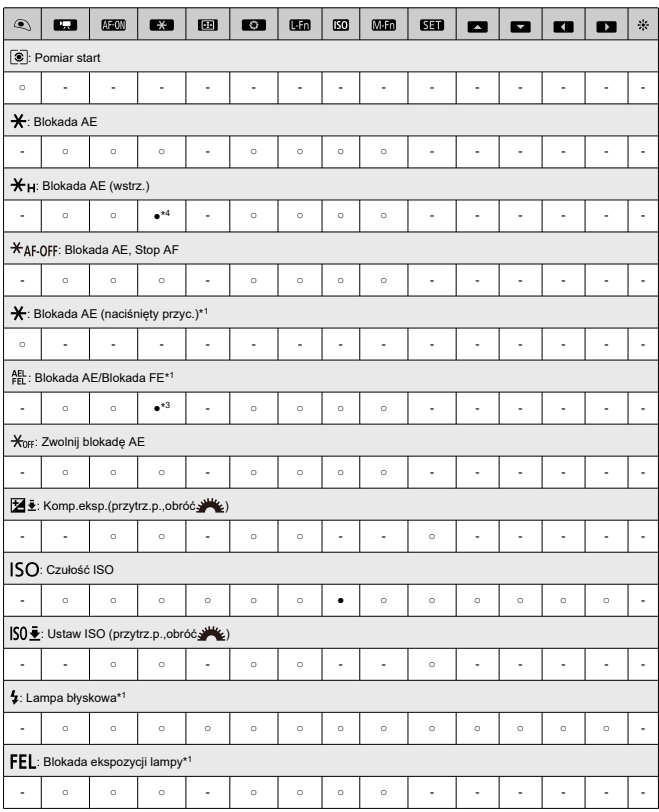

●: Domyślne ○: Możliwe do personalizacji

\* 1: Nie można przypisać jako funkcji dostępnej podczas nagrywania filmu

\* 3: Domyślne w trybie fotografowania

\* 4: Domyślne w trybie nagrywania filmów
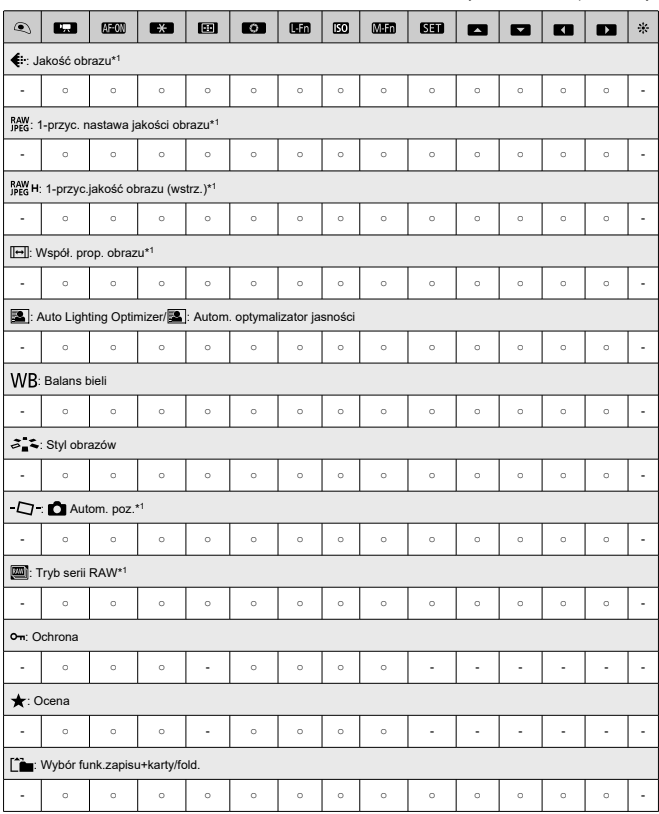

●: Domyślne ○: Możliwe do personalizacji

\* 1: Nie można przypisać jako funkcji dostępnej podczas nagrywania filmu

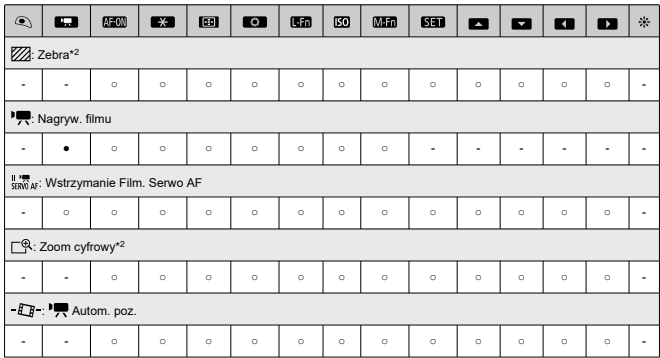

●: Domyślne ○: Możliwe do personalizacji

\* 2: Nie można przypisać jako funkcji dostępnej podczas robienia zdjęć.

# **Operowanie**

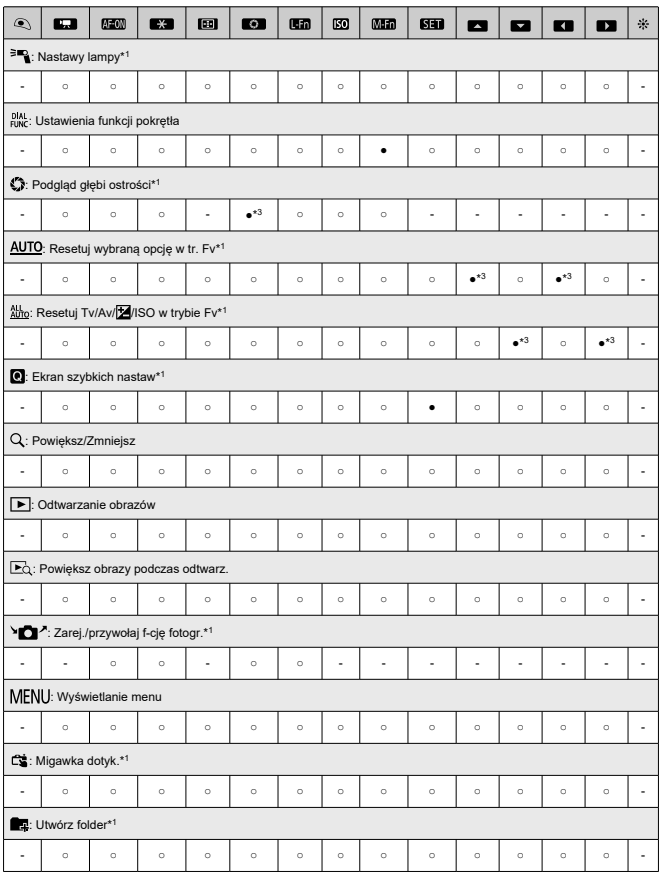

●: Domyślne ○: Możliwe do personalizacji

●: Domyślne ○: Możliwe do personalizacji

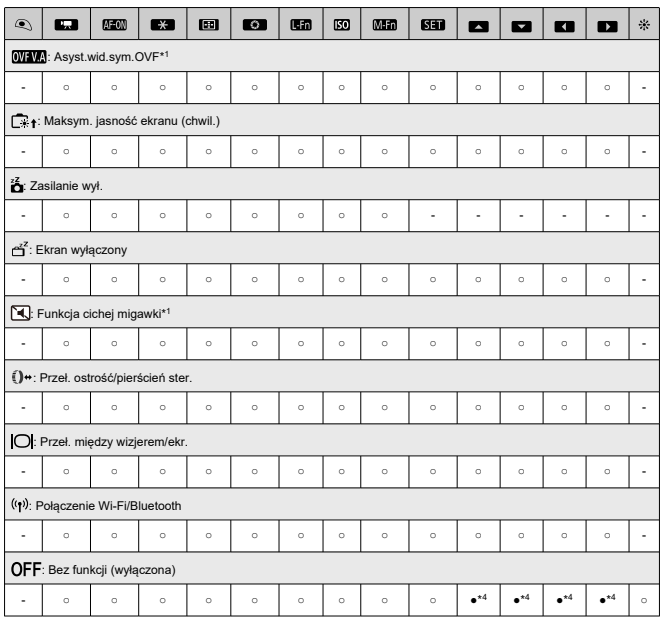

\* 1: Nie można przypisać jako funkcji dostępnej podczas nagrywania filmu

\* 3: Domyślne w trybie fotografowania \* 4: Domyślne w trybie nagrywania filmów

#### $\Box$ **Uwaga**

● [**[ ]]:** Przycisk "blokady AF" lub "Funkcji obiektywu", znajdujący się na superteleobiektywach z funkcją Image Stabilizer (Stabilizator obrazu).

# **Dostosowanie pokręteł**

Często używane funkcje można przypisać do pokręteł <  $\zeta^{\text{max}}_{12}$  >, <  $\text{max}$  > i <  $\text{max}$ 

1. **Wybierz [ : Dostosowanie pokręteł].**

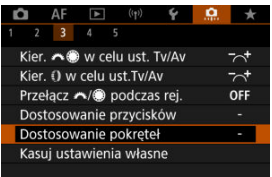

2. **Wybierz ustawienia aparatu.**

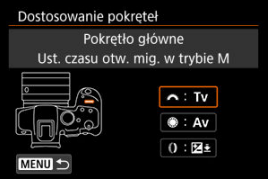

3. **Wybierz funkcję do przypisania.**

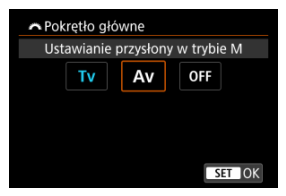

 $\bullet$  Naciśnij przycisk <  $\langle \xi \rangle$ >, aby ustawić żądaną wartość.

# **Uwaga**

- Ustawienia [**. Dostosowanie pokręteł**] nie zostaną skasowane, nawet po wybraniu [ $\Omega$ : Kasowanie nast. funkcji C.Fnl. Aby skasować ustawienia, wybierz [ : **Kasuj ustawienia własne**].
- Ustawienie [**:** Przełącz / podczas rej.] na [Włącz] również zmienia funkcje, jakie można przypisać.

# **Funkcje dostępne dla pokręteł**

●: Domyślne ○: Możliwe do personalizacji

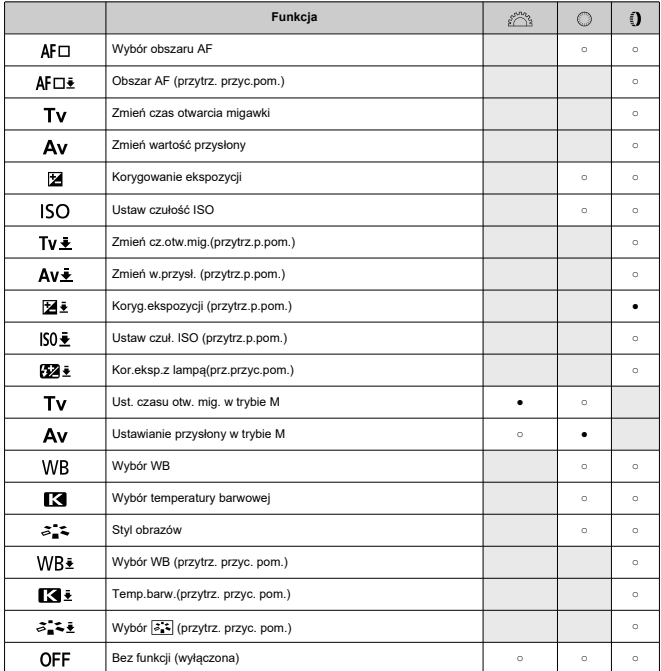

#### $\Box$ **Uwaga**

< >: Pierścień sterowania na obiektywach RF i adapterach mocowania.

1. **Wybierz [ : Kasuj ustawienia własne].**

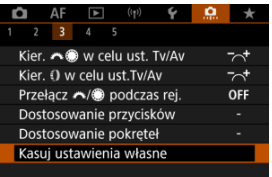

# 2. **Wybierz opcję [OK].**

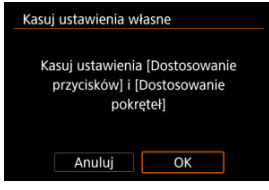

[**Dostosowanie przycisków**] i [**Dostosowanie pokręteł**] są przywrócone do ustawień domyślnych.

# **Dodaw. inf. o przycięciu**

Dodanie informacji o przycięciu wyświetla pionowe linie dla formatu obrazu określonego dla fotografowania, dzięki czemu można komponować ujęcia tak, jak gdyby używany był aparat średnio- lub wielkoformatowy (6 × 6 cm, 4 × 5 cale, itd.).

W trakcie wykonywania zdjęć aparat nie kadruje obrazów zapisanych na karcie, ale dodaje informacje o formacie obrazu, aby wykadrować je za pomocą Digital Photo Professional (oprogramowanie EOS).

Możesz zaimportować obrazy do programu Digital Photo Professional na komputerze i łatwo wykadrować obrazy do formatu ustawionego w trakcie ich rejestrowania.

- **OFF: Wyłącz**
- **6:6: Format 6:6**
- **3:4: Format 3:4**
- **4:5: Format 4:5**
- **6:7: Format 6:7**
- **5:6: Format 10:12**
- **5:7: Format 5:7**

#### Œ **Przestroga**

- Informacje o przycięciu można dodać wyłącznie kiedy [**new**]: Współ. prop. obrazu] jest ustawiony na [**3:2**].
- Obrazy JPEG i HEIF nie są zapisywane w wykadrowanym rozmiarze, jeśli aparat jest wykorzystywany do przetwarzania obrazów RAW z informacjami o przycięciu [\(](#page-612-0) ). W takim przypadku obróbka obrazów RAW powoduje utworzenie obrazów JPEG lub HEIF z informacją o przycięciu.

#### 围 **Uwaga**

● Na ekranie wyświetlane są pionowe linie wskazujące wybrany format obrazu.

# **Kompresja dźwięku**

Ustawia kompresję dźwięku dla nagrywanego filmu. Opcja [**Wyłącz**] zapewnia wyższą jakość dźwięku niż kompresja dźwięku, ale rozmiar plików jest większy.

- **ON: Włącz**
- **OFF: Wyłącz**

#### Œ **Przestroga**

- Edytowanie plików filmowych nagranych z wykorzystaniem ustawienia [**Wyłącz**], a następnie zapisanie ich z kompresją spowoduje również kompresję dźwięku.
- Dźwięk jest kompresowany, nawet jeśli wybrano [**Wyłącz**] dla opcji [**Wielk.nagr.** filmu] ustawionej na wartość FHD<sup>2007</sup> **IPBE** (NTSC) lub FHD<sup>2</sup>500 **IPBE** (PAL).

### **Usuwanie-domyślna opcja**

Możesz wybrać, która opcja jest domyślnie wybierana przez menu usuwanie [\(](#page-577-0)2), do

którego przechodzi się, naciskając przycisk <  $\overline{m}$  > w trakcie odtwarzania obrazów lub przeglądania obrazów po ich zarejestrowaniu.

Po ustawieniu opcji innej niż [**Anuluj**] obrazy można szybko usuwać, po prostu naciskając  $przvcisk < \binom{[n]}{k}$ 

- **: Zaznaczone [Anuluj]**
- **: Zaznaczone [Usuń]**
- **1 <b>BAW**: Zaznaczone [Usuń **RAW**]
- **1** J/H: Zaznacz.[Usuń inne niż **MM**]

#### т **Przestroga**

Uważaj, aby przez przypadek nie usunąć obrazów, gdy ustawiona jest opcja inna niż [**Anuluj**].

# **Zwolnij mig. bez obiektywu**

Można określić, czy fotografowanie lub filmowanie jest możliwe bez założonego obiektywu.

- **OFF: Wyłącz**
- **ON: Włącz**

# **Schowaj obiekt.przy wyłącz.**

Można ustawić mechanizm tak, aby obiektyw STM z przekładnią napędzającą (np. RF35mm F1.8 Macro IS STM) został automatycznie cofnięty po ustawieniu przełącznika zasilania aparatu w pozycji <  $\textsf{OFF}$  >.

- **ON: Włącz**
- **OFF: Wyłącz**

#### $\mathbf 0$ **Przestroga**

- W przypadku automatycznego wyłączania zasilania obiektyw nie będzie się cofać bez względu na to ustawienie.
- Przed odłączeniem obiektywu upewnij się, że jest cofnięty.

#### $\overline{\phantom{a}}$ **Uwaga**

Gdy ustawiono [**Włącz**], funkcja uruchamia się niezależnie od ustawienia przełącznika trybu ostrości (AF lub MF) na aparacie lub obiektywie.

# **Kasowanie nast. funkcji C.Fn**

Wybranie opcji [**.བ̪): Kasowanie nast. funkcji C.Fn]** kasuje wszystkie ustawienia funkcji<br>indywidualnych, z wyjątkiem [**Dostosowanie przycisków]** i [**Dostosowanie pokręteł]**.

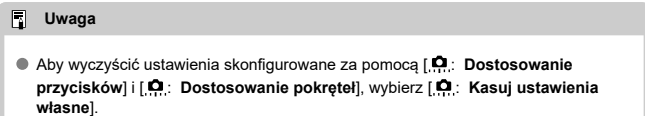

# **Menu karty: Moje menu**

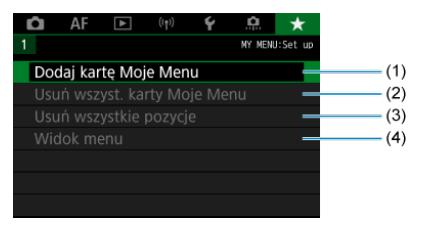

- (1) [Dodaj kartę Moje Menu](#page-914-0)
- (2) [Usuń wszyst. karty Moje Menu](#page-918-0)
- (3) [Usuń wszystkie pozycje](#page-918-0)
- (4) [Widok menu](#page-919-0)
- [Tworzenie i dodawanie kart Moje menu](#page-914-0) 図
- **[Zapisywanie pozycji menu na kartach Moje menu](#page-915-0)**
- [Ustawienia karty Moje Menu](#page-916-0) 図
- [Usuwanie wszystkich kart Moje Menu / Usuwanie wszystkich pozycji](#page-918-0) 囜
- **V** [Ustawienia wyświetlania menu](#page-919-0)

Na karcie Moje menu można zapisać pozycje menu i funkcje indywidualne, których ustawienia są często zmieniane.

<span id="page-914-0"></span>1. **Wybierz opcję [Dodaj kartę Moje Menu].**

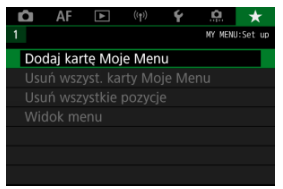

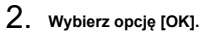

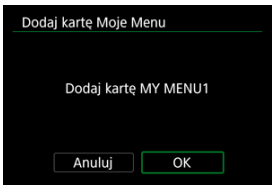

Można utworzyć maks. pięć kart Moje menu, powtarzając czynności opisane w punkcie 1 i 2.

<span id="page-915-0"></span>1. **Wybierz [MY MENU\*: Konfiguruj].**

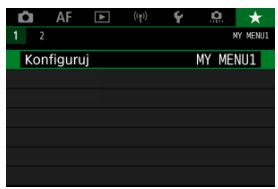

2. **Wybierz opcję [Wybierz pozycje do zarejestr.].**

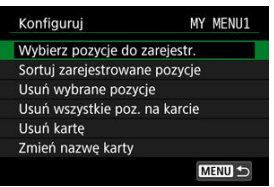

3. **Zapisz żądane elementy.**

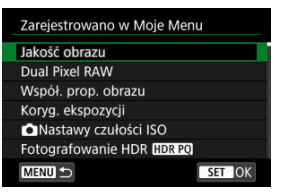

- Wybierz pozycję, a następnie naciśnij przycisk <  $\left(\frac{\mathbf{a}}{\epsilon}\right)$ >.
- Wybierz opcję [**OK**] na ekranie potwierdzenia.
- Można zapisać maksymalnie sześć pozycji.
- Aby wrócić do ekranu wyświetlanego w punkcie 2, naciśnij przycisk < MENU >.

# <span id="page-916-0"></span>**Ustawienia karty Moje Menu**

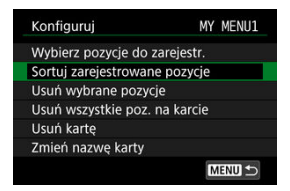

Pozycje menu można sortować lub usuwać z karty menu, a kartę menu można usunąć lub zmienić jej nazwę.

### **Sortuj zarejestrowane pozycje**

Umożliwia zmianę kolejności pozycji zapisanych na ekranie Moje menu. Wybierz [**Sortuj zarejestrowane pozycje**], wybierz pozycję, którą chcesz umieścić w innym miejscu i naciśnij przycisk <  $(\overline{P})$ >. Gdy pojawi się  $[\triangleleft]$ , obróć pokrętło <  $\circledcirc$  >, aby zmienić miejsce pozycji i naciśnii przycisk <  $(\overline{P})$  >.

### **Usuń wybrane pozycje/Usuń wszystkie poz. na karcie**

Istnieje możliwość usunięcia zarejestrowanych pozycji. Wybranie opcji [**Usuń wybrane pozycje**] spowoduje usunięcie pojedynczych pozycji, a wybranie opcji [**Usuń wszystkie poz. na karcie**] spowoduje usunięcie wszystkich pozycji zapisanych na karcie.

### **Usuń kartę**

Pozwala usunąć bieżąca kartę Mojego menu. Wybierz [**Usuń kartę**], aby usunąć kartę [**MY MENU\***].

### **Zmień nazwę karty**

Nazwę karty Moje menu można zmienić za pomocą ustawienia [**MY MENU\***].

1. **Wybierz opcję [Zmień nazwę karty].**

# 2. **Wprowadź tekst.**

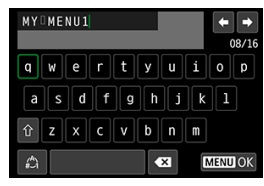

- $\bullet$  Użyj pokrętła <  $\circ$  > lub <  $\cdot$  >, aby wybrać znak, a następnie naciśnij przycisk <  $\langle \frac{\mathbb{R}}{\mathbb{R}^2} \rangle$ >, aby go wprowadzić.
- Wybór opcji  $\left[\frac{A}{A}\right]$  umożliwia zmianę trybu wpisywania.
- $\bullet$  Aby usunąć pojedynczy znak, wybierz  $\left\{\bullet\right\}$  albo naciśnij przycisk  $<\overline{m}$

# 3. **Potwierdź wprowadzony tekst.**

 $\bullet$  Naciśnij przycisk < MENU >, a potem wybierz [OK].

<span id="page-918-0"></span>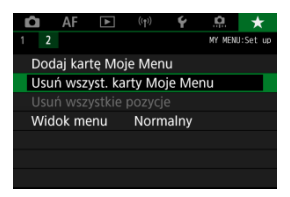

Można usunąć wszystkie utworzone karty Moje menu i pozycje zarejestrowane na nich.

### **Usuń wszyst. karty Moje Menu**

Pozwala usunąć wszystkie utworzone karty Moje Menu. Po wybraniu opcji [**Usuń wszyst. karty Moje Menu**] wszystkie karty z Mojego menu od [**MY MENU1**] do [**MY MENU5**] zostaną usunięte, a karta [ $\bigstar$ ] powróci do ustawień domyślnych.

### **Usuń wszystkie pozycje**

Wszystkie pozycje zarejestrowane w Moim menu na kartach od [**MY MENU1**] do [**MY MENU5**] można usunąć. Karty pozostaną dostępne.

#### T **Przestroga**

Wykonanie działania [**Usuń kartę**] lub [**Usuń wszyst. karty Moje Menu**] spowoduje również usunięcie wszystkich nazw zmienionych za pomocą [**Zmień nazwę karty**].

# <span id="page-919-0"></span>**Ustawienia wyświetlania menu**

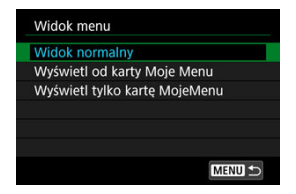

Można wybrać opcję [**Widok menu**] w celu ustawienia ekranu menu, który ma pojawić się po naciśnięciu przycisku < MENU >.

### **Widok normalny**

Wyświetla ostatnio wyświetlany ekran menu.

### **Wyświetl od karty Moje Menu**

Wyświetla menu z wybraną kartą  $\left[\bigstar\right]$ .

### **Wyświetl tylko kartę MojeMenu**

Ogranicza wyświetlanie do karty  $[\bigstar]$  karty ( $[ \bigcirc ] / [A \fbox{F}] / [F] / [F] / [F]$  /  $[\bullet]$  inie są wyświetlane).

Niniejszy rozdział zawiera informacje pomocnicze dotyczące funkcji aparatu.

- [Importowanie obrazów na komputer](#page-921-0)
- [Importowanie obrazów na smartfon](#page-924-0)
- [Korzystanie z zasilacza USB do ładowania/zasilania aparatu](#page-927-0)
- [Przewodnik rozwiązywania problemów](#page-930-0)
- [Kody błędów](#page-950-0)
- [Czułość ISO podczas nagrywania filmu](#page-951-0)
- [Ekran informacji](#page-952-0)
- [Dane techniczne](#page-964-0)
- <span id="page-921-0"></span>Podłączenie do komputera za pomocą kabla interfejsu ΓZ
- [Korzystanie z czytnika kart](#page-922-0) 囜
- [Nawiązywanie połączenia z komputerem przez Wi-Fi](#page-923-0) 雇

Oprogramowanie EOS umożliwia przesyłanie obrazów z aparatu do komputera.

**Podłączenie do komputera za pomocą kabla interfejsu**

- 1. Zainstaluj program EOS Utility (a[\)](#page-38-0).
- 2. **Podłącz aparat do komputera.**

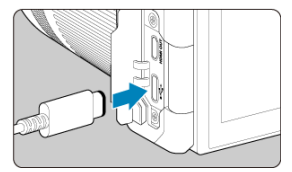

- Użyj kabla interfejsu.
- Połącz z drugi koniec z portem USB na komputerze.
- 3. **Użyj oprogramowania EOS Utility, aby pobrać obrazy.**
	- $\bullet$  Zapoznaj się z treścią dokumentu "Instrukcja obsługi EOS Utility".

#### Œ **Przestroga**

Po nawiązaniu połączenia Wi-Fi aparat nie może komunikować się z komputerem, nawet jeśli urządzenia są połączone za pomocą kabla interfejsu.

<span id="page-922-0"></span>W celu przesłania obrazów do komputera można użyć czytnika kart.

- 1. **Zainstaluj oprogramowanie Digital Photo Professional [\(](#page-38-0) ).**
- 2. **Włóż kartę pamięci do czytnika kart.**
- 3. **Użyj oprogramowania Digital Photo Professional, aby przesłać obrazy.**
	- Informacje na ten temat można znaleźć w dokumencie "Digital Photo Professional Instrukcja obsługi".

# **N**<br>Uwaga

Podczas pobierania obrazów z aparatu do komputera przy pomocy czytnika kart, ale bez użycia oprogramowania EOS, należy skopiować folder DCIM z karty do komputera.

<span id="page-923-0"></span>Aparat można podłączyć do komputera przez Wi-Fi i zaimportować obrazy na komputer  $\dot{(\odot)}$ ).

- <span id="page-924-0"></span>M **Przygotowanie**
- [Używanie aplikacji Camera Connect](#page-925-0) M
- 雇 Korzystanie z funkcii smartfona

Możesz importować obrazy uchwycone aparatem na smartfon łącząc smartfon z aparatem za pomocą adaptera wielofunkcyjnej stopki do Smarphone Link AD-P1 (sprzedawanego oddzielnie, wyłącznie dla smartfonów Android) lub kabla USB.

# **Przygotowanie**

- 1. Wybierz opcję w [ $\cdot$ ]: Wybierz apkę do połącz. USB] (@[\)](#page-864-0).
	- Wybierz [**Import zdjęć/Zdalne sterow.**] podczas łączenia się ze smartfonem Android lub podczas łączenia się z urządzeniem iPhone i korzystania z aplikacji Photos.
	- Wybierz [**Apka(-i) Canona dla iPhone'a**] podczas łączenia urządzenia iPhone i korzystania z Camera Connect.
	- Po wprowadzeniu ustawień, wyłacz aparat.

# 2. **Podłącz aparat do smartfona za pomocą adaptera AD-P1 lub kabla USB.**

- W przypadku korzystania z adaptera AD-P1, informacji szukaj w instrukcji obsługi dołączonej do adaptera AD-P1.
- W przypadku podłączania smartfonów Android, zaleca się użycie kabla USB firmy Canon (kabel interfejsu IFC-100U lub IFC-400U).
- Wyraźne szczegóły na temat kabli USB używanych do łączenia się z urządzeniami iPhone znaleźć można na stronie internetowej firmy Canon.
- <span id="page-925-0"></span>1. **Zainstaluj aplikację Camera Connect w smartfonie i uruchom ją.**
	- Szczegółowe informacie dotyczące instalacji aplikacji Camera Connect można znaleźć w sekcji [Instalacja aplikacji Camera Connect w](#page-680-0) [smartfonie.](#page-680-0)

# 2. **Włącz aparat.**

3. **Dotknij [Images on camera/Obrazy w aparacie].**

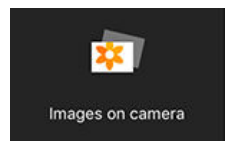

Wybierz wyświetlone obrazy i zaimportuj je na smartfon.

# <span id="page-926-0"></span>1. **Włącz aparat.**

# 2. **Użyj smartfona, aby importować obrazy.**

- Smartfony Android: W menu [**Pliki**], wybierz [**Canon Digital Camera \*\*\***], a następnie zaimportuj obrazy do folderu DCIM.
- Urządzenia iPhone: Uruchom aplikację Photos, a następnie zaimportuj obrazy z karty.

# <span id="page-927-0"></span>**Korzystanie z zasilacza USB do ładowania/zasilania aparatu**

Za pomocą zasilacza PD-E1 (sprzedawanego oddzielnie) można ładować akumulator LP-E6NH lub LP-E6N bez wyjmowania go z aparatu. Aparat może być również zasilany. **Należy pamiętać, że akumulator LP-E6 nie może być ładowany w ten sposób.**

# **Ładowanie**

1. **Podłącz zasilacz USB.**

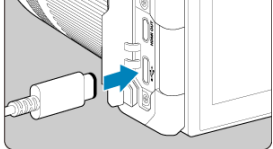

Gdy przełącznik zasilania aparatu znajduje się w pozycji <  $\mathsf{OFF}$  >, włóż wtyczkę zasilacza USB do złącza cyfrowego.

2. **Podłącz przewód zasilający.**

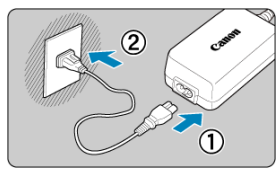

- Podłącz przewód zasilający do zasilacza USB i włóż wtyczkę zasilającą do gniazda elektrycznego.
- Rozpocznie się ładowanie, a kontrolka dostępu (1) zaświeci się na zielono.

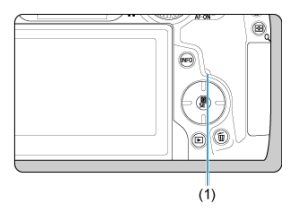

● Po zakończeniu ładowania kontrolka dostepu zgaśnie.

# **Zasilanie**

Aby móc zasilać aparat bez ładowania akumulatorów, ustaw przełącznik zasilania aparatu na <  $ON$  > lub <  $\blacktriangleright$ , Jednakże w trakcie automatycznego wyłączania akumulatory są ładowane.

Wskaźnik poziomu naładowania akumulatora jest szary podczas zasilania.

Aby dokonać zmiany z zasilania aparatu na jego ładowanie, ustaw przełącznik zasilania aparatu na  $<$  OFF >.

#### $\mathbf{0}$ **Przestroga**

- Aparat nie może być zasilany dopóki akumulator nie jest podłączony.
- Gdy akumulatory są wyczerpane, zasilacz ładuje je. W takim przypadku aparat nie jest zasilany.
- Akumulatora nie należy ładować dłużej niż 24 godziny, ponieważ grozi to jego uszkodzeniem lub pogorszeniem sprawności.
- Jeśli kontrolka ładowania nie zaświeci się lub wystąpi problem w trakcie ładowania (sygnalizowany migającą na zielono kontrolką dostępu), odłącz przewód zasilający, przełóż akumulator i odczekaj kilka minut przed jego ponownym podłączeniem. Jeżeli problem nadal występuje, należy zanieść aparat do najbliższego punktu serwisowego firmy Canon.
- Wymagany czas ładowania i poziom naładowania różnią się w zależności od temperatury otoczenia i pozostałej pojemności.
- Ze względów bezpieczeństwa, ładowanie przy niskich temperaturach trwa dłużej.
- Stan naładowania akumulatora może być niższy podczas zasilania aparatu. Aby uniknąć rozładowania energii akumulatora, jeśli rejestrowanie materiału odbywa się w regularnych odstępach, należy korzystać z w pełni naładowanego akumulatora.
- $\bullet$  Przed odłączeniem zasilacza USB, ustaw przełącznik zasilania na <  $\bigcirc$ FF >.
- <span id="page-930-0"></span>ſZ. Problemy z zasilaniem
- [Problemy z fotografowaniem](#page-933-0) M
- 佋 [Problemy związane z funkcjami bezprzewodowymi](#page-939-0)
- M [Problemy z obsługą](#page-941-0)
- [Problemy z wyświetlaniem](#page-942-0) M
- 囜 [Problemy z odtwarzaniem](#page-944-0)
- M [Problemy związane z czyszczeniem matrycy](#page-947-0)
- 雇 [Problemy dotyczące połączenia z komputerem](#page-948-0)
- M [Problemy ze stopką wielofunkcyjną](#page-949-0)

W przypadku problemów związanych z aparatem w pierwszej kolejności zapoznaj się z niniejszym przewodnikiem rozwiązywania problemów. Jeśli na podstawie przewodnika rozwiązywania problemów nie można rozwiązać problemu, zanieś aparat do najbliższego punktu serwisowego firmy Canon.

### **Problemy z zasilaniem**

# **Akumulatorów nie można naładować za pomocą ładowarki.**

- $\bullet$  Jeśli pozostała pojemność akumulatora [\(](#page-870-0) $\varnothing$ ) wynosi 94% lub więcej, akumulator nie będzie ładowany.
- Nie należy używać akumulatorów innych niż oryginalne akumulatory LP-E6NH/LP-E6N/ LP-E6 firmy Canon.
- W przypadku problemów związanych z ładowaniem i ładowarką zobacz sekcję [Ładowanie akumulatora.](#page-43-0)

# **Kontrolka ładowania miga z dużą częstotliwością.**

 $\bullet$  Stałe, szybkie miganie na pomarańczowo lampy wskazuje, że obwód zabezpieczający przestał ładować, ponieważ (1) występuje problem z ładowarką bądź akumulatorem lub (2) nie udało się połączyć z akumulatorem (np. w przypadku akumulatorów firm innych niż Canon). W przypadku (1) należy odłączyć przewód zasilający, ponownie podłączyć akumulator i odczekać kilka minut przed ponownym podłączeniem ładowarki. Jeżeli problem nadal występuje, należy zanieść aparat do najbliższego punktu serwisowego firmy Canon.

# **Kontrolka ładowarki nie miga.**

 $\bullet$  Dla bezpieczeństwa, gorące lub zimne akumulatory włożone do ładowarki nie są ładowane, a lampa pozostanie wyłączona. W takim przypadku, poczekaj aż akumulator uzyska temperaturę otoczenia przed próbą jego ponownego naładowania. Wzrost temperatury wewnętrznej akumulatora podczas ładowania spowoduje automatyczne przerwanie ładowania (kontrolka miga). Ładowanie zostanie automatycznie wznowione po obniżeniu temperatury akumulatora.

### **Akumulatorów nie można naładować za pomocą zasilacza USB (sprzedawanego oddzielnie).**

- Akumulatory nie są ładowane, gdy przełącznik zasilania aparatu znajduje się w pozycji  $\leq$   $\cap$  N  $\geq$  Jednakże w trakcie automatycznego wyłączania akumulatory są ładowane.
- Akumulator LP-E6 nie może być ładowany.
- Akumulatory nie są ładowane gdy pozostała pojemność wynosi około 94% lub więcej.
- Użytkowanie aparatu spowoduje przerwanie trwającego ładowania.

### **Kontrolka dostępu miga podczas ładowania za pomocą zasilacza USB.**

- W przypadku problemów z ładowaniem kontrolka dostępu miga na zielono, a obwód zabezpieczający przerywa ładowanie. W takim przypadku należy odłączyć przewód zasilający, ponownie podłączyć akumulator i odczekać kilka minut przed ponownym podłączeniem go. Jeżeli problem nadal występuje, należy zanieść aparat do najbliższego punktu serwisowego firmy Canon.
- Jeśli akumulatory są gorące lub zimne, kontrolka dostępu miga na zielono, a obwód zabezpieczający przerywa ładowanie. W takim przypadku, poczekaj aż akumulator uzyska temperaturę otoczenia przed próbą jego ponownego naładowania.

### **Kontrolka dostępu nie świeci się podczas ładowania za pomocą zasilacza USB.**

Spróbuj odłączyć zasilacz USB i podłączyć go ponownie.

# **Aparat nie może być zasilany za pomocą zasilacza USB.**

- Sprawdź komorę akumulatora. Aparat nie może być zasilany bez akumulatora.
- Sprawdź stan naładowania akumulatora. Gdy akumulatory są wyczerpane, zasilacz ładuje je. W takim przypadku aparat nie jest zasilany.

# **Aparat nie jest uruchamia się pomimo ustawienia przełącznika** zasilania w pozycji <  $ON$  >.

- Sprawdź, czy akumulator został prawidłowo włożony do aparatu  $\sqrt{\omega}$ ).
- Upewnij się, że zamknięto pokrywę gniazda karty [\(](#page-49-0) $\circ$ ).
- $\bullet$  Naładuj akumulator [\(](#page-43-0) $\circ$ ).

# **Kontrolka dostępu wciąż świeci lub miga, mimo że przełącznik zasilania jest ustawiony w pozycji < >.**

 $\bullet$  Jeśli podczas zapisywania obrazu na karcie zostanie odłączone zasilanie, kontrolka dostępu będzie świecić lub migać jeszcze przez kilka sekund. Po zakończeniu rejestrowania obrazu zasilanie zostanie odłączone automatycznie.

# **Wyświetlany jest komunikat [Błąd komunikacji z akumulatorem. Czy ten akumulator/ te akumulatory mają logo firmy Canon?].**

- Nie należy używać akumulatorów innych niż oryginalne akumulatory LP-E6NH/LP-E6N/ LP-E6 firmy Canon.
- Wyjmij i ponownie włóż akumulator [\(](#page-46-0) $\frac{1}{2}$ ).
- Jeśli styki elektryczne są brudne, wyczyść je miękką ściereczką.

# **Akumulator szybko się rozładowuje.**

- Użyj w pełni naładowanego akumulatora  $\sqrt{\omega}$ ).
- Wydainość akumulatora mogła ulec obniżeniu. Zobacz [ : Dane akumulatora], aby sprawdzić stopień zużycia akumulatora (@[\)](#page-870-0). Jeśli wydajność akumulatora jest zbyt niska, należy go wymienić.
- Liczba dostępnych zdjęć zmniejsza się w wyniku wykonywania następujących czynności:
	- Dłuższe naciskanie spustu migawki do połowy
	- Częste włączanie funkcji AF bez wykonania zdjęcia
	- Używanie funkcji Image Stabilizer (Stabilizator obrazu) obiektywu
	- Używanie funkcji komunikacji bezprzewodowej

### **Aparat samoczynnie się wyłącza.**

- Została włączona funkcja automatycznego wyłączania. Aby wyłączyć funkcję automatycznego wyłączania, ustaw [**Autom, wyłącz.**] w pozycji [ $\blacklozenge$ : **Oszcz.energii**] na **[Wyłącz]** [\(](#page-845-0)  $\sqrt{2}$  ).
- Nawet gdy funkcja [**Autom. wyłącz.**] jest ustawiona w pozycji [**Wyłącz**], ekran i wizjer wyłączą się, gdy aparat zostanie pozostawiony bezczynnie przez czas ustawiony w opcji [**Ekran wyłączony**] lub [**Wizjer wyłącz.**] (Jednak sam aparat pozostanie włączony).

# <span id="page-933-0"></span>**Problemy z fotografowaniem**

### **Nie można zamontować obiektywu.**

Do zamocowania obiektywów EF lub EF-S potrzebny jest adapter mocowania. Do aparatu nie można podłaczyć obiektywu EF-M [\(](#page-66-0)2).

### **Nie można zrobić ani zapisać żadnego zdjęcia.**

- Sprawdź, czy karta została prawidłowo włożona  $(\sqrt{2})$  $(\sqrt{2})$ ).
- Ustaw przełącznik ochrony karty przed zapisem w pozycji umożliwiającej zapisywanie/ usuwanie  $\left(\frac{\partial}{\partial y}\right)$ .
- $\bullet$ . Jeśli karta jest zapełniona, wymień ją lub usuń zbędne obrazy w celu zwolnienia miejsca  $(5, 5)$  $(5, 5)$  $(5, 5)$ .
- Fotografowanie nie jest możliwe, jeśli punkt AF zmienia kolor na pomarańczowy, gdy próbujesz ustawić ostrość. Ponownie naciśnij spust migawki do połowy, aby automatycznie ponownie ustawić ostrość lub ustaw ostrość recznie [\(](#page-75-0) $\sqrt{2}$ ,  $\sqrt{2}$ [\)](#page-490-0).

# **Nie można korzystać z karty.**

Jeśli wyświetlany jest komunikat o błędzie karty, zapoznaj się z informacjami zawartymi w [Wkładanie/wyjmowanie kart](#page-49-0) lub [Kody błędów.](#page-950-0)

# **Po włożeniu karty do innego aparatu wyświetlany jest komunikat o błędzie.**

● Ponieważ karty pamieci SDXC sa sformatowane w systemie exFAT, w przypadku sformatowania karty w tym aparacie, a następnie włożenia jej do innego aparatu może zostać wyświetlony komunikat o błędzie i używanie karty może być niemożliwe.

# **Obraz jest nieostry lub rozmazany.**

- Ustaw tryb regulacji ostrości na <  $\overline{AF}$  > [\(](#page-63-0) $\overline{Q}$ ).
- $\bullet$  Delikatnie naciskaj spust migawki, aby zapobiegać drganiom aparatu ( $\circ$ [\)](#page-75-0).
- W przypadku obiektywu wyposażonego w mechanizm Image Stabilizer (Stabilizator obrazu) ustaw przełącznik systemu Image Stabilizer (Stabilizator obrazu) w pozycji  $\leq$  ON  $\geq$ .
- W warunkach słabego oświetlenia czas naświetlania może być długi. Użyj krótszego czasu naświetlania  $(\sqrt{2})$  $(\sqrt{2})$ ), ustaw wyższą czułość ISO  $(\sqrt{2})$ ), użyj lampy błyskowej  $(\sqrt{2})$  lub użyj statywu.
- Zobacz [Zmniejszanie liczby rozmytych zdjęć.](#page-98-0)

# **Nie można zablokować ostrości i zmienić kompozycji zdjęcia.**

W pozycji działania AF wybierz tryb One-Shot AF  $(Q)$  $(Q)$ ). Fotografowanie z blokadą ostrości nie jest możliwe w trybie Servo AF [\(](#page-99-0)(2)).

# **Szybkość rejestracji serii zdjęć jest wolna.**

Szybka seria zdjęć może być wolniejsza w zależności od stanu akumulatora, temperatury otoczenia, redukcji migotania, czasu naświetlania, wartości przysłony, rodzaju fotografowanego obiektu, jasności, działania AF, typu obiektywu, korzystania z lampy błyskowej, ustawień fotografowania i innych warunków. Aby uzyskać więcej informacji, patrz [Wybór trybu wyzwalania migawki](#page-522-0) lub [Rozmiar pliku zdjęcia / Liczba](#page-966-0) [dostępnych zdjęć](#page-966-0).

# **Maksymalna liczba zdjęć seryjnych uległa zmniejszeniu.**

 $\bullet$  Filmowanie złożonych obiektów jak pola porośniete trawa może skutkować większym rozmiarem plików, a rzeczywista maksymalna liczba zdjęć seryjnych może być mniejsza niż opisana w wytycznych w tabeli [Rozmiar pliku zdjęcia / Liczba dostępnych zdjęć](#page-966-0).

# **Nawet po zmianie karty wyświetlana maksymalna liczba zdjęć seryjnych nie zmienia się.**

 $\bullet$  Szacowana maksymalna liczba zdieć seryinych wyświetlana w wizierze nie zmienia się po wymianie karty, nawet jeśli będzie to szybka karta. Maksymalna liczba zdjęć seryjnych podana w tabeli [Rozmiar pliku zdjęcia / Liczba dostępnych zdjęć](#page-966-0) jest ustalana na podstawie standardowego testu karty przeprowadzonego przez firmę Canon, gdzie wyższa rzeczywista maksymalna liczba zdjęć seryjnych odpowiada kartom z szybszą prędkością zapisu. Z tego powodu szacowana maksymalna liczba zdjęć seryjnych może różnić się od rzeczywistej maksymalnej liczby zdjęć seryjnych.

# **Wyświetlacz o dużej szybkości nie jest dostępny podczas fotografowania w trybie szybkiej serii zdjęć.**

● Patrz wymagania dotyczące wyświetlacza o dużej szybkości na stronie [Wyświetlanie o](#page-313-0) [dużej szybkości.](#page-313-0)

# **Nie można ustawić formatu obrazu.**

■ Format obrazu nie może być ustawiony, gdy w pozycji [**....]** : **Dodaw. inf. o przycięciu**] wybrano opcję inną niż [**Wyłącz**].

# **Dla robienia zdjęć nie można ustawić czułości ISO 100.**

● Minimalna czułość w zakresie czułości ISO wynosi ISO 200, gdy dla [**○**: Priorytet **jasnych partii obr.**] wybrano ustawienie [**Włącz**] lub [**Wzmocniona**].

- Sprawdź ustawienie [Zakres ISO] w [**O**]: Nastawy czułości ISO].
- Dodatkowe czułości ISO nie są dostępne, gdy dla [**n͡ª**]: **Priorytet jasnych partii obr.**] wybrano opcję [**Włącz**] lub [**Wzmocniona**].
- Dodatkowe czułości ISO nie są dostepne, gdy dla [**r͡d**]: **Fotografowanie HDR <b>HDR** POI wybrano opcję [**Włącz**].

# **Nawet po ustawieniu mniejszej wartości kompensacji ekspozycji obrazy są zbyt jasne.**

● Ustaw [ $\bigcirc$ **]**: Auto Lighting Optimizer/ $\bigcirc$  : Autom. optymalizator jasności] w pozycji [**Wyłącz**] [\(](#page-195-0) ). W przypadku wybrania opcji [**Słaby**], [**Standard**] lub [**Mocny**] obraz może być zbyt jasny, nawet jeśli ustawisz mniejszą wartość kompensacji ekspozycji lub korekty ekspozycji lampy.

# **Nie mogę ustawić korekty ekspozycji, gdy jest ustawiona jednocześnie ręczna regulacja ekspozycji i automatyczna czułość ISO.**

● Zapoznaj się z informacjami umieszczonymi w [M: Ręczna regulacja ekspozycji,](#page-146-0) aby ustawić korektę ekspozycji.

# **Nie wszystkie opcje korekcji aberracji obiektywu są wyświetlane.**

- Gdy opcja [**Cyfr. optymal. obiektywu**] jest ustawiona na [**Standard**] lub [**Mocny**] [**Koryg. aber. chromat.**] i [**Korekcja dyfrakcji**] nie są wyświetlane, ale dla fotografowania są ustawione jako [**Włącz**].
- Podczas nagrywania filmu funkcje [**Cyfr. optymal. obiektywu**] lub [**Korekcja dyfrakcji**] nie są wyświetlane.

# **Korzystanie z lampy błyskowej w trybie < > lub < > skraca czas naświetlania.**

● Ustaw [Błysk+dł.czas] w [<sup>●</sup>]: Sterowanie zewn. Speedlite] na [1/320-1/60 sek. **autom.**] (lub [**1/250-1/60 sek. autom.**]) lub [**1/320 sek. (stały)**] (lub [**1/250 sek. (stały)**])  $(5)$  $(5)$ .

# **Lampa błyskowa nie działa.**

Sprawdź, czy wszystkie lampy błyskowe została bezpiecznie podłączone do aparatu.
# **Lampa błyskowa działa wyłącznie z pełną mocą błysku.**

- W przypadku korzystania z lampy błyskowej innej niż lampa błyskowa Speedlite serii EL/EX, w trybie automatyki błysku będzie ona działać wyłącznie z pełną mocą błysku  $(5)$ .
- Lampa błyskowa będzie działać z pełną mocą, gdy ustawienie [**Tryb pomiaru światła**] w menu ustawienia funkcji indywidualnych zewnętrznej lampy błyskowej ma wartość [1:TTL] [\(](#page-205-0)automatyka błysku) (2).

# **Korekta ekspozycji lampy jest niedostępna.**

Jeśli korekta ekspozycji lampy została wcześniej ustawiona w lampie Speedlite, nie można ustawić korekty ekspozycji lampy za pomocą aparatu. Jeśli korekta ekspozycji lampy błyskowej Speedlite została anulowane (ustawiona wartość 0), można ustawić korektę błysku za pomocą aparatu.

# Szybka synchronizacia nie jest dostepna w trybie <  $\Delta$ y > lub < Fy >.

● Ustaw [Błysk+dł.czas] w [**■**: Sterowanie zewn. Speedlite] na opcje inna niż [1/320 **sek.** (stały[\)](#page-205-0)] (lub [1/250 sek. (stały)]) ( $\mathbb{Z}$ ).

## **Nie jest możliwe fotografowanie ze zdalnym wyzwalaniem.**

- Podczas robienia zdjęć, ustaw tryb wyzwalania migawki na [ ] lub [ ] [\(](#page-525-0) ). Podczas nagrywania filmu, ustaw [**ndi**: Pilot] na [Włącz] (2[\)](#page-427-0).
- Sprawdź położenie przełącznika czasu wyzwalania na pilocie zdalnego sterowania.
- W przypadku korzystania z bezprzewodowego pilota zdalnego sterowania BR-E1, należy zapoznać się z informacjami na stronie [Fotografowanie ze zdalnym wyzwalaniem](#page-527-0) lub [Podłączanie do bezprzewodowego pilota zdalnego sterowania.](#page-761-0)
- Pilotów zdalnego sterowania, takich jak RC-6, nie można używać na potrzeby fotografowania ze zdalnym wyzwalaniem, gdy aparat sparowano za pomocą Bluetooth ze smartfonem lub bezprzewodowym pilotem zdalnego sterowania. Ustaw pozycję [**Ustaw. Bluetooth**] na opcję [**Wyłącz**].
- Aby używać pilota zdalnego sterowania do nagrywania filmu poklatkowego, należy zapoznać się z informacjami na stronie [Filmy poklatkowe.](#page-392-0)

# **Biała ikona [ ] lub czerwona ikona [ ] wyświetlana jest w trakcie nagrywania filmu.**

● Informuje, że temperatura wewnętrzna aparatu jest wysoka. Więcej szczegółów znaleźć można w informacji dotyczącej wyświetlania wskaźnika ostrzeżenia podczas nagrywania filmu  $\left(\sqrt{2}\right)$  $\left(\sqrt{2}\right)$  $\left(\sqrt{2}\right)$ ).

### **Filmowanie zatrzymuje się samoczynnie.**

- Jeśli szybkość zapisu karty jest niska, nagrywanie filmu może zostać automatycznie zatrzymane. Więcej informacji o kartach, na których można nagrywać filmy znajduje się w [Wymagane parametry pracy karty \(nagrywanie filmów\) \[prędkość zapisu/odczytu\].](#page-972-0) Dane dotyczące prędkości zapisu karty można znaleźć m.in. na stronie internetowej producenta karty.
- Pełne formatowanie należy przeprowadzić, aby zainicjować kartę, jeśli zapisywanie na karcie lub odczyt z niej trwa zbyt długo  $\sqrt{\omega}$ ).
- Nagrywanie zatrzymuje się automatycznie gdy Twój film dojdzie do 6 godz. (lub 1 godz. 30 min. w przypadku filmu o wysokiej prędkości nagrywania).

# **Nie można ustawić czułości ISO dla nagrywania filmu.**

- Czułość ISO jest ustawiana automatycznie w trybie nagrywania  $[{}^{\bullet}\bullet$ 1. W trybie  $I \bullet \bullet M$ czułość ISO można ustawić recznie (2).
- Minimalna czułość w zakresie czułości ISO wynosi ISO 200, gdy dla [**notalicial intervalua** interval **jasnych partii obr.**] wybrano ustawienie [**Włącz**] lub [**Wzmocniona**].

# **Nie można ustawić zwiększonych czułości ISO dla nagrywania filmu.**

- Sprawdź ustawienie [Zakres ISO] w [**O**]: **PH**Nastawy czułości ISO].
- Dodatkowe czułości ISO nie są dostępne, gdy dla [<sup>1</sup> : Priorytet jasnych partii obr.] wybrano opcję [**Włącz**] lub [**Wzmocniona**].

# **Ekspozycja zmienia się podczas nagrywania filmu.**

- Jeśli zmienisz czas naświetlania lub wartość przysłony podczas nagrywania filmu, zmiany ekspozycji mogą zostać zarejestrowanie na filmie.
- $\bullet$  Jeśli użytkownik zamierza zmieniać ogniskowa podczas filmowania, zaleca się nagranie kilku próbnych filmów. Korzystanie z zoomu podczas nagrywania filmów może powodować zmiany w ekspozycji lub rejestrowanie dźwięków towarzyszących działaniu obiektywu lub utratę ostrości.

# **Podczas nagrywania filmu obraz migocze lub pojawiają się na nim poziome pasy.**

Nierówna ekspozycja, migotanie i poziome pasy (zakłócenia) mogą być spowodowane oświetleniem jarzeniowym, oświetleniem LED lub też innymi źródłami światła podczas nagrywania filmu. Ponadto mogą zostać zarejestrowane zmiany ekspozycji (jasności) lub tonu koloru. W trybie [  $\mu$ <sup>M</sup>] rozwiązaniem problemu może być zastosowanie dłuższego czasu naświetlania. Ta przypadłość może być bardziej zauważalna w sytuacji nagrywania filmu poklatkowego.

## **Podczas nagrywania filmu obiekt jest zniekształcony.**

W przypadku przesuwania aparatu w lewo lub w prawo (ruch panoramiczny) lub filmowania obiektu w ruchu obraz może być zniekształcony. Ta przypadłość może być bardziej zauważalna w sytuacji nagrywania filmu poklatkowego.

#### **Dźwięk nie jest nagrywany w filmach.**

Dźwięk nie jest nagrywany podczas nagrywania filmów z dużą szybkością klatek.

### **Kod czasowy ie jest dodawany.**

Kody czasowe nie są dodawane do wyjściowego sygnału wideo HDMI, gdy film nagrywany jest z dużą szybkością klatek z ustawieniem [**Liczenie**] w [<sup>2</sup>]: Kod czasowy] w pozycii [Zawsze] [\(](#page-415-0)2). Ponadto kod czasowy nie jest dodawany do wyjściowego sygnału wideo HDMI (2).

### **Kody czasowe posuwają się do przodu szybciej niż rzeczywisty czas.**

 $\bullet$  Kody czasowe podczas filmowania z duża predkościa posuwają się do przodu o 4 sek. na sekunde  $(\sqrt{2})$  $(\sqrt{2})$ ).

# **Nie można wykonywać zdjęć podczas nagrywania filmu.**

 $\bullet$  Podczas nagrywania filmu nie można wykonywać zdięć. Aby wykonać zdięcia, zatrzymaj nagrywanie filmu, a następnie wybierz tryb fotografowania.

## **Nie mogę nagrywać filmów podczas fotografowania.**

- Podczas fotografowania nagrywanie filmów może być niemożliwe, kiedy działania takie iak Live View wyświetlają podwyższenie temperatury wewnętrznej aparatu. Wyłącz aparat lub podejmij inne kroki i poczekaj, aż temperatura aparatu spadnie.
- Zmniejszenie wielkości nagrywanego filmu może umożliwić nagrywanie.

### **Aparat wibruje.**

 $\bullet$  Stabilizacja obrazu w aparacie może spowodować uczucie wibracji aparatu. Nie świadczy to o usterce.

#### **Problemy związane z funkcjami bezprzewodowymi**

#### **Nie można sparować ze smartfonem.**

- Skorzystaj ze smartfona zgodnego ze specyfikacja Bluetooth w wersij 4.1 lub późniejszej.
- Włącz Bluetooth z ekranu ustawień smartfonu.
- Parowanie z aparatem nie jest możliwe z ekranu ustawień Bluetooth smartfona. W smartfonie musi być zainstalowana specjalna aplikacja Camera Connect (bezpłatna)  $(5)$  $(5)$ .
- Parowanie z wcześniej sparowanym smartfonem nie jest możliwe, jeśli informacje parowania zarejestrowane dla innego aparatu pozostały na smartfonie. W takim wypadku usuń rejestrację aparatu zachowaną w ustawieniach Bluetooth na smartfonie i spróbuj ponownie przeprowadzić parowanie [\(](#page-691-0)

#### **Nie można ustawić funkcji Wi-Fi.**

W przypadku podłączenia aparatu do komputera lub innego urządzenia za pomocą kabla interfejsu konfiguracja funkcji Wi-Fi jest niemożliwa. Odłącz kabel interfejsu przed konfiguracją jakichkolwiek funkcji [\(](#page-675-0)

## **Nie można używać urządzenia podłączonego za pomocą kabla interfejsu.**

Inne urządzenia, takie jak komputery, nie mogą być używane z aparatem poprzez podłączenie ich za pomocą kabla interfejsu, gdy aparat jest połączony z urządzeniami za pośrednictwem Wi-Fi. Przed podłączeniem kabla interfejsu zakończ połączenie Wi-Fi.

### **Operacje, takie jak rejestrowanie i odtwarzanie, są niemożliwe.**

Po nawiązaniu połączenia Wi-Fi operacje, takie jak rejestrowanie i odtwarzanie mogą być niedostępne. Zakończ połączenie Wi-Fi, a następnie wykonaj operację.

#### **Nie można połączyć ponownie ze smartfonem.**

- Po zmianie ustawień lub wybraniu innego ustawienia nie można ustanowić ponownego połączenia po wybraniu tej samej nazwy sieci (SSID), nawet w przypadku używania tego samego aparatu i smartfona. W takiej sytuacji usuń ustawienia połączenia z ustawień Wi-Fi w smartfonie i skonfiguruj połączenie od nowa.
- Połączenie może nie zostać nawiązane, jeśli aplikacja Camera Connect działa w trakcie rekonfiguracji ustawień połączenia. W takim przypadku wyjdź na chwilę z aplikacji Camera Connect, a następnie zrestartuj ją.

# **Nie można połączyć przez Wi-Fi z drukarką Wi-Fi.**

- Połączenia Wi-Fi przy użyciu aparatu jako punktu dostępu nie są możliwe, jeżeli szyfrowanie drukarki nie obsługuje WPA3.
- Zaktualizuj oprogramowanie drukarki.
- Połącz przy użyciu drukarki jako punktu dostępu.

## **Problemy z obsługą**

## **Ustawienia zmieniają się, gdy przełączam się z trybu robienia zdjęć na nagrywanie filmu lub z trybu filmowania na wykonywanie zdjęć.**

Oddzielne ustawienia są zachowywane podczas wykonywania zdjęć i nagrywania filmu.

**Ustawień nie można zmienić za pomocą < >, < >, < >, < > lub < >.**

- $\bullet$  Naciśnij przycisk <  $\textsf{LOCK}$  >, aby zwolnić blokadę kilku funkcji [\(](#page-82-0) $\circ$ ).
- Sprawdź ustawienie [ : Blokada kilku funkcii] [\(](#page-856-0) 2).

**Obsługa dotykowa nie jest możliwa.**

● Sprawdź, czy dla [. Ster. dotykiem] wybrano opcie [Standardowe] lub [Duża czułość] [\(](#page-855-0)**2**).

## **Przycisk lub pokrętło aparatu nie działa w oczekiwany sposób.**

- W trybie nagrywania filmu, zaznacz ustawienie [**next]: F-cja przyc. mig. do filmów**] (  $\varnothing$  ).
- <sup>●</sup> Sprawdź ustawienia [**C** : Dostosowanie przycisków], [ $\Omega$  : Dostosowanie pokręteł] i [Przełącz <del>》》</del> / podczas rej.] [\(](#page-895-0)<mark>刷, 刷, 刷[\)](#page-894-0)</mark>.

#### **Problemy z wyświetlaniem**

#### **Ekran menu zawiera mniej kart i opcji.**

 $\bullet$  Karty i opcje na ekranie menu różnia się w przypadku zdjęć i filmów.

# **Wyświetlacz jest uruchamiany z wyświetloną kartą [ ] Moje menu lub tylko z kartą [ ].**

**[Widok menu]** na karcie  $\left[\bigstar\right]$  jest ustawione na [Wyświetl od karty Moje Menu] lub **[Wyświetl tylko karte MojeMenu**]. Ustaw [Widok normalny] (2).

#### Nazwa pliku rozpoczyna się od podkreślenia (" ").

● Ustaw [ $\hat{\Box}$ ]: Przest.kolorów] na opcje [**sRGB**]. Jeśli wybrana jest opcja [Adobe RGB], nazwa pliku będzie rozpoczynać się od podkreślenia (2).

#### **Czwarty znak w nazwie pliku zmienia się.**

[ : **Nazwa pliku**] ustawiono na opcję [**\*\*\* + wielk.obr.**]. Wybierz unikalną nazwę pliku aparatu lub nazwę zarejestrowaną w nastawach użytkownika 1 (

#### **Numery plików nie rozpoczynają się od 0001.**

Jeśli karta zawiera już zarejestrowane obrazy, numeracja obrazu może nie rozpocząć sie od numeru 0001 ( $\circ$ [\)](#page-815-0).

#### **Data i godzina fotografowania są nieprawidłowe.**

- Sprawdź, czy ustawiono poprawnie date i czas  $(\sqrt{2})$  $(\sqrt{2})$ .
- Sprawdź ustawienia związane ze strefą czasową i czasem letnim  $\sqrt{\omega}$ ).

#### **Brak daty i czasu na zdjęciu.**

Data i godzina fotografowania nie pojawiają się na zdjęciu. Data i czas są zapisywane w danych obrazu jako informacje o obrazie. Podczas drukowania obrazów, informacje te mogą zostać wykorzystane do umieszczenia daty i czasu [\(](#page-602-0)

#### **Wyświetlany jest symbol [###].**

 $\bullet$  Jeśli liczba obrazów na karcie przekracza liczbe, którą aparat może wyświetlić, zostanie wyświetlone oznaczenie [**###**].

# **Obraz na ekranie jest niewyraźny.**

- Jeśli ekran jest brudny, wyczyść go miękką tkaniną.
- W niskich temperaturach ekran może działać nieco wolniej, a w wysokich wyświetlać przyciemniony obraz, ale powróci do normalnego stanu w temperaturze pokojowej.

#### **Problemy z odtwarzaniem**

#### **Część obrazu miga na czarno.**

**■** [ $\blacktriangleright$ ]: Alarm prześwietl.] ustawiono na opcję [Włącz] ( 2[\)](#page-663-0).

#### **Na obrazie wyświetla się czerwone pole.**

**■** [ $\blacktriangleright$ ]: Wvśw.punktu AF] ustawiono na opcje [Włącz] ( 2[\)](#page-664-0).

#### **Podczas odtwarzania obrazów nie są wyświetlane punkty AF.**

- Punkty AF nie są wyświetlane, gdy odtwarzane są następujący typy obrazów:
	- Zdjęcia wykonane z wykorzystaniem redukcji szumów zdjęć seryjnych.
	- Zdjęcia wykadrowane.
	- Obrazy wykonane z wykorzystaniem HDR [**Aut.równaj obraz**] ustawione na [**Włącz**].

#### **Nie można usunąć obrazu.**

 $\bullet$  Jeśli obraz jest chroniony, nie można go usunąć [\(](#page-573-0) $\circ$ ).

#### **Nie można odtwarzać zdjęć i filmów.**

- Aparat może nie odtwarzać zdjęć wykonanych za pomocą innych aparatów.
- Filmów edytowanych w komputerze nie można odtwarzać w aparacie.

#### **Można odtworzyć tylko kilka obrazów.**

● Obrazy zostały przefiltrowane do odtwarzania za pomoca [**E**]: Ustaw kryteria wyszukiwania] (2). Skasuj kryteria wyszukiwania obrazów.

### **Podczas odtwarzania filmu słychać mechaniczne dźwięki obsługi aparatu.**

Wbudowany mikrofon aparatu może również zarejestrować mechaniczne dźwięki obiektywu lub odgłosy pracy aparatu/obiektywu jeśli wykonywane są działania AF lub jeżeli aparat bądź obiektyw działa w trybie nagrywania filmu. Użycie zewnętrznego mikrofonu może zredukować takie dźwięki. Jeśli podczas korzystania z zewnętrznego mikrofonu wspomniane dźwięki nadal są słyszalne, bardziej skuteczne może się okazać przesunięcie tego mikrofonu w miejsce oddalone od aparatu i obiektywu.

## **Odtwarzanie filmu zatrzymuje się samoczynnie.**

Odtwarzanie filmów przez dłuższy czas lub odtwarzanie filmów, gdy temperatura otoczenia jest wysoka może spowodować wzrost temperatury wewnętrznej aparatu i odtwarzanie filmu może zostać zatrzymane automatycznie. Jeśli tak się stanie, odtwarzanie filmów pozostanie wyłączone dopóki temperatura wewnętrzna nie spadnie. W takiej sytuacji należy wyłączyć zasilanie i poczekać, aż aparat ostygnie.

#### **Film okazjonalnie zatrzymuje się na chwilę.**

Znaczna zmiana poziomu ekspozycji podczas nagrywania z automatyczną regulacją ekspozycji może spowodować, że nagrywanie filmu zostanie chwilowo zatrzymane, aż do momentu ustabilizowania jasności. W takiej sytuacji, nagrywaj w trybie  $\lceil \cdot \mathbf{m} \mathbf{M} \rceil$  ( $\varpi$ [\)](#page-355-0)).

## **Film jest odtwarzany w zwolnionym tempie.**

Ponieważ filmy rejestrowane z dużą prędkością nagrywania są zapisywane jako pliki filmowe 29,97 kl./s / 25,00 kl./s, są one odtwarzane w zwolnionym tempie z 1/4 rzeczywistej prędkości.

## **Brak obrazu na ekranie telewizora.**

- Sprawdź, czy dla [. Standard TV] ustawiono odpowiednią opcję: [Dla NTSC] lub [Dla **PAL**] zależnie od standardu TV telewizora.
- Upewnij się, że wtyczka kabla HDMI została całkowicie wsunięta do gniazda ( $\circ$ ).

### **Dostępnych jest kilka plików filmowych jednego filmu.**

Jeśli rozmiar pliku filmu osiągnie 4 GB, automatycznie zostanie utworzony kolejny plik filmu [\(](#page-369-0) $\circ$ ). Jednak w przypadku korzystania z karty pamięci SDXC sformatowanej za pomocą aparatu można nagrać film w pojedynczym pliku, nawet gdy jego wielkość przekracza 4 GB.

# **Czytnik kart nie rozpoznaje karty.**

W przypadku niektórych czytników kart i systemów operacyjnych komputera karty pamięci SDXC mogą nie zostać poprawnie rozpoznane. W takim wypadku należy podłączyć aparat do komputera za pomocą kabla interfejsu, a następnie przesłać obrazy do komputera, korzystając z dostarczonego oprogramowania EOS Utility (oprogramowanieEOS,  $\sqrt{2}$ ).

#### **Nie można wykadrować obrazów ani zmienić ich rozmiaru.**

 $\bullet$  Aparat ten nie umożliwia zmiany rozmiaru obrazów JPEG  $\overline{\text{S2}}$ , obrazów RAW, ani obrazów klatek przechwyconych z filmów 4K zapisanych jako zdiecia ( $\frac{1}{2}$ [\)](#page-641-0).

Aparat ten nie umożliwia zmiany kadrowania obrazów RAW, ani obrazów klatek przechwyconych z filmów 4K zapisanych jako zdiecia ( 2).

## **Na obrazie pojawiają się jasne punkty.**

Białe, czerwone lub niebieskie kropki światła mogą pojawić się na zarejestrowanych obrazach, jeśli na matrycę ma wpływ promieniowanie kosmiczne lub podobne czynniki. Można je zredukować, wykonując operację [Czyść teraz in Wikiczyszczenie  $\text{matrix}( \mathbf{r} )$  $\text{matrix}( \mathbf{r} )$  $\text{matrix}( \mathbf{r} )$ .

# **Problemy związane z czyszczeniem matrycy**

#### **Podczas czyszczenia matrycy słychać dźwięk migawki.**

Pomimo, że po wybraniu [Czyść teraz h-**]** słyszalny jest mechaniczny dźwięk migawki, żaden obraz nie jest rejestrowany na kartę  $\left(\frac{\partial}{\partial y}\right)$  $\left(\frac{\partial}{\partial y}\right)$  $\left(\frac{\partial}{\partial y}\right)$ .

#### **Automatyczne czyszczenie matrycy nie działa.**

 $\bullet$  Wielokrotne wciskanie przełącznika zasilania <  $ON > i$  <  $OFF > w$  krótkich odstępach czasu może spowodować, że ikona [ $\pm$ ] nie będzie wyświetlana ( $\circ$ [\)](#page-57-0).

## **Problemy dotyczące połączenia z komputerem**

#### **Nie można przesłać obrazów do komputera.**

- $\bullet$  Zainstaluj program EOS Utility (oprogramowanie EOS[\)](#page-38-0) w komputerze ( $\circ$ ).
- Sprawdź, czy wyświetlone zostało główne okno EOS Utility.
- Jeśli aparat jest już podłączony przez Wi-Fi, nie może komunikować się z żadnym komputerem podłączonym za pomocą kabla interfejsu.
- Sprawdź wersję aplikacji.

# **Komunikacja między podłączonym aparatem a komputerem nie działa.**

● Korzystając z EOS Utility (oprograowanie EOS), ustaw [**notallarish**: **Film poklatk.**] na [Wyłącz]  $($   $\Omega$ [\)](#page-392-0).

## **Problemy ze stopką wielofunkcyjną**

## **Po dołączeniu akcesorium na ekranie wyświetlony został komunikat.**

- Jeśli wyświetlony jest komunikat [**Błąd komunikacji Podłącz akcesorium ponownie**] odłącz i ponownie podłącz akcesorium. Jeżeli po ponownym podłączeniu komunikat ten nadal bedzie wyświetlany, sprawdź czy złącza stopki wielofunkcyjnej i akcesorium są czyste i suche. Jeżeli nie można usunąć zabrudzeń lub wilgoci, należy skontaktować się z punktem serwisowym firmy Canon.
- Jeśli wyświetlony został komunikat [**Stan braku dostępności osprzętu**], należy sprawdzić złącza stopki wielofunkcyjnej i akcesorium oraz upewnić się, że akcesorium nie jest uszkodzone.

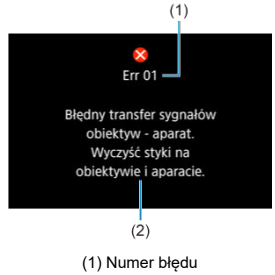

(2) Przyczyna i środki zaradcze

W przypadku wystąpienia problemu związanego z aparatem zostanie wyświetlony komunikat o błędzie. Postępuj zgodnie z instrukcjami wyświetlanymi na ekranie. Jeśli problem będzie nadal występować, należy zapisać kod błędu (Err xx) i skontaktować się z pomocą techniczną.

# **W** trybie  $\mathbf{f}^{\bullet}$ ,  $\mathbf{F}^{\bullet}$ ,  $\mathbf{F}^{\bullet}$ ,  $\mathbf{F}^{\bullet}$ ,  $\mathbf{F}^{\bullet}$ ,  $\mathbf{F}^{\bullet}$

- Czułość ISO ustawiana jest automatycznie w zakresie ISO 100–12800.
- Ustawienie [Maks. przy Autom.] w [**O: 'We Nastawy czułości ISO**] na wartość [H **(25600)**] (  $\mathbb{R}$ ) zwiększa maksymalną czułość w zakresie ustawienia automatycznego do H (odpowiednik ISO 25600).
- Minimalna czułość w zakresie ustawienia automatycznego to ISO 200, gdy dla

[ : **Priorytet jasnych partii obr.**] wybrano ustawienie [**Włącz**] lub [**Wzmocniona**] ( ). Górny limit ie zostanie zwiększony, nawet gdy ustawiono zwiększenie w [**Maks. przy Autom.**].

Minimalna czułość w zakresie ustawienia automatycznego wynosi ISO 800, gdy dla

[<sup>2</sup>]: Ustawienia Canon Log] wybrano opcję [Wł. [\(](#page-385-0) $\left(\frac{1}{2}\right)$ ] ( $\frac{2}{2}$ ). Czułości ISO niższe niż ISO 800 są rozszerzoną czułością ISO (L).

# **W trybie [ ]**

- Gdy dla czułości ISO wybrano ustawienie [**AUTO**], czułość ustawiana jest automatycznie w zakresie ISO 100–12800.
- W przypadku automatycznej czułości ISO ustawienie [**Maks. przy Autom.**] w [ $\blacksquare$ : <sup>}</sup> **Nastawy czułości ISO**] na wartość [**H (25600)**] [\(](#page-422-0) ) zwiększa maksymalną czułość w zakresie ustawienia automatycznego do H (odpowiednik ISO 25600).
- Czułość ISO można ustawić ręcznie w zakresie ISO 100–12800. Ustawienie [**Zakres ISO**] w [ $\bigcirc$  **W**] Nastawy czułości ISO] na wartość [H (25600[\)](#page-422-0)] ( $\bigcirc$  2) zwiększa maksymalną czułość w zakresie ustawienia ręcznego do H (odpowiednik ISO 25600).

Minimalna czułość w zakresie ustawienia automatycznego lub ręcznego to ISO 200, gdy dla [ : **Priorytet jasnych partii obr.**] wybrano ustawienie [**Włącz**] lub [**Wzmocniona**] (<mark>2[\)](#page-197-0)</mark>). Nawet po rozszerzeniu zakresu czułości ISO górny limit nie zostanie zwiększony.

Minimalna czułość w zakresie ustawienia automatycznego wynosi ISO 800, gdy dla [<sup>2]</sup>: Ustawienia Canon Log] wybrano opcję [Wł. [\(](#page-385-0) $\left(\frac{100}{6}\right)$ ] ( $\frac{1}{60}$ ). Czułości ISO niższe niż ISO 800 są rozszerzoną czułością ISO (L).

- Ekran fotografowania 図
- [Ekran nagrywania filmu](#page-955-0) 囜
- $\mathbf{z}$ [Ikony ujęć](#page-958-0)
- [Ekran odtwarzania](#page-959-0) 図

# **Ekran fotografowania**

Każde kolejne naciśnięcie przycisku < INFO > powoduje zmianę ekranu informacji.

Wyświetlacz przedstawia tylko takie informacje, które zostały w danym momencie zastosowane.

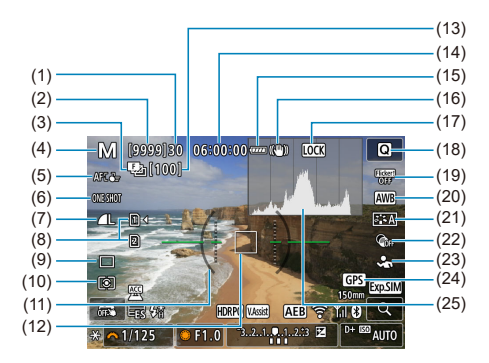

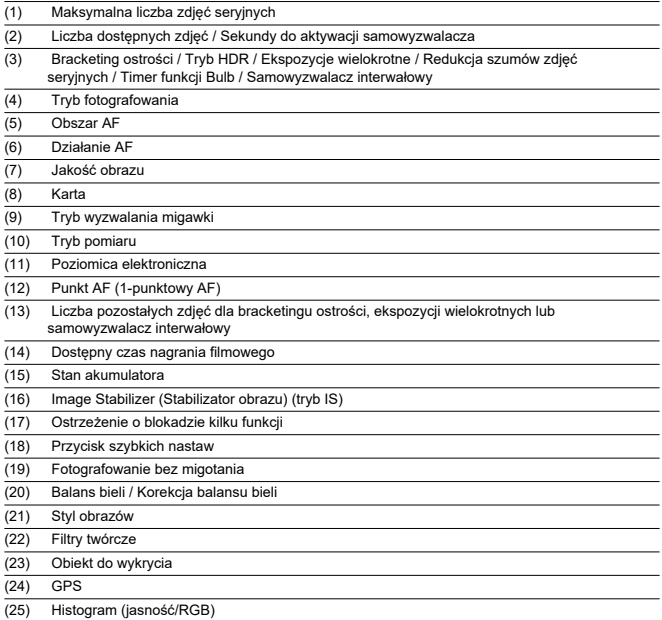

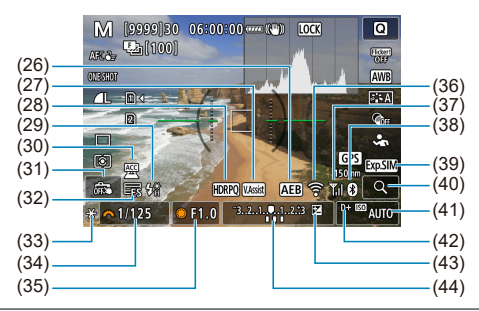

- (26) Sekwencja naświetlania / Bracketing ekspozycji z lampą
- (27) Podgląd pomoc
- (28) HDR PQ
- (29) Gotowość lampy / Blokada ekspozycji lampy / Synchronizacja z krótkimi czasami
- (30) Wskaźnik dołączenia akcesorium
- (31) Migawka dotykowa / Utwórz folder
- (32) Elektroniczna migawka
- (33) Blokada AE
- (34) Czas naświetlania
- (35) Wartość przysłony
- (36) Funkcja Wi-Fi
- (37) Siła sygnału Wi-Fi
- (38) Funkcja Bluetooth
- (39) Symulacja ekspozycji (40) Przycisk powiększania
- (41) Czułość ISO
- 
- (42) Priorytet jasnych partii obrazu
- (43) Korekta ekspozycji
- (44) Wskaźnik poziomu ekspozycji

#### $\overline{\mathbb{R}}$ **Uwaga**

- Istnieje możliwość wybrania informacji wyświetlanych w odpowiedzi na naciśnięcie  $przvcisku$  <  $INFO$  >  $(RD)$  $(RD)$ .
- Poziomica elektroniczna nie jest wyświetlana, gdy lub aparat jest podłączony do telewizora przez kabel HDMI.
- Po regulacji ustawień tymczasowo wyświetlane mogą być inne ikony.
- Poziomica elektroniczna nie jest wyświetlana, jeśli funkcję automatycznej poziomicy ustawiono na [**Włącz**].

# <span id="page-955-0"></span>**Ekran nagrywania filmu**

Każde kolejne naciśnięcie przycisku <  $NFO$  > powoduje zmianę ekranu informacji.

Wyświetlacz przedstawia tylko takie informacje, które zostały w danym momencie zastosowane.

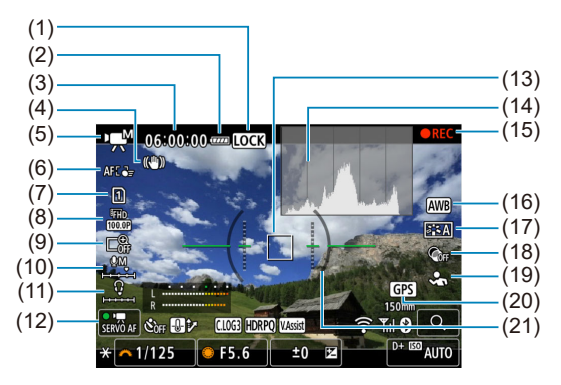

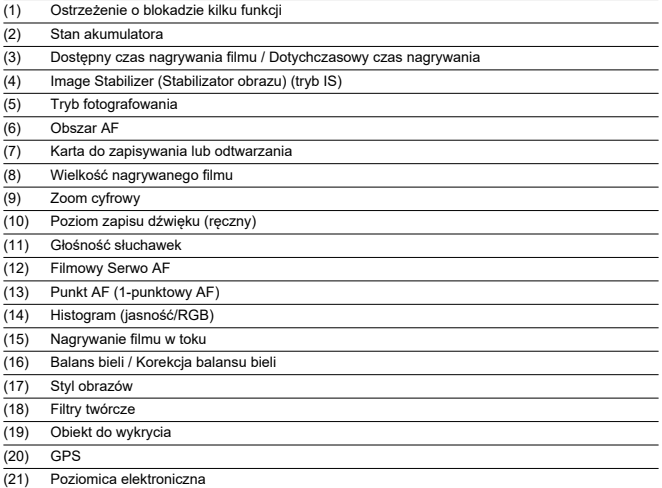

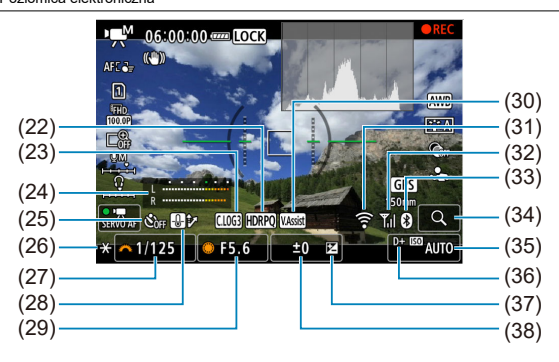

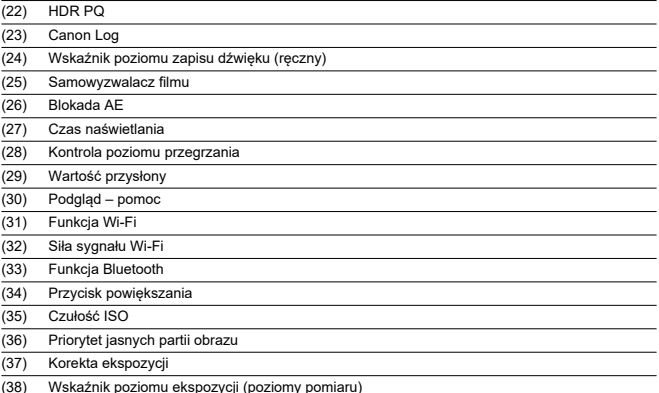

#### $\Omega$ **Przestroga**

- Istnieje możliwość wybrania informacji wyświetlanych w odpowiedzi na naciśnięcie przycisku <  $\textsf{INFO}$  >  $\textsf{Q}$ ).
- Poziomica elektroniczna nie jest wyświetlana, gdy lub aparat jest podłączony do telewizora przez kabel HDMI.
- Poziomica elektroniczna, linie siatki i histogram nie mogą zostać wyświetlone w trakcie nagrywania filmu (a jeśli są wyświetlane w danym momencie, nagrywanie filmu wykasuje wyświetlacz).
- Po rozpoczęciu nagrywania filmu wyświetlany pozostały czas nagrywania zostanie zastąpiony aktualnym czasem, jaki upłynął.

#### $\Box$ **Uwaga**

Po regulacji ustawień tymczasowo wyświetlane mogą być inne ikony.

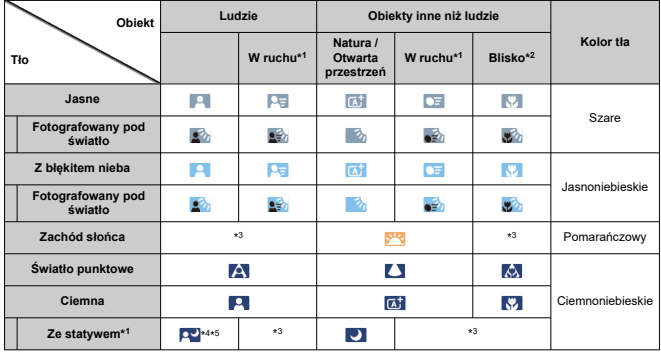

<span id="page-958-0"></span>W trybie fotografowania <  $\sqrt{a}$  >, aparat wykrywa rodzaj sceny i odpowiednio dopasowuje wszystkie ustawienia. Wykryty rodzaj ujęcia podawany jest w lewym górnym rogu ekranu.

\* 1: Niewyświetlane w przypadku nagrywania filmów.

\* 2: Wyświetlana, gdy zamocowany obiektyw zarejestruje informacje o odległości. W przypadku korzystania z pierścienia pośredniego lub soczewki makro wyświetlana ikona może nie pasować do fotografowanego ujęcia.

\* 3: Wyświetlane są sceny wybrane z tych, które udało się wykryć.

\* 4: Wyświetlana wtedy, gdy spełnione są wszystkie poniższe warunki.

Fotografowane ujęcie jest ciemne, jest to zdjęcie nocne, a aparat jest umieszczony na statywie.

\* 5: Wyświetlana w przypadku korzystania z następujących obiektywów.

- EF300mm f/2.8L IS II USM
- EF400mm f/2.8L IS II USM
- EF500mm f/4L IS II USM
- EF600mm f/4L IS II USM
- Obiektywy z funkcją Image Stabilizer (Stabilizator obrazu) wprowadzone do sprzedaży w roku 2012 lub później.

\* Krótsze czasy naświetlania wykorzystywane są wtedy, gdy spełnione są jednocześnie warunki \*4 i \*5.

#### $\Box$ **Uwaga**

W przypadku niektórych scen lub warunków fotografowania wyświetlana ikona może nie odpowiadać rzeczywistemu ujęciu.

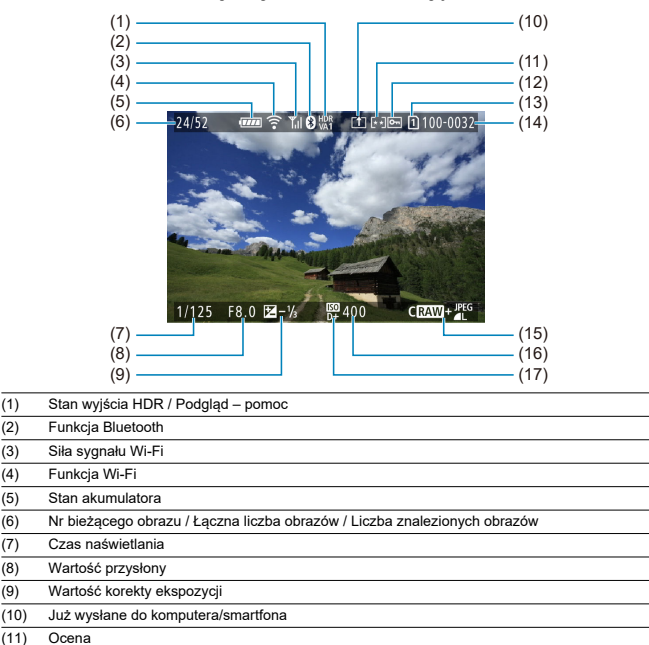

# <span id="page-959-0"></span>**Podstawowe informacje wyświetlane dla zdjęć**

- (12) Ochrona obrazu
- (13) Nr karty
- (14) Nr folderu-nr pliku
- (15) Jakość obrazu / Edytowany obraz / Kadrowanie / Przechwytywanie klatek
- (16) Czułość ISO
- (17) Priorytet jasnych partii obrazu

#### $\bullet$ **Przestroga**

- Jeśli zdjęcie zostało wykonane za pomocą innego aparatu, niektóre informacje o obrazie mogą nie być wyświetlane.
- Może nie być możliwości odtworzenia zdjęć wykonanych za pomocą tego aparatu na innych aparatach.

# **Szczegółowe informacje wyświetlane dla zdjęć**

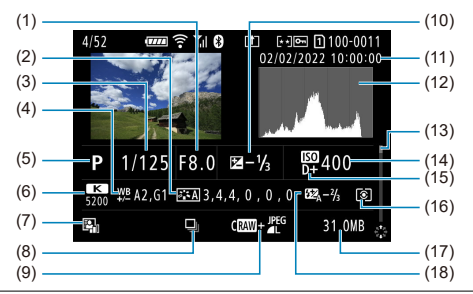

(1) Wartość przysłony

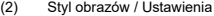

- (3) Czas naświetlania
- (4) Korekcja balansu bieli/sekwencja
- (5) Tryb fotografowania / Ekspozycja wielokrotna / Przechwytywanie klatek
- (6) Balans bieli
- (7) Auto Lighting Optimizer (Automatyczny optymalizator jasności)
- (8) Pierwszy obraz sceny
- (9) Jakość obrazu / Edytowany obraz / Kadrowanie
- (10) Wartość korekty ekspozycji
- (11) Data i godzina fotografowania
- (12) Histogram (jasność/RGB)
- (13) Pasek przewijania
- (14) Czułość ISO
- (15) Priorytet jasnych partii obrazu
- (16) Tryb pomiaru

#### (17) Rozmiar pliku

- (18) Wartość korekty ekspozycji lampy / Światło odbite / Fotografowanie w trybie HDR / Redukcja szumów zdjęć seryjnych
- \* Dla obrazów zarejestrowanych jako RAW+JPEG/HEIF, wskazuje rozmiary pliku RAW.

- \* W przypadku obrazów z dodaną informacja o przycięciu wyświetlane są linie wskazujące obszar obrazu.
- \* Przy zdjęciach z lampą błyskową bez korekty ekspozycji lampy wyświetlany będzie symbol [ ... ]
- \* Symbol [ ] wskazuje obrazy wykonane w trybie fotografowania ze światłem odbitym lampy błyskowej.
- \* Wartość korekcji zakresu dynamiki pokazanego dla obrazów przechwyconych z fotografowania HDR.
- \* [ ] wskazuje obrazy uchwycone w trybie fotografowania z ekspozycją wielokrotną.
- \* [**NR]** wskazuje obrazy przetworzone z użyciem redukcji szumów zdjęć seryjnych.
- \* [ ] wskazuje zdjęcia próbne do utworzenia filmu poklatkowego.

<sup>\*</sup> Linie określające obszar obrazu są wyświetlane w przypadku obrazów z ustawionym formatem obrazu [\(](#page-172-0)@) i jakością obrazu RAW lub RAW+JPEG.

\* Symbol [ ] wskazuje obrazy utworzone i zapisane w wyniku obróbki obrazu RAW, zmiany rozmiaru, kadrowania lub przechwytywania klatek.

 $*\ddot{\mathbf{a}}$  wskazuje obrazy zapisane po kadrowaniu.

# **Szczegółowe informacje wyświetlane dla filmów**

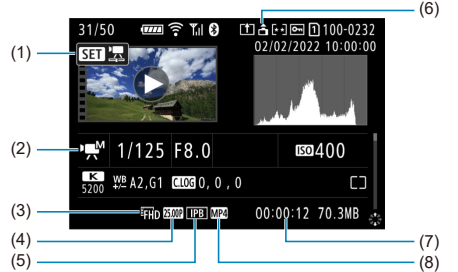

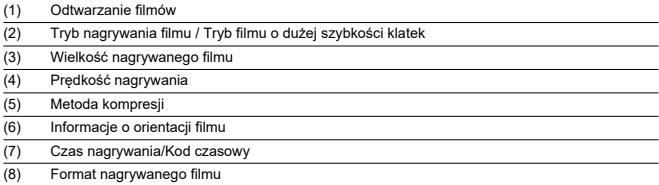

\* Dla uproszczenia pominięto objaśnienia dotyczące pozycji omówionych w podstawowych/szczegółowych informacjach nie ujętych w tym miejscu.

#### $\Box$ **Uwaga**

 $\bullet$  W trakcie odtwarzania filmów oznaczenie "\*, \*" jest wyświetlane dla parametru [**Precyzja**] i [**Próg**] opcji [**Ostrość**] w [**Styl obrazów**].

# **Dane techniczne**

# **Typ**

**Typ:** Bezlusterkowy jednoobiektywowy aparat cyfrowy z funkcją AF/AE **Mocowanie obiektywu:** Mocowanie Canon RF

**Zgodne obiektywy:** Grupy obiektywów firmy Canon z serii RF i RF-S

\* Korzystanie z adaptera mocowania EF-EOS R: Obiektywy Canon EF lub EF-S (obiektywy EF-M nie są kompatybilne)

**Ogniskowa obiektywu:** Około 1,6 x ogniskowa podana na obiektywie

# **Matryca światłoczuła**

**Typ:** Matryca CMOS

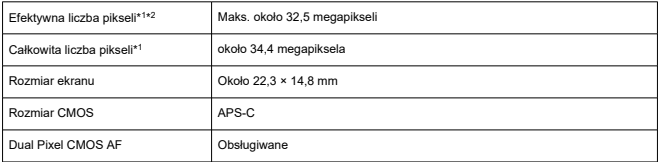

\* 1: Zaokrąglone do najbliższej wielokrotności 100 000

\* 2: Korzystanie z obiektywów RF lub EF. W przypadku pewnych obiektywów i sposobów przetwarzania obrazu może być używana mniejsza liczba efektywnych pikseli.

# **System rejestracji**

**Format zapisu obrazu:** Zgodny ze standardem Design rule for Camera File System 2.0 oraz Exif 2.31\*<sup>1</sup>

\* 1: Obsługa informacji o różnicy czasowej

#### **Rodzaj obrazu i rozszerzenie**

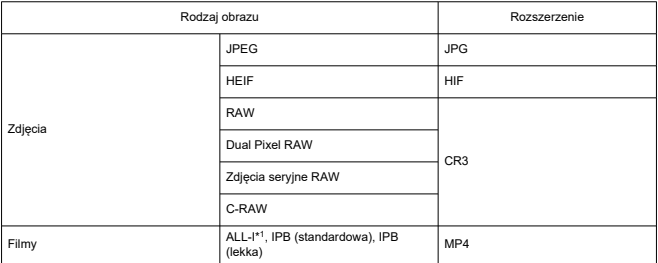

\* 1: Tylko fimy poklatkowe

# **Nośniki danych**

#### **Nośniki danych**

Karty pamięci SD, SDHC, SDXC

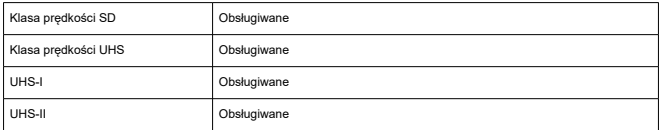

**Gniazdo karty:** Wyposażony w podwójne gniazda karty

- Gniazdo karty 1: Obsługa UHS-II
- Gniazdo karty 2: Obsługa UHS-II

# **Rejestrowanie zdjęć**

#### **Liczba pikseli zdjęcia**

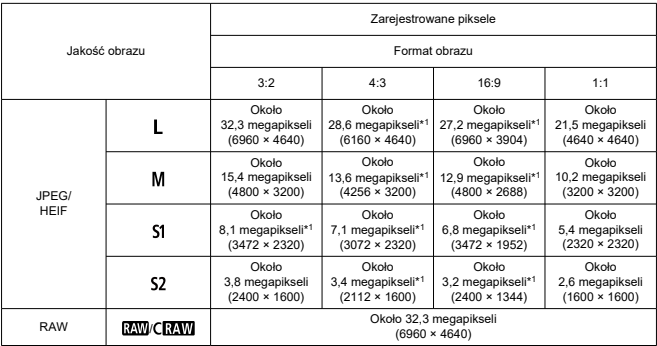

\* Wartości dla zarejestrowanych pikseli zaokrąglone są do najbliższej wielokrotności 100 000.

\* Obrazy RAW/C-RAW generowane są w formacie 3:2 wraz z dodaną informacją o określonym formacie obrazu, a obrazy JPEG generowane są w określonym formacie obrazu.

\* Format obrazu (M / S1 / S2) oraz liczby pikseli mają również zastosowanie w przypadku zmiany rozmiaru. \* 1: Formaty obrazu delikatnie różnią się dla tych wielkości obrazu.

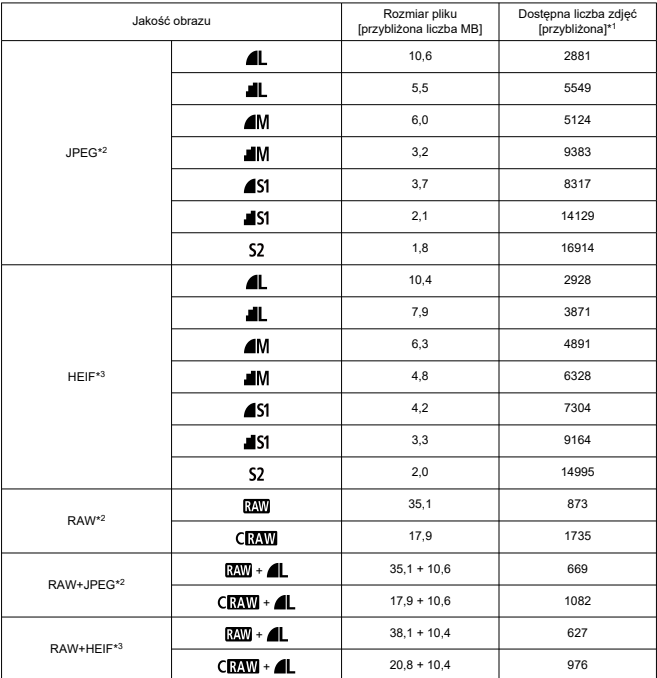

#### **Rozmiar pliku zdjęcia / Liczba dostępnych zdjęć**

\* 1: Liczba dostępnych zdjęć dotyczy karty o pojemności 32 GB na podstawie standardów testowania opracowanych przez firmę Canon.

\* 2: W przypadku ustawienia [**Fotografowanie HDR <b>[[D]:** Wyłącz].

\* 3: W przypadku ustawienia [**Fotografowanie HDR <b>[10]:** 20 : Włącz].

\* Rozmiar pliku i liczba dostępnych zdjęć mierzona jest w oparciu o standardy testowania opracowane przez firmę Canon.

\* Rozmiar pliku i dostępna liczba zdjęć różni się w zależności od warunków fotografowania (w tym od czynników takich jak kadrowanie, format obrazu, fotografowany obiekt, czułość ISO, styl obrazów i funkcja indywidualna).

#### **Maksymalna liczba zdjęć seryjnych [przybliżona]**

Liczba dostępnych zdjęć przy ustawieniu [Wyzwalanie migawki: []]] bez wolniejszej serii zdjęć

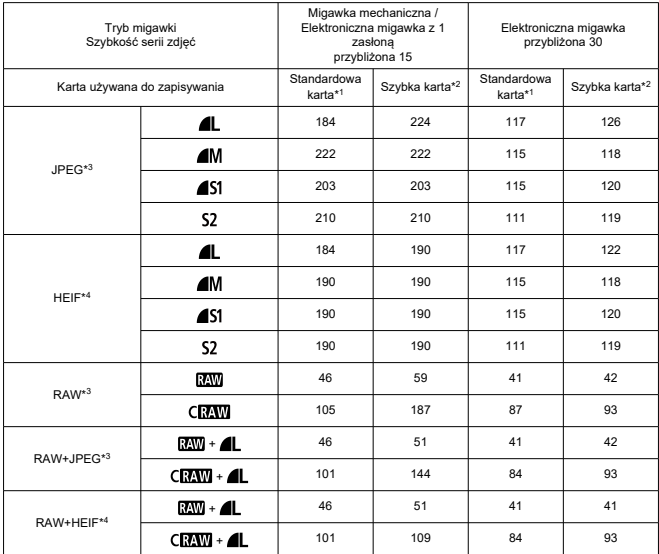

\* Maksymalna liczba zdjęć seryjnych zmierzona w warunkach zgodnych ze standardami testowania firmy Canon (Szybka seria zdjęć+ w trybie One-Shot AF, ISO 100 i Standardowy styl obrazów).

\* Liczba dostępnych zdjęć różni się w zależności od warunków fotografowania (w tym od czynników takich jak format obrazu, fotografowany obiekt, marka karty pamięci, czułość ISO, styl obrazów i funkcja indywidualna).

\* 1: Korzystając z karty 32 GB UHS-I, która spełnia standardy testowania firmy Canon.

\* 2: Korzystając z karty 32 GB UHS-II, która spełnia standardy testowania firmy Canon.

\* 3: W przypadku ustawienia [**Fotografowanie HDR <b>[10]:** 20 : Wyłącz].

\* 4: W przypadku ustawienia [Fotografowanie HDR **[[D]: PO**: Włącz].

# **Nagrywanie filmu**

# **Format nagrywanego filmu:** MP4

# **Szacowany czas nagrywania, szybkość transmisji filmu i rozmiar pliku**

# Canon Log: Wył., HDR PQ: Wył.

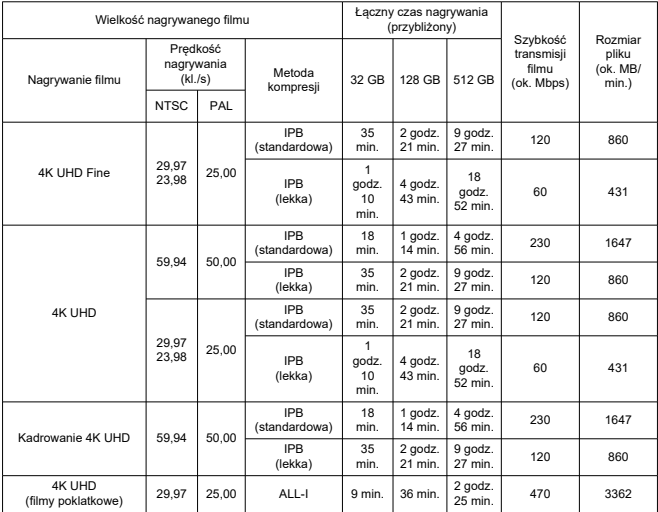

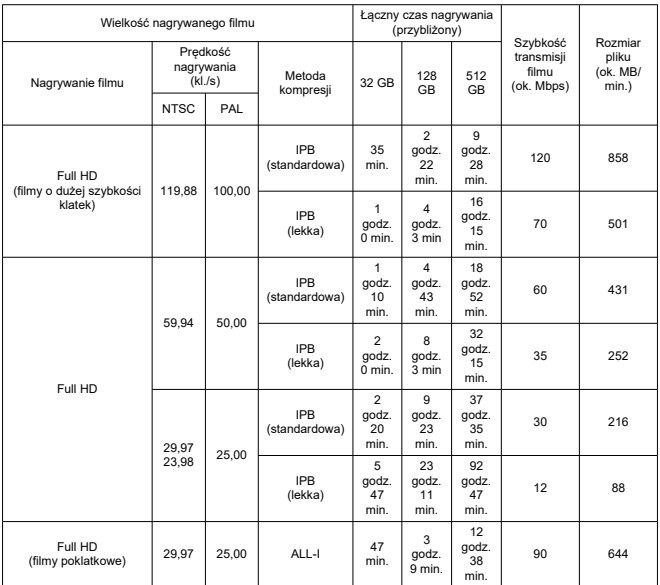

\* Szybkość transmisji odnosi się wyłącznie do wyjścia wideo, a nie audio bądź metadanych.

\* Gdy dane audio są ustawione na [**C.Fn 4-2 Kompresja dźwięku**: **Włącz**] (audio: nagrywanie AAC).

\* Nagrywanie filmu zatrzymuje się po upływie maksymalnego czasu nagrywania.

\* Dźwięk nie jest rejestrowany dla mniej więcej dwóch ostatnich klatek, jeśli metodą kompresji dla jakości nagrywanego filmu jest IPB (standardowa), a aparat ustawiony jest na [**C.Fn 4-2 Kompresja dźwięku**: **Włącz**] lub IPB (lekka) (**audio**: **AAC**). Co więcej, wideo i dźwięk mogą być delikatnie niezsynchronizowane, jeśli filmy odtwarzane są w systemie Windows.

# Canon Log: Wł. lub HDR PQ: Wł.

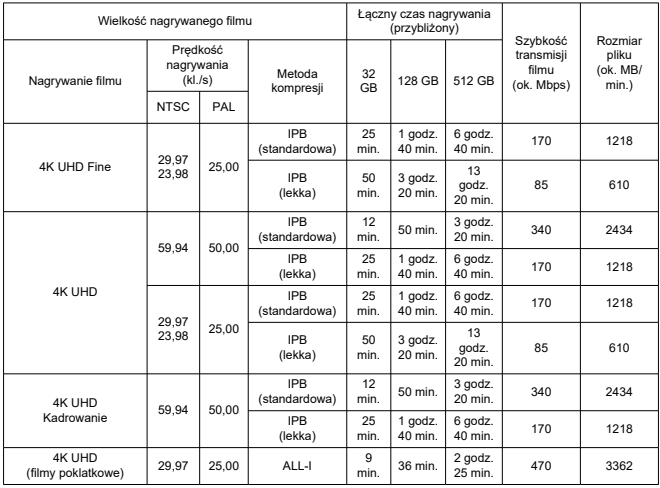

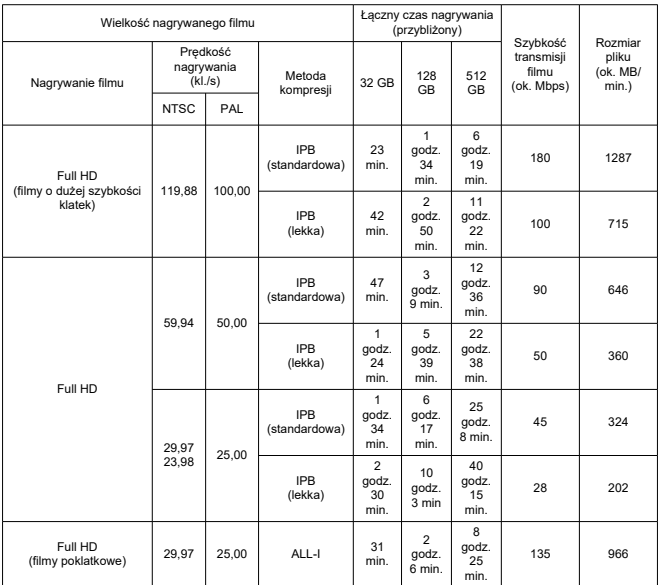

\* Szybkość transmisji odnosi się wyłącznie do wyjścia wideo, a nie audio bądź metadanych.

\* Gdy dane audio są ustawione na [**C.Fn 4-2 Kompresja dźwięku**: **Włącz**] (audio: nagrywanie AAC).

\* Nagrywanie filmu zatrzymuje się po upływie maksymalnego czasu nagrywania.

\* Dźwięk nie jest rejestrowany dla mniej więcej dwóch ostatnich klatek, jeśli metodą kompresji dla jakości nagrywanego filmu jest IPB (standardowa), a aparat ustawiony jest na [**C.Fn 4-2 Kompresja dźwięku**: **Włącz**] lub IPB (lekka) (**audio**: **AAC**). Co więcej, wideo i dźwięk mogą być delikatnie niezsynchronizowane, jeśli filmy odtwarzane są w systemie Windows.
# **Wymagane parametry pracy karty (nagrywanie filmów) [prędkość zapisu/odczytu]**

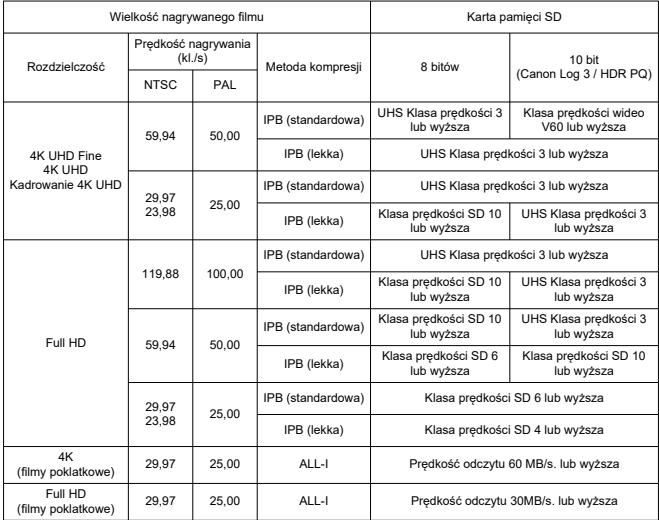

### **Wbudowane i zewnętrzne mikrofony**

**Mikrofon wbudowany:** Mikrofony stereo **Mikrofon zewnętrzny (złącze WEJŚCIA mikrofonu zewnętrznego):** Średnica 3,5 mm, wtyk mini stereo **Mikrofon zewnętrzny (stopka wielofunkcyjna):** Kompatybilny ze stereofonicznym mikrofonem kierunkowym DM-E1D

### **Wizjer**

**Typ:** Kolorowy wizjer elektroniczny OLED **Rozmiar ekranu:** Około 1,00 cm **Liczba punktów:** ok. 2 360 000 punktów **Powiększenie / kąt widzenia:** Około 1,15× / 33° (z wyświetlaniem 3:2, obiektywem RF50mm F1.2 L USM ustawionym na nieskończoność, –1 m–1) **Pokrycie:** ok. 100% **Punkt oczny:** Około 22 mm (przy –1 m–1 od końca soczewki okularu) **Regulacja dioptrii:** Około -4,0 do +2,0 m–1 (dioptrii)

### **Ekran**

**Typ:** Kolorowy monitor ciekłokrystaliczny TFT **Rozmiar ekranu:** Około 7,5 cm (format obrazu ekranu 3:2) **Liczba punktów:** ok. 1 620 000 punktów **Kąt widzenia:** Ok. 170° pionowo i poziomo **Pokrycie:** Około 100% pionowo i poziomo (przy jakości obrazu L i formacie obrazu 3:2) **Jasność ekranu:** Umożliwia wybór jednego z siedmiu poziomów jasności. **Ekran dotykowy:** Czujniki pojemnościowe

### **Wyjście HDMI**

**Wyjściowy sygnał wideo / audio HDMI:** Złącze wyjścia HDMI micro (Typ D) \* Brak obsługi HDMI CEC **Rozdzielczość HDMI:** Auto / 1080p

## **Autofokus**

### **Metoda regulacji ostrości:** Dual Pixel CMOS AF

### **Zakres jasności regulacji ostrości**

Fotografowanie: -5,0 do 20 EV Warunki: Przy obiektywie f/1.2,\* środkowy punkt AF, Tryb One-Shot AF, w temperaturze pokojowej, ISO 100 \* Z wyjątkiem obiektywów RF z powłoką rozmycia odśrodkowego (DS).

Nagrywanie filmu: -3,5 do 20 EV

Warunki: Przy obiektywie f/1.2,\* środkowy punkt AF, Tryb One-Shot AF, w temperaturze pokojowej, ISO 100, nagrywaniu w Full HD (29,97 / 25,00 kl./s)

\* Z wyjątkiem obiektywów RF z powłoką rozmycia odśrodkowego (DS).

### **Działanie regulacji ostrości**

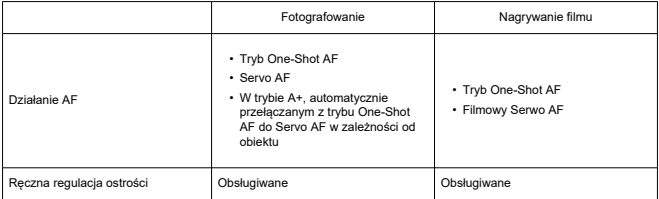

### **Przełącznik trybu ostrości** AF / MF

\* Dotyczy gdy dołączony jest obiektyw RF lub RF-S bez przełącznika trybu ostrości.

\* Gdy dołączone są obiektywy z przełącznikiem trybu ostrości, ustawienie na obiektywie ma pierwszeństwo.

#### **Zgodność obiektywu w oparciu o obszar AF:** Sprawdź w witrynie internetowej firmy Canon

#### **Liczba dostępnych obszarów AF w przypadku wyboru automatycznego**

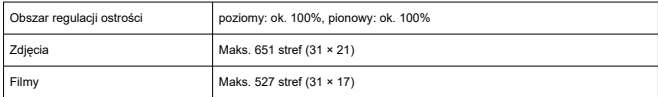

### **Możliwe do wyboru pozycje dla punktu AF**

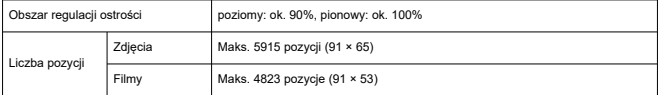

\* Jeżeli ustawiono na [**1-punktowy AF**] i wybrano użycie multi-sterownika.

# **Regulacja ekspozycji**

#### **Funkcje pomiarowe w różnych warunkach fotografowania**

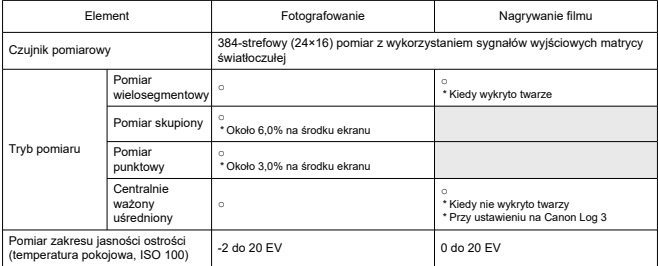

### **Czułość ISO (zalecany wskaźnik ekspozycji) podczas robienia zdjęć**

### **Ręczne ustawienie czułości ISO dla zdjęć**

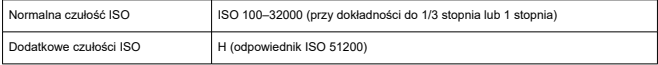

\* ISO 200–32000 gdy skonfigurowano [**Priorytet jasnych partii obr.**].

\* Nie można ustawić rozszerzonej czułości ISO dla trybu HDR lub filmowania HDR (HDR PQ).

### **Limity zakresu ręcznej regulacji czułości ISO dla zdjęć**

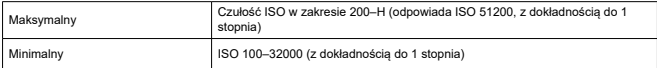

### **Automatyczne ustawienie limitów zakresu czułości ISO dla zdjęć**

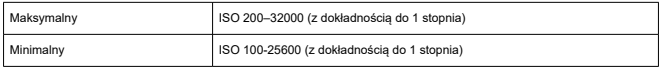

### **Wyraźne szczegóły autom. ISO dla zdjęć**

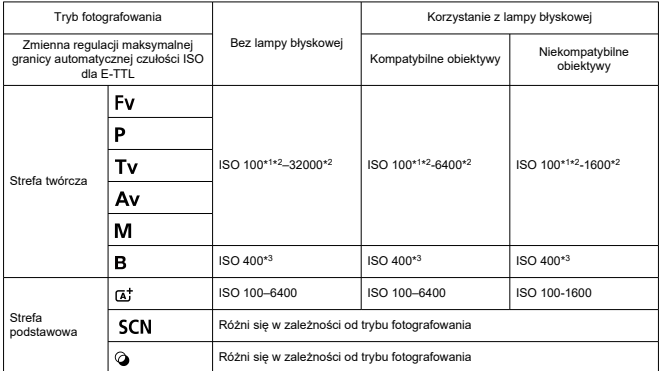

\* 1: ISO 200 jeśli ustawiono [**Priorytet jasnych partii obr.: Włącz/Wzmocniona**].<br>\* 2: Różni się w zależności od ustawień [**Maksymalny] i [Minimalny] d**la [**Autom. zakres**].<br>\* 3: W sytuacji wykroczenia poza zakres ustawie

### **Zmienna regulacji maksymalnej granicy automatycznej czułości ISO dla E-TTL dla zdjęć**: Obsługiwane

### **Czułość ISO (zalecany wskaźnik ekspozycji) podczas nagrywania filmów**

#### **Ręcznie ustawienie czułości ISO dla filmów (w trybie M)**

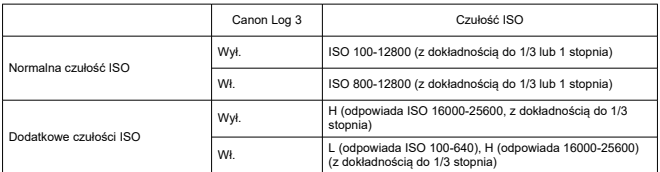

\* Maksymalna i minimalna czułość ISO, jeśli ustawienie ręczne odpowiada ustawieniu [**Zakres ISO**].

\* Zakres ustawienia to ISO 200–12800 gdy skonfigurowano [**Priorytet jasnych partii obr.**].

\* Nie można ustawić rozszerzonej czułości ISO dla filmu HDR PQ, filmu HDR, RAW lub filmowania o wysokiej prędkości nagrywania.

\* Ustawieniem domyślnym zakresu przy ustawieniu Canon Log 3 jest L i ISO 800–12800.

#### **Automatyczne ustawienie czułości ISO dla filmów (w trybie P / Tv / Av i w trybie M [Autom. ISO])**

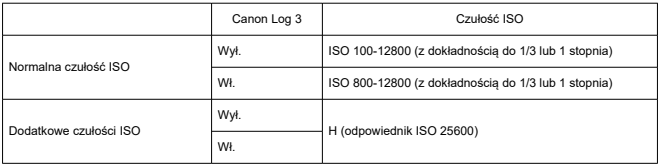

\* Maksymalna czułość ISO, jeśli ustawienie automatyczne odpowiada ustawieniu [**Maks. przy Autom.**].

\* Zakres ustawienia to ISO 200–12800 gdy skonfigurowano [**Priorytet jasnych partii obr.**].

\* Nie można ustawić rozszerzonej czułości ISO dla filmu HDR PQ, filmu HDR, RAW lub filmowania o wysokiej prędkości nagrywania.

#### **Zakres ręcznej regulacji czułości ISO dla filmów**

Zakres ręcznej regulacji czułości ISO (maksymalny i minimalny) można zmienić.

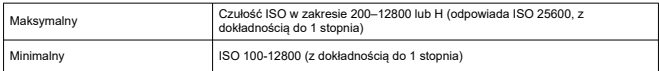

#### **Maksymalne automatyczne ustawienie czułości ISO dla filmów**

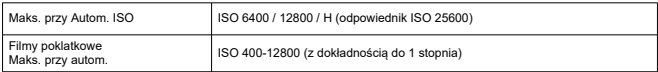

### **Migawka**

### **Funkcja migawki w trybie robienia zdjęć**

### **Typ:**

Migawka szczelinowa sterowana elektronicznie Chwiejna migawka, korzystanie z matrycy światłoczułej

### **Tryb migawki**

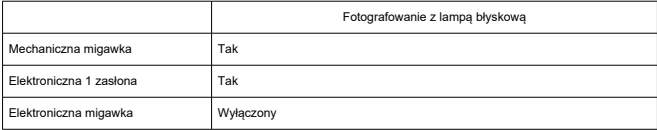

### **Czas naświetlania / czas synchronizacji X-sync**

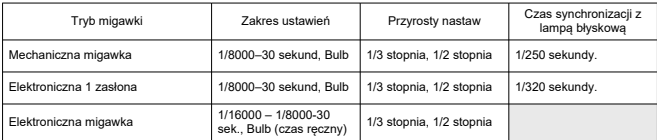

\* 1/16000 sek. z elektroniczną migawką można ustawić tylko w trybie Tv lub M. Niedostępne w trybach Fv, P i Av lub trybach strefy podstawowej.

\* Nawet w trybie Tv lub M1/16000 sek. Z elektroniczną migawką jest niedostępne w następujących warunkach.

- Przy ustawieniu na tryb HDR lub fotografowanie z bracketingiem ostrości.

- Jeśli [**Czułość ISO/Czas naświet.**] lub [**Czas naświetlania**] ustawiono dla utrzymania ekspozycji gdy zmienia się wartość przysłony.

### **Funkcja migawka w trybie nagrywania filmu**

**Typ:** Chwiejna migawka, korzystanie z matrycy światłoczułej

### **Czas naświetlania:**

Automatyczna ekspozycja filmu: 1/4000–1/25\*<sup>1</sup> sekundy

Priorytet migawki/ręcznej regulacji ekspozycji dla filmu: 1/4000–1/8\*<sup>1</sup> sekundy

\* Różne w zależności od trybu fotografowania i prędkości nagrywania.

\* 1: 1/125 sek. (NTSC) lub 1/100 sek. (PAL) z [**Duża szybk. klatek**] ustawionym na [**Włącz**].

### **Zewnętrzna lampa błyskowa**

**Styki stopki:** 21 szpilek dla akcesoriów kompatybilnych ze stopką wielofunkcyjną, 5 szpilek dla czasu synchronizacji z lampą błyskową i komunikacji **Korekta ekspozycji lampy:** ±3 stopni z dokładnością do 1/3 lub 1/2 stopnia

### **Wyzwalanie**

### **Prędkość wyzwalania migawki i szybkość serii zdjęć**

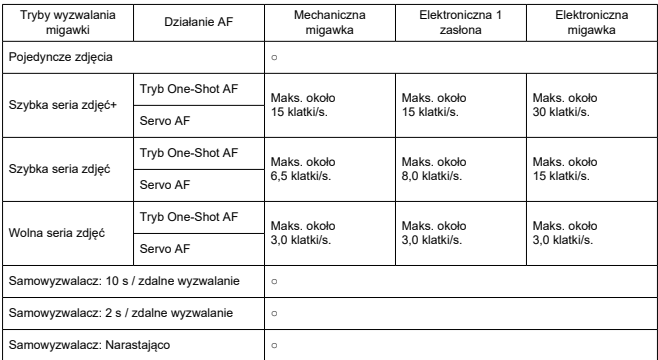

### **Stabilizacja obrazu (Stabilizator obrazu) (tryb IS): Dostępne**

### **Funkcje odtwarzania**

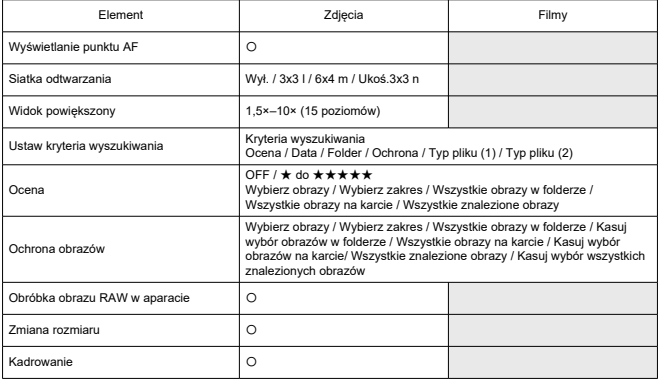

### **Obróbka obrazu RAW w chmurze**

Funkcja przesyłania zdjęć na image.canon dla przetwarzania RAW w chmurze. Wymaga przygotowania, obejmującego sparowanie aparatu i przesłania danych do wystawienia rachunku.

### **Przechwytywanie klatek z filmów 4K**

Pojedyncze ramki filmów 4K nagrane tym aparatem można zapisać jako ok. 8,3-

megapikselowe (3840×2160) zdjęcia (JPEG lub HEIF\*).

\* W przypadku normalnych filmów, zdjęcia zapisywane są jako pliki JPEG, a w przypadku filmów HDR PQ, jako obrazy HEIF.

\* Filmy umożliwiające zapis ramek: 4K Fine / 4K / Kadrowanie 4K

\* Nie można zmienić rozmiaru ani dokonać kadrowania wyodrębnionych zdjęć z poziomu aparatu.

# **Polecenie wydruku obrazów (DPOF)**

Zgodny z DPOF w wersji 1.1

# **Zewnętrzny interfejs**

### **Złącze cyfrowe**

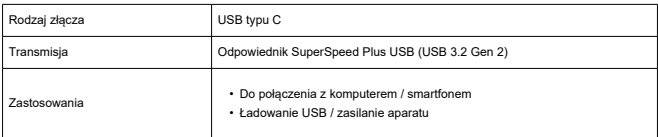

### **Złącze wyjścia HDMI:** Złącze wyjścia HDMI micro (Typ D)

**Złącze wejściowe mikrofonu zewnętrznego:** Wyposażone we wtyczkę stereo mini o średnicy 3,5 mm

**Złącze słuchawek:** Wyposażone we wtyczkę stereo mini o średnicy 3,5 mm **Złącze zdalnego wyzwalania:** Obsługiwane złącze elektronicznego wężyka spustowego typu RS-60E3

# **Źródło zasilania**

#### **Akumulator**

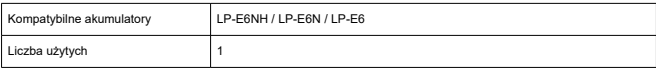

### **Ładowanie USB / zasilanie aparatu:** Z użyciem zasilacza USB PD-E1

#### **Źródło zasilania prądem**

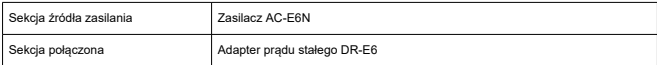

### **Liczba możliwych zdjęć**

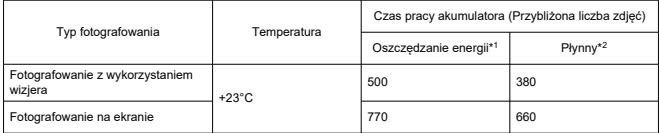

\* 1: Zgodność z zaleceniami stowarzyszenia Camera & Imaging Products Association.

\* 2: W oparciu o zalecenia stowarzyszenia Camera & Imaging Products Association i zgodność ze standardami testowania firmy Canon.

\* Korzystanie z nowego, w pełni naładowanego LP-E6NH z kartą pamięci SD spełniającą standardy testowania firmy Canon.

\* Liczba dostępnych zdjęć może znacząco różnić się w zależności od warunków fotografowania.

\* Przy dołączonych do stopki wielofunkcyjnej dodatkowych akcesoriach dostępna może być mniejsza liczba dostępnych zdjęć, gdyż aparat zasila akcesorium.

### **Możliwy czas pracy**

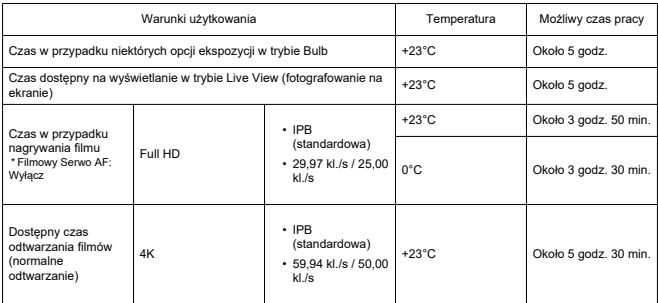

\* W pełni naładowany LP-E6NH

# **Wymiary i masa**

### **Wymiary**

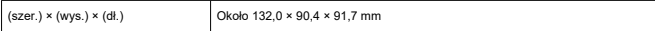

\* Zgodnie z zaleceniami stowarzyszenia Camera & Imaging Products Association.

### **Masa**

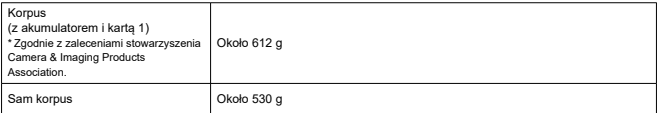

\* Bez dekla na korpus lub osłony stopki.

# **Środowisko pracy**

**Temperatura działania:** 0–40°C **Poziom wilgotności do działania:** 85% lub mniej

### **Połączenie Wi-Fi (bezprzewodowa sieć LAN)**

### **Obsługiwane standardy (odpowiada standardom IEEE 802.11b/g/n/a/ac)**

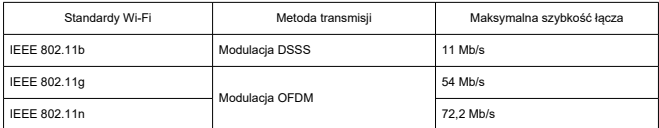

#### **Częstotliwość przesyłania (częstotliwość środkowa)**

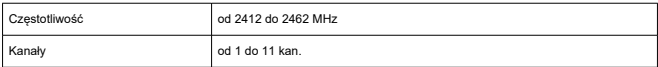

#### **Metody uwierzytelnienia i szyfrowania**

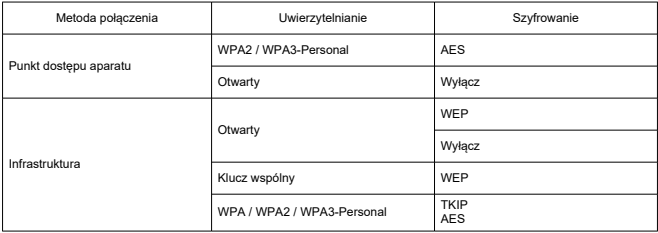

### **Bluetooth**

**Zgodność ze standardami:** Zgodny z Bluetooth Specification Version 4.2 (Bluetooth Low Energy)

**Metoda transmisji:** Modulacja GFSK

- Wszystkie powyższe dane zostały obliczone na podstawie standardów testowania opracowanych przez firmę Canon oraz stowarzyszenie Camera & Imaging Products Association.
- Wymienione powyżej wymiary i masa opierają się na wytycznych stowarzyszenia Camera & Imaging Products Association (z wyjątkiem masy samego korpusu aparatu).
- Dane techniczne i wygląd produktu mogą ulec zmianie bez powiadomienia.
- W przypadku problemów z podłączonym do aparatu obiektywem firmy innej niż Canon należy skontaktować się z jego producentem.
- M Znaki towarowe
- [About MPEG-4](#page-986-0) Licensing M
- **K**i [Akcesoria](#page-987-0)

# **Znaki towarowe**

- Adobe jest znakiem towarowym firmy Adobe Systems Incorporated.
- Microsoft i Windows są znakami towarowymi lub zastrzeżonymi znakami towarowymi firmy Microsoft Corporation w Stanach Zjednoczonych i/lub innych krajach.
- App Store i macOS są zastrzeżonymi znakami towarowymi firmy Apple Inc. w Stanach Zjednoczonych i innych krajach.
- Google Play i Android sa znakami towarowymi firmy Google LLC.
- iOS jest znakiem towarowym lub zastrzeżonym znakiem towarowym firmy Cisco w Stanach Ziednoczonych i innych krajach i jest używany na podstawie licencji.
- Kod QR jest znakiem towarowym firmy Denso Wave Inc.
- Logo SDXC jest znakiem towarowym firmy SD-3C, LLC.
- HDMI, logo HDMI oraz High-Definition Multimedia Interface sa znakami towarowymi lub zastrzeżonymi znakami towarowymi firmy HDMI Licensing LLC.
- Logo Wi-Fi CERTIFIED i oznaczenie Wi-Fi Protected Setup są znakami towarowymi stowarzyszenia Wi-Fi Alliance.
- Znak słowny i logo Bluetooth<sup>®</sup> są zastrzeżonymi znakami towarowymi firmy Bluetooth SIG, Inc. i wszelkie użycie tych znaków przez firmę Canon Inc. odbywa się na podstawie licencji. Inne znaki i nazwy towarowe są własnością ich właścicieli.
- USB typu C™ i USB-C™ są znakami handlowymi USB Implementers Forum.
- Wszystkie inne znaki towarowe należą do ich prawnych właścicieli.

<span id="page-986-0"></span>"This product is licensed under AT&T patents for the MPEG-4 standard and may be used for encoding MPEG-4 compliant video and/or decoding MPEG-4 compliant video that was encoded only (1) for a personal and non-commercial purpose or (2) by a video provider licensed under the AT&T patents to provide MPEG-4 compliant video. No license is granted or implied for any other use for MPEG-4 standard."

THIS PRODUCT IS LICENSED UNDER THE AVC PATENT PORTFOLIO LICENSE FOR THE PERSONAL USE OF A CONSUMER OR OTHER USES IN WHICH IT DOES NOT RECEIVE REMUNERATION TO (i) ENCODE VIDEO IN COMPLIANCE WITH THE AVC STANDARD (''AVC VIDEO'') AND/OR (ii) DECODE AVC VIDEO THAT WAS ENCODED BY A CONSUMER ENGAGED IN A PERSONAL ACTIVITY AND/OR WAS OBTAINED FROM A VIDEO PROVIDER LICENSED TO PROVIDE AVC VIDEO. NO LICENSE IS GRANTED OR SHALL BE IMPLIED FOR ANY OTHER USE. ADDITIONAL INFORMATION MAY BE OBTAINED FROM MPEG LA, L.L.C. SEE<HTTP://WWW.MPEGLA.COM>

\* Zależnie od potrzeb informacja może być wyświetlana w jęz. angielskim.

### <span id="page-987-0"></span>**Zaleca się korzystanie z oryginalnych akcesoriów firmy Canon**

Konstrukcja produktu umożliwia osiągnięcie optymalnej wydajności pod warunkiem stosowania oryginalnych akcesoriów firmy Canon. W związku z tym zalecane jest używanie niniejszego produktu z oryginalnymi akcesoriami.

Firma Canon nie ponosi odpowiedzialności za jakiekolwiek uszkodzenia produktu lub wypadki, takie jak awaria, pożar itp., spowodowane nieprawidłowym działaniem akcesoriów innych niż oryginalne akcesoria Canon (np. wyciek zawartości lub wybuch akumulatora). Należy pamiętać, że naprawy przeprowadzane z uwagi na awarię akcesoriów innych niż oryginalne akcesoria nie zostaną objęte niniejszą gwarancją. Naprawy takie można zlecić, uiszczając odpowiednią opłatę.

#### Œ **Przestroga**

Akumulator LP-E6NH jest przeznaczony tylko do urządzeń firmy Canon. Użytkowanie go z niekompatybilnymi ładowarkami lub innymi urządzeniami może spowodować nieprawidłowe działanie lub wypadki, za które firma Canon nie ponosi odpowiedzialności.

Zajrzyj na tę stronę, aby dowiedzieć się więcej na temat kompatybilnych akcesoriów.

**<https://cam.start.canon/H002/>**

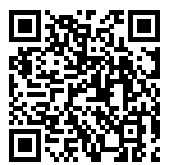